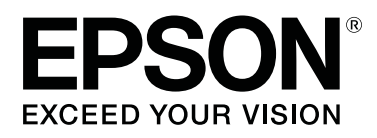

SC-P8500DM series/SC-P8500D series/ SC-P6500D series/SC-P6500DE series/ **SC-P6500E Series** 

SC-T7700DM Series /SC-T5700DM Series / SC-T7700D Series/SC-T5700D Series/ SC-T3700D Series/SC-T3700DE Series/ **SC-T3700E Series** 

SC-P8500DL Series/SC-T7700DL Series

# **Przewodnik użytkownika**

CMP0316-04 PL

## <span id="page-1-0"></span>*Prawa autorskie i znaki handlowe*

Żadnej części tego dokumentu nie można powielać, przechowywać w systemach udostępniania informacji ani przesyłać w dowolnej formie, ani jakimkolwiek sposobem, elektronicznym, mechanicznym, fotokopiowania, nagrywania lub innym, bez uprzedniej pisemnej zgody firmy Seiko Epson Corporation. Informacje zawarte w tym dokumencie są przeznaczone tylko do używania z tą drukarką Epson. Firma Epson nie ponosi odpowiedzialności za jakiekolwiek użycie tych informacji w odniesieniu do innych drukarek.

Ani firma Seiko Epson Corporation, ani firmy od niej zależne nie ponoszą odpowiedzialności przed nabywcą tego produktu lub osobami trzecimi za uszkodzenia, straty, koszty lub wydatki poniesione przez nabywcę lub osoby trzecie, będące wynikiem wypadku, niewłaściwej eksploatacji lub wykorzystania tego produktu do celów innych niż określono, nieautoryzowanych modyfikacji, napraw lub zmian dokonanych w tym produkcie lub (oprócz USA) nieprzestrzegania instrukcji firmy Seiko Epson Corporation dotyczących obsługi i konserwacji.

Firma Seiko Epson Corporation nie ponosi odpowiedzialności za żadne szkody ani problemy wynikające z użytkowania jakiegokolwiek wyposażenia opcjonalnego ani materiałów eksploatacyjnych innych niż oznaczone jako oryginalne produkty firmy Epson lub produkty dopuszczone przez firmę Seiko Epson Corporation.

Firma Seiko Epson Corporation nie ponosi odpowiedzialności za żadne szkody wynikające z zakłóceń elektromagnetycznych występujących podczas korzystania z dowolnych kabli interfejsu innych niż te oznaczone jako produkty dopuszczone przez firmę Seiko Epson Corporation.

EPSON, EPSON EXCEED YOUR VISION, EXCEED YOUR VISION i ich logo są zarejestrowanymi znakami towarowymi lub znakami towarowymi firmy Seiko Epson Corporation.

Microsoft<sup>®</sup>, Windows<sup>®</sup>, and Windows Vista® are registered trademarks of Microsoft Corporation.

Mac, macOS, OS X, Bonjour, Safari, and AirPrint are trademarks of Apple Inc., registered in the U.S. and other countries.

Chrome™, Chrome OS™, and Android™ are trademarks of Google Inc.

Intel® is a registered trademark of Intel Corporation.

Adobe and Reader are either registered trademarks or trademarks of Adobe in the United States and/or other countries.

HP-GL/2® and HP RTL® are registered trademarks of Hewlett-Packard Corporation.

ICC profiles made by X-Rite solutions are included.

Informacje ogólne: inne nazwy produktów użyte w tym dokumencie są wykorzystywane tylko w celach identyfikacyjnych i mogą być znakami towarowymi odpowiednich właścicieli. Epson zrzeka się wszelkich praw do tych znaków.

© 2022 Seiko Epson Corporation.

## *Spis treści*

## *[Prawa autorskie i znaki handlowe](#page-1-0)*

## *[Wprowadzenie](#page-7-0)*

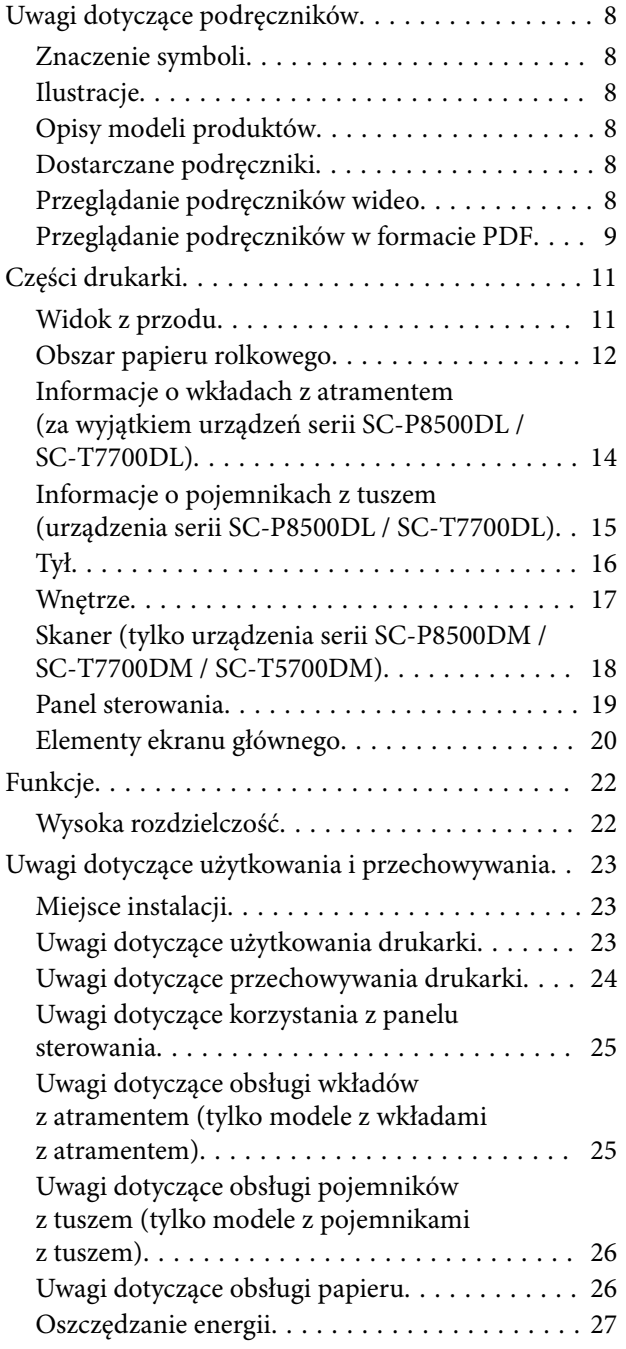

## *[Omówienie oprogramowania](#page-28-0)*

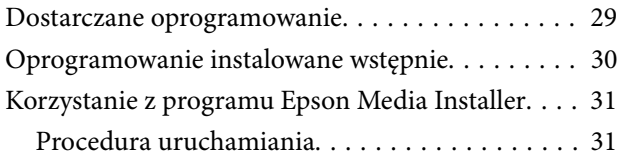

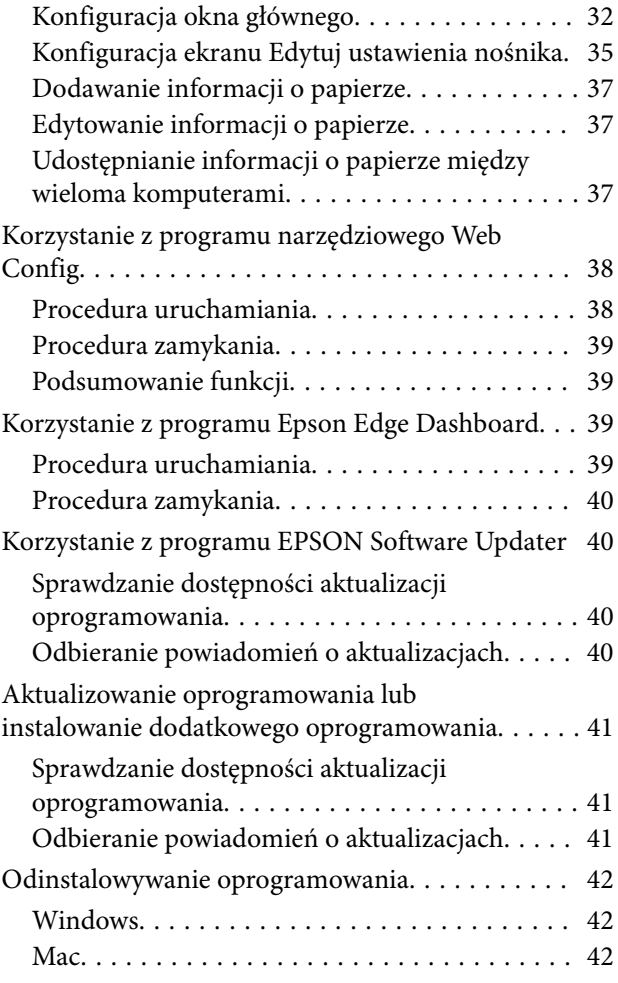

## *[Zmiana metod nawiązywania](#page-43-0)  [połączenia sieciowego](#page-43-0)*

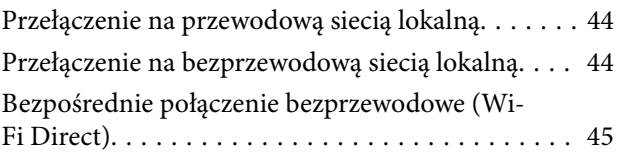

## *[Podstawowe czynności obsługowe](#page-46-0)*

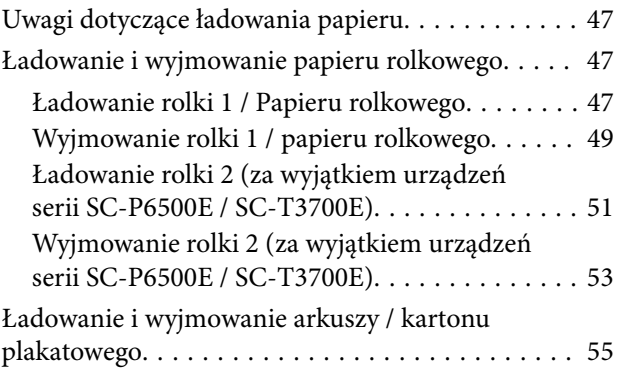

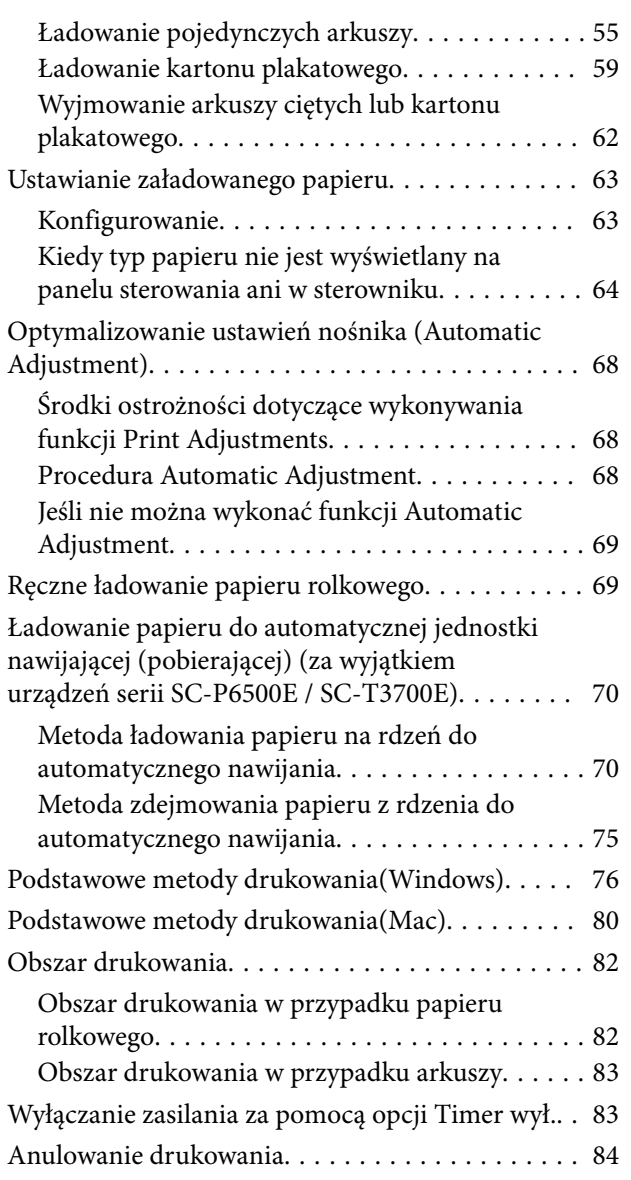

## *[Moduł rozszerzenia Adobe®](#page-85-0) [PostScript® 3](#page-85-0)™*

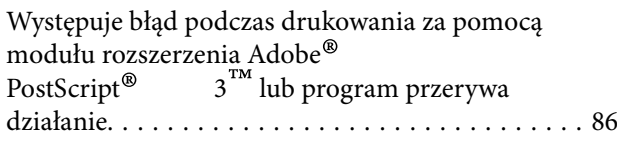

## *[Korzystanie z SSD Unit \(dysk SSD\)](#page-86-0)  [\(opcjonalny\)](#page-86-0)*

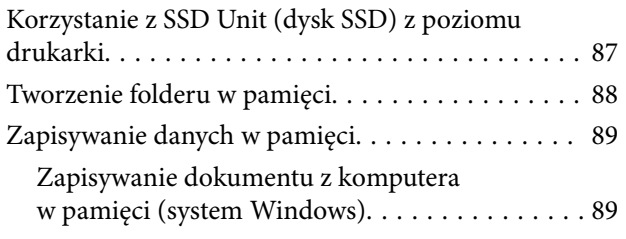

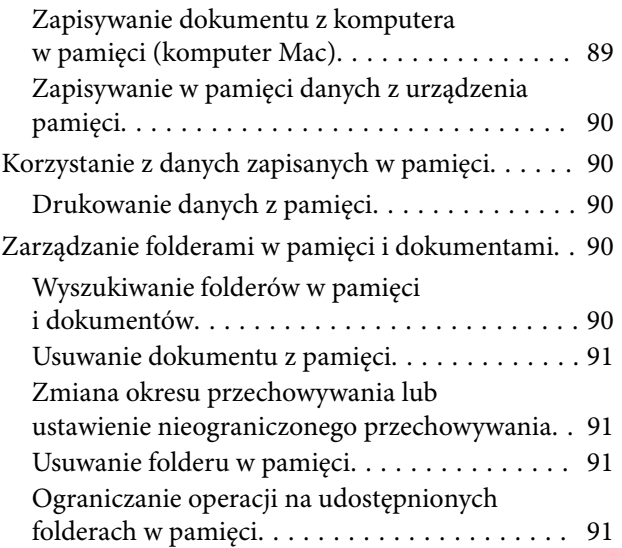

## *[Różne metody drukowania](#page-91-0)*

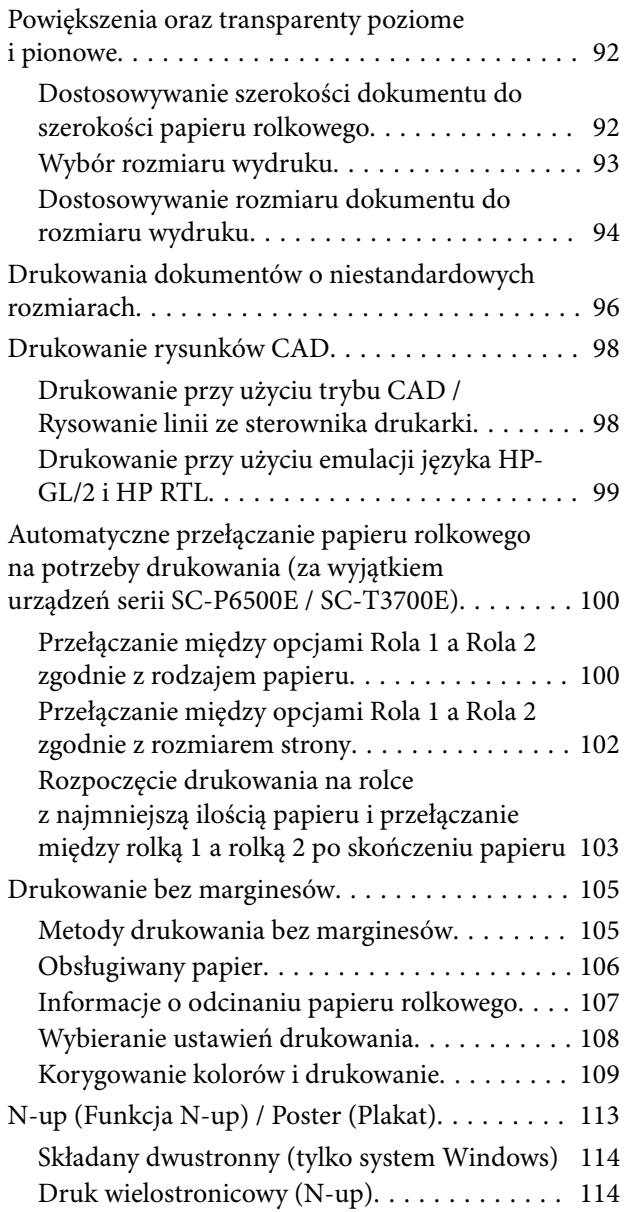

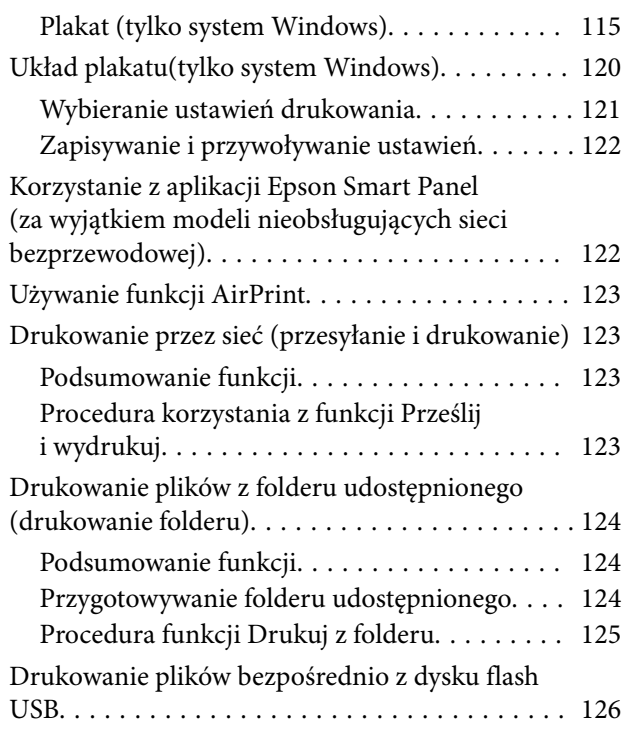

## *[Drukowanie z zarządzaniem kolorami](#page-127-0)*

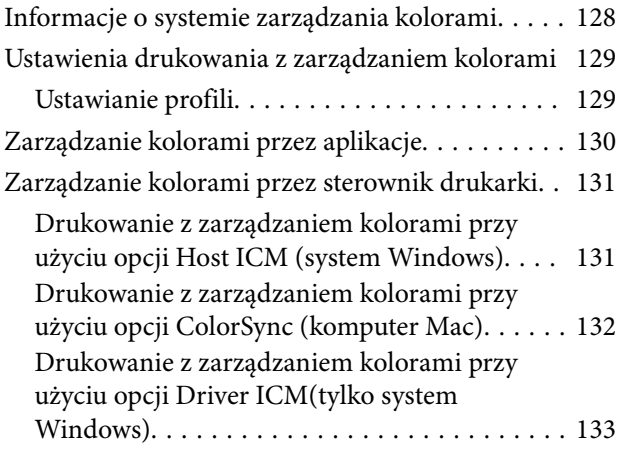

### *[Korzystanie ze sterownika](#page-135-0)  [drukarki\(Windows\)](#page-135-0)*

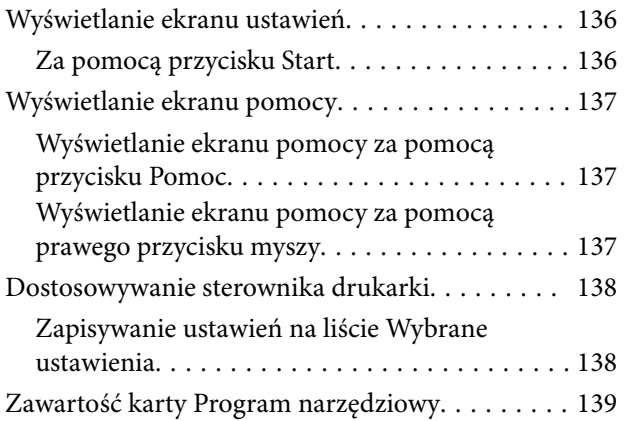

## *[Korzystanie ze sterownika](#page-139-0)  [drukarki\(Mac\)](#page-139-0)*

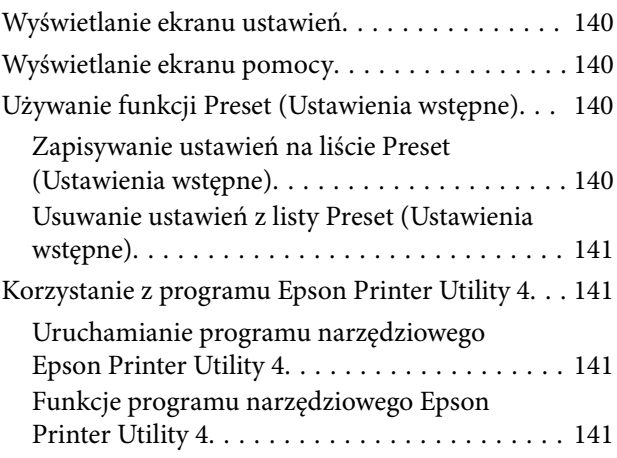

### *[Kopiowanie \(tylko urządzenia serii](#page-142-0)  [SC-P8500DM / SC-T7700DM / SC-](#page-142-0)[T5700DM\)](#page-142-0)*

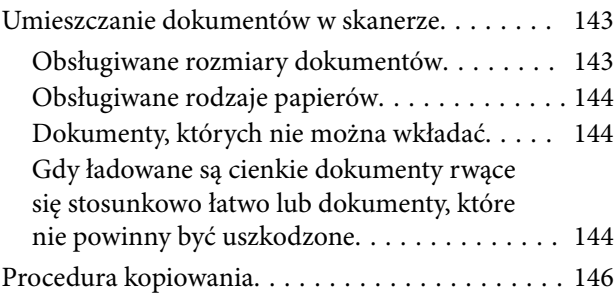

## *[Skanowanie \(tylko urządzenia serii](#page-147-0)  [SC-P8500DM / SC-T7700DM / SC-](#page-147-0)[T5700DM\)](#page-147-0)*

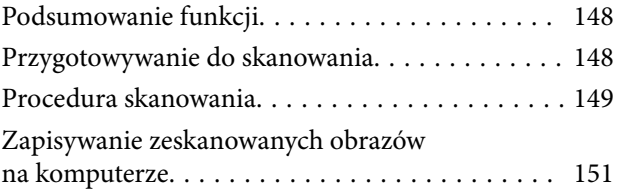

## *[Lista menu](#page-151-0)*

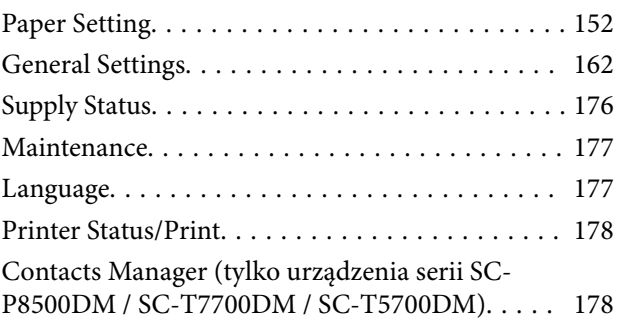

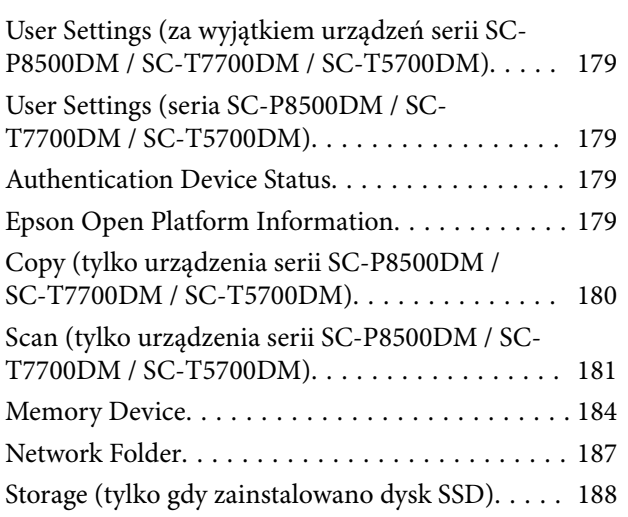

### *[Konserwacja](#page-188-0)*

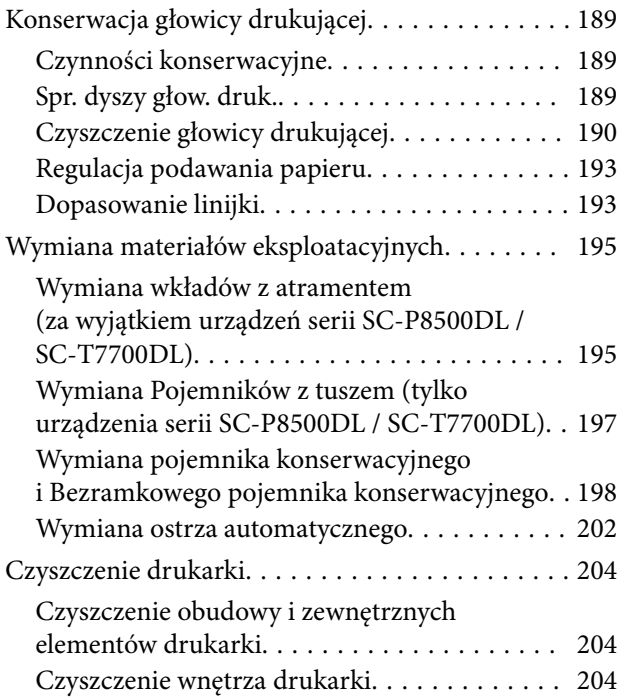

## *[Rozwiązywanie problemów](#page-206-0)*

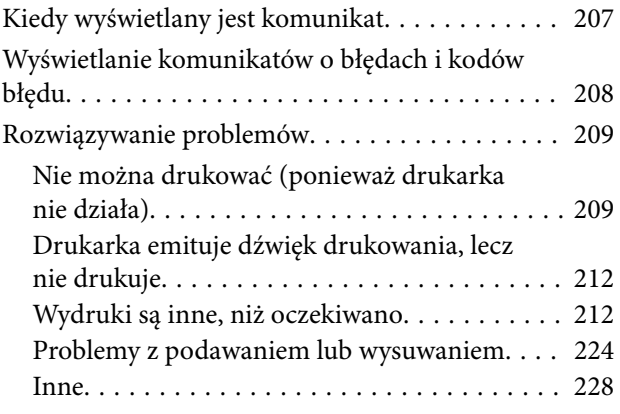

[Problemy związane z kopiowaniem lub](#page-228-0) [skanowaniem \(tylko urządzenia serii SC-](#page-228-0)[P8500DM / SC-T7700DM / SC-T5700DM\). . . 229](#page-228-0)

## *[Dodatek](#page-234-0)*

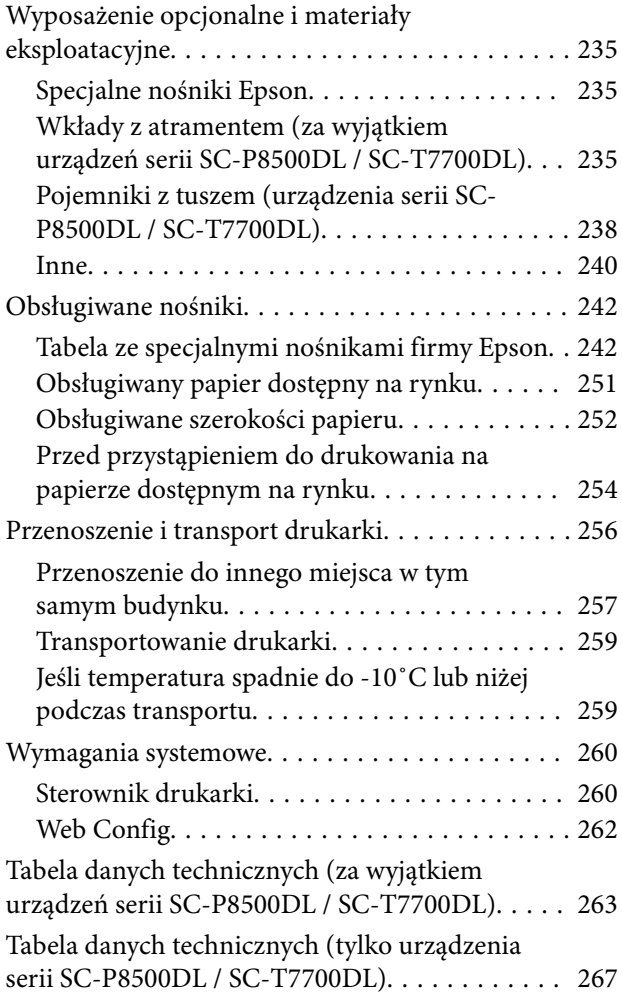

## *[Gdzie uzyskać pomoc](#page-269-0)*

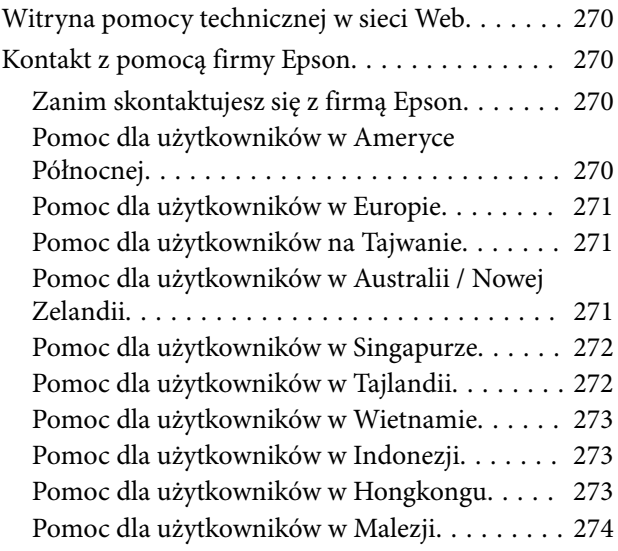

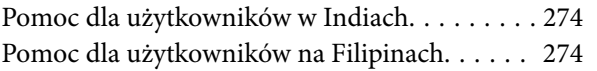

## <span id="page-7-0"></span>**Uwagi dotyczące podręczników**

## **Znaczenie symboli**

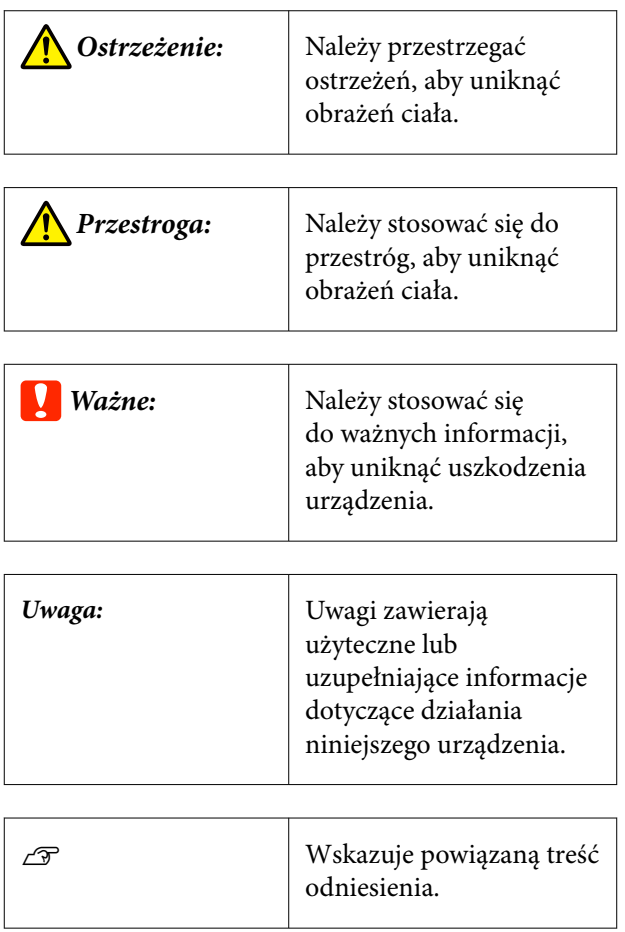

## **Ilustracje**

Ilustracje mogą się nieznacznie różnić od posiadanego modelu. Należy mieć tego świadomość podczas korzystania z podręczników.

## **Opisy modeli produktów**

Niektóre modele opisane w niniejszym podręczniku mogą nie być sprzedawane w danym kraju lub regionie.

## **Dostarczane podręczniki**

Podręczniki dla produktu przygotowane są w pokazany poniżej sposób.

Podręczniki w formacie PDF można przeglądać za pomocą programu Adobe Acrobat Reader lub Preview (system Mac).

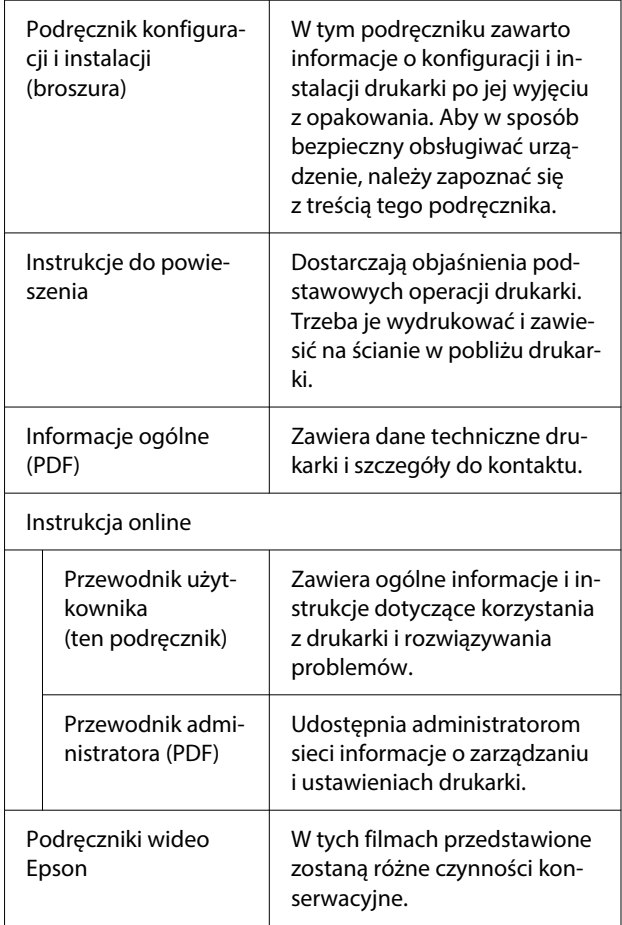

## **Przeglądanie podręczników wideo**

Podręczniki wideo zostały umieszczone na YouTube.

Można je obejrzeć, klikając pozycję **Epson Video Manuals (video)** na górze strony podręczników online lub klikając poniższy niebieski tekst.

#### [Video Manuals](http://www.epson-biz.com/?prd=sc-p8500d_sc-t7700d&inf=playlist)

<span id="page-8-0"></span>Jeśli podczas odtwarzania wideo nie ma napisów, należy kliknąć ikonę napisów przedstawioną na poniższym rysunku.

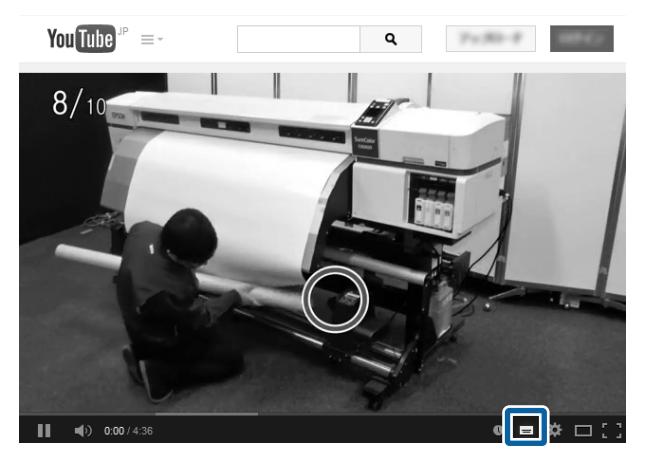

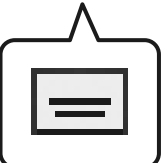

## **Przeglądanie podręczników w formacie PDF**

W tym rozdziale na przykładzie programu Adobe Acrobat Reader DC wyjaśniono podstawowe operacje wyświetlania plików PDF w programie Adobe Acrobat Reader.

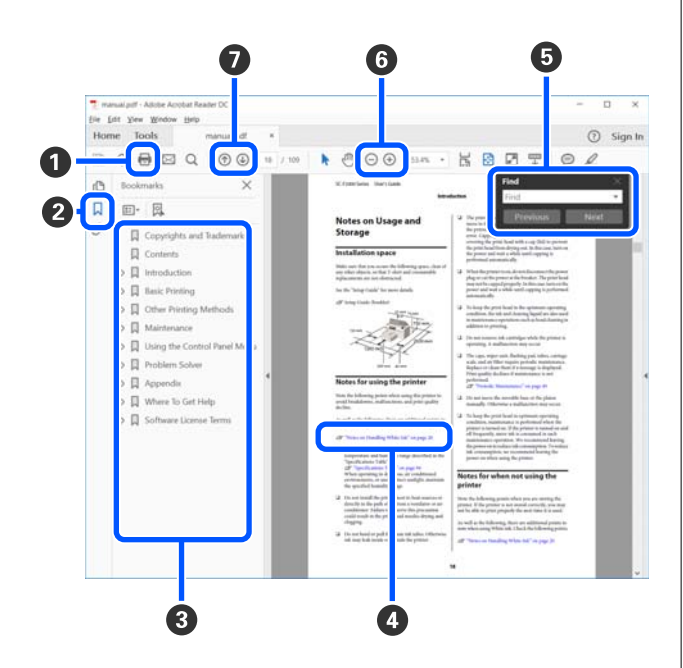

- A Kliknij, aby wydrukować podręcznik w formacie PDF.
- B Po każdym kliknięciu pokazywane są lub ukrywane zakładki.
- C Kliknij tytuł, aby otworzyć odpowiednią stronę.

Kliknij przycisk [+], aby otworzyć tytuł podrzędny.

D Jeśli odwołanie jest oznaczone niebieskim tekstem, kliknij niebieski tekst, aby otworzyć odpowiednią stronę.

Aby powrócić na poprzednią stronę, należy wykonać następujące czynności.

#### **W systemie Windows**

Przytrzymując klawisz Alt, naciśnij klawisz  $\leftarrow$ .

#### **W systemie Mac**

Przytrzymując klawisz Command, naciśnij kla $wisz$  .

E Można wprowadzać i wyszukiwać słowa kluczowe, np. nazwy elementów, które mają być potwierdzone.

#### **W systemie Windows**

Kliknij prawym przyciskiem myszy stronę w podręczniku PDF i z wyświetlonego menu wybierz polecenie **Find (Znajdź)**, aby otworzyć pasek narzędzi wyszukiwania.

#### **W systemie Mac**

Z menu **Edit (Edytuj)** wybierz polecenie **Find (Znajdź)**, aby otworzyć pasek narzędzi wyszukiwania.

F Żeby powiększyć zbyt mały tekst na wyświetlaczu, kliknij  $\bigoplus$ . Kliknij przycisk  $\bigoplus$ , aby zmniejszyć rozmiar. Aby wyznaczyć część ilustracji lub zrzutu ekranu do powiększenia, wykonaj następujące czynności.

#### **W systemie Windows**

Kliknij prawym przyciskiem myszy stronę w podręczniku PDF i z wyświetlonego menu wybierz polecenie **Marquee Zoom (Zbliżenie zaznaczenia)**. Wskaźnik zmienia się na szkło powiększające. Użyj go, aby określić zakres obszaru, który ma być powiększony.

#### **W systemie Mac**

Kliknij kolejno menu **View (Widok)** — **Zoom (Powiększ.)** — **Marquee Zoom (Zbliżenie zaznaczenia)**, aby zastąpić wskaźnik szkłem powiększającym. Użyj szkła powiększającego jak wskaźnika, aby określić zakres obszaru, który ma być powiększony.

G Otwiera poprzednią stronę lub kolejną stronę.

## <span id="page-10-0"></span>**Części drukarki**

## **Widok z przodu**

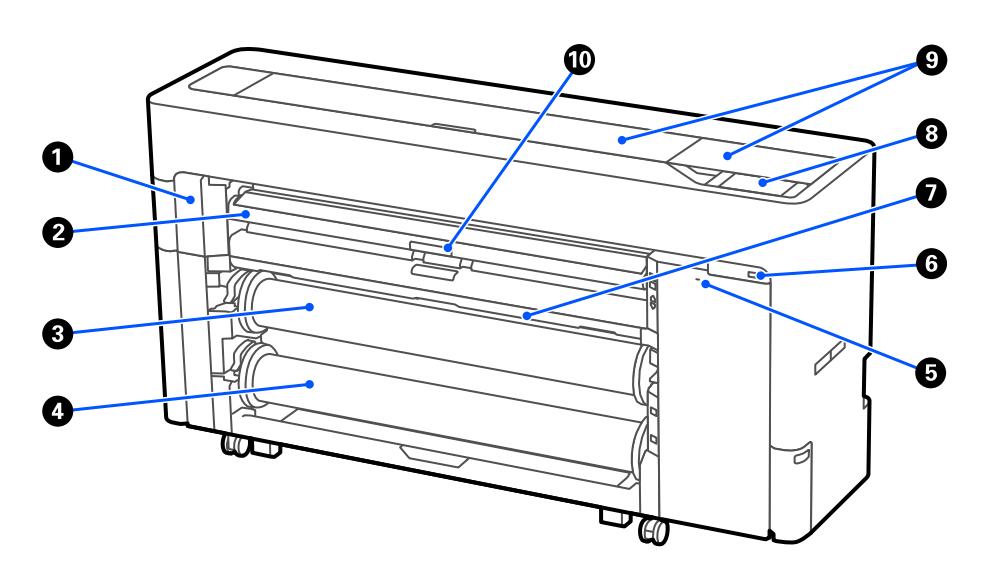

#### A **Pokrywa serwisowa**

Należy ją otwierać podczas wymiany ostrza automatycznego.

U["Wymiana ostrza automatycznego" na stronie 202](#page-201-0)

#### B **Podpórka na wkładany papier**

Należy zmienić jej pozycję w przypadku podawania papieru rolkowego, pojedynczych arkuszy i kartonu plakatowego. Dodatkowo podczas wymiany Bezramkowego pojemnika konserwacyjnego należy ustawić ją w pozycji górnej.

#### C **Rola 1 (inaczej: Papier rolkowy na urządzeniach serii SC-P6500E / SC-T3700E)**

Służy do nawijania nośnika.

 $\mathcal{F}$  ["Ładowanie papieru do automatycznej jednostki nawijającej \(pobierającej\) \(za wyjątkiem urządzeń serii](#page-69-0) [SC-P6500E / SC-T3700E\)" na stronie 70](#page-69-0)

#### D **Rola 2 (niedostępne na urządzeniach serii SC-P6500E / SC-T3700E)**

U["Ładowanie rolki 2 \(za wyjątkiem urządzeń serii SC-P6500E / SC-T3700E\)" na stronie 51](#page-50-0)

#### E **Gniazdo zabezpieczenia przeciwkradzieżowego**

Służy do instalowania linki zabezpieczającej przed kradzieżą.

#### **<sup>6</sup>** Port pamięci USB

Służy do podłączania dysku flash USB w celu drukowania bezpośredniego.

U["Drukowanie plików bezpośrednio z dysku flash USB" na stronie 126](#page-125-0)

#### <span id="page-11-0"></span>G **Kosz na papier**

#### **8** Panel sterowania

Drukarka jest wyposażona w 4,3-calowy panel dotykowy.

#### **O** Osłona drukarki

Tę osłonę należy otwierać w celu wyczyszczenia wnętrza drukarki lub usunięcia zakleszczonego papieru.

#### $O$  Dźwignia blokady wspornika papieru

Służy do blokowania podpórka papieru.

## **Obszar papieru rolkowego**

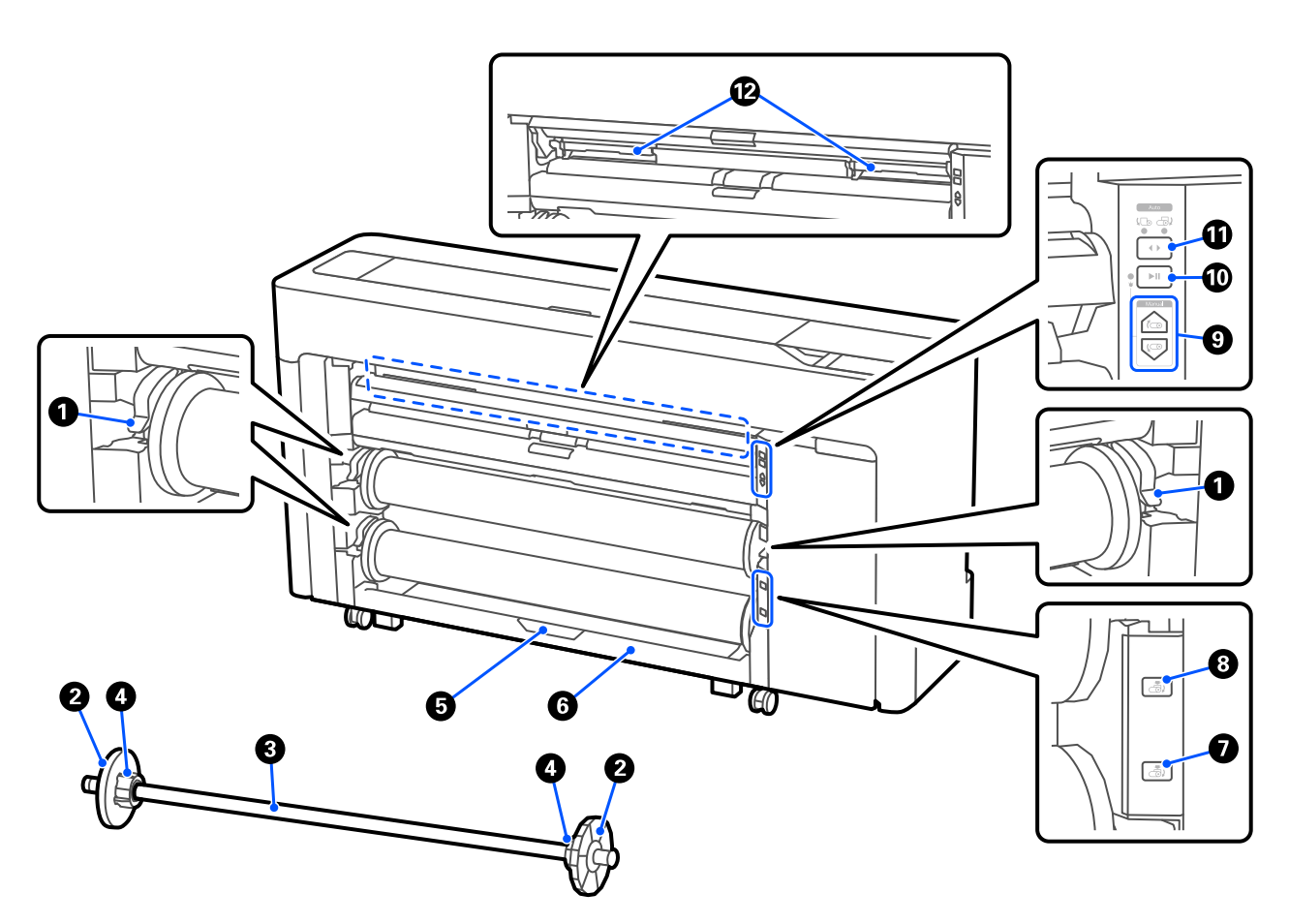

#### A **Blokada wrzeciona**

Służy do blokowania wrzeciona.

#### B **Prowadnica krawędziowa nośników**

Unieruchamia papier rolkowy założony na wrzeciono. Podczas wkładania papieru rolkowego należy zamocować lub zdemontować przezroczystą prowadnicę krawędziową nośników.

#### C **Wrzeciono**

Podczas ładowania papieru rolkowego należy przełożyć je przez środek papieru rolkowego.

#### D **Adapter**

Zamocować lub zdemontować adapter stosownie do rozmiaru rdzenia papieru rolkowego.

 $\mathscr{D}$ , Ładowanie i wyjmowanie papieru rolkowego" na stronie 47

#### E **Dźwignia blokady rolki2 (niedostępne na urządzeniach serii SC-P6500E / SC-T3700E)**

Służy do blokowania zespołu rolki 2.

#### F **Zespół rolki 2 (niedostępne na urządzeniach serii SC-P6500E / SC-T3700E)**

Zespół służący do ładowania rolki2.

U["Ładowanie rolki 2 \(za wyjątkiem urządzeń serii SC-P6500E / SC-T3700E\)" na stronie 51](#page-50-0)

#### G **Przycisk wyjmowania rolki2 (niedostępne na urządzeniach serii SC-P6500E / SC-T3700E)**

Służy do wysuwania i nawijania nośnika na rolce 2.

#### $\odot$  Przycisk wyjmowania rolki1

Służy do wysuwania i nawijania nośnika na rolce 1.

#### I **Przycisk ręcznego odbioru papieru (niedostępne na urządzeniach serii SC-P6500E / SC-T3700E)**

Służy do odbioru lub nawijania nośnika, gdy rola 1 jest ustawiona na automatyczne nawijanie.

 $\mathcal{F}$  ["Ładowanie papieru do automatycznej jednostki nawijającej \(pobierającej\) \(za wyjątkiem urządzeń serii](#page-69-0) [SC-P6500E / SC-T3700E\)" na stronie 70](#page-69-0)

#### J **Przycisk wstrzymania/wznawiania (niedostępne na urządzeniach serii SC-P6500E/SC-T3700E)**

Służy do wstrzymywania i wznawiania nawijania, gdy rola 1 jest ustawiona na automatyczne nawijanie.

U["Ładowanie papieru do automatycznej jednostki nawijającej \(pobierającej\) \(za wyjątkiem urządzeń serii](#page-69-0) [SC-P6500E / SC-T3700E\)" na stronie 70](#page-69-0)

#### K **Przycisk zmiany kierunku nawijania (niedostępne na urządzeniach serii SC-P6500E / SC-T3700E)**

W przypadku automatycznego nawijania na rolkę 1 należy wybrać kierunek nawijania (zadrukowaną stroną na zewnątrz / do wewnątrz).

U["Ładowanie papieru do automatycznej jednostki nawijającej \(pobierającej\) \(za wyjątkiem urządzeń serii](#page-69-0) [SC-P6500E / SC-T3700E\)" na stronie 70](#page-69-0)

#### L **Bezramkowy pojemnik konserwacyjny**

Pojemnik konserwacyjny przeznaczony do druku bez obramowania.

 $\mathcal{D}$ , Wymiana Bezramkowego pojemnika konserwacyjnego" na stronie 200

## <span id="page-13-0"></span>**Informacje o wkładach z atramentem (za wyjątkiem urządzeń serii SC-P8500DL / SC-T7700DL)**

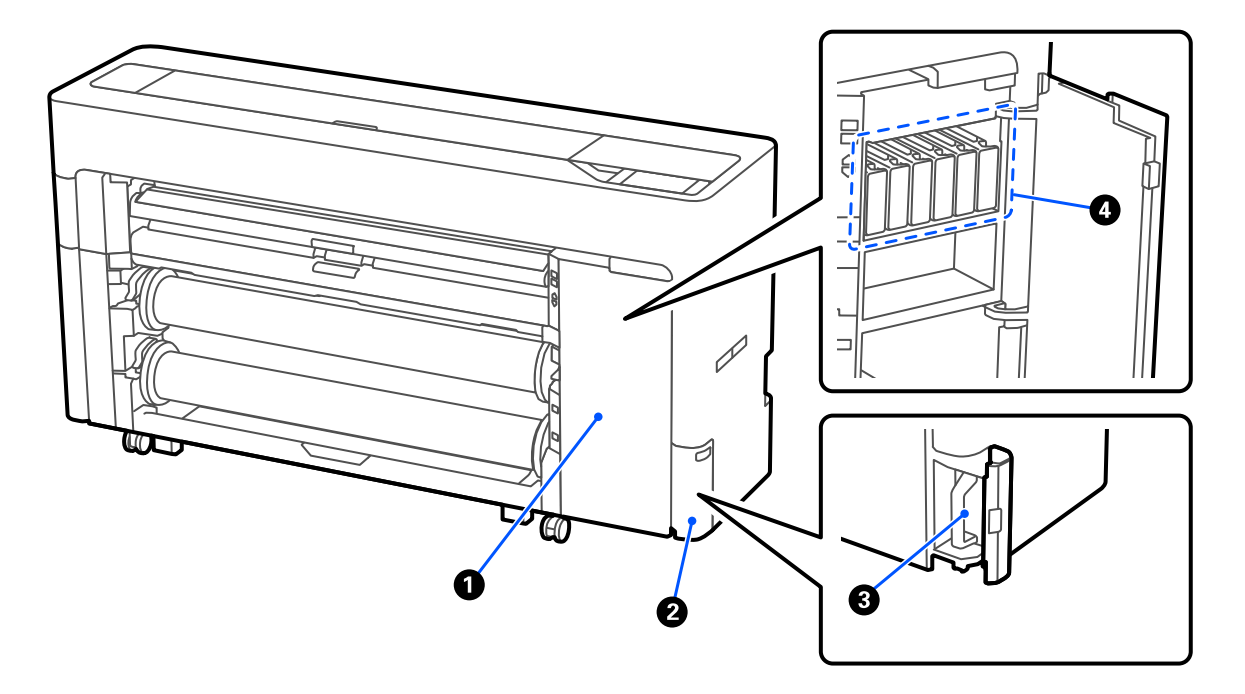

#### A **Osłona wkładu z atramentem**

Należy ją otwierać podczas wymiany wkładów z atramentem.

U["Wymiana wkładów z atramentem \(za wyjątkiem urządzeń serii SC-P8500DL / SC-T7700DL\)" na stro](#page-194-0)[nie 195](#page-194-0)

#### B **pokrywa zbiornika na zużyty atrament**

Otworzyć tę pokrywę w celu wymiany pojemnika konserwacyjnego.

U["Wymiana pojemnika konserwacyjnego" na stronie 199](#page-198-0)

#### C **Zbiornik na zużyty atrament**

D **Wkłady z atramentem**

## <span id="page-14-0"></span>**Informacje o pojemnikach z tuszem (urządzenia serii SC-P8500DL / SC-T7700DL)**

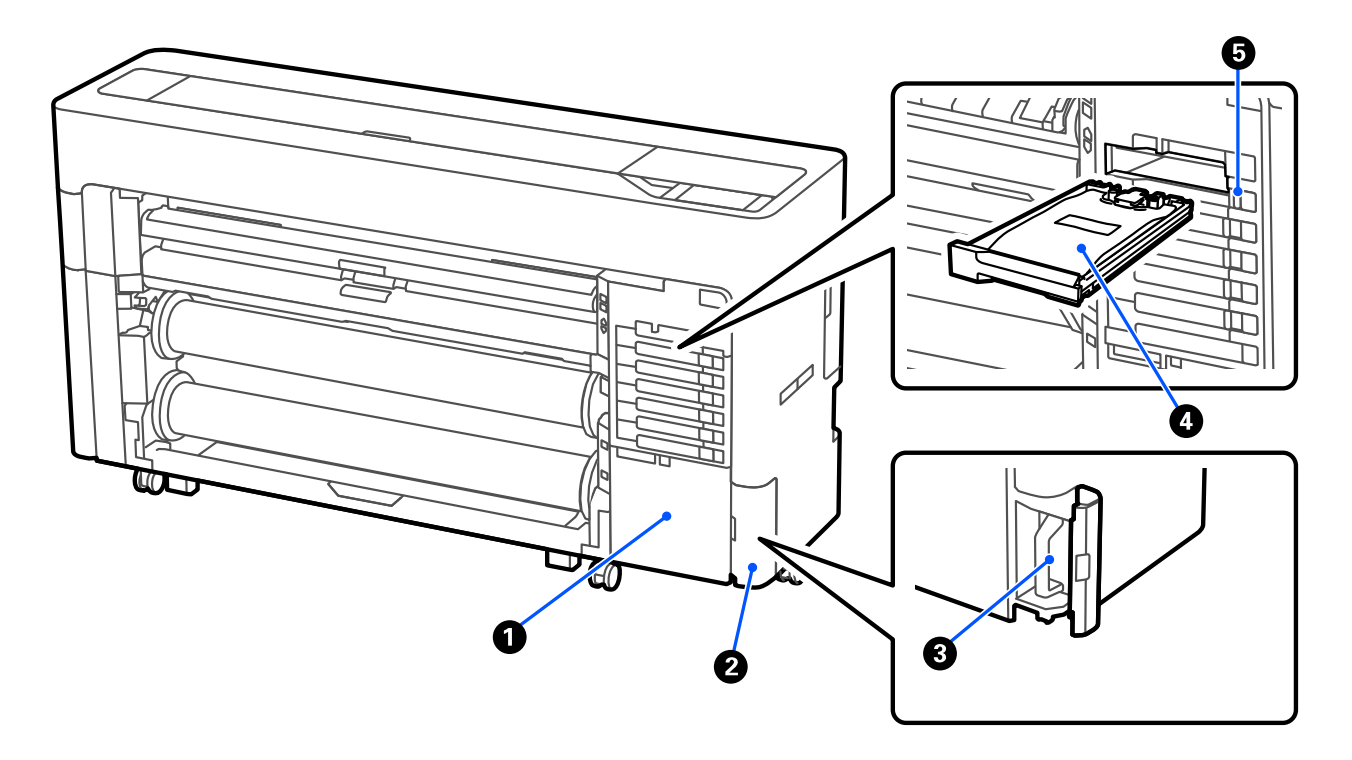

#### A **Pojemnik z akcesoriami**

#### B **Pokrywa zbiornika na zużyty atrament**

Otworzyć tę pokrywę w celu wymiany pojemnika konserwacyjnego.

U["Wymiana pojemnika konserwacyjnego" na stronie 199](#page-198-0)

#### C **Zbiornik na zużyty atrament**

#### D **Pojemnik z tuszem**

U["Wymiana Pojemników z tuszem \(tylko urządzenia serii SC-P8500DL / SC-T7700DL\)" na stronie 197](#page-196-0)

#### E **Przełącznik blokady**

<span id="page-15-0"></span>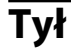

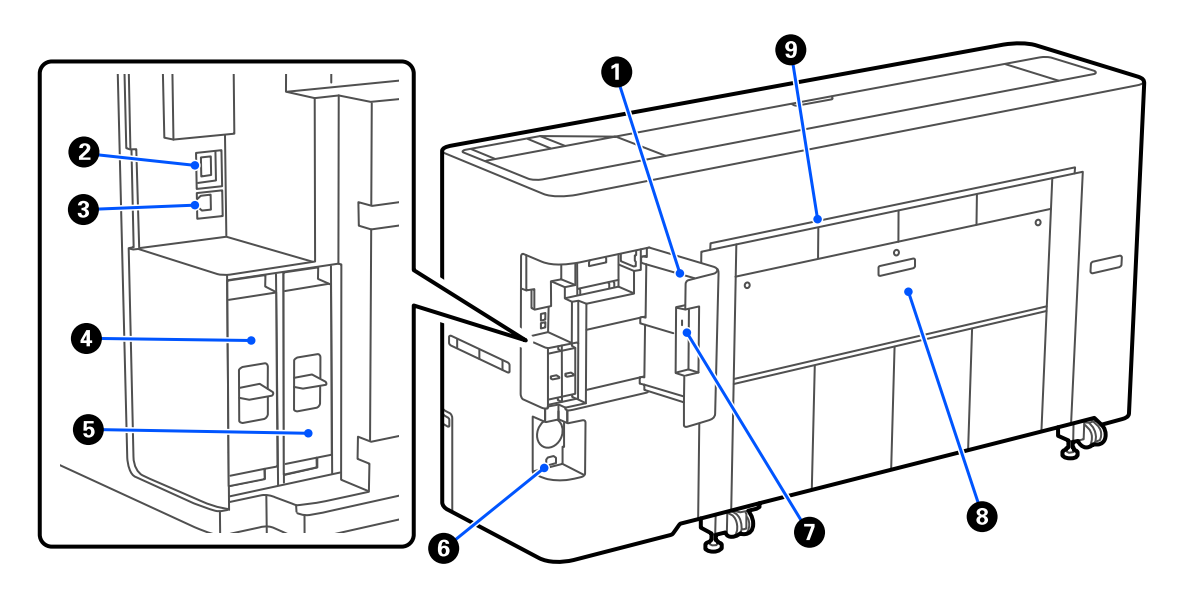

#### A **Pokrywa portu**

#### B **Port LAN**

Służy do podłączania kabla sieci LAN.

#### C **port USB**

Służy do podłączania komputera za pomocą przewodu USB.

#### D **Dodatkowe wejście na jednostkę pamięci**

Urządzenia serii SC-P8500DM / SC-T7700DM / SC-T5700DM są dostarczane z zainstalowanym dyskiem SSD. Modele inne niż SC-P8500DM / SC-T7700DM / SC-T5700DM mogą być wyposażone w opcjonalny dysk SSD.

**■ Moduł rozszerzenia Adobe® PostScript® 3<sup>™</sup><br>Drukarka jest wyposażona w moduł rozszerzenia Adobe<sup>®</sup> PostScript<sup>®</sup> 3<sup>™</sup>. (Niedostępne w niektórych** modelach).

#### **G** Gniazdo DC

W tym miejscu należy podłączyć dołączony przewód zasilający.

#### G **Gniazdo zabezpieczenia przeciwkradzieżowego**

Służy do instalowania linki zabezpieczającej przed kradzieżą.

#### $\odot$  **Tylna pokrywa 1**

#### I **Szczelina podawania arkuszy / kartonu plakatowego (z tyłu)**

Szczelina papieru służąca do podawania arkuszy / kartonu plakatowego z tyłu urządzenia.

U["Ładowanie i wyjmowanie arkuszy / kartonu plakatowego" na stronie 55](#page-54-0)

## <span id="page-16-0"></span>**Wnętrze**

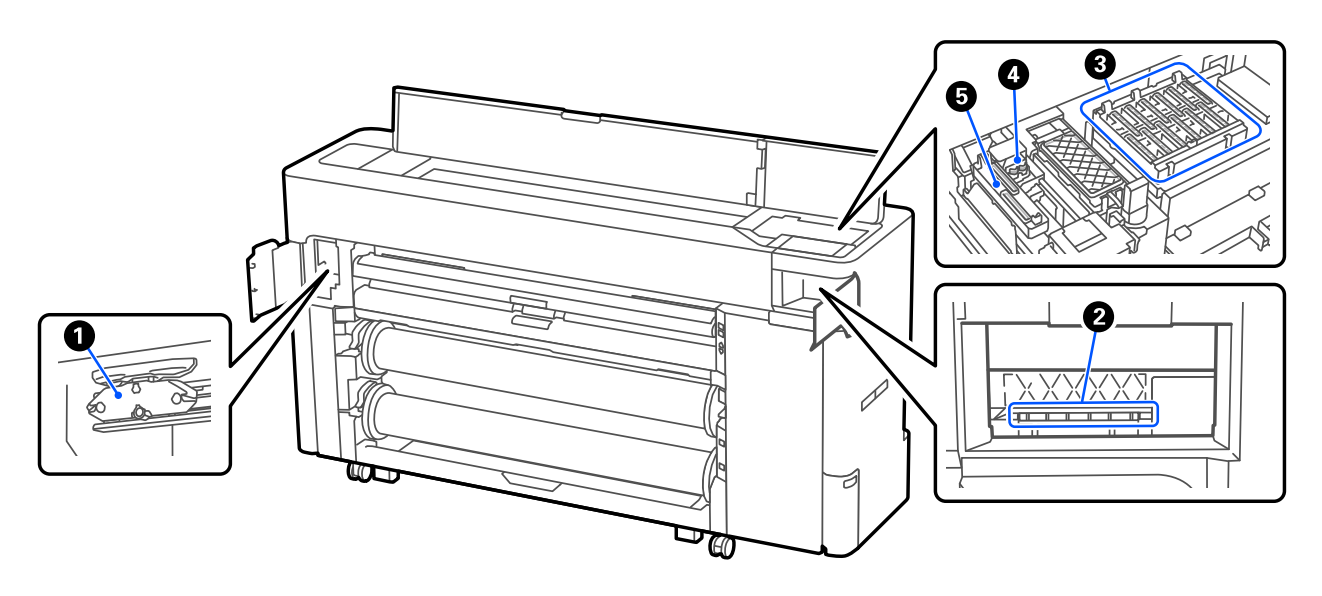

#### A **Ostrze automatyczne**

Jeśli papier nie jest odcinany prawidłowo, należy wymienić ostrze automatyczne.

U["Wymiana ostrza automatycznego" na stronie 202](#page-201-0)

#### B **Głowica drukująca**

Należy oczyścić ją, gdy automatyczne czyszczenie nie pozwoli odetkać głowicy drukującej.

U["Czyszczenie obszaru wokół głowicy drukującej i zatyczek" na stronie 216](#page-215-0)

#### C **Układy zabezpieczające głowicę**

Jeżeli urządzenie nie drukuje, te układy zakrywają dysze głowicy drukującej, aby zapobiec ich wysychaniu. Należy oczyścić ją, gdy automatyczne czyszczenie nie pozwoli odetkać głowicy drukującej.

U["Czyszczenie obszaru wokół głowicy drukującej i zatyczek" na stronie 216](#page-215-0)

#### D **Wipers (Wycieraki)**

Służą do ścierania tuszu, który przylgnął do powierzchni dysz głowicy drukującej. Używa się ich do czyszczenia, gdy automatyczne czyszczenie nie pozwoli odetkać głowicy drukującej.

U["Czyszczenie obszaru wokół głowicy drukującej i zatyczek" na stronie 216](#page-215-0)

#### E **Kapturki do odsysania tuszu**

W trakcie czyszczenia głowicy ten kapturek wciąga optymalną ilość tuszu z dysz głowicy drukującej. Używa się ich do czyszczenia, gdy automatyczne czyszczenie nie pozwoli odetkać głowicy drukującej.

U["Czyszczenie obszaru wokół głowicy drukującej i zatyczek" na stronie 216](#page-215-0)

## <span id="page-17-0"></span>**Skaner (tylko urządzenia serii SC-P8500DM / SC-T7700DM / SC-T5700DM)**

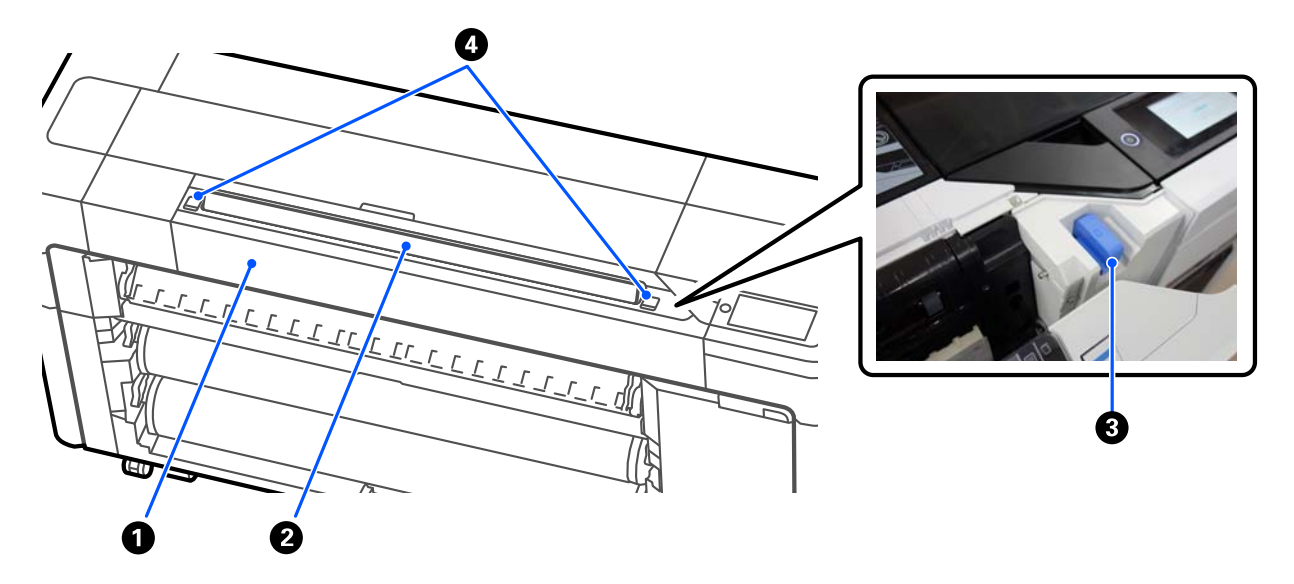

#### A **Pokrywa skanera**

Pokrywę tę otwiera się, gdy wystąpi zacięcie papieru itd.

#### B **Szczelina skanera**

Służy do wkładania oryginałów do zeskanowania.

#### C **Prowadnica krawędziowa skanera**

Trzeba schować prowadnicę krawędziową skanera podczas otwierania pokrywy skanera. Służy ona do zapewnienia prawidłowego podawania oryginałów do drukarki.

#### **4** Dźwignia blokady

Po naciśnięciu lewej i prawej dźwigni blokady można otworzyć pokrywę skanera.

### <span id="page-18-0"></span>**Panel sterowania**

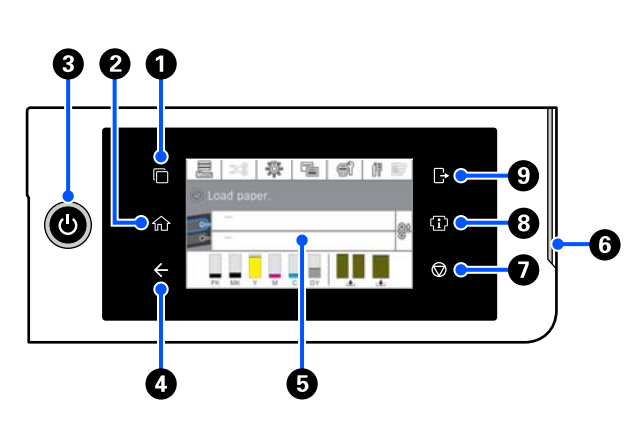

#### A **Przycisk przełączania systemu uwierzytelniania** Świeci, gdy system uwierzytelniania jest połączony.

Nacisnąć, aby przełączyć system uwierzytelniania.

#### B **Przycisk ekranu głównego**

Naciśnięcie tego przycisku w dowolnym menu powoduje powrót na ekran główny. Nie świeci, gdy nie można go używać w trakcie czynności, takich jak podawanie papieru.

#### **<sup>6</sup>** Przycisk  $\circlearrowright$  (przełącznik zasilania)

D **Przycisk do tyłu (tylko system uwierzytelniania)** Świeci, gdy system uwierzytelniania jest połączony.

#### E **Panel sterowania**

To jest panel dotykowy, na którym wyświetlane są informacje i elementy, takie jak stan drukarki, menu, komunikaty o błędach itd.

#### F **Dioda błędu/powiadomienia**

Służy do powiadamiania o wystąpieniu błędu. Treść komunikatu o błędzie można sprawdzić na panelu sterowania.

#### G **Przycisk** y **(przycisk zatrzymania)**

Służy do zatrzymywania wykonywanych operacji.

#### **<sup>@</sup>** Przycisk informacji

Umożliwia sprawdzenie stanu drukarki, tj. przeglądanie informacji o materiałach eksploatacyjnych oraz listy komunikatów. Można też sprawdzać historię zadań.

#### *Uwaga:*

Tylko urządzenia serii SC-P8500DM / SC-T7700DM / SC-T5700DM

Nacisnąć przycisk informacji, a następnie przycisk  $\mathbb{R}$ , aby obsługiwać skaner. Używa się go do otwierania pokrywy skanera lub wyjmowania zeskanowanych oryginałów.

#### I **Przycisk wylogowania z systemu uwierzytelniania**

Świeci, gdy system uwierzytelniania jest połączony. Nacisnąć, aby wylogować się z systemu uwierzytelniania.

## <span id="page-19-0"></span>**Elementy ekranu głównego**

Zawartość ekranu głównego różni się w zależności od modelu drukarki. Można też przełączać ekran główny za pomocą przycisku przełączania ekranu głównego.

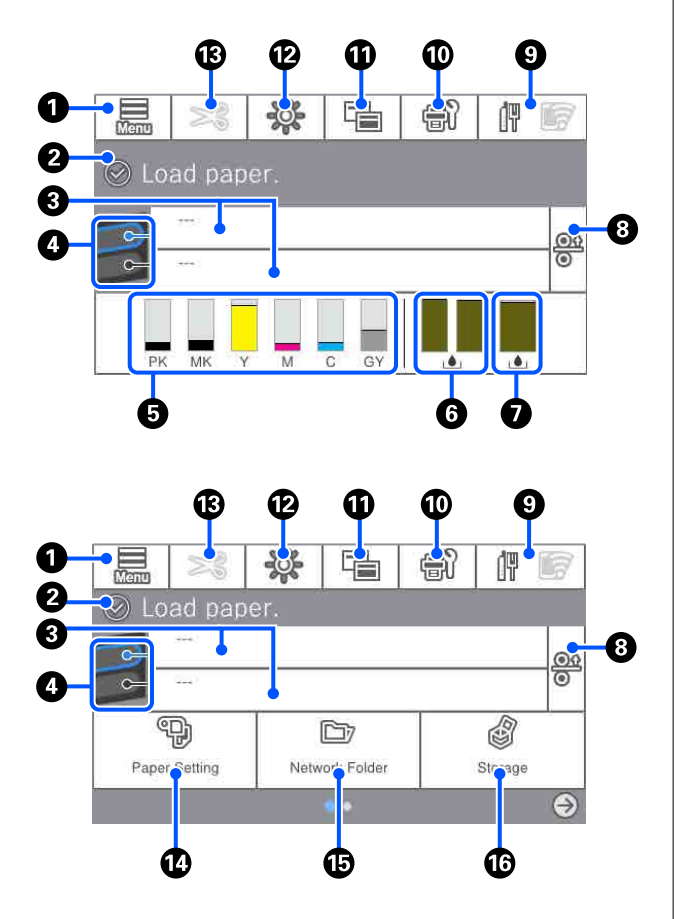

Tylko urządzenia serii SC-P8500DM / SC-T7700DM / SC-T5700DM

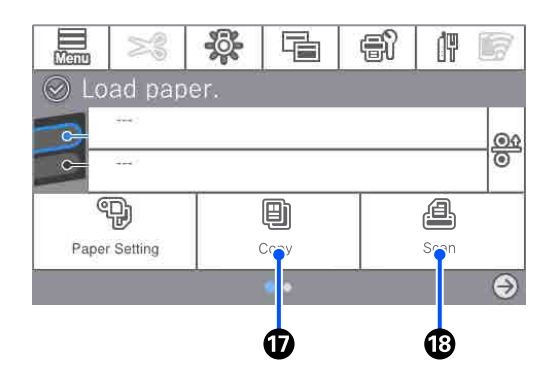

#### A **Menu**

Umożliwia konfigurowanie ustawień papieru, ustawień drukarki i wykonywanie czynności konserwacyjnych drukarki. Listę menu przedstawiono w następującym rozdziale.

 $\mathcal{D}$ , Lista menu" na stronie 152

#### B **Obszar wyświetlania informacji**

Umożliwia wyświetlenie stanu drukarki, komunikatów o błędach itd.

#### C **Informacje dot. ładowanego papieru**

Służy do wyświetlania informacji dotyczących załadowanego papieru.

#### D **Przycisk przełączania papieru zapasowego**

Naciska się go podczas drukowania w celu użycia papieru z wybranego źródła papieru do drukowania następnej strony. Tego elementu można używać, gdy w żadnym ze źródeł papieru nie ma papieru. Nacisnąć podczas drukowania, aby wyświetlić ekran Ust. pap.

#### E **Wyświetlacz poziomów tuszu**

Służy do wyświetlania ilości pozostałego tuszu. Skrót poniżej paska wskazuje kolor tuszu.

- PK : Photo Black (Czarny fotograficzny)
- MK : Matte Black (Czarny matowy)
- Y : Yellow (Żółty)
- M : Magenta (Amarantowy)
- C : Cyan (Cyjan)
- GY : Gray (Szary) (seria SC-P)
- R : Red (Czerwony) (seria SC-T)

Jeśli wyświetlany jest symbol (b. oznacza to, że ilość tuszu w odpowiednim pojemniku jest niska. Naciśnij obszar wyświetlania, aby sprawdzić numer modelu wkładu z atramentem lub pojemnika z tuszem.

#### F **Służy do wyświetlania ilości wolnego miejsca w Bezramkowym pojemniku konserwacyjnym.** Służy do wyświetlania przybliżonej ilości wolnego miejsca w Bezramkowym pojemniku konserwacyjnym używanym do drukowania bez obramowania. Kiedy wyświetlany jest symbol **A**, ilość wolnego miejsca w Bezramkowym pojemniku konserwacyjnym jest mała. Aby sprawdzić numer modelu Bezramkowego pojemnika konserwacyjnego, należy nacisnąć obszar wyświetlacza.

#### G **Służy do wyświetlania ilości wolnego miejsca w pojemniku konserwacyjnym**

W tym obszarze wyświetlana jest przybliżona ilość wolnego miejsca w pojemniku konserwacyjnym. Kiedy wyświetlany jest symbol **(k)**, ilość wolnego miejsca w pojemniku konserwacyjnym jest mała. Aby sprawdzić numer modelu pojemnika konserwacyjnego, należy nacisnąć obszar wyświetlacza.

#### **<sup>@</sup>** Przycisk zwalniania papieru

Służy do zwalniania papieru, umożliwiając jego wyciągnięcie.

Funkcja jest wyłączona podczas podawania papieru lub drukowania.

#### **<sup><sup>0</sup>** Ikona sieci</sup>

Stan połączenia sieciowego jest wskazywany przez ikonę pokazaną poniżej.

Naciśnięcie tej ikony umożliwia przełączenie stanu połączenia sieciowego.

 $\mathcal{L}$ , Zmiana metod nawiązywania połączenia sie[ciowego" na stronie 44](#page-43-0)

Sieć bezprzewodowa może nie być obsługiwana w zależności od danych technicznych urządzenia i miejsca docelowego. W takim przypadku należy użyć sieci przewodowej.

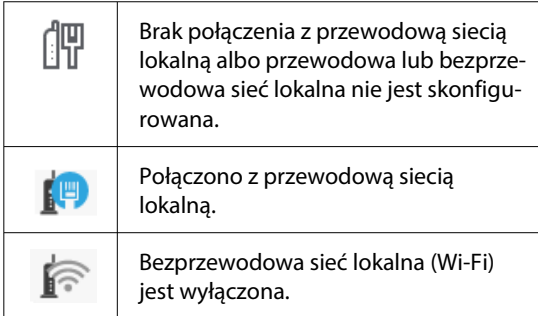

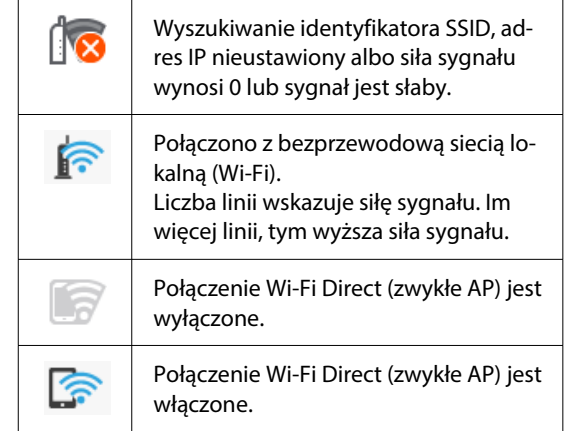

#### $\bf{C}$  Konserwacja

W tym menu można sprawdzać i czyścić dysze głowicy drukującej, wymieniać materiały eksploatacyjne i czyścić części urządzenia.

#### K **Przycisk przełączania ekranów**

Umożliwia przełączanie wyświetlania ekranu głównego.

#### L **Wewnętrzne światło**

Umożliwia włączanie lub wyłączanie oświetlenia wewnętrznego. Oświetlenie to włącza się, aby sprawdzać wydruki w trakcie drukowania.

#### M **Podawanie/obcięcie papieru**

Jeśli załadowany jest papier rolkowy, można wykonywać regulację podawania papieru, przyciąć papier i skonfigurować ustawienia cięcia.

#### N **Przycisk menu Paper Setting**

Przycisk jest używany podczas ładowania, wyjmowania, konfigurowania lub wyrównywania papieru.

#### O **Przycisk drukowania z folderu**

Możliwe jest wydrukowanie pliku z folderu udostępnionego w sieci, który został skonfigurowany wcześniej.

U["Drukowanie plików z folderu udostępnione](#page-123-0)[go \(drukowanie folderu\)" na stronie 124](#page-123-0)

#### <span id="page-21-0"></span>P **Ustawienia pamięci**

Wyświetlane, gdy zainstalowany jest opcjonalny SSD Unit (dysk SSD). Umożliwia konfigurowanie ustawień pamięci, które pozwalają na zapisywanie dokumentów na SSD unit (dysk SSD) i drukowanie ich w razie potrzeby.

#### Q **Copy**

U["Kopiowanie \(tylko urządzenia serii SC-](#page-142-0)[P8500DM / SC-T7700DM / SC-T5700DM\)" na](#page-142-0) [stronie 143](#page-142-0)

#### R **Scanner**

U["Skanowanie \(tylko urządzenia serii SC-](#page-147-0)[P8500DM / SC-T7700DM / SC-T5700DM\)" na](#page-147-0) [stronie 148](#page-147-0)

## **Funkcje**

Poniżej opisano podstawowe funkcje drukarki.

## **Wysoka rozdzielczość**

Nowo opracowana technologia tuszu pozwala uzyskać wysokiej rozdzielczości wydruki na papierze fotograficznym, artystycznym i papierze do próbnych wydruków.

## **Nowa konstrukcja głowicy drukującej**

Nowe drukarki są wyposażone we wbudowane głowice drukujące Precision Core μTFP o długości 2,64-cala. Mają one ułożone schodkowo dysze, umożliwiając optymalne drukowanie dzięki rozdzielczości 300 dpi.

### **Różne tusze czarne i kolorowe**

Poza trzema podstawowymi kolorami tuszu urządzenia serii SC-P mają też tusz szary, a urządzenia serii SC-T — czerwony.

W przypadku następujących funkcji instalowane są też dwa rodzaje tuszu czarnego.

## **Dwa rodzaje tuszu koloru czarnego dopasowane do zadania drukowania**

Drukarka umożliwia automatyczne przełączanie między dwoma rodzajami tuszu czarnego stosownie do rodzaju używanego papieru. Tusz Photo Black (Czarny fotograficzny) zapewnia gładki i profesjonalny druk na papierze błyszczącym, a Matte Black (Czarny matowy) zwiększa gęstość optyczną na papierze matowym.

## <span id="page-22-0"></span>**Uwagi dotyczące użytkowania i przechowywania**

## **Miejsce instalacji**

Należy zapewnić obszar instalacji o wymiarach przedstawionych na ilustracji. W tym obszarze nie powinny się znajdować żadne obiekty utrudniające wysuwanie papieru i wymianę podzespołów eksploatacyjnych.

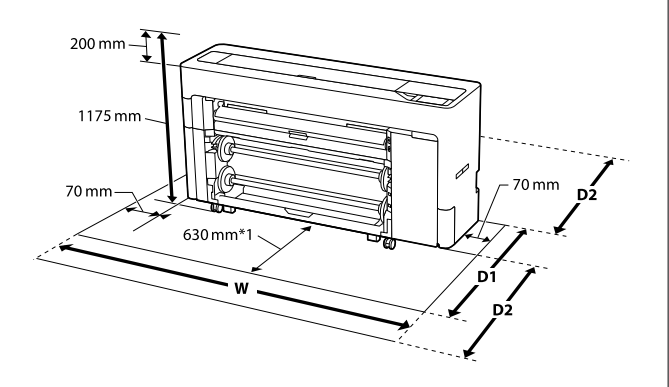

#### **Urządzenia serii SC-P8500DM / SC-P8500D / SC-T7700D / SC-P8500DL / SC-T7700DM / SC-T7700DL**

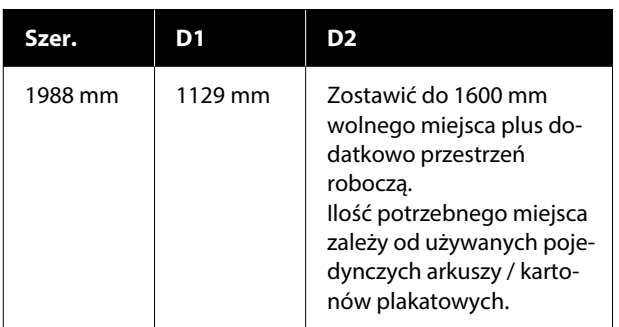

#### **Urządzenia serii SC-T5700DM / SC-T5700D**

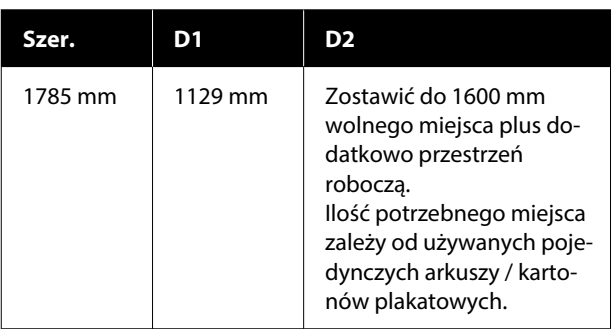

#### **Seria SC-P6500D / SC-T6500DE / SC-T3700D / SC-T3700DE**

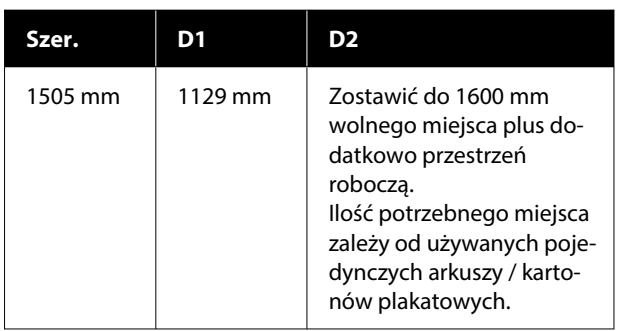

#### **Seria SC-P6500E / SC-T3700E**

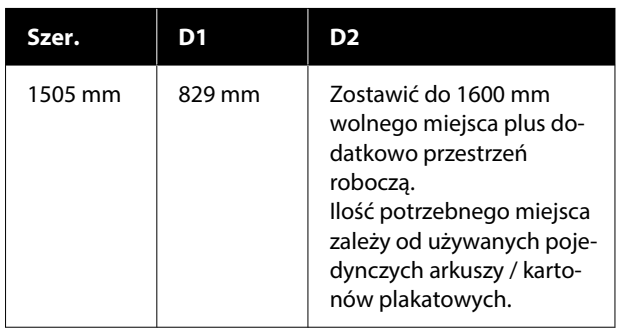

- \*1 : W przypadku urządzeń serii SC-P6500E / SC-T3700E należy zostawić przestrzeń roboczą 330 mm.
- D1 : Ilość miejsca wymagana, gdy pojedyncze arkusze / karton plakatowy nie są używane.
- D2 : Ilość miejsca wymagana, gdy pojedyncze arkusze / karton plakatowy są używane. Zostawić do 1600 mm z przodu i z tyłu urządzenia plus dodatkowo przestrzeń roboczą.

## **Uwagi dotyczące użytkowania drukarki**

W celu uniknięcia przerw w działaniu drukarki, jej usterek oraz obniżenia jakości druku należy się zapoznać z przedstawionymi dalej informacjami.

❏ Podczas korzystania drukarki należy przestrzegać temperatury roboczej oraz zakresu wilgotności wyszczególnionych w tabeli "Dane techniczne".  $\mathscr{D}$ , Tabela danych technicznych (za wyjątkiem [urządzeń serii SC-P8500DL / SC-T7700DL\)" na](#page-262-0) [stronie 263](#page-262-0)

U["Tabela danych technicznych \(tylko](#page-266-0)

#### <span id="page-23-0"></span>[urządzenia serii SC-P8500DL / SC-T7700DL\)" na](#page-266-0) [stronie 267](#page-266-0)

Nawet jeśli powyższe warunki zostaną spełnione, drukowanie może przebiegać nieprawidłowo, gdy warunki otoczenia nie są odpowiednie dla papieru. Należy się upewnić, że drukarka jest używana w warunkach odpowiadających wymogom papieru. Szczegółowe informacje znajdują się w dokumentacji dostarczonej z papierem.

Dodatkowo w przypadku używania drukarki w warunkach małej wilgotności, w pomieszczeniach klimatyzowanych lub narażonych na bezpośrednie działanie promieni słonecznych należy zapewnić odpowiednią wilgotność.

- ❏ Nie używać drukarki w miejscach, w których są jakieś źródła ciepła, ani miejscach narażonych na podmuchy powietrza z wentylatorów lub klimatyzatorów. W przeciwnym wypadku może nastąpić zaschnięcie i zablokowanie dyszy głowicy drukującej.
- ❏ Głowica drukująca może nie być zakryta (tzn. może nie być ustawiona po prawej stenie), jeśli wystąpił błąd, a drukarka została wyłączona bez uprzedniej jego naprawy. Zakrywanie to funkcja automatycznego przykrywania głowicy drukującej zatyczką (korkiem) zapobiegająca jej wysychaniu. W takiej sytuacji należy włączyć zasilanie i poczekać na automatyczną aktywację funkcji zakrywania.
- ❏ Gdy jest włączone zasilanie, nie wolno wyjmować wtyczki zasilającej ani przerywać bezpiecznika. Głowica drukująca może wtedy nie zostać prawidłowo zakryta. W takiej sytuacji należy włączyć zasilanie i poczekać na automatyczną aktywację funkcji zakrywania.
- ❏ Nawet jeśli drukarka nie jest używana, część tuszu wszystkich kolorów zostanie zużyta na czyszczenie głowicy i na inne działania konserwacyjne, niezbędne dla utrzymania głowicy drukującej w dobrym stanie.

## **Uwagi dotyczące przechowywania drukarki**

Jeśli drukarka nie jest używana, należy się zapoznać z poniższymi uwagami dotyczącymi jej przechowywania. Nieprawidłowe przechowywanie drukarki może doprowadzić do problemów drukowania podczas jej kolejnego użycia.

- ❏ Jeśli drukarka nie jest używana przez dłuższy czas, dysze głowicy drukującej mogą się zatkać. W celu uniknięcia zatkania głowicy drukującej zaleca się wykonywanie wydruków raz w tygodniu.
- ❏ Rolka może pozostawić ślad na papierze pozostawionym w drukarce. Może to również spowodować pofałdowanie lub pomarszczenie papieru skutkujące problemami z jego podawaniem lub zarysowaniem głowicy drukującej. W przechowywanej drukarce nie powinien się znajdować żaden papier.
- ❏ Drukarkę można przechowywać po uprzednim upewnieniu się, że głowica drukująca jest zakryta (głowica jest ustawiona skrajnie po prawej stronie). Jeśli głowica drukująca zostanie pozostawiona bez zakrycia przez dłuższy czas, jakość druku może się pogorszyć.

#### *Uwaga:*

Jeśli głowica drukująca nie jest zakryta, należy wyłączyć drukarkę, a następnie ponownie ją włączyć.

- ❏ Aby zapobiec gromadzeniu się w drukarce kurzu i innych materiałów obcych w czasie jej przechowywania, należy zamknąć wszystkie jej pokrywy. Jeśli drukarka nie będzie używana przez dłuższy czas, należy przykryć ją antystatyczną ściereczką lub innym przykryciem. Dysze głowicy drukującej są bardzo małe, więc mogą się z łatwością zatkać, gdy do głowicy drukującej dostanie się kurz. Zatkane dysze uniemożliwiają prawidłowe drukowanie.
- ❏ Przy włączeniu drukarki po długim czasie jej bezczynności może uruchomić się funkcja automatycznego czyszczenia głowicy w celu zapewnienia dobrej jakości druku. U["Konserwacja głowicy drukującej" na](#page-188-0) [stronie 189](#page-188-0)

## <span id="page-24-0"></span>**Uwagi dotyczące korzystania z panelu sterowania**

- ❏ Panel dotykowy należy obsługiwać palcami. Będzie reagować tylko na dotyk palcami.
- ❏ Panel może nie reagować, jeśli będzie obsługiwany przykładowo mokrymi palcami lub dłońmi w rękawiczkach. Obsługę mogą też zakłócać wszelkie folie ochronne lub naklejki na panelu.
- ❏ Nie obsługiwać panelu ostrymi przedmiotami, takimi jak długopisy lub ołówki. Może to spowodować uszkodzenie panelu sterowania.
- ❏ Jeśli panel jest brudny, należy go przetrzeć miękką szmatką. Jeśli panel jest bardzo brudny, należy zwilżyć szmatkę wodą z dodatkiem niewielkiej ilości obojętnego detergentu, a następnie mocno ją wyżąć przed użyciem jej do wytarcia panelu. Na koniec wytrzeć go suchą, miękką szmatką. Nigdy nie używać lotnych środków chemicznych, takich jak rozcieńczalnik, benzen ani alkohol. Może to spowodować uszkodzenie powierzchni panelu sterowania.
- ❏ Nie używać w otoczeniu, w którym mogą występować nagłe zmiany temperatury lub wilgotności. Para wodna może się skraplać wewnątrz panelu, powodując spadek jego sprawności.
- ❏ Niektóre piksele na ekranie mogą nie świecić lub świecić ciągle. W związku z własnościami wyświetlaczy ciekłokrystalicznych mogą występować różnice w jasności. Jest to zachowanie całkowicie normalne.

## **Uwagi dotyczące obsługi wkładów z atramentem (tylko modele z wkładami z atramentem)**

W celu zachowania dobrej jakości druku należy się zapoznać z przedstawionymi dalej informacjami dotyczącymi obsługi pojemników z tuszem.

❏ Dostarczone pojemniki z tuszem i Pojemniki konserwacyjne są przeznaczone do wstępnego ładowania tuszu. Należy przygotować zamienne pojemniki z tuszem i Pojemniki konserwacyjne.

- ❏ Zalecamy, aby pojemniki z tuszem przechowywać w temperaturze pokojowej, z dala od bezpośredniego działania promieni słonecznych i zużyć je przed upłynięciem daty ważności wydrukowanej na opakowaniu.
- ❏ Aby zapewnić dobre wyniki, zaleca się zużycie całego tuszu z pojemników w ciągu roku od zainstalowania.
- ❏ Pojemniki z tuszem, które przez długi czas były przechowane w niskiej temperaturze powinny spędzić w temperaturze pokojowej co najmniej cztery godziny.
- ❏ Nie należy dotykać chipów umieszczonych na pojemnikach z tuszem. Może to uniemożliwić poprawne drukowanie.
- ❏ Wkłady z atramentem należy montować we wszystkich gniazdach. Nie można drukować, jeśli którekolwiek z gniazd jest puste.
- ❏ Nie należy pozostawiać drukarki bez zainstalowanych wkładów z atramentem. Tusz zaschnie wewnątrz drukarki i może ona nie działać prawidłowo. Wkłady należy pozostawić we wszystkich gniazdach nawet podczas okresu nieużywania drukarki.
- ❏ Poziom tuszu i inne dane są przechowywane w czipie, co umożliwia używanie pojemników z tuszem po ich wyjęciu i wymianie.
- ❏ W celu uniknięcia zakurzenia portu podawania tuszu wyjęty wkład z atramentem należy prawidłowo przechowywać. Portu podawania tuszu nie trzeba zakrywać, ponieważ jest on wyposażony w zawór.
- ❏ Wokół portu podawania tuszu na wyjętym pojemniku może się znajdować tusz. Należy uważać, aby nie zabrudzić tuszem sąsiadującego obszaru.
- ❏ W celu zachowania wysokiej jakości głowicy drukującej drukarka zatrzymuje drukowanie przed całkowitym zużyciem pojemnika z tuszem.
- ❏ Mimo że wkłady z atramentem mogą zawierać wtórnie przetwarzane materiały, nie wpływa to na działanie drukarki ani na jej wydajność.
- ❏ Wkładów z atramentem nie wolno rozmontowywać ani modernizować. Może to uniemożliwić poprawne drukowanie.

<span id="page-25-0"></span>❏ Nie wolno upuszczać pojemników z tuszem ani uderzać nimi. Może to spowodować wyciek tuszu.

## **Uwagi dotyczące obsługi pojemników z tuszem (tylko modele z pojemnikami z tuszem)**

- ❏ Przechowywać pojemniki z tuszem w temperaturze pokojowej w miejscu, które nie są narażone na bezpośrednie działanie promieni słonecznych.
- ❏ Aby zapewnić wysoką jakość druku, zaleca się zużycie całego tuszu przed upływem wcześniejszej z następujących dat:
	- ❏ Zalecana data przydatności umieszczona na opakowaniu pojemnika z tuszem
	- ❏ Jeden rok od daty zainstalowania pojemnika z tuszem
- ❏ Pojemniki z tuszem, które przez długi czas były przechowane w niskiej temperaturze, powinny spędzić w temperaturze pokojowej co najmniej cztery godziny.
- ❏ Poziom tuszu i inne dane są przechowywane w układzie scalonym, co umożliwia używanie pojemników z tuszem po ich wyjęciu i wymianie.
- ❏ W celu uniknięcia zakurzenia portu podawania tuszu wyjęty pojemnik z tuszem należy prawidłowo przechowywać. Portu podawania tuszu nie trzeba zakrywać, ponieważ jest on wyposażony w zawór.
- ❏ Wokół portu podawania tuszu na wyjętych pojemnikach z tuszem może się znajdować tusz. Należy uważać, aby nie zabrudzić tuszem sąsiadującego obszaru.
- ❏ Nie dotykać układu scalonego pojemnika z tuszem. Może to uniemożliwić normalne działanie i drukowanie.
- ❏ Nie należy upuszczać pojemnika z tuszem ani uderzać nim o twarde przedmioty, bo może to doprowadzić do wycieku tuszu z pojemnika z tuszem.
- ❏ Nawet jeśli drukarka nie jest używana, część tuszu wszystkich kolorów zostanie zużyta na czyszczenie głowicy i na inne działania konserwacyjne, niezbędne dla utrzymania głowicy drukującej w dobrym stanie.
- ❏ Mimo że pojemniki z tuszem mogą zawierać wtórnie przetwarzane materiały, nie wpływa to na działanie drukarki ani na jej wydajność.
- ❏ Nie należy pozostawiać drukarki bez zainstalowanych pojemników z tuszem. Tusz zaschnie wewnątrz drukarki i może ona nie działać prawidłowo. Pozostawić zainstalowane pojemniki z tuszem wszystkich kolorów, nawet jeśli drukarka nie jest używana.
- ❏ Zainstalować pojemniki z tuszem wszystkich kolorów. Można drukować dopiero po zainstalowaniu wszystkich kolorów.
- ❏ Aby utrzymać głowicę drukującą w dobrym stanie, drukarka zatrzymuje drukowanie przed całkowitym zużyciem tuszu z pojemników z tuszem.
- ❏ Pojemników z tuszem nie wolno rozmontowywać ani modernizować. Może to uniemożliwić poprawne drukowanie.

## **Uwagi dotyczące obsługi papieru**

Należy się zapoznać z przedstawionymi dalej informacjami dotyczącymi obsługi i przechowywania papieru. Jeśli papier jest zniszczony, jakość wydruku może się pogorszyć.

Należy się zapoznać z dokumentacją dostarczoną z papierem.

## **Uwagi dotyczące obsługi**

- ❏ Nośniki specjalne firmy Epson należy stosować w normalnych warunkach pokojowych (temperatura od 15 do 25˚C i wilgotność od 40 do 60%).
- ❏ Nie należy zginać papieru ani drapać jego powierzchni.

- <span id="page-26-0"></span>❏ Należy unikać dotykania zadrukowywanej powierzchni papieru gołymi rękami. Wilgoć i tłuszcz znajdujące się na rękach mogą obniżyć jakość druku.
- ❏ Papier należy trzymać za krawędzie. Zaleca się zakładanie rękawic bawełnianych.
- ❏ Zmiany temperatury i wilgotności mogą spowodować pofałdowanie lub pozwijanie papieru. Sprawdź następujące elementy.
	- ❏ Załadować papier przed samym drukowaniem.
	- ❏ Nie należy używać pofałdowanego lub pogiętego papieru. W przypadku papieru rolkowego odciąć pofałdowane lub zagięte części, a następnie ponownie załadować papier. W przypadku ciętych arkuszy użyj nowego papieru.
- ❏ Nie należy moczyć papieru.
- ❏ Nie należy wyrzucać opakowania na papier, aby można go było użyć do przechowywania papieru.
- ❏ Należy unikać miejsc podatnych na bezpośrednie działanie promieni słonecznych, nadmiernego ciepła lub wilgoci.
- ❏ Arkusze należy po otwarciu przechowywać w oryginalnym opakowaniu na płaskiej powierzchni.
- ❏ Nieużywany papier rolkowy należy wyjąć z drukarki. Należy prawidłowo go zwinąć, a następnie przechowywać w oryginalnym opakowaniu. Pozostawienie papieru rolkowego w drukarce przez dłuższy czas może doprowadzić do pogorszenia jakości wydruków.

## **Uwagi dotyczące obsługi zadrukowanego papieru**

Aby zapewnić trwałe wydruki wysokiej jakości, należy przeczytać przedstawione dalej informacje.

- ❏ Nie należy pocierać ani rysować zadrukowanej powierzchni. Może to doprowadzić do odklejenia się tuszu.
- ❏ Nie należy dotykać powierzchni zadrukowanej, ponieważ może to spowodować usunięcie tuszu.
- ❏ Po wydrukowaniu upewnić się, że wydruki są całkowicie suche. Nie układać papieru w stos ani nie składać go. W przeciwnym razie kolor może się zmienić po dotknięciu innej części papieru (może zostawić ślady). Takie ślady mogą zniknąć, jeśli zostaną natychmiast oddzielone i wysuszone. W przeciwnym razie zostaną utrwalone.
- ❏ Jeśli wydruki zostaną włożone do albumu przed ich całkowitym wyschnięciem, mogą się rozmazać.
- ❏ Do suszenia wydruku nie należy używać suszarki.
- ❏ Należy unikać bezpośredniego światła słonecznego.
- ❏ Aby zapobiec zmianie odcieni kolorów podczas prezentowania lub przechowywania wydruków, należy przestrzegać instrukcji znajdujących się w dokumentacji dołączonej do papieru.

#### *Uwaga:*

Zwykle wydruki i zdjęcia stopniowo blakną (zmieniają odcień) z powodu działania światła i różnych substancji znajdujących się w powietrzu. Dotyczy to również nośników specjalnych firmy Epson. Stosując jednak prawidłową metodę przechowywania, można ograniczyć zmianę odcieni kolorów do minimum.

- ❏ Aby uzyskać szczegółowe informacje na temat obchodzenia się z zadrukowanym papierem, należy zapoznać się z dokumentacją dostarczoną z nośnikami specjalnymi firmy Epson.
- ❏ Kolory zdjęć, plakatów i innych wydruków różnią się w zależności od warunków oświetlenia (źródeł światła\* ). Kolory wydruków wykonanych na tej drukarce również mogą się różnić w przypadku oświetlania różnymi źródłami światła. \* Źródła światła to światło słoneczne, fluorescencyjne, żarowe oraz innego typu.

## **Oszczędzanie energii**

Drukarka jest przełączana w tryb uśpienia lub wyłącza się automatycznie, jeśli w zdefiniowanym czasie nie wykonano jakichkolwiek operacji. Można ustalić, po jakim czasie ma być włączana funkcja zarządzania energią.

Zwiększenie wartości wpływa na wydajność energetyczną produktu.

Przed wprowadzeniem jakichkolwiek zmian wziąć pod uwagę wpływ na środowisko naturalne.

#### **Tryb uśpienia**

Drukarka może się przełączyć w tryb uśpienia, jeśli nie ma żadnych aktywnych błędów, nie odebrano żadnych zadań drukowania ani nie użyto jakichkolwiek elementów na panelu sterowania i nie wykonano jakichkolwiek innych czynności. Po przejściu drukarki w tryb uśpienia gaśnie wyświetlacz na panelu sterowania, a ponadto wyłączają się silniczki i inne podzespoły wewnętrzne. Dzięki temu spada zużycie energii.

Tryb uśpienia jest wyłączany, jeśli otrzymano zadanie drukowania lub naciśnięto przycisk na panelu sterowania.

Możliwe jest ustawienie czasu przełączenia w tryb uśpienia w zakresie od 1 do 120 minut. Domyślnie tryb uśpienia jest uaktywniany po 15 minutach bezczynności. Opcję **Sleep Timer** można zmienić w obszarze "General Settings".

#### U["General Settings" na stronie 162](#page-161-0)

#### *Uwaga:*

Po uaktywnieniu trybu uśpienia wyświetlacz na panelu sterowania gaśnie tak samo, jak w przypadku wyłączenia zasilania, jednak nadal świeci wskaźnik zasilania.

#### **Power Off Timer**

Drukarkę wyposażono w funkcję Power Off Timer, która umożliwia automatyczne wyłączenie zasilania, jeśli w zdefiniowanym czasie nie wystąpiły żadne błędy, nie odebrano żadnych zadań drukowania ani nie użyto jakichkolwiek elementów na panelu sterowania i nie wykonano jakichkolwiek innych czynności. Można ustawić czas automatycznego wyłączenia drukarki w zakresie od 30 minut do 12 godzin.

Domyślne ustawienie to **Off**. Funkcję **Power Off** Timer można wykonać z menu "General Settings".

General Settings" na stronie 162

## <span id="page-28-0"></span>**Dostarczane oprogramowanie**

W poniższej tabeli przedstawiono dostarczone oprogramowanie.

Na dostarczonym dysku z oprogramowaniem są wersje przeznaczone dla systemu Windows. W przypadku komputera Mac lub komputera bez napędu dysków można pobrać i zainstalować oprogramowanie, korzystając z następującego łącza: [https://epson.sn.](https://epson.sn)

Więcej informacji o różnym oprogramowaniu można znaleźć w pomocy online danego oprogramowania lub dokumencie Przewodnik administratora (podręcznik online).

#### *Uwaga:*

Przydatne oprogramowanie zgodne z tą drukarką jest dostępne w witrynie firmy Epson. Należy zapoznać się z informacjami dostępnymi pod następującym łączem.

<https://www.epson.com>

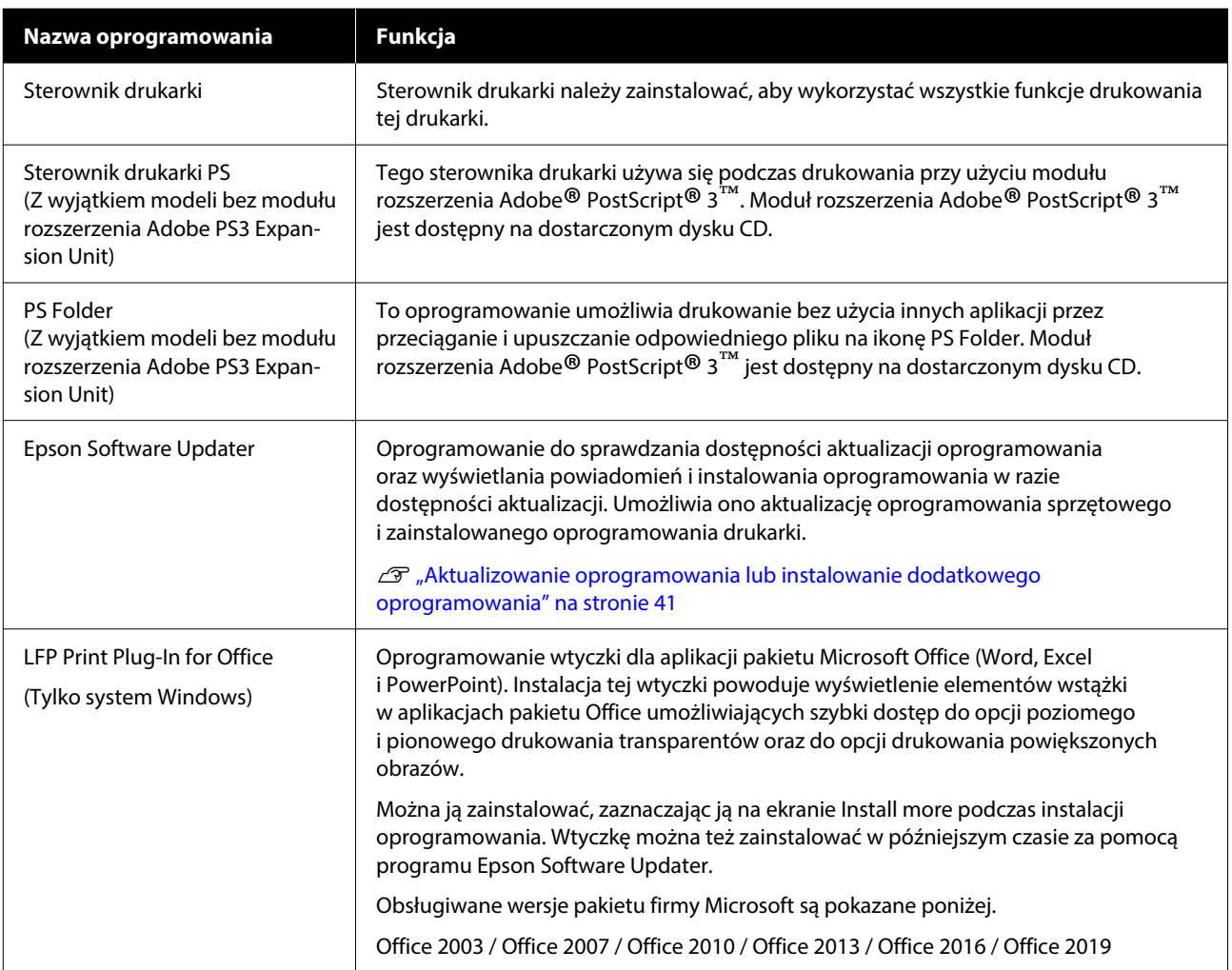

<span id="page-29-0"></span>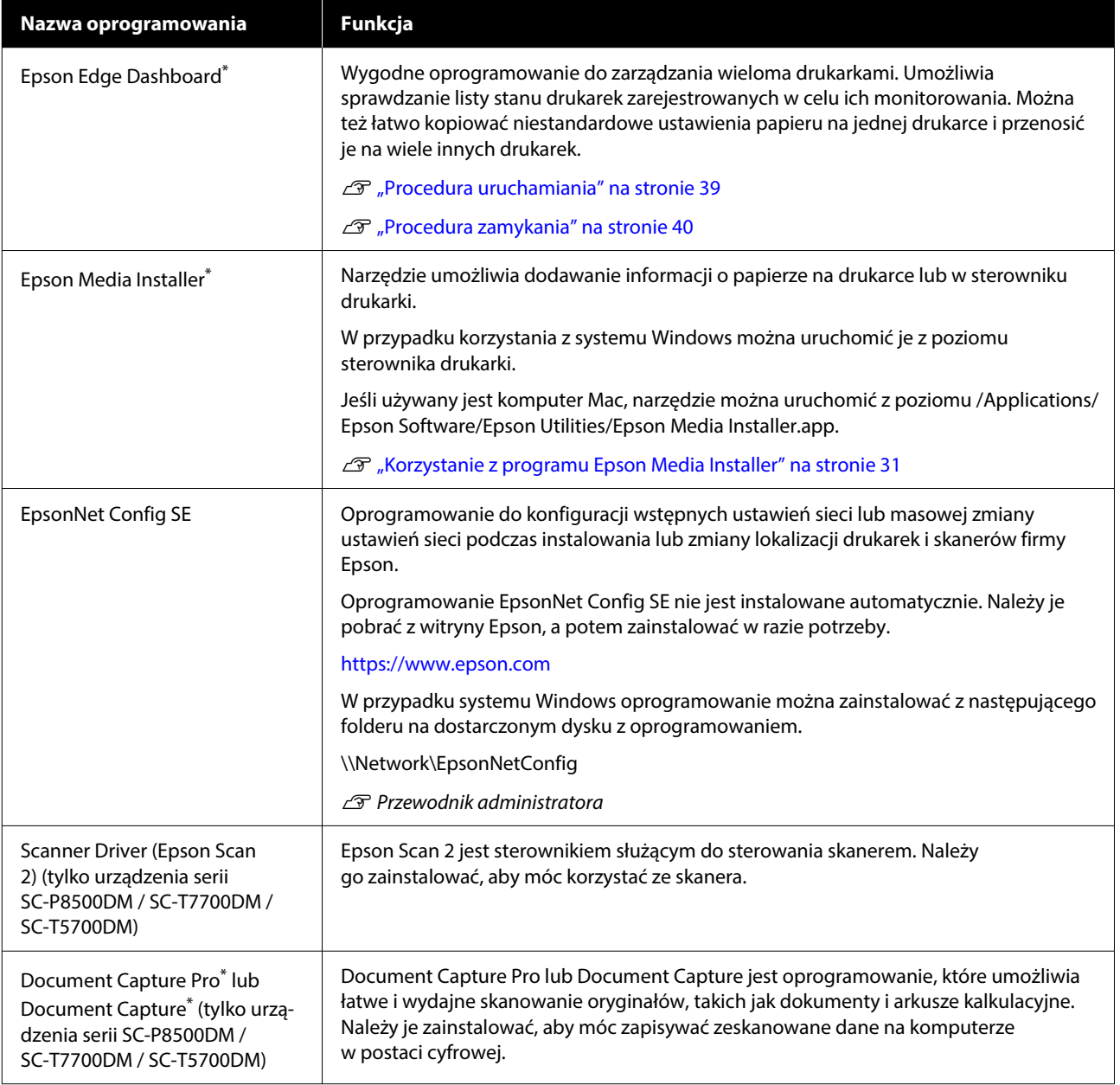

\* Oprogramowanie należy pobrać z Internetu i zainstalować. Połączyć komputer z Internetem i zainstalować oprogramowanie.

## **Oprogramowanie instalowane wstępnie**

Tego rodzaju oprogramowanie jest instalowane wstępnie na drukarce. Można je uruchomić za pośrednictwem przeglądarki internetowej przez sieć.

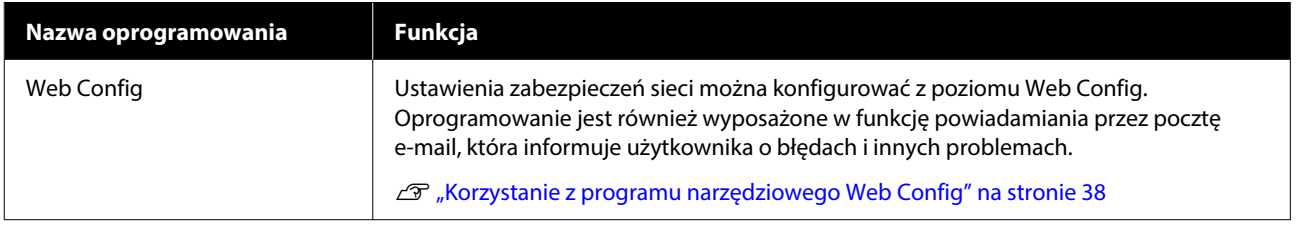

## <span id="page-30-0"></span>**Korzystanie z programu Epson Media Installer**

W tym rozdziale przedstawiono podsumowanie funkcji programu Epson Media Installer i podstawy jego obsługi.

Program Epson Media Installer umożliwia dodawanie informacji o papierze przez Internet. Można też edytować dodane informacje o papierze.

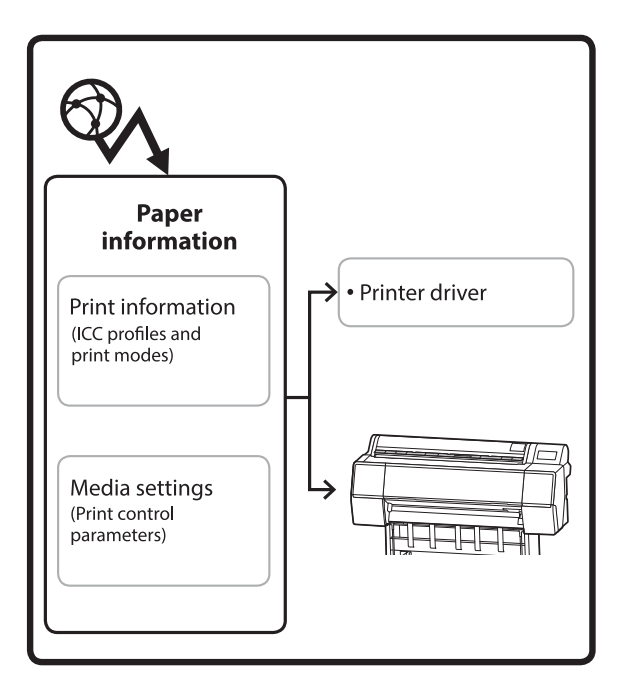

Informacje o papierze, takie jak profile ICC, tryby drukowania i parametry sterowania drukiem, pobiera się z serwerów. Pobrane informacje o papierze zostaną zapisane w sterowniku drukarki lub drukarce.

## **Procedura uruchamiania**

#### *Uwaga:*

Należy pograć program Epson Media Installer. Więcej informacji o instalacji można znaleźć na stronie pomocy drukarki.

Więcej informacji można znaleźć w następującym rozdziale.

U["Omówienie oprogramowania" na stronie 29](#page-28-0)

Użyj jednego z poniższych sposobów, aby uruchomić program Epson Media Installer.

#### **W systemie Windows**

Uruchom program Epson Media Installer. Start /Epson Software/Epson Media Installer

#### **W systemie Mac**

Uruchom program Epson Media Installer. /Applications (Aplikacje)/Epson Software/Epson Utilities/Epson Media Installer.app

#### **Sterownik drukarki (Windows)**

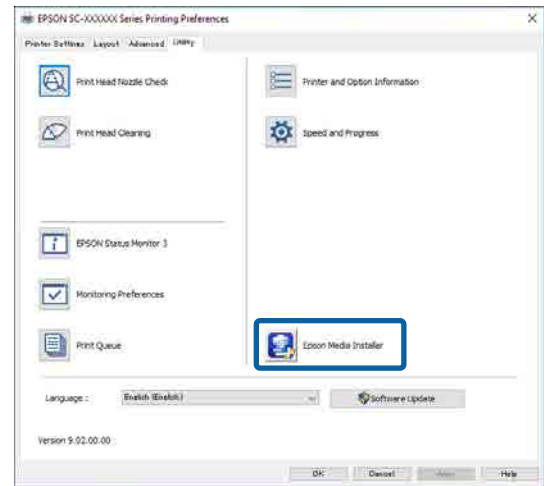

#### **Epson Edge Dashboard**

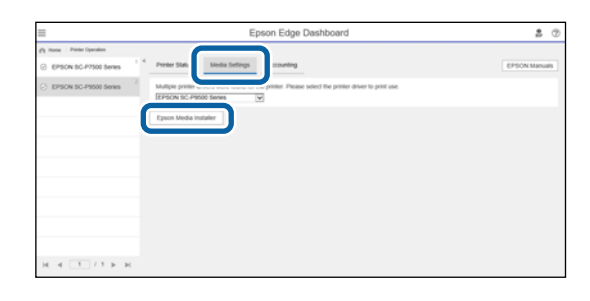

## <span id="page-31-0"></span>**Konfiguracja okna głównego**

Po uruchomieniu programu wyświetlane jest jedno z następujących okien Epson Media Installer. Kliknij nazwę okna na górze ekranu, aby przełączyć się między oknami.

- ❏ Ekran Zarządzanie nośnikami
- ❏ Ekran Pobieranie nośnika

Poniżej opisano konfigurację i funkcje okien.

### **Ekran Zarządzanie nośnikami**

W tym oknie wyświetlane są informacje o papierze zapisane w wybranej drukarce.

Nie ma na nim jednak informacji o papierze ustawionych na ekranie **Custom Paper Setting** na panelu sterowania drukarki.

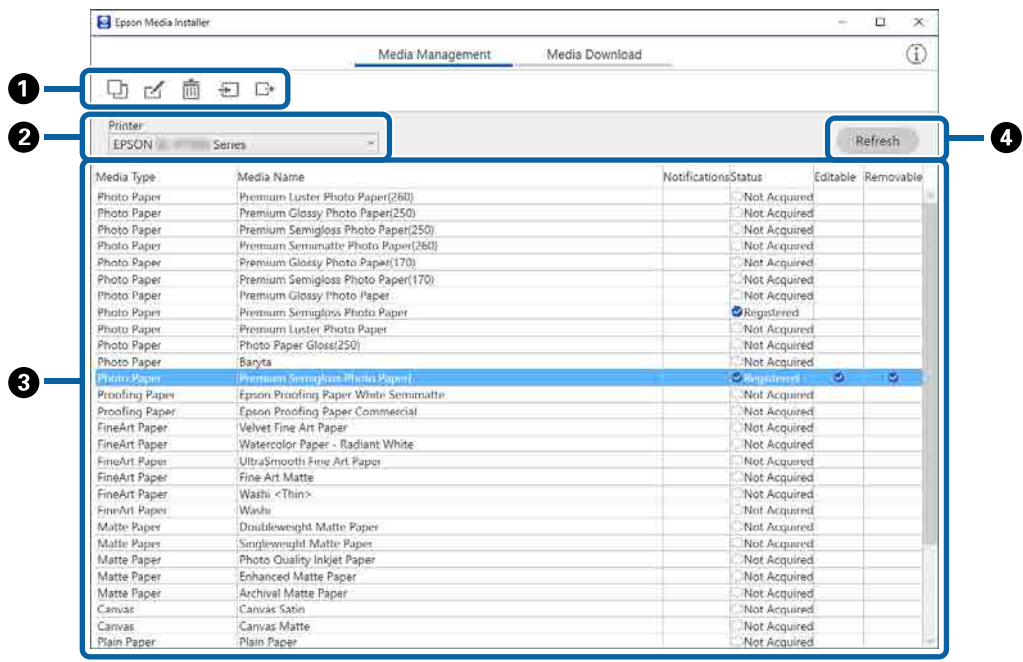

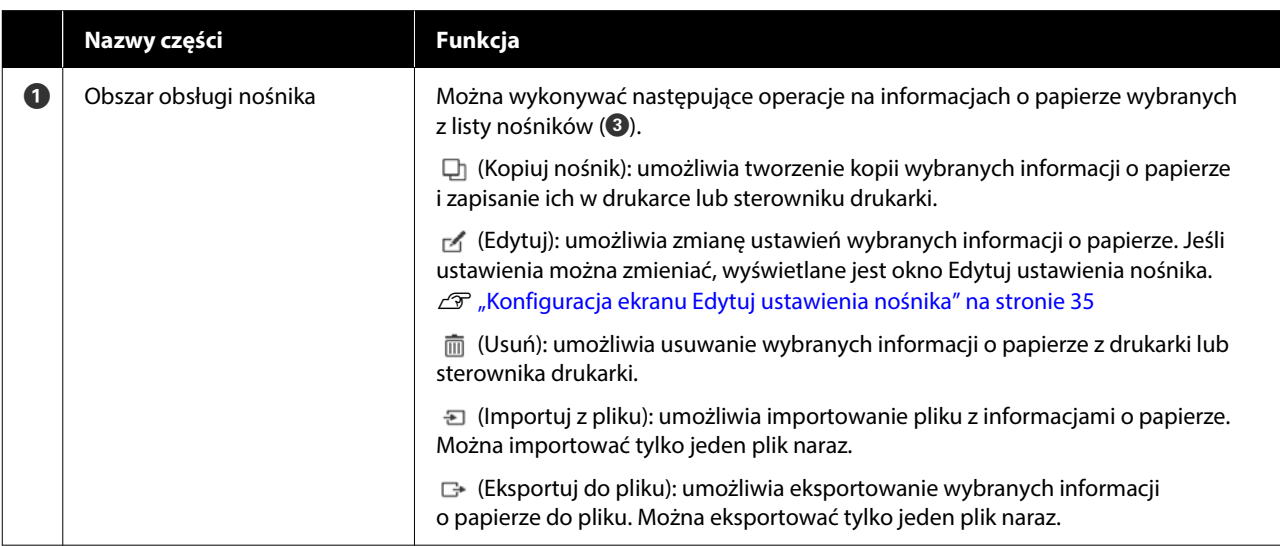

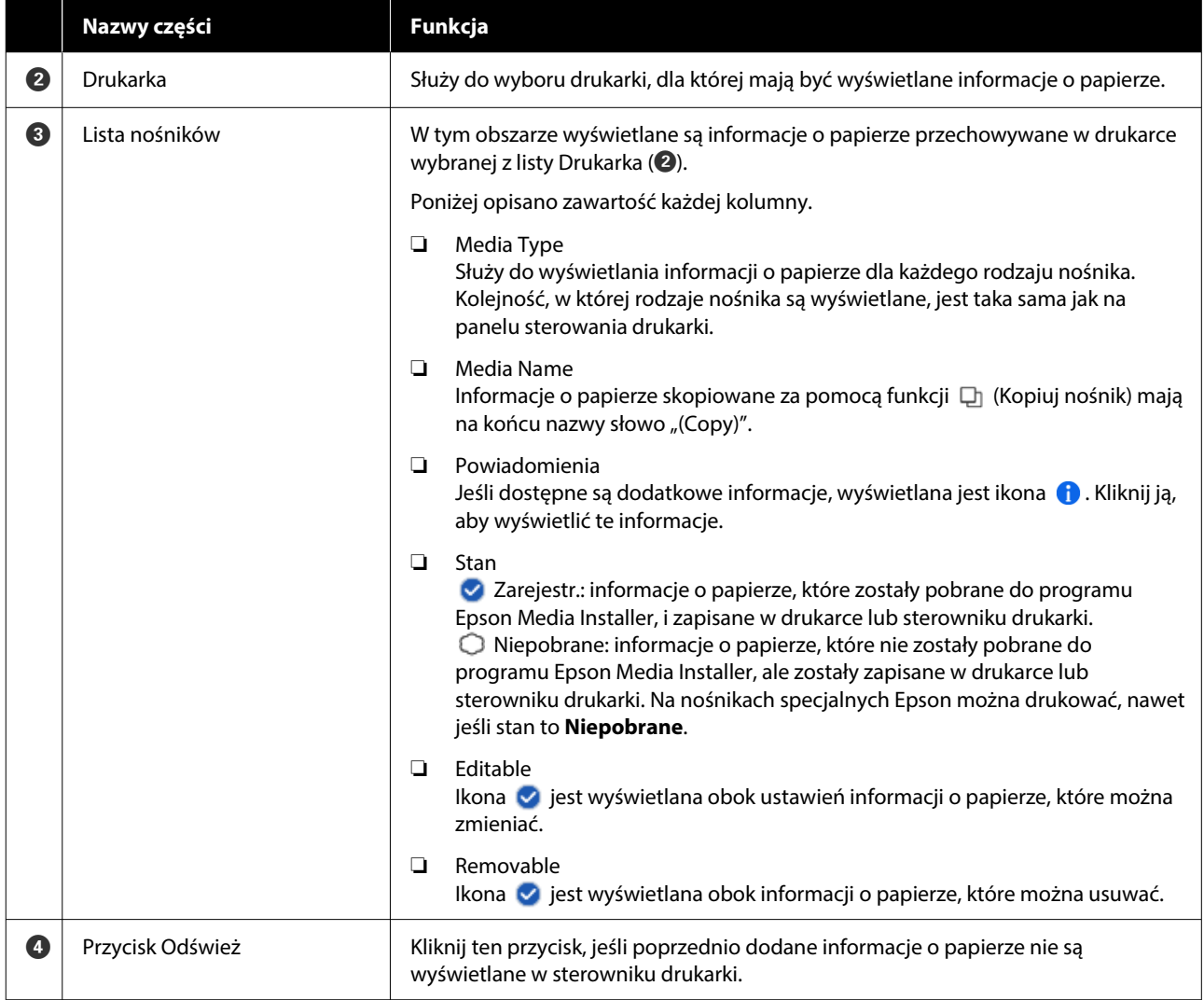

### **Ekran Pobieranie nośnika**

Służy do pobierania informacji o papierze z serwera i rejestrowania ich w drukarce, sterowniku drukarki itd.

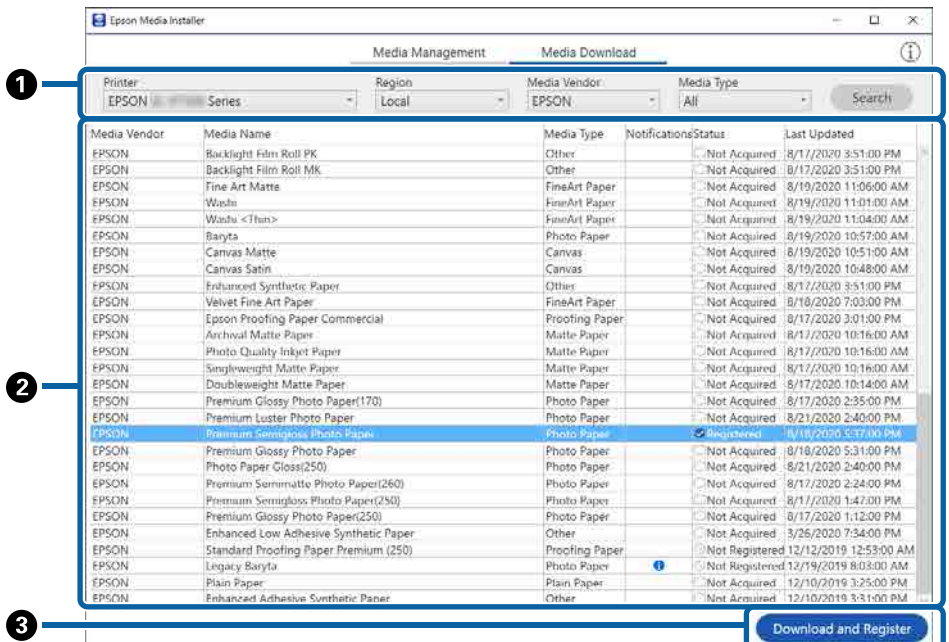

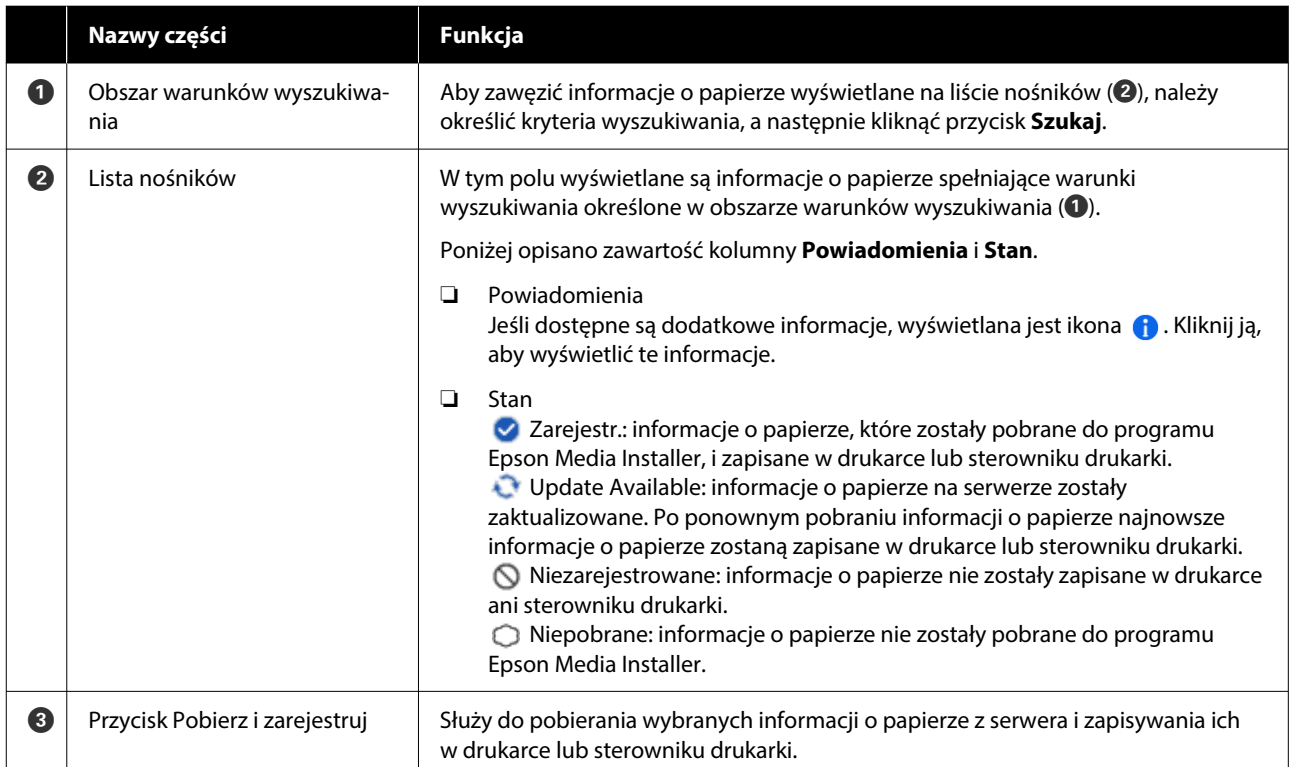

## <span id="page-34-0"></span>**Konfiguracja ekranu Edytuj ustawienia nośnika**

W oknie Edytuj ustawienia nośnika można zmieniać ustawienia informacji o papierze.

Poniżej przedstawiono główne pozycje ustawień.

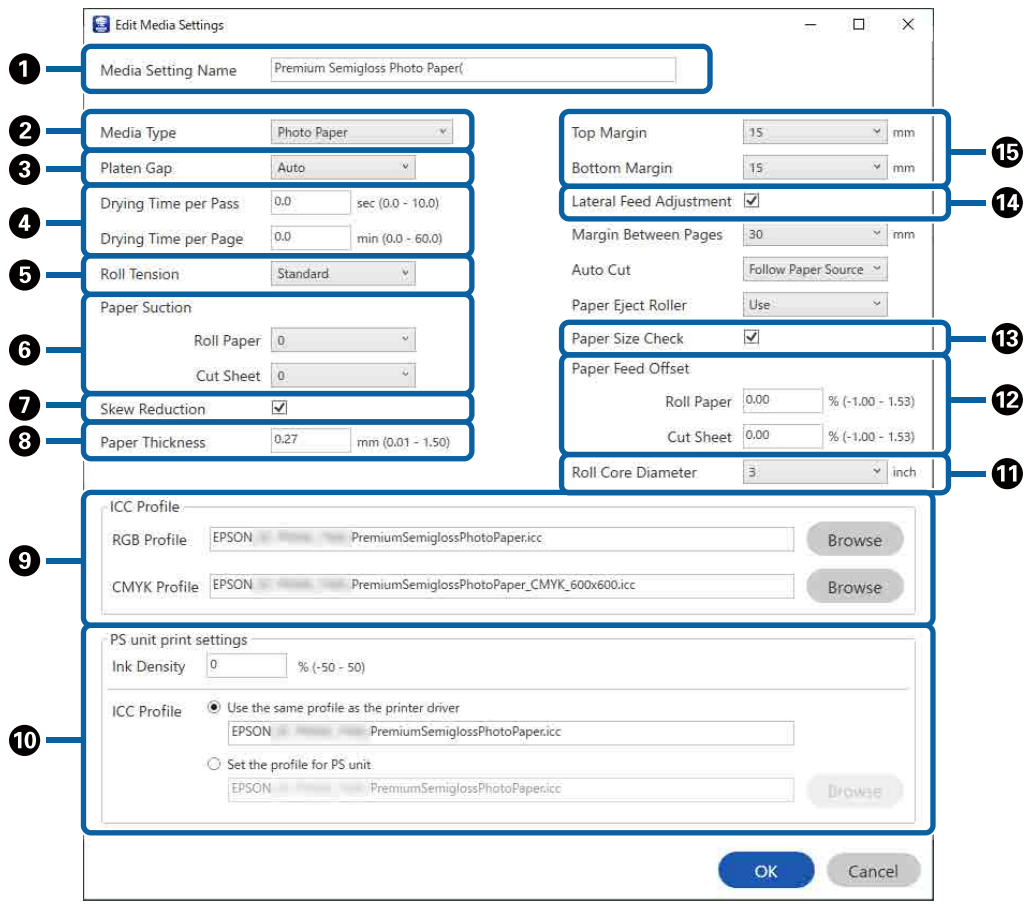

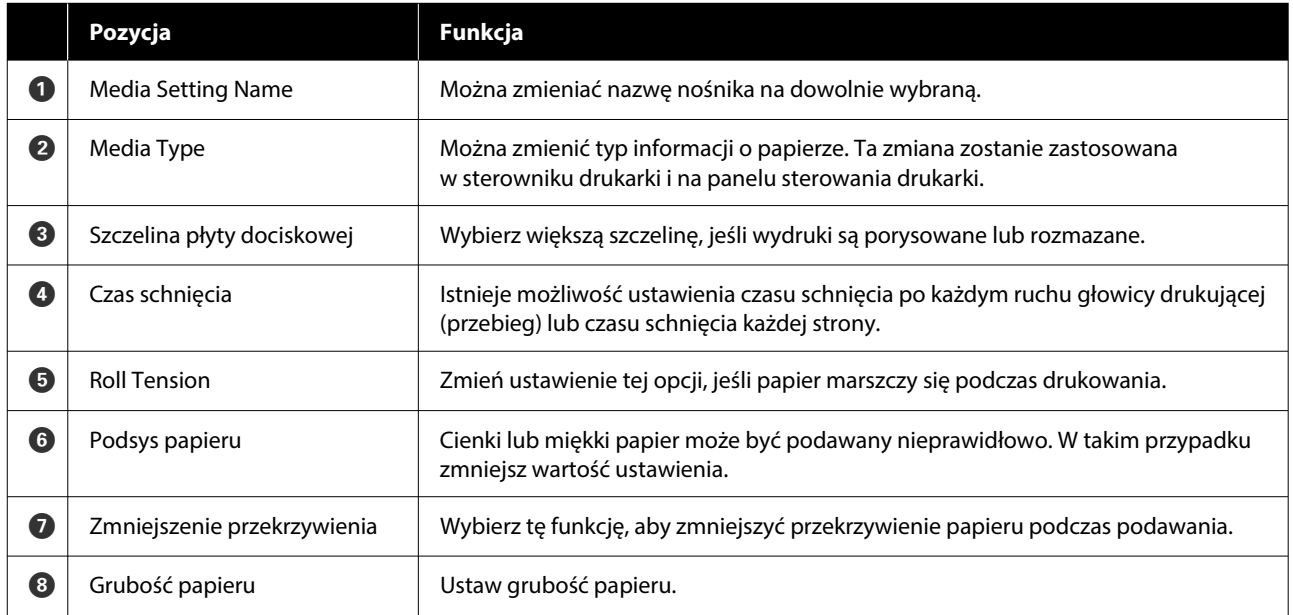

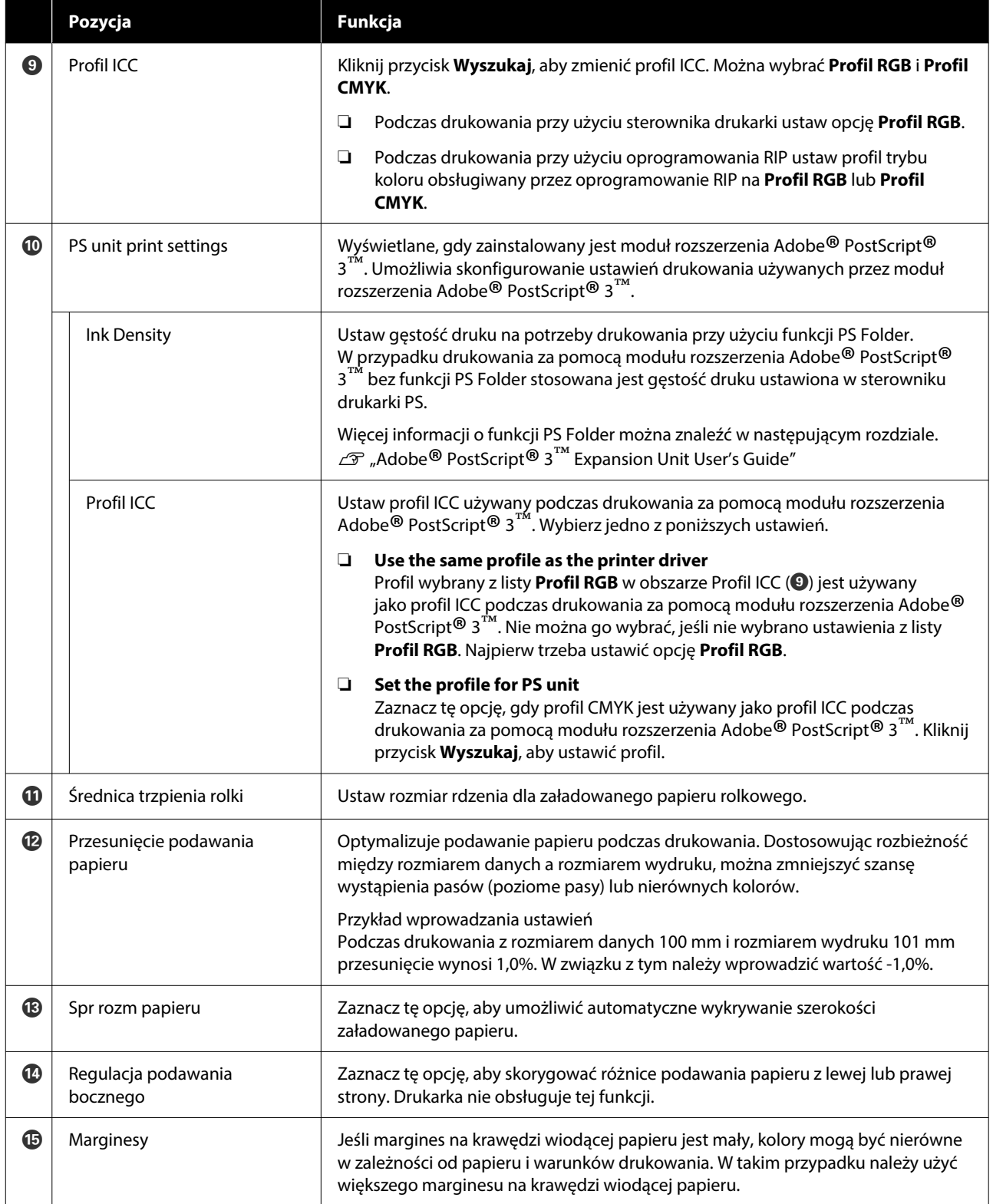

Więcej informacji o konfiguracji ustawień innych niż powyższe można znaleźć w następującym rozdziale.

U["Paper Setting" na stronie 152](#page-151-0)
# **Dodawanie informacji o papierze**

Więcej informacji o dodawaniu informacji o papierze do drukarki lub sterownika drukarki przy użyciu programu Epson Media Installer można znaleźć w następującym rozdziale.

 $\mathscr{D}$ , Dodawanie informacji o papierze" na stronie 65

# **Edytowanie informacji o papierze**

Więcej informacji o edytowaniu dodanych informacji o papierze można znaleźć w następującym rozdziale.

 $\mathscr{D}$ , Edytowanie informacji o papierze" na [stronie 66](#page-65-0)

# **Udostępnianie informacji o papierze między wieloma komputerami**

W tym rozdziale opisano udostępnianie informacji o papierze, które zostały dodane/wyedytowane przy użyciu programu Epson Media Installer, między wieloma komputerami podłączonymi do jednej drukarki.

Przykładowo można podłączyć komputer [A] i komputer [B] do jednej drukarki, a następnie dodać/ zmienić informacje o papierze w programie Epson Media Installer na komputerze [A]. W tym przypadku dodane/wyedytowane informacje o papierze są wyświetlane w programie Epson Media Installer na komputerze [B]. Nie widać ich jednak w sterowniku drukarki komputera [B]. Aby wyświetlić dodane/ wyedytowane informacje o papierze w sterowniku drukarki komputera [B], należy udostępnić te informacje o papierze między komputerami.

## **Udostępnianie dodanych informacji o papierze**

A Uruchom program Epson Media Installer na jednym z komputerów podłączonych do tej samej drukarki, a następnie dodaj informacje o papierze.

U["Dodawanie informacji o papierze" na](#page-64-0) [stronie 65](#page-64-0)

2 Uruchom program Epson Media Installer na innym komputerze niż używany w kroku 1, a następnie kliknij przycisk **Pobieranie nośnika**.

C Wybierz informacje o papierze dodane w kroku 1, a następnie kliknij przycisk **Pobierz i zarejestruj**.

> Informacje o papierze zostaną dodane do listy typów papieru w sterowniku drukarki na tym komputerze.

Jeśli do jednej drukarki są podłączone co najmniej trzy komputery, powtórz kroki 2 i 3 dla każdego komputera.

## **Udostępnianie wyedytowanych informacji o papierze**

A Uruchom program Epson Media Installer na jednym z komputerów podłączonych do tej samej drukarki, a następnie edytuj informacje o papierze.

U["Edytowanie informacji o papierze" na](#page-65-0) [stronie 66](#page-65-0)

B Kliknij przycisk **Zarządzanie nośnikami**, wybierz informacje o papierze zmienione w kroku 1, a następnie kliknij przycisk (Eksport).

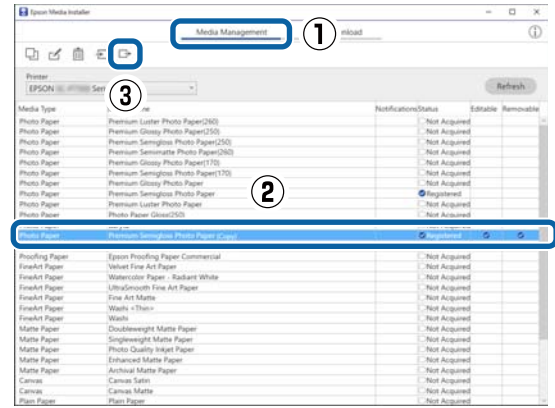

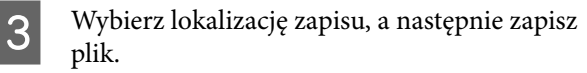

Zapisany plik ma rozszerzenie .emy.

4 Uruchom program Epson Media Installer na innym komputerze niż używany w krokach 1 do 3, a następnie kliknij przycisk **Zarządzanie nośnikami**.

## $\overline{5}$  Kliknij przycisk  $\overline{5}$  (Importuj).

Zostanie wyświetlone okno **Open (Otwórz)**.

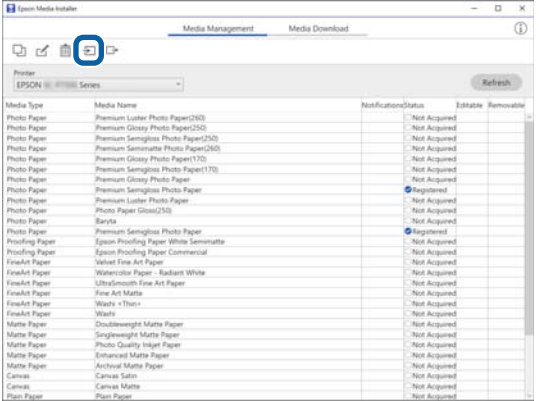

F Wybierz plik zapisany w kroku 3, a następnie kliknij przycisk **Open (Otwórz)**.

Plik ma rozszerzenie (.emy).

Jeśli nie widać żadnych plików z rozszerzeniem .emy, z listy rozwijanej po prawej stronie **File Name (Nazwa pliku)**

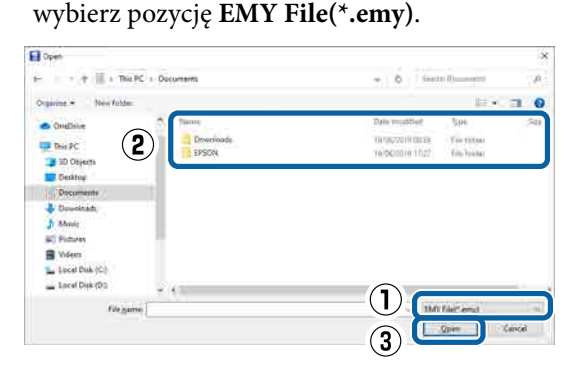

Informacje o papierze zostaną dodane do listy typów papieru w sterowniku drukarki na tym komputerze.

Jeśli do jednej drukarki są podłączone co najmniej trzy komputery, powtórz kroki 4 i 6 dla każdego komputera.

# **Korzystanie z programu narzędziowego Web Config**

W tym rozdziale przedstawiono uruchamianie oprogramowania i dostępne funkcje.

## **Procedura uruchamiania**

Oprogramowanie można uruchamiać w przeglądarce internetowej na komputerze lub urządzeniu inteligentnym połączonym z tą samą siecią, co drukarka.

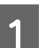

A Sprawdź adres IP drukarki.

Na ekranie głównym naciśnij pozycję  $\mathbb{R}$ , wybierz aktywne połączenie sieciowe i sprawdź adres IP.

#### *Uwaga:*

Adres IP można też sprawdzić, drukując raport testu połączenia sieciowego. Raport można wydrukować, dotykając następujących elementów na ekranie głównym.

*Menu* — *General Settings* — *Network Settings* — *Connection Check*

- B Otwórz przeglądarkę internetową na komputerze lub urządzeniu inteligentnym połączonym z drukarką za pośrednictwem sieci.
- C W pasku adresu przeglądarki internetowej wprowadź adres IP drukarki i naciśnij klawisz **Enter** lub **Return**.

Format:

IPv4: http://adres IP drukarki/

IPv6: http://[adres IP drukarki]/

Przykład:

IPv4: http://192.168.100.201/

IPv6: http://[2001:db8::1000:1]/

#### *Uwaga:*

Domyślna nazwa użytkownika administratora jest pusta (nie trzeba nic wprowadzać), a domyślne hasło administratora to numer seryjny produktu. Numer seryjny produktu można znaleźć na etykiecie na drukarce.

## **Procedura zamykania**

Zamknij przeglądarkę internetową.

## **Podsumowanie funkcji**

W tym rozdziale przedstawiono główne funkcje oprogramowania Web Config. Więcej informacji można znaleźć w dokumencie Przewodnik administratora.

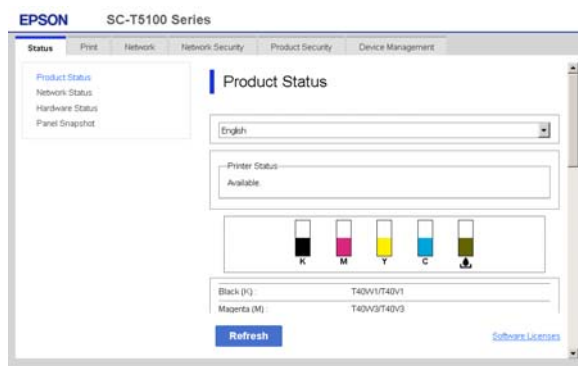

## **Główne funkcje**

- ❏ Sprawdzanie stanu drukarki, np. pozostałej ilości tuszu.
- ❏ Sprawdzanie wersji oprogramowania sprzętowego drukarki i jego aktualizacja.
- ❏ Konfigurowanie ustawień sieciowych drukarki i zaawansowanych ustawień zabezpieczeń, takich jak komunikacja SSL / TLS, filtrowanie IPsec / IP i IEEE 802.1X, których nie można skonfigurować na samej drukarce.
- ❏ Edycja niestandardowych ustawień papieru oraz eksport i import ustawień. Niestandardowe ustawienia papieru zarejestrowane na drukarce można zmieniać na ekranie **Menu** — **General Settings** — **Printer Settings** — **Custom Paper Setting**. Można je także eksportować do pliku, a potem

importować (rejestrować) na innej drukarce. Jest to szczególnie przydatne podczas instalacji wielu drukarek i chęci użycia na nich wspólnych niestandardowych ustawień papieru.

❏ Możliwe jest drukowanie przez wybranie pliku do wydrukowania, a następnie przesłanie go do drukarki.

# **Korzystanie z programu Epson Edge Dashboard**

## **Procedura uruchamiania**

Epson Edge Dashboard jest aplikacją internetową działającą na komputerze. Podczas rozruchu komputera program Epson Edge Dashboard jest uruchamiany automatycznie i zawsze działa w tle.

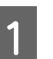

Otwórz aplikację, używając następującej metody.

#### **Windows**

Kliknij ikonę **Epson Edge Dashboard** na taskbar (pasku zadań) pulpitu, a następnie wybierz polecenie **Pokaż pulpit Epson Edge**.

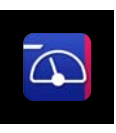

Można też kliknąć pozycje **Start** — **All Programs (Wszystkie Programy)** (lub **Programs (Programy)**) — **Epson Software** — **Epson Edge Dashboard**.

### **Mac**

Na pasku menu pulpitu kliknij ikonę **Epson Edge Dashboard**, a następnie wybierz polecenie **Pokaż pulpit Epson Edge**.

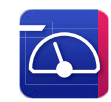

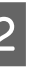

2 Zostanie wyświetlone okno Epson Edge Dashboard.

Więcej informacji można znaleźć w pomocy programu Epson Edge Dashboard.

# **Procedura zamykania**

Zamknij przeglądarkę internetową i zamknij okno Epson Edge Dashboard. Program Epson Edge Dashboard jest aplikacją rezydentną, dlatego pracuje zawsze.

# **Korzystanie z programu EPSON Software Updater**

# **Sprawdzanie dostępności aktualizacji oprogramowania**

Sprawdź następujące elementy.

- ❏ Komputer jest połączony z Internetem.
- ❏ Drukarka i komputer mogą się ze sobą komunikować.
- 2 Uruchom program EPSON Software Updater.

### **Windows 8.1 / Windows 8**

Wprowadź nazwę oprogramowania w panelu wyszukiwania, a następnie wybierz wyświetlaną ikonę.

### **Windows 10 / Windows 11**

Kliknij przycisk Start, a następnie wybierz polecenia **All Programs (Wszystkie Programy)** — **Epson Software** — **EPSON Software Updater**.

### **Mac**

Kliknij pozycje **Go (Idź)** — **Applications (Aplikacje)** — **Epson Software** — **EPSON Software Updater**.

#### *Uwaga:*

W systemie Windows można też uruchomić program, klikając ikonę drukarki na pasku zadań pulpitu i wybierając pozycję *Software Update (Aktualizacja oprogramowania)*.

3 Zaktualizuj oprogramowanie i podręczniki.

Dokończ proces dezinstalacji, postępując zgodnie z instrukcjami wyświetlanymi na ekranie.

## c *Ważne:*

Nie należy wyłączać komputera ani drukarki w trakcie aktualizowania.

### *Uwaga:*

Oprogramowania, którego nie ma na liście, nie można zaktualizować za pomocą programu EPSON Software Updater. Najnowsze wersje oprogramowania można znaleźć w witrynie firmy Epson.

<https://www.epson.com>

# **Odbieranie powiadomień o aktualizacjach**

Uruchom program EPSON Software Updater.

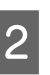

B Kliknij pozycję **Ustawienia aktualizacji automatycznej**.

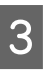

C Wybierz interwał sprawdzania dostępności aktualizacji w polu **Interwał sprawdzania**, a następnie kliknij przycisk **OK**.

# **Aktualizowanie oprogramowania lub instalowanie dodatkowego oprogramowania**

Podczas instalacji oprogramowania w trakcie konfiguracji i instalacji drukarki zgodnie z opisem w dokumencie Setup Guide (Podręcznik konfiguracji i instalacji) instalowane jest oprogramowanie Epson Software Updater. Epson Software Updater umożliwia aktualizację oprogramowania sprzętowego i oprogramowania drukarki zainstalowanego na komputerze, a także zainstalowanie dodatkowego oprogramowania zgodnego z drukarką.

#### *Uwaga:*

Oprogramowanie jest w razie potrzeby aktualizowane dla wygodniejszej obsługi i bardziej niezawodnego działania. Zaleca się ustawienie odbierania powiadomień o aktualizacjach z oprogramowania Epson Software Updater i aktualizację oprogramowania najszybciej, jak to możliwe.

## **Sprawdzanie dostępności aktualizacji oprogramowania**

Sprawdź następujące elementy.

- ❏ Komputer jest połączony z Internetem.
- ❏ Drukarka i komputer mogą się ze sobą komunikować.
	- Uruchom program Epson Software Updater.

## **Windows**

Wyświetl listę wszystkich programów, a następnie w folderze Epson Software Updater kliknij pozycję Epson Software.

#### *Uwaga:*

- ❏ Aby szybko znaleźć oprogramowanie, należy nacisnąć na klawiaturze klawisz Windows (klawisz z logo systemu Windows) i w wyświetlonym oknie w polu wyszukiwania wprowadzić nazwę oprogramowania.
- ❏ Oprogramowanie można też uruchomić, klikając ikonę drukarki na pasku zadań pulpitu, a następnie wybierając pozycję *Aktualizacja oprogramowania*.

#### ❏ Mac

Kliknij pozycje **Go (Idź)** — **Applications (Aplikacje)** — **Epson Software** — **EPSON Software Updater**.

3 Zaktualizuj oprogramowanie i podręczniki.

Dokończ proces dezinstalacji, postępując zgodnie z instrukcjami wyświetlanymi na ekranie.

## **Q** *Ważne*:

Nie należy wyłączać komputera ani drukarki w trakcie aktualizowania.

#### *Uwaga:*

Oprogramowania, którego nie ma na liście, nie można zaktualizować za pomocą programu Epson Software Updater. Najnowsze wersje oprogramowania można znaleźć w witrynie firmy Epson.

W przypadku systemu Windows Server nie można używać programu Epson Software Updater do instalowania oprogramowania. Pobierz oprogramowanie z witryny firmy Epson.

<https://www.epson.com>

## **Odbieranie powiadomień o aktualizacjach**

## **Windows**

A Uruchom program Epson Software Updater.

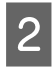

B Kliknij pozycję **Ustawienia aktualizacji automatycznej**.

C Wybierz interwał sprawdzania dostępności aktualizacji w polu **Interwał sprawdzania**, a następnie kliknij przycisk **OK**.

## **Mac**

Domyślnie oprogramowanie sprawdza dostępność aktualizacji co trzydzieści dni i powiadamia o ewentualnych aktualizacjach.

# **Odinstalowywanie oprogramowania**

## **Windows**

#### c *Ważne:*

- ❏ Wymagane jest zalogowanie się na konto administratora.
- ❏ Po wyświetleniu monitu należy wprowadzić hasło administratora, a następnie wykonać pozostałe operacje.
	- A Wyłącz drukarkę i odłącz kabel interfejsu.
- 2 Zamknij wszystkie aplikacje uruchomione na komputerze.
- C W oknie **Control Panel (Panel sterowania)** kliknij pozycje **Programs (Programy)** — **Uninstall a program (Odinstaluj program)**.

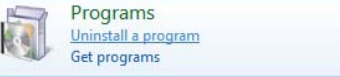

D Zaznacz program, który ma być usunięty, a następnie kliknij przycisk **Uninstall/Change (Odinstaluj/Zmień)** (lub **Change/Remove (Zmień/Usuń)** / **Add/Remove (Dodaj/Usuń)**).

> Sterownik drukarki i oprogramowanie EPSON Status Monitor 3 można usunąć, wybierając pozycję **Odinstaluj drukarkę EPSON SC-XXXXX**.

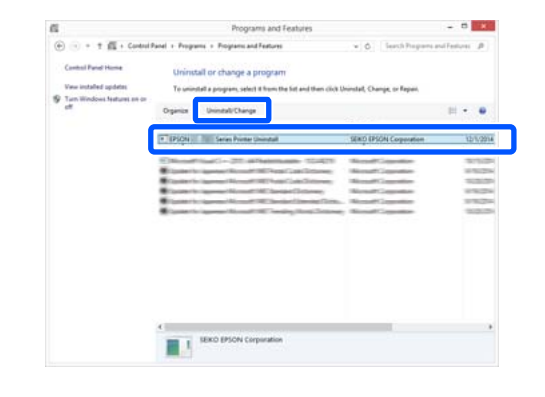

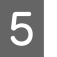

E Wybierz ikonę docelowej drukarki, a następnie kliknij przycisk **OK**.

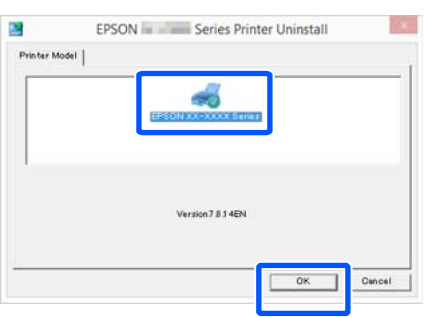

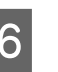

F Dokończ proces dezinstalacji, postępując zgodnie z instrukcjami wyświetlanymi na ekranie.

> Kiedy pojawi się komunikat z potwierdzeniem, kliknij przycisk **Tak**.

Aby powtórnie zainstalować sterownik drukarki, uruchom ponownie komputer.

## **Mac**

Podczas ponownej instalacji lub uaktualniania sterownika drukarki bądź innego oprogramowania należy wykonać poniższe czynności, aby najpierw odinstalować oprogramowanie docelowe.

#### **Sterownik drukarki**

Użyj programu Uninstaller.

#### **Pobieranie programu Dezinstalator**

Pobierz oprogramowanie "Uninstaller" z witryny firmy Epson.

<https://www.epson.com>

#### **Procedura**

Po pobraniu programu "Uninstaller" postępuj zgodnie z instrukcjami wyświetlanymi w witrynie firmy Epson.

#### **Inne oprogramowanie**

Przenieś folder z nazwą oprogramowania z folderu **Applications (Aplikacje)** do folderu **Trash (Kosz)**, aby go usunąć.

### **Zmiana metod nawiązywania połączenia sieciowego**

# **Zmiana metod nawiązywania połączenia sieciowego**

Drukarkę można połączyć z przewodową lub bezprzewodową siecią lokalną. Co więcej, drukarka obsługuje też połączenie Wi-Fi Direct (zwykłe AP), które umożliwia urządzeniom inteligentnym lub innym urządzeniom nawiązywać bezpośrednie połączenie z drukarką z pominięciem przewodowej lub bezprzewodowej sieci lokalnej.

Drukarka nie może być połączona jednocześnie z przewodową lub bezprzewodową siecią lokalną. Połączenie Wi-Fi Direct jest możliwe bez względu na to, czy drukarka jest połączona z siecią.

Sieć bezprzewodowa może nie być obsługiwana w zależności od danych technicznych urządzenia i miejsca docelowego. W takim przypadku należy użyć sieci przewodowej.

W tym rozdziale opisano procedury zmiany metody nawiązywania połączenia.

#### *Uwaga:*

Więcej informacji o ustawieniach sieciowych można znaleźć w podręczniku Przewodnik administratora (podręczniki online).

# **Przełączenie na przewodową siecią lokalną**

Na ekranie głównym naciśnij pozycję  $\sqrt{\sqrt{3}}$ 

#### *Uwaga:*

Kształt i kolor ikony różni się w zależności od stanu połączenia. U["Elementy ekranu głównego" na stronie 20](#page-19-0) B Naciśnij pozycję **Description**.

C Naciśnij pozycję **Wired LAN Connection Method**.

- Zostanie uruchomiona procedura rozłączenia połączenia bezprzewodowego z punktem dostępu. Poczekaj, aż na ekranie zostanie wyświetlony komunikat **The Wi-Fi connection is disabled.**
- 

E Połącz router i drukarkę kablem sieciowym.

Więcej informacji o lokalizacji portu sieciowego drukarki można znaleźć w następującym rozdziale.

 $\mathcal{L}\!\mathcal{F}$  ["Tył" na stronie 16](#page-15-0)

# **Przełączenie na bezprzewodową siecią lokalną**

Wymagany jest identyfikator SSID (nazwa sieci) i hasło punktu dostępu, z którym połączona jest drukarka. Należy je wcześniej przygotować. Drukarkę można połączyć z bezprzewodową siecią lokalną, nawet jeśli kabel sieciowy jest podłączony.

#### *Uwaga:*

Jeśli punkt dostępu obsługuje funkcję WPS (Wi-Fi Protected Setup), drukarkę można połączyć, używając funkcji *Push Button Setup (WPS)* lub *PIN Code Setup (WPS)* bez wprowadzania identyfikatora SSID i hasła.

Na ekranie głównym naciśnij pozycje  $\mathbb{R}$ .

#### *Uwaga:*

Kształt i kolor ikony różni się w zależności od stanu połączenia. U["Elementy ekranu głównego" na stronie 20](#page-19-0)

B Naciśnij pozycję **Router**.

C Naciśnij pozycję **Start Setup**.

Zostaną wyświetlone szczegóły stanu przewodowego połączenia sieciowego.

#### **Zmiana metod nawiązywania połączenia sieciowego**

D Naciśnij pozycję **Change to Wi-Fi connection.**, zapoznaj się z wyświetlonym komunikatem, a następnie naciśnij przycisk **Yes**.

E Naciśnij pozycję **Wi-Fi Setup Wizard**.

**F** Wybierz żądany identyfikator SSID.

Jeśli żądanego identyfikatora SSID nie ma na liście, naciśnij pozycję **Search Again**, aby odświeżyć listę. W przypadku braku identyfikatora mimo odświeżenia listy naciśnij pozycję **Enter Manually** i wprowadź identyfikator SSID ręcznie.

G Naciśnij pozycję **Enter Password**, a następnie wprowadź hasło.

#### *Uwaga:*

- ❏ We wprowadzanym haśle rozróżniane są wielkie i małe litery.
- ❏ Jeśli identyfikator SSID został wprowadzony ręcznie, przed wprowadzeniem hasła należy ustawić opcję *Password* na *Available*.

H Po zakończeniu wprowadzania naciśnij przycisk **OK**.

I Sprawdź ustawienia, a następnie naciśnij pozycję **Start Setup**.

J Naciśnij przycisk **OK**, aby zakończyć procedurę.

Jeśli nawiązanie połączenia się nie powiedzie, wybierz pozycję **Print Check Report**, aby wydrukować raport testu połączenia sieciowego. Posługując się informacjami na raporcie, wykonaj odpowiednie czynności.

**11** Zamknij ekran Network Connection Settings.

# **Bezpośrednie połączenie bezprzewodowe (Wi-Fi Direct)**

Możliwe jest tymczasowe nawiązanie bezpośredniego połączenia z drukarką, jeśli przykładowo drukarka nie jest połączona z siecią lub użytkownik nie ma uprawnień do logowania się w sieci.

Funkcja Wi-Fi Direct jest wyłączona domyślnie. Poniżej przedstawiono procedurę włączania funkcji Wi-Fi Direct, aby umożliwić nawiązywanie połączeń.

#### *Uwaga:*

Drukarkę można połączyć jednocześnie z maksymalnie czterema urządzeniami inteligentnymi lub komputerami. Aby połączyć inne urządzenie, gdy aktywne są już cztery połączenia z innymi urządzeniami, należy rozłączyć połączenie jednego z urządzeń już połączonych z drukarką.

Na ekranie głównym naciśnij pozycję  $\sqrt{\sqrt{2}}$ .

#### *Uwaga:*

Kształt i kolor ikony różni się w zależności od stanu połączenia.

U["Elementy ekranu głównego" na stronie 20](#page-19-0)

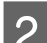

## B Naciśnij pozycję **Wi-Fi Direct**.

Jeśli funkcja Wi-Fi Direct jest już włączona, zostaną wyświetlone następujące elementy: nazwa sieci (SSID), hasło, liczba połączonych urządzeń itd. Przejdź do kroku 5.

#### *Uwaga:*

Jeśli dowolny z wyświetlanych elementów, takich jak nazwa sieci (SSID), nazwa urządzenia itd., jest widoczny tylko częściowo, ponieważ jest obcięty przy prawej krawędzi ekranu, należy go nacisnąć, aby wyświetlić całą wartość.

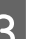

C Naciśnij pozycję **Start Setup**.

#### D Naciśnij pozycję **Start Setup**.

Funkcja Wi-Fi Direct zostanie włączona, po czym zostaną wyświetlone nazwa sieci (SSID) i hasło.

#### **Zmiana metod nawiązywania połączenia sieciowego**

- E Otwórz ekran ustawień sieci Wi-Fi na urządzeniu, które ma być połączone z drukarką, wybierz identyfikator SSID wyświetlany na ekranie drukarki, a następnie wprowadź hasło, tak samo jak jest wyświetlane na ekranie drukarki.
- 
- Fo nawiązaniu połączenia naciśnij przycisk **Close**, aby zakończyć procedurę.
- 

G Na ekranie drukarki naciśnij przycisk **Close**, aby zamknąć ekran ustawień połączenia sieciowego.

Po zainstalowaniu sterownika drukarki na połączonym urządzeniu można drukować przy użyciu tego sterownika.

#### *Uwaga:*

Po wyłączeniu zasilania drukarki wszystkie połączenia z urządzeniami zostaną rozłączone. Aby ponownie nawiązać połączenia po włączeniu drukarki, należy powtórzyć procedurę od kroku 1.

# <span id="page-46-0"></span>**Podstawowe czynności obsługowe**

# **Uwagi dotyczące ładowania papieru**

## *Przestroga:*

Nie pocierać krawędzi papieru dłońmi. Krawędzie arkuszy papieru są cienkie i ostre oraz mogą spowodować obrażenia ciała.

### **Nie ładować papieru rolkowego z niewyrównanymi krawędziami prawymi i lewymi**

Załadowanie papieru rolkowego z niewyrównanymi krawędziami prawymi i lewymi może powodować problemy z podawaniem papieru lub skręcanie się papieru podczas drukowania. Przed użyciem papieru ponownie nawiń papier, aby wyrównać krawędzie, lub użyj innego papieru rolkowego.

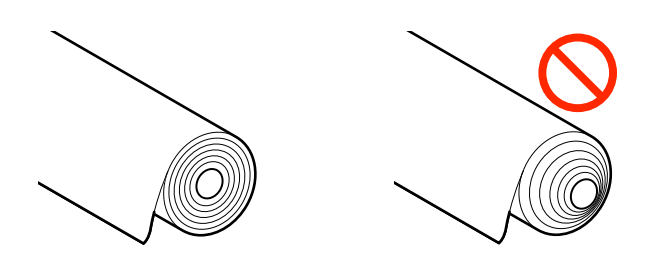

## **Nie ładować pozwijanego papieru**

Ładowanie pozwijanego papieru może powodować zacięcia papieru lub zabrudzenie wydruków. Rozprostować papier przed użyciem, wyginając go w przeciwnym kierunku, lub użyć innego papieru.

## **Nieobsługiwany papier**

Nie używać papieru pofałdowanego, podartego, pociętego, poskładanego, zbyt grubego lub cienkiego ani papieru z naklejonymi elementami itd. Może to powodować zacięcia papieru lub zabrudzenie wydruków. Poniżej przedstawiono papiery obsługiwane przez drukarkę.

U["Tabela ze specjalnymi nośnikami firmy Epson"](#page-241-0) [na stronie 242](#page-241-0)

 $\mathscr{D}$ , Obsługiwany papier dostępny na rynku" na [stronie 251](#page-250-0)

# **Ładowanie i wyjmowanie papieru rolkowego**

# **Ładowanie rolki 1 / Papieru rolkowego**

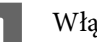

- Włącz drukarkę.
- B Ustaw podpórka papieru w pozycji pokazanej na ilustracji.

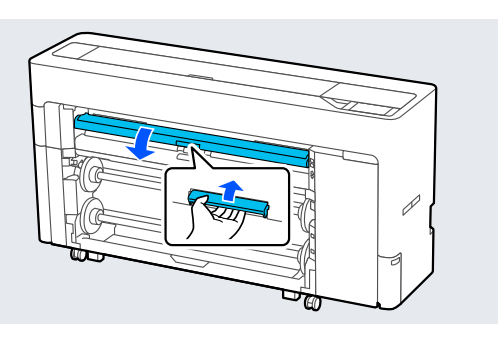

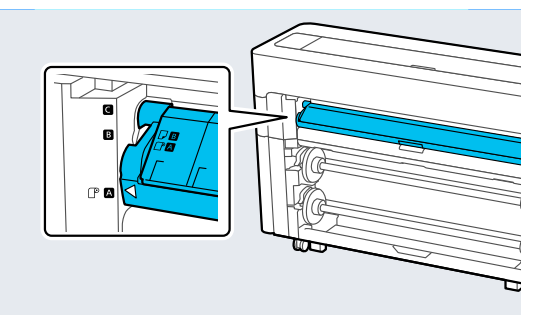

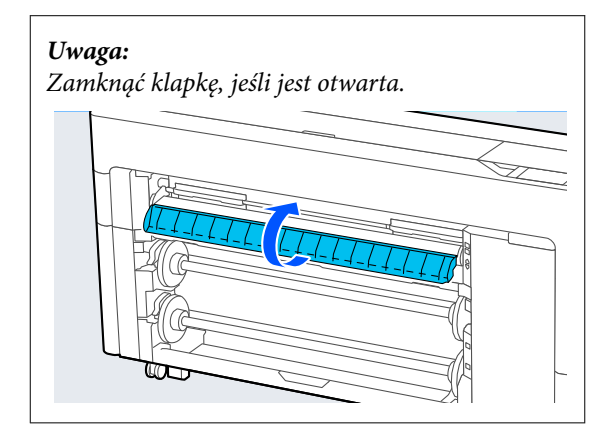

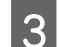

8 Podnieś blokadę wrzeciona.

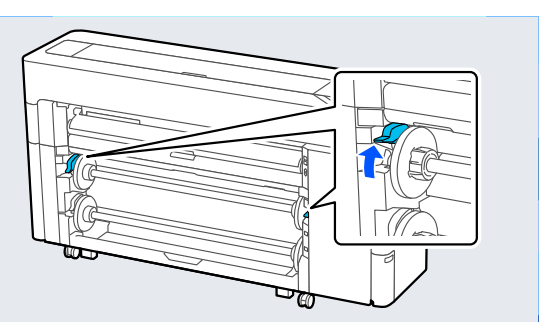

4 Wyjmij wrzeciono.

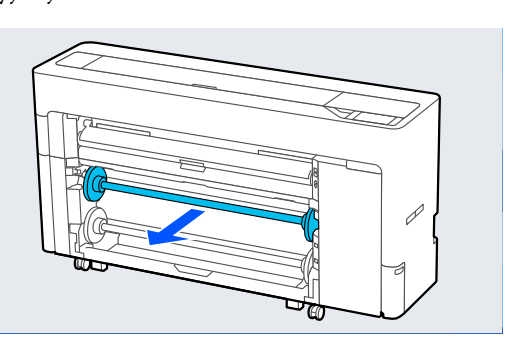

E Zdejmij przezroczystą prowadnicę krawędziową nośników z wrzeciona.

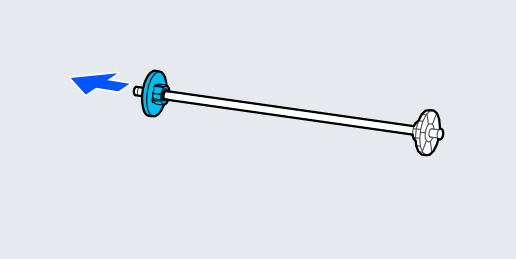

F Zamocuj lub zdemontuj adapter stosownie do rozmiaru rdzenia papieru rolkowego do załadowania.

#### **Rdzeń 2-calowy**

Zdejmij adaptery z prowadnic krawędziowych nośników po obu stronach.

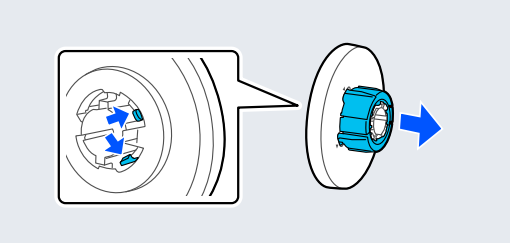

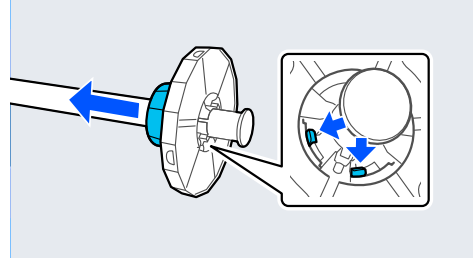

### **Rdzeń 3-calowy**

Zamocuj adaptery na prowadnicach krawędziowych nośników po obu stronach.

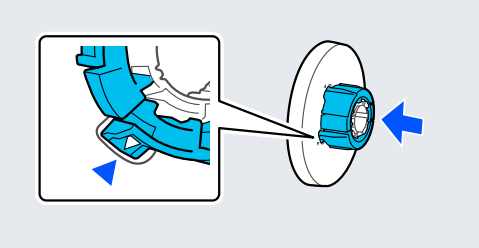

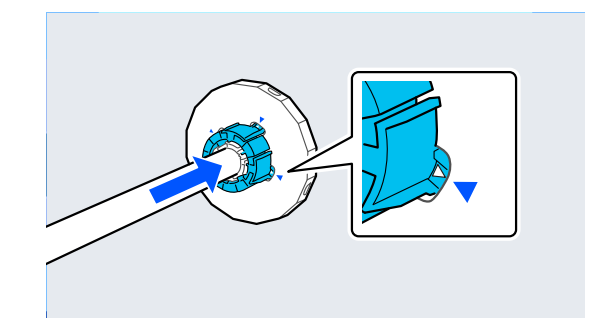

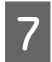

G Włóż wrzeciono z papierem rolkowym, tak aby był ustawiony w kierunku pokazanym na ilustracji.

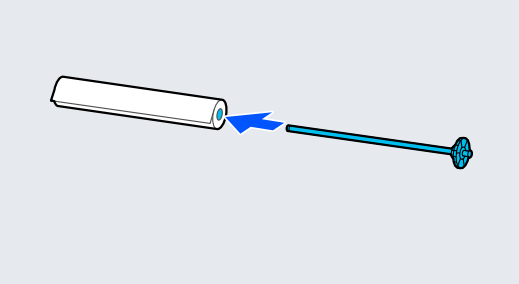

Zamocuj przezroczystą prowadnicę krawędziową nośników na wrzecionie.

> Zamocuj je, tak aby nie było odstępu między papierem rolkowym a prowadnicami krawędziowymi nośników.

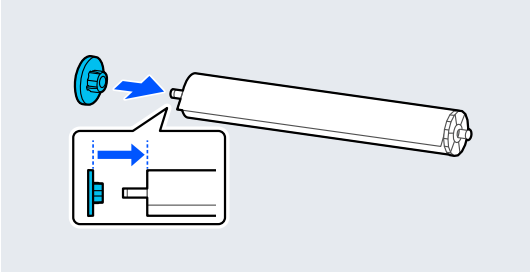

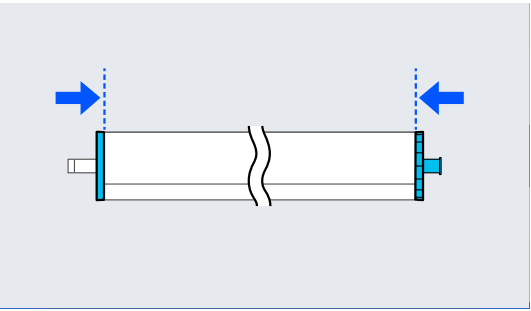

I Umieść wrzeciono w rowkach, tak aby czarna prowadnica krawędziowa nośników była po prawej stronie.

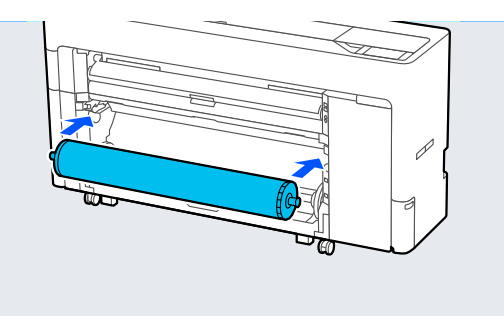

10 Opuść blokadę wrzeciona.

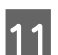

# 11 Wyciągnij kosz na papier.

W koszu na papier może być tylko jeden arkusz naraz. Podczas drukowania na wielu arkuszach wyjmuj wysuwany papier, tak aby wydruki nie gromadziły się w koszu.

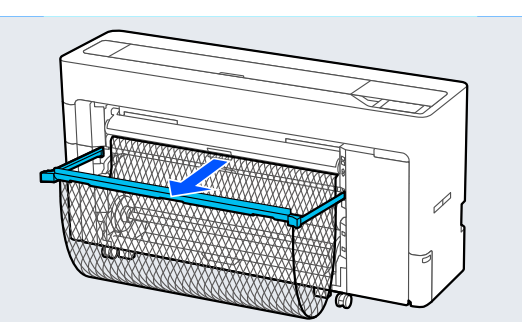

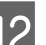

12 Skonfiguruj ustawienia papieru.

U["Ustawianie załadowanego papieru" na](#page-62-0) [stronie 63](#page-62-0)

# **Wyjmowanie rolki 1 / papieru rolkowego**

W tym rozdziale opisano wyjmowanie papieru rolkowego z drukarki po zakończeniu drukowania.

Jeśli papier rolkowy nie został odcięty, wybierz pozycje **Paper Setting** — **Roll 1** lub **Roll** — **Feed/Cut Paper**, a następnie dostosuj pozycję cięcia, aby odciąć papier rolkowy.

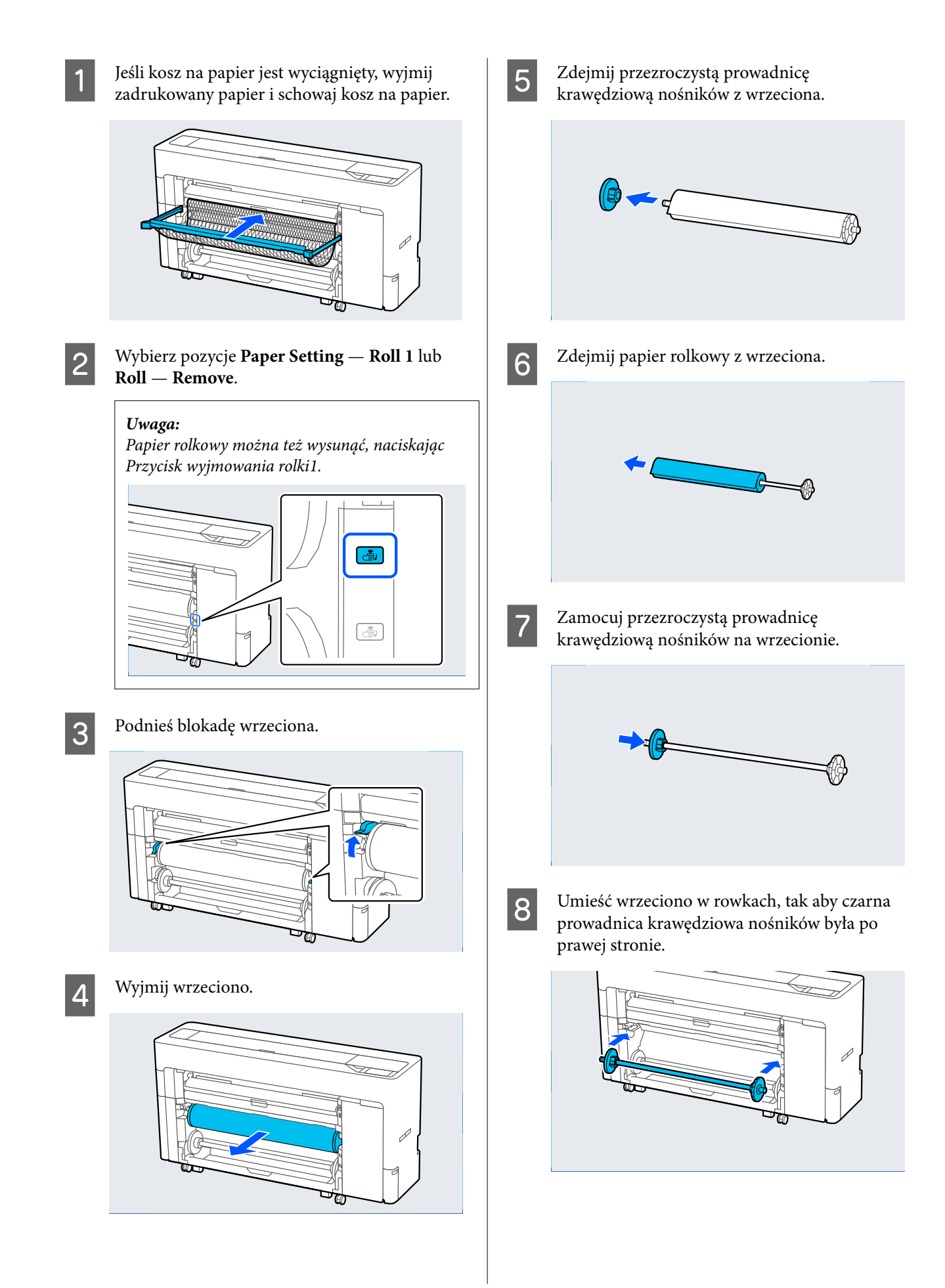

<span id="page-50-0"></span>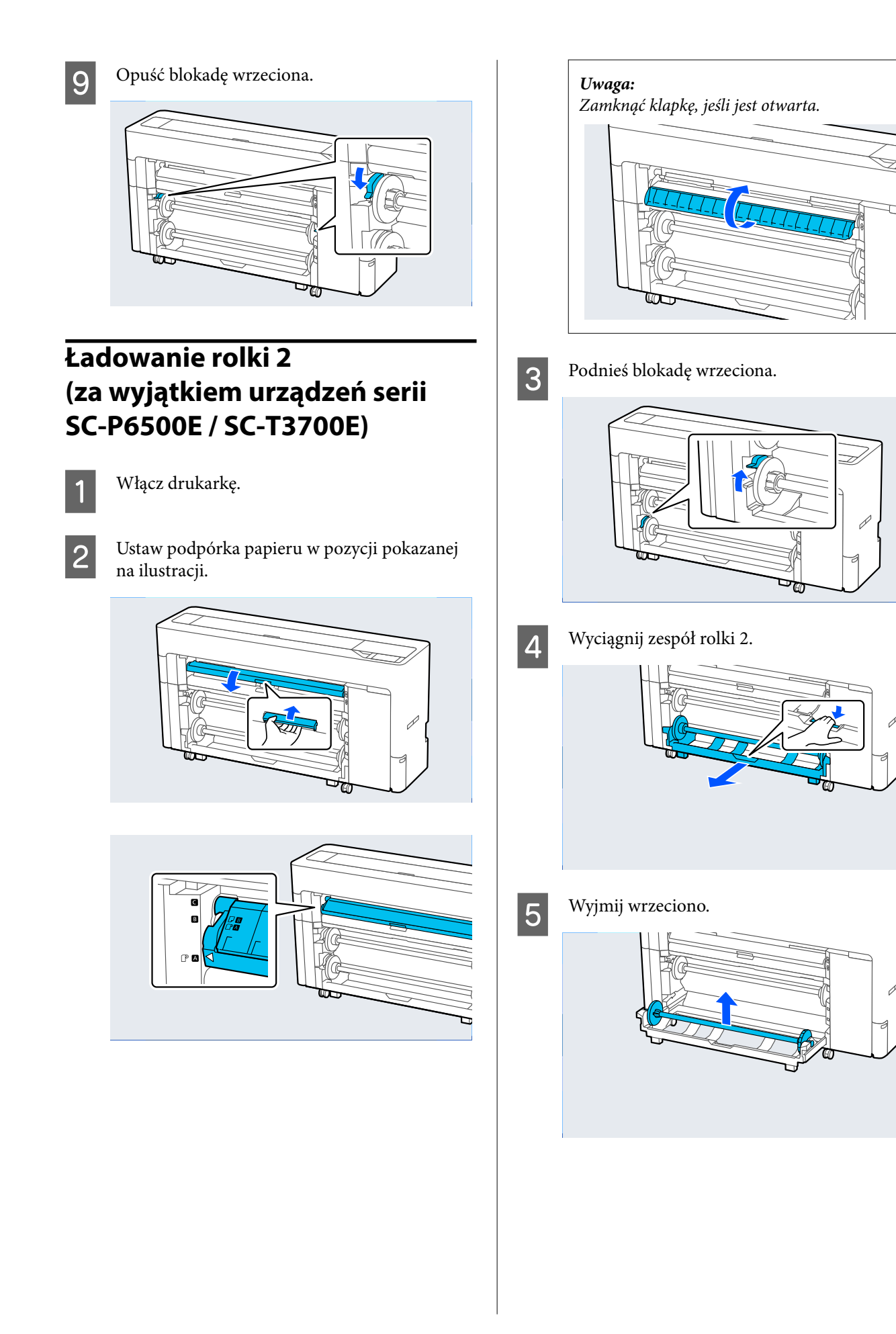

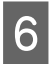

F Zdejmij przezroczystą prowadnicę krawędziową nośników z wrzeciona.

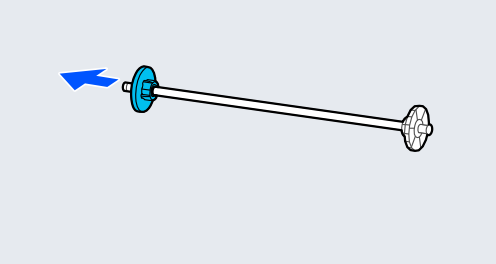

G Zamocuj lub zdemontuj adapter stosownie do rozmiaru rdzenia papieru rolkowego do załadowania.

#### **Rdzeń 2-calowy**

Zdejmij adaptery z prowadnic krawędziowych nośników po obu stronach.

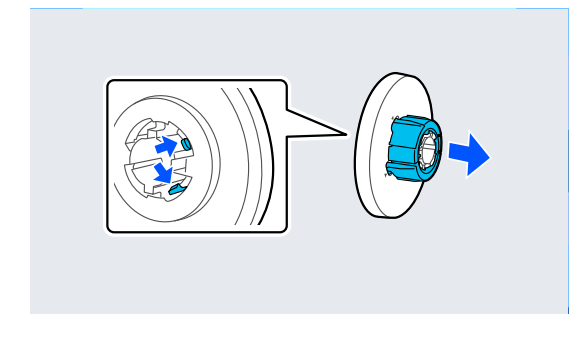

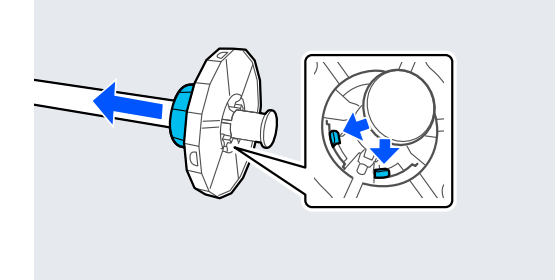

#### **Rdzeń 3-calowy**

Zamocuj adaptery na prowadnicach krawędziowych nośników po obu stronach.

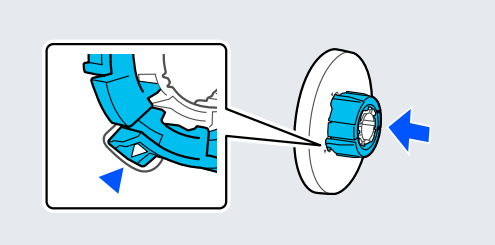

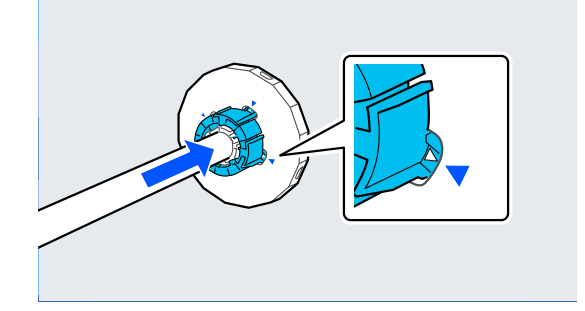

H Włóż wrzeciono z papierem rolkowym, tak aby był ustawiony w kierunku pokazanym na ilustracji.

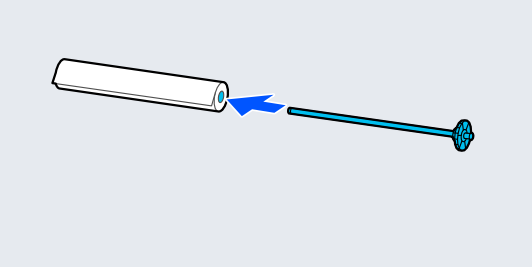

I Zamocuj przezroczystą prowadnicę krawędziową nośników na wrzecionie.

> Zamocuj je, tak aby nie było odstępu między papierem rolkowym a prowadnicami krawędziowymi nośników.

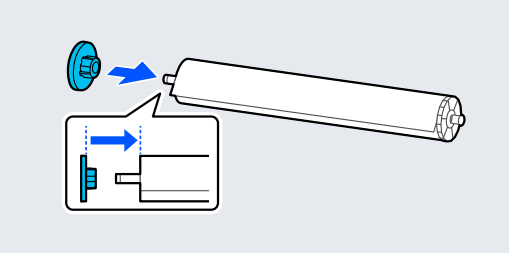

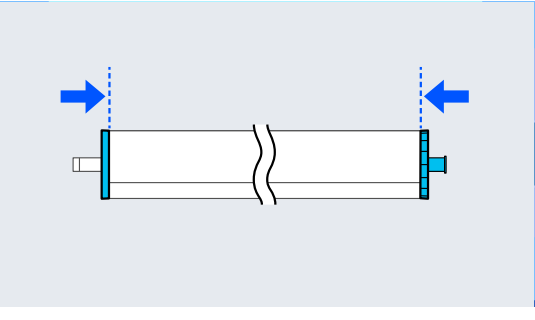

10 Umieść wrzeciono w rowkach, tak aby czarna prowadnica krawędziowa nośników była po prawej stronie.

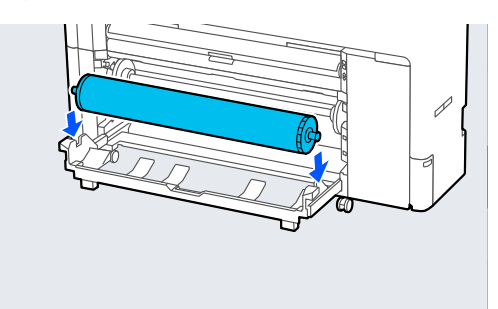

11 Włóż zespół rolki 2.

12 Opuść blokadę wrzeciona.

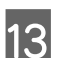

# 13 Wyciągnij kosz na papier.

W koszu na papier może być tylko jeden arkusz naraz. Podczas drukowania na wielu arkuszach wyjmuj wysuwany papier, tak aby wydruki nie gromadziły się w koszu.

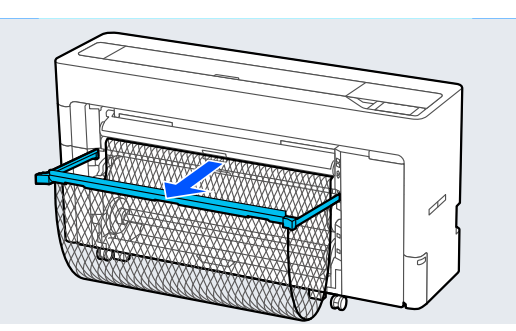

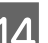

14 Skonfiguruj ustawienia papieru.

U["Ustawianie załadowanego papieru" na](#page-62-0) [stronie 63](#page-62-0)

## **Wyjmowanie rolki 2 (za wyjątkiem urządzeń serii SC-P6500E / SC-T3700E)**

W tym rozdziale opisano wyjmowanie papieru rolkowego z drukarki po zakończeniu drukowania. Jeśli papier rolkowy nie został odcięty, wybierz pozycje **Menu** — **Paper Setting** — **Roll 2** — **Feed/Cut Paper**, a następnie dostosuj pozycję cięcia, aby odciąć papier rolkowy.

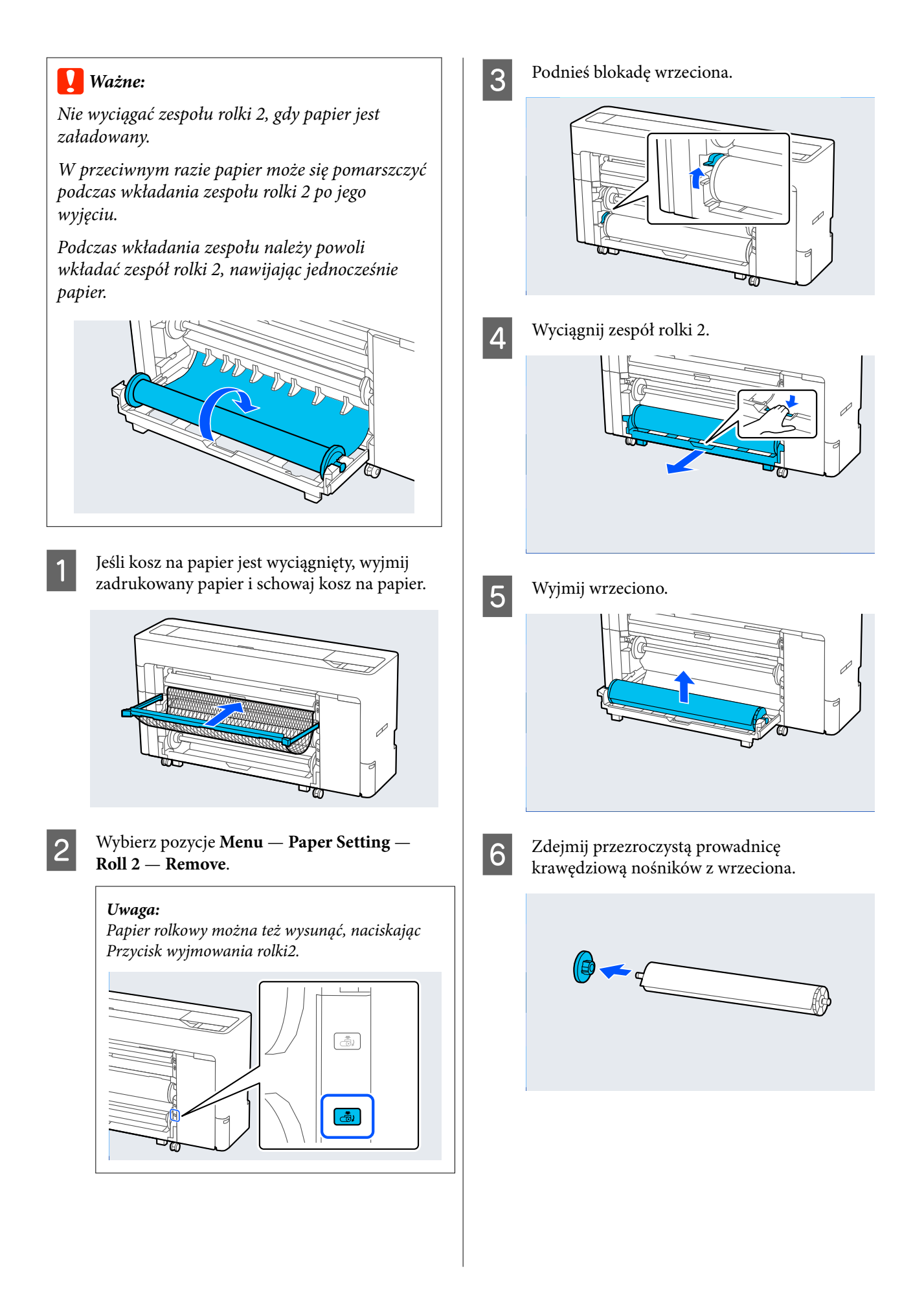

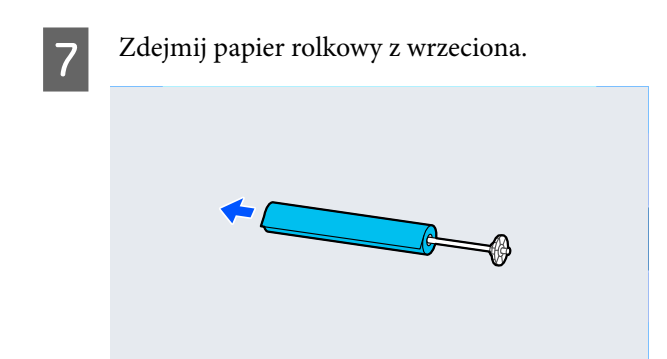

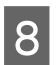

Zamocuj przezroczystą prowadnicę krawędziową nośników na wrzecionie.

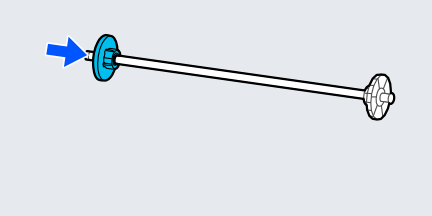

I Umieść wrzeciono w rowkach, tak aby czarna prowadnica krawędziowa nośników była po prawej stronie.

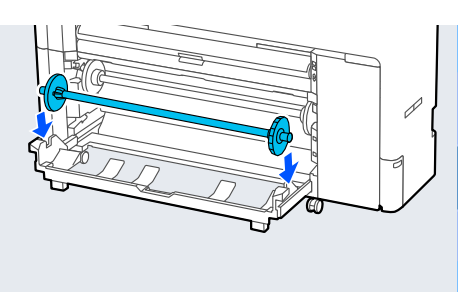

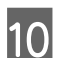

10 Włóż zespół rolki 2.

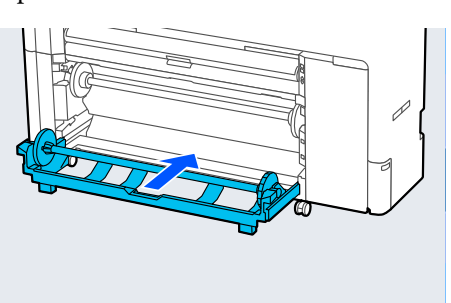

11 Opuść blokadę wrzeciona.

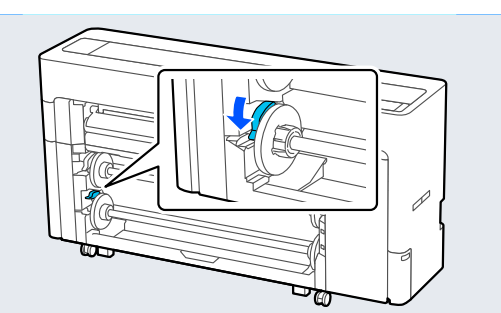

# **Ładowanie i wyjmowanie arkuszy / kartonu plakatowego**

## **Ładowanie pojedynczych arkuszy**

Papier można podawać zarówno z przodu, jak i z tyłu. W obu przypadkach papier jest wysuwany z przodu po drukowaniu.

Na panelu sterowania ustaw podawanie od przodu lub od tyłu.

Wybierz pozycję podawania papieru, używając opcji **Menu** — **General Settings** — **Printer Settings** — **Paper Source Settings** — **Cut Sheet/Poster Board Paper Slot**.

## **V** *Ważne:*

Podczas drukowania na pojedynczych arkuszach upewnić się, że z tyłu drukarki jest wystarczająca ilość wolnego miejsca.

## **Podawanie papieru z tyłu drukarki**

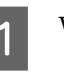

Włącz drukarkę.

2 Skonfiguruj ustawienia papieru.

U["Ustawianie załadowanego papieru" na](#page-62-0) [stronie 63](#page-62-0)

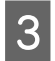

C Ustaw podpórka papieru w pozycji pokazanej na ilustracji.

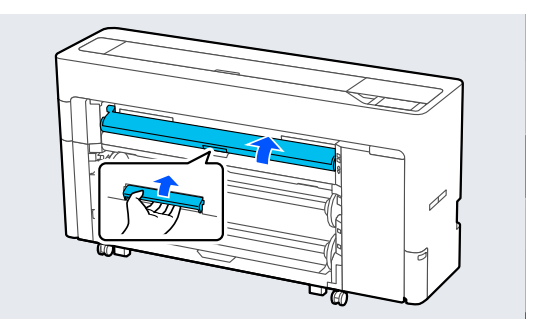

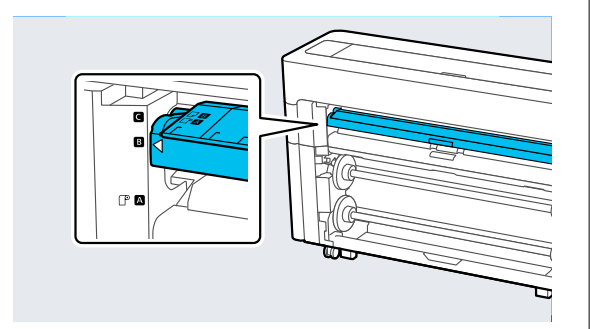

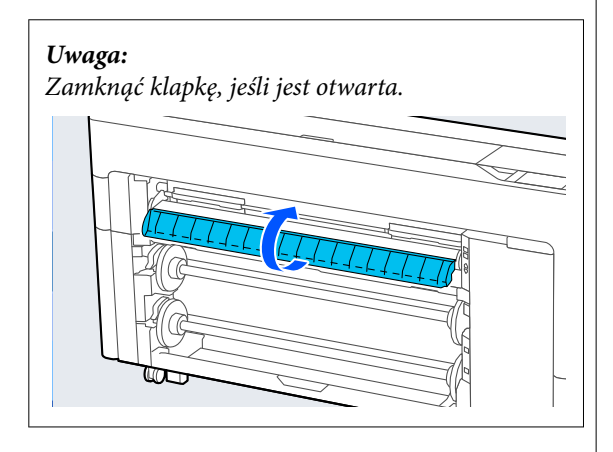

**4** Przejdź do tyłu drukarki, wyrównaj papier z pozycją wyrównywania po lewej stronie, ustawiając przy tym papier stroną do zadrukowania skierowaną w górę.

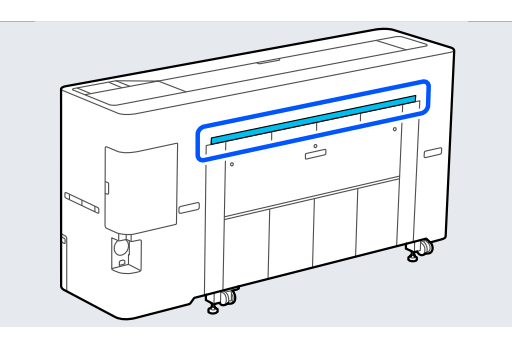

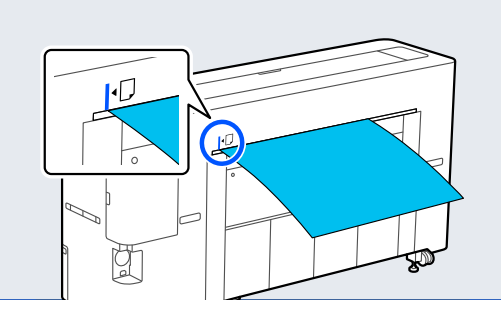

E Włóż papier prosto do drukarki w pozycji pokazanej na ilustracji.

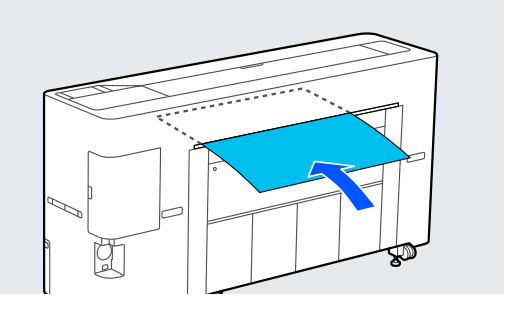

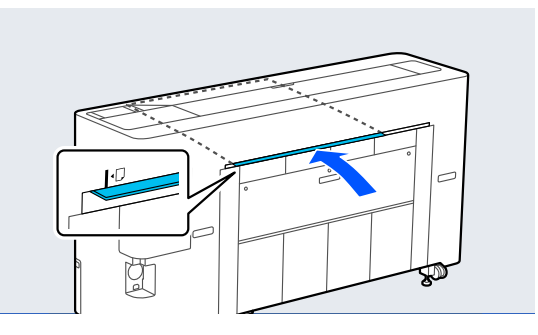

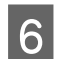

**6** Wyciągnij kosz na papier.

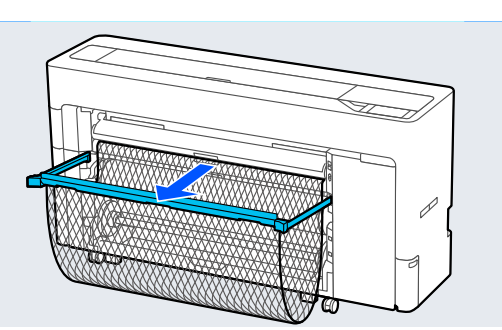

## **Podawanie papieru z przodu drukarki**

## **v** *Ważne:*

Jeśli mocno pozwijany papier zostanie podany z przodu, może dojść do zacięcia papieru i nie będzie można go włożyć. W takim przypadku należy podawać papier z tyłu.

- 1 Włącz drukarkę.
- 8 Skonfiguruj ustawienia papieru.

U["Ustawianie załadowanego papieru" na](#page-62-0) [stronie 63](#page-62-0)

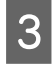

S Ustaw podpórka papieru w pozycji pokazanej na ilustracji.

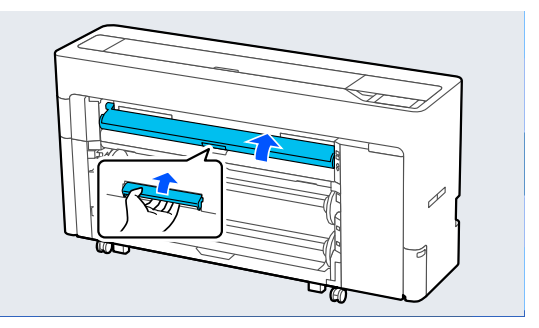

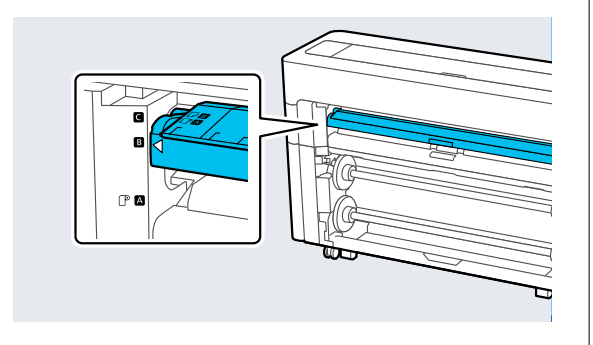

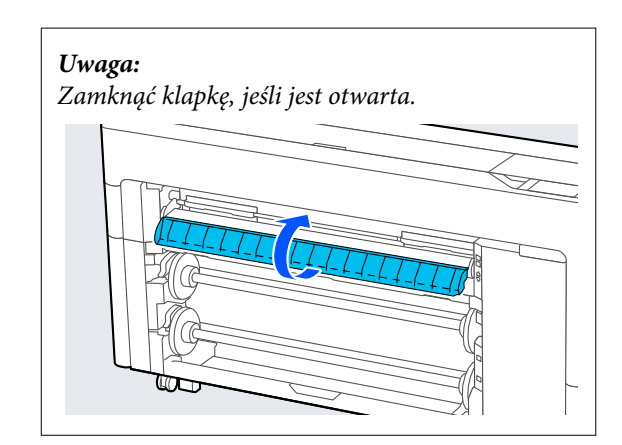

D Wyrównaj papier z pozycją wyrównywania po prawej stronie, ustawiając przy tym papier stroną do zadrukowania skierowaną w górę.

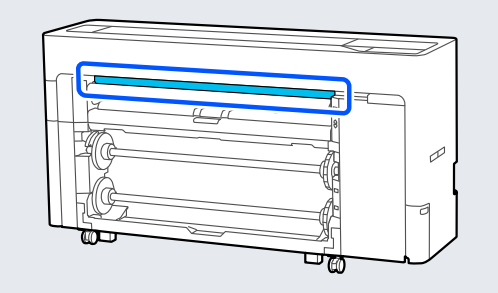

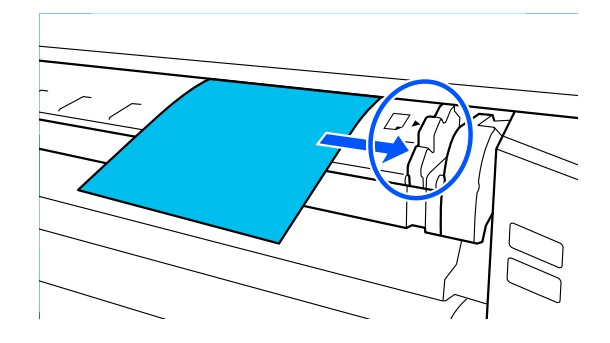

# E Włóż papier.

**W przypadku korzystania z arkuszy papieru o długości 297 mm lub większej:**

Włóż papier prosto do drukarki w pozycji pokazanej na ilustracji.

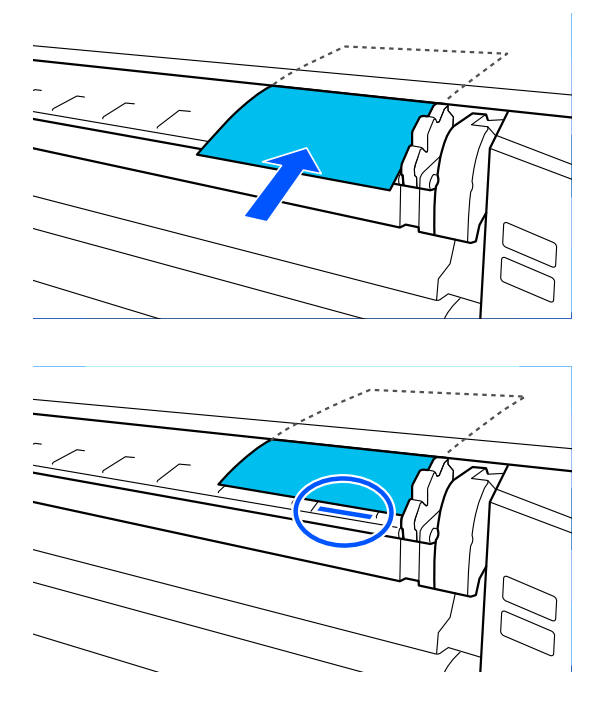

Upewnij się, że przechodzi pod wewnętrznymi rolkami.

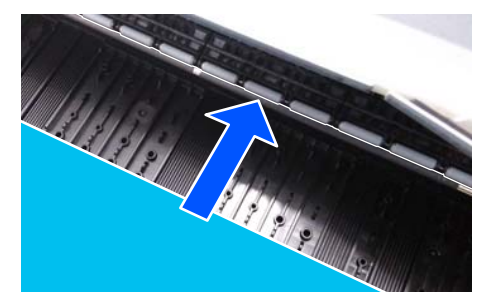

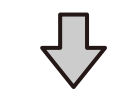

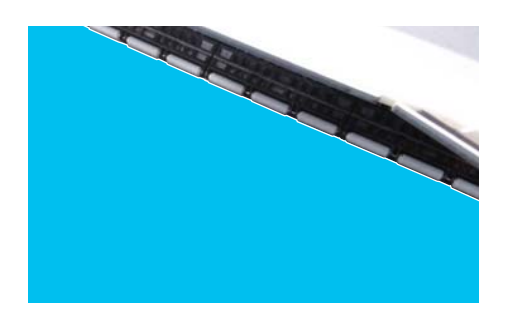

#### **W przypadku korzystania z arkuszy papieru o długości mniejszej niż 297 mm:**

Włóż papier za znak wyrównywania, upewniając się, że przechodzi pod wewnętrznymi rolkami.

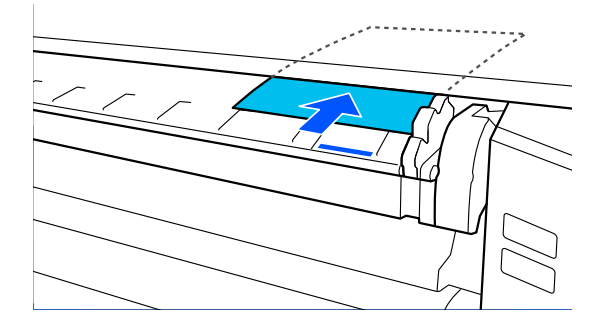

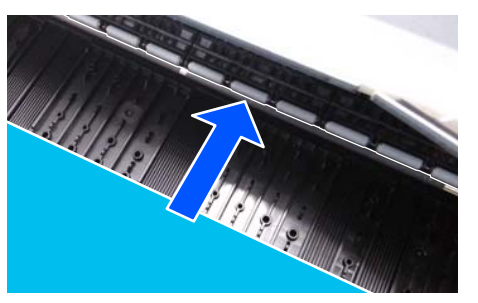

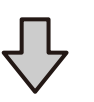

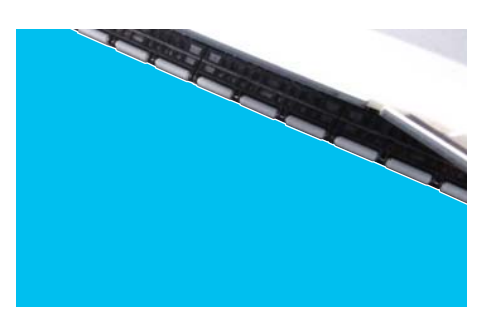

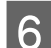

**F** Wyciągnij kosz na papier.

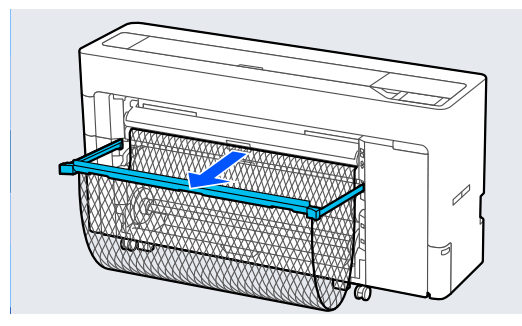

## **Ładowanie kartonu plakatowego**

Papier można podawać zarówno z przodu, jak i z tyłu. W obu przypadkach papier jest wysuwany z przodu po drukowaniu.

Na panelu sterowania ustaw podawanie od przodu lub od tyłu.

Wybierz pozycję podawania papieru, używając opcji **Menu** — **General Settings** — **Printer Settings** — **Paper Source Settings** — **Cut Sheet/Poster Board Paper Slot**.

## c *Ważne:*

- ❏ Podczas drukowania na kartonie plakatowym upewnić się, że z tyłu drukarki jest wystarczająca ilość wolnego miejsca.
- ❏ Karton plakatowy należy podawać w orientacji pionowej. Podawanie tego rodzaju papieru w orientacji poziomej może spowodować spadek jakości druku.

## **Podawanie papieru z tyłu drukarki**

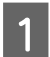

Włącz drukarkę.

2 Skonfiguruj ustawienia papieru.

U["Ustawianie załadowanego papieru" na](#page-62-0) [stronie 63](#page-62-0)

3 Ustaw podpórka papieru w pozycji pokazanej na ilustracji.

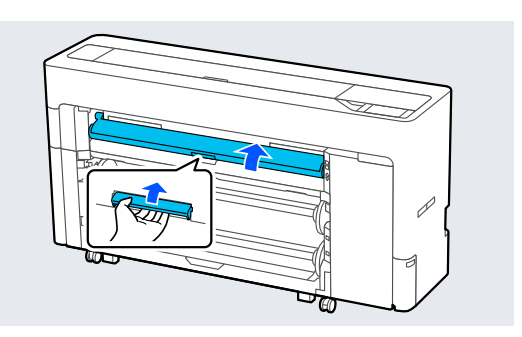

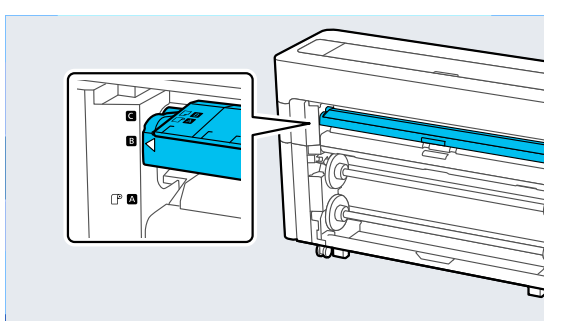

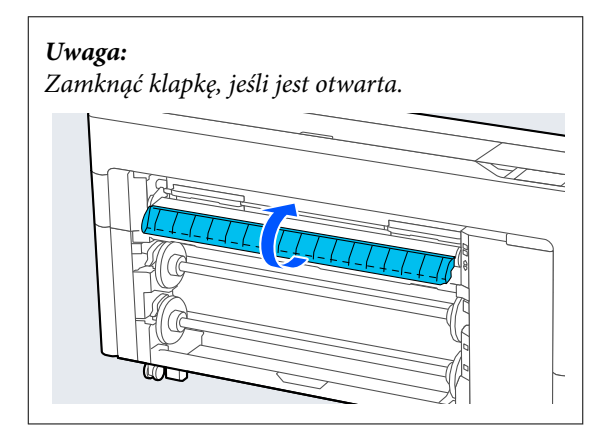

D Przejdź do tyłu drukarki, wyrównaj papier z pozycją wyrównywania po lewej stronie, ustawiając przy tym papier stroną do zadrukowania skierowaną w górę.

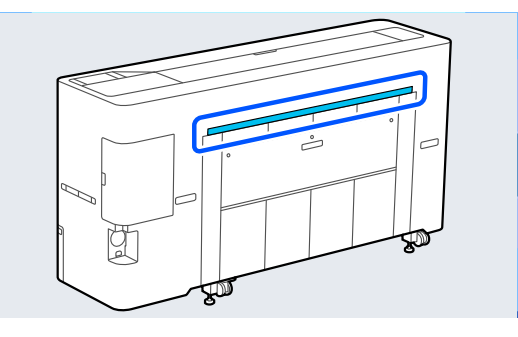

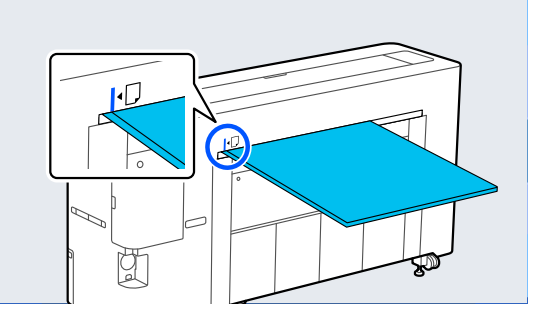

E Włóż papier prosto do drukarki w pozycji pokazanej na ilustracji.

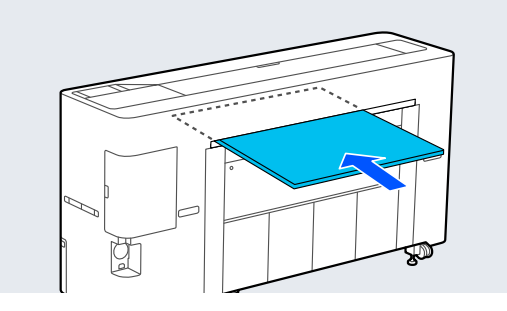

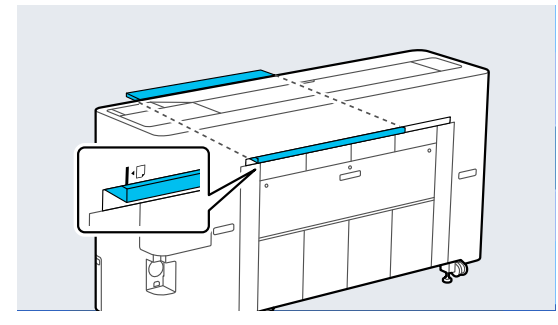

F Podczas ładowania kartonu plakatowego z papierem o długości 600 mm lub dłuższym, wyciągnij kosz na papier w celu zmniejszenia wygięcia kartonu plakatowego podczas drukowania.

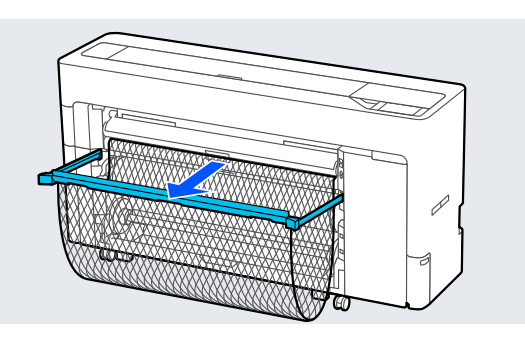

Kosz na papier podtrzymuje karton plakatowy, zmniejszając jego wygięcie podczas drukowania.

#### **Podczas drukowania**

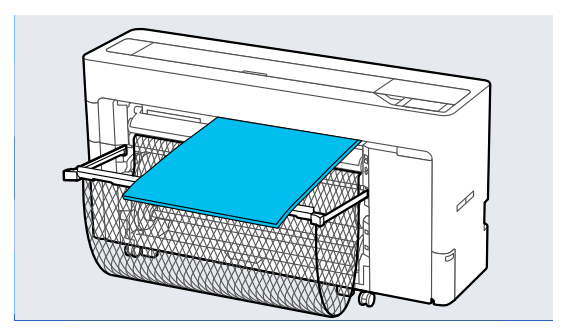

## **Podawanie papieru z przodu drukarki**

### c *Ważne:*

Jeśli mocno pozwijany papier zostanie podany z przodu, może dojść do zacięcia papieru i nie będzie można go włożyć. W takim przypadku należy podawać papier z tyłu.

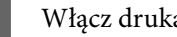

Włącz drukarkę.

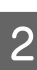

2 Skonfiguruj ustawienia papieru.

U["Ustawianie załadowanego papieru" na](#page-62-0) [stronie 63](#page-62-0)

**60**

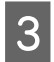

C Ustaw podpórka papieru w pozycji pokazanej na ilustracji.

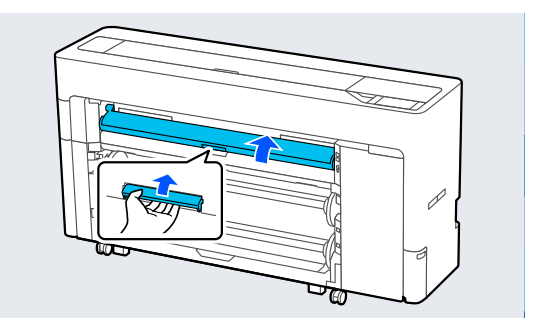

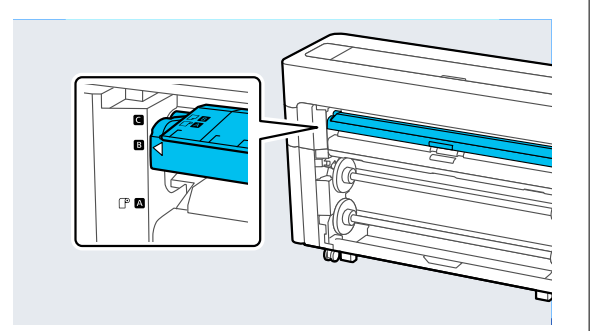

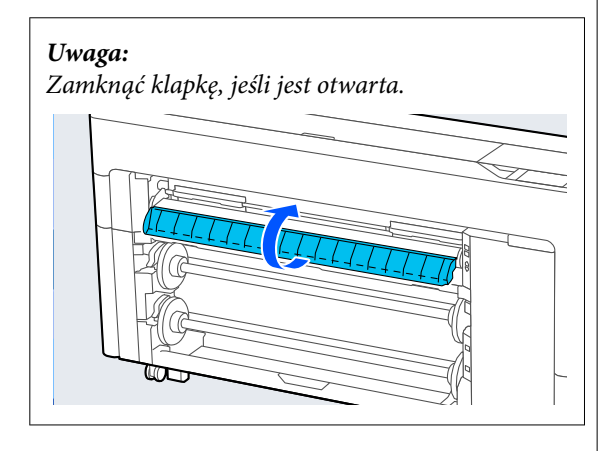

D Wyrównaj papier z pozycją wyrównywania po prawej stronie, ustawiając przy tym papier stroną do zadrukowania skierowaną w górę.

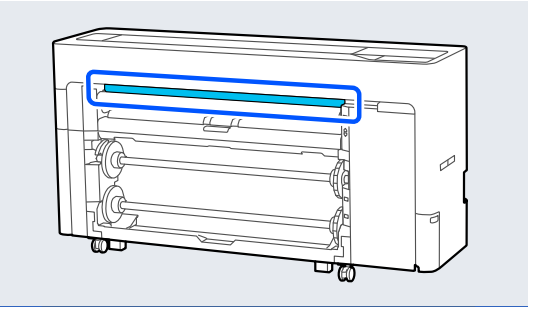

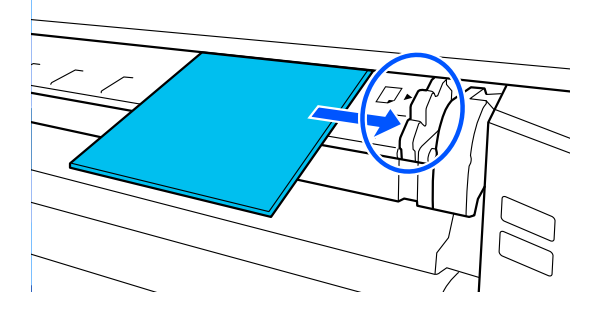

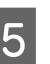

E Włóż papier prosto do drukarki w pozycji pokazanej na ilustracji.

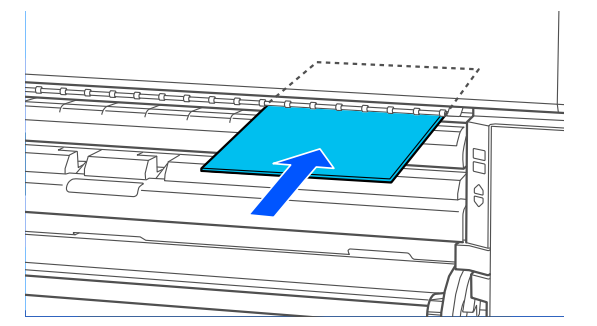

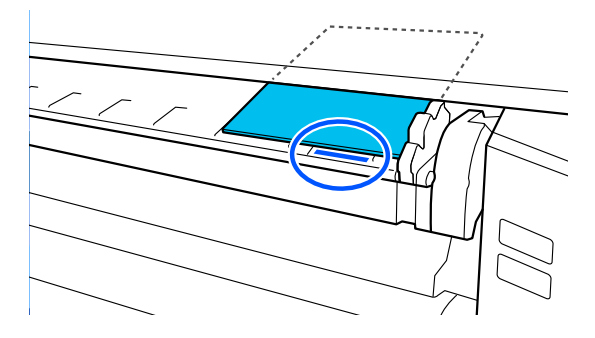

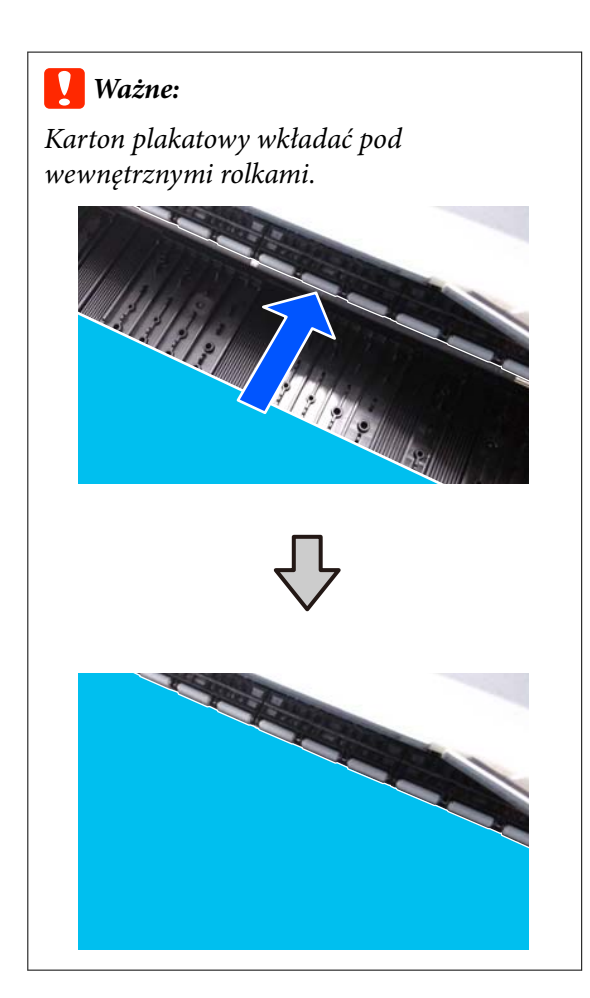

Fodczas ładowania kartonu plakatowego z papierem o długości 600 mm lub dłuższym, wyciągnij kosz na papier w celu zmniejszenia wygięcia kartonu plakatowego podczas drukowania.

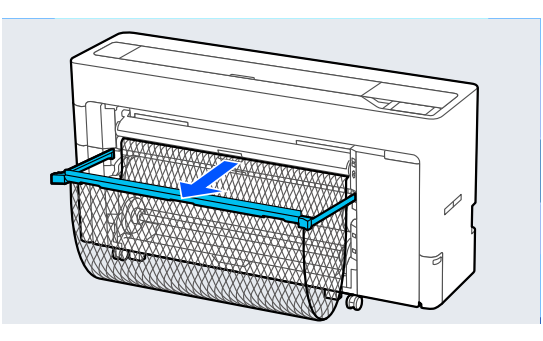

Kosz na papier podtrzymuje karton plakatowy, zmniejszając jego wygięcie podczas drukowania.

**Podczas drukowania**

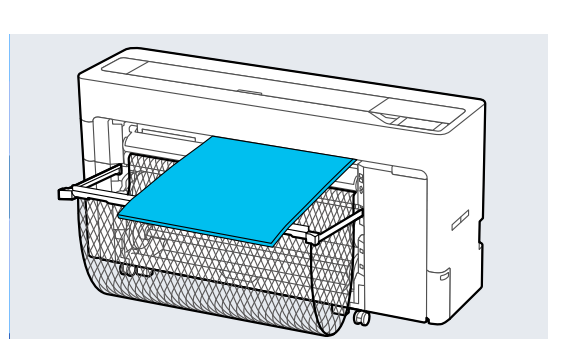

# **Wyjmowanie arkuszy ciętych lub kartonu plakatowego**

- - A Wybierz pozycje **Menu Paper Setting Cut Sheet** lub **Poster Board** — **Remove**.
- 

Przytrzymując papier, tak aby nie spadł, naciśnij przycisk **OK**.

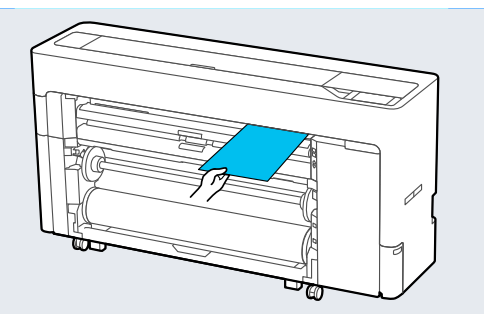

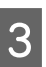

C Jeśli kosz na papier jest wyciągnięty, wyjmij zadrukowany papier i schowaj kosz na papier.

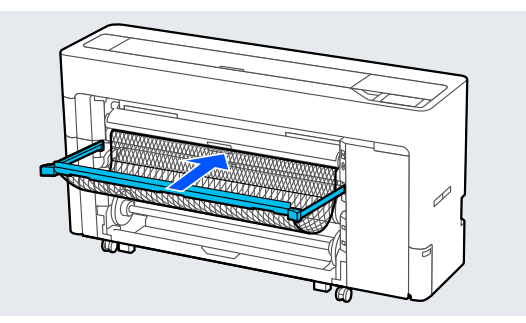

# <span id="page-62-0"></span>**Ustawianie załadowanego papieru**

Przed rozpoczęciem drukowania należy ustawić typ papieru. Ustawienie rodzaju papieru niezgodnego z załadowanym papierem spowoduje zagniecenia, wytarcia, nierówne kolory i inne problemy.

#### *Uwaga:*

- ❏ Należy wybrać te same ustawienia w sterowniku drukarki co ustawiony rodzaj papieru. Jeśli ustawienia rodzaju papieru na panelu sterowania i w sterowniku drukarki się różnią, zostaną użyte ustawienia papieru ze sterownika drukarki. Natomiast gdy rodzaj papieru ustawiony na panelu sterowania jest taki sam, jak rodzaj papieru zapisany w niestandardowych ustawieniach papieru, priorytet będą mieć ustawienia papieru z panelu sterowania. Więcej informacji o niestandardowych ustawieniach papieru można znaleźć w następującym rozdziale. U["Konfigurowanie ustawień niestandardowego](#page-66-0) [papieru na panelu sterowania" na stronie 67](#page-66-0)
- $\Box$  W przypadku korzystania z delikatnego papieru rolkowego przed jego włożeniem wybierz pozycje *Menu* — *General Settings* — *Printer Settings* — *Paper Source Settings* — *Roll Paper Setup* — *Auto Loading* — *Off*. Więcej informacji o ręcznym podawaniu papieru rolkowego można znaleźć w następującym rozdziale.

U["Ręczne ładowanie papieru rolkowego" na](#page-68-0) [stronie 69](#page-68-0)

## **Konfigurowanie**

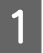

A Wybierz załadowany papier na ekranie **Menu** — **Paper Setting**.

B Sprawdź, czy załadowany papier i typ papieru wyświetlany na ekranie są zgodne.

#### **Papier rolkowy**

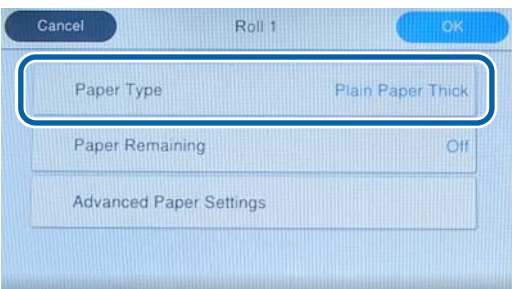

#### **Arkusz cięty / karton**

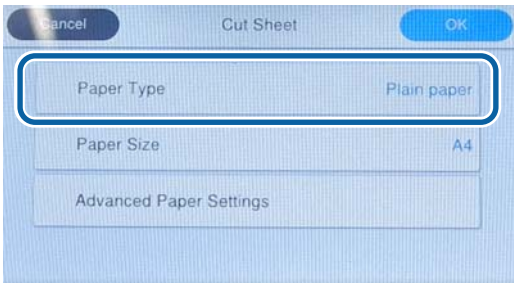

Jeśli wyświetlany typ papieru jest niezgodny z typem załadowanego papieru, naciśnij pozycję **Paper Type**, aby ustawić nowy rodzaj papieru.

Jeśli typ załadowanego papieru nie jest wyświetlany na panelu sterowania, zapoznaj się z następującym rozdziałem.

 $\mathscr{D}$  ["Kiedy typ papieru nie jest wyświetlany](#page-63-0) [na panelu sterowania ani w sterowniku" na](#page-63-0) [stronie 64](#page-63-0)

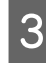

C Aby zarządzać ilością pozostałego papieru rolkowego, ustaw opcję **Remaining Amount Management** na **On**, a następnie ustaw opcje **Remaining Amount** i **Remaining Alert**.

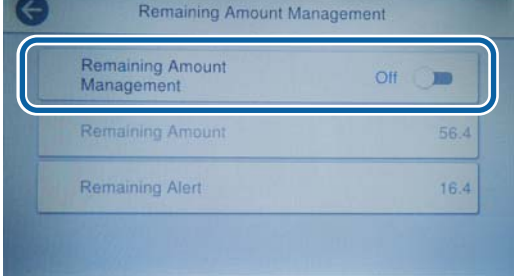

#### <span id="page-63-0"></span>*Uwaga:*

Jeśli włączono opcję Zarządzaj ilością pozostałego papieru, na krawędzi wiodącej papieru drukowany jest kod kreskowy podczas wyjmowania papieru rolkowego. Gdy papier rolkowy zostanie załadowany ponownie, ilość pozostałego papieru i jego typ zostaną ustawione automatycznie.

Jednak w zależności od papieru drukarka może nie być w stanie odczytać kodu kreskowego.

W przypadku arkuszy ciętych / kartonu sprawdź, czy załadowany papier i rozmiar papieru wyświetlany na ekranie są zgodne.

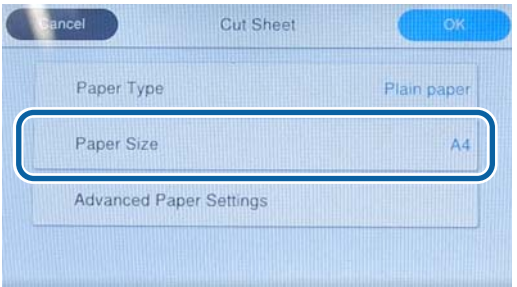

Jeśli załadowany papier jest niezgodny z rozmiarem wyświetlanym na ekranie, naciśnij pozycję **Paper Size**, aby ustawić rozmiar papieru.

E Na ekranie ustawień papieru naciśnij przycisk **OK**, aby rozpocząć podawanie papieru.

> Jeśli na ekranie głównym wyświetlany jest komunikat "Ready to print.", można rozpocząć drukowanie.

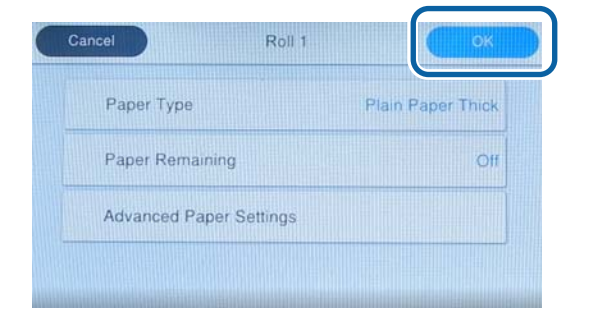

#### *Uwaga:*

Aby skonfigurować szczegółowe ustawienia papieru, takie jak szczelina płyty dociskowej, należy nacisnąć pozycję *Advanced Paper Settings*, a następnie ustawić poszczególne pozycje.

Listę pozycji można znaleźć w następującym rozdziale.

U["Lista menu" na stronie 152](#page-151-0)

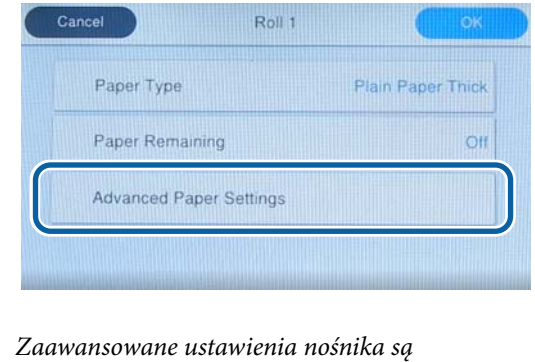

zapisywane dla aktualnie wybranego typu papieru.

Jeśli wybrane jest ustawienie **Roll Paper Setup** — **Auto Loading** — **Off** lub nie można automatycznie podawać papieru rolkowego, ręcznie wprowadź papier rolkowy. Więcej informacji o ręcznym podawaniu papieru rolkowego można znaleźć w następującym rozdziale.

U["Ręczne ładowanie papieru rolkowego" na](#page-68-0) [stronie 69](#page-68-0)

## **Kiedy typ papieru nie jest wyświetlany na panelu sterowania ani w sterowniku**

Jeśli na panelu sterowania lub w oknie sterownika nie ma informacji o typie papieru, można użyć jednej z następujących metod do rejestracji ustawień papieru.

- ❏ Korzystanie z programu Epson Media Installer
- ❏ Konfigurowanie ustawień niestandardowego papieru na panelu sterowania
- ❏ Korzystanie z programu Epson Edge Print (Więcej informacji na temat obsługi programu Epson Edge Print można znaleźć w podręczniku programu Epson Edge Print).

## <span id="page-64-0"></span>**Korzystanie z programu Epson Media Installer**

Program umożliwia dodawanie informacji o papierze przez Internet. Można też edytować dodane informacje o papierze.

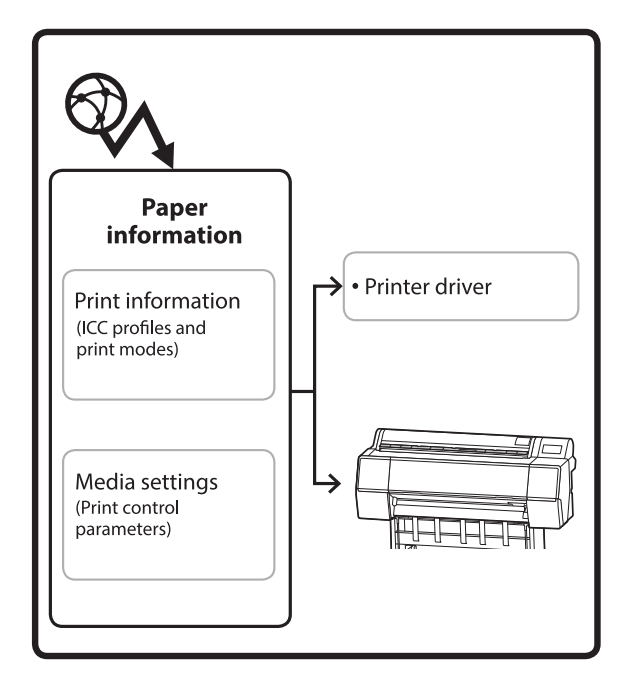

Informacje o papierze, takie jak profile ICC, tryby drukowania i parametry sterowania drukiem, pobiera się z serwerów.

Pobrane informacje o papierze zostaną zapisane w sterowniku drukarki lub drukarce.

#### *Uwaga:*

Należy pograć program Epson Media Installer. Więcej informacji o instalacji można znaleźć na stronie pomocy drukarki.

Więcej informacji można znaleźć w następującym rozdziale.

U["Omówienie oprogramowania" na stronie 29](#page-28-0)

### *Dodawanie informacji o papierze*

A Użyj jednego z poniższych sposobów, aby uruchomić program Epson Media Installer.

#### **W systemie Windows**

Uruchom program Epson Media Installer. Start /Epson Software/Epson Media Installer

#### **W systemie Mac**

Uruchom program Epson Media Installer. /Applications (Aplikacje)/Epson Software/ Epson Utilities/ Epson Media Installer.app

#### **Sterownik drukarki (Windows)**

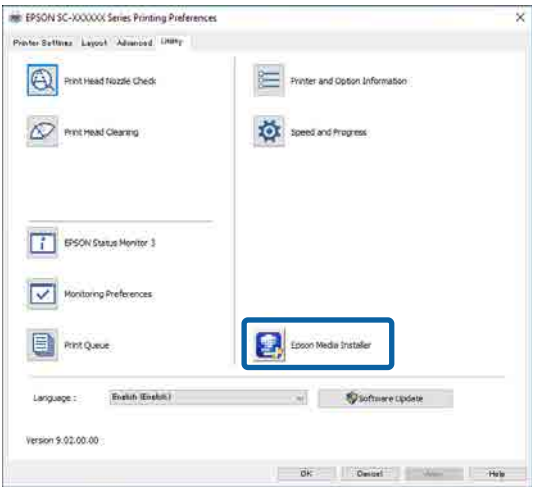

#### **Epson Edge Dashboard**

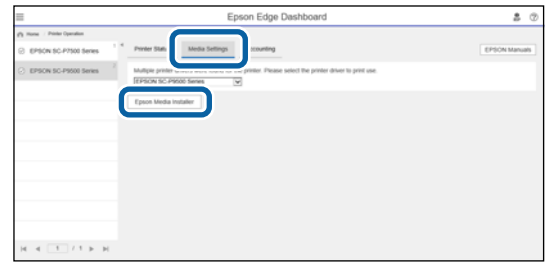

Zostanie uruchomiony program Epson Media Installer i wyświetli listę informacji o papierze, które można dodać.

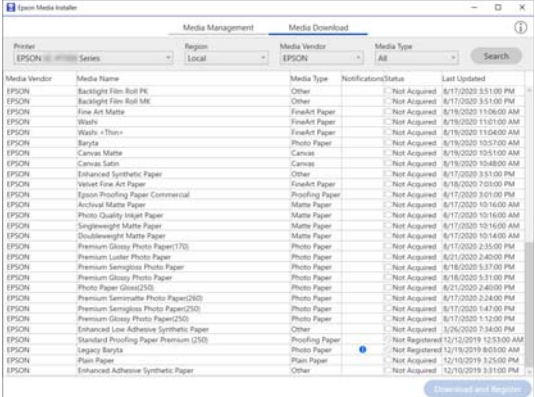

## <span id="page-65-0"></span>**2** Dodaj informacje o papierze.

Wybierz papier, który ma być używany, a następnie kliknij przycisk **Pobierz i zarejestruj**, aby dodać wybrane informacje o papierze.

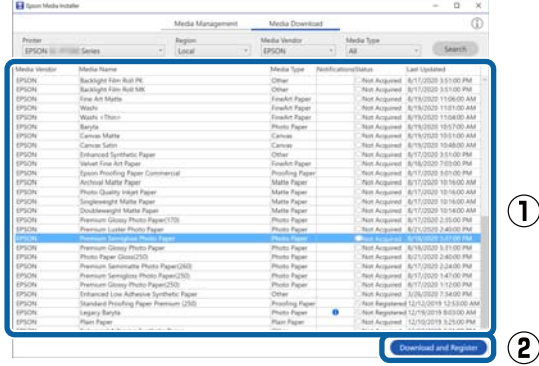

S Informacje o papierze zostaną dodane do listy typów papieru w sterowniku drukarki.

> Wybierz papier, który ma być użyty do drukowania.

#### *Uwaga:*

Informacje o papierze dodawane w programie Epson Media Installer są też dodawane do listy *Printer Settings* — *Custom Paper Setting* na panelu sterowania.

Nie można zmieniać ustawień informacji o papierze na panelu sterowania.

#### **Sterownik drukarki (Windows)**

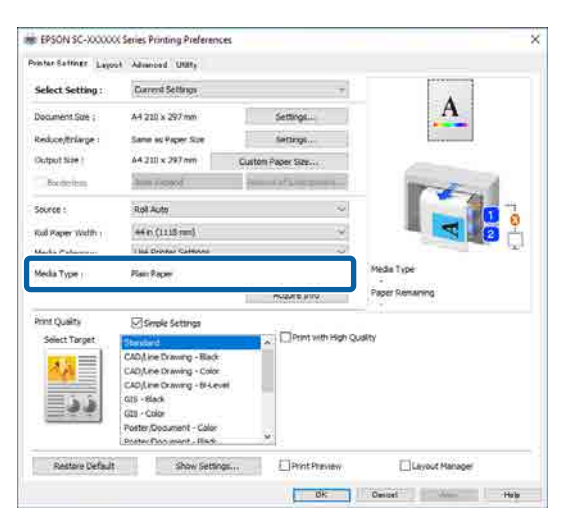

#### **Sterownik drukarki (Mac)**

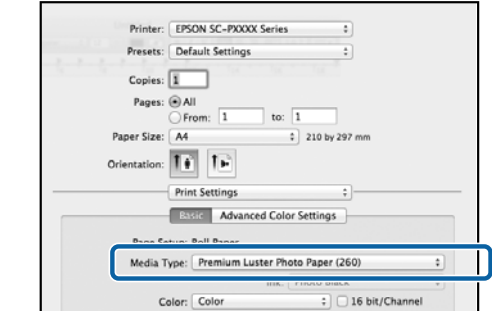

### c *Ważne:*

Jeśli sterownik drukarki zostanie odinstalowany, a następnie zainstalowany ponownie, należy ponownie zarejestrować informacje o papierze w programie Epson Media Installer.

Jeśli informacje o papierze nie zostaną zarejestrowane ponownie, informacje o papierze dodane poprzednio przy użyciu programu Epson Media Installer mogą nie być wyświetlane w sterowniku drukarki.

#### **Ponowna rejestracja informacji o papierze**

Uruchom program Epson Media Installer, a następnie kliknąć pozycje *Zarządzanie nośnikami* — *Odśwież*.

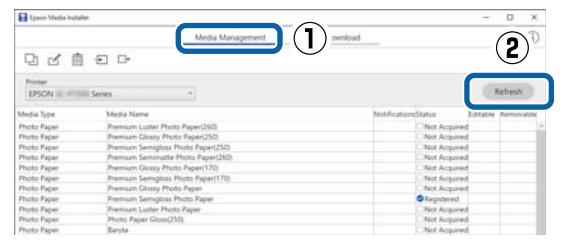

## *Edytowanie informacji o papierze*

Aby edytować informacje o papierze, skopiuj dodane informacje o papierze i zmień ustawienia. Nie można edytować bezpośrednio dodanych informacji o papierze.

A Uruchom program Epson Media Installer, a następnie kliknij pozycję **Zarządzanie nośnikami**.

W tym oknie wyświetlane są informacje o papierze zapisane w drukarce.

<span id="page-66-0"></span>Nie ma na nim jednak informacji o papierze ustawionych na ekranie **Custom Paper Setting** na panelu sterowania drukarki.

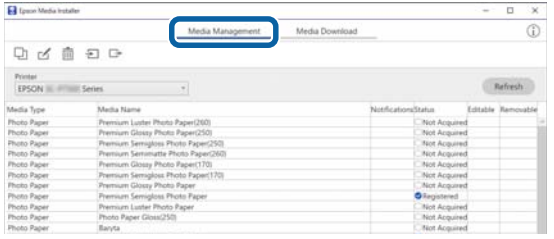

B Wybierz informacje o papierze, które mają być edytowane, a następnie kliknij przycisk (Kopiuj nośnik).

Z listy można kopiować tylko informacje o papierze ze stanem **Zarejestr.** w kolumnie **Stan**.

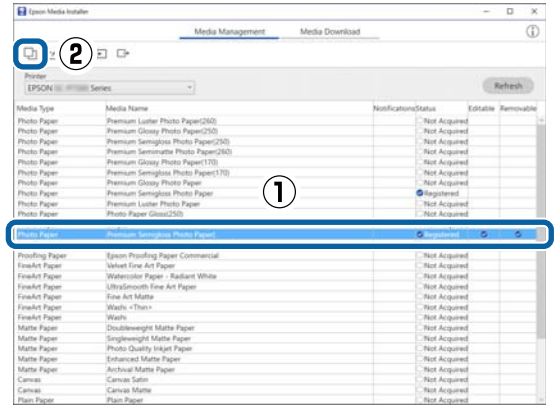

Zostanie utworzona kopia informacji o papierze. Na końcu nazwy nośnika kopii jest umieszczane słowo "(Copy)".

S Wybierz skopiowane informacje o papierze, a następnie kliknij przycisk (Edytuj).

> Zostanie wyświetlony ekran Edytuj ustawienia nośnika.

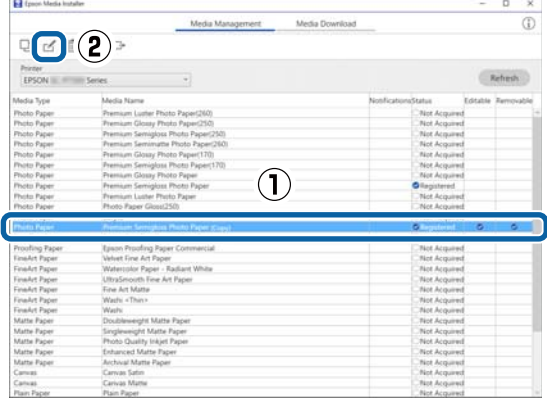

- - Zmień ustawienia, aby dopasować je do potrzeb drukowania, a następnie kliknij przycisk **OK**.

Więcej informacji o oknie Edytuj ustawienia nośnika można znaleźć w następującym rozdziale.

U["Konfiguracja ekranu Edytuj ustawienia](#page-34-0) [nośnika" na stronie 35](#page-34-0)

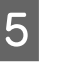

E Wyedytowane informacje o papierze zostaną zapisane w sterowniku drukarki.

## **Konfigurowanie ustawień niestandardowego papieru na panelu sterowania**

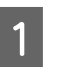

A Na panelu sterowania wybierz pozycje **General Settings** — **Printer Settings** — **Custom Paper Setting**.

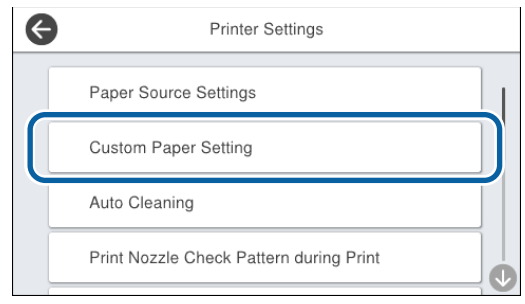

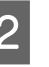

2 Wybierz numer papieru od 1 do 30, aby zapisać ustawienia.

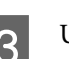

3 Ustaw informacje o papierze.

Upewnij się, że zostały ustawione poniższe pozycje.

- ❏ Change Reference Paper
- ❏ Paper Thickness
- ❏ Roll Core Diameter (tylko papier rolkowy)
- ❏ Paper Feed Offset

#### *Uwaga:*

*Paper Feed Offset* jest funkcją, która umożliwia dostosowanie różnicy między rozmiarem danych a rozmiarem wydruku.

Przykład:

Podczas drukowania z rozmiarem danych 100 mm i rozmiarem wydruku 101 mm przesunięcie wynosi 1,0%. W związku z tym należy wprowadzić wartość -1,0%.

<span id="page-67-0"></span>Więcej informacji o innych ustawieniach można znaleźć w poniższych informacjach szczegółowych.

U["General Settings" na stronie 162](#page-161-0)

# **Optymalizowanie ustawień nośnika (Automatic Adjustment)**

Ustawienia nośnika należy optymalizować w następujących sytuacjach. Aby zoptymalizować ustawienia nośnika, wykonaj funkcję **Automatic Adjustment** z obszaru **Print Adjustments** w menu drukarki.

#### **Po zarejestrowaniu w drukarce ustawień nośnika na podstawie informacji o papierze.**

Jeśli informacje o papierze zostały dostane przy użyciu programu Epson Media Installer, należy zoptymalizować ustawienia nośnika, aby skorygować poszczególne różnice nośnika i ustawień drukarki. Dzięki temu będzie można uzyskać optymalną jakość druku przy użyciu tego nośnika i tej drukarki.

**Po zmianie ustawienia Advanced po zapisaniu ustawień nośnika.**

## **Środki ostrożności dotyczące wykonywania funkcji Print Adjustments**

#### **Operacje wyrównywania są wykonywane zależnie od papieru załadowanego do drukarki.**

- ❏ W rzeczywistych warunkach drukowania należy prawidłowo załadować nośnik do wyrównania. W przypadku drukowania z funkcją automatycznego nawijania włóż wałek automatycznego nawijania, a następnie wykonaj funkcję Print Adjustments.
- ❏ Wybierz nazwę ustawioną podczas dodawania wartości ustawień nośnika lub ustawioną w opcji **Paper Type** w obszarze **Custom Paper Setting**.

#### **Przed przystąpieniem do wyrównywania upewnij się, że dysze nie są zatkane.**

Jeśli dysze są zatkane, nie będzie można prawidłowo przeprowadzić wyrównywania.

Wykonaj funkcję Print Head Nozzle Check, aby sprawdzić, czy dysze są zatkane, a następnie użyj funkcji Print Head Cleaning w razie potrzeby.

U["Spr. dyszy głow. druk." na stronie 189](#page-188-0)

Automatycznego wyrównywania nie można przeprowadzać w przypadku używania następującego papieru.

- ❏ Zwykły papier
- ❏ Ulepszony karton matowy
- ❏ Folie lub papier kolorowy

Jeśli używane są te typy papieru, należy wykonać ręczne wyrównywanie.

 $\mathcal{L}$  ["Jeśli nie można wykonać funkcji Automatic](#page-68-0) [Adjustment" na stronie 69](#page-68-0)

## **Procedura Automatic Adjustment**

Funkcja Automatic Adjustment powoduje automatyczne uruchomienie funkcji Paper Feed Adjust i Print Head Alignment podczas drukowania wzoru.

Zostanie wydrukowany wzór. Załaduj papier o szerokości co najmniej 388 mm i długości co najmniej 558 mm.

W zależności od używanego nośnika wykonanie funkcji Automatic Adjustment może nie być możliwe. Jeśli wystąpi błąd lub w razie zauważenia pasów lub ziarnistości na wydrukach nawet po wykonaniu funkcji Automatic Adjustment, wykonaj funkcję **Paper Feed Adjust** i **Ruled Line Alignment** z menu Print Adjustments.

U["Jeśli nie można wykonać funkcji Automatic](#page-68-0) [Adjustment" na stronie 69](#page-68-0)

- <span id="page-68-0"></span>Sprawdź, czy drukarka jest gotowa, i załaduj nośnik stosownie do rzeczywistych warunków użytkowania.
- B Na ekranie głównym naciśnij pozycje **Paper Setting** — **Roll 1** / **Roll 2** / **Cut Sheet** / **Poster Board** — **Print Adjustments** — **Automatic Adjustment**.
- C Naciśnij pozycje **Standard Auto Adjustment** — **Start**.

Zostanie uruchomione automatyczne wyrównywanie, a następnie wydrukowany wzór wyrównywania.

Poczekaj na zakończenie wyrównywania.

#### *Uwaga:*

Jeśli rezultaty wyrównywania za pomocą funkcji *Automatic Adjustment* — *Standard* są niezadowalające lub konieczne jest dopasowanie funkcji *Automatic Adjustment* do potrzeb, należy wykonać następującą funkcję.

Wybrać pozycje *Automatic Adjustment* — *Details* — *Auto Adjustment*. Wybrać pozycje dopasowane do zadania drukowania w opcjach *Select Target* i *Print Quality*, a następnie nacisnąć przycisk *Start*.

# **Jeśli nie można wykonać funkcji Automatic Adjustment**

Funkcje **Paper Feed Adjust** i **Ruled Line Alignment** wykonuje się osobno. W obu przypadkach sprawdzić wydrukowany wzór i wprowadzić odpowiednie wartości, aby wykonać wyrównywanie.

Przed przystąpieniem do wyrównywania należy zapoznać się z następującymi rozdziałami:

U["Środki ostrożności dotyczące wykonywania](#page-67-0) [funkcji Print Adjustments" na stronie 68](#page-67-0)

## **Paper Feed Adjust**

To menu jest również używane, gdy na wydrukach widać pasy (poziome pasy, nierówność kolorów lub paski).

Aby dostosować z poziomu ekranu głównego, naciśnij pozycje **Paper Setting** — **Roll 1** / **Roll 2** / **Cut Sheet** / **Poster Board** — **Print Adjustments** — **Paper Feed Adjust** — **Manual**.

 $\mathcal{D}$ , Regulacja podawania papieru" na stronie 193

## **Ruled Line Alignment**

To menu jest również używane, gdy na wydrukach widać ziarnistość.

Aby dostosować z poziomu ekranu głównego, naciśnij pozycje **Paper Setting** — **Roll 1** / **Roll 2** / **Cut Sheet** / **Poster Board** — **Print Adjustments** — **Ruled Line Alignment** — **Manual (Standard)**.

U["Dopasowanie linijki" na stronie 193](#page-192-0)

# **Ręczne ładowanie papieru rolkowego**

Jeśli wybrane jest ustawienie **Roll Paper Setup** — **Auto Loading** — **Off** lub nie można automatycznie podawać papieru rolkowego, wykonaj następujące czynności, aby ręcznie wprowadzić papier rolkowy.

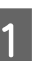

1 Załaduj papier rolkowy.

U["Ładowanie rolki 1 / Papieru rolkowego"](#page-46-0) [na stronie 47](#page-46-0)

U["Ładowanie rolki 2 \(za wyjątkiem urządzeń](#page-50-0) [serii SC-P6500E / SC-T3700E\)" na stronie 51](#page-50-0)

2 Wsuń krawędź wiodącą papieru rolkowego prosto w szczelinę podawania i kontynuuj podawanie papieru, aż zostanie wyemitowany sygnał dźwiękowy.

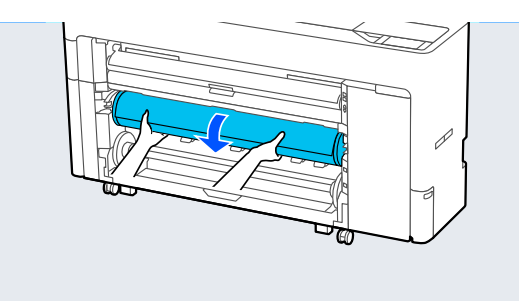

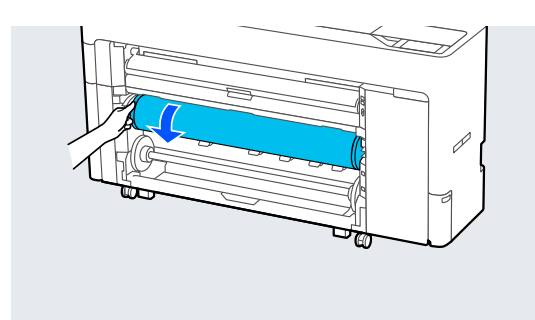

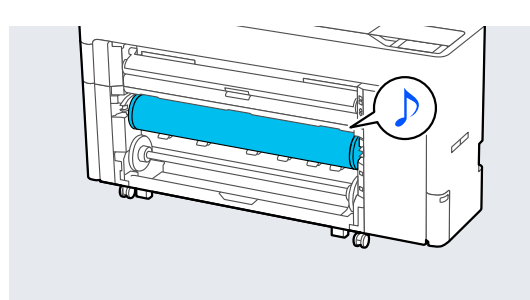

**Ładowanie papieru do automatycznej jednostki nawijającej (pobierającej) (za wyjątkiem urządzeń serii SC-P6500E / SC-T3700E)**

Rolki 1 można używać jako modułu nawijania ze stroną zadrukowaną na zewnątrz lub do wewnątrz. Zadrukowaną stroną na zewnątrz Zadrukowaną stroną do wewnątrz

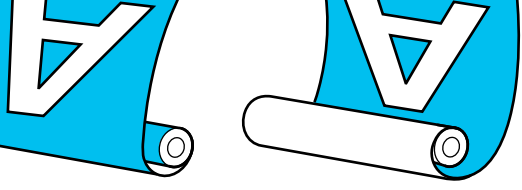

W przypadku pobierania zadrukowaną stroną do zewnątrz powierzchnia drukowania jest skierowana na zewnątrz rolki.

W przypadku pobierania zadrukowaną stroną do wewnątrz powierzchnia drukowania jest skierowana do wewnątrz rolki.

## **Metoda ładowania papieru na rdzeń do automatycznego nawijania**

## **Ważne:**

Podczas automatycznego nawijania papieru grubego, takiego jak ulepszony papier matowy lub papier artystyczny, mogą wystąpić błędy podawania przekrzywionego papieru. Jeśli papier będzie podawany krzywo, może to spowodować zmianę pozycji drukowania i spadek jakości druku. Sprawdzić jakość druku, skasować błąd i kontynuować korzystanie z drukarki lub zmienić rodzaj papieru.

Włącz drukarkę.

B Wybierz pozycje **Menu** — **General Settings** — **Printer Settings** — **Paper Source Settings** — **Roll Paper Setup** — **Roll1 Function** — **Take-up**.

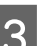

S Załaduj papier rolkowy do zespołu rolki 2.

Więcej informacji o ładowaniu papieru rolkowego można znaleźć w poniższym rozdziale.

U["Ładowanie rolki 2 \(za wyjątkiem urządzeń](#page-50-0) [serii SC-P6500E / SC-T3700E\)" na stronie 51](#page-50-0)

4 Skonfiguruj ustawienia papieru. U["Ustawianie załadowanego papieru" na](#page-62-0) [stronie 63](#page-62-0) E Wybierz pozycje **Menu** — **Paper Setting** — **Roll 2** — **Prepare for Take-up**. Naciśnij pozycję **Proceed**, aby na panelu sterowania wyświetlić procedurę nawijania. Postępuj zgodnie z instrukcjami wyświetlanymi na ekranie, aby załadować nośnik. **F** Podnieś blokadę wrzeciona rolki 1. 7 Wyjmij wrzeciono. Zdejmij przezroczystą prowadnicę krawędziową nośników z wrzeciona. I Zdejmij obręcz prowadnicy krawędziowej nośników z jednego końca. J Zamocuj lub zdemontuj adapter stosownie do rozmiaru rdzenia papieru rolkowego do załadowania. **Rdzeń 2-calowy** Zdejmij adaptery z prowadnic krawędziowych nośników po obu stronach.

#### **Rdzeń 3-calowy**

Zamocuj adaptery na prowadnicach krawędziowych nośników po obu stronach.

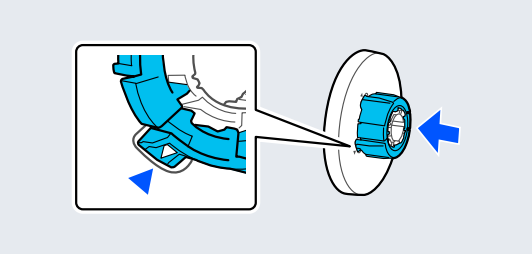

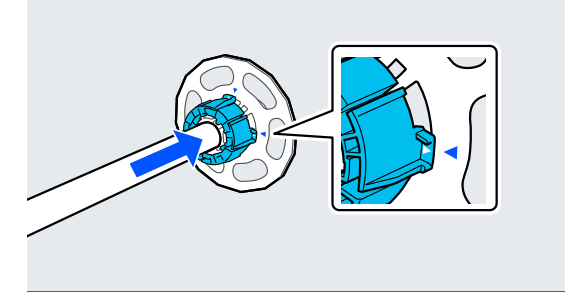

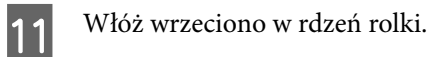

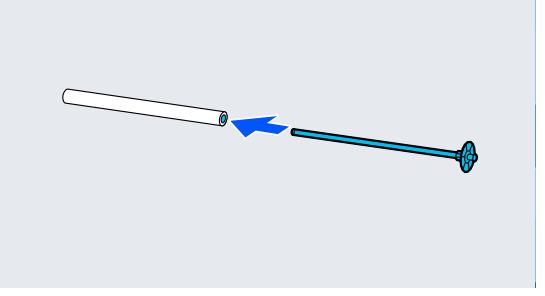

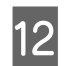

12 Zamocuj przezroczystą prowadnicę krawędziową nośników na wrzecionie.

> Zamocuj ją tak, aby odstęp między rdzeniem rolki a prowadnicą krawędziową nośników wynosił w przybliżeniu 10 mm (0,4 cala).

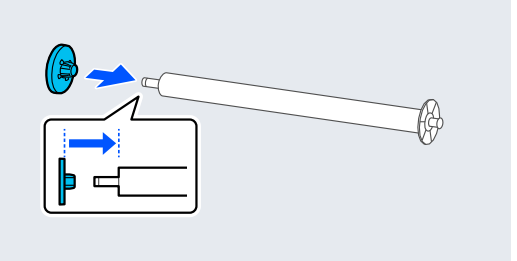

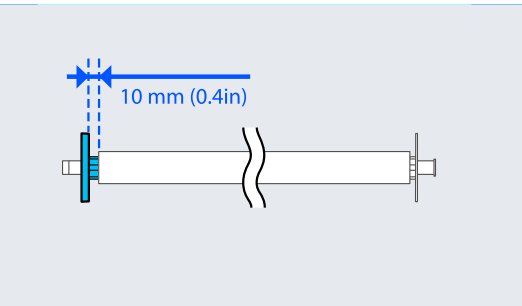

13 Umieść wrzeciono w rowkach, tak aby czarna<br>prowadnica krawedziowa nośników była po prowadnica krawędziowa nośników była po prawej stronie.

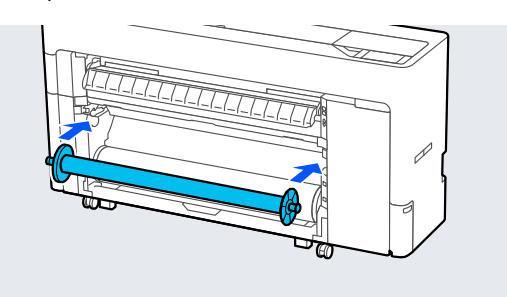

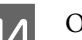

14 Opuść blokadę wrzeciona.

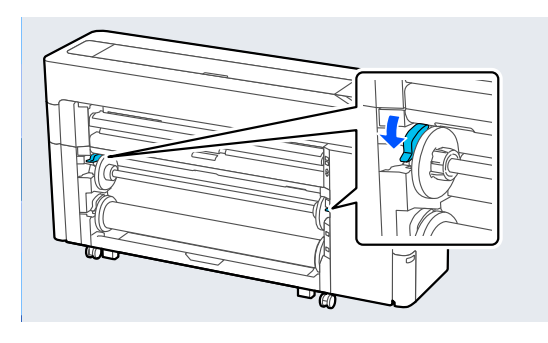
O Naciśnij przycisk wstrzymania/wznawiania, a następnie użyj przycisku zmiany kierunku nawijania, aby wybrać nawijanie stroną zadrukowaną na zewnątrz lub do wewnątrz.

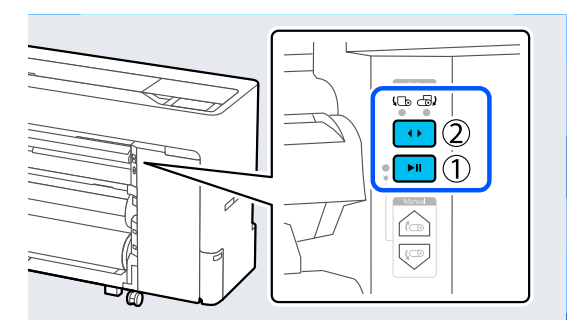

Po wybraniu kierunku nawijania naciśnij przycisk wstrzymania/wznawiania.

16 Ustaw podpórka papieru w pozycji pokazanej na ilustracji, a następnie otwórz klapkę.

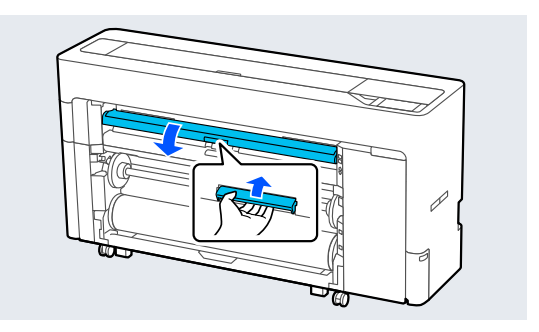

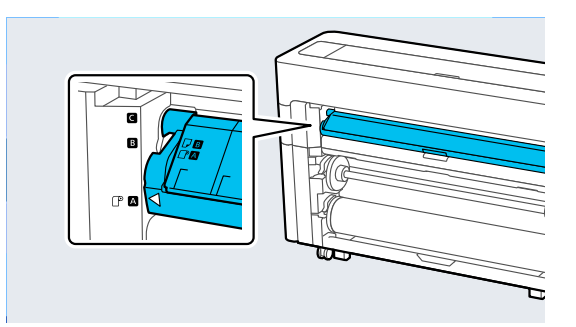

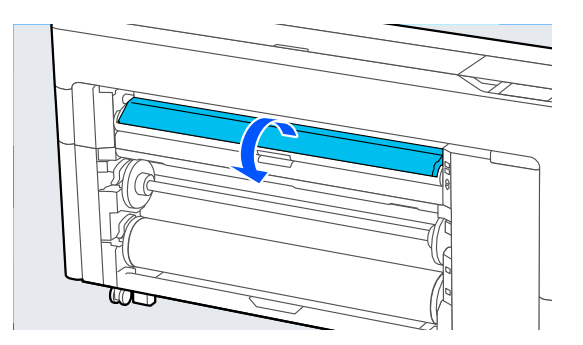

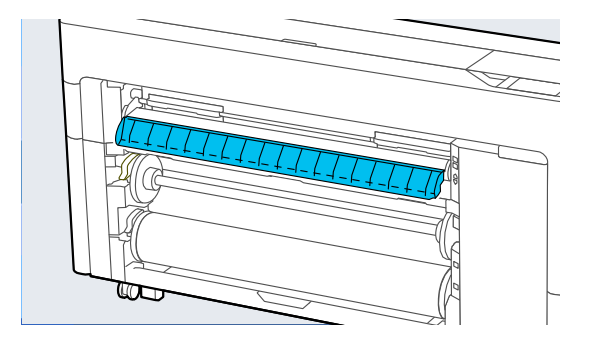

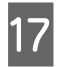

17 Ustaw podpórka papieru w pozycji pokazanej na ilustracji.

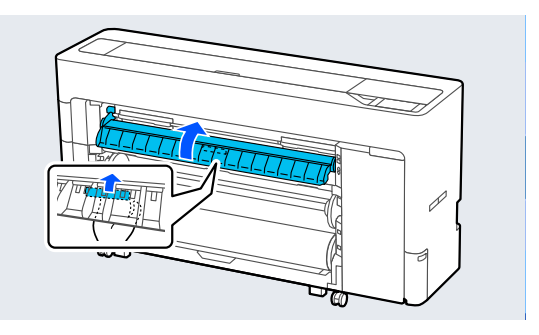

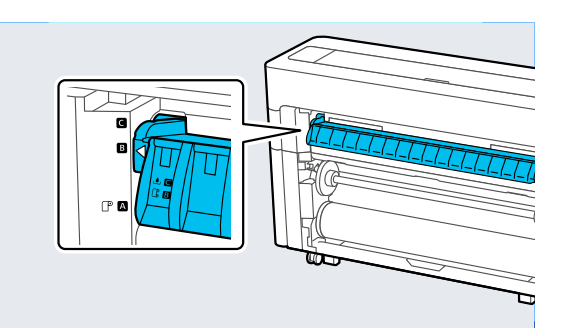

- R Na panelu sterowania naciśnij przycisk **OK**, aby podać papier do pozycji nawijania.
- S Użyj przycisku **Backward** i **Forward**, aby dostosować długość papieru wymaganego do nawijania.
- 20 Odetnij krawędź prowadzącą papieru, jak pokazano na ilustracji.

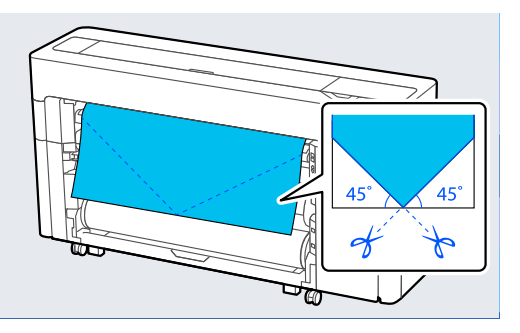

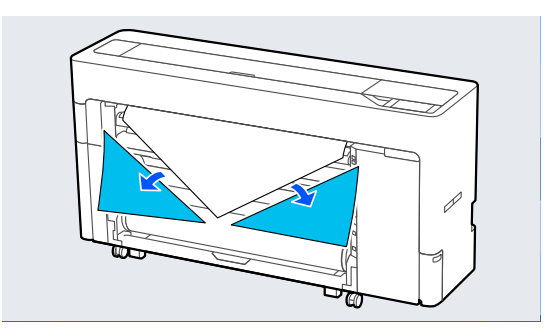

21 Sprawdź kierunek nawijania i zamocuj koniec papieru do rdzenia rolki.

Zadrukowaną stroną na zewnątrz

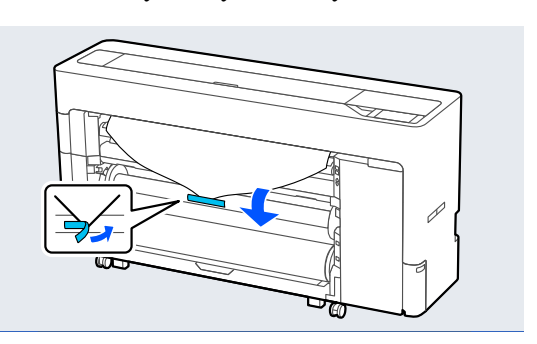

Zadrukowaną stroną do wewnątrz

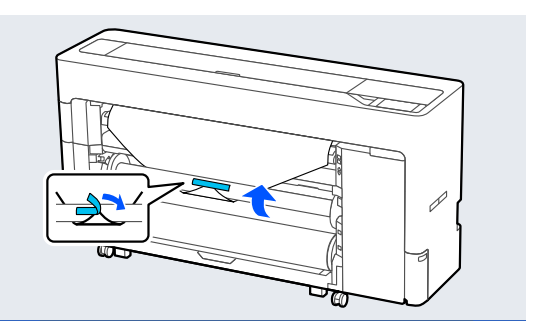

22 Na panelu sterowania naciśnij przycisk<br>Entword i przytrzymaj so, aby pawinaż **Forward** i przytrzymaj go, aby nawinąć papier rolkowy, obracając rdzeń rolki nawijania o jeden obrót.

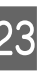

23 Naciśnij przycisk ręcznego odbioru papieru i przytrzymaj go, aby nawinąć papier rolkowy o jeden obrót rdzenia rolki.

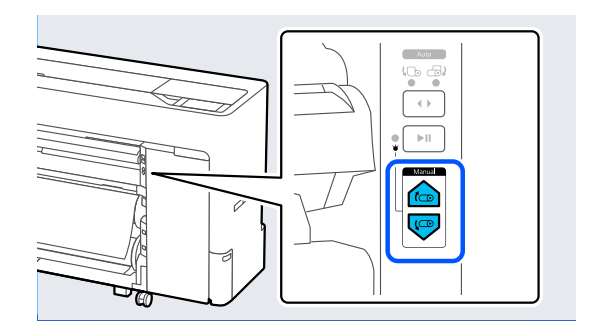

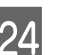

24 Naciśnij przycisk **Complete**.

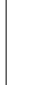

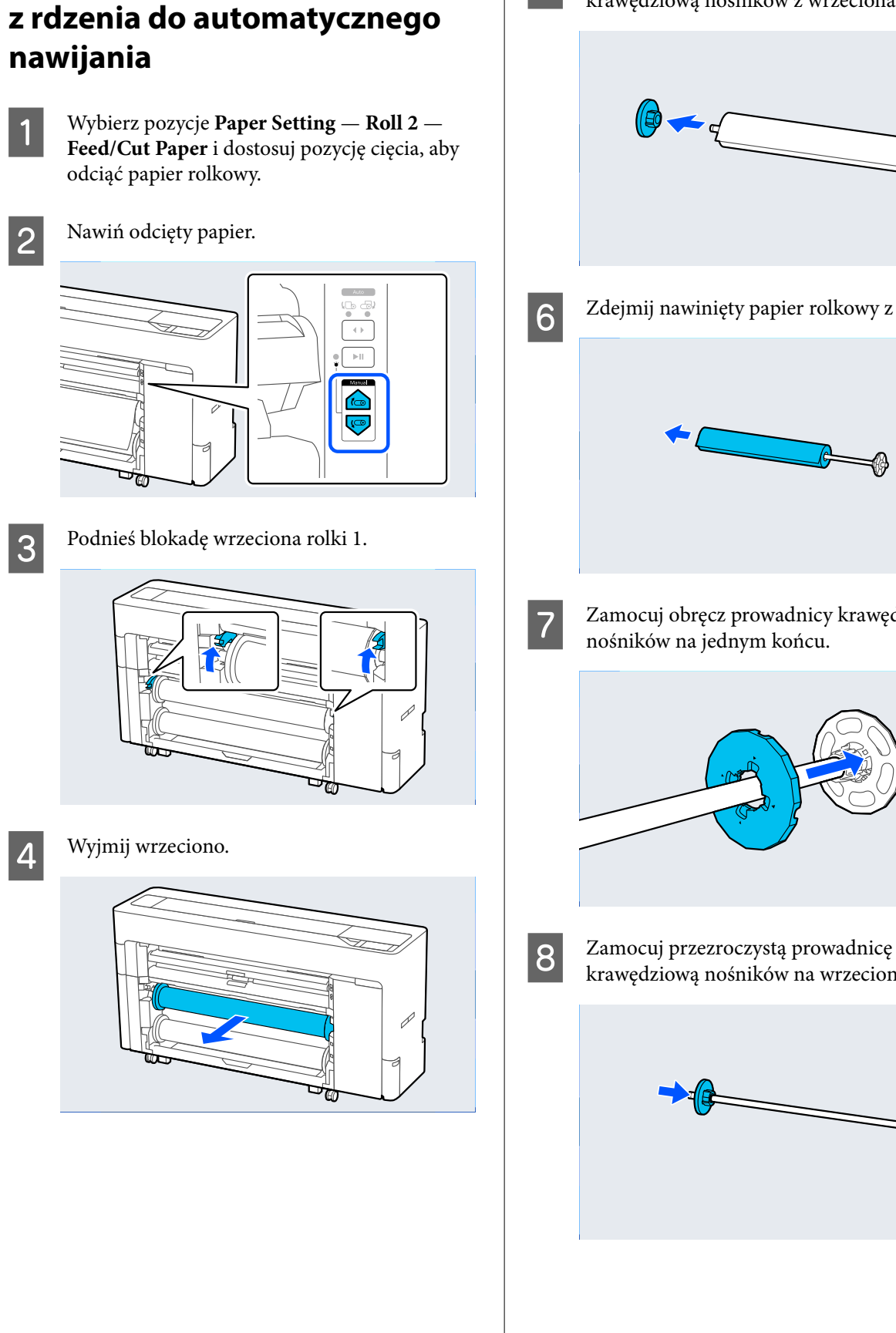

**Metoda zdejmowania papieru** 

E Zdejmij przezroczystą prowadnicę krawędziową nośników z wrzeciona.

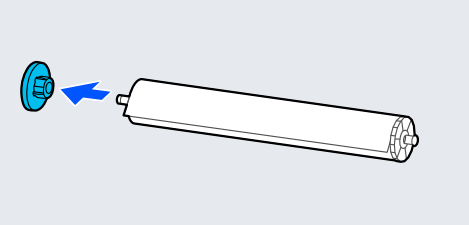

F Zdejmij nawinięty papier rolkowy z wrzeciona.

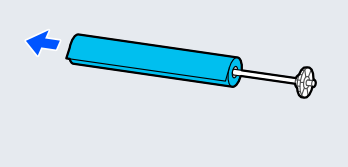

G Zamocuj obręcz prowadnicy krawędziowej nośników na jednym końcu.

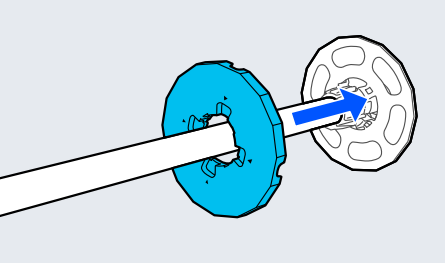

krawędziową nośników na wrzecionie.

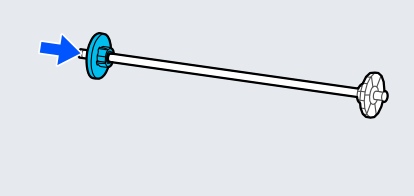

<span id="page-75-0"></span>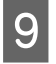

I Umieść wrzeciono w rowkach, tak aby czarna prowadnica krawędziowa nośników była po prawej stronie.

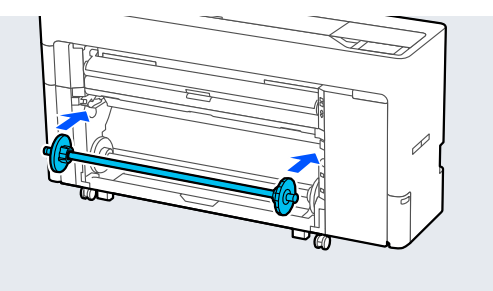

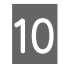

10 Opuść blokadę wrzeciona.

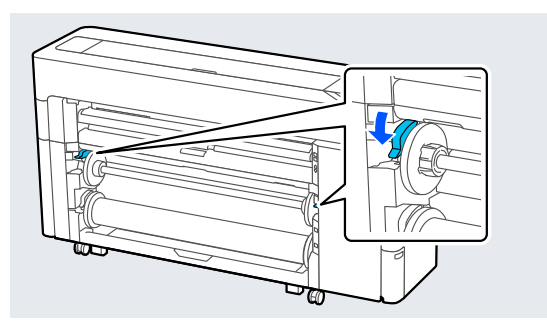

## **Podstawowe metody drukowania (Windows)**

Drukowanie jest wykonywane z oprogramowania, w którym utworzone zostały dane do wydrukowania. Poniżej opisano podstawową procedurę drukowania.

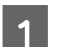

1 Włącz drukarkę i załaduj papier.

U["Ładowanie i wyjmowanie papieru](#page-46-0) [rolkowego" na stronie 47](#page-46-0)

U["Ładowanie i wyjmowanie arkuszy /](#page-54-0) [kartonu plakatowego" na stronie 55](#page-54-0)

B Po zakończeniu pracy nad dokumentem z menu **File (Plik)** wybierz polecenie **Print (Drukuj)**.

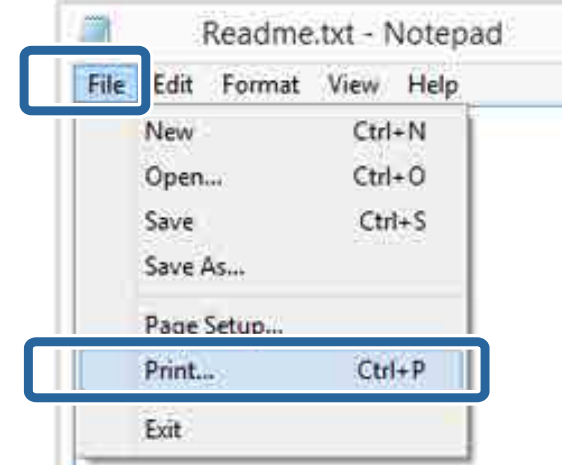

#### 8 Po potwierdzeniu wybrania drukarki kliknij przycisk **Printer properties (Właściwości drukarki)** lub **Properties (Właściwości)**, aby wyświetlić okno Ustaw. drukarki.

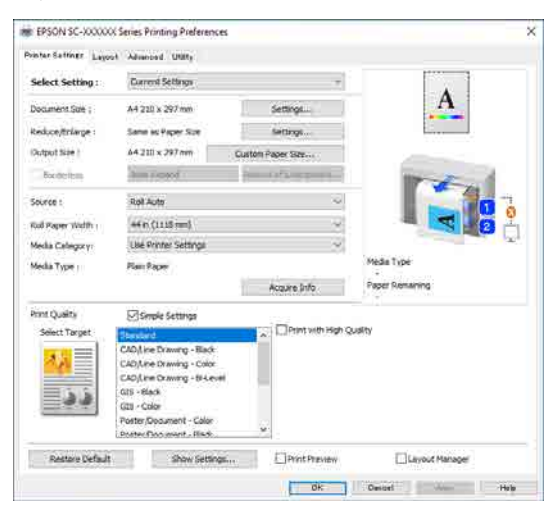

4 Ustaw opcję **Rozmiar strony**. Ustaw rozmiar papieru określony podczas tworzenia danych drukowania w oprogramowaniu.

> Ustaw opcje **Rozmiar papieru** i **Zmn./Powięk.** zgodnie z załadowanym papierem.

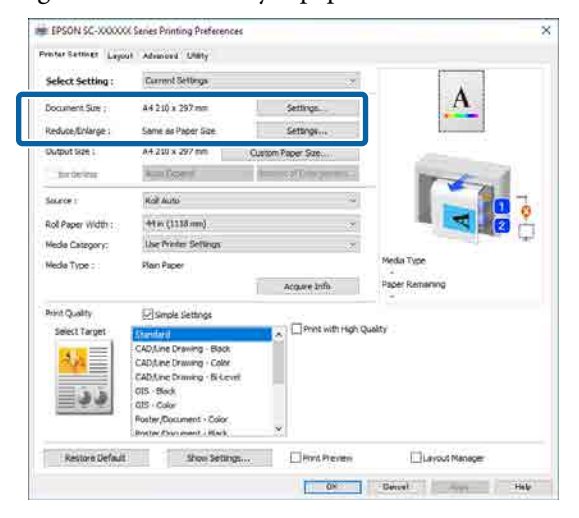

E Ustaw opcję **Rozmiar wyjścia** zgodnie z papierem załadowanym do drukarki.

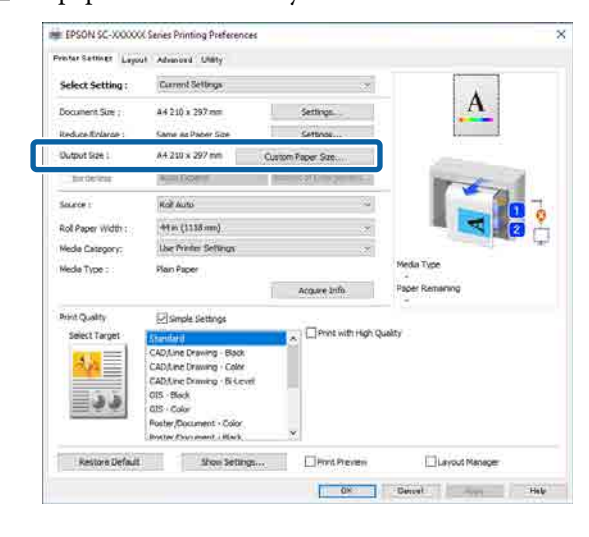

#### F Skonfiguruj ustawienia druku bez obramowania.

Aby drukować bez obramowania (marginesów), wybierz ustawienie **Bez obram.**

Ustaw wartość rozszerzenia i stopień powiększenia w razie potrzeby.

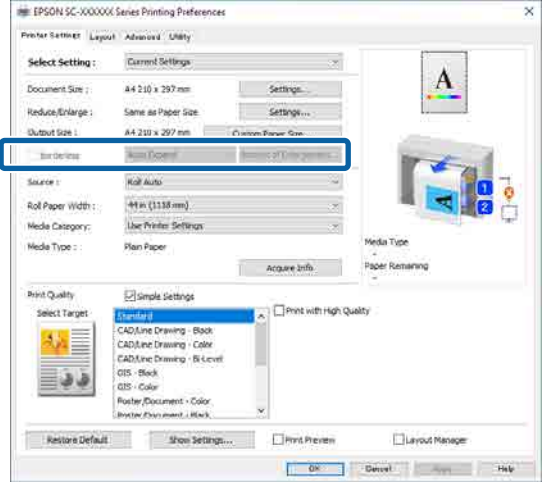

#### *Uwaga:*

W zależności od papieru drukowanie bez obramowania może nie być obsługiwane. W takim razie nie można używać funkcji drukowania bez obramowania.

#### G Ustaw opcje **Źródło**, **Szerokość papieru rolkowego**, **Kategoria nośnika** i **Rodzaj nośnika**.

Kliknij pozycję **Uzysk. info.**, aby wyświetlić informacje o papierze załadowanym do drukarki.

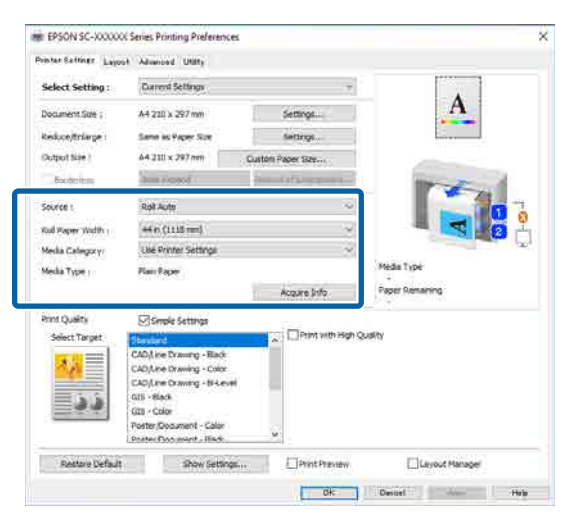

H Ustaw jakość druku. Ustaw opcję **Wybierz miejsce docelowe**.

#### **Seria SC-P**

Wybierz ustawienie opcji **Wybierz miejsce docelowe**. Ustaw opcje **Print Mode**, **Tryb koloru** i **Poziom** w razie potrzeby.

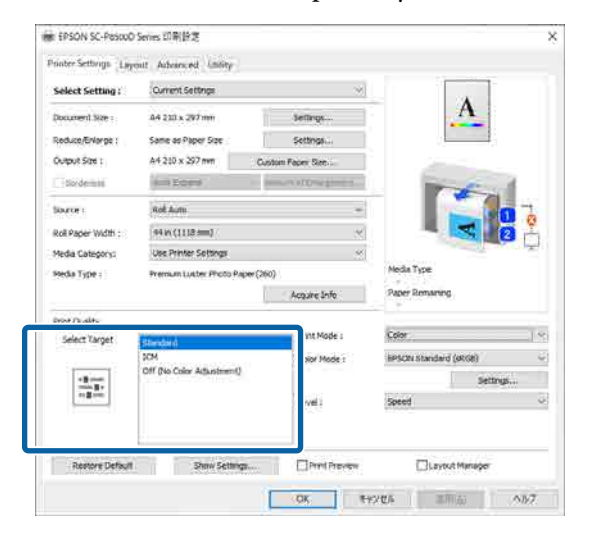

#### **Seria SC-T**

Zaznacz opcję **Proste ustawienia** w razie potrzeby.

Aby drukować w wysokiej jakości, zaznacz opcję **Drukowanie z wysoką jakością**.

Aby skonfigurować szczegółowe ustawienia jakości druku, usuń zaznaczenie opcji **Proste ustawienia**.

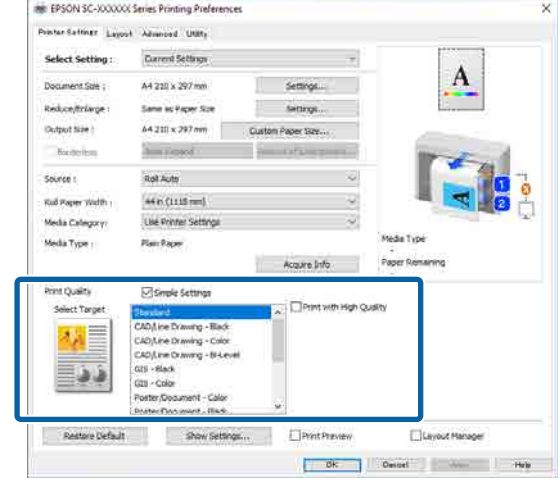

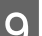

**9** Sprawdź ustawienia opcji.

Zmiany wprowadzane przez wybrane ustawienia są przedstawiane na ilustracji po prawej stronie, dlatego warto ją przejrzeć, aby upewnić się, że wszystko jest prawidłowe.

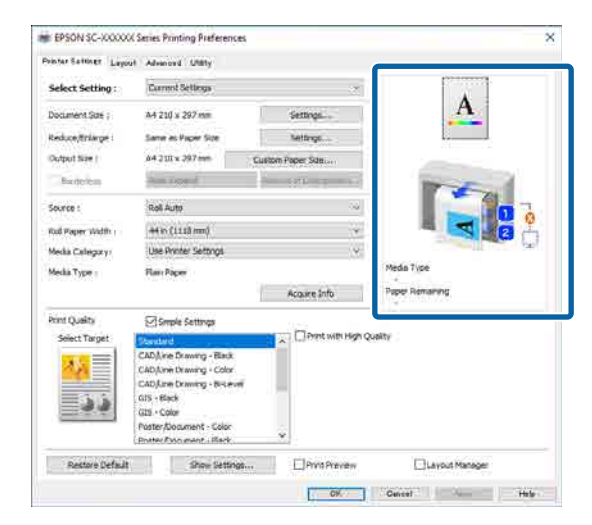

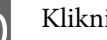

10 Kliknij przycisk OK.

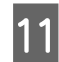

**11** Po skonfigurowaniu wszystkich ustawień kliknij przycisk **Print (Drukuj)**.

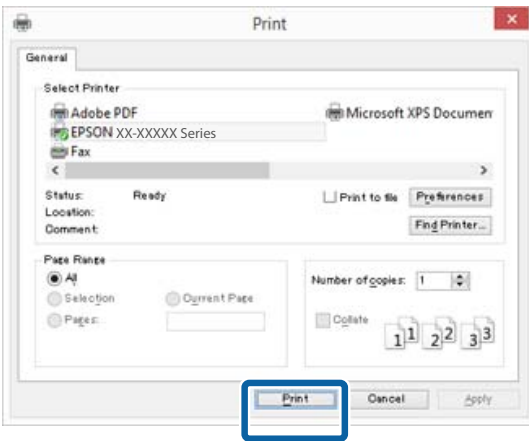

Zostanie wyświetlony pasek postępu i rozpocznie się drukowanie.

#### **Ekran wyświetlany podczas drukowania**

Po rozpoczęciu drukowania wyświetlany jest poniższy ekran zawierający pasek postępu, który informuje o stopniu zaawansowania procesu przetwarzania danych przez komputer. Na tym ekranie można zapoznać się z informacjami o pozostałej ilości tuszu, numerach katalogowych pojemników z tuszem itp.

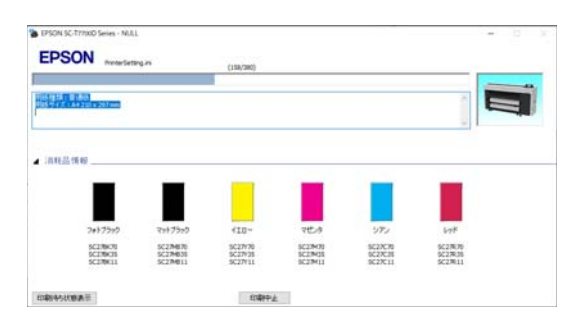

Jeśli w trakcie drukowania wystąpi błąd albo konieczna będzie wymiana pojemnika z tuszem, zostanie tu wyświetlony komunikat o błędzie.

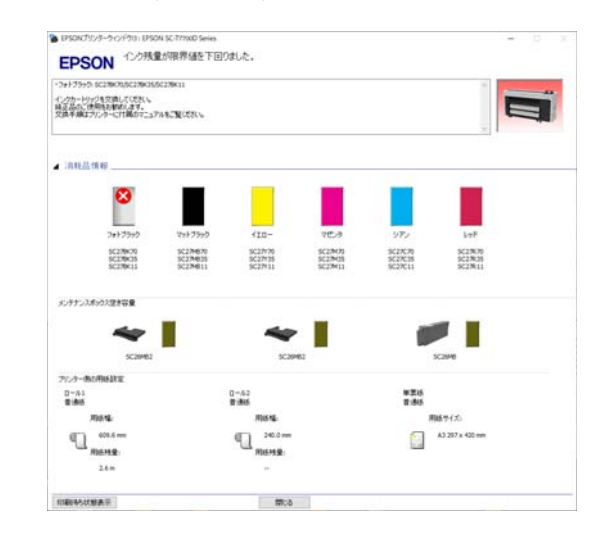

# <span id="page-79-0"></span>**Podstawowe metody drukowania (Mac)**

A Włącz drukarkę i załaduj papier. U["Ładowanie i wyjmowanie papieru](#page-46-0) [rolkowego" na stronie 47](#page-46-0)

> U["Ładowanie i wyjmowanie arkuszy /](#page-54-0) [kartonu plakatowego" na stronie 55](#page-54-0)

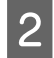

B Po utworzeniu danych kliknij przycisk **Print (Drukuj)** z menu aplikacji **File (Plik)**.

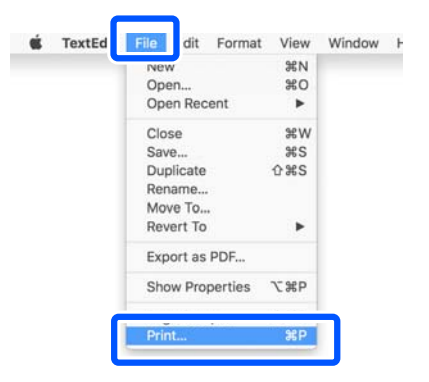

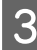

C Kliknij przycisk **Show Details (Pokaż szczegóły)** u dołu ekranu.

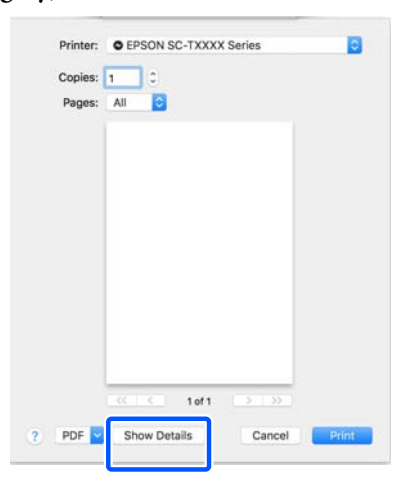

W przypadku systemu Mac OS X w wersji 10.6 i 10.5 kliknij przycisk strzałki (() w oknie ustawień strony, aby skonfigurować opcje.

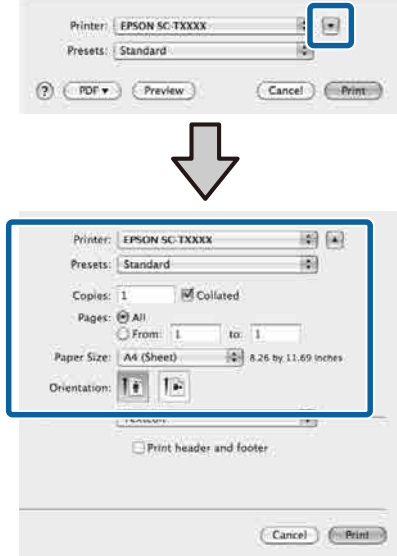

#### *Uwaga:*

Jeśli w oknie dialogowym drukowania nie są wyświetlone ustawienia strony, kliknij opcję "page settings" (ustawienia strony) (np. *Page Setup (Ustawienia strony)*) w menu *File (Plik)*.

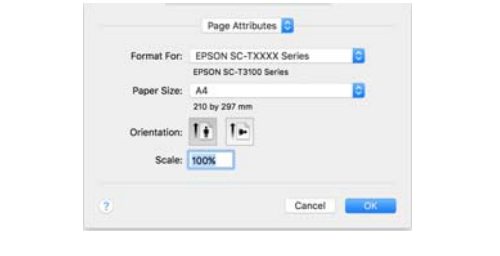

D Sprawdź, czy jest zaznaczona właściwa drukarka, a następnie określ rozmiar papieru.

> W oknie **Rozmiar papieru** ustaw rozmiar papieru, metodę drukowania bez obramowania i źródło papieru.

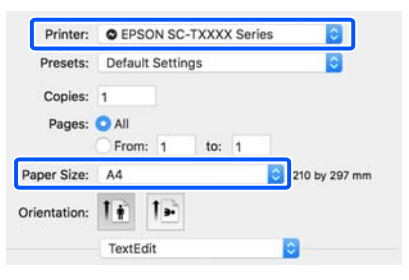

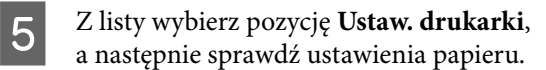

Jeśli opcja Przełączanie roli zostanie ustawiona na **Auto**, gdy otwarte jest okno sterownika drukarki, zostaną wybrane aktualnie używane rodzaj i szerokość papieru rolkowego. Podczas drukowania papier rolkowy używany do drukowania jest przełączany zgodnie z ustawieniem **Auto** w menu drukarki **General Settings** — **Printer Settings** — **Paper Source Settings** — **Roll Paper Setup** — **Roll Switching**.

U["Automatyczne przełączanie papieru](#page-99-0) [rolkowego na potrzeby drukowania](#page-99-0) [\(za wyjątkiem urządzeń serii SC-P6500E / SC-](#page-99-0)[T3700E\)" na stronie 100](#page-99-0)

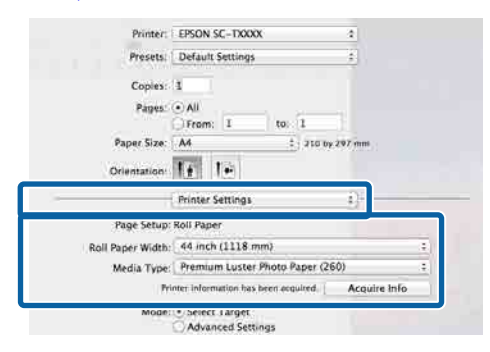

Jeśli wyświetlana zawartość jest inna niż oczekiwana, zmień papier drukarki na żądany papier, a następnie kliknij przycisk **Uzysk. info.** Informacje o drukarce zostaną pobrane ponownie i ustawienia zostaną zaktualizowane.

**F** Wybierz przeznaczenie drukowanego materiału.

> Wybierz opcję zgodnie z rodzajem i przeznaczeniem dokumentu.

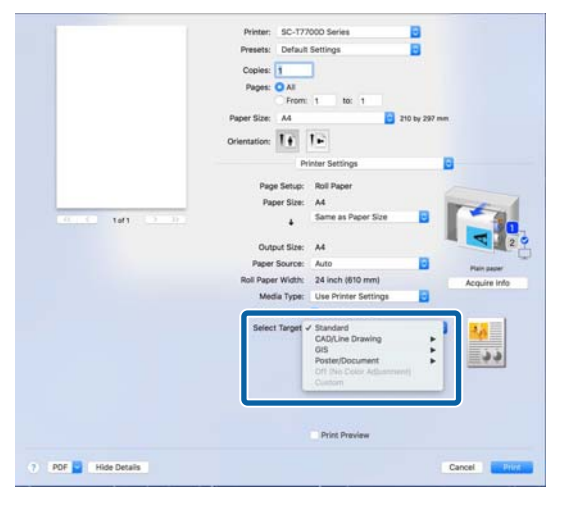

Aby ustawić metodę korekcji kolorów lub regulacji kolorów zgodnie ze swoimi preferencjami, ustaw opcję **Ustawienia trybu** na **Ustawienia zaawansowane**.

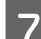

7 Sprawdź ustawienia opcji.

Zmiany wprowadzane przez wybrane ustawienia są przedstawiane na ilustracji po prawej stronie, dlatego warto ją przejrzeć, aby upewnić się, że wszystko jest prawidłowe.

8 Po skonfigurowaniu wszystkich ustawień<br>1111 minuta Print (Durlari) kliknij przycisk **Print (Drukuj)**.

W trakcie drukowania w obszarze Dock jest wyświetlana ikona drukarki. Kliknięcie tej ikony powoduje wyświetlenie informacji o stanie. W ten sposób można sprawdzić postęp bieżącego zadania drukowania i zapoznać się z informacjami o stanie drukarki. Można również anulować zadanie drukowania.

Jeśli w trakcie drukowania wystąpi błąd, zostanie wyświetlone odpowiednie powiadomienie.

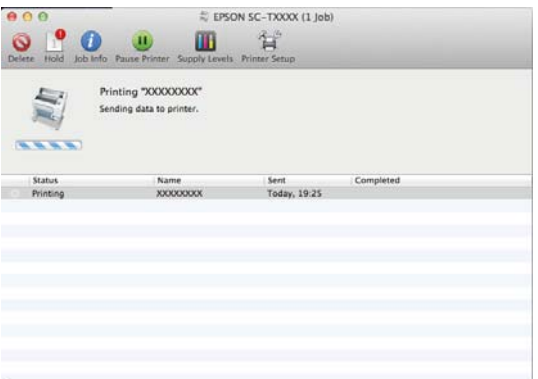

## <span id="page-81-0"></span>**Obszar drukowania**

W tej sekcji opisano obszary drukowania obsługiwane przez urządzenie.

W przypadku gdy marginesy ustawione w aplikacji będą mieć wartości większe od poniższych, fragmenty dokumentu wykraczające poza określone marginesy nie zostaną wydrukowane. Przykładowo, jeśli w menu drukarki wybrano wartość 15 mm dla lewego i prawego marginesu, a dokument zajmuje całą stronę, fragmenty dokumentu o szerokości 15 mm z lewej i z prawej strony nie zostaną wydrukowane.

### **Obszar drukowania w przypadku papieru rolkowego**

Obszar drukowania to obszar wyróżniony szarym kolorem na poniższej ilustracji.

Podczas drukowania bez obramowania po lewej i prawej stronie lewy i prawy margines mają po 0 mm. W przypadku drukowania bez obramowania ze wszystkich stron wszystkie marginesy mają 0 mm.

Strzałka na ilustracji pokazuje kierunek wysuwania papieru z drukarki.

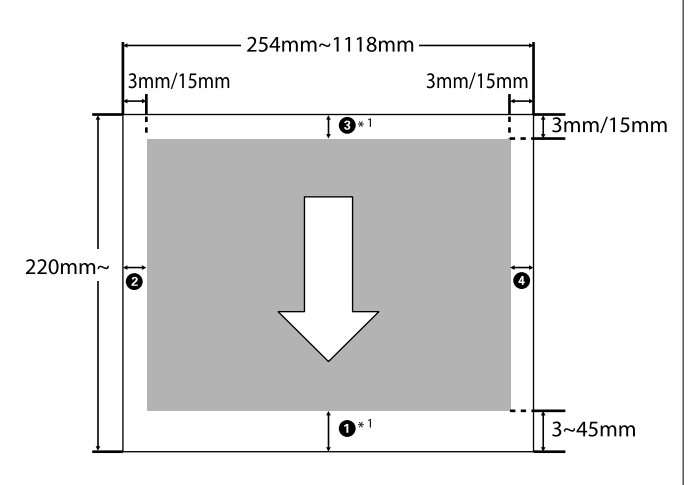

\*1 Jeśli na karcie sterownika drukarki **Zaawansowane** opcja **Opcja papieru rolkowego** zostanie ustawiona na **Oszczędzaj papier rolkowy**, górny i dolny margines papieru zostaną ustawione na 0 mm.

Pozycje od  $\bullet$  do  $\bullet$  na ilustracji wskazują marginesy na górze i dole oraz po lewej i prawej. Podczas drukowania bez marginesów wartości te są ustawiane na 0 mm.

- ❏ W przypadku drukowania bez obramowania po lewej i prawej stronie: **2, 0**
- ❏ Podczas drukowania bez obramowania ze wszystkich stron:  $\mathbf{0}, \mathbf{\Theta}, \mathbf{\Theta}, \mathbf{\Theta}$

W przeciwnym razie marginesy zależą od ustawienia opcji **Top/Bottom Margins**.

Ustawienie **Top/Bottom Margins** U["Paper Setting" na stronie 152](#page-151-0)

Wartości domyślne to 3 mm / 15 mm.

#### c *Ważne:*

- ❏ Jeśli krawędź tylna papieru rolkowego oddzieli się od rdzenia, dokument nie zostanie wydrukowany poprawnie. Dlatego należy uważać, aby krawędź tylna nie znalazła się w obszarze drukowania.
- ❏ Nawet jeśli marginesy się zmienią, rozmiar drukowany nie zmienia się.

Premium Glossy Photo Paper (Wysokiej jakości błyszczący papier fotograficzny) (250) / Premium Semigloss Photo Paper (Wysokiej jakości półbłyszczący papier fotograficzny) (250) / Premium Luster Photo Paper (Profesjonalny połyskliwy papier fotograficzny) (260) / Premium Semimatte Photo Paper (Wysokiej jakości półmatowy papier fotograficzny) (260)

Podczas drukowania na wymienionym poniżej papierze w trybie **CAD / Rysowanie linii** pozycje A i C mają wartość 3 mm.

Singleweight Matte Paper (Matowy papier o zwykłej gramaturze)

### **Obszar drukowania w przypadku arkuszy**

Podczas drukowania bez obramowania po lewej i prawej stronie lewy i prawy margines mają po 0 mm. (W przypadku kartonu plakatowego drukowanie bez obramowania nie jest możliwe).

Strzałka na ilustracji pokazuje kierunek wysuwania papieru z drukarki.

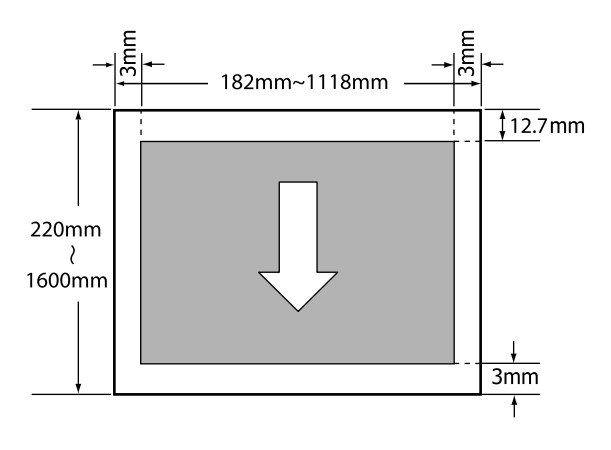

## **Wyłączanie zasilania za pomocą opcji Timer wył.**

Drukarka oferuje dwie opcje zarządzania energią.

#### ❏ Tryb uśpienia

Drukarka może się przełączyć w tryb uśpienia, jeśli nie ma żadnych aktywnych błędów, nie odebrano żadnych zadań drukowania ani nie użyto jakichkolwiek elementów na panelu sterowania i nie wykonano jakichkolwiek innych czynności. Po przejściu drukarki w tryb uśpienia gaśnie wyświetlacz na panelu sterowania, a ponadto wyłączają się silniczki i inne podzespoły wewnętrzne. Dzięki temu spada zużycie energii.

Tryb uśpienia jest wyłączany, jeśli otrzymano zadanie drukowania lub naciśnięto przycisk na panelu sterowania.

Możliwe jest ustawienie czasu przełączenia w tryb uśpienia w zakresie od 1 do 120 minut. Domyślnie tryb uśpienia jest uaktywniany po 15 minutach bezczynności. Czas przed włączeniem trybu uśpienia można zmienić w menu General Settings.

General Settings" na stronie 162

#### *Uwaga:*

Po uaktywnieniu trybu uśpienia wyświetlacz na panelu sterowania gaśnie tak samo, jak w przypadku wyłączenia zasilania, jednak nadal świeci lampka P.

#### ❏ Power Off Timer

Drukarkę wyposażono w funkcję Power Off Timer, która umożliwia automatyczne wyłączenie zasilania, jeśli w zdefiniowanym czasie nie wystąpiły żadne błędy, nie odebrano żadnych zadań drukowania ani nie użyto jakichkolwiek elementów na panelu sterowania i nie wykonano jakichkolwiek innych czynności. Można ustawić czas automatycznego wyłączenia drukarki w zakresie od 30 minut do 12 godzin. Domyślne ustawienie to **Off**. Funkcję **Power Off Timer** można wykonać z menu **General Settings**. General Settings" na stronie 162

#### **Informacje o zarządzaniu energią**

Można ustalić, po jakim czasie ma być włączana funkcja zarządzania energią. Zwiększenie wartości wpływa na wydajność energetyczną drukarki. Przed wprowadzeniem jakichkolwiek zmian wziąć pod uwagę wpływ na środowisko naturalne.

## **Anulowanie drukowania**

Istnieje kilka sposobów zatrzymania drukowania. Są one zależne od okoliczności.

Po zakończeniu przesyłania danych z komputera do drukarki nie można anulować zadania drukowania przy użyciu komputera. Trzeba to zrobić za pomocą drukarki.

**Anulowanie drukowania z poziomu komputera (system Windows)**

#### **Gdy jest wyświetlany pasek postępu**

Kliknij przycisk **Czy anulować drukowanie**.

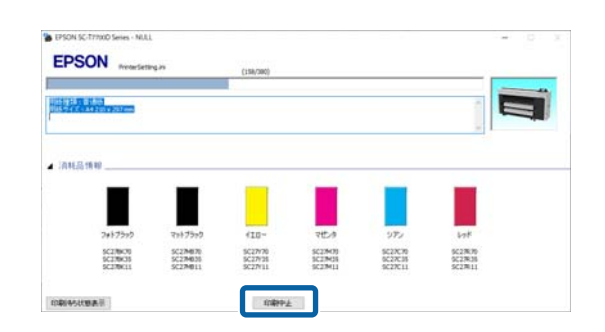

#### **Gdy pasek postępu nie jest wyświetlany**

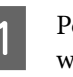

A Podczas drukowania kliknij ikonę drukarki wyświetlaną na pasku zadań.

Ikona wyświetla się lub nie, w zależności od ustawień systemu Windows.

B Kliknij prawym przyciskiem nazwę danych drukowania, które mają być anulowane, aby wyświetlić menu dokumentu, a następnie kliknij przycisk **Cancel (Anuluj)**.

> Aby anulować wszystkie dane drukowania, z menu **Printer (Drukarka)** wybierz polecenie **Cancel All Documents (Anuluj wszystkie dokumenty)**.

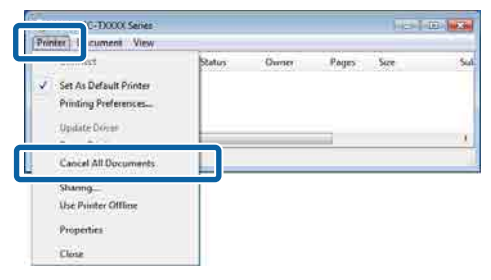

Jeśli zadanie zostało już wysłane do drukarki, dane drukowania nie są wyświetlane na powyższym ekranie.

#### **Anulowanie drukowania z poziomu komputera (komputer Mac)**

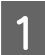

A Kliknij ikonę drukarki w obszarze Dock.

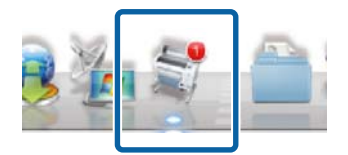

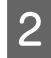

B Wybierz zadanie do anulowania, a następnie kliknij przycisk **Delete (Usuń)**.

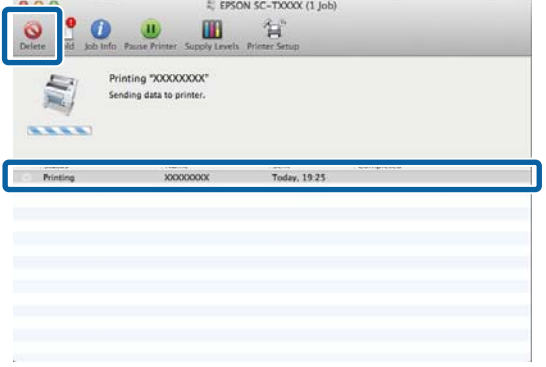

Jeśli zadanie zostało już wysłane do drukarki, dane drukowania nie są wyświetlane na powyższym ekranie.

#### **Anulowanie drukowania za pomocą drukarki**

Naciśnij przycisk II, na ekranie wybierz pozycję Cancel, a następnie naciśnij przycisk OK.

Zadanie drukowania zostanie anulowane niezależnie od postępu w jego realizacji. Po anulowaniu wznowienie pracy urządzenia w trybie gotowości może zająć trochę czasu.

#### *Uwaga:*

Powyższej metody nie można użyć do usunięcia zadań drukowania, które nie znajdują się w kolejce wydruku na komputerze. Aby usunąć zadania drukowania z kolejki wydruku, należy zapoznać się z procedurą "Anulowanie drukowania z poziomu komputera" w poprzednim rozdziale.

#### **Moduł rozszerzenia Adobe® PostScript® 3™**

## **Moduł rozszerzenia Adobe® PostScript® 3™**

Moduł rozszerzenia Adobe® PostScript® 3™ jest wyposażeniem standardowym. (Niedostępne w niektórych modelach).

Moduł rozszerzenia Adobe<sup>®</sup> PostScript<sup>®</sup> 3<sup>™</sup> umożliwia zapisywanie bez zastępowania czcionek, ponieważ jest wyposażony w czcionki zainstalowane w systemie Windows i na komputerze Mac.

Można też używać funkcji PS Folder, aby drukować pliki, takie jak PDF i EPS, bez użycia innych aplikacji. Sterownika PS używa się podczas drukowania przy użyciu modułu rozszerzenia Adobe® PostScript® 3™.

Więcej informacji o korzystaniu z modułu rozszerzenia Adobe® PostScript® 3™ można znaleźć w dostarczonym dokumencie "Instalowanie oprogramowania". Instrukcję obsługi można znaleźć na dostarczonym dysku CD.

## **Występuje błąd podczas drukowania za pomocą modułu rozszerzenia Adobe® PostScript® 3™ lub program przerywa działanie**

Nie można drukować za pomocą modułu<br>rozszerzenia ® PostScript® 3™ w następujących<br>przypadkach przypadkach.

#### o **Jeśli szerokość druku przekracza szerokość drukarki.**

Zmień dane wejściowe lub ustawienia druku, tak aby szerokość druku była zgodna z szerokością dru‐ karki.

Problem można też rozwiązać, włączając funkcję Au‐ to Rotate.

#### o **Jeśli zostały wybrany nieobsługiwany rodzaj papieru.**

Sprawdź rodzaj papieru, a następnie ponownie uru‐ chom drukowanie.

#### o **Jeśli dane drukowania są uszkodzone.**

W takim przypadku sprawdź dane drukowania. Po‐ praw dane w razie potrzeby.

#### o **Jeśli dane drukowania są zbyt złożone, aby można je było przetworzyć.**

W takim przypadku spróbuj obniżyć poziom rende‐ rowania plików PDF, zmieniając ustawienie na ekra‐ nie **Printer Settings** — **PS Settings**. (Tylko podczas drukowania plików PDF)

#### o **Rozmiar pliku drukowanych danych przekracza limit maksymalny.**

Upewnij się, że rozmiar pliku wynosi co najwyżej 2 GB.

#### *Uwaga:*

Jeśli wystąpi problem, należy włączyć drukowanie PS Error Sheet na ekranie *Printer Settings* — *PS Settings*, aby wydrukować szczegóły błędu.

# **Korzystanie z SSD Unit (dysk SSD) (opcjonalny)**

Podłączając opcjonalny SSD Unit (dysk SSD), można przechowywać dokumenty na dysku SSD oraz przeglądać, drukować lub zapisywać je jako pliki.

Zainstalowany w standardzie w urządzeniach serii SC-P8500DM / SC-T7700DM / SC-T5700DM. Można też zapisywać zeskanowane dane.

#### U["Skanowanie \(tylko urządzenia serii SC-](#page-147-0)[P8500DM / SC-T7700DM / SC-T5700DM\)" na](#page-147-0) [stronie 148](#page-147-0)

Miejsce do przechowywania danych jest nazywane "pamięcią". Zapisanie często używanych danych w pamięci pozwala na szybsze i łatwiejsze drukowanie danych bez użycia komputera.

### **V** *Ważne:*

Dane przechowywane w pamięci mogą zostać utracone lub uszkodzone w następujących sytuacjach.

- ❏ Gdy dysk zostanie poddany działaniu elektryczności statycznej lub szumom elektrycznym
- ❏ Gdy dysk jest nieprawidłowo użytkowany
- ❏ Po naprawie urządzenia lub wystąpieniu usterki
- ❏ Gdy dysk został uszkodzony w wyniku klęski żywiołowej

Producent urządzenia nie ponosi odpowiedzialności za utratę lub uszkodzenie danych ani pozostałe problemy wynikające z innych przyczyn; również za te wymienione wyżej oraz występujące w okresie gwarancji. Należy również pamiętać, że nie bierze odpowiedzialności za odzyskanie utraconych lub uszkodzonych danych.

*Uwaga:*

Podczas odłączania SSD Unit (dysk SSD) należy wybrać pozycje *General Settings* — *System Administration* — *Disable the Optional storage unit*.

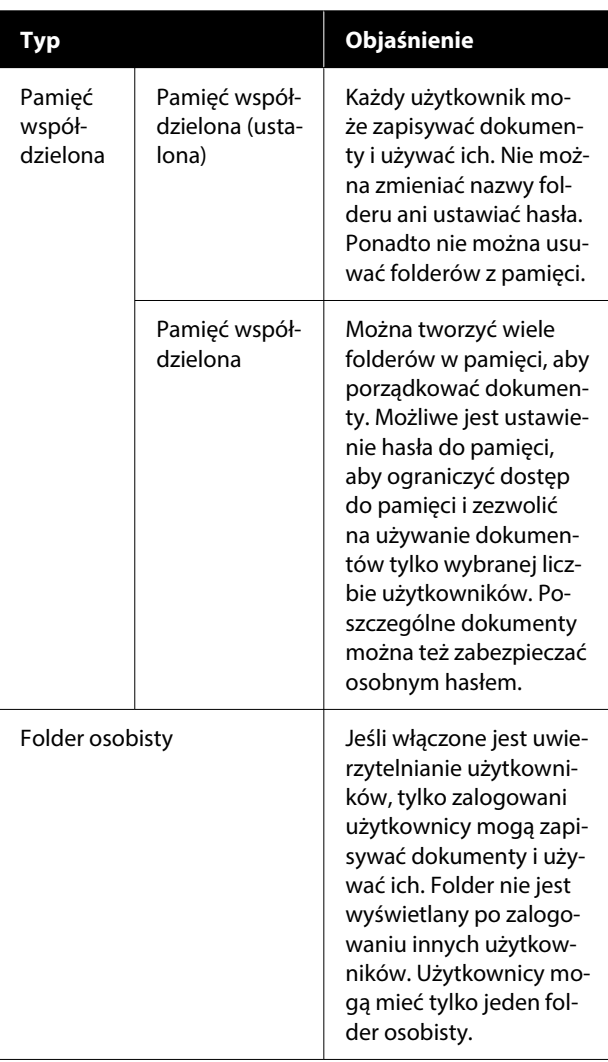

## **Korzystanie z SSD Unit (dysk SSD) z poziomu drukarki**

Aby korzystać z SSD Unit (dysk SSD) z poziomu drukarki, należy skonfigurować ustawienia w oknie sterownika drukarki.

#### **Windows**

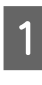

A W oknie Printer Properties (Właściwości drukarki) wybierz pozycję Preferences (Preferencje).

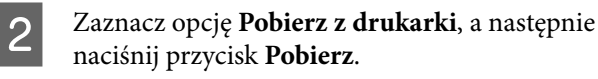

Jeśli w obszarze **Informacje o bieżącej drukarce** wyświetlana jest informacja **Pamięć opcjonalna**: **Dostępny**, można używać SSD Unit (dysk SSD).

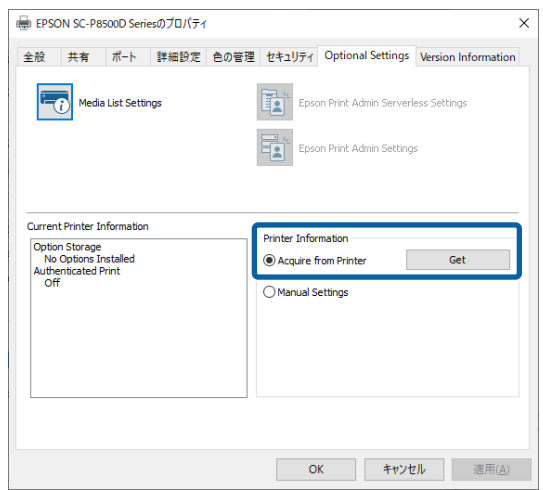

#### **Mac**

A W oknie Printer Properties (Właściwości drukarki) wybierz pozycję **Ustawienia pamięci**.

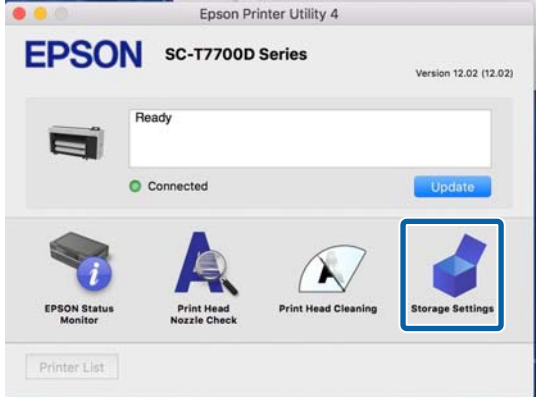

B W oknie **Ustawienia pamięci** skonfiguruj żądane ustawienia.

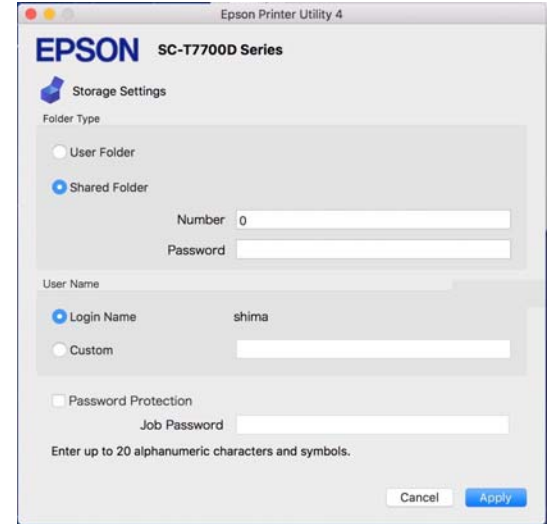

Można teraz korzystać z SSD Unit (dysk SSD).

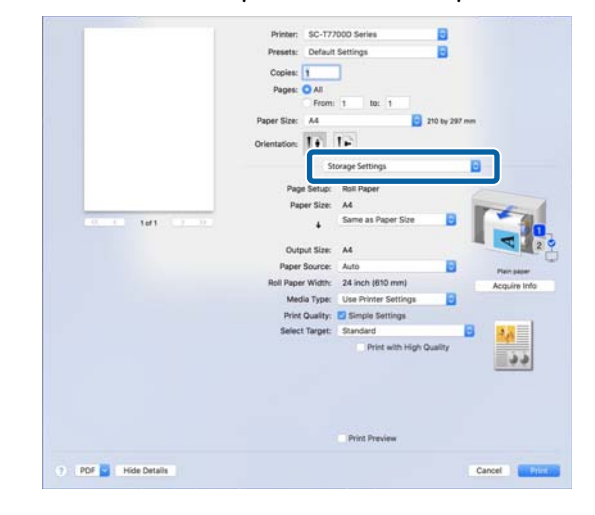

## **Tworzenie folderu w pamięci**

Administrator lub użytkownik może tworzyć udostępnione foldery w pamięci. Użytkownicy mogą tworzyć foldery w pamięci, tylko jeśli opcja **Menu** — **General Settings** — **Storage Settings** — **Shared Folder Access Control** — **Access** jest ustawiona na **Allowed**, a opcja **Operation Authority** — na **User**.

Nie można tworzyć miejsca **Personal Folder**.

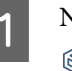

A Na panelu sterowania drukarki wybierz pozycję  $\circledS$ .

Na ekranie Ustawienia pamięci wprowadź wartość każdej pozycji.

- ❏ Numer pamięci: Jeśli nie zostanie wprowadzony żaden numer, będzie przydzielony automatycznie.
- ❏ Nazwa folderu (pozycja wymagana): Wprowadź nazwę o długości maksymalnie 30 znaków.
- ❏ Hasło do pamięci: Ustaw hasło, aby ograniczyć dostęp do folderu pamięci. Po jego ustawieniu trzeba będzie wprowadzić hasło, aby móc zapisać dokumenty w pamięci, przeglądać dokumenty zapisane w pamięci, a także wykonywać operacje na pamięci.
- ❏ Ustawienia Automatyczne usuwanie pliku: Określ, czy zapisywane dokumenty mają być kasowane automatycznie.

## **Zapisywanie danych w pamięci**

### **Zapisywanie dokumentu z komputera w pamięci (system Windows)**

Podczas drukowania dokumentu z poziomu sterownika drukarki można wybrać folder pamięci, w którym dokument ma być zapisany. Można też zapisać dane drukowania w pamięci bez drukowania dokumentu.

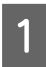

A W oknie sterownika drukarki przejdź do karty **Zaawansowane**.

B Z listy **Rodzaj zadania** wybierz pozycję **Zapisz w pamięci i wydrukuj**.

#### *Uwaga:*

Aby zapisać dane drukowania w pamięci bez drukowania dokumentu, należy ustawić opcję *Rodzaj zadania* na *Zapisz w urządzeniu pamięci masowej*.

Jeśli nazwa folderu, w którym dane mają być zapisane, nie jest wyświetlana w polu **Nazwa folderu** w oknie Storage Settings (Ustawienia pamięci), kliknij pozycję **Ustawienia pamięci**, dodaj nazwę folderu w opcji **Lista folderów (Drukarka)**, a następnie kliknij przycisk **OK**.

#### *Uwaga:*

Jeśli nazwa folderu, w którym dane mają być zapisane, nie jest wyświetlana w polu *Lista folderów (Drukarka)*, należy kliknąć przycisk *Aktualizuj listę folderów* i poczekać na zakończenie aktualizacji.

E W oknie Storage Settings (Ustawienia pamięci) w polu **Nazwa folderu** wybierz nazwę folderu, w którym dane mają być zapisane.

#### *Uwaga:*

Jeśli wartość opcji *Hasło* nie jest znana, należy skontaktować się z administratorem.

 $\begin{matrix} 6 \end{matrix}$  Ustaw inne pozycje w razie potrzeby, a następnie kliknij przycisk **OK**.

- G Aby zmienić rozdzielczość danych drukowania podczas zapisywania w pamięci, kliknij pozycje **Ustaw. drukarki** — **Jakość druku** — **Ustawienia zaawansowane**, ustaw jakość druku w oknie Quality Options (Opcje jakości), a następnie kliknij przycisk **OK**.
- 

H Ustaw poszczególne opcje na karcie **Ustaw. drukarki** i **Zaawansowane**, a następnie kliknij przycisk **OK**.

I Kliknij przycisk **Drukuj**.

### **Zapisywanie dokumentu z komputera w pamięci (komputer Mac)**

Podczas drukowania dokumentu z poziomu sterownika drukarki można wybrać folder pamięci, w którym dokument ma być zapisany. Można też zapisać dane drukowania w pamięci bez drukowania dokumentu.

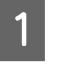

A W oknie programu Epson Printer Utility kliknij pozycję **Ustawienia pamięci**.

- 2 Ustaw lokalizację zapisu, a następnie kliknij przycisk **OK**.
- C W oknie sterownika drukarki z menu rozwijanego wybierz pozycję Print Settings (Ustawienia drukowania).
	- Z listy metod drukowania wybierz pozycję **Zapisz w pamięci i wydrukuj**.

#### *Uwaga:*

Aby zapisać dane drukowania w pamięci bez drukowania dokumentu, należy wybrać metodę drukowania *Zapisyw. pliku*.

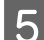

E Ustaw inne pozycje w razie potrzeby.

F Kliknij przycisk Print (Drukuj).

### **Zapisywanie w pamięci danych z urządzenia pamięci**

Możliwe jest zapisywanie danych podczas drukowania. Można też po prostu zapisać dane.

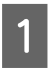

A Podłącz urządzenie pamięci do portu pamięci USB drukarki.

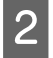

B Na ekranie głównym wybierz pozycję **Memory Device**.

Wybierz rodzaj danych, które mają być zapisane, a następnie wybierz plik.

- D Przejdź do karty **Advanced**, a następnie wybierz pozycję **File Storing**.
- 

E Ustaw opcję **File Storing** na **On**.

F Skonfiguruj ustawienia pamięci, a następnie zmień inne ustawienia w razie potrzeby.

#### *Uwaga:*

W oknie *Setting* określ, czy podczas zapisywania pliku w pamięci ma być on również drukowany.

#### Dotknij pozycji  $\lozenge$ .

## **Korzystanie z danych zapisanych w pamięci**

### **Drukowanie danych z pamięci**

- 
- A Na panelu sterowania drukarki wybierz pozycję **Storage**.
- 2 Wybierz folder w pamięci, w którym dokument do wydrukowania ma być zapisany, a następnie wybierz pozycję **Open**.
- 3 Wybierz plik.

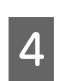

Ustaw liczbę kopii do wydrukowania.

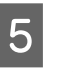

E Skonfiguruj ustawienia drukowania w razie potrzeby.

 $\begin{bmatrix} 6 \end{bmatrix}$  Dotknij pozycji  $\Diamond$ .

## **Zarządzanie folderami w pamięci i dokumentami**

### **Wyszukiwanie folderów w pamięci i dokumentów**

Można używać następujących słów kluczowych do wyszukiwania folderów w pamięci i dokumentów.

- ❏ Podczas wyszukiwania folderów w pamięci: numer pamięci lub nazwa folderu
- ❏ Podczas wyszukiwania dokumentów: nazwa dokumentu lub nazwa użytkownika
- 

A Na panelu sterowania drukarki wybierz pozycję **Storage**.

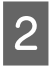

B Na ekranie listy Pamięć w polu wyszukiwania wprowadź słowo kluczowe.

Aby wyszukać dokument, wykonaj wyszukiwanie w ten sam sposób na ekranie listy Dokument.

### **Usuwanie dokumentu z pamięci**

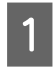

A Na panelu sterowania drukarki wybierz pozycję **Storage**.

B Wybierz folder w pamięci, w którym przechowywany jest dokument do usunięcia, a następnie wybierz pozycję **Open**.

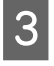

Zaznacz dokument, a następnie wybierz pozycję **Delete**.

Można też wybrać wiele dokumentów i usunąć je jednocześnie.

### **Zmiana okresu przechowywania lub ustawienie nieograniczonego przechowywania**

Domyślnie dokumenty nie są automatycznie usuwane z pamięci.

Administrator lub użytkownik może zmienić okres przechowywania lub zmienić go na przechowywanie nieograniczone. Użytkownicy mogą zmieniać to ustawienie, tylko jeśli opcja **Menu** — **General Settings** — **Storage Settings** — **Shared Folder Access Control** — **Access** jest ustawiona na **Allowed**, a opcja **Automatic Delete Setting Authority** — na **User**.

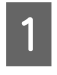

A Na panelu sterowania drukarki wybierz pozycję **Menu**.

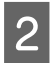

B Wybierz pozycje **General Settings** — **Storage Settings** — **Shared Folder File Management**.

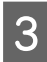

Zmień okres przechowywania.

### **Usuwanie folderu w pamięci**

Administrator lub użytkownik może usuwać udostępnione foldery w pamięci. Użytkownicy mogą usuwać foldery w pamięci, tylko jeśli opcja **Menu** — **General Settings** — **Storage Settings** — **Shared Folder Access Control** — **Access** jest ustawiona na **Allowed**, a opcja **Operation Authority** — na **User**.

- A Na panelu sterowania drukarki wybierz pozycję **Storage**.
- 
- B Wybierz folder w pamięci, który ma być usunięty, a następnie wybierz pozycję **Delete**.
	- ❏ Jeśli folder w pamięci jest zabezpieczony hasłem, trzeba będzie je wprowadzić. Administratorzy mogą usuwać foldery bez wprowadzania hasła.
	- ❏ Nie można usuwać folderu w pamięci, który zawiera dokumenty z ustawionym hasłem. Administratorzy mogą nadal usuwać foldery w pamięci.
	- ❏ Usunięcie folderu w pamięci spowoduje usunięcie wszystkich dokumentów z tego folderu.

### **Ograniczanie operacji na udostępnionych folderach w pamięci**

Możliwe jest zezwolenie na obsługiwanie udostępnionych folderów w pamięci tylko przez administratorów lub również innych użytkowników.

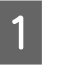

A Na panelu sterowania drukarki wybierz pozycję **Menu**.

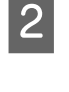

B Wybierz pozycje **General Settings** — **Storage Settings** — **Shared Folder Access Control** — **Operation Authority**.

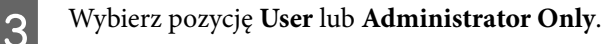

## **Różne metody drukowania**

## **Powiększenia oraz transparenty poziome i pionowe**

Za pomocą sterownika drukarki można powiększyć lub pomniejszyć dokument w zależności od rozmiaru papieru. Dostępne są trzy metody drukowania ze zmianą skali obrazu.

Przed uruchomieniem drukowania dokumentów o niestandardowych rozmiarach, w tym transparentów pionowych i poziomych oraz dokumentów, których wszystkie krawędzie mają tę samą długość, wprowadź wybrany rozmiar papieru w oknie sterownika drukarki.

#### U["Drukowania dokumentów o niestandardowych](#page-95-0) [rozmiarach" na stronie 96](#page-95-0)

❏ Dopasuj do szerokości papieru rolkowego Urządzenie automatycznie powiększa lub pomniejsza obraz w celu dopasowania go do szerokości papieru rolkowego.

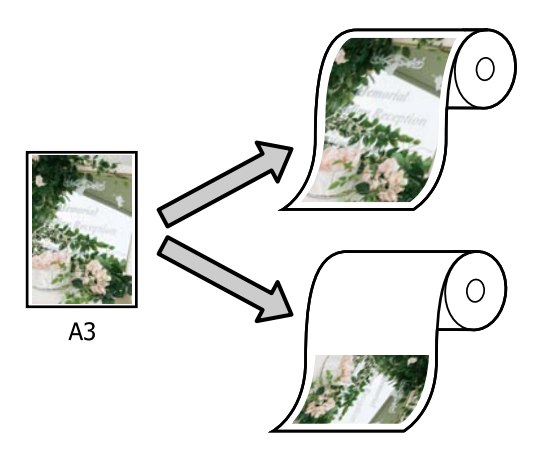

❏ Określenie rozmiaru Korzystając z tej metody można samodzielnie określić współczynnik powiększenia lub pomniejszenia obrazu. Należy jej użyć

w przypadku drukowania na papierze o rozmiarze niestandardowym.

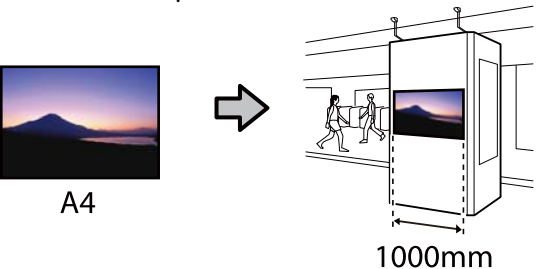

❏ Dopasuj do rozm. wyjścia Urządzenie automatycznie powiększa lub pomniejsza obraz w celu dopasowania go do rozmiaru papieru.

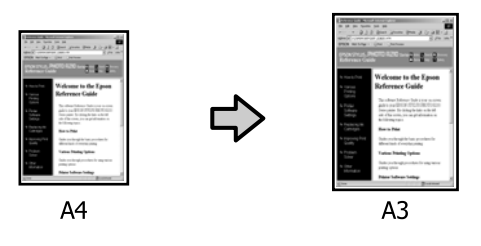

### **Dostosowywanie szerokości dokumentu do szerokości papieru rolkowego**

#### **Ustawienia w systemie Windows**

A Otwórz okno sterownika drukarki Ustaw. drukarki, a następnie ustaw opcję **Rozmiar strony** na ten sam rozmiar papieru, co rozmiar papieru w danych.

#### $\mathcal{F}$  ["Podstawowe metody](#page-75-0) [drukowania\(Windows\)" na stronie 76](#page-75-0)

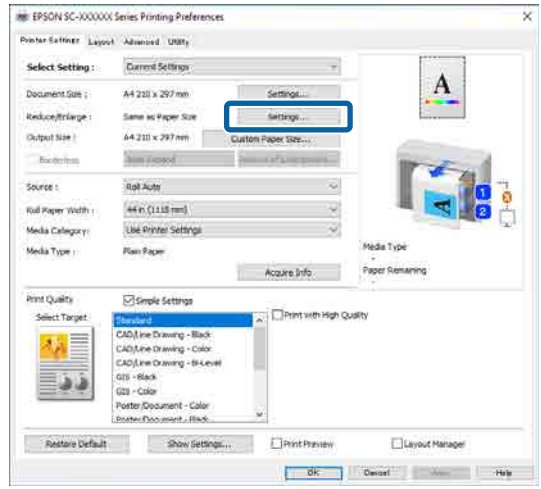

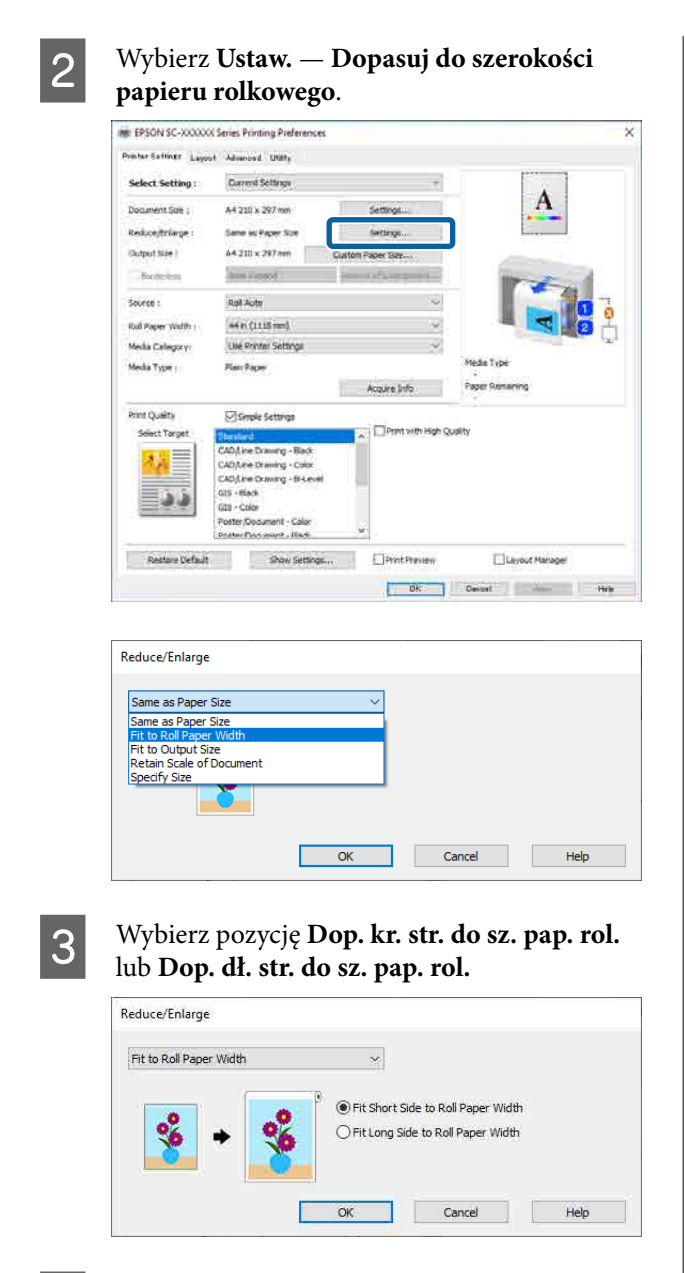

D Sprawdź inne ustawienia, a następnie rozpocznij drukowanie.

#### **Ustawienia na komputerze Mac**

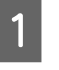

A Otwórz okno Print (Drukowanie), z listy wybierz pozycję **Ustawienia układu strony**, a następnie wybierz **Zmn./Powięk.**

> U["Podstawowe metody drukowania\(Mac\)"](#page-79-0) [na stronie 80](#page-79-0)

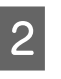

B Wybierz pozycję **Dopasuj do szerokości papieru rolkowego**, a następnie określ, czy dopasować do szerokości papieru rolkowego krótszą krawędź dokumentu, czy też dłuższą krawędź.

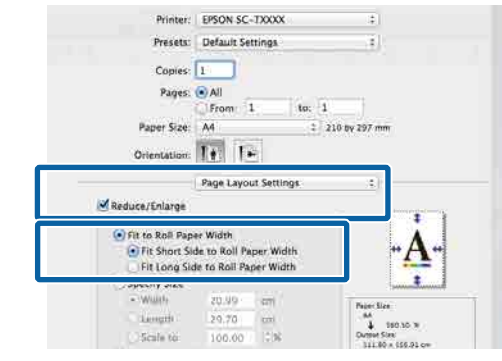

Sprawdź inne ustawienia, a następnie rozpocznij drukowanie.

### **Wybór rozmiaru wydruku**

#### **Ustawienia w systemie Windows**

A Otwórz okno sterownika drukarki Ustaw. drukarki, a następnie ustaw opcję **Rozmiar strony** na ten sam rozmiar papieru, co rozmiar papieru w danych.

#### U["Podstawowe metody](#page-75-0) [drukowania\(Windows\)" na stronie 76](#page-75-0)

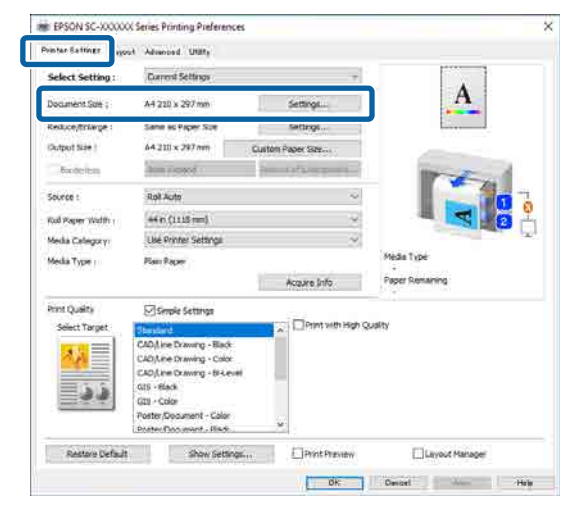

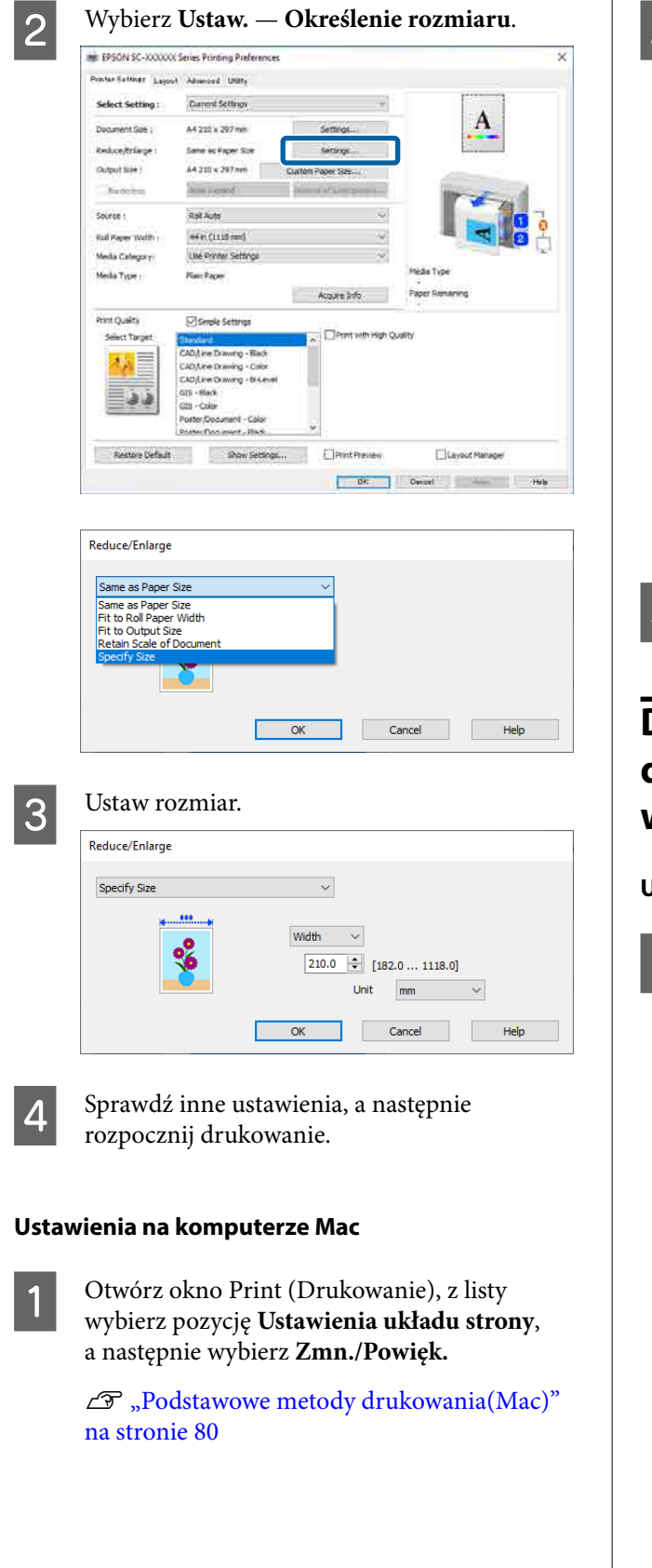

B Wybierz pozycję **Określenie rozmiaru**, a następnie wybierz metodę określania rozmiaru, aby ustawić rozmiar.

> Wprowadź wartość bezpośrednio w polu albo użyj do tego celu strzałek znajdujących się po prawej stronie pola.

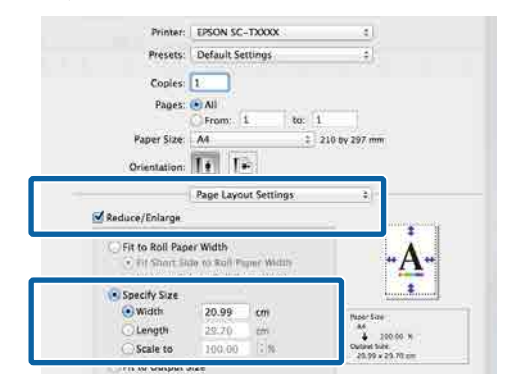

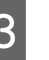

Sprawdź inne ustawienia, a następnie rozpocznij drukowanie.

### **Dostosowywanie rozmiaru dokumentu do rozmiaru wydruku**

#### **Ustawienia w systemie Windows**

Otwórz okno sterownika drukarki Ustaw. drukarki, a następnie ustaw opcję **Rozmiar strony** na ten sam rozmiar papieru, co rozmiar papieru w danych.

#### U["Wyświetlanie ekranu ustawień" na](#page-135-0) [stronie 136](#page-135-0)

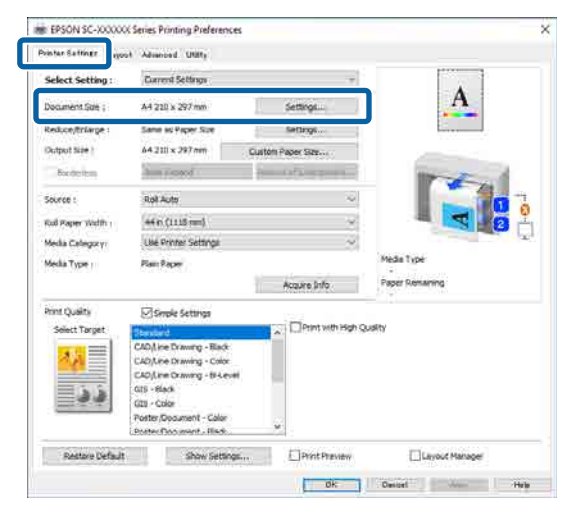

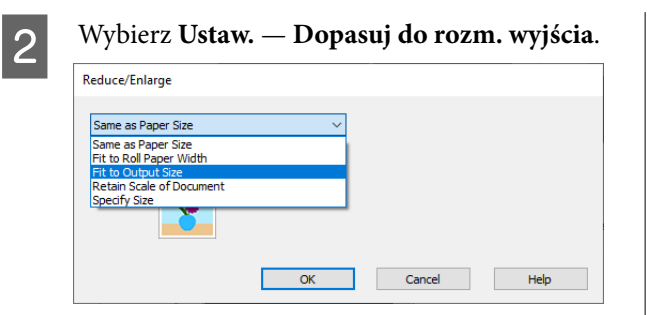

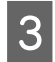

#### C Wybierz rozmiar papieru używany do drukowania.

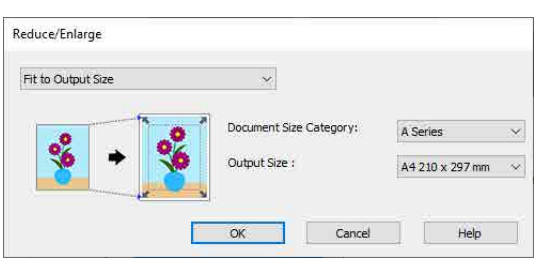

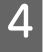

Sprawdź inne ustawienia, a następnie rozpocznij drukowanie.

#### **Ustawienia na komputerze Mac**

A Otwórz okno Print (Drukowanie), z listy wybierz pozycję **Ustawienia układu strony**, a następnie wybierz **Zmn./Powięk.**

> U["Podstawowe metody drukowania\(Mac\)"](#page-79-0) [na stronie 80](#page-79-0)

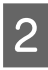

B Wybierz pozycję **Dopasuj do rozm. wyjścia**, a następnie wybierz rozmiar papieru włożonego do drukarki.

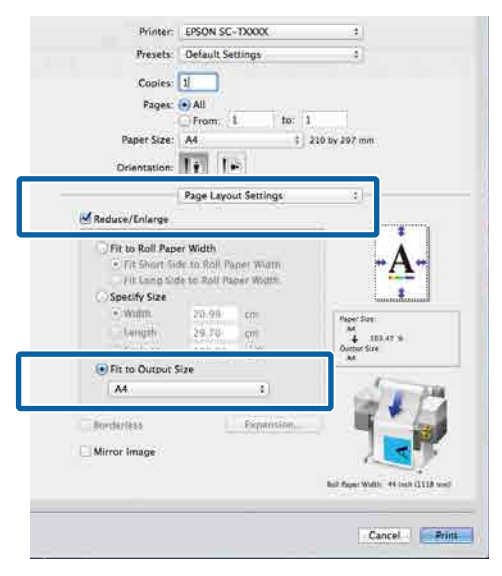

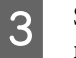

Sprawdź inne ustawienia, a następnie rozpocznij drukowanie.

#### *Uwaga:*

Można też drukować stosownie do rozmiaru wyjścia, w oknie drukowania zaznaczając opcję *Scale to fit paper size (Dopasuj do rozmiaru papieru)* w obszarze *Paper Handling (Postępowanie z papierem)*.

## <span id="page-95-0"></span>**Drukowania dokumentów o niestandardowych rozmiarach**

Przed uruchomieniem drukowania dokumentów o niestandardowych rozmiarach, w tym transparentów pionowych i poziomych oraz dokumentów, których wszystkie krawędzie mają tę samą długość, ustaw wybrany rozmiar papieru w oknie sterownika drukarki. Po zapisaniu w sterowniku drukarki rozmiary niestandardowe można wybierać w oknie Page Setup (Ustawienia strony) i innych oknach dialogowych drukowania.

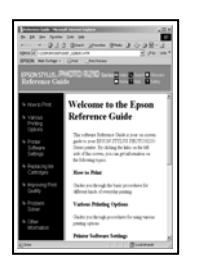

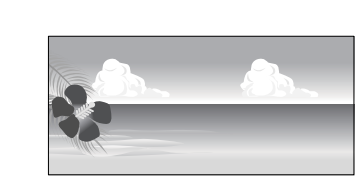

Można używać wymienionych poniżej rozmiarów.

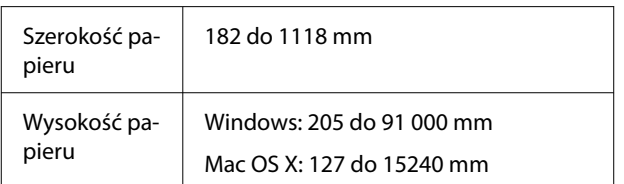

#### c *Ważne:*

- ❏ Najmniejszy rozmiar obsługiwany przez ten model drukarki to 254 mm szerokości × 127 mm długości. Jeśli w sterowniku drukarki zostanie wprowadzony mniejszy rozmiar jako ustawienie *Niestandardowy rozmiar papieru...*, dokument zostanie wydrukowany z szerszymi niż spodziewane marginesami należy je zmniejszyć.
- ❏ W systemie Mac OS X dostępne jest okno Custom Paper Sizes (Niestandardowe rozmiary papieru) umożliwiające wybranie papieru o rozmiarze większym niż obsługiwany przez podajniki drukarki. W przypadku zdefiniowania takiego rozmiaru urządzenie nie wykona poprawnie zadania drukowania.
- ❏ Dostępne rozmiary wyjściowe są zależne od używanych aplikacji.

#### **Ustawienia w systemie Windows**

A Otwórz okno sterownika drukarki Ustaw. drukarki, a następnie kliknij przycisk **Niestandardowy rozmiar papieru...**

#### U["Podstawowe metody](#page-75-0) [drukowania\(Windows\)" na stronie 76](#page-75-0)

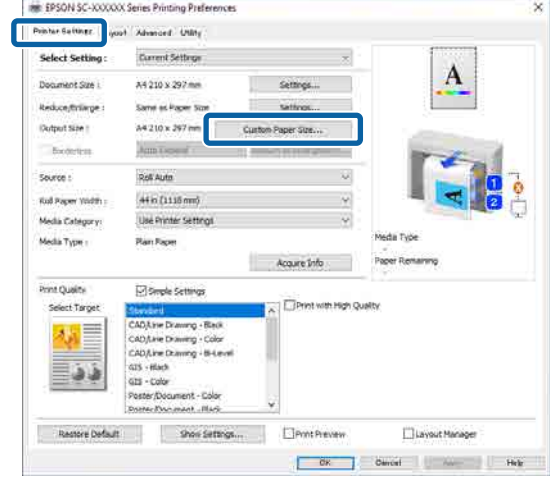

 $\sum$  W oknie Niestandardowy rozmiar papieru... zdefiniuj żądany rozmiar papieru, a następnie kliknij przycisk **Zapisz**.

❏ W polu **Nazwa rozmiaru papieru** wprowadź nazwę papieru.

- ❏ Z listy **Podstawowy rozmiar papieru** wybierz rozmiar standardowy zbliżony do rozmiaru używanego papieru, aby wyświetlić jego wartości **Szerokość papieru** i **Wysokość papieru**.
- ❏ Jeśli z listy **Ustaw współczynnik kształtu obrazu** zostanie wybrany współczynnik proporcji, a następnie w obszarze **Podstawa** zostanie zaznaczona opcja **Pozioma** lub **Pionowa**, można ustawić rozmiar, wprowadzając wartość w polu **Szerokość papieru** lub **Wysokość papieru**.

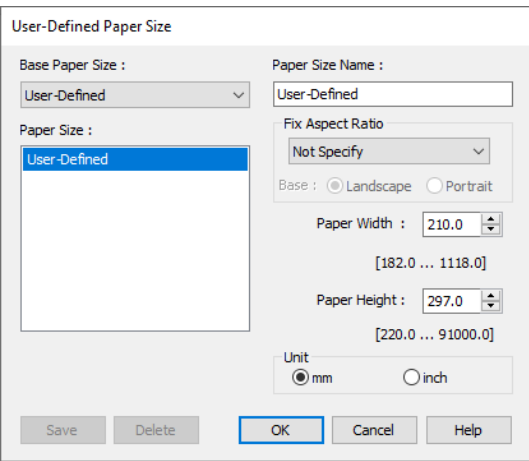

#### *Uwaga:*

- ❏ Aby zmienić zapisany rozmiar papieru, należy wybrać jego nazwę z listy po lewej stronie.
- ❏ Aby usunąć zapisany rozmiar papieru, na liście po lewej stronie ekranu należy zaznaczyć nazwę rozmiaru papieru, a następnie kliknąć przycisk *Usuń*.
- ❏ Istnieje możliwość zapisania do 100 rozmiarów papieru.

### C Kliknij przycisk **OK**.

Można teraz wybrać nowy rozmiar papieru z listy **Rozmiar papieru** w oknie Ustaw. drukarki.

Teraz można wydrukować dokument, postępując w standardowy sposób.

#### **Ustawienia na komputerze Mac**

A Wyświetl okno Print (Drukowanie), a następnie z listy **Paper Size (Rozmiar papieru)** wybierz pozycję **Manage Custom Sizes (Zarządzaj niestandardowymi rozmiarami)**.

#### U["Podstawowe metody drukowania\(Mac\)"](#page-79-0) [na stronie 80](#page-79-0)

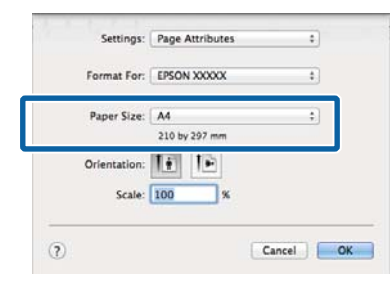

#### *Uwaga:*

Jeśli opcje ustawienia strony nie są dostępne w oknie dialogowym aplikacji, należy wyświetlić okno dialogowe ustawień strony.

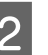

B Kliknij **+**, a następnie wprowadź nazwę rozmiaru papieru.

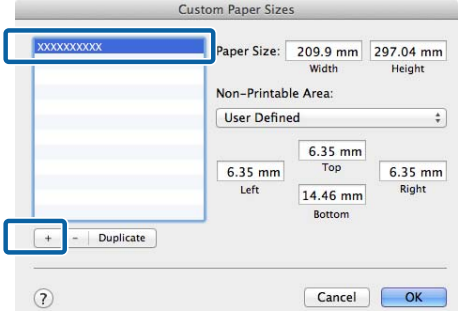

C W obszarze **Paper Size (Rozmiar papieru)** wprowadź żądane wartości w polach **Width (Szerokość)** i **Height (Wysokość)**, określ marginesy, a następnie kliknij przycisk **OK**.

Dopuszczalne zakresy rozmiarów strony i marginesów różnią się w zależności od modelu drukarki i ustawień skonfigurowanych na drukarce.

#### U["Obszar drukowania" na stronie 82](#page-81-0)

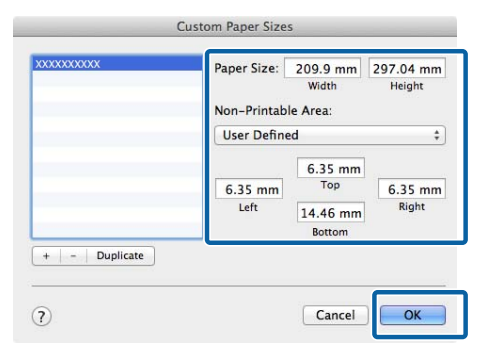

#### *Uwaga:*

- ❏ Aby dokonać edycji zapisanego rozmiaru niestandardowego, należy wybrać jego nazwę na liście po lewej stronie.
- ❏ Aby powielić zapisany rozmiar papieru, na liście po lewej stronie ekranu należy zaznaczyć jego nazwę, a następnie kliknąć przycisk *Duplicate (Powiel)*.
- ❏ Aby usunąć zapisany rozmiar niestandardowy, należy wybrać go na liście po lewej stronie i kliknąć *−*.
- ❏ Ustawienia niestandardowego rozmiaru papieru różnią się w zależności od używanej wersji systemu operacyjnego. Szczegółowe informacje na ten temat można znaleźć w dokumentacji systemu operacyjnego.

### D Kliknij przycisk **OK**.

Zapisany rozmiar papieru można wybrać z menu rozwijanego Rozmiar papieru.

Teraz można wydrukować dokument, postępując w standardowy sposób.

## **Drukowanie rysunków CAD**

Drukarka obsługuje języki HP-GL/2 i HP RTL używane do plotowania. Można używać dowolnej z następujących metod do drukowania rysunków CAD na tej drukarce.

- ❏ Drukowanie za pomocą trybu CAD / Rysowanie linii w sterowniku drukarki.
- ❏ Drukowanie za pomocą emulacji języka HP-GL/2 i HP RTL używanego do plotowania.

Drukarka umożliwia automatyczne przełączanie między zwykłym drukowaniem a drukowaniem przy użyciu emulacji HP-GL/2 lub HP RTL na podstawie odebranych danych drukowania. Jeśli przełączanie trybu nie jest wykonywane poprawnie i drukowanie jest realizowane nieprawidłowo, należy ustawić opcję **General Settings** — **Printer Settings** — **Language** — **Network** na **HP-GL/2**.

### **Drukowanie przy użyciu trybu CAD / Rysowanie linii ze sterownika drukarki**

W przypadku drukowania rysunków CAD z poziomu aplikacji systemu Windows zaleca się drukowanie przy użyciu trybu CAD / Rysowanie linii ze sterownika drukarki.

#### **Windows**

A Otwórz okno sterownika drukarki Ustaw. drukarki, a następnie skonfiguruj następujące ustawienia.

#### **Seria SC-P**

W obszarze **Jakość druku** ustaw opcję **Wybierz miejsce docelowe** na **Standard.** W **Print Mode** wybierz **Color**, **Czarny** lub **Czarny (Dwu-poziomowy)**.

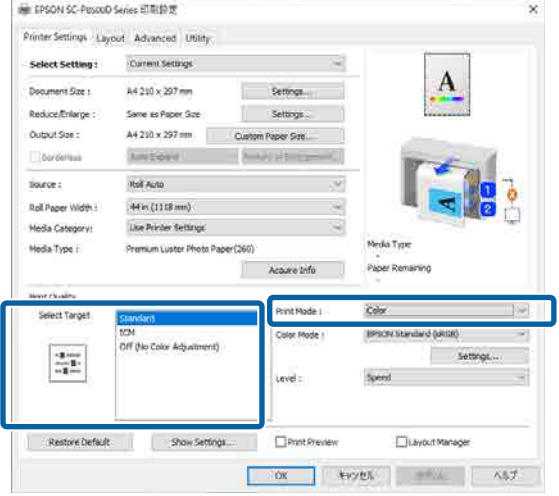

#### **Seria SC-T**

W obszarze **Jakość druku** ustaw opcję **Wybierz miejsce docelowe** na **CAD / Rysowanie linii — Czarny**, **CAD / Rysowanie linii — Kolor** lub **CAD / Rysowanie linii — Dwu-poziomowy**.

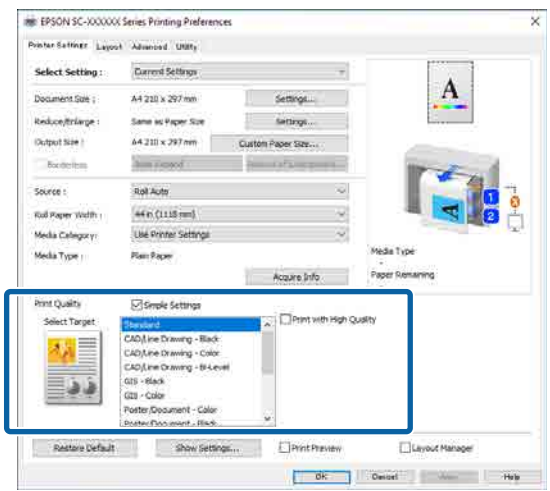

#### *Uwaga:*

Ustawienia *CAD / Rysowanie linii — Czarny*, *CAD / Rysowanie linii — Kolor* i *CAD / Rysowanie linii — Dwu-poziomowy* są wyświetlane na liście *Wybierz miejsce docelowe*, gdy wybrany jest rodzaj papieru przeznaczony do drukowania rysunków CAD.

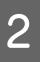

B Sprawdź inne ustawienia, a następnie rozpocznij drukowanie.

#### **Mac**

A Wyświetl okno Print (Drukowanie), a następnie z listy wybierz pozycję **Ustaw. drukarki**.

 $\mathcal{F}$  ["Podstawowe metody drukowania\(Mac\)"](#page-79-0) [na stronie 80](#page-79-0)

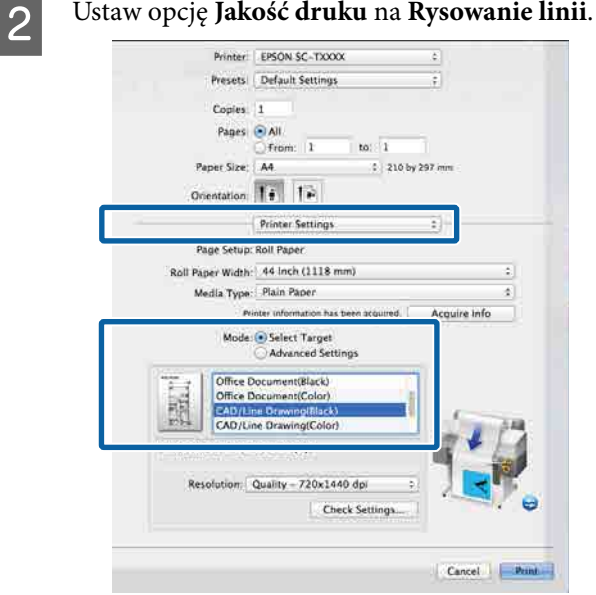

Sprawdź inne ustawienia, a następnie rozpocznij drukowanie.

### **Drukowanie przy użyciu emulacji języka HP-GL/2 i HP RTL**

Drukarka może emulować języki\* HP-GL/2 (zgodne z urządzeniem HP DesignJet 750C) i HP RTL.

Aby drukować przy użyciu danych wyjściowych HP-GL/2 lub HP RTL z oprogramowania, należy skonfigurować urządzenie wyjściowe w sposób następujący.

<span id="page-99-0"></span>HP DesignJet 750C C3196A

Nie wszystkie funkcje są obsługiwane. Jeśli masz zamiar skorzystać z nieprzetestowanej aplikacji, sprawdź uprzednio jej działanie.

Listę przetestowanych aplikacji można znaleźć w witrynie firmy Epson pod adresem <https://www.epson.com>.

### c *Ważne:*

Drukarka może nie działać prawidłowo, jeśli ilość danych do wydrukowania jest bardzo duża.

Podczas drukowania przy użyciu emulacji języka HP-GL/2 i HP RTL należy wziąć pod uwagę następujące zagadnienia.

❏ Ustawienia HP-GL/2 W przypadku drukowania przy użyciu emulacji języka HP-GL/2 i HP RTL należy użyć ustawienia **Printer Settings** — **HP-GL/2 Unique Settings** w menu **General Settings**.

## **Automatyczne przełączanie papieru rolkowego na potrzeby drukowania (za wyjątkiem urządzeń serii SC-P6500E / SC-T3700E)**

Możliwe jest automatyczne przełączanie na papier rolkowy odpowiedni do zadania drukowania. W poniższej tabeli przedstawiono warunki i priorytety dotyczące przełączania papieru rolkowego.

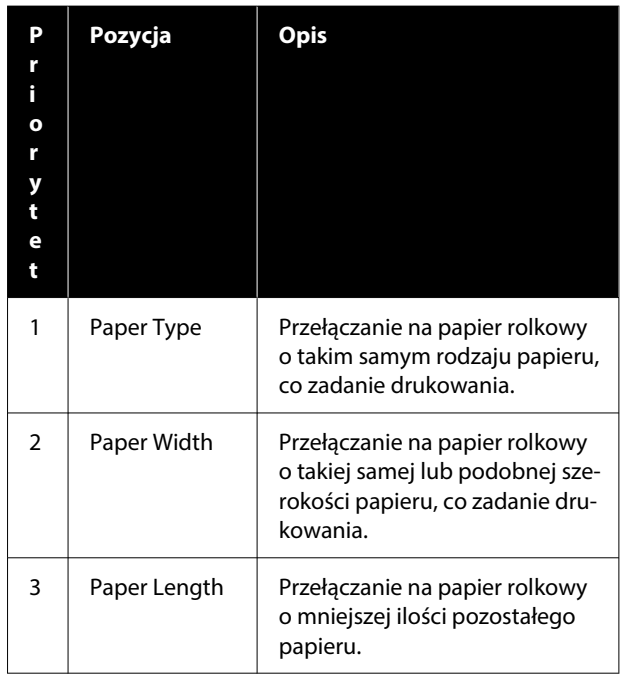

### **Przełączanie między opcjami Rola 1 a Rola 2 zgodnie z rodzajem papieru**

Jeśli drukarka jest często używana zgodnie z opisem w poniższym przykładzie, można skonfigurować następujące ustawienia, aby automatycznie przełączać się między ustawieniem Rola 1 a Rola 2 stosownie do rodzaju używanego papieru.

#### **Przykład używania**

W przypadku używania różnych rodzajów papieru do odmiennych celów, takich jak drukowanie rysunków do weryfikacji wewnętrznej na zwykłym papierze i drukowanie rysunków do prezentacji lub przekazywania klientowi na papierze do druku kolorowego.

W następującym opisie przyjęto, że papier jest ładowany w sposób następujący. Szerokość każdego papieru powinna być taka sama.

Roll 1: Plain paper

Roll 2: Singleweight Matte Paper

## A Na panelu sterowania drukarki wybierz pozycje **Menu** — **General Settings** — **Printer Settings** — **Paper Source Settings** — **Roll Switching** — **Auto** — **Paper Type**. **B Wybierz pozycję Type Match.** *Uwaga:* Jeśli zostanie wybrane ustawienie *Disable*, drukowanie będzie wykonywane, nawet gdy występuje rozbieżność papieru załadowanego do drukarki z rodzajem papieru wybranym w sterowniku.

**Ustawienia w systemie Windows**

### C Otwórz okno sterownika drukarki Ustaw. drukarki, a następnie ustaw opcję **Źródło** na **Rolka auto**.

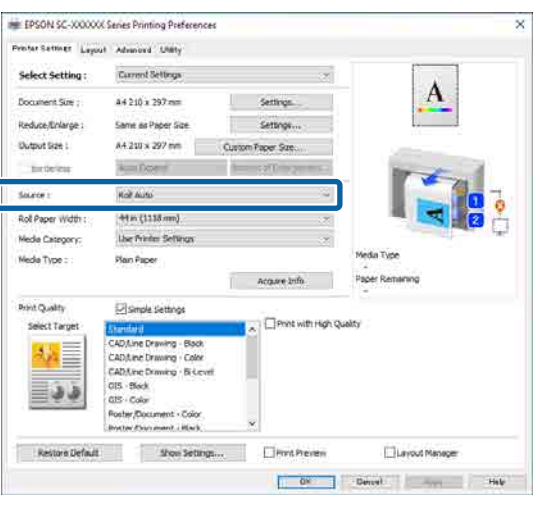

D W opcji **Kategoria nośnika** — **Rodzaj pap.** wybierz rodzaj papieru używany do drukowania.

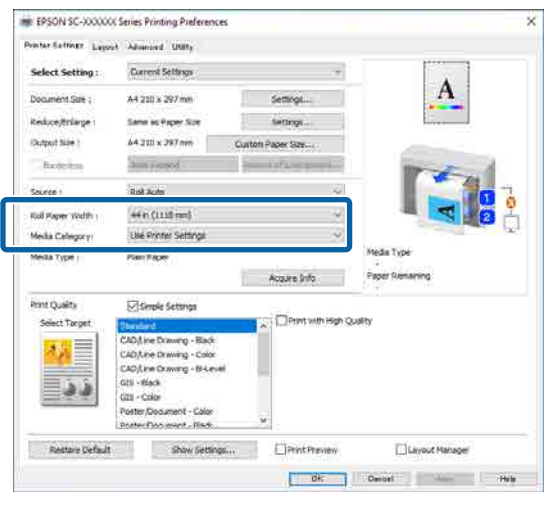

E Skonfiguruj inne potrzebne ustawienia, takie jak Page Size (Rozmiar strony) i **Jakość druku**, a następnie wydrukuj.

#### **Ustawienia na komputerze Mac**

A Na panelu sterowania drukarki wybierz pozycje **Menu** — **General Settings** — **Printer Settings** — **Paper Source Settings** — **Roll Switching** — **Auto** — **Paper Type**.

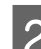

B Wybierz pozycję **Type Match**.

#### *Uwaga:*

Jeśli zostanie wybrane ustawienie *Disable*, drukowanie będzie wykonywane, nawet gdy występuje rozbieżność papieru załadowanego do drukarki z rodzajem papieru wybranym w sterowniku.

- C Wyświetl okno Print (Drukowanie), upewnij się, że opcja **Rozmiar papieru** jest ustawiona na papier rolkowy, a następnie z listy wybierz pozycję **Ustaw. drukarki**.
	-

4 Upewnij się, że opcja Przełączanie roli jest ustawiona na **Auto**.

> Jeśli ustawienie jest inne niż **Auto**, kliknij opcję i wybierz ustawienie **Auto**.

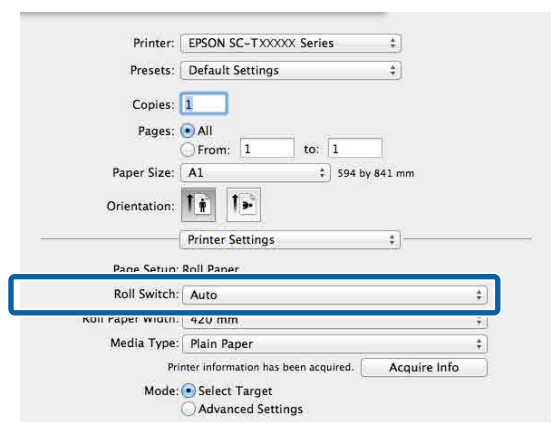

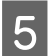

E Z listy **Rodzaj nośnika** wybierz rodzaj papieru używanego do drukowania.

> W tym przykładzie wybrane zostanie ustawienie **Plain paper** lub **Singleweight Matte Paper** zgodnie z przeznaczeniem.

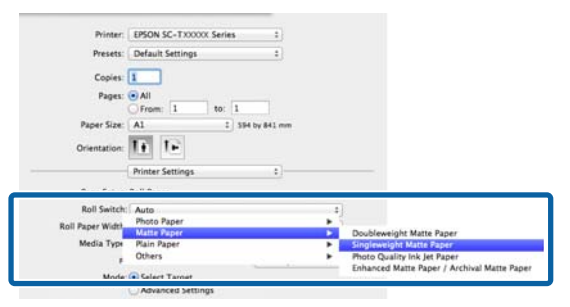

**F** Skonfiguruj inne potrzebne ustawienia, takie jak **Jakość druku**, a następnie wydrukuj.

> **Rodzaj nośnika zależy od ustawienia drukarki.** — jeśli wyświetlany jest ten komunikat, kliknij pozycję Ignoruj.

### **Przełączanie między opcjami Rola 1 a Rola 2 zgodnie z rozmiarem strony**

Jeśli drukarka jest często używana zgodnie z opisem w poniższym przykładzie, można skonfigurować następujące ustawienia, aby automatycznie przełączać się między ustawieniem Rola 1 a Rola 2 stosownie do rozmiaru strony z zadania drukowania.

#### **Przykład używania**

Drukowanie rysunków o różnych rozmiarach, takich jak A0, A1, A2 i A3, przez automatyczne przełączanie papieru rolkowego z mniejszymi marginesami.

W następującym opisie przyjęto, że papier jest ładowany w sposób następujący. Rodzaj papieru powinien być taki sam.

Roll 1: szerokość A2

Roll 2: szerokość A0

#### **Ustawienia w systemie Windows**

A Na panelu sterowania drukarki wybierz pozycje **General Settings** — **Printer Settings** — **Paper Source Settings** — **Roll Paper Setup** — **Roll Switching** — **Auto** — **Paper Width**.

B Wybierz ustawienie **Optimize Margins** lub **Width Match**.

> Wybierz ustawienie **Optimize Margins**, aby wydrukować na papierze rolkowym z mniejszymi marginesami.

Wybierz ustawienie **Width Match**, aby wydrukować na papierze rolkowym o tej samej szerokości papieru co określona w zadaniu drukowania.

#### *Uwaga:*

Aby drukować bez względu na szerokość papieru, należy wybrać ustawienie *Disable*.

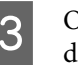

C Otwórz okno sterownika drukarki Ustaw. drukarki, a następnie ustaw opcję **Źródło** na **Roll (Auto)**.

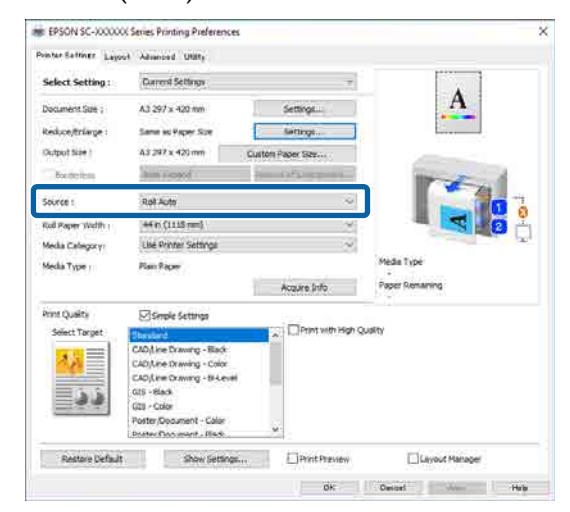

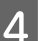

D W opcji **Rozmiar strony** wybierz rozmiar papieru ustawiony w oprogramowaniu.

> W tym przykładzie będzie to **A1 594 × 841 mm**.

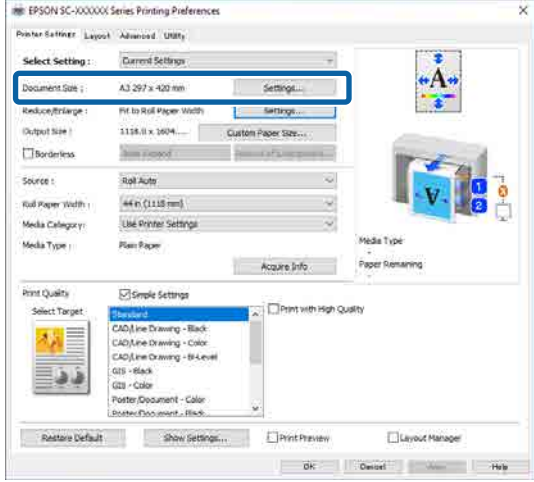

Skonfiguruj inne potrzebne ustawienia, takie jak **Jakość druku**, a następnie wydrukuj.

Drukowanie zostanie wykonane na papierze rolkowym na rolce 2 (szerokość A0).

Jeśli w kroku 4 zostanie wybrane ustawienie **A3** lub **A2**, drukowanie zostanie wykonane na papierze rolkowym na rolce 1 (szerokość A2).

#### **Ustawienia na komputerze Mac**

- A Na panelu sterowania drukarki wybierz pozycje **General Settings** — **Printer Settings** — **Paper Source Settings** — **Roll Paper Setup** — **Roll Switching** — **Auto** — **Paper Width**.
	- B Wybierz ustawienie **Optimize Margins** lub **Width Match**.

Wybierz ustawienie **Optimize Margins**, aby wydrukować na papierze rolkowym z mniejszymi marginesami.

Wybierz ustawienie **Width Match**, aby wydrukować na papierze rolkowym o tej samej szerokości papieru co określona w zadaniu drukowania.

#### *Uwaga:*

Aby drukować bez względu na szerokość papieru, należy wybrać ustawienie *Disable*.

C Wyświetl okno Print (Drukowanie) i upewnij się, że opcja **Rozmiar papieru** jest ustawiona na papier rolkowy.

W tym przykładzie będzie to **A1**.

D Upewnij się, że opcja Przełączanie roli jest ustawiona na **Auto**.

Jeśli ustawienie jest inne niż **Auto**, kliknij opcję i wybierz ustawienie **Auto**.

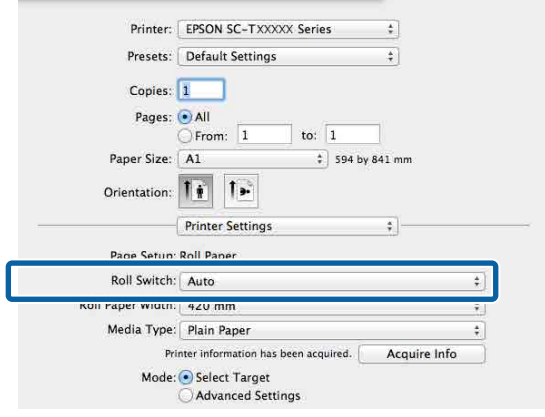

E Skonfiguruj inne potrzebne ustawienia, takie jak **Jakość druku**, a następnie wydrukuj.

> Drukowanie zostanie wykonane na papierze rolkowym na rolce 2 (szerokość A0).

Jeśli w kroku 3 zostanie wybrane ustawienie **A3** lub **A2**, drukowanie zostanie wykonane na papierze rolkowym na rolce 1 (szerokość A2).

### **Rozpoczęcie drukowania na rolce z najmniejszą ilością papieru i przełączanie między rolką 1 a rolką 2 po skończeniu papieru**

Załaduj papier tego samego rodzaju i tej samej szerokości do rolki 1 i rolki 2. Jeśli papier skończy się na jednej z rolek, drukarka automatycznie przełączy się na inny papier rolkowy, aby kontynuować drukowanie. Drukowanie zaczyna się od rolki z najmniejszą ilością pozostałego papieru.

#### **Przykład używania**

- ❏ Rozpoczęcie drukowania od rolki z najmniejszą ilością pozostałego papieru, aby zakończyć rolkę.
- ❏ Kontynuowanie drukowania bez przerwy przez automatyczne przełączanie papieru rolkowego w przypadku dużych zadań drukowania w trybie ciągłym bez nadzoru.

#### **Ustawienia w systemie Windows**

A Na panelu sterowania drukarki wybierz pozycje **General Settings** — **Printer Settings** — **Paper Source Settings** — **Roll Paper Setup** — **Roll Switching** — **Auto** — **Paper Length**.

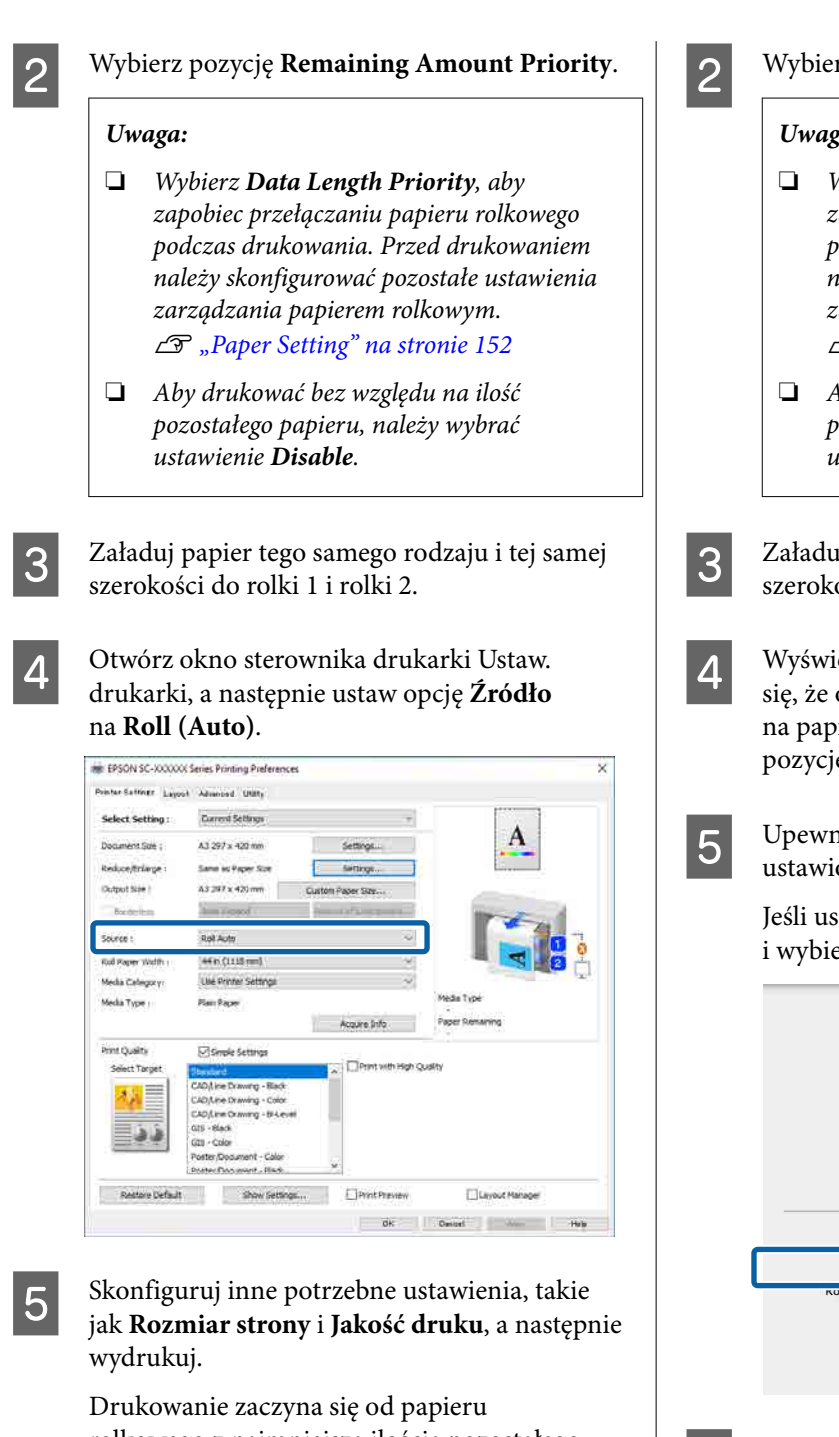

rolkowego z najmniejszą ilością pozostałego papieru. Kiedy papier się skończy, drukarka automatycznie przełączy papier rolkowy, aby kontynuować drukowanie.

#### **Ustawienia na komputerze Mac**

A Na panelu sterowania drukarki wybierz pozycje **General Settings** — **Printer Settings** — **Paper Source Settings** — **Roll Paper Setup** — **Roll Switching** — **Auto** — **Paper Length**.

### B Wybierz pozycję **Remaining Amount Priority**.

### *Uwaga:*

- ❏ Wybierz *Data Length Priority*, aby zapobiec przełączaniu papieru rolkowego podczas drukowania. Przed drukowaniem należy skonfigurować pozostałe ustawienia zarządzania papierem rolkowym. U["Paper Setting" na stronie 152](#page-151-0)
- ❏ Aby drukować bez względu na ilość pozostałego papieru, należy wybrać ustawienie *Disable*.
- C Załaduj papier tego samego rodzaju i tej samej szerokości do rolki 1 i rolki 2.
	- Wyświetl okno Print (Drukowanie), upewnij się, że opcja **Rozmiar papieru** jest ustawiona na papier rolkowy, a następnie z listy wybierz pozycję **Ustaw. drukarki**.

E Upewnij się, że opcja Przełączanie roli jest ustawiona na **Auto**.

> Jeśli ustawienie jest inne niż **Auto**, kliknij opcję i wybierz ustawienie **Auto**.

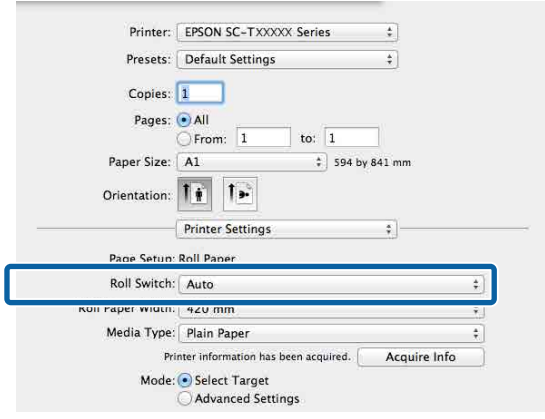

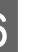

F Skonfiguruj inne potrzebne ustawienia, takie jak **Jakość druku**, a następnie wydrukuj.

> Drukowanie zaczyna się od papieru rolkowego z najmniejszą ilością pozostałego papieru. Kiedy papier się skończy, drukarka automatycznie przełączy papier rolkowy, aby kontynuować drukowanie.

## **Drukowanie bez marginesów**

W razie potrzeby dokumenty można wydrukować bez marginesów.

Dostępne opcje drukowania bez marginesów są zależne od rodzaju nośnika.

Papier rolkowy: brak jakichkolwiek marginesów, brak marginesu lewego i prawego

Arkusze: brak marginesu lewego i prawego

(Opcja drukowania bez marginesów nie jest dostępna dla kartonu).

Gdy jest używana opcja drukowania bez jakichkolwiek marginesów, można również skonfigurować ustawienia odcinania papieru.

 $\mathscr{D}$ , Informacje o odcinaniu papieru rolkowego" na [stronie 107](#page-106-0)

W przypadku wybrania opcji drukowania bez marginesu lewego i prawego marginesy pojawiają się na górze i dole strony.

Wartości marginesu górnego/dolnego U["Obszar drukowania" na stronie 82](#page-81-0)

#### *Uwaga:*

Drukowanie bez marginesów może być niedostępne w zależności od szerokości używanego papieru. Więcej informacji o szerokościach papieru obsługiwanych w drukowaniu bez marginesów można znaleźć w następującym rozdziale.

U["Obsługiwane szerokości papieru" na stronie 252](#page-251-0)

### **Metody drukowania bez marginesów**

Dostępne są dwie opisane poniżej metody drukowania bez marginesów.

❏ Automatyczne rozszerzanie Sterownik drukarki powiększa elementy składowe obrazu do rozmiaru nieco większego od rozmiaru papieru i drukuje powiększony w ten sposób obraz. Fragmenty, które wykraczają poza

krawędzie papieru, nie są drukowane, w związku z czym wydruk jest pozbawiony marginesów. Rozmiar obrazu należy określić w przedstawiony poniżej sposób za pomocą dostępnych w używanej aplikacji ustawień, takich jak ustawienia strony.

- Wybierz rozmiar papieru i ustawienia strony dopasowane do drukowanego obrazu.
- Jeśli w danej aplikacji można skonfigurować ustawienia marginesu, ustaw margines o szerokości 0 mm.
- Zwiększ dane obrazu do rozmiaru papieru.

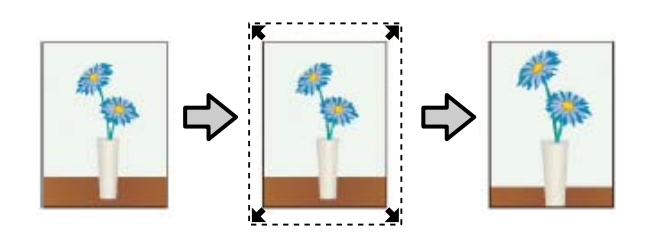

- ❏ Zachowanie rozmiaru Aby uzyskać wydruk bez marginesów, w używanej aplikacji należy ustawić rozmiar obrazu większy od rozmiaru papieru. Sterownik drukarki nie powiększa danych obrazu. Rozmiar obrazu należy określić w przedstawiony poniżej sposób za pomocą dostępnych w używanej aplikacji ustawień, takich jak ustawienia strony.
	- Utwórz obraz o rozmiarze przekraczającym rzeczywisty rozmiar wydruku o 3 mm po lewej i prawej stronie (łącznie o 6 mm).
	- Jeśli w danej aplikacji można skonfigurować ustawienia marginesu, ustaw margines o szerokości 0 mm.
	- Zwiększ dane obrazu do rozmiaru papieru.

Tej metody należy użyć, aby uniemożliwić powiększenie obrazu przez sterownik drukarki.

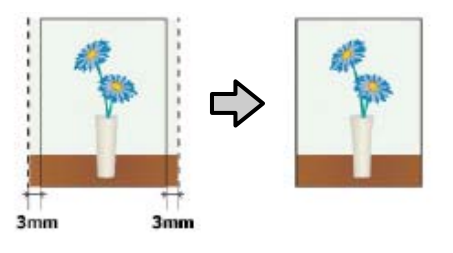

### **Obsługiwany papier**

W przypadku niektórych rodzajów i rozmiarów papieru jakość druku może się obniżyć albo nie można wybrać funkcji drukowania bez marginesów.

U["Tabela ze specjalnymi nośnikami firmy Epson"](#page-241-0) [na stronie 242](#page-241-0)

U["Obsługiwany papier dostępny na rynku" na](#page-250-0) [stronie 251](#page-250-0)

## <span id="page-106-0"></span>**Informacje o odcinaniu papieru rolkowego**

W przypadku drukowania bez marginesów na papierze rolkowym można wybrać opcję drukowania bez marginesu lewego i prawego albo bez jakichkolwiek marginesów, a także określić sposób odcinania papieru, korzystając z opcji sterownika drukarki **Zaawansowane** — **Opcja papieru rolkowego**. Sposób odcinania papieru zależnie od wybranego ustawienia przedstawiono w poniższej tabeli.

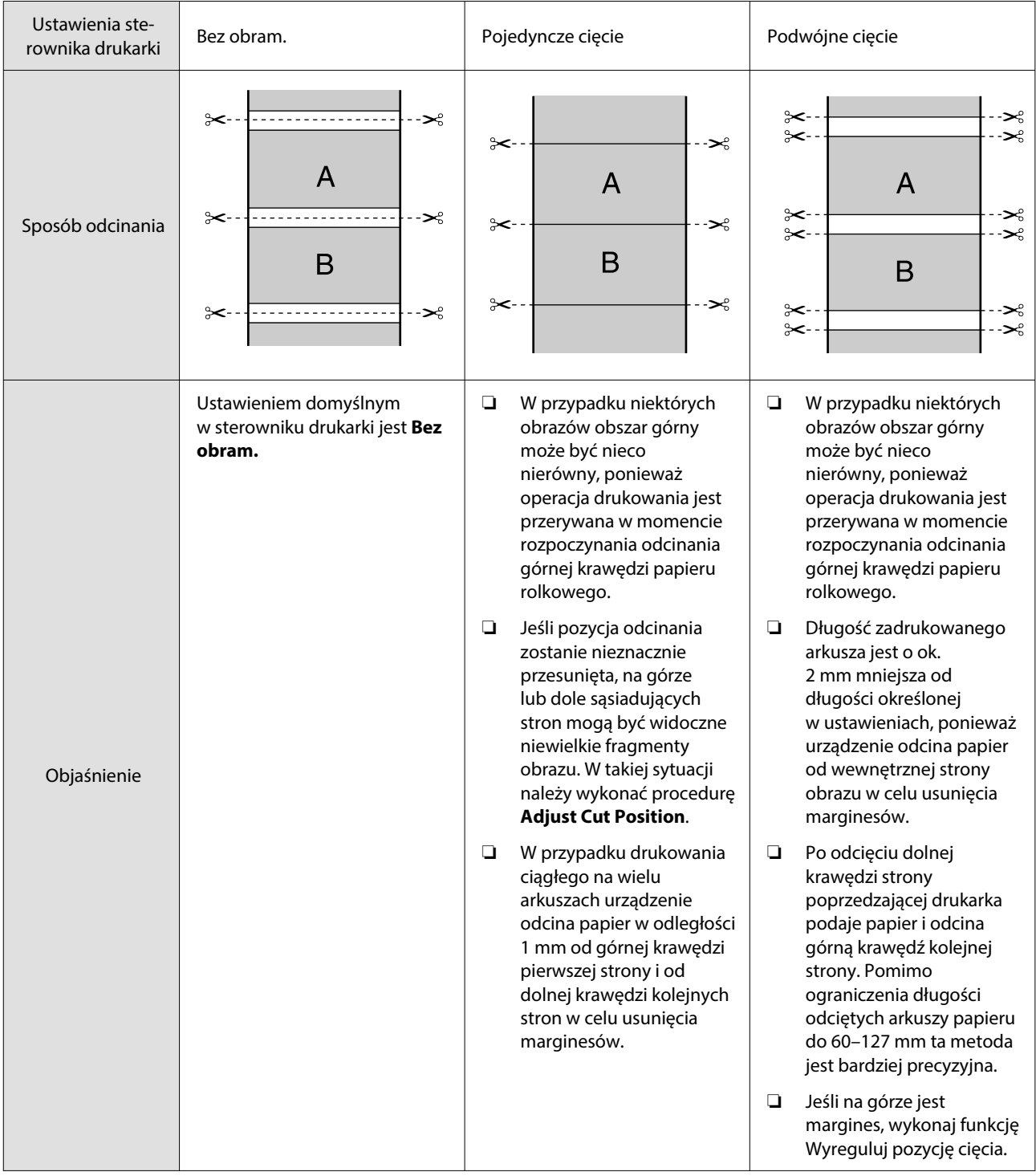

### **Wybieranie ustawień drukowania**

#### **Ustawienia w systemie Windows**

A Otwórz okno sterownika drukarki Ustaw. drukarki, a następnie ustaw opcję **Rozmiar strony** na ten sam rozmiar papieru, co rozmiar papieru w danych.

#### U["Podstawowe metody](#page-75-0) [drukowania\(Windows\)" na stronie 76](#page-75-0)

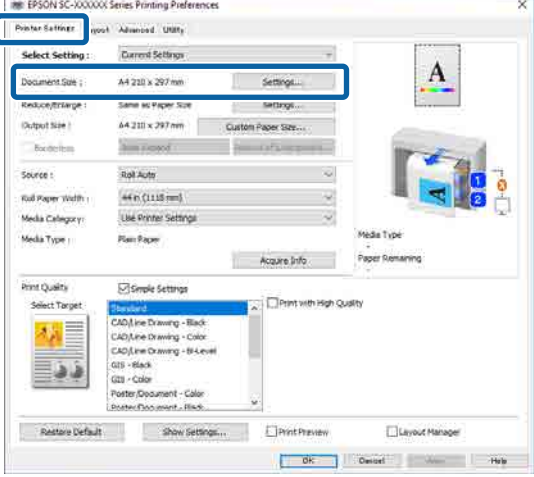

#### B Wybierz **Ustaw.** — **Dopasuj do szerokości papieru rolkowego**.

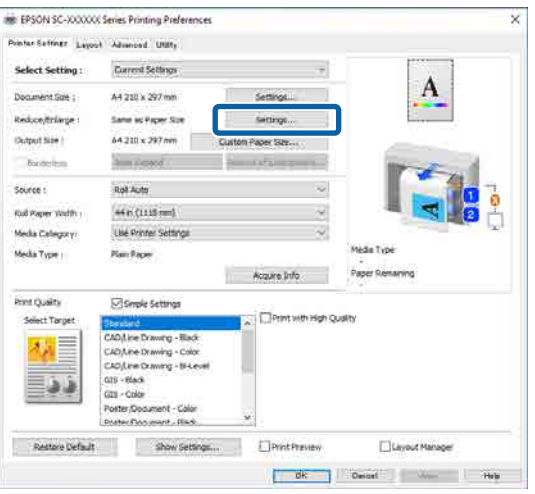

C Wybierz pozycję **Bez obram.**, a następnie **Stopień powiększenia**, aby ustawić stopień powiększenia.

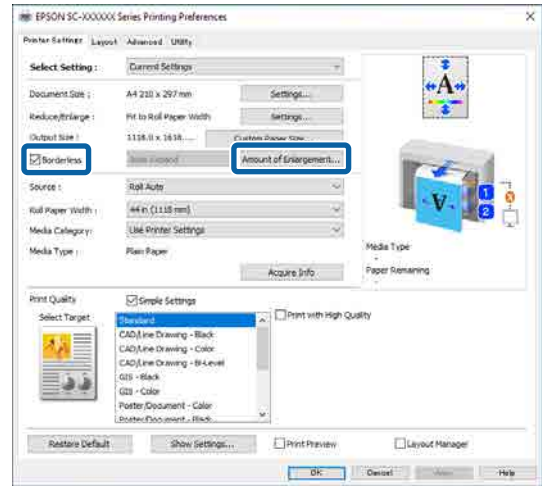

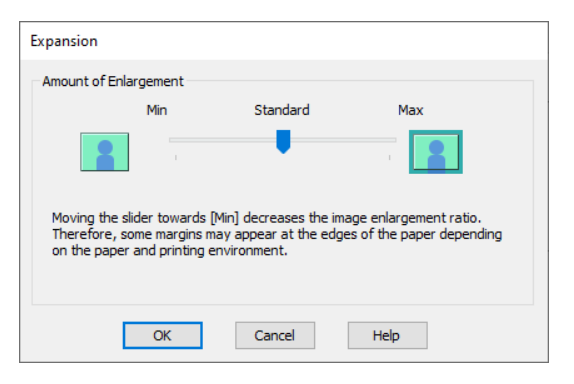

#### *Uwaga:*

Przesunięcie suwaka w kierunku ustawienia *Standard.* powoduje wybranie mniejszej skali powiększenia obrazu. W związku z tym w niektórych warunkach i w przypadku korzystania z niektórych nośników na krawędziach arkusza papieru mogą zostać utworzone niewielkie marginesy.

4 Sprawdź inne ustawienia, a następnie rozpocznij drukowanie.

#### **Ustawienia na komputerze Mac**

Otwórz okno Print (Drukowanie), wybierz odpowiedni rozmiar papieru z listy **Rozmiar papieru**, a następnie wybierz żądaną metodę drukowania bez marginesów.

U["Podstawowe metody drukowania\(Mac\)"](#page-79-0) [na stronie 80](#page-79-0)

Dostępne metody drukowania bez marginesów przedstawiono poniżej.
xxxx (Papier rolkowy (Bez obramowania, Automatyczne rozszerzanie))

xxxx (Papier rolkowy (Bez obramowania, Zachowanie rozmiaru))

xxxx (Arkusz (Bez obramowania, Automatyczne rozszerzanie))

xxxx (Arkusz (Bez obramowania, Zachowanie rozmiaru))

Ciąg XXXX oznacza rozmiar papieru, na przykład A4.

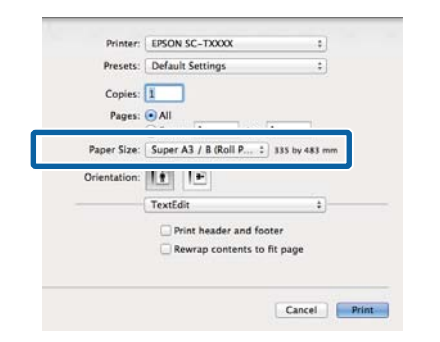

#### *Uwaga:*

Jeśli opcje ustawienia strony nie są dostępne w oknie dialogowym aplikacji, należy wyświetlić okno dialogowe ustawień strony.

**2** Po ustawieniu rozmiaru papieru na<br>**Automatyczne rozszerzanie** z listy wybierz pozycję **Ustawienia układu strony**, a następnie kliknij **Stopień powiększenia**.

Poniżej przedstawiono stopień powiększenia.

- Maks. : 3 mm po lewej i 5 mm po prawej (obraz przesuwany jest o 1 mm w prawo)
- Standard. : 3 mm po lewej i prawej
- Min. : 1,5 mm po lewej i prawej

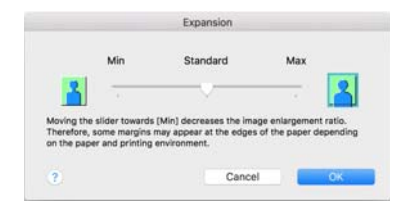

#### *Uwaga:*

Przesunięcie suwaka w kierunku *Min.* powoduje wybranie mniejszej skali powiększenia obrazu. W związku z tym w niektórych warunkach i w przypadku korzystania z niektórych nośników na krawędziach arkusza papieru mogą zostać utworzone niewielkie marginesy.

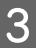

W przypadku drukowania na papierze rolkowym z listy wybierz pozycję **Zaawansowane**, a następnie skonfiguruj opcję **Automatyczne cięcie**.

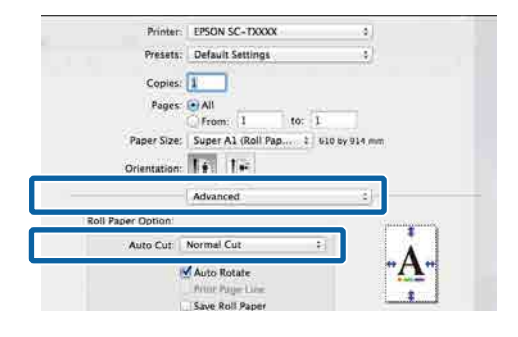

 $\mathcal{L}$ , Informacje o odcinaniu papieru [rolkowego" na stronie 107](#page-106-0)

Sprawdź inne ustawienia, a następnie rozpocznij drukowanie.

### **Korygowanie kolorów i drukowanie**

Sterownik drukarki automatycznie koryguje wewnętrznie kolory odpowiednio do przestrzeni kolorów. Do wyboru są przedstawione poniżej tryby korekcji kolorów. W przypadku urządzeń serii SC-T można wybrać metodę korekcji kolorów, usuwając zaznaczenie pola wyboru **Jakość druku** — **Proste ustawienia**.

- ❏ Standardowy EPSON (sRGB) Optymalizacja przestrzeni sRGB i korekcja kolorów.
- ❏ Adobe RGB Optymalizacja przestrzeni Adobe RGB i korekcja kolorów.
- ❏ Grafika biznesowa (seria SC-T) Korekcja kolorów pod kątem zwiększenia ostrości obrazu w oparciu o przestrzeń sRGB.

❏ Rysowanie linii Optymalizuje korekcję kolorów podczas rysowania linii, przetwarzając granice pomiędzy liniami i tłem jako nieciągłe.

### ❏ ICM

Wykonuje zarządzanie kolorami w celu dostosowania kolorów w danych obrazu do kolorów wydruku (tylko system Windows). U["Drukowanie z zarządzaniem kolorami" na](#page-127-0) [stronie 128](#page-127-0)

❏ Wyłączona (Bez dopasowania kolorów) Sterownik drukarki nie wykonuje korekcji kolorów. Zaznacz tę opcję, aby zarządzanie kolorami było wykonywane przez aplikację. U["Drukowanie z zarządzaniem kolorami" na](#page-127-0) [stronie 128](#page-127-0)

Po ustawieniu opcji **Tryb kolor** na **Standardowy EPSON (sRGB)**, **Grafika biznesowa** lub **Rysowanie linii** wyświetlany jest przycisk **Ustaw.**

Kliknięcie przycisku **Ustaw.** umożliwia wykonywanie operacji, takich jak dostosowywanie opcji Gamma, Jasność, Kontrast, Nasyc. i balansu kolorów.

Opcji tej należy użyć w przypadku, gdy w używanej aplikacji nie jest dostępna funkcja korekcji kolorów.

#### *Uwaga:*

Opcje korekcji kolorów różnią się w zależności od systemu operacyjnego i rodzaju używanego papieru.

#### **Ustawienia w systemie Windows**

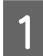

A W przypadku używania aplikacji wyposażonej w funkcję zarządzania kolorami określ sposób dopasowania kolorów w danej aplikacji.

> W przypadku używania aplikacji pozbawionej funkcji zarządzania kolorami rozpocznij od kroku 2.

Wybierz odpowiednie ustawienia stosownie do rodzaju aplikacji, korzystając z poniższej tabeli.

Adobe Photoshop CS3 lub nowsza wersja Adobe Photoshop Elements 6 lub nowsza wersia

Adobe Photoshop Lightroom 1 lub nowsza wersja

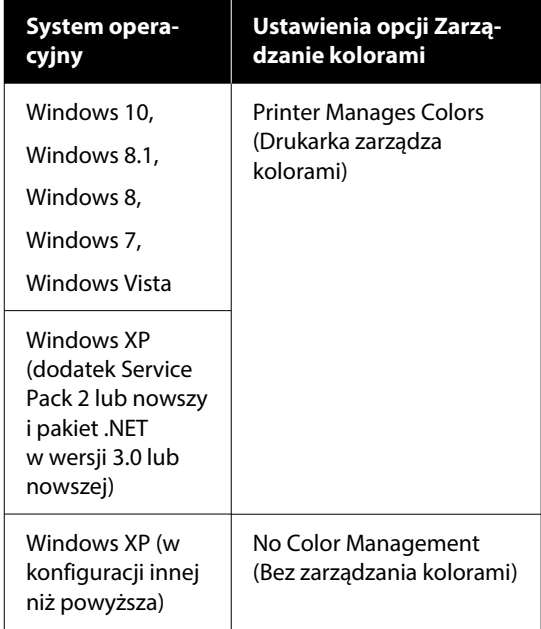

W przypadku innych aplikacji wybierz ustawienie **No Color Management (Bez zarządzania kolorami)**.

#### *Uwaga:*

Informacje na temat obsługiwanych platform i aplikacji znajdują się na stronie internetowej.

Przykład ustawień programu Adobe Photoshop CS5

Otwórz okno dialogowe Print (Drukuj).

Wybierz opcję **Color Management (Zarządzanie kolorami)**, a następnie zaznacz pole wyboru **Document (Dokument)**. Z listy **Color Handling (Przetwarzanie kolorów)** wybierz pozycję **Printer Manages Colors (Drukarka zarządza kolorami)**, a następnie kliknij przycisk **Print (Drukuj)**.

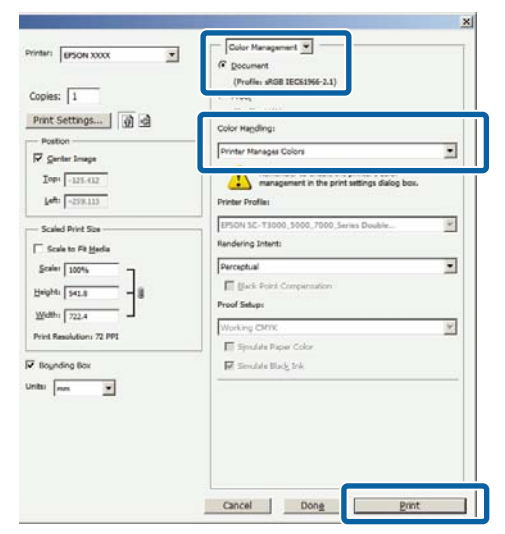

B Kliknij ustawienie **Tryb koloru**. W przypadku drukarek serii SC-T usuń zaznaczenie pola wyboru **Jakość druku** — **Proste ustawienia**, a następnie kliknij ustawienie **Tryb Kolor**.

### U["Podstawowe metody](#page-75-0) [drukowania\(Windows\)" na stronie 76](#page-75-0)

Aby wykonać precyzyjne dopasowanie, kliknij przycisk **Ustaw.**

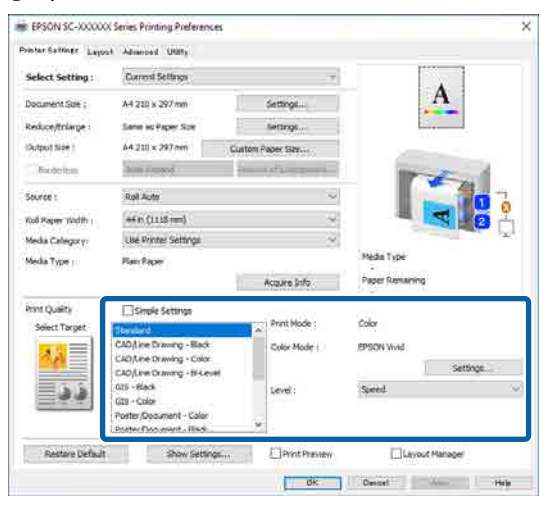

C Po kliknięciu przycisku **Ustaw.** można dostosować pozycje, takie jak **Gamma**, **Jasność**, **Kontrast**, **Nasyc.** i balansu kolorów.

> Szczegółowe informacje na temat każdego z dostępnych tu elementów można znaleźć w pomocy sterownika drukarki.

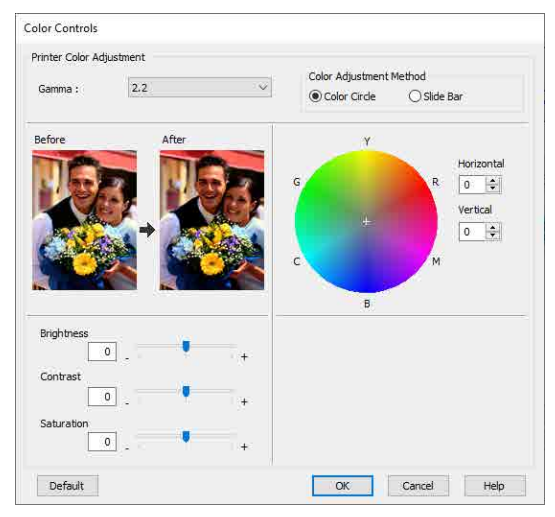

### *Uwaga:*

Wartość korekcji można dobrać, obserwując przykładowy obraz wyświetlany po lewej stronie ekranu. W obszarze *Metoda dopasowania kolorów* można też zaznaczyć opcję *Koło kolorów* lub *Suwak*, a następnie precyzyjnie dopasować balans kolorów.

4 Sprawdź inne ustawienia, a następnie rozpocznij drukowanie.

### **Ustawienia na komputerze Mac**

A W przypadku używania aplikacji wyposażonej w funkcję zarządzania kolorami określ sposób dopasowania kolorów w danej aplikacji.

> W przypadku używania aplikacji pozbawionej funkcji zarządzania kolorami rozpocznij od kroku 2.

W przypadku korzystania z wymienionych poniżej aplikacji ustaw opcję zarządzania kolorami na **Printer Manages Colors (Drukarka zarządza kolorami)**.

Adobe Photoshop CS3 lub nowsza wersja Adobe Photoshop Elements 6 lub nowsza wersia

Adobe Photoshop Lightroom 1 lub nowsza wersja

W przypadku innych aplikacji wybierz ustawienie **No Color Management (Bez zarządzania kolorami)**.

#### *Uwaga:*

Informacje na temat obsługiwanych platform i aplikacji znajdują się na stronie internetowej.

Przykład ustawień programu Adobe Photoshop CS5

Otwórz okno dialogowe Print (Drukuj).

Wybierz opcję **Color Management (Zarządzanie kolorami)**, a następnie zaznacz pole wyboru **Document (Dokument)**. Z listy **Color Handling (Przetwarzanie kolorów)** wybierz pozycję **Printer Manages Colors (Drukarka zarządza kolorami)**, a następnie kliknij przycisk **Print (Drukuj)**.

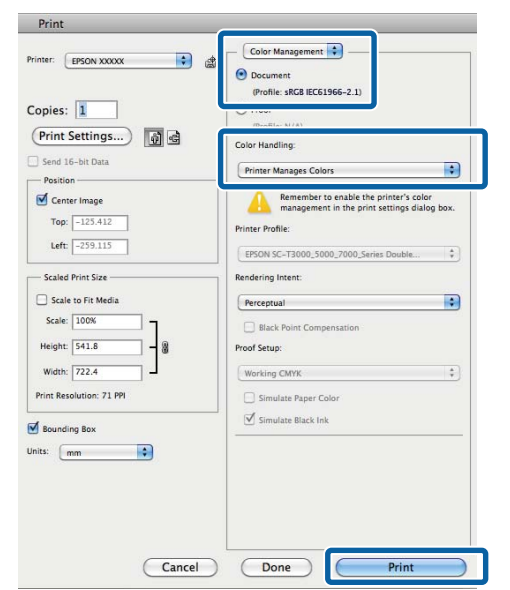

2 Otwórz ekran Drukowanie.

U["Podstawowe metody drukowania\(Mac\)"](#page-79-0) [na stronie 80](#page-79-0)

C Z listy wybierz pozycję **Color Matching (Dopasowanie kolorów)**, a następnie zaznacz opcję **Ustawienia kolorów EPSON**.

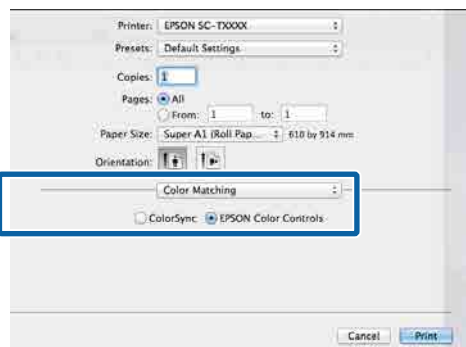

#### *Uwaga:*

W przypadku pominięcia kroku 1 w wymienionych poniżej aplikacjach nie będzie dostępna opcja *Ustawienia kolorów EPSON*.

- ❏ Adobe Photoshop CS3 lub nowsza wersja
- ❏ Adobe Photoshop Lightroom 1 lub nowsza wersja
- ❏ Adobe Photoshop Elements 6 lub nowsza wersja
- D Z listy wybierz pozycję **Ustaw. drukarki**, a następnie w obszarze **Ustawienia trybu** zaznacz opcję **Ustawienia zaawansowane**.
	-

E Z listy **Tryb kolor** wybierz metodę trybu kolorów.

> Aby wykonać precyzyjne dopasowanie, kliknij przycisk **Ustaw.**

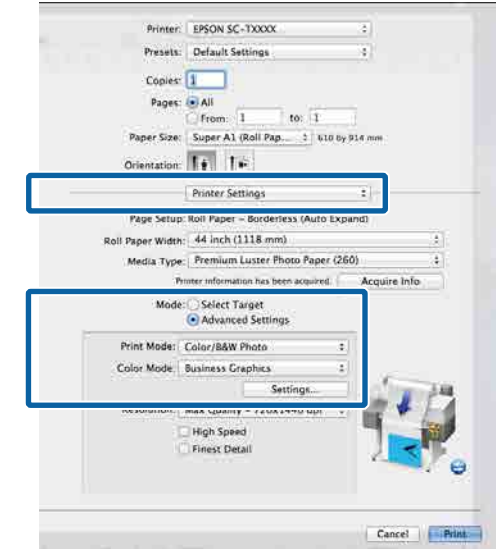

#### *Uwaga:*

W przypadku korzystania z dowolnej z następujących aplikacji w systemie Mac OS X w wersji 10.5 należy usunąć zaznaczenie pola wyboru *Użyj Generic RGB*.

- ❏ Adobe Photoshop CS3 lub nowsza wersja
- ❏ Adobe Photoshop Lightroom 1 lub nowsza wersja
- ❏ Adobe Photoshop Elements 6 lub nowsza wersja

Pole wyboru należy zaznaczyć w przypadku korzystania z oprogramowania innego niż wymienione powyżej.

6 Wprowadź niezbędne ustawienia.

Szczegółowe informacje na temat każdego z dostępnych tu elementów można znaleźć w pomocy sterownika drukarki.

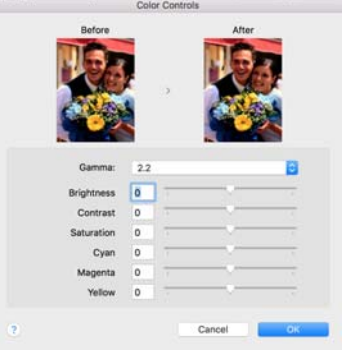

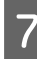

G Sprawdź inne ustawienia, a następnie rozpocznij drukowanie.

# **N-up (Funkcja N-up) / Poster (Plakat)**

Możliwe jest drukowanie wielu stron danych na jednym arkuszu lub drukowanie jednej strony na wielu arkuszach.

Dostępne są trzy metody drukowania wielu stron na jednym arkuszu lub plakatów.

**• Składany dwustronny (tylko system Windows)**

Można wydrukować dwie kolejne strony na jednym arkuszu. Druga strona jest obrócona o 180˚ i styka się z pierwszą stroną, co pozwala na złożenie papieru w celu utworzenia dwustronnego dokumentu.

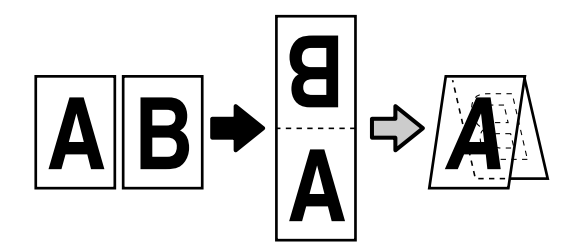

**• Funkcja N-up**

Można wydrukować dwie lub cztery kolejne strony na jednym arkuszu.

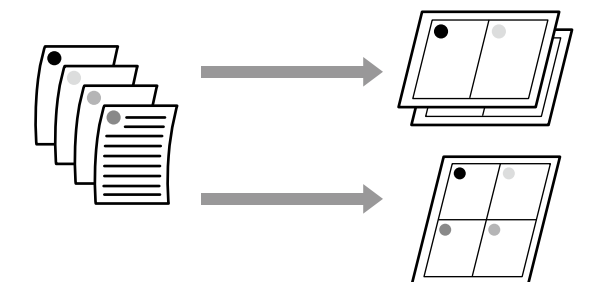

### **• Plakat (tylko system Windows)**

Pojedynczą stronę można wydrukowana na kilku arkuszach. Następnie arkusze można połączyć tak, aby utworzyć duży plakat (nawet 16-krotnie większy od oryginalnego rozmiaru). Jeśli opcja **Drukowanie plakatów bez marginesów** jest włączona, można podzielić arkusz bez cięcia marginesów. Spowoduje to jednak utratę części obrazu wychodzących poza krawędzie w druku bez marginesów, co oznacza, że obraz może być niewyrównany na połączeniach.

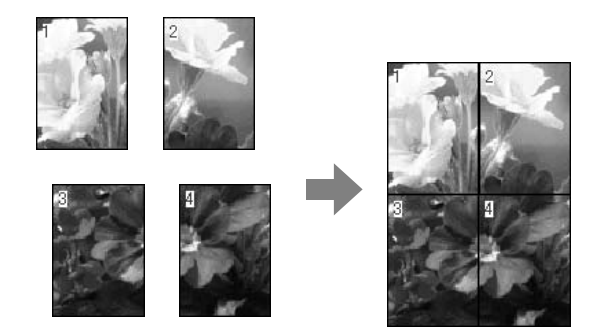

### **Składany dwustronny (tylko system Windows)**

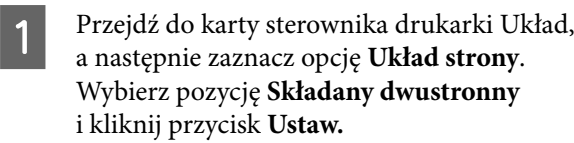

### $\mathcal{F}$  ["Podstawowe metody](#page-75-0)

[drukowania\(Windows\)" na stronie 76](#page-75-0)

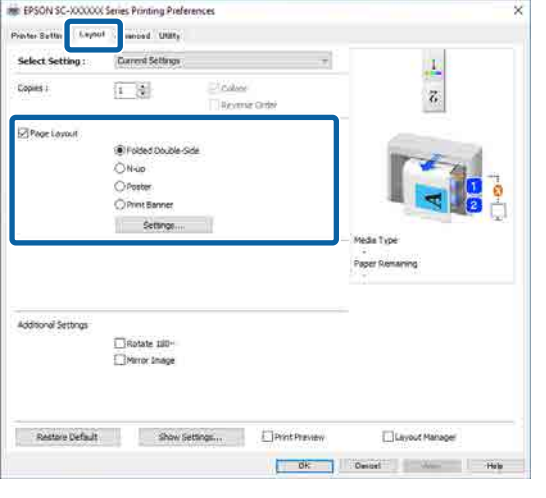

2 W oknie dialogowym Ustawienia składanego dwustronnego ustaw opcje **Bindowany brzeg** i **Bindowanie marginesu**.

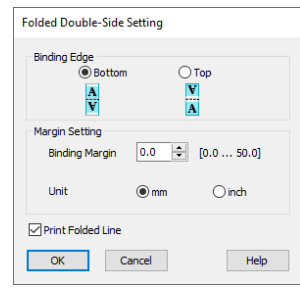

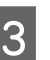

Sprawdź inne ustawienia, a następnie rozpocznij drukowanie.

### **Druk wielostronicowy (N-up)**

### *Uwaga:*

- ❏ W systemie Windows nie można korzystać jednocześnie z funkcji drukowania Funkcja N-up i funkcji drukowania bez marginesów.
- ❏ W systemie Windows można użyć funkcji Zmn./Powięk. (opcji Fit to Page (Dopasuj do strony)) w celu wydrukowania dokumentu z wykorzystaniem różnych rozmiarów papieru.  $\mathcal{F}$  ["Drukowania dokumentów](#page-95-0) [o niestandardowych rozmiarach" na stronie 96](#page-95-0)

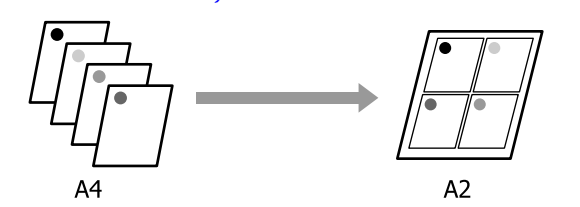

### **Ustawienia w systemie Windows**

A Przejdź do karty sterownika drukarki Układ, a następnie zaznacz opcję **Układ strony**. Zaznacz opcję **Funkcja N-up** i kliknij przycisk **Ustaw.**

### $\mathcal{F}$  ["Podstawowe metody](#page-75-0) [drukowania\(Windows\)" na stronie 76](#page-75-0)

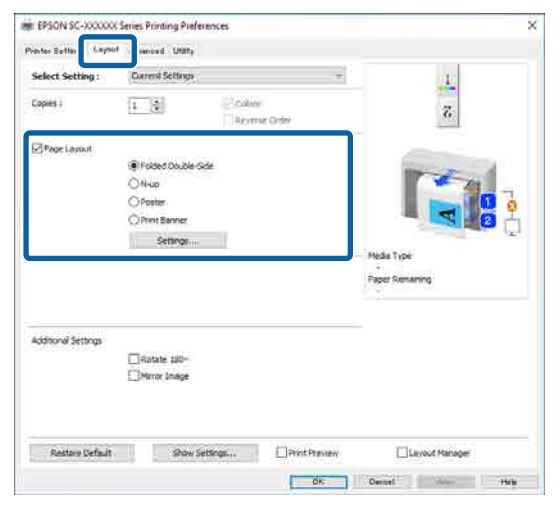

B W oknie dialogowym Ukł. wydr. ustaw opcje **Liczba stron na arkuszu** i **Kolejność stron**.

> W przypadku zaznaczenia pola wyboru **Drukuj obramowanie strony** na każdej stronie zostanie utworzone obramowanie.

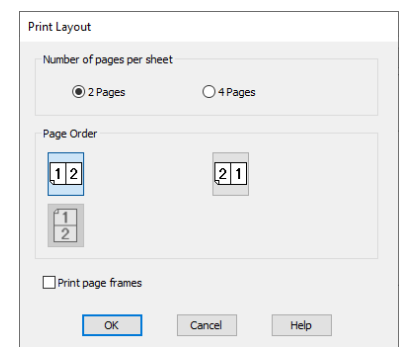

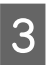

C Sprawdź inne ustawienia, a następnie rozpocznij drukowanie.

### **Ustawienia na komputerze Mac**

A Otwórz okno dialogowe Print (Drukowanie), z listy wybierz pozycję **Layout (Układ)** i określ liczbę stron na arkuszu itd.

> U["Podstawowe metody drukowania\(Mac\)"](#page-79-0) [na stronie 80](#page-79-0)

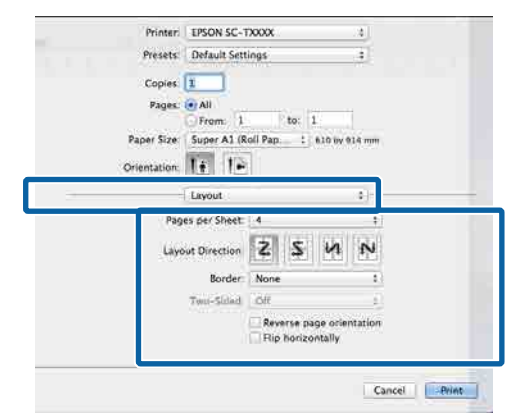

#### *Uwaga:*

Korzystając z funkcji *Border (Ramka)*, można utworzyć obramowanie poszczególnych stron na wydruku.

2 Sprawdź inne ustawienia, a następnie rozpocznij drukowanie.

### **Plakat (tylko system Windows)**

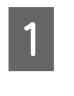

A Przejdź do karty sterownika drukarki Układ, a następnie zaznacz opcję **Układ strony**. Zaznacz opcję **Plakat** i kliknij przycisk **Ustaw.**

### U["Podstawowe metody](#page-75-0) [drukowania\(Windows\)" na stronie 76](#page-75-0)

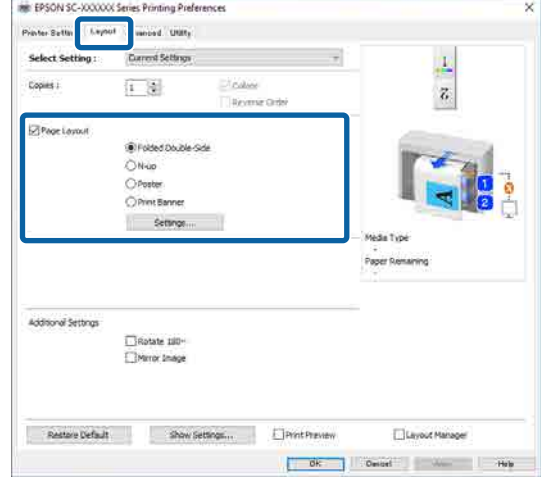

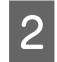

W oknie dialogowym Plakat ustaw opcję **Liczba paneli**.

### **Poster Settings** Number of nanels  $\bigcap_{2x1}$  $@2x2$  $\bigcap_{3\times 3}$  $\bigcap$  4x4 Please select the panels<br>that you don't wish to be<br>that you don't wish to be<br>printed. (The panels which<br>appear grayed out will not<br>be printed) **Borderless Poster Print** Print Cutting Guides O Overlapping Alignment Marks ◯ Trim Lines  $\overline{\phantom{0}}$  ok  $\overline{\phantom{0}}$ Cancel  $He$

S Określ, czy plakat ma być drukowany z marginesami, czy też bez nich.

**Aby wydrukować plakat bez marginesów:**

Zaznacz pole wyboru **Drukowanie plakatów bez marginesów**.

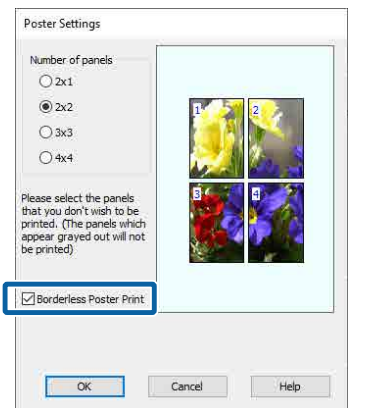

### *Uwaga:*

❏ Jeśli pole wyboru *Drukowanie plakatów bez marginesów* jest wyszarzone, wybrany papier lub jego rozmiar jest niezgodny z funkcją drukowania bez marginesów.

U["Obsługiwany papier" na stronie 106](#page-105-0)

❏ Jeśli opcja *Automatyczne cięcie* jest ustawiona na *Pojedyncze cięcie* lub *Podwójne cięcie*, obraz jest cięty od 1 do 2 mm od krawędzi obrazu, co oznacza, że obraz może być niewyrównany na połączeniach.

#### **Aby wydrukować plakat z marginesami:**

Usuń zaznaczenie pola wyboru **Drukowanie plakatów bez marginesów**.

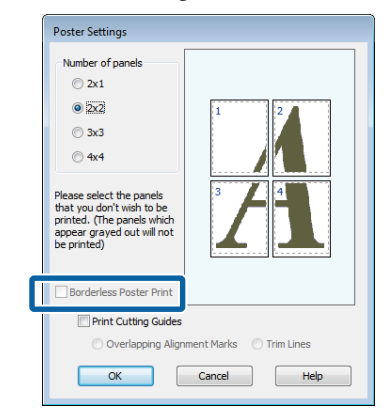

### *Uwaga:*

Uwagi dotyczące rozmiaru uzyskanego plakatu:

W przypadku usunięcia zaznaczenia pola wyboru *Drukowanie plakatów bez marginesów* wyświetlana jest pozycja *Drukuj linie cięcia*.

Wybranie opcji *Drukuj obramowanie strony* nie ma wpływu na rozmiar gotowego plakatu. Jednak w przypadku wybrania opcji *Znaczniki wyrównania dla zachodzenia* gotowy plakat jest mniejszy o obszar zachodzenia.

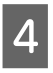

D Sprawdź inne ustawienia, a następnie rozpocznij drukowanie.

### **Łączenie arkuszy plakatu z marginesami w przypadku drukowania na wielu stronach**

Jeśli wybrano opcję **Znaczniki wyrównania dla zachodzenia**, punkty łączenia (oznaczone liniami przechodzącymi przez i dookoła znaczników X na poniższej ilustracji) zostaną wydrukowane na każdej stronie.

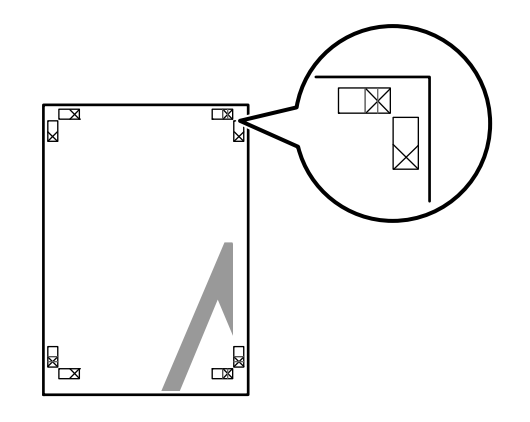

### *Uwaga:*

Jeśli wydruk jest kolorowy, punkty łączenia będą niebieskie a punkty cięcia czerwone. W przeciwnym przypadku wszystkie punkty zostaną wydrukowane na czarno.

Poniżej przedstawiono sposób łączenia ze sobą czterech wydruków.

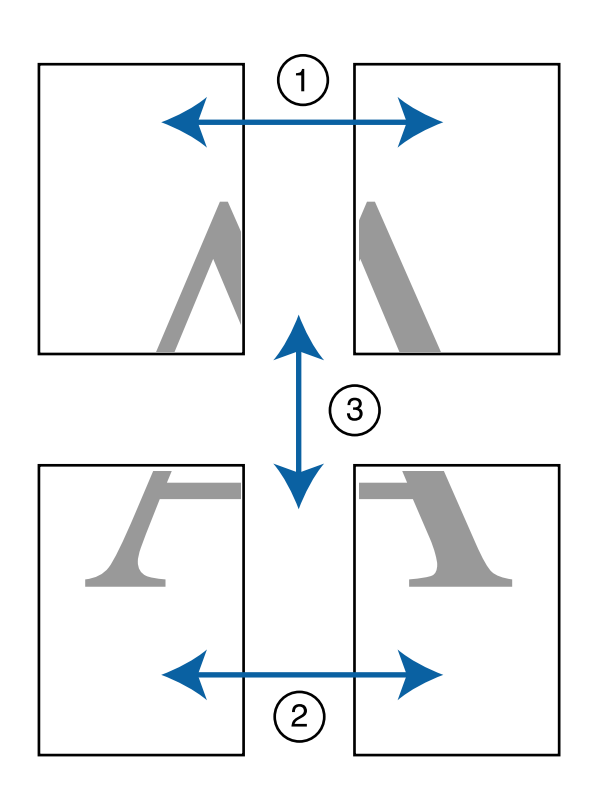

A Przygotuj dwa górne arkusze i odetnij nadmiar papieru z lewego arkusza, tnąc wzdłuż linii łączącej dwa punkty łączenia (środki znaczników X).

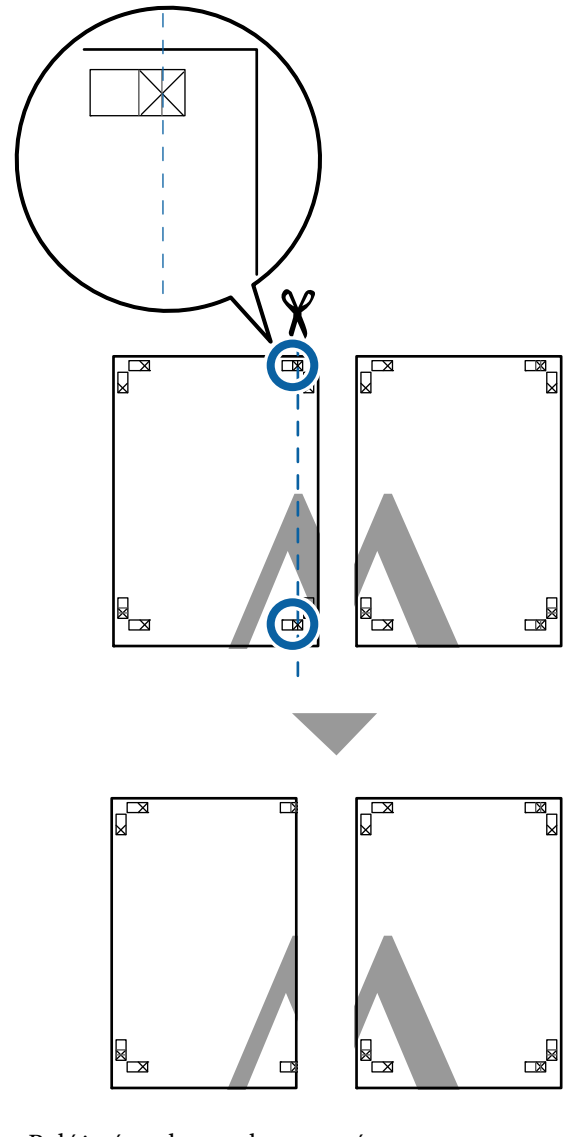

Połóż górny lewy arkusz na górnym prawym<br>arkuszu, Doposui zpaszniki X w sposób arkuszu. Dopasuj znaczniki X w sposób pokazany na poniższej ilustracji, a następnie tymczasowo połącz arkusze za pomocą taśmy samoprzylepnej naklejonej z tyłu.

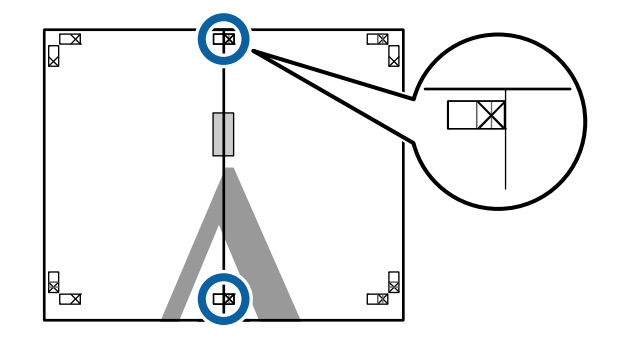

 $\mathbb{R}$ 

C Teraz, gdy oba arkusze na siebie zachodzą, przytnij nadmiar papieru, tnąc wzdłuż linii łączącej dwa punkty łączenia (linie z lewej strony znaczników X).

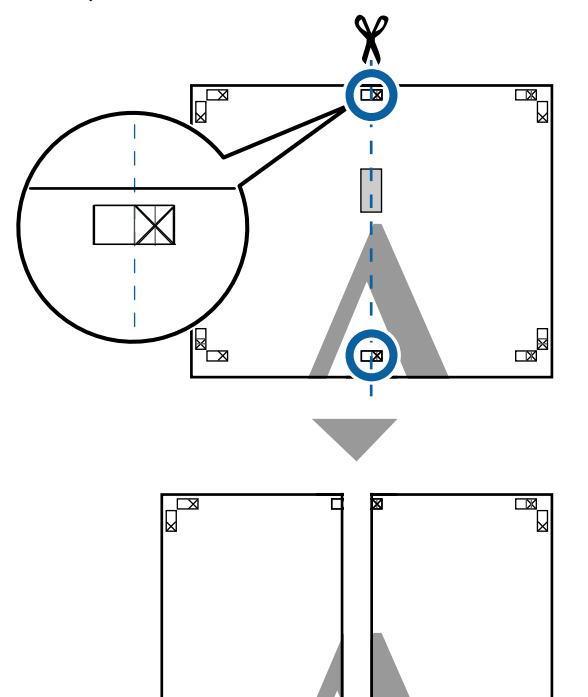

**4** Ponownie połącz oba arkusze.

b

Użyj do tego celu taśmy samoprzylepnej naklejonej od tyłu.

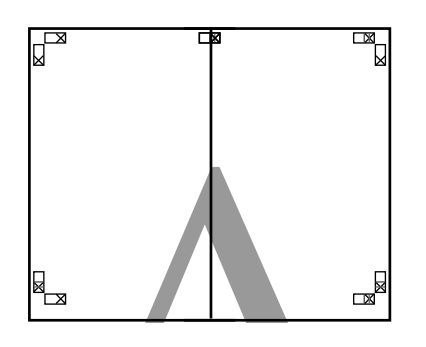

E Wykonaj czynności opisane w krokach od 1 do 4, aby połączyć dolne dwa arkusze.

F Odetnij dolną część górnych arkuszy, tnąc wzdłuż linii łączącej dwa punkty łączenia (linie powyżej znaczników X).

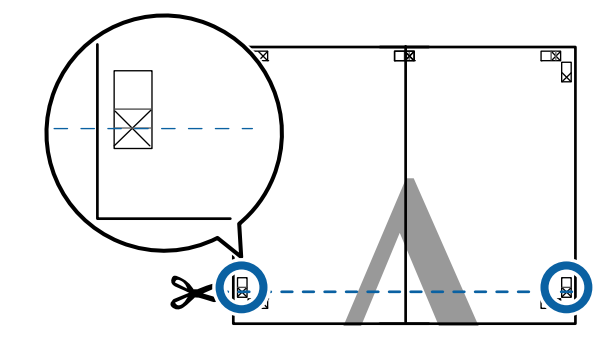

G Połóż górne arkusze na dolnych arkuszach. Dopasuj znaczniki X w sposób pokazany na poniższej ilustracji, a następnie tymczasowo połącz arkusze za pomocą taśmy samoprzylepnej naklejonej z tyłu.

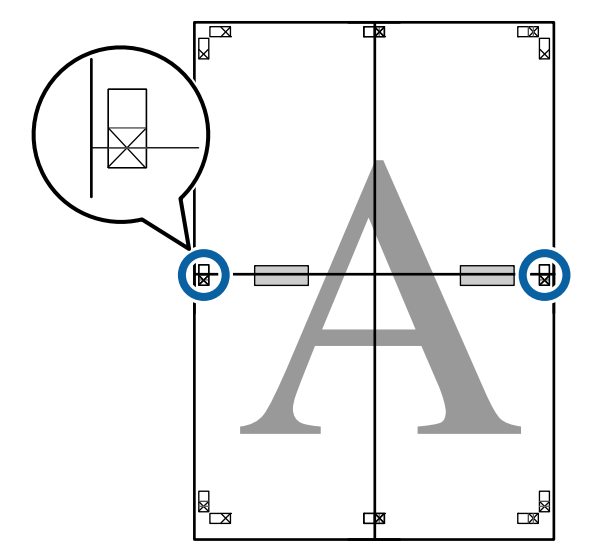

**18 Teraz, gdy oba arkusze na siebie zachodzą,**<br>przytnii nadmiar papieru, tnac wzdłuż linii przytnij nadmiar papieru, tnąc wzdłuż linii łączącej dwa punkty łączenia (linie nad znacznikami X).

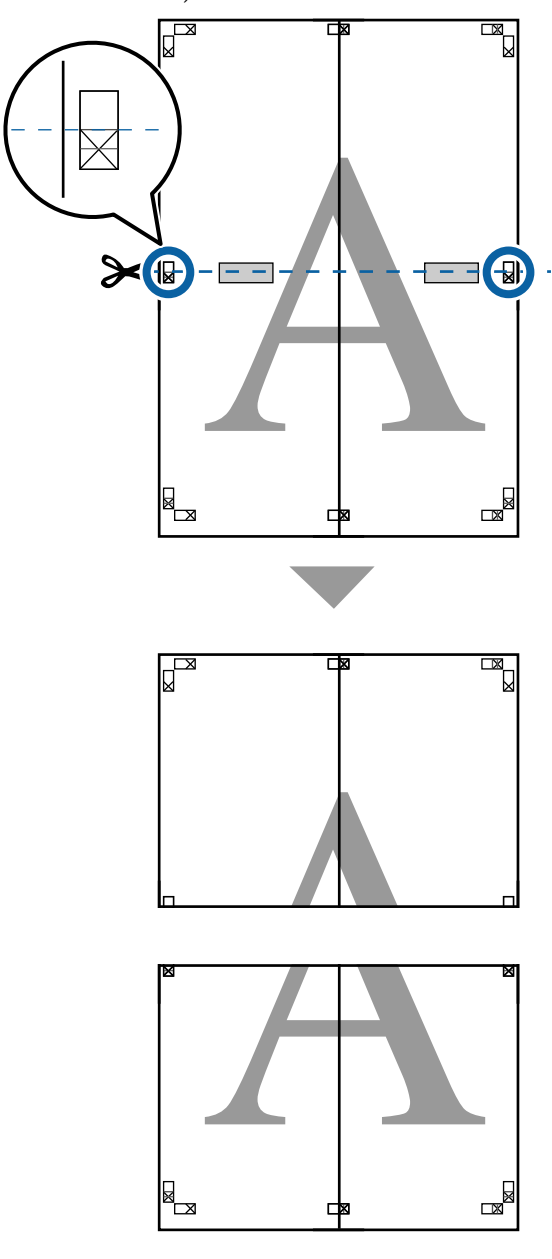

I Połącz górne i dolne arkusze.

Użyj do tego celu taśmy samoprzylepnej naklejonej od tyłu.

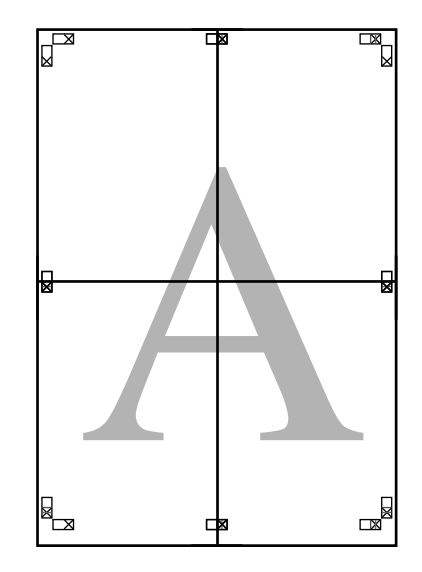

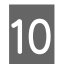

10 Po połączeniu wszystkich arkuszy odetnij marginesy, tnąc wzdłuż punktów cięcia (po zewnętrznej stronie znaczników X).

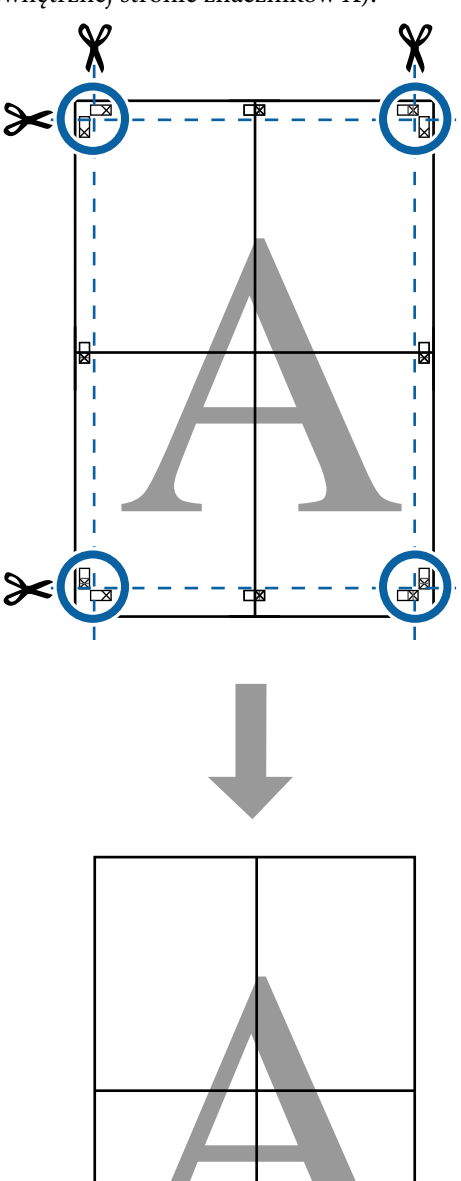

# **Układ plakatu (tylko system Windows)**

Funkcja układu plakatu umożliwia rozmieszczenie wielu pozycji danych drukowania utworzonych w różnych aplikacjach na arkuszu papieru i wydrukowanie utworzonego w ten sposób dokumentu.

Można układać wiele elementów, aby utworzyć plakaty i materiały pokazowe. Zapewnia też lepsze wykorzystanie papieru podczas drukowania.

### **Przykładowy układ kilku dokumentów na jednej stronie**

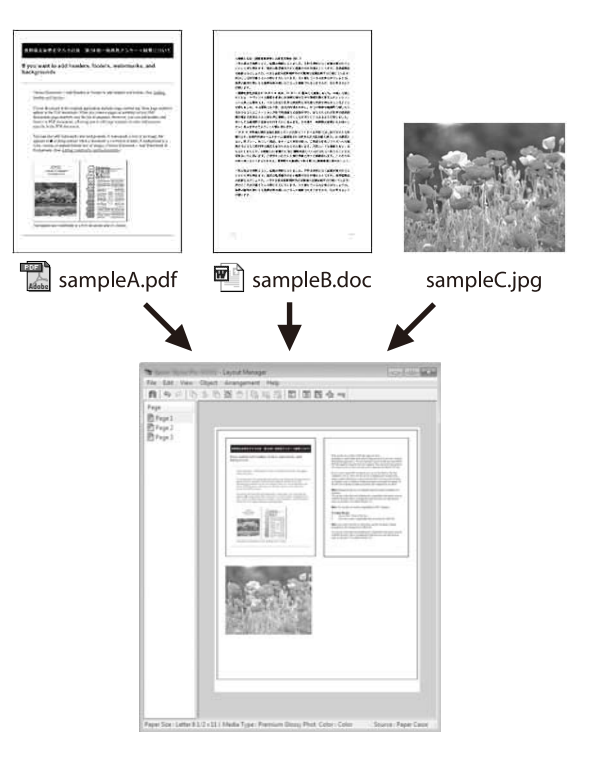

### **Przykładowy układ poziomy/pionowy**

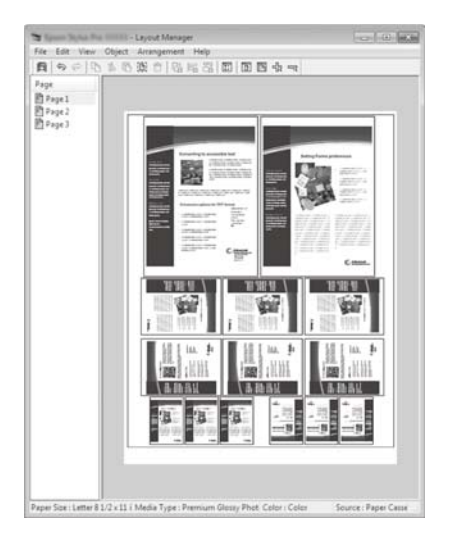

### **Wybieranie ustawień drukowania**

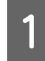

A Otwórz w aplikacji zewnętrznej plik, który chcesz wydrukować.

B W oknie sterownika drukarki Ustaw. drukarki zaznacz opcję **Menedżer układu**, a następnie w opcji **Rozmiar papieru** ustaw rozmiar strony utworzony w aplikacji.

### U["Podstawowe metody](#page-75-0) [drukowania\(Windows\)" na stronie 76](#page-75-0)

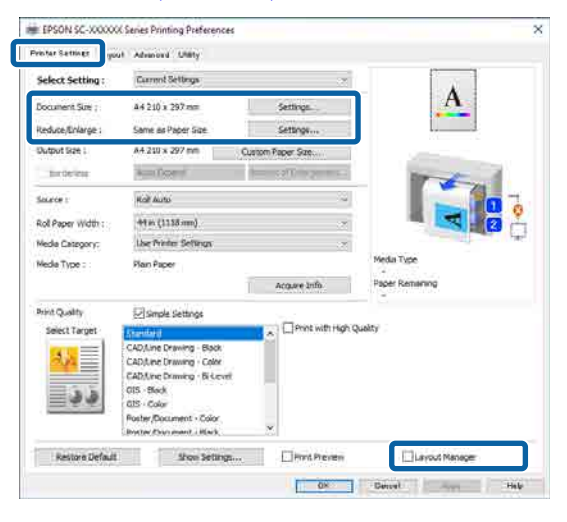

### *Uwaga:*

Opcja *Rozmiar strony* określa rozmiar strony umieszczanej w oknie Menedżer układu. Należy ustawić rzeczywisty rozmiar papieru do wydrukowania w kroku 6.

C Po kliknięciu przycisku **OK** okno Menedżer układu zostanie wyświetlone podczas drukowania z poziomu aplikacji.

> Dane nie będą drukowane, ale zamiast tego umieszczane na papierze w oknie Menedżer układu, gdzie jedna strona odpowiada jednemu obiektowi.

4 Pozostaw otwarte okno Menedżer układu i powtórz czynności opisane w krokach od 1 do 3 w celu umieszczenia następnego obiektu.

> W oknie funkcji Menedżer układu pojawi się kolejny obiekt.

E Wybierz żądany układ poszczególnych obiektów w oknie Menedżer układu.

> Przeciągając obiekty, można przenosić lub zmieniać ich wielkość. Można je także porządkować lub obracać za pomocą przycisków narzędzi lub opcji w menu Object (Obiekt).

Menu Preferences (Preferencje) lub Arrangement (Układ) z menu **File** pozwalają na zmianę rozmiaru i pozycji każdego obiektu.

Więcej informacji o poszczególnych funkcjach można znaleźć w pomocy okna Menedżer układu.

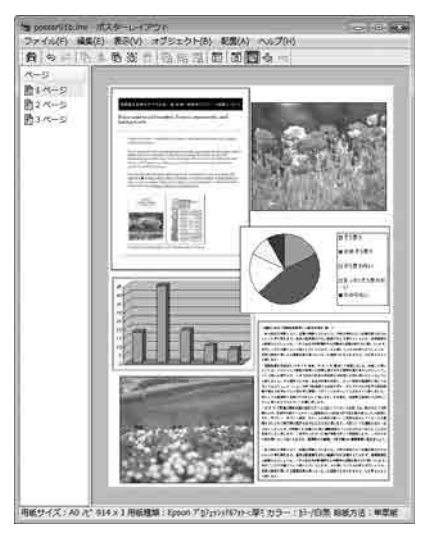

F Kliknij kolejno menu **File** — polecenie Properties (Właściwości), aby skonfigurować ustawienia drukowania w oknie sterownika drukarki.

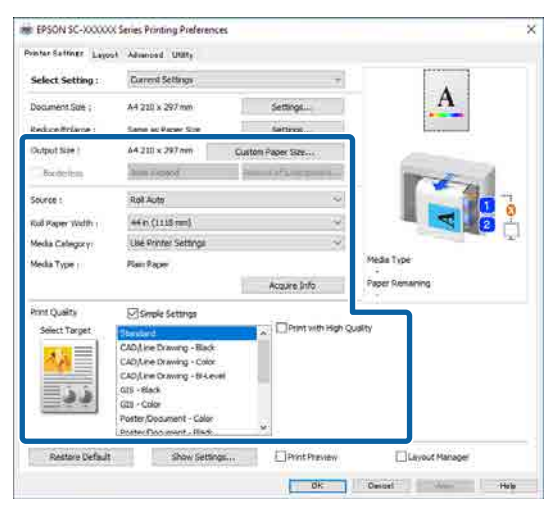

Skonfiguruj poszczególne pozycje, takie jak Paper Setting (Ustawienia papieru), **Źródło** lub **Rozmiar papieru** (lub **Szerokość papieru rolkowego** w przypadku papieru rolkowego).

G Kliknij menu **File** w oknie Menedżer układu i wybierz polecenie **Drukuj**.

Rozpocznie się drukowanie.

### **Zapisywanie i przywoływanie ustawień**

Informacje o układzie i ustawieniach w oknie Menedżer układu można zapisać w pliku. Jeśli konieczne jest przerwanie niedokończonej pracy, dokument wynikowy można zapisać w pliku i później go otworzyć w celu kontynuowania edycji.

### **Zapisywanie**

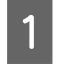

A W oknie Menedżer układu kliknij menu **File** — **Zapisz jako...**

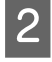

Wprowadź nazwę pliku, wybierz lokalizację docelową i kliknij przycisk **Zapisz**.

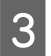

3 Zamknij okno Menedżer układu.

### **Otwieranie zapisanego pliku**

A Na taskbar (pasku zadań) systemu Windows kliknij prawym przyciskiem myszy ikonę skrótu programu narzędziowego 8 , a następnie kliknij polecenie **Menedżer układu**.

Zostanie wyświetlone okno Menedżer układu.

Jeśli ikona skrótu programu narzędziowego nie jest wyświetlana na Windows taskbar (pasku zadań):

U["Zawartość karty Program narzędziowy"](#page-138-0) [na stronie 139](#page-138-0)

B W oknie Menedżer układu kliknij menu **File** polecenie **Otwórz**.

C Wskaż lokalizację pliku i otwórz go.

# **Korzystanie z aplikacji Epson Smart Panel (za wyjątkiem modeli nieobsługujących sieci bezprzewodowej)**

Możliwe jest drukowanie zdjęć i dokumentów z urządzeń inteligentnych, takich jak smartfony i tablety.

### *Uwaga:*

Operacje różnią się w zależności od urządzenia.

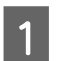

Załaduj papier do drukarki.

B Podłącz drukarkę z siecią Wi-Fi.

C Jeśli aplikacja Epson Smart Panel nie jest jeszcze zainstalowana, zainstaluj ją.

> U["Omówienie oprogramowania" na](#page-28-0) [stronie 29](#page-28-0)

4 Połącz urządzenie inteligentne z tą samą siecią Wi-Fi, co drukarka.

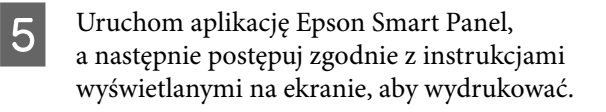

# **Używanie funkcji AirPrint**

AirPrint umożliwia szybkie drukowanie bezprzewodowe z urządzeń iPhone, iPad, iPod touch i Mac bez konieczności instalowania sterowników lub pobierania oprogramowania.

Za wyjątkiem modeli nieobsługujących sieci bezprzewodowej.

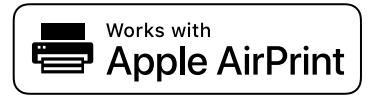

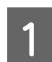

Załaduj papier do urządzenia.

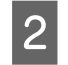

Na urządzeniu włącz drukowanie bezprzewodowe. Patrz poniższe łącze.

### <http://epson.sn>

Połącz urządzenie Apple z tą samą siecią bezprzewodową, co używany produkt.

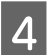

Wydrukuj z urządzenia na drukarce.

#### *Uwaga:*

Więcej informacji można znaleźć na stronie funkcji AirPrint w witrynie firmy Apple.

## **Drukowanie przez sieć (przesyłanie i drukowanie)**

### **Podsumowanie funkcji**

Upload and Print (Prześlij i drukuj) jest funkcją umożliwiającą uruchomienie programu Web Config i drukowanie z komputera, na którym nie ma zainstalowanego sterownika drukarki.

Możliwe jest drukowanie przez wybranie pliku do wydrukowania, a następnie przesłanie go do drukarki. Jeśli używana przeglądarka obsługuje technikę przeciągania i upuszczania plików, można przesłać wiele pików naraz i wydrukować je po kolei.

Poniżej wymieniono pliki, które można drukować przez przesłanie.

- ❏ JPEG
- ❏ HP-GL/2
- ❏ TIFF
- ❏ PDF (Modele bez modułu rozszerzenia Adobe® PostScript® 3™ umożliwiają drukowanie tylko danych utworzonych za pomocą funkcji skanowania drukarek atramentowych Epson).

### **Procedura korzystania z funkcji Prześlij i wydrukuj**

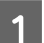

Załaduj papier do drukarki.

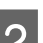

**2** Uruchom program Web Config.

 $\mathcal{L}$ , Korzystanie z programu narzędziowego [Web Config" na stronie 38](#page-37-0)

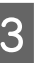

C Przejdź do karty **Drukuj**, a następnie kliknij pozycję **Upload and Print**.

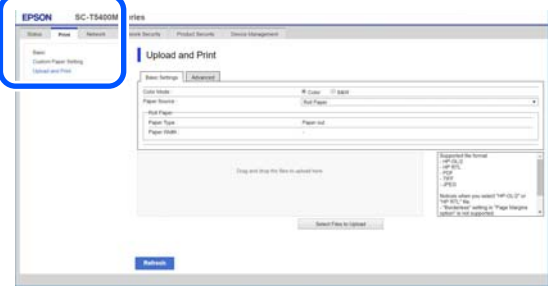

### *Uwaga:*

Jeśli karta *Drukuj* nie zostanie wyświetlona, należy skontaktować się z administratorem systemu.

### 4 Skonfiguruj ustawienia drukowania.

Wybierz tryb koloru i źródło papieru na karcie **Ustaw. podstawowe**.

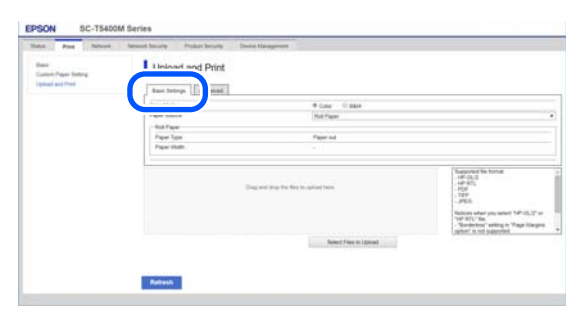

Na karcie **Zaawansowane** skonfiguruj ustawienia, takie jak jakość.

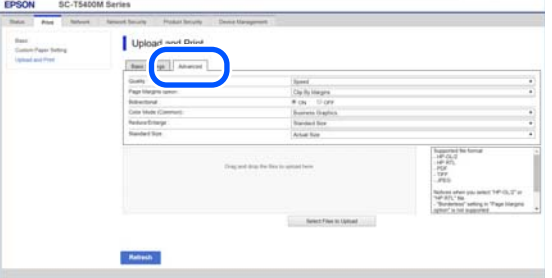

#### *Uwaga:*

Aby móc drukować wiele kopii, należy użyć opcjonalnego SSD Unit (dysk SSD). Zainstalować SSD Unit (dysk SSD) i utworzyć pamięć.

U["Tworzenie folderu w pamięci" na stronie 88](#page-87-0)

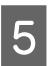

E Rozpocznij drukowanie, przeciągając i upuszczając dane.

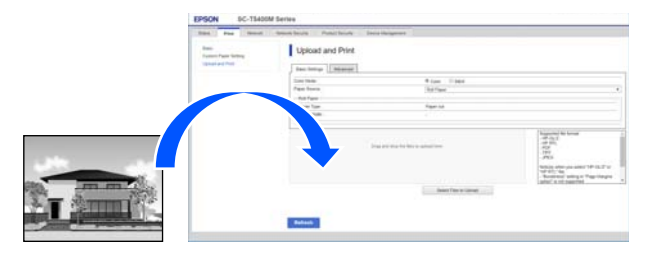

# **Drukowanie plików z folderu udostępnionego (drukowanie folderu)**

### **Podsumowanie funkcji**

Możliwy jest wybór i wydrukowanie pliku z folderu udostępnionego w sieci, który został skonfigurowany wcześniej.

Na ekranie drukarki lub w programie Web Config skonfiguruj ustawienia folderu udostępnionego.

 $\mathscr{D}$ , Przygotowywanie folderu udostępnionego" na stronie 124

Z folderu sieciowego / FTP można drukować następujące rodzaje plików.

- ❏ JPEG
- ❏ HP-GL/2
- ❏ TIFF
- ❏ PDF (Modele bez modułu rozszerzenia Adobe® PostScript® 3™ umożliwiają drukowanie tylko danych utworzonych za pomocą funkcji skanowania drukarek atramentowych Epson).

### **Przygotowywanie folderu udostępnionego**

### **Konfigurowanie z poziomu drukarki**

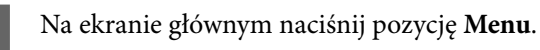

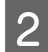

B Naciśnij pozycje **General Settings** — **Network Settings** — **Advanced** — **Shared Folder**.

Zostanie wyświetlony ekran ustawień folderu udostępnionego.

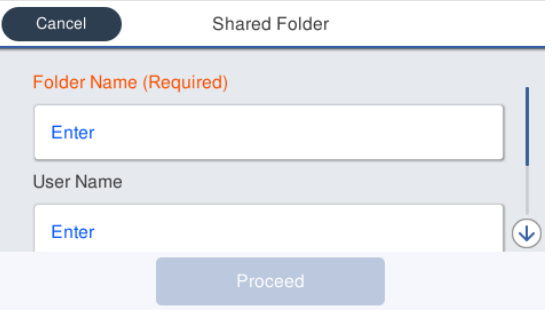

3 Wprowadź poszczególne pozycje.

- ❏ Folder Name: wprowadzanie ścieżki sieciowej folderu udostępnionego o maksymalnej długości 255 znaków.
- ❏ User Name: wprowadzanie nazwy użytkownika, którego konto jest używane do logowania na komputerze.
- ❏ Password: wprowadzanie hasła użytkownika, którego konto jest używane do logowania na komputerze.
- D Naciśnij pozycję **Proceed**, aby zakończyć konfigurowanie folderu udostępnionego.

### **Konfigurowanie z poziomu programu Web Config**

Uruchom program Web Config.

 $\mathscr{F}$  ["Korzystanie z programu narzędziowego](#page-37-0) [Web Config" na stronie 38](#page-37-0)

B Przejdź do karty **Drukuj**, a następnie kliknij pozycję **Podstawowe**.

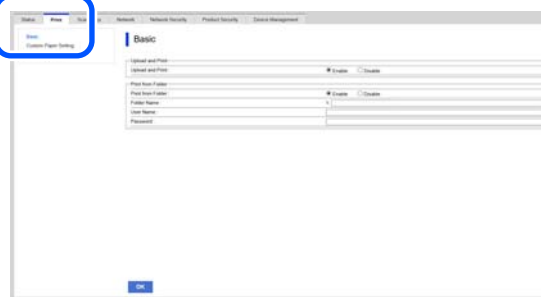

#### *Uwaga:*

Jeśli karta *Drukuj* nie zostanie wyświetlona, należy skontaktować się z administratorem systemu.

- S Wprowadź poszczególne pozycje dla funkcji **Print from Folder**.
	- ❏ Print from Folder: włączanie tej funkcji.
	- ❏ Nazwa folderu: wprowadzanie ścieżki sieciowej folderu udostępnionego.
	- ❏ Nazwa użytkownika: wprowadzanie nazwy użytkownika, którego konto jest używane do logowania na komputerze.
	- ❏ Hasło: wprowadzanie hasła użytkownika, którego konto jest używane do logowania na komputerze.

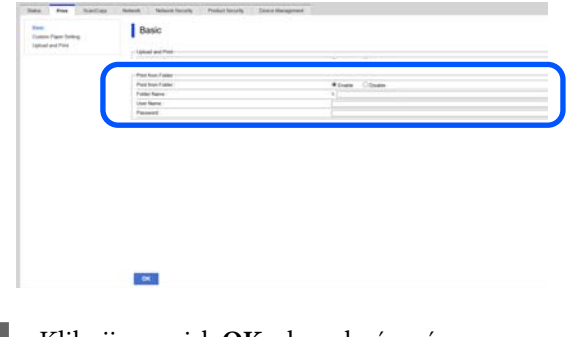

D Kliknij przycisk **OK**, aby zakończyć konfigurowanie folderu udostępnionego.

### **Procedura funkcji Drukuj z folderu**

Procedura drukowania z folderu z poziomu ekranu drukarki jest następująca.

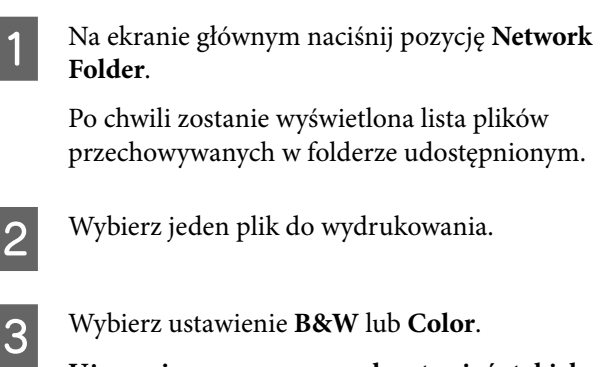

**Używanie zaawansowanych ustawień, takich jak powiększanie lub pomniejszanie**

Przejdź do kroku 4.

### **Drukowanie w rzeczywistym rozmiarze bez ustawień zaawansowanych**

Przejdź do kroku 5.

### *Uwaga:*

Aby móc drukować wiele kopii, należy użyć opcjonalnego SSD Unit (dysk SSD). Zainstalować SSD Unit (dysk SSD) i utworzyć pamięć.

U["Tworzenie folderu w pamięci" na stronie 88](#page-87-0)

### D Naciśnij kartę **Advanced**.

Można ustawić poziom pomniejszenia/ powiększenia za pomocą opcji Reduce/Enlarge. Jeśli opcja **Auto Fit Page** jest ustawiona na **On**, drukowanie jest wykonywane przez automatyczne powiększenie z dopasowaniem do szerokości papieru rolkowego lub arkusza ciętego załadowanego do drukarki.

### Ustaw inne pozycje.

### *Uwaga:*

- ❏ Jeśli wybrane jest ustawienie *Page Margins option* — *Borderless*, do plików HP-GL/2 stosowane jest ustawienie *Clip By Margins* lub *Oversize* z obszaru *Menu* — *General Settings* — *Printer Settings* — *Universal Print Settings* — *Page Margins option*.
- ❏ W przypadku plików HP-GL/2 można wybrać opcję *Reduce/Enlarge*, ale nie będzie ona używana.

E Naciśnij przycisk **Print**.

# **Drukowanie plików bezpośrednio z dysku flash USB**

Podłączając dysk flash USB do drukarki, można drukować pliki JPEG lub TIFF przechowywane na tym dysku bezpośrednio z poziomu drukarki.

Obsługiwane są też pliki PDF. (Modele bez modułu rozszerzenia Adobe® PostScript® 3™ umożliwiają drukowanie tylko danych utworzonych za pomocą funkcji skanowania drukarek atramentowych Epson). Można używać dysków flash USB z systemem plików FAT i exFAT. Nie można jednak używać dysków flash USB z funkcjami zabezpieczającymi, takimi jak hasło.

A Podłącz do drukarki dysk flash USB, na którym zapisane są dane do wydrukowania.

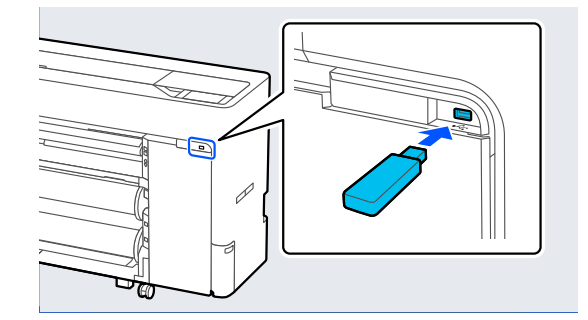

- B Na ekranie głównym naciśnij pozycję **Memory Device**.
- 

C Naciśnij pozycję **JPEG**, **TIFF**, **PDF** lub **HP-GL/2**.

### 4 Wybierz jeden plik do wydrukowania. **Po wybraniu opcji JPEG**

Naciśnij, aby wybrać plik obrazu do wydrukowania, a następnie naciśnij pozycję **Proceed to Print**.

Spowoduje to umieszczenie znacznika wyboru obok wybranego obrazu. Naciśnij pozycję **Single View**, aby powiększyć wybrany obraz i potwierdzić.

### **Po wybraniu opcji TIFF lub PDF**

Na liście naciśnij nazwę plików, aby wybrać plik.

### *Uwaga:*

- ❏ Pliki w formatach innych niż JPEG, TIFF lub PDF nie są wyświetlane na ekranie drukarki.
- ❏ Wszelkie znaki w nazwach folderów lub plików, których nie można wyświetlić na ekranie drukarki, zostaną zastąpione znakiem "?".

E Wybierz ustawienie **B&W** lub **Color**.

**Używanie zaawansowanych ustawień, takich jak powiększanie lub pomniejszanie**

Przejdź do kroku 6.

### **Drukowanie w rzeczywistym rozmiarze bez ustawień zaawansowanych**

Przejdź do kroku 7.

### *Uwaga:*

- ❏ Za wyjątkiem urządzeń serii SC-P6500DE / SC-P6500E / SC-T3700DE / SC-T3700E: Aby móc drukować wiele kopii, należy użyć opcjonalnego SSD Unit (dysk SSD). Zainstalować SSD Unit (dysk SSD) i utworzyć pamięć.  $\mathcal{L}$ , Tworzenie folderu w pamięci" na [stronie 88](#page-87-0)
- ❏ Seria SC-P6500DE / SC-P6500E / SC-T3700DE / SC-T3700E: Opcjonalny SSD Unit (dysk SSD) jest wymagany, aby można było drukować wiele kopii plików HPGL/HPGL2. Zainstalować SSD Unit (dysk SSD) i utworzyć pamięć. U["Tworzenie folderu w pamięci" na](#page-87-0) [stronie 88](#page-87-0)

### **Famal School** Naciśnij kartę **Advanced**.

Można ustawić poziom pomniejszenia/ powiększenia za pomocą opcji Reduce/Enlarge. Jeśli opcja **Auto Fit Page** jest ustawiona na **On**, drukowanie jest wykonywane przez automatyczne powiększenie z dopasowaniem do szerokości papieru rolkowego lub arkusza ciętego załadowanego do drukarki.

Ustaw inne pozycje.

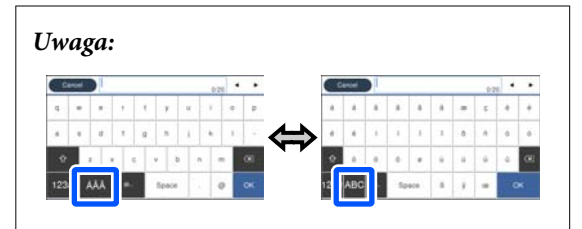

Każde naciśnięcie przycisku w prawym lewym rogu ekranu powoduje przełączenie metody wprowadzania w następujący sposób.

AB: wprowadzanie znaków alfabetu

1#: wprowadzanie cyfr i symboli

G Naciśnij wartość liczby wydruków, a następnie na klawiaturze ekranowej wprowadź żądaną liczbę wydruków.

#### *Uwaga:*

Przycisk *Preview* umożliwia sprawdzenie obrazu wydruku (tylko JPEG, TIFF lub PDF).

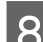

H Naciśnij przycisk **Print**.

# <span id="page-127-0"></span>**Drukowanie z zarządzaniem kolorami**

# **Informacje o systemie zarządzania kolorami**

Ten sam obraz w oryginale może wyglądać inaczej niż na ekranie, a wygląd obrazu wyświetlanego na ekranie może odbiegać od wyglądu tego samego obrazu na wydruku. Dzieje się tak ze względu na odmienne parametry konwersji kolorów na dane elektroniczne przez urządzenia wejściowe, takie jak skanery czy aparaty fotograficzne, i parametry przekształcania tych danych z powrotem na kolory przez urządzenia wyjściowe, takie jak monitory czy drukarki. Rozwiązaniem problemu niezgodności parametrów używanych przy konwersji kolorów przez urządzenia wejściowe i wyjściowe jest zastosowanie systemu zarządzania kolorami. Oprócz aplikacji do przetwarzania obrazów w systemach operacyjnych, takich jak Windows i Mac OS, dostępny jest system zarządzania kolorami. System Windows jest wyposażony w system zarządzania kolorami ICM, a system Mac OS X — system ColorSync.

W systemie zarządzania kolorami do zapewnienia zgodności koloru w różnych urządzeniach służy plik definicji kolorów, nazywany "profilem". (Ten plik nazywany jest także profilem ICC). Profil urządzenia wejściowego jest nazywany profilem wejściowym (lub profilem źródłowym), a profil urządzenia wyjściowego, takiego jak drukarka, jest nazywany profilem drukarki (lub profilem wyjściowym). Sterownik tej drukarki korzysta z profilu obsługującego wszystkie rodzaje nośników. Przestrzeń konwersji kolorów używana przez urządzenie wejściowe różni się od przestrzeni odwzorowania kolorów wykorzystywanej przez urządzenie wyjściowe. W związku z tym nawet po wykonaniu dopasowania kolorów przy użyciu profilu istnieją przestrzenie kolorów, w których występują niezgodności. System zarządzania kolorami nie tylko definiuje profile, lecz także określa warunki konwersji odnośnie do obszarów, w których dopasowanie kolorów ma zostać uniemożliwione ze względu na wybrane "przeznaczenie". Nazwa i typ przeznaczenia różni się w zależności od używanego systemu zarządzania kolorami.

Kolorów na wydruku i ekranie nie można dopasować przez zastosowanie zarządzania kolorami jedynie między urządzeniem wejściowym a drukarką. W celu dopasowania kolorów w tych urządzeniach konieczne jest także zastosowanie zarządzania kolorami między urządzeniem wejściowym a ekranem.

# **Ustawienia drukowania z zarządzaniem kolorami**

Dostępne są dwie opisane poniżej metody drukowania z zarządzaniem kolorami przy użyciu sterownika tej drukarki.

Wyboru metody optymalnej należy dokonać z uwzględnieniem czynników, takich jak rodzaj używanej aplikacji, charakterystyka środowiska roboczego w używanym systemie operacyjnym czy przeznaczenie wydruków.

### **Zarządzanie kolorami przez aplikacje**

Przy użyciu tej metody można drukować dokumenty z poziomu aplikacji obsługującej zarządzanie kolorami. Wszystkie procesy związane z zarządzaniem kolorami są nadzorowane przez system zarządzania kolorami używany w danej aplikacji. Ta metoda umożliwia uzyskanie takich samych wydruków (z wykorzystaniem tego samego systemu zarządzania kolorami) przy użyciu aplikacji zgodnej z różnymi systemami operacyjnymi.

### U["Zarządzanie kolorami przez aplikacje" na](#page-129-0) [stronie 130](#page-129-0)

### **Zarządzanie kolorami przez sterownik drukarki**

Sterownik drukarki nadzoruje wszystkie procesy związane z zarządzaniem kolorami, korzystając z systemu zarządzania kolorami używanego przez system operacyjny. Do wyboru są dwie przedstawione poniżej metody zarządzania kolorami przez sterownik drukarki.

❏ Serwer ICM (Windows) / ColorSync (Mac OS X) Tę metodę należy wybrać w przypadku drukowania przy użyciu aplikacji obsługujących zarządzanie kolorami. Pozwala ona uzyskać podobne wydruki przy użyciu różnych aplikacji pracujących pod kontrolą tego samego systemu operacyjnego.

U["Drukowanie z zarządzaniem kolorami przy](#page-130-0) [użyciu opcji Host ICM \(system Windows\)" na](#page-130-0) [stronie 131](#page-130-0)

U["Drukowanie z zarządzaniem kolorami przy](#page-131-0) [użyciu opcji ColorSync \(komputer Mac\)" na](#page-131-0) [stronie 132](#page-131-0)

❏ Sterownik ICM (tylko system Windows) Tej metody można użyć na potrzeby drukowania z zarządzaniem kolorami przy użyciu aplikacji, które nie obsługują takiego zarządzania. U["Drukowanie z zarządzaniem kolorami przy](#page-132-0) [użyciu opcji Driver ICM\(tylko system Windows\)"](#page-132-0) [na stronie 133](#page-132-0)

### **Ustawianie profili**

Ustawienia dotyczące profilu wejściowego, profilu drukarki i przeznaczenia (metody dopasowania) są różne w przypadku każdego z trzech typów drukowania z zarządzaniem kolorami ze względu na różnice w sposobie użycia mechanizmów zarządzania kolorami. Dzieje się tak, ponieważ każdy z tych mechanizmów inaczej wykonuje zarządzanie kolorami. W poniższej tabeli zamieszczono ustawienia, które należy wybrać w sterowniku drukarki lub aplikacji.

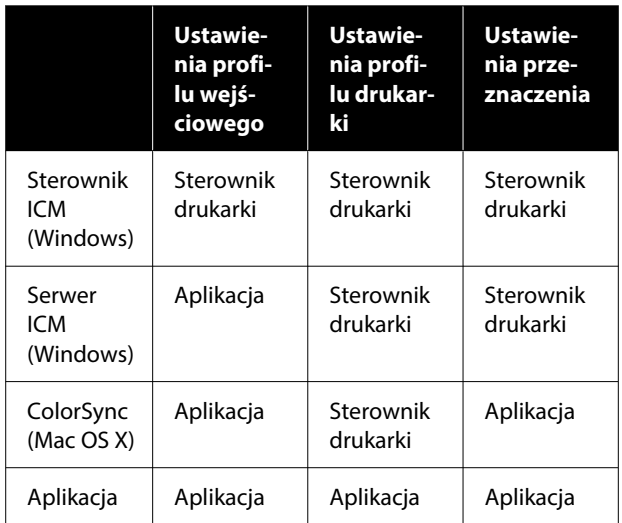

Profile drukarki powiązane z każdym typem papieru potrzebnym podczas zarządzania kolorami są instalowane wraz ze sterownikiem tej drukarki. Odpowiedni profil można wybrać na ekranie ustawień sterownika.

Odpowiedni profil można wybrać na ekranie ustawień sterownika.

 $\mathscr{D}$ , Drukowanie z zarządzaniem kolorami przy [użyciu opcji Driver ICM\(tylko system Windows\)" na](#page-132-0) [stronie 133](#page-132-0)

U["Drukowanie z zarządzaniem kolorami przy](#page-130-0) [użyciu opcji Host ICM \(system Windows\)" na](#page-130-0) [stronie 131](#page-130-0)

<span id="page-129-0"></span>U["Drukowanie z zarządzaniem kolorami przy](#page-131-0) [użyciu opcji ColorSync \(komputer Mac\)" na](#page-131-0) [stronie 132](#page-131-0)

U"Zarządzanie kolorami przez aplikacje" na stronie 130

# **Zarządzanie kolorami przez aplikacje**

Zamieszczone poniżej informacje dotyczą drukowania za pomocą aplikacji z funkcją zarządzania kolorami. W przypadku tej metody drukowania wymagane jest wybranie ustawień zarządzania kolorami w aplikacji i wyłączenie funkcji dopasowania kolorów w sterowniku drukarki.

A Wybierz w używanych aplikacjach odpowiednie ustawienia dotyczące zarządzania kolorami.

Przykład ustawień programu Adobe Photoshop CS5

Otwórz okno dialogowe Print (Drukuj).

Wybierz opcję **Color Management (Zarządzanie kolorami)**, a następnie zaznacz pole wyboru **Document (Dokument)**. Z listy **Color Handling (Przetwarzanie kolorów)** wybierz pozycję **Photoshop Manages Colors (Program Photoshop zarządza kolorami)**, ustaw opcje **Printer Profile (Profil drukarki)** i **Rendering Intent (Cel renderowania)**, a następnie kliknij przycisk **Print (Drukuj)**.

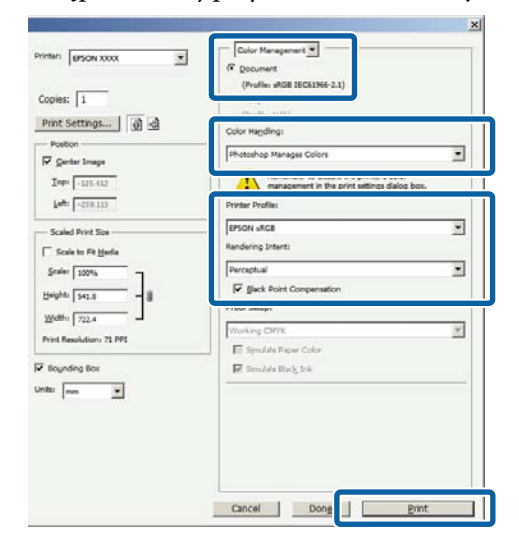

Przejdź do okna ustawień sterownika drukarki (w systemie Windows) lub do okna Print (Drukowanie) (na komputerze Mac).

Wybierz ustawienia sterownika drukarki.

#### **W systemie Windows**

 $\mathcal{F}$  ["Podstawowe metody](#page-75-0) [drukowania\(Windows\)" na stronie 76](#page-75-0)

### <span id="page-130-0"></span>**W systemie Mac**

U["Podstawowe metody drukowania\(Mac\)"](#page-79-0) [na stronie 80](#page-79-0)

8 Wyłącz zarządzanie kolorami.

### **W systemie Windows**

Na ekranie Ustaw. drukarki zaznacz pole wyboru **Proste ustawienia** w obszarze **Jakość druku**, a następnie wybierz opcję **Bez dopasowania kolorów**.

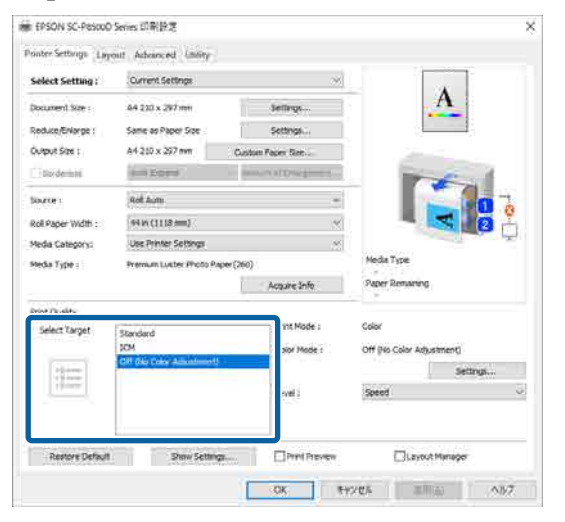

### **W systemie Mac**

Z listy wybierz pozycję **Ustaw. drukarki**, a następnie w obszarze **Ustawienia trybu** zaznacz opcję **Ustawienia zaawansowane**. Ponadto ustaw opcję **Tryb kolor** na **Wyłączona (Bez dopasowania kolorów)**.

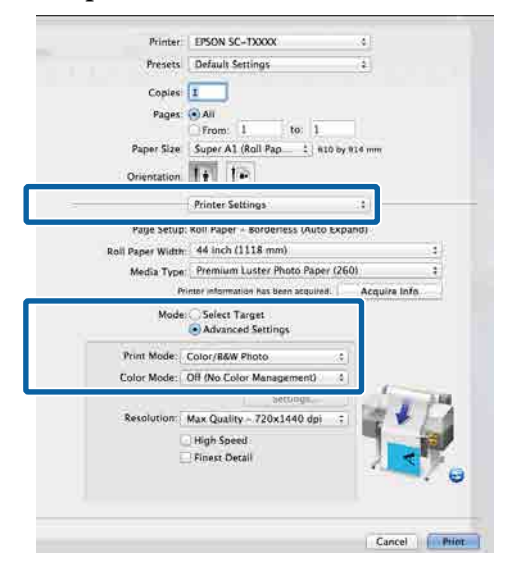

Sprawdź inne ustawienia, a następnie rozpocznij drukowanie.

## **Zarządzanie kolorami przez sterownik drukarki**

### **Drukowanie z zarządzaniem kolorami przy użyciu opcji Host ICM (system Windows)**

Użyj danych obrazu, w których osadzony został profil wejściowy. Aplikacja musi też obsługiwać system ICM.

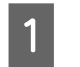

A Wybierz w używanych aplikacjach odpowiednie ustawienia dopasowania kolorów.

Wybierz odpowiednie ustawienia stosownie do rodzaju aplikacji, korzystając z poniższej tabeli.

Adobe Photoshop CS3 lub nowsza wersja Adobe Photoshop Elements 6 lub nowsza wersja

Adobe Photoshop Lightroom 1 lub nowsza wersja

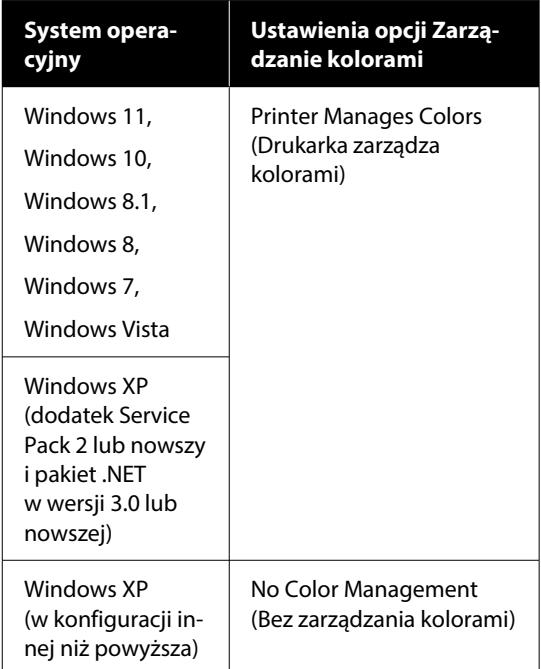

W przypadku innych aplikacji wybierz ustawienie **No Color Management (Bez zarządzania kolorami)**.

#### *Uwaga:*

Informacje na temat obsługiwanych platform i aplikacji znajdują się na stronie internetowej.

<span id="page-131-0"></span>Przykład ustawień programu Adobe Photoshop C<sub>S5</sub>

Otwórz okno dialogowe Print (Drukuj).

Wybierz opcję **Color Management (Zarządzanie kolorami)**, a następnie zaznacz pole wyboru **Document (Dokument)**. Z listy **Color Handling (Przetwarzanie kolorów)** wybierz pozycję **Printer Manages Colors (Drukarka zarządza kolorami)**, a następnie kliknij przycisk **Print (Drukuj)**.

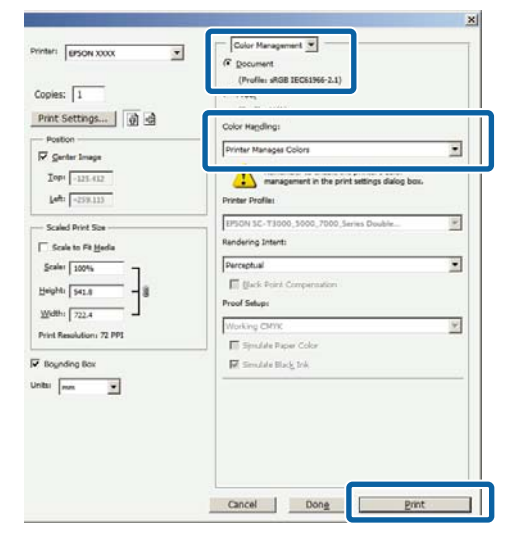

W przypadku używania aplikacji pozbawionej funkcji zarządzania kolorami rozpocznij od kroku 2.

2 W oknie sterownika drukarki Ustaw. drukarki zaznacz pole wyboru **Proste ustawienia** w obszarze **Jakość druku**, wybierz pozycję **ICM**, a następnie kliknij przycisk **Ustaw.**

### U["Podstawowe metody](#page-75-0) [drukowania\(Windows\)" na stronie 76](#page-75-0)

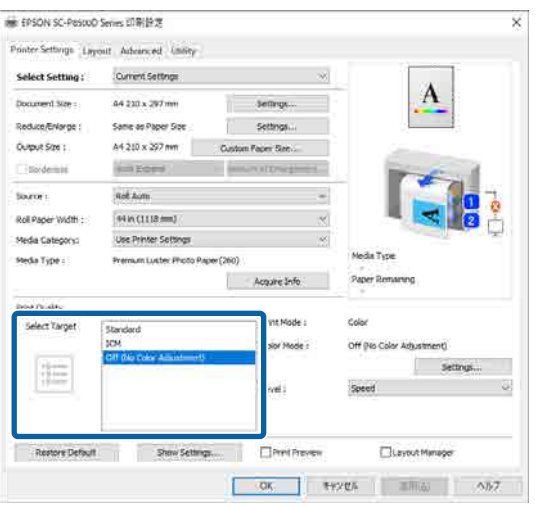

C W obszarze Dopasowywanie kolorów w drukarce zaznacz opcję **Tryb ICM**.

> Szczegółowe informacje można znaleźć w pomocy do sterownika drukarki.

Po ustawieniu w oknie Ustaw. drukarki opcji **Rodzaj nośnika** na oryginalny papier Epson automatycznie wybierany jest odpowiedni profil drukarki i wyświetlany w kolumnie **Opis profilu drukarki**.

Aby zmienić ten profil, zaznacz pole wyboru **Wyświetl wszystkie profile**.

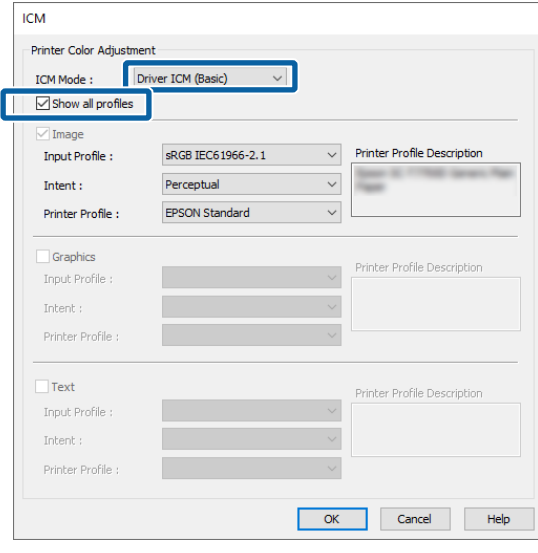

Sprawdź inne ustawienia, a następnie rozpocznij drukowanie.

### **Drukowanie z zarządzaniem kolorami przy użyciu opcji ColorSync (komputer Mac)**

Użyj danych obrazu, w których osadzony został profil wejściowy. Aplikacja musi też obsługiwać system ColorSync.

### *Uwaga:*

W przypadku niektórych aplikacji funkcja drukowania z zarządzaniem kolorami przy użyciu systemu *ColorSync* nie jest obsługiwana.

A Wyłącz funkcje zarządzania kolorami w aplikacji.

<span id="page-132-0"></span>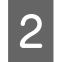

### 2 Otwórz ekran Drukowanie.

U["Podstawowe metody drukowania\(Mac\)"](#page-79-0) [na stronie 80](#page-79-0)

C Z listy wybierz pozycję **Color Matching (Dopasowanie kolorów)**, a następnie zaznacz pole wyboru **ColorSync**.

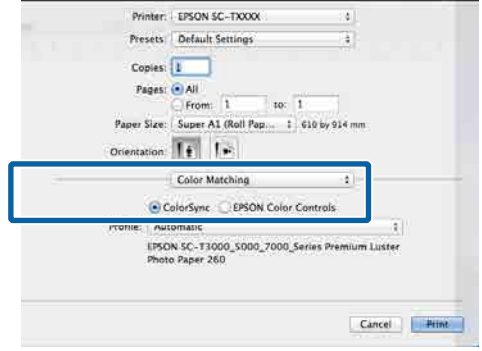

Z listy wybierz pozycję Ustaw. drukarki, a następnie w obszarze **Ustawienia trybu** zaznacz opcję **Ustawienia zaawansowane**. Ponadto ustaw opcję **Tryb kolor** na **Wyłączona (Bez dopasowania kolorów)**.

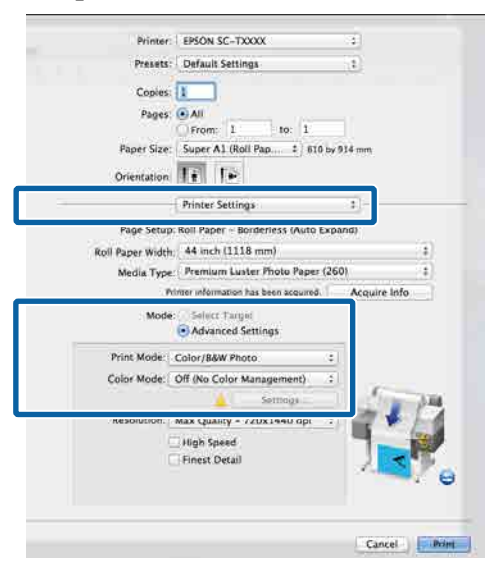

E Sprawdź inne ustawienia, a następnie rozpocznij drukowanie.

### **Drukowanie z zarządzaniem kolorami przy użyciu opcji Driver ICM (tylko system Windows)**

Sterownik drukarki wykorzystuje własne profile drukarki na potrzeby zarządzania kolorami. Dostępne są dwie opisane poniżej metody korekcji kolorów.

- ❏ Sterownik ICM (podstawowy) W przypadku użycia tej metody wymagane jest określenie jednego typu profilu i przeznaczenia na potrzeby przetwarzania wszystkich danych obrazu.
- ❏ Sterownik ICM (zaawansowany) Sterownik drukarki rozróżnia obszary **Plik obrazu**, **Obrazy** i **Tekst** w danych obrazu, a następnie wybiera inny profil i przeznaczenie dla każdego z tych trzech obszarów.

### **W przypadku korzystania z aplikacji z funkcją zarządzania kolorami**

Najpierw należy wybrać ustawienia dotyczące przetwarzania kolorów w aplikacji, a dopiero potem ustawienia w sterowniku drukarki.

Wybierz odpowiednie ustawienia stosownie do rodzaju aplikacji, korzystając z poniższej tabeli.

Adobe Photoshop CS3 lub nowsza wersja Adobe Photoshop Elements 6 lub nowsza wersja Adobe Photoshop Lightroom 1 lub nowsza wersja

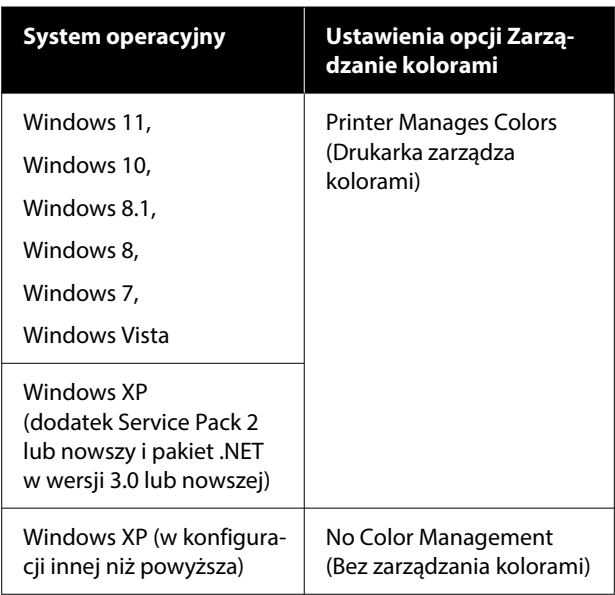

W przypadku innych aplikacji wybierz ustawienie **No Color Management (Bez zarządzania kolorami)**.

*Uwaga:*

Informacje na temat obsługiwanych platform i aplikacji znajdują się na stronie internetowej.

Przykład ustawień programu Adobe Photoshop CS5

Otwórz okno dialogowe Print (Drukuj).

Wybierz opcję **Color Management (Zarządzanie kolorami)**, a następnie zaznacz pole wyboru **Document (Dokument)**. Z listy **Color Handling (Przetwarzanie kolorów)** wybierz pozycję **Printer Manages Colors (Drukarka zarządza kolorami)**, a następnie kliknij przycisk **Print (Drukuj)**.

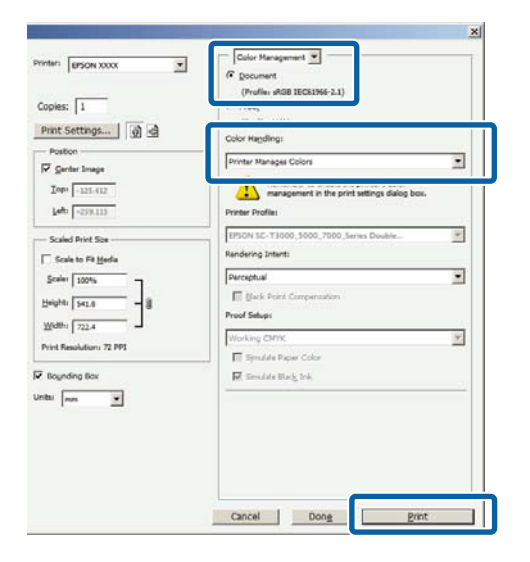

A W oknie sterownika drukarki Ustaw. drukarki z listy **Jakość druku** wybierz pozycję **ICM**, a następnie w obszarze **Tryb kolor** kliknij przycisk **Ustaw.**

### $\mathcal{F}$ , Podstawowe metody [drukowania\(Windows\)" na stronie 76](#page-75-0)

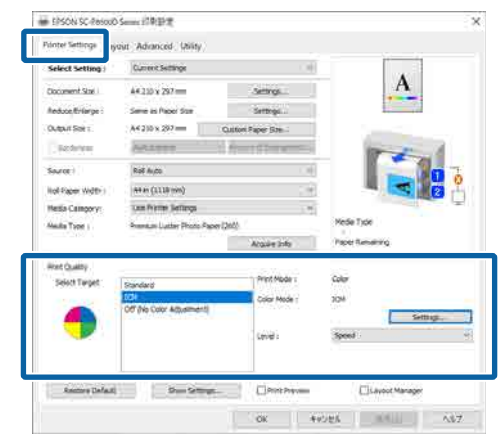

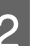

B W oknie ICM z listy **Tryb ICM** wybierz pozycję **Sterownik ICM (podstawowy)** lub **Sterownik ICM (zaawansowany)**.

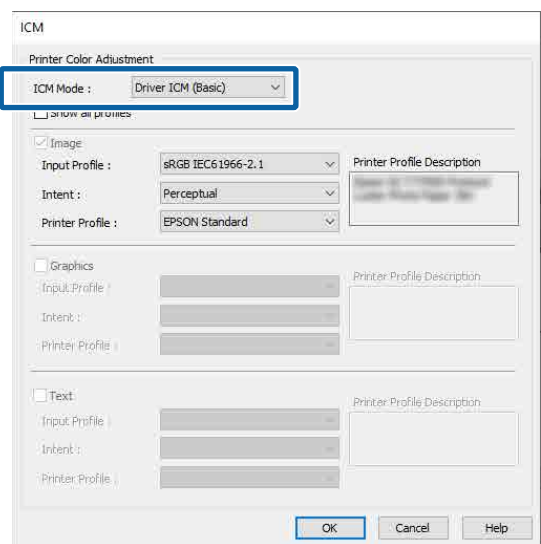

W przypadku wybrania ustawienia **Sterownik ICM (zaawansowany)** można osobno określić profile i przeznaczenie danych obrazu, grafiki i tekstu.

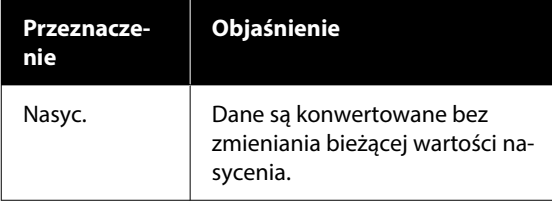

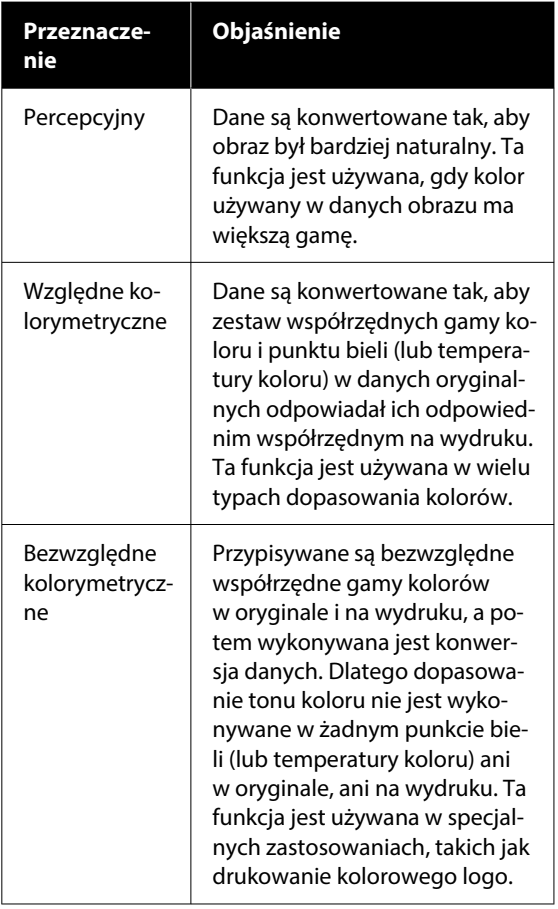

Sprawdź inne ustawienia, a następnie<br>
cznocznii drukowanie rozpocznij drukowanie.

# **Korzystanie ze sterownika drukarki (Windows)**

## **Wyświetlanie ekranu ustawień**

Dostęp do sterownika drukarki można uzyskać w następujący sposób:

- ❏ Z aplikacji systemu Windows U["Metody drukowania bez marginesów" na](#page-104-0) [stronie 105](#page-104-0)
- ❏ Za pomocą przycisku Start

### **Za pomocą przycisku Start**

Aby określić wspólne ustawienia dla wielu aplikacji albo przeprowadzić konserwację drukarki, na przykład procedurę Spr. dyszy głow. druk. lub czyszczenie głowicy drukującej, należy wykonać poniższe czynności.

A W oknie **Control Panel (Panel sterowania)** kliknij kategorię **Hardware and Sound (Sprzęt i dźwięk)**, a następnie **View devices and printers (Wyświetl urządzenia i drukarki)**.

**Windows 11/10/8.1/8/7**

Kliknij pozycję **Hardware and Sound (Sprzęt i dźwięk)** (lub **Hardware (Sprzęt)**), a następnie **View devices and printers (Wyświetl urządzenia i drukarki)** (lub **Devices and Printers (Urządzenia i drukarki)**).

**W systemie Windows Vista**

Kliknij ikonę **(4)**, a następnie wybierz pozycje **Control Panel (Panel sterowania)**, **Hardware and Sound (Sprzęt i dźwięk)**, a potem **Printer (Drukarka)**.

**W systemie Windows XP**

Kliknij menu **Start**, a następnie wybierz kolejno pozycje **Control Panel (Panel sterowania)**, **Printers and Other Hardware (Drukarki i inny sprzęt)** i **Printers and Faxes (Drukarki i faksy)**.

#### *Uwaga:*

Jeśli w systemie Windows XP w oknie Control Panel (Panel sterowania) włączono tryb *Classic View (Widok klasyczny)*, należy kliknąć pozycje *Start*, *Control Panel (Panel sterowania)*, a następnie *Printers and Faxes (Drukarki i faksy)*.

2 Kliknij prawym przyciskiem myszy ikonę drukarki i wybierz polecenie **Printing preferences (Preferencje drukowania)**.

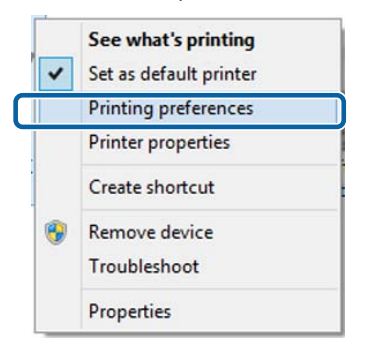

### Zostanie wyświetlony ekran ustawień sterownika drukarki.

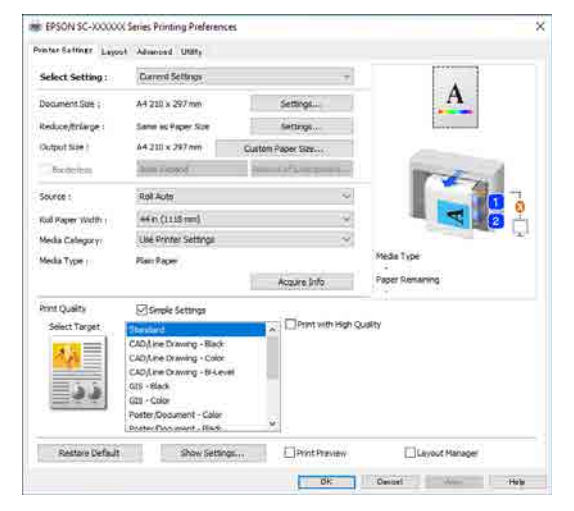

Wprowadź niezbędne ustawienia. Wprowadzone tu ustawienia stają się ustawieniami domyślnymi sterownika drukarki.

# **Wyświetlanie ekranu pomocy**

Dostęp do ekranu pomocy sterownika drukarki można uzyskać w następujący sposób:

- ❏ Kliknij przycisk **Pomoc**
- ❏ Wyświetlanie ekranu pomocy za pomocą prawego przycisku myszy

### **Wyświetlanie ekranu pomocy za pomocą przycisku Pomoc**

Po wyświetleniu ekranu pomocy można skorzystać ze spisu treści albo funkcji wyszukiwania przy użyciu słów kluczowych.

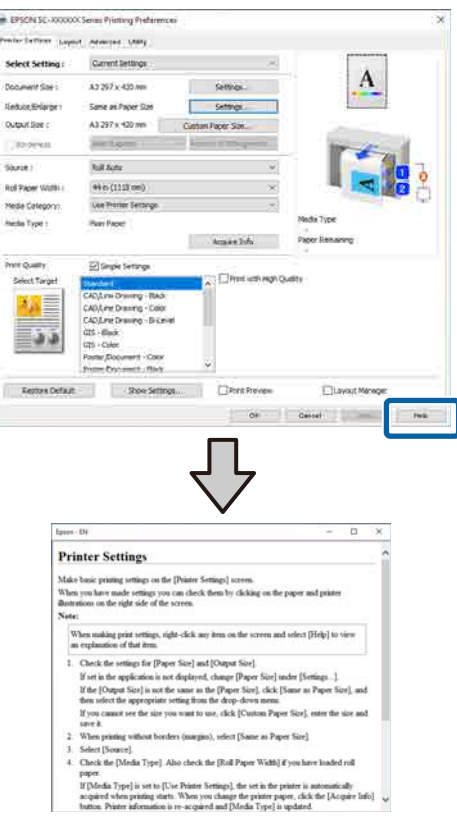

### **Wyświetlanie ekranu pomocy za pomocą prawego przycisku myszy**

Kliknij prawym przyciskiem myszy wybraną pozycję i wybierz polecenie **Pomoc**.

#### *Uwaga:*

W systemie Windows XP należy kliknąć przycisk na pasku tytułu, a następnie kliknąć żądaną pozycję, aby wyświetlić więcej informacji o niej.

# **Dostosowywanie sterownika drukarki**

Można zapisać ustawienia lub zmienić wyświetlane pozycje, stosownie do preferencji.

### **Zapisywanie ustawień na liście Wybrane ustawienia**

Można zapisać wszystkie ustawienia sterownika drukarki jako wybrane ustawienie. Ponadto w wybranym ustawieniu są dostępne zalecane ustawienia do szeregu zastosowań.

W ten sposób można łatwo wczytać wybrane ustawienia i powtarzać wydruk z zastosowaniem tych samych opcji.

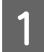

A W oknach **Ustaw. drukarki** i Page Setup (Ustawienia strony) wybierz ustawienia, które mają być zapisane na liście Select Settings (Wybrane ustawienia).

### B Wybierz pozycje **Wybrane ustawienia** — **Ustawienia niestandardowe**.

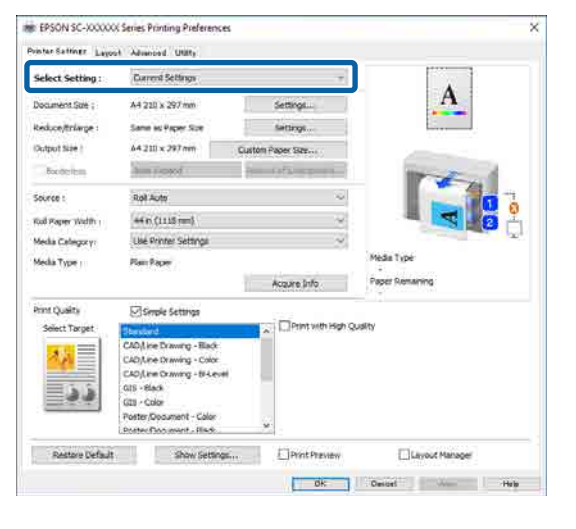

C Po wprowadzeniu nazwy w polu **Nazwa** i kliknięciu przycisku **Zapisz** ustawienia zostaną zapisane i wyświetlone w obszarze **Lista**.

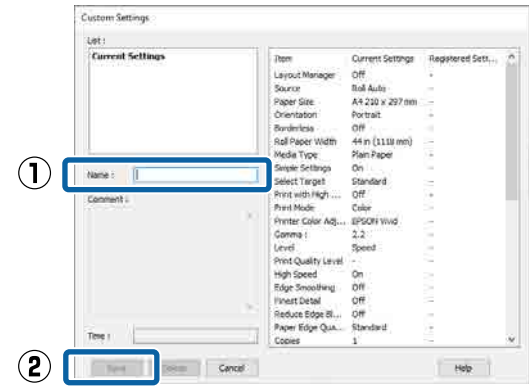

Zapisane ustawienia można wczytać z listy **Wybrane ustawienia** w oknie Ustaw. drukarki.

#### *Uwaga:*

- ❏ Można zapisać do 100 różnych ustawień.
- ❏ Należy wybrać ustawienia do zapisania, a następnie kliknąć przycisk *Eksport...*, aby zapisać je w pliku. Ustawienia zapisane w pliku można przenieść na inny komputer, klikając przycisk *Import…*.
- ❏ Należy wybrać ustawienia do usunięcia, a następnie kliknąć przycisk *Usuń*.

# <span id="page-138-0"></span>**Zawartość karty Program narzędziowy**

Korzystając z karty **Program narzędziowy** wyświetlanej w oknie sterownika drukarki, można uaktywniać opisane poniżej funkcje konserwacji.

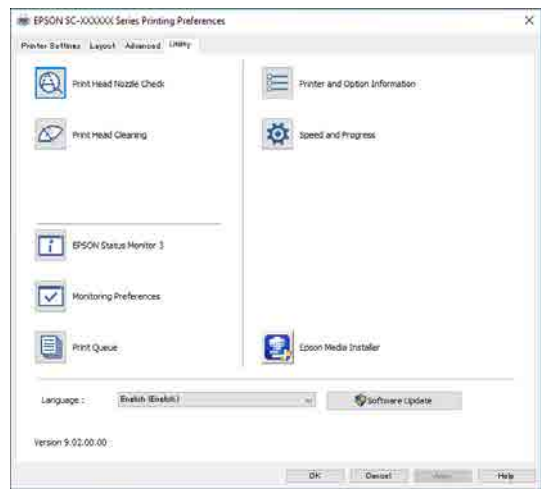

### **Spr. dyszy głow. druk.**

Ta funkcja służy do drukowania wzoru testu dysz w celu sprawdzenia, czy dysze głowicy drukującej nie są zatkane.

Jeśli na wydrukach są widoczne pasy lub przerwy, należy przeprowadzić czyszczenie głowicy, aby wyczyścić zatkane dysze.

### U["Spr. dyszy głow. druk." na stronie 189](#page-188-0)

### **Czyszczenie głowicy drukującej**

Jeśli na wydrukach są widoczne pasy lub przerwy, należy przeprowadzić czyszczenie głowicy. Ta funkcja umożliwia oczyszczenie głowicy drukującej w celu poprawienia jakości druku.

### U["Czyszczenie głowicy drukującej" na stronie 190](#page-189-0)

### **EPSON Status Monitor 3**

Ta funkcja pozwala sprawdzić stan drukarki, na przykład pozostałą ilość tuszu albo komunikaty o błędzie, na ekranie monitora komputerowego.

#### **Preferencje monitorowania**

Korzystając z tej funkcji można określić powiadomienia o błędach wyświetlane w oknie EPSON Status Monitor 3, a także umieścić ikonę Utility (Program narzędziowy) na taskbar (pasku zadań).

#### *Uwaga:*

W przypadku zaznaczenia opcji Shortcut Icon (Ikona skrótu) na ekranie *Preferencje monitorowania* ikona Utility (Program narzędziowy) będzie wyświetlana w systemie Windows na taskbar (pasku zadań).

Kliknięcie tej ikony prawym przyciskiem myszy zapewnia dostęp do poniższego menu i funkcji konserwacji.

Kliknięcie nazwy drukarki w wyświetlonym menu powoduje uruchomienie narzędzia EPSON Status Monitor 3.

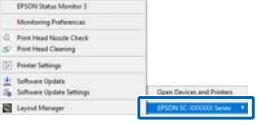

### **Kolejka wydruku**

Ta funkcja służy do wyświetlania listy wszystkich zadań oczekujących.

Na ekranie Kolejka wydruku można zapoznać się z informacjami o danych oczekujących na wydrukowanie, a także usunąć powiązane z nimi zadania albo jeszcze raz wydrukować te dane.

### **Informacje o drukarce i opcjach**

Polecenie umożliwia wyświetlanie informacji o zestawie tuszów. Ustawień tych zwykle nie należy zmieniać.

Jeśli nie można automatycznie pobrać informacji o zestawie tuszów, należy wybrać zestaw tuszów stosownie do typu tuszu zainstalowanego w drukarce.

### **Prędkość i postęp**

Korzystając z tej funkcji, można skonfigurować różnego rodzaju funkcje powiązane z podstawowymi operacjami wykonywanymi przez sterownik drukarki.

#### **Epson Media Installer**

Jeśli na panelu sterowania lub w oknie sterownika nie ma używanych informacji o papierze, można dodać informacje o papierze z Internetu.

# **Korzystanie ze sterownika drukarki (Mac)**

# **Wyświetlanie ekranu ustawień**

Sposób wyświetlania ekranu ustawień sterownika drukarki może być zależny od rodzaju używanych aplikacji i wersji systemu operacyjnego.

# **Wyświetlanie ekranu pomocy**

Aby wyświetlić ekran pomocy, kliknij ikonę ? na ekranie ustawień sterownika drukarki.

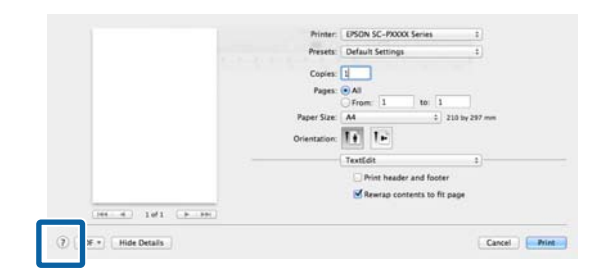

# **Używanie funkcji Preset (Ustawienia wstępne)**

Można dostosować gęstość tuszu stosownie do używanego papieru, a następnie zapisać ustawienia do użycia w przyszłości.

### **Zapisywanie ustawień na liście Preset (Ustawienia wstępne)**

A Ustaw poszczególne pozycje Rozmiar papieru i ustawień drukowania na żądane wartości, które mają być zapisane w ustawieniach wstępnych.

Z listy wybierz pozycję **Konfiguracja papieru**, a następnie ustaw gęstość tuszu stosownie do używanego papieru.

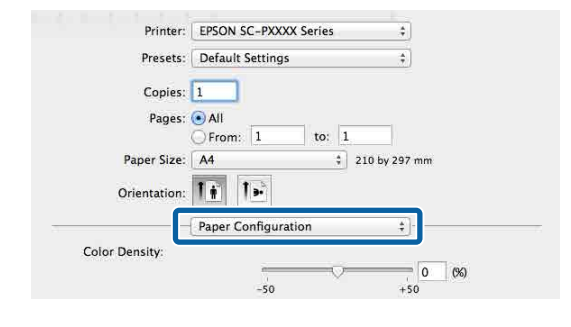

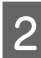

B Z listy **Preset (Ustawienia wstępne)** wybierz pozycję **Save Current Settings as Preset (Zapisz bieżące ustawienia jako wzorzec…)**.

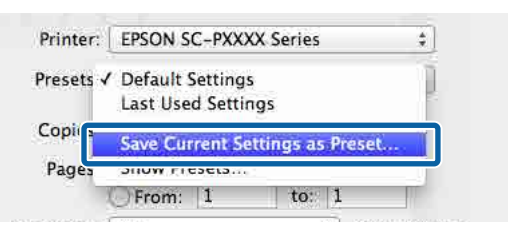

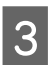

C Wprowadź nazwę, a następnie kliknij przycisk **OK**.

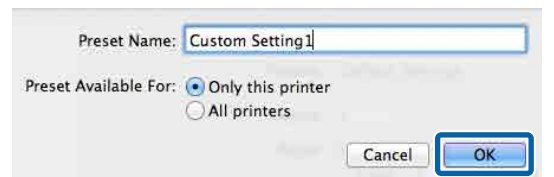

### *Uwaga:*

Jeśli w obszarze *Target Presets (Docelowe ustawienia wstępne)* zostanie zaznaczona opcja *All printers (Wszystkie drukarki)*, będzie można wybierać Preset (Ustawienia wstępne) zapisane we wszystkich sterownikach drukarki zainstalowanych na komputerze.

Ustawienia zostaną zapisane na liście **Preset (Ustawienia wstępne)**.

**Korzystanie ze sterownika drukarki(Mac)**

Zapisane ustawienia można teraz wybierać z listy **Preset (Ustawienia wstępne)**.

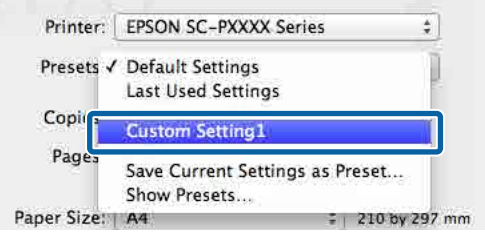

### **Usuwanie ustawień z listy Preset (Ustawienia wstępne)**

A W oknie dialogowym Print (Drukuj) z listy **Preset (Ustawienia wstępne)** wybierz pozycję **Show Presets... (Pokaż wzorce…)**.

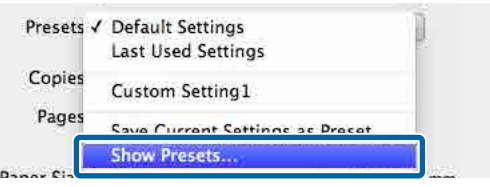

Zaznacz ustawienia, które mają być usunięte, kliknij przycisk **Delete (Usuń)**, a następnie **OK**.

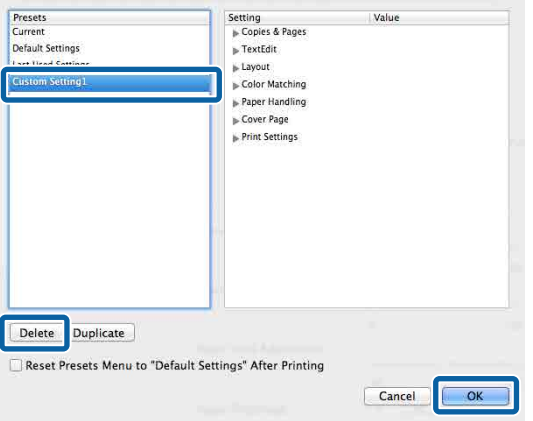

# **Korzystanie z programu Epson Printer Utility 4**

Program Epson Printer Utility 4 umożliwia wykonywanie czynności konserwacyjnych, takich jak sprawdzanie dysz i czyszczenie głowicy drukującej. Narzędzie to jest instalowane automatycznie wraz ze sterownikiem drukarki.

### **Uruchamianie programu narzędziowego Epson Printer Utility 4**

A Z menu Apple wybierz pozycje **System Preferences (Preferencje systemowe)** — **Printers & Scanners (Drukarki i skanery)** (lub **Print & Fax (Drukarka i faks)**).

B Zaznacz drukarkę i kliknij pozycje **Options & Supplies (Opcje i materiały eksploatacyjne)** — **Utility (Program narzędziowy)** — **Open Printer Utility (Otwórz narządzie drukarki)**.

### **Funkcje programu narzędziowego Epson Printer Utility 4**

W programie narzędziowym Epson Printer Utility 4 są dostępne opisane poniżej funkcje konserwacji.

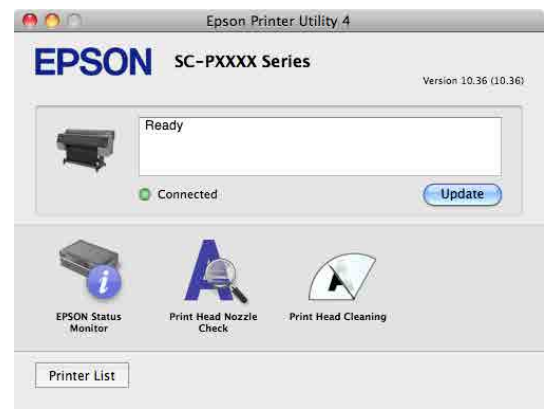

### **Korzystanie ze sterownika drukarki(Mac)**

### **EPSON Status Monitor**

Ta funkcja pozwala sprawdzić stan drukarki, na przykład pozostałą ilość tuszu albo komunikaty o błędzie, na ekranie monitora komputerowego.

### **Spr. dyszy głow. druk.**

Ta funkcja służy do drukowania wzoru testu dysz w celu sprawdzenia, czy dysze głowicy drukującej nie są zatkane.

Jeśli na wydrukach są widoczne pasy lub przerwy, należy przeprowadzić czyszczenie głowicy, aby wyczyścić zatkane dysze.

### U["Spr. dyszy głow. druk." na stronie 189](#page-188-0)

### **Czyszczenie głowicy drukującej**

Jeśli na wydrukach są widoczne pasy lub przerwy, należy przeprowadzić czyszczenie głowicy. Ta funkcja umożliwia oczyszczenie głowicy drukującej w celu poprawienia jakości druku.

U["Czyszczenie głowicy drukującej" na stronie 190](#page-189-0)

### **Kopiowanie (tylko urządzenia serii SC-P8500DM / SC-T7700DM / SC-T5700DM)**

# **Kopiowanie (tylko urządzenia serii SC-P8500DM / SC-T7700DM / SC-T5700DM)**

# **Umieszczanie dokumentów w skanerze**

Do urządzenia można włożyć tylko jeden dokument naraz.

Poniżej przedstawiono rozmiary dokumentów i rodzaje papierów, które można wkładać, a także dokumenty, które nie są obsługiwane.

### **V** *Ważne:*

Jeśli zostanie włożony zakurzony dokument, kurz może przylgnąć do powierzchni skanera i zmniejszyć jakość kopiowanych lub skanowanych dokumentów. Przed włożeniem dokumentu do skanera należy oczyścić dokument z kurzu.

### **Obsługiwane rozmiary dokumentów**

Oryginalny : Maksimum 914,4 × 30 480 mm rozmiar

: Minimum  $148.0 \times 148.0$  mm

Grubość do-: 0,06 do 0,8 mm kumentu

### **Copy**

Kolorowe / czarno-białe

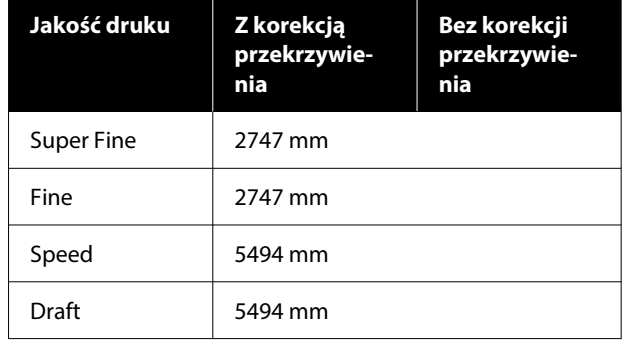

#### **Scan**

TIFF: monochromatyczny binarny

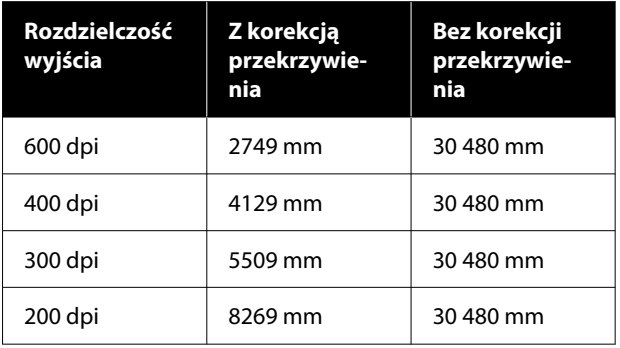

#### JPEG: kolorowe / czarno-białe

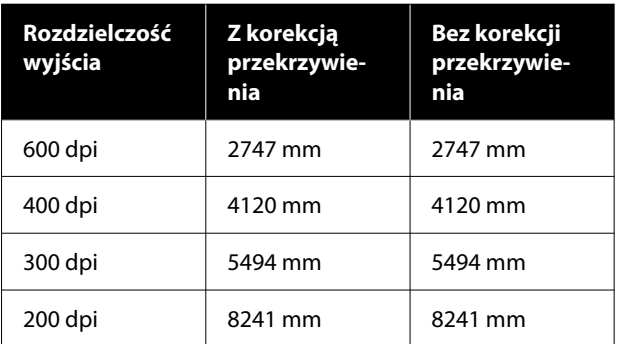

#### PDF: kolorowe / czarno-białe

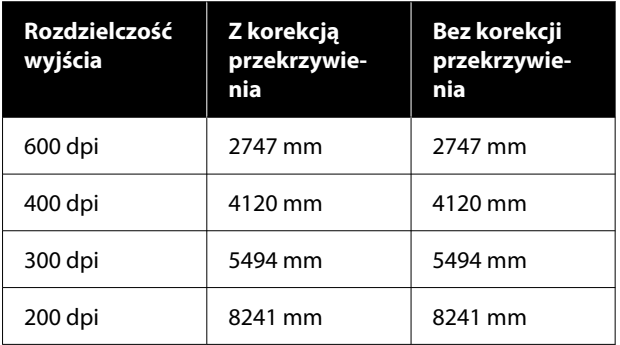

### **Kopiowanie (tylko urządzenia serii SC-P8500DM / SC-T7700DM / SC-T5700DM)**

### **Obsługiwane rodzaje papierów**

- ❏ Zwykły papier
- ❏ Papier makulaturowy
- ❏ Papier powlekany
- ❏ Kalka
- ❏ Folia
- ❏ Dokumenty techniczne
- ❏ Rzeczywisty papier drukarski
- ❏ Folia ochronna

### **V** *Ważne:*

Po włożeniu kalki drukarka nie będzie obsługiwać automatycznego wykrywania szerokości. Na panelu sterowania ustaw opcję *Original Size* lub *Scan Size*.

U["Copy \(tylko urządzenia serii SC-P8500DM /](#page-179-0) [SC-T7700DM / SC-T5700DM\)" na stronie 180](#page-179-0)

U["Scan \(tylko urządzenia serii SC-P8500DM /](#page-180-0) [SC-T7700DM / SC-T5700DM\)" na stronie 181](#page-180-0)

### **Dokumenty, których nie można wkładać**

Nie wkładać oryginałów wymienionych poniżej. Nieprzestrzeganie tego ostrzeżenia może doprowadzić do zacięć papieru lub uszkodzenia drukarki.

- ❏ Oryginały powiązane
- ❏ Oryginały zagięte
- ❏ Oryginały z powłoką węglową na rewersie
- ❏ Oryginały połączone zszywkami, spinaczami lub klejem
- ❏ Oryginały z wieloma otworami, takie jak luźne kartki
- ❏ Oryginały o nieregularnym kształcie lub cięte bez kątów prostych
- ❏ Oryginały ze zdjęciami, naklejkami lub etykietami
- ❏ Oryginały przezroczyste
- ❏ Oryginały błyszczące
- ❏ Oryginały zniekształcone
- ❏ Oryginały podarte

### **Gdy ładowane są cienkie dokumenty rwące się stosunkowo łatwo lub dokumenty, które nie powinny być uszkodzone**

Aby ładować cienkie dokumenty lub dokumenty, które użytkownik chce chronić przed uszkodzeniami, należy użyć opcjonalnego arkusza nośnego.

 $\mathcal{F}$  ["Wyposażenie opcjonalne i materiały](#page-234-0) [eksploatacyjne" na stronie 235](#page-234-0)
### **V** *Ważne:*

Uwagi dotyczące używania arkusza nośnego

W przypadku skanowania przy użyciu arkusza nośnego kolor papieru (kolor tła) dokumentu może pozostać na wynikach skanowania lub mogą pojawić się cienie w miejscach zagnieceń.

Aby uniknąć tych problemów, należy dostosować ustawienia w obszarze *Remove Background*.

- Usuwanie tła
- ❏ Podczas kopiowania Na ekranie głównym wybierz pozycje *Copy* — *Advanced* — *Image Quality* — *Remove Background* — *Auto* — *Off*, a następnie ustaw wartość regulacji na wartość dodatnią w zakresie od -4 do 4.

U["Copy \(tylko urządzenia serii SC-](#page-179-0)[P8500DM / SC-T7700DM / SC-T5700DM\)"](#page-179-0) [na stronie 180](#page-179-0)

❏ Podczas skanowania i zapisywania do poczty e-mail lub folderu Na ekranie głównym wybierz pozycję *Scan*, a następnie wybierz *Email* lub *Network Folder/FTP* w zależności od miejsca docelowego.

Wybierz pozycje *Scan Settings* — *Image Quality* — *Remove Background* — *Auto* — *Off*, a następnie ustaw wartość regulacji na wartość dodatnią w zakresie od -4 do 4.

U["Scan \(tylko urządzenia serii SC-](#page-180-0)[P8500DM / SC-T7700DM / SC-T5700DM\)"](#page-180-0) [na stronie 181](#page-180-0)

❏ Podczas zapisywania danych skanowania na zewnętrznym urządzeniu pamięci Na ekranie głównym wybierz pozycje *Scan* — *To Memory Device* — *Advanced* — *Image Quality* — *Remove Background* — *Auto* — *Off*, a następnie ustaw wartość regulacji na wartość dodatnią w zakresie od -4 do 4. U["Scan \(tylko urządzenia serii SC-](#page-180-0)

[P8500DM / SC-T7700DM / SC-T5700DM\)"](#page-180-0) [na stronie 181](#page-180-0)

### **Dokumenty wymagające użycia arkusza nośnego**

- ❏ Cenne dokumenty, które użytkownik chce chronić przed uszkodzeniami (dokumenty wypożyczone, kopie główne, stare rysunki, stare mapy, dzieła sztuki itd.)
- ❏ Dokumenty o delikatnej powierzchni i/lub wykonane z delikatnych materiałów (kolaże, gazety, papier ryżowy, rysunki pastelowe itd.)
- ❏ Folia przezroczysta

### **Uwagi dotyczące wkładania dokumentów do arkusza nośnego**

Dokument należy włożyć do arkusza nośnego, jak pokazano na rysunku.

- ❏ Dokument wkładać stroną do zeskanowania skierowaną w stronę folii przezroczystej.
- ❏ Wyrównać górną krawędź dokumentu do części arkusza nośnego oznaczonej literą  $\bullet$ .
- ❏ Wyrównać bok dokumentu do linii oznaczonej literą  $\mathbf 0$ .

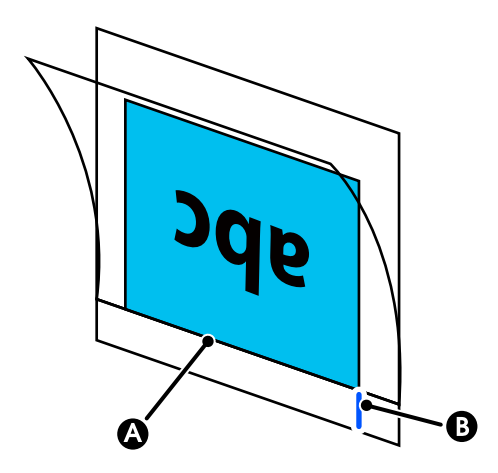

### **V** *Ważne:*

W przypadku załadowania arkusza nośnego drukarka nie może automatycznie wykrywać szerokości. Na panelu sterowania ustaw opcję *Original Size* lub *Scan Size*. Lub ustaw opcję *Top Offset* na 19 mm.

U["Copy \(tylko urządzenia serii SC-P8500DM /](#page-179-0) [SC-T7700DM / SC-T5700DM\)" na stronie 180](#page-179-0)

U["Scan \(tylko urządzenia serii SC-P8500DM /](#page-180-0) [SC-T7700DM / SC-T5700DM\)" na stronie 181](#page-180-0)

### **Procedura kopiowania**

#### **V** *Ważne:*

- ❏ Jeśli oryginały mają tendencję do zwijania się, należy załadować oryginał po wyprostowaniu.
- ❏ Wygładzić zagięcia oryginału, a dopiero potem go załadować.

#### *Uwaga:*

W przypadku dokumentów dłuższych niż 1 m należy podeprzeć dokument ręką, aby nie przekrzywił się podczas podawania.

> A Włóż papier do drukarki, a następnie skonfiguruj ustawienia włożonego papieru.

U["Ustawianie załadowanego papieru" na](#page-62-0) [stronie 63](#page-62-0)

B Na ekranie głównym dotknij pozycji **Copy**.

Szczelina skanera otworzy się automatycznie. Jeśli tak się nie stanie, umieść dłoń w pozycji pokazanej na rysunku, aby ją otworzyć.

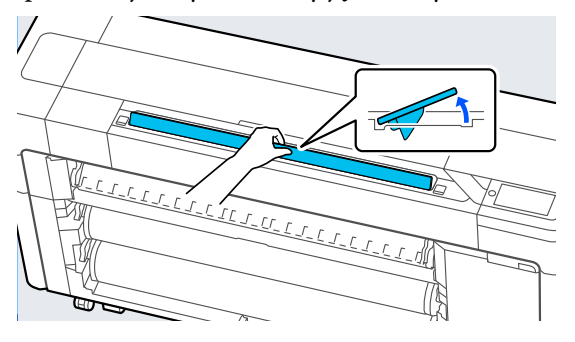

C Podczas zwykłego skanowania (bez użycia arkusza nośnego) wyrównaj prawą krawędź dokumentu z pozycją pokazaną na rysunku.

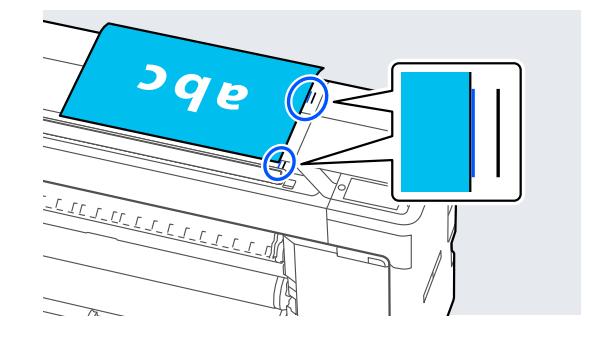

W przypadku używania arkusza nośnego wyrównaj prawą krawędź dokumentu z pozycją pokazaną na rysunku.

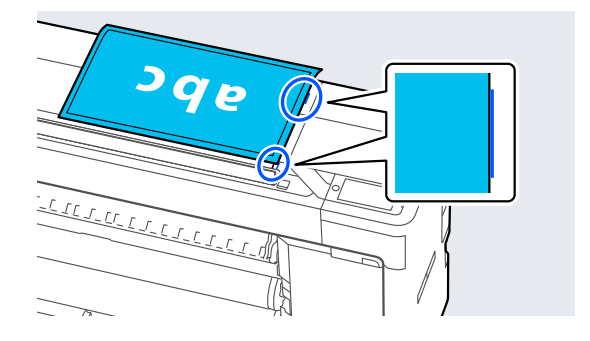

4 Włóż dokument do szczeliny skanera stroną zadrukowaną skierowaną w górę.

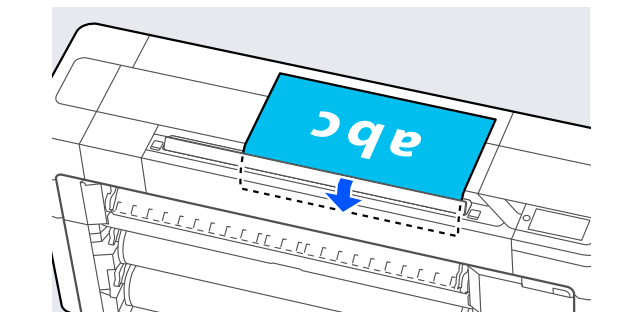

**146**

#### *Uwaga:*

Trzeba schować prowadnicę krawędziową skanera podczas otwierania pokrywy skanera. Jeśli dokument nie jest podawany prosto, użyj prowadnicy krawędziowej skanera.

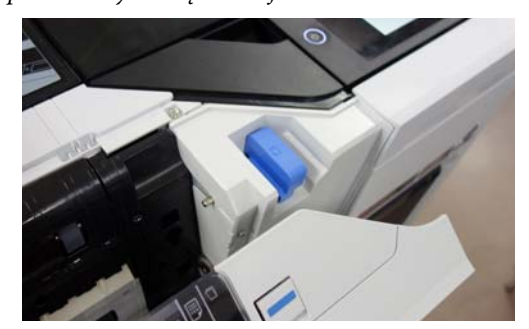

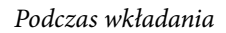

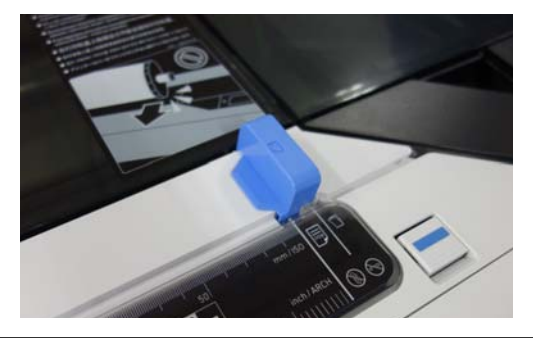

E Na ekranie **Basic Settings** skonfiguruj opcje Color, Print Quality, Density i Reduce/Enlarge.

> Aby skonfigurować ustawienia szczegółowe, takie jak Original Type, użyj ekranu **Advanced**.

W przypadku korzystania z opcjonalnego arkusza nośnego na ekranie **Advanced** skonfiguruj następujące ustawienia.

- ❏ Określ rozmiar zdefiniowany przez użytkownika jako **Original Size**.
- ❏ Ustaw opcję **Top Offset** na 19 mm.

F Naciśnij wartość liczby wydruków, a następnie na klawiaturze ekranowej wprowadź żądaną liczbę wydruków.

G Naciśnij przycisk **Copy**, aby rozpocząć skanowanie dokumentu.

### c *Ważne:*

Nie naciskać pokrywy skanera ani nie umieszczać niczego na niej podczas kopiowania.

W przeciwnym razie może to spowodować błędy kopiowania lub zacięcie oryginału.

Aby uniknąć przekrzywienia dokumentów o długości powyżej 1 m, podczas skanowania musisz przytrzymywać go obiema rękami.

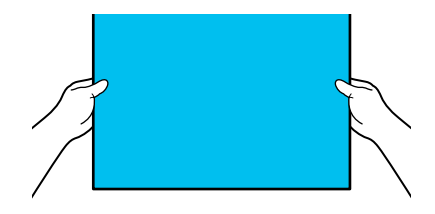

B Usuń oryginał po zakończeniu skanowania.

Przytrzymując oryginał, na ekranie naciśnij przycisk **OK**, a następnie wyjmij oryginał.

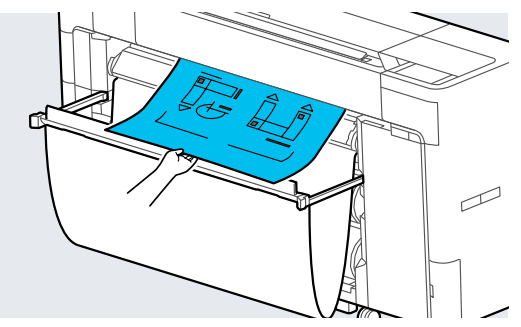

Drukowanie rozpocznie się po całkowitym wyjęciu oryginału.

# <span id="page-147-0"></span>**Skanowanie (tylko urządzenia serii SC-P8500DM / SC-T7700DM / SC-T5700DM)**

## **Podsumowanie funkcji**

Poniżej przedstawiono pięć sposobów zapisywania lub wysyłania danych zeskanowanych obrazów.

Network Folder/FTP: zapisywanie zeskanowanych obrazów w folderze przez sieć. W polu odbiorcy można wybrać folder udostępniony (folder dostępny za pośrednictwem protokołu SMB), który został utworzony na komputerze, lub folder na serwerze FTP. Aby móc ich używać, należy uprzednio skonfigurować ustawienia folderu udostępnionego lub folderu na serwerze FTP.

Email: załączanie zeskanowanego obrazu bezpośrednio do wiadomości e-mail, aby wysłać go z drukarki. Aby móc używać tej opcji, należy uprzednio skonfigurować serwer poczty e-mail.

Computer: zapisywanie zeskanowanego obrazu na określonym komputerze. Na komputerze zainstaluj oprogramowanie "Document Capture Pro" lub "Document Capture" i "Epson Scan 2". Więcej informacji o konfiguracji ustawień w programie "Document Capture Pro" można znaleźć w dokumencie Przewodnik administratora. Więcej informacji o zapisywaniu zeskanowanych obrazów na komputerze można znaleźć w następującym rozdziale.

U["Zapisywanie zeskanowanych obrazów](#page-150-0) [na komputerze" na stronie 151](#page-150-0)

Memory Device: zapisywanie zeskanowanych obrazów na dysku flash USB podłączonym do drukarki. Nie trzeba konfigurować żadnych ustawień.

Storage: zapisywanie zeskanowanych obrazów na zainstalowanym SSD Unit (dysk SSD).

## **Przygotowywanie do skanowania**

Aby móc zapisywać zeskanowane obrazy w folderze lub wysyłać je pocztą e-mail, należy skonfigurować uprzednio następujące ustawienia.

- ❏ Ustawienia folderu udostępnionego i ustawienia serwera FTP Konfiguruje się je w programie Web Config. Więcej informacji można znaleźć w dokumencie Przewodnik administratora.
- ❏ Ustawienia serwera poczty Konfiguruje się je w programie Web Config. Więcej informacji można znaleźć w dokumencie Przewodnik administratora.
- ❏ Ustawienia adresów e-mail odbiorców i kontaktów folderu udostępnionego Ustawienia konfiguruje się na ekranie drukarki lub w programie Web Config. W tym rozdziale opisano konfigurowanie ustawień kontaktów folderu udostępnionego z poziomu ekranu drukarki.

Więcej informacji o konfiguracji ustawień w programie Web Config można znaleźć w dokumencie Przewodnik administratora.

#### **Tworzenie Contacts**

- 
- A Naciśnij pozycje **Menu General Settings**.

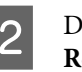

B Dotknij kolejno pozycji **Contacts Manager** — **Register/Delete**.

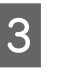

C Dotknij kolejno pozycji **Add Entry** — **Add Contact** — **Network Folder/FTP**.

Zostanie wyświetlony ekran Add Entry.

<span id="page-148-0"></span>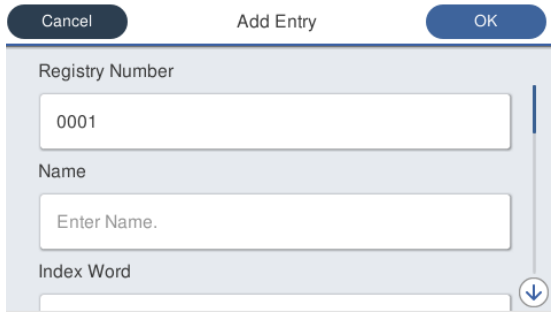

Sprawdź szczegóły poszczególnych pozycji i wprowadź niezbędne informacje.

- ❏ Registry Number: ustawianie numeru rejestru adresu.
- ❏ Name: nazwa wyświetlana na liście kontaktów (do 30 znaków).
- ❏ Index Word: używane do wyszukiwania kontaktów (do 30 znaków).
- ❏ Communication Mode: wybór protokołu SMB.
- ❏ Store to: wprowadzanie ścieżki sieciowej folderu udostępnionego (do 255 znaków). Wprowadzając litery, cyfry i symbole, należy określać poprawnie znaki jednobajtowe i dwubajtowe. Jeśli ustawienie znaków jedno- i dwubajtowych będzie nieprawidłowe, nie będzie można zapisywać w folderze udostępnionym.
- ❏ User Name: wprowadzanie nazwy użytkownika, którego konto jest używane do logowania na komputerze.
- ❏ Password: wprowadzanie hasła użytkownika, którego konto jest używane do logowania na komputerze.
- ❏ Assign to Frequent Use: rejestrowanie na liście często używanych adresów. Jeśli adres zostanie dodany do tej listy, będzie wyświetlany na górze ekranu.

#### *Uwaga:*

Jeśli na komputerze nie ma ustawionego hasła, nie trzeba wprowadzać nazwy użytkownika ani hasła.

E Dotknij przycisku **OK**, aby zakończyć rejestrowanie folderu udostępnionego kontaktów.

### **Procedura skanowania**

Ustawienia zaawansowane różnią się w zależności od miejsca zapisu zeskanowanego obrazu. W razie potrzeby należy dostosować ustawienia.

 $\mathcal{D}$ , Przygotowywanie do skanowania" na stronie 148

#### *Uwaga:*

Najpierw należy sprawdzić, czy opcje *Date/Time* i *Time Difference* drukarki są ustawione prawidłowo. Na panelu sterowania należy wybrać kolejno *Settings* — *General Settings* — *Basic Settings* — *Date/Time Settings*.

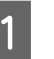

A Na ekranie głównym naciśnij przycisk **Scan**, a następnie wybierz lokalizację.

Szczelina skanera otworzy się automatycznie. Jeśli tak się nie stanie, umieść dłoń w pozycji pokazanej na rysunku, aby ją otworzyć.

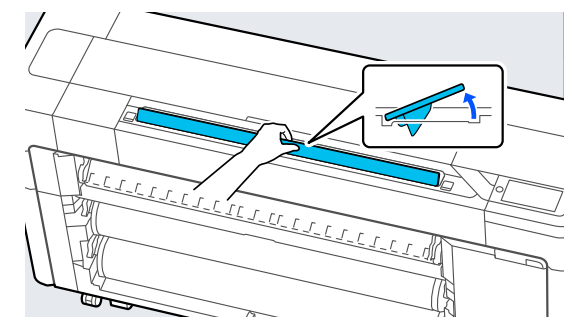

Podczas zwykłego skanowania (bez użycia arkusza nośnego) wyrównaj prawą krawędź dokumentu z pozycją pokazaną na rysunku.

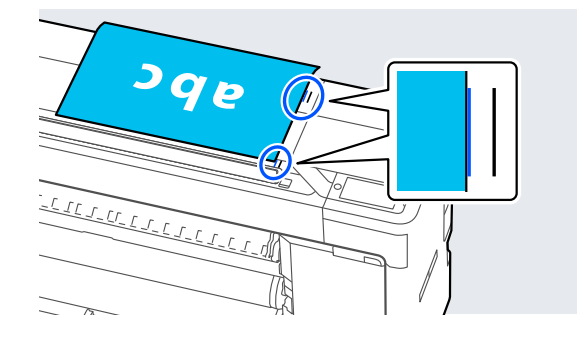

W przypadku używania arkusza nośnego wyrównaj prawą krawędź dokumentu z pozycją pokazaną na rysunku.

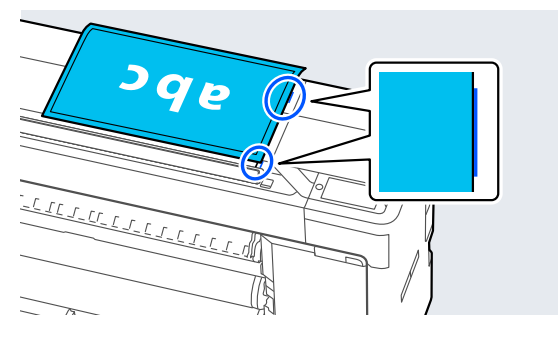

C Włóż dokument do szczeliny skanera stroną zadrukowaną skierowaną w górę.

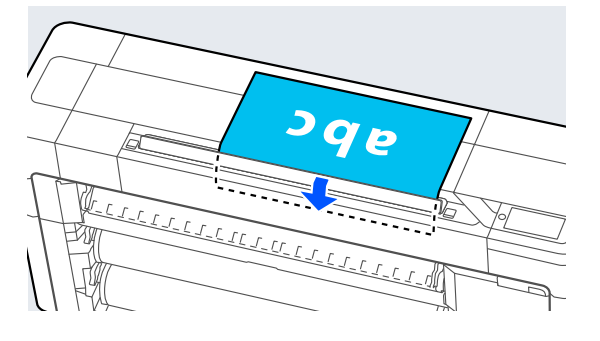

#### *Uwaga:*

Trzeba schować prowadnicę krawędziową skanera podczas otwierania pokrywy skanera. Jeśli dokument nie jest podawany prosto, użyj prowadnicy krawędziowej skanera.

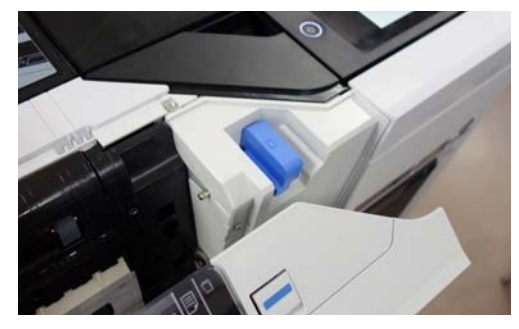

Podczas wkładania

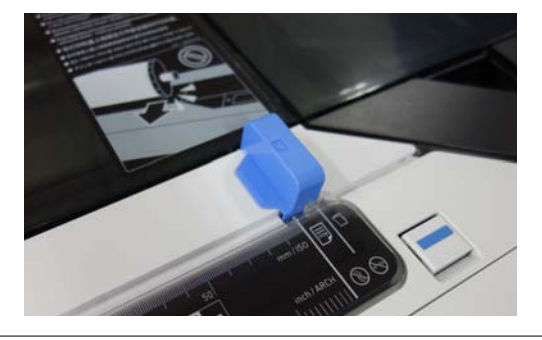

D Dotknij pozycji **Scan Settings**, a następnie skonfiguruj ustawienia skanowania.

> Wybierz ustawienia opcji, takich jak Color Mode i File Format.

W przypadku korzystania z opcjonalnego arkusza nośnego należy skonfigurować następujące ustawienia.

- ❏ Określ rozmiar zdefiniowany przez użytkownika jako **Scan Size**.
- ❏ Ustaw opcję **Top Offset** na 19 mm.
- E Naciśnij przycisk **Store**, aby rozpocząć skanowanie.

### c *Ważne:*

Nie naciskać pokrywy skanera ani nie umieszczać niczego na niej podczas skanowania.

W przeciwnym razie może to spowodować błędy skanowania lub zacięcie oryginału.

Aby uniknąć przekrzywienia dokumentów o długości powyżej 1 m, podczas skanowania musisz przytrzymywać go obiema rękami.

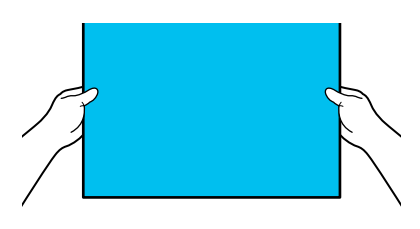

6 Usuń oryginał po zakończeniu skanowania.

Przytrzymując oryginał, na ekranie naciśnij przycisk **OK**, a następnie wyjmij oryginał.

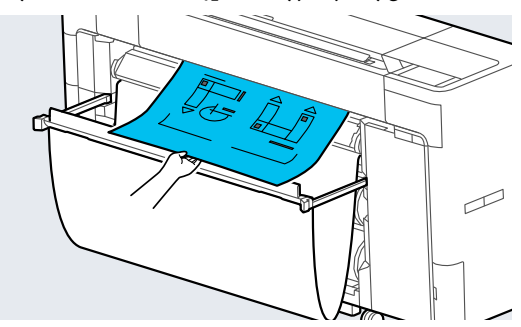

### <span id="page-150-0"></span>**V** *Ważne:*

Jeśli skanowanie zostanie wykonane w trakcie drukowania, oryginał nie będzie mieć podparcia. Należy przytrzymać oryginał, aby nie spadł.

## **Zapisywanie zeskanowanych obrazów na komputerze**

#### *Uwaga:*

Najpierw należy sprawdzić, czy opcje *Date/Time* i *Time Difference* drukarki są ustawione prawidłowo. Na panelu sterowania należy wybrać kolejno *Settings* — *General Settings* — *Basic Settings* — *Date/Time Settings*.

A Na ekranie głównym dotknij pozycji **Scan** — **To Computer**.

P Wybierz komputer, na którym zainstalowano oprogramowanie "Document Capture Pro".

Otworzy się szczelina skanera.

3 Zeskanuj oryginał.

U["Procedura skanowania" na stronie 149](#page-148-0)

# **Lista menu**

## **Paper Setting**

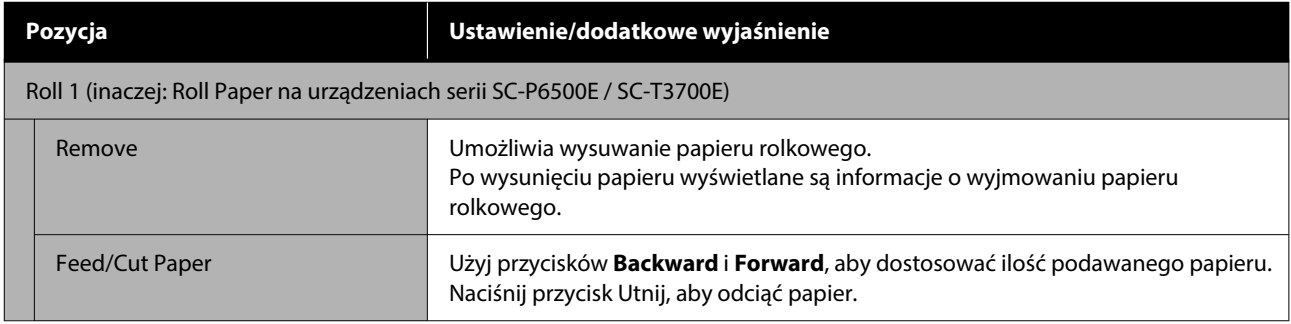

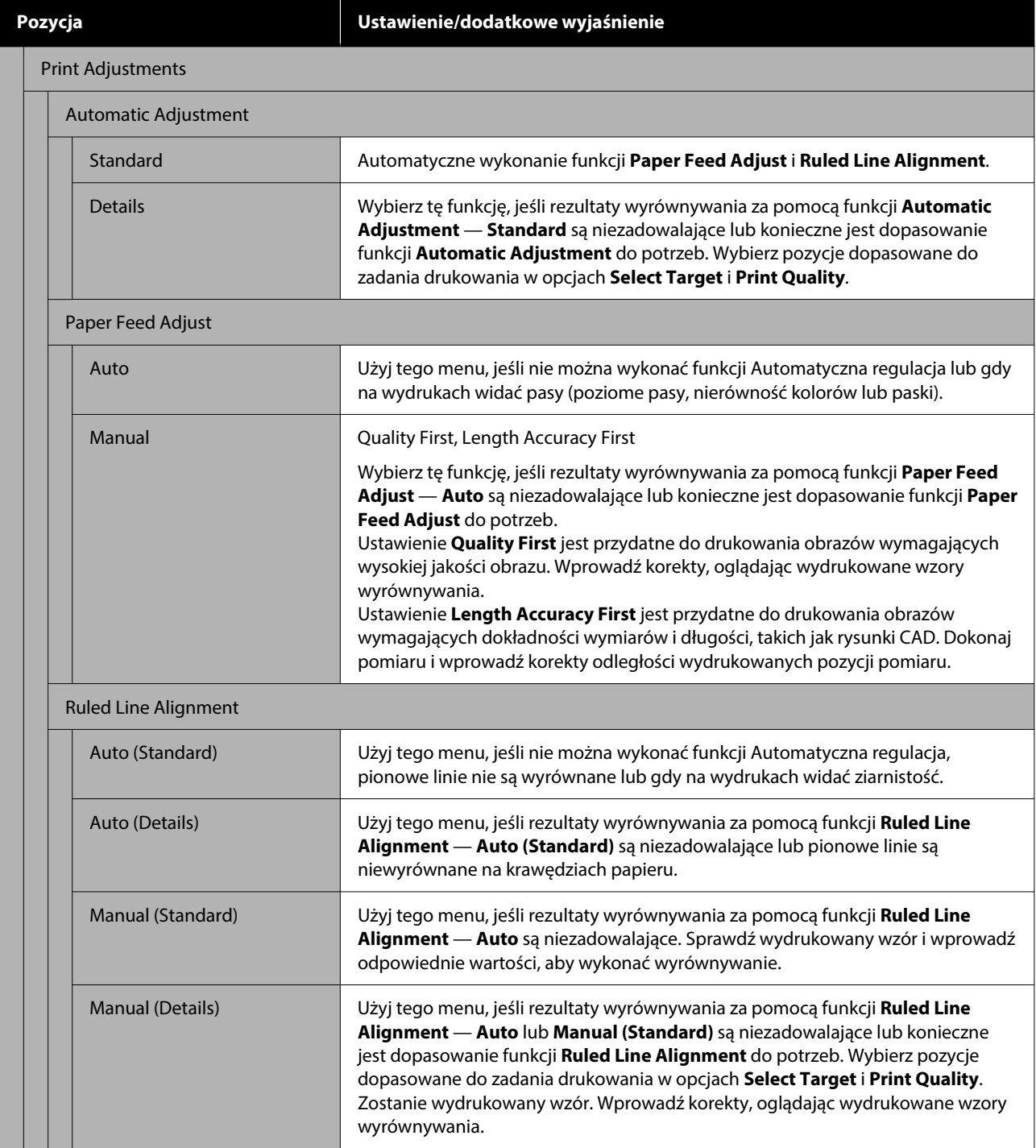

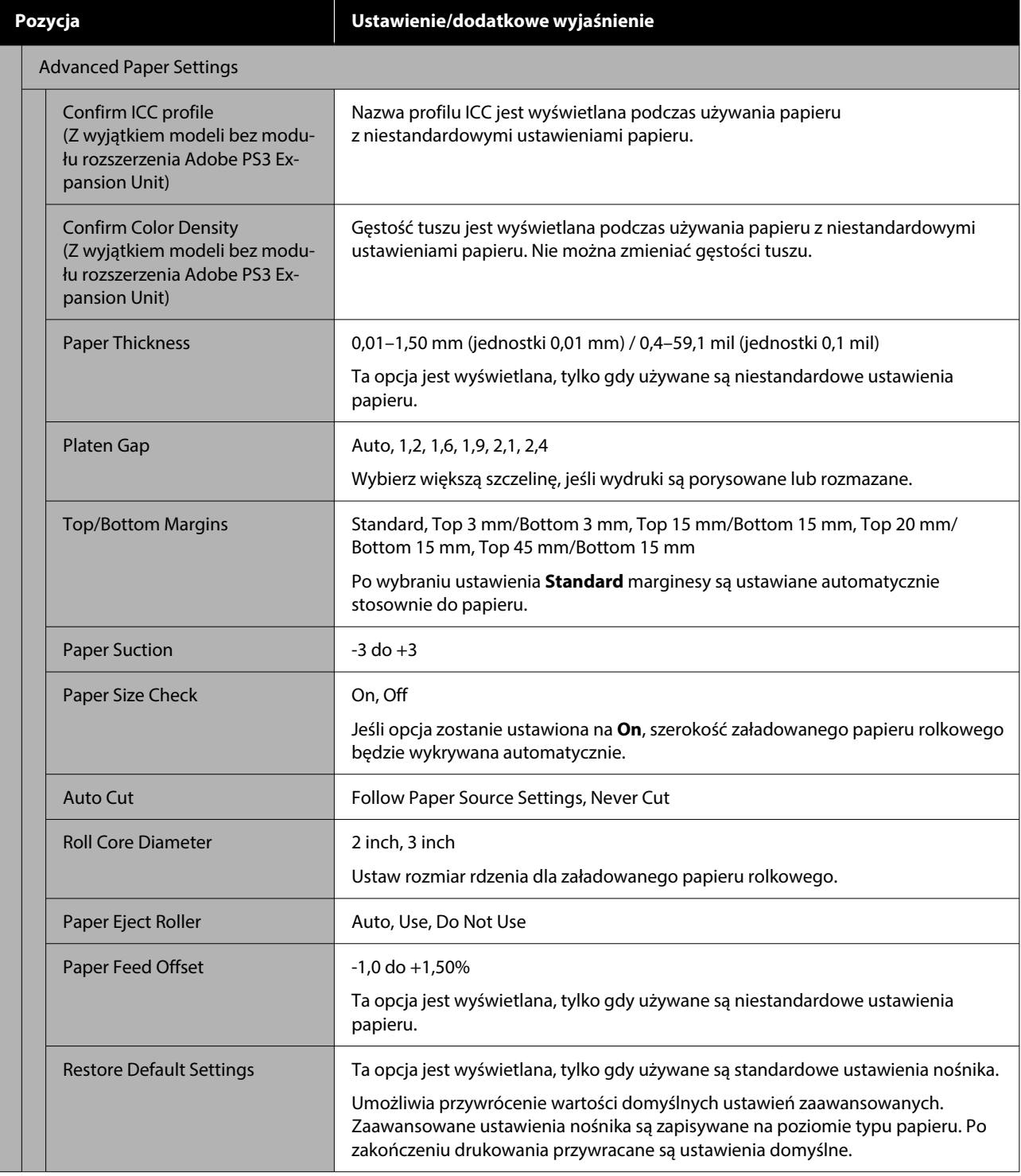

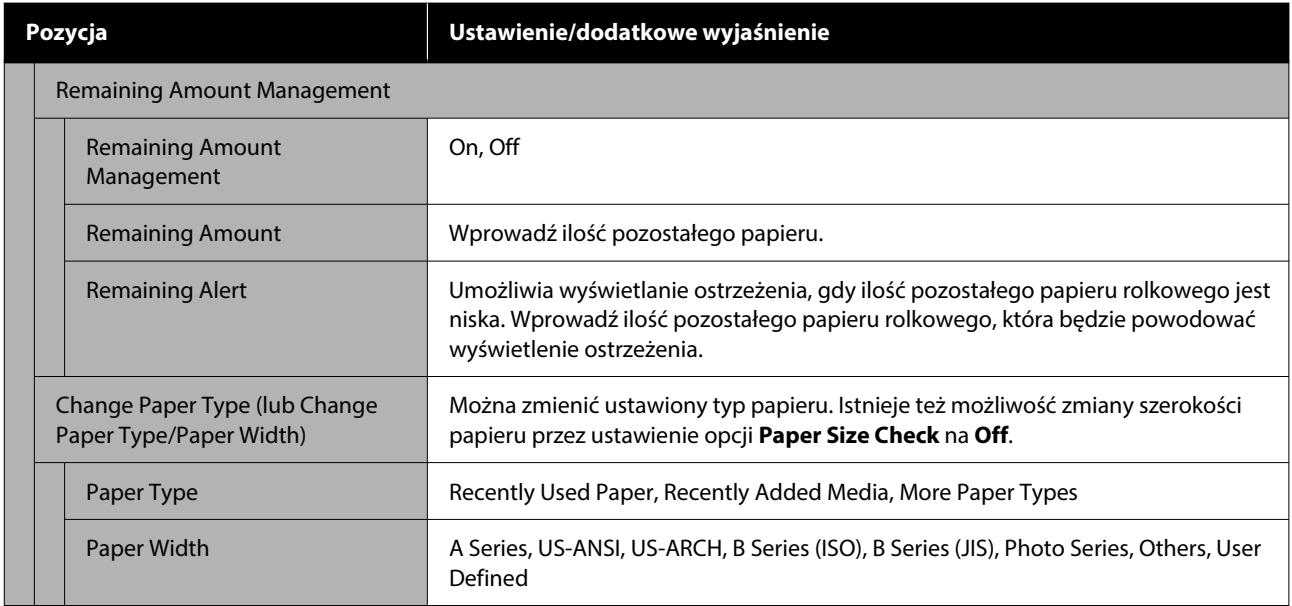

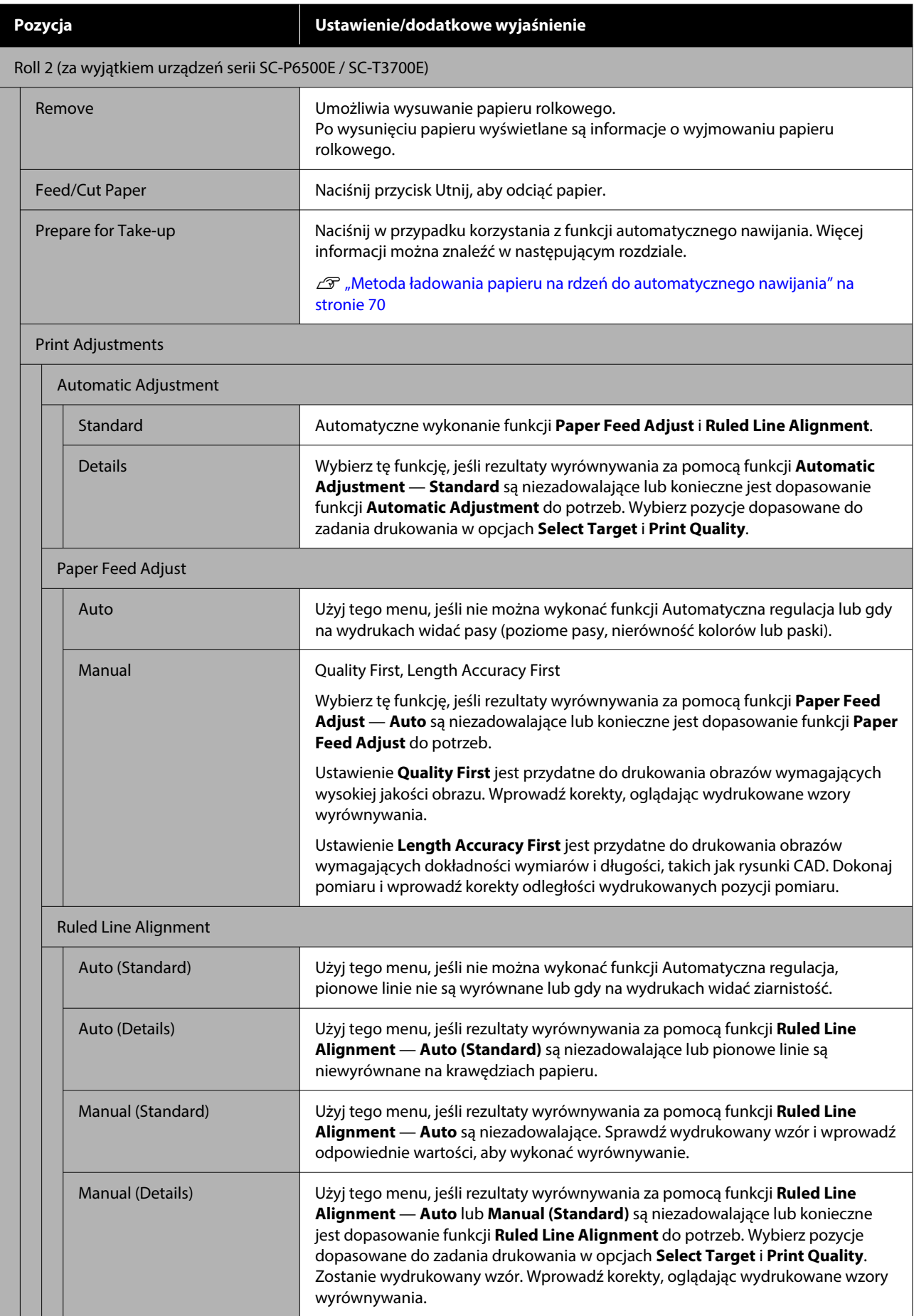

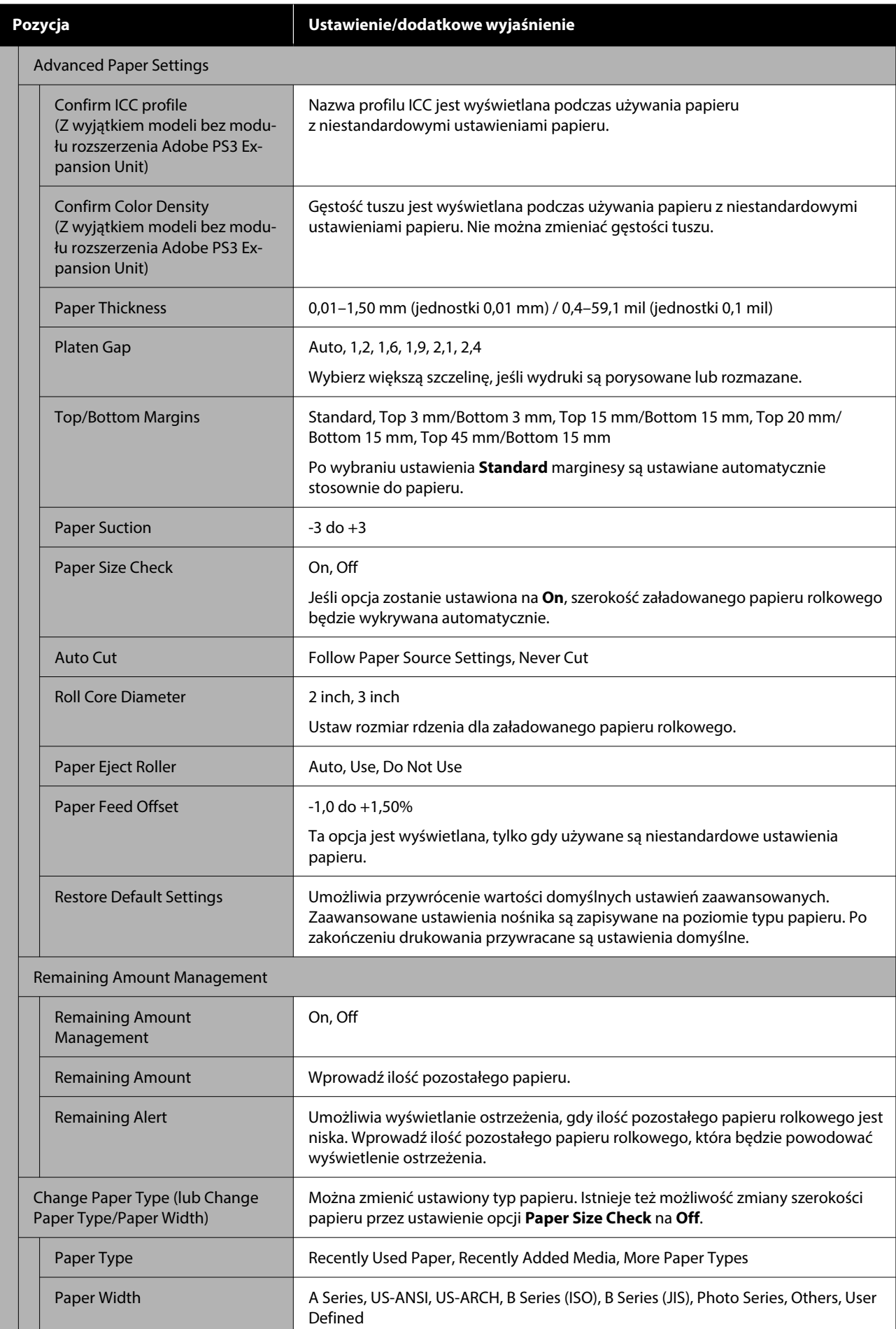

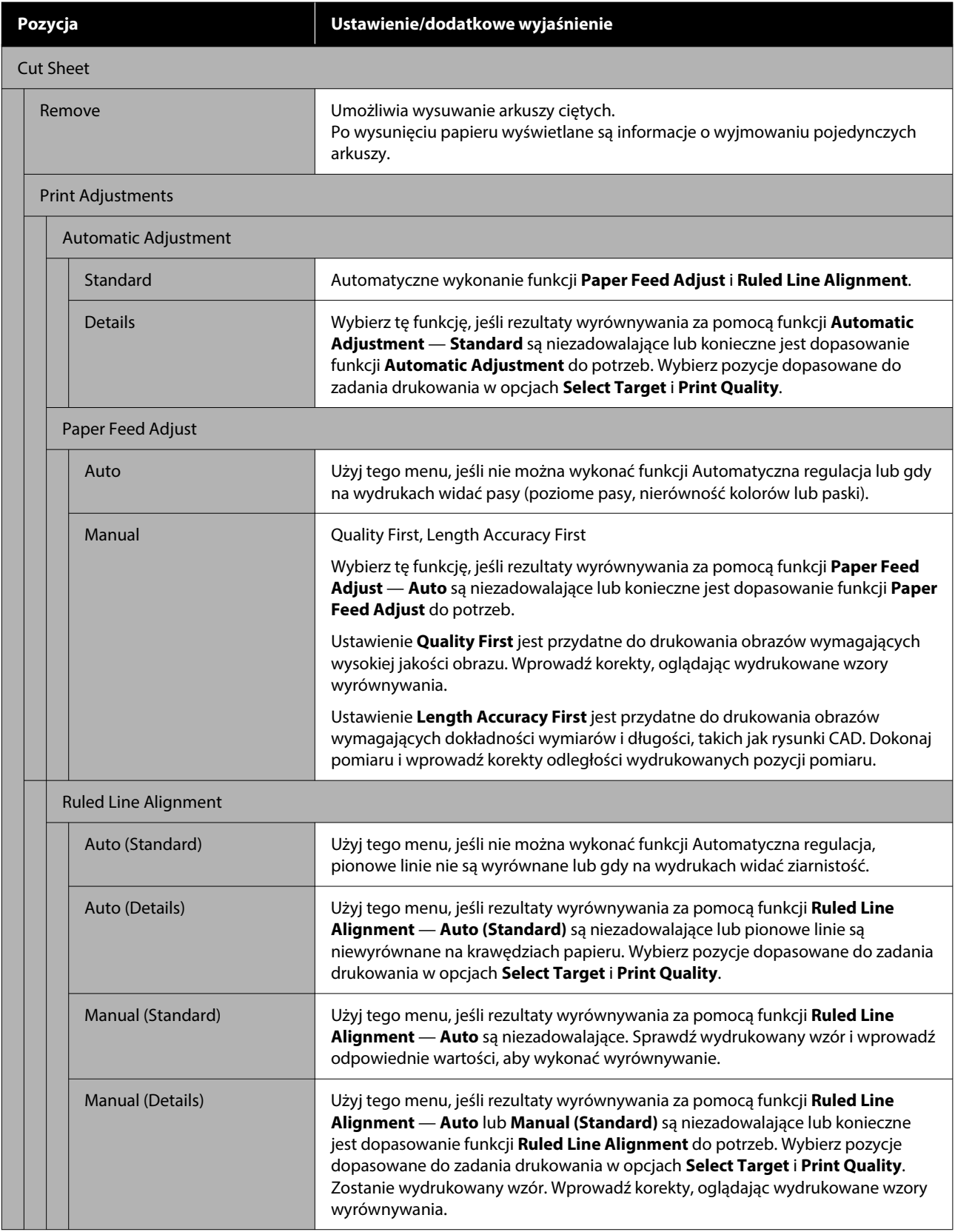

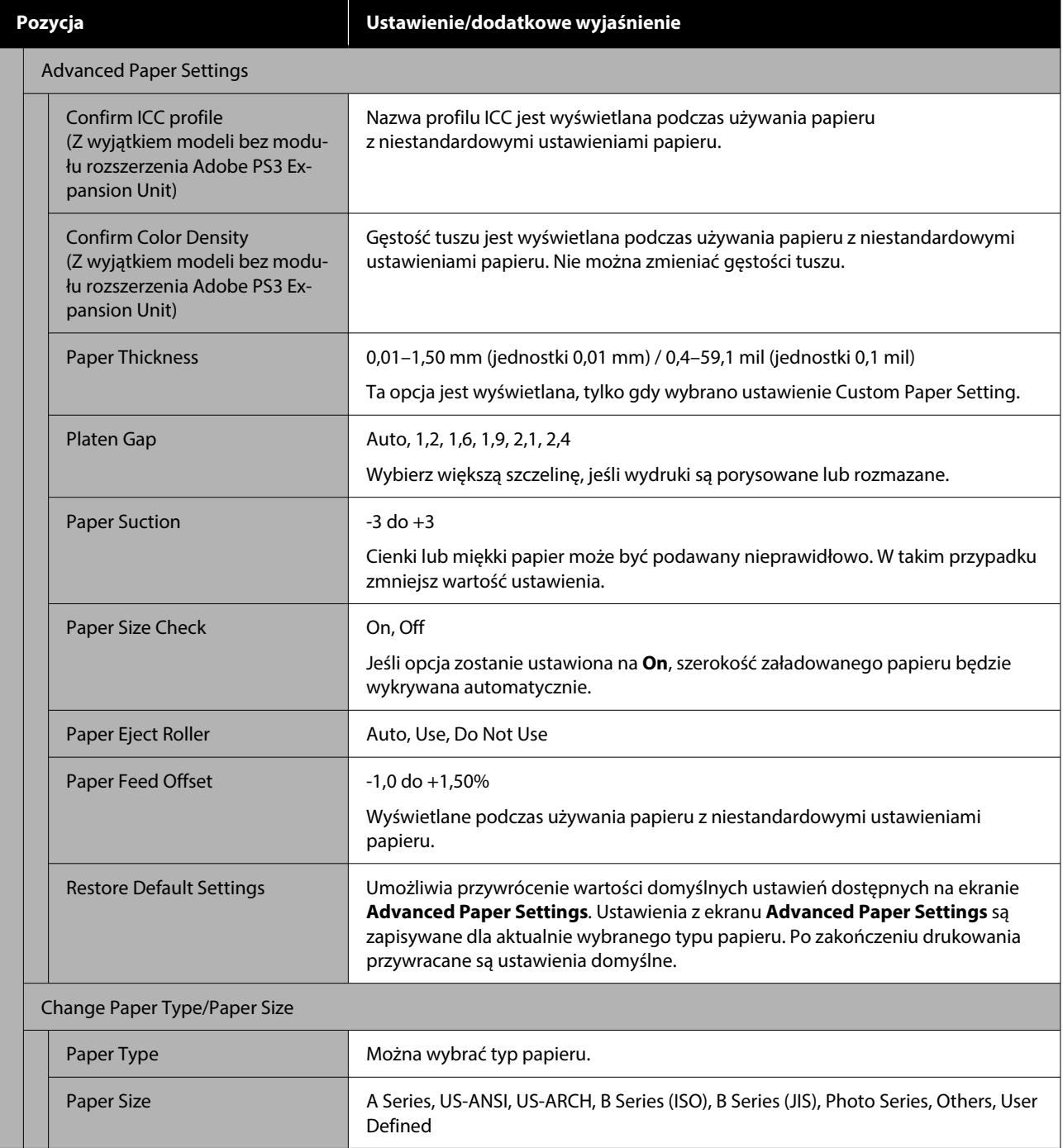

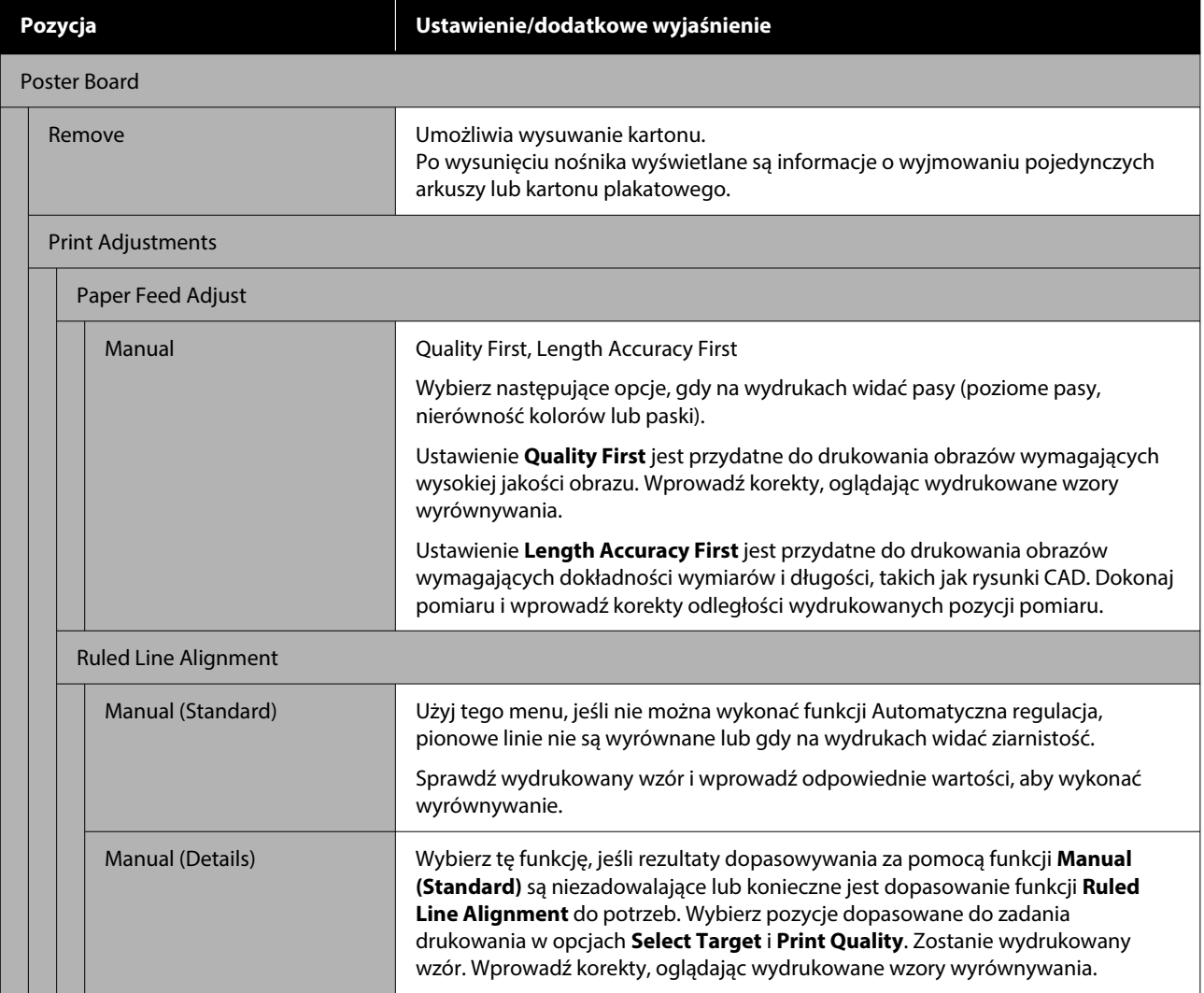

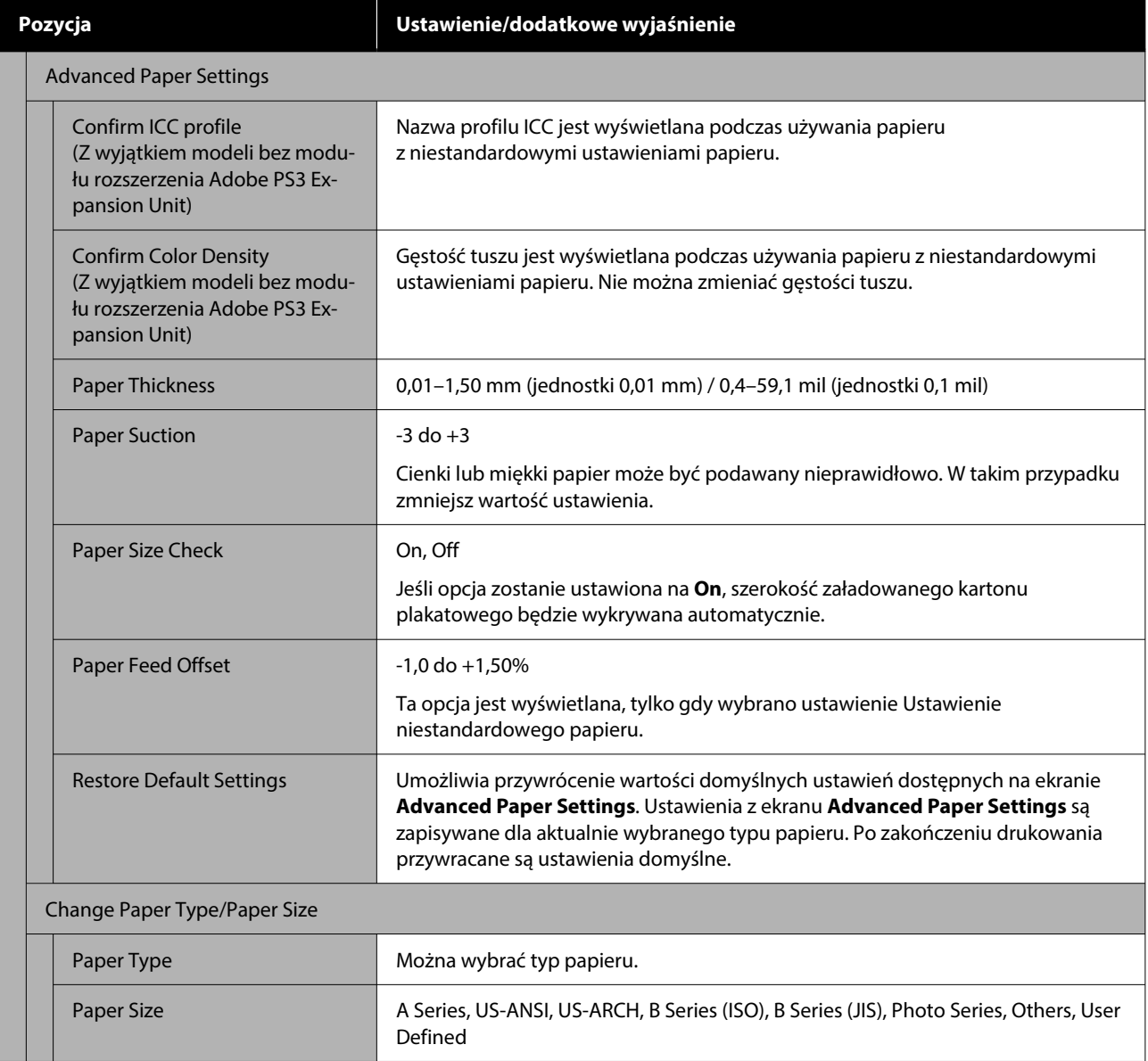

## **General Settings**

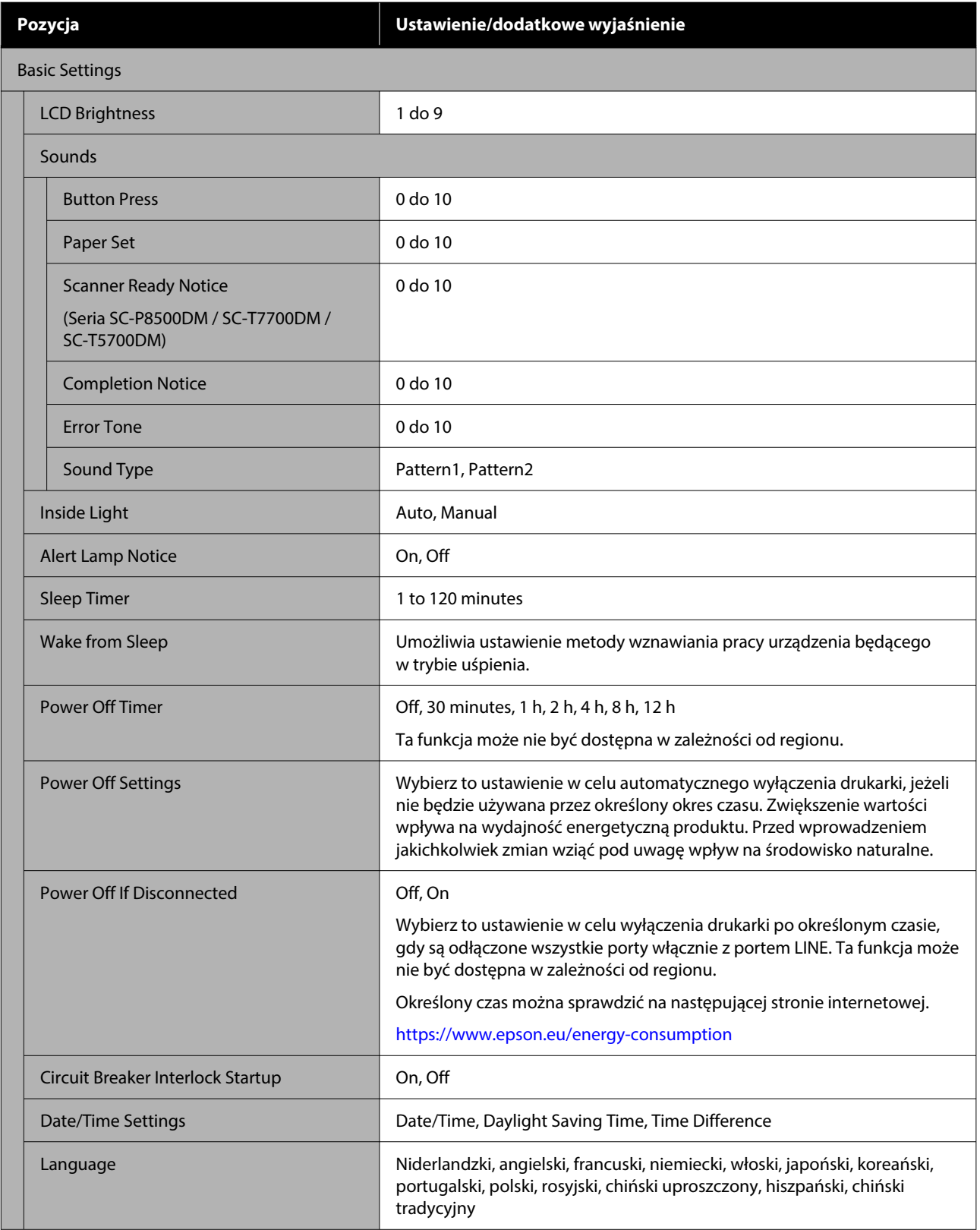

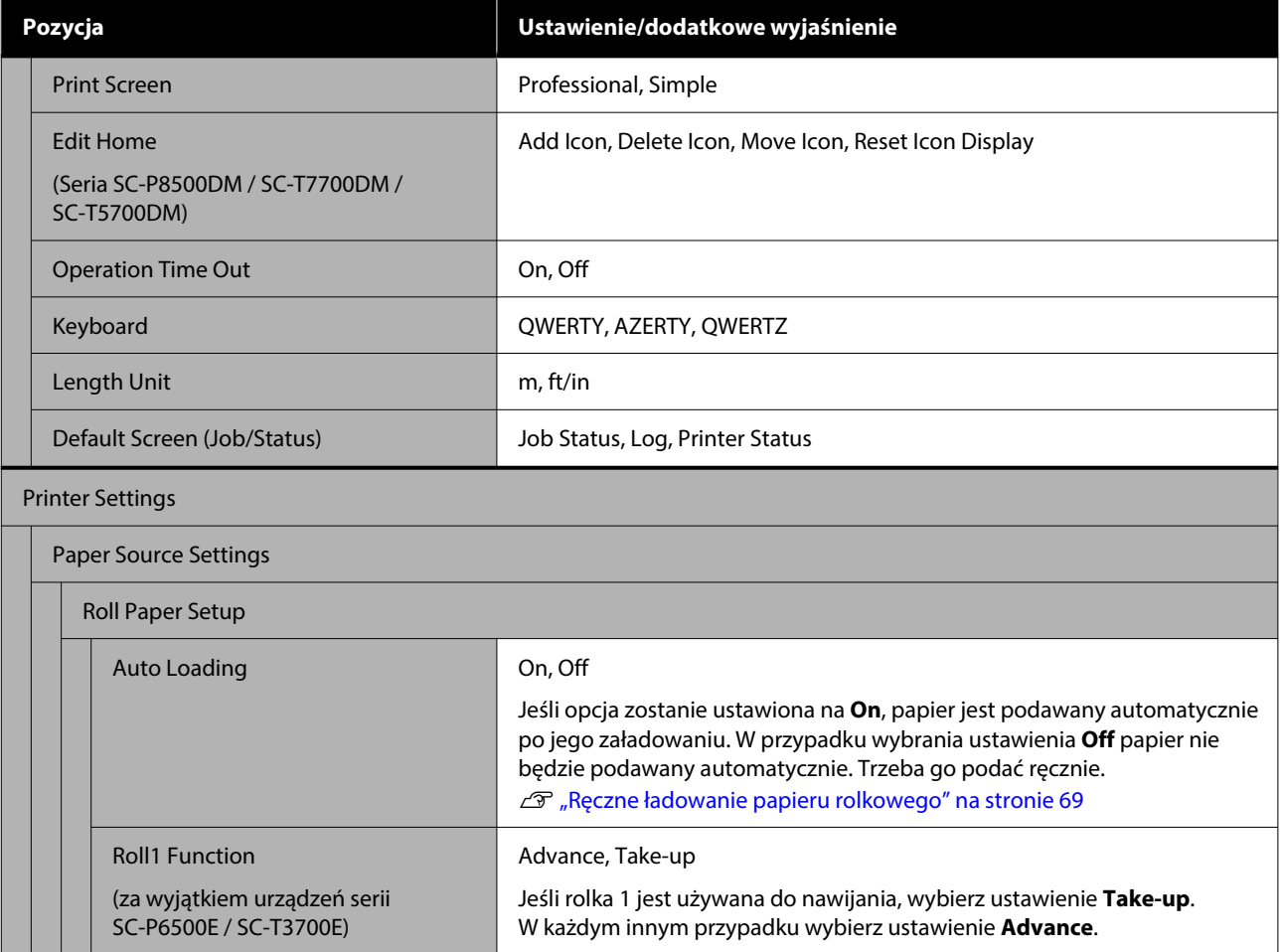

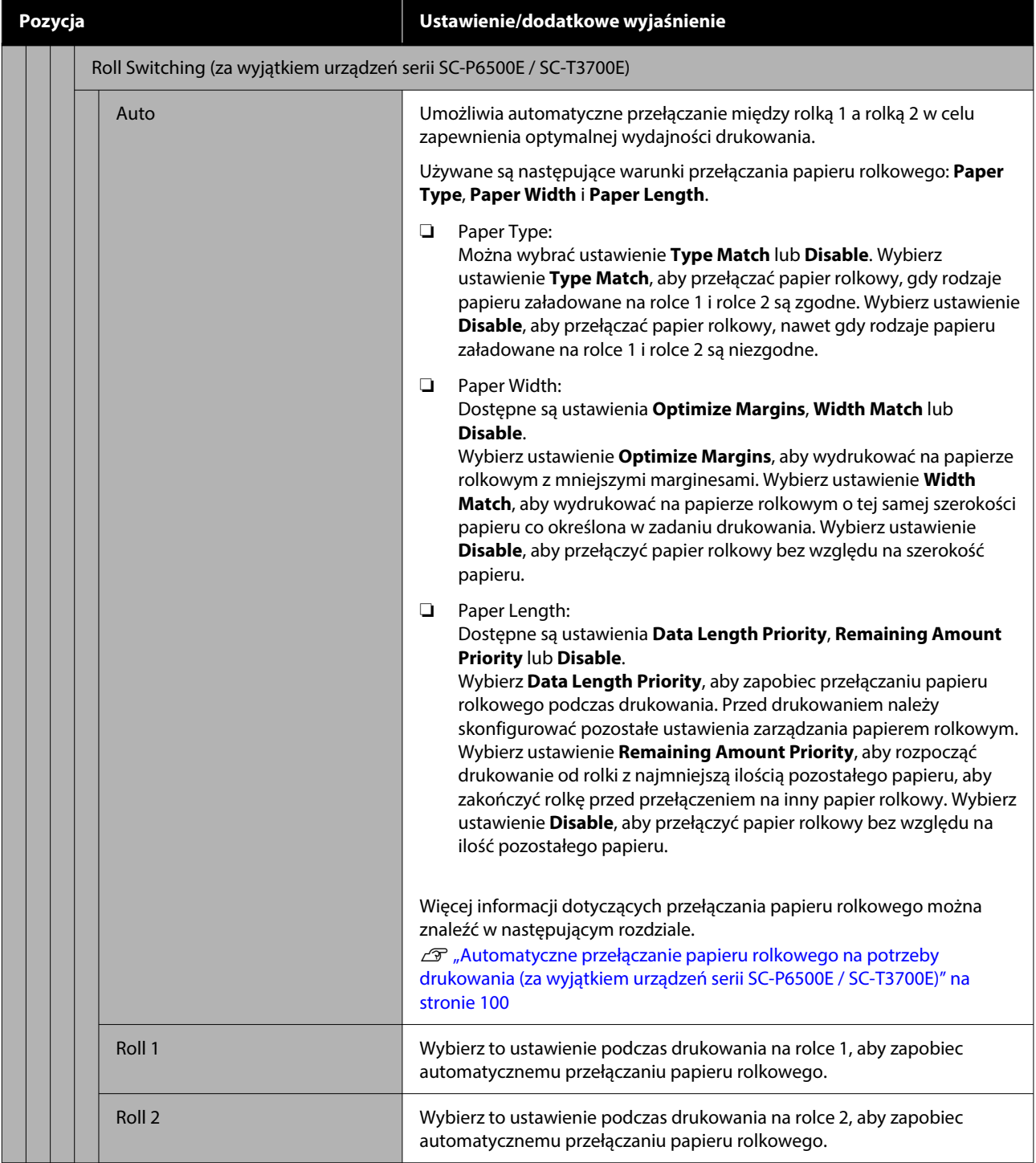

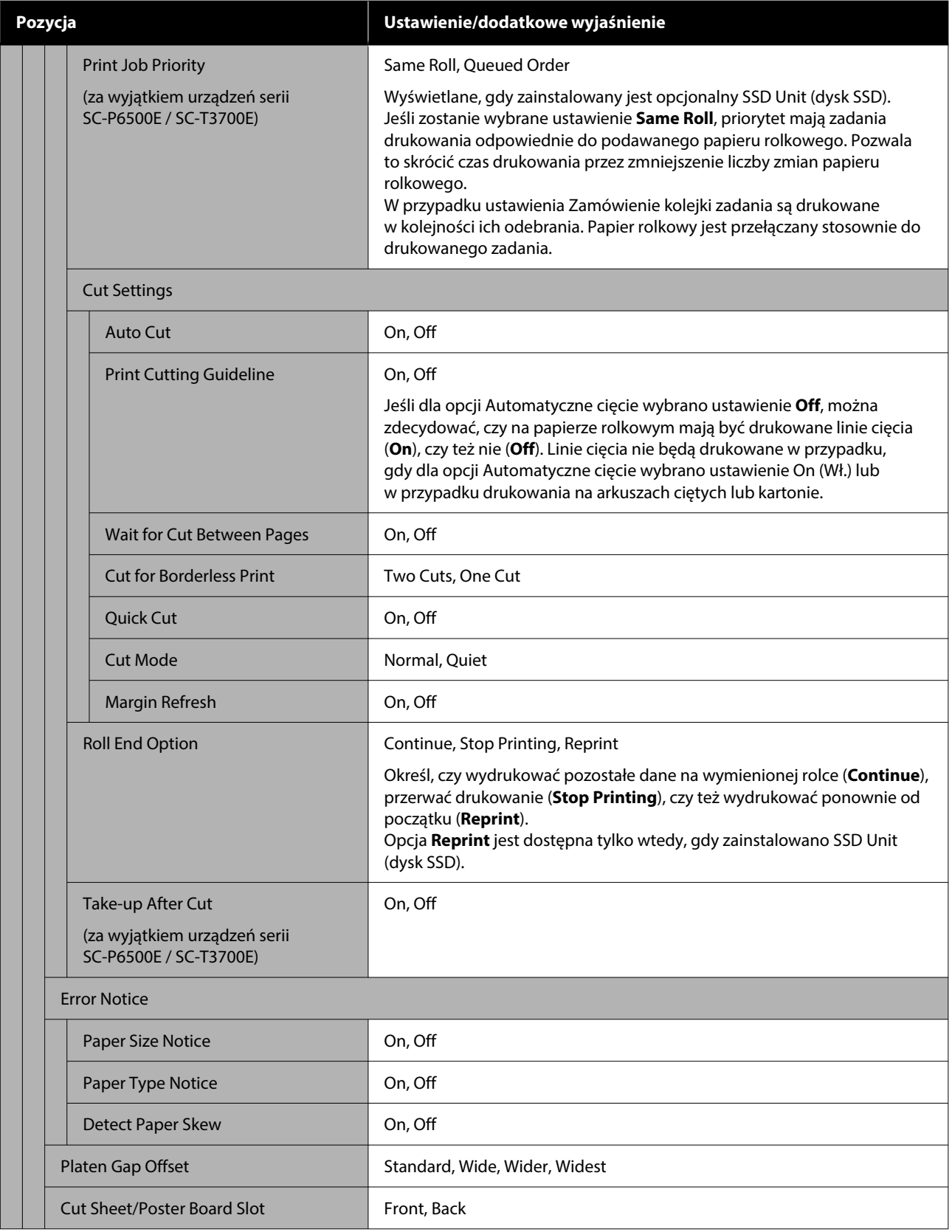

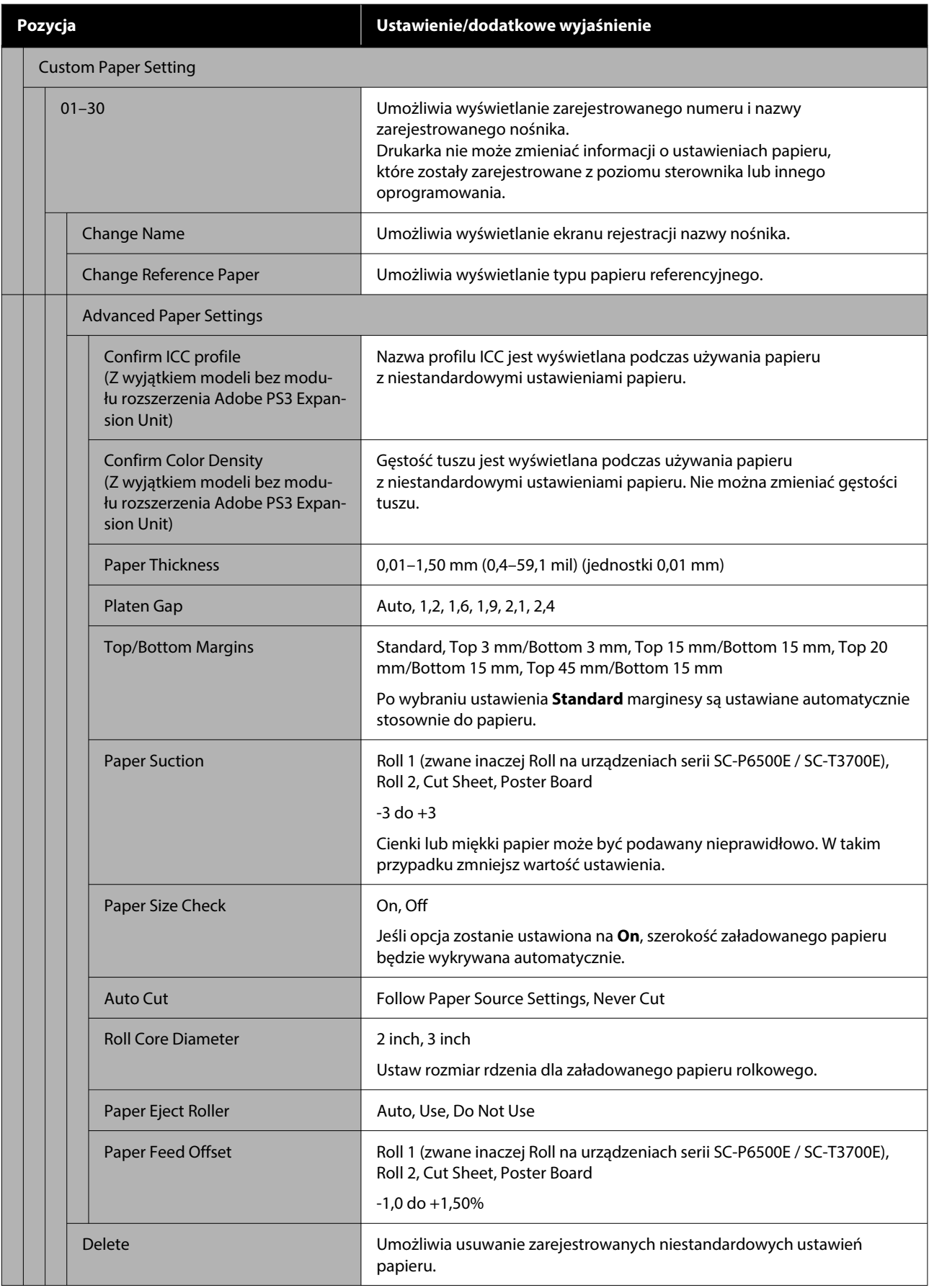

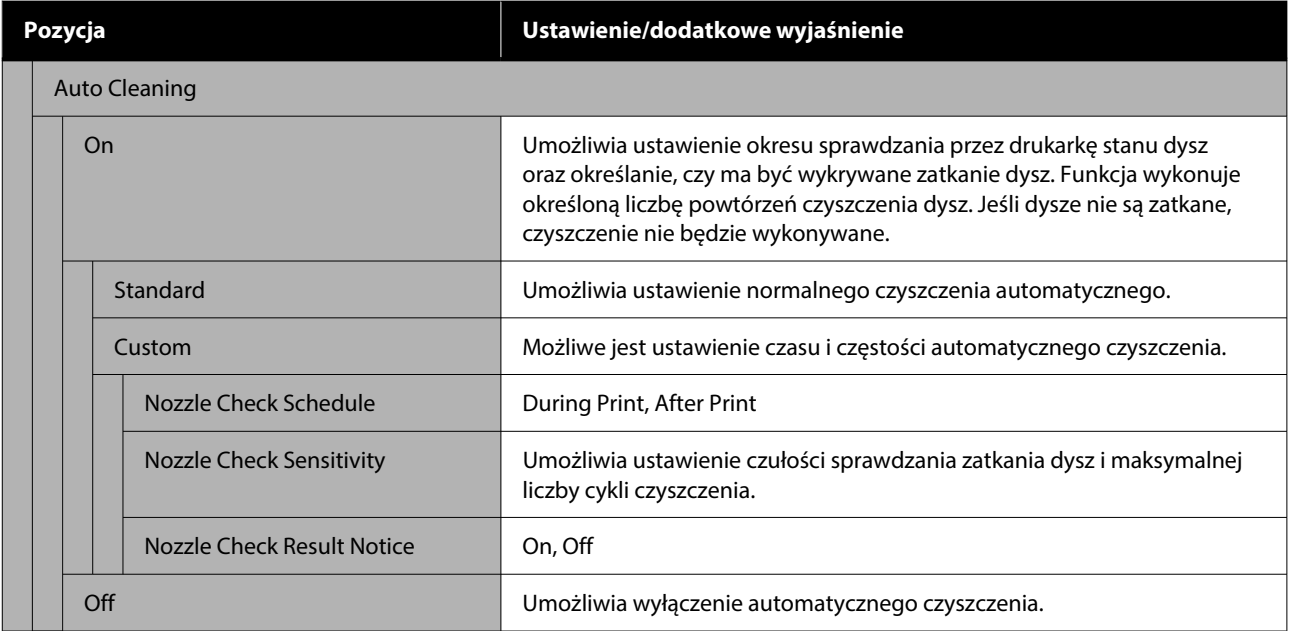

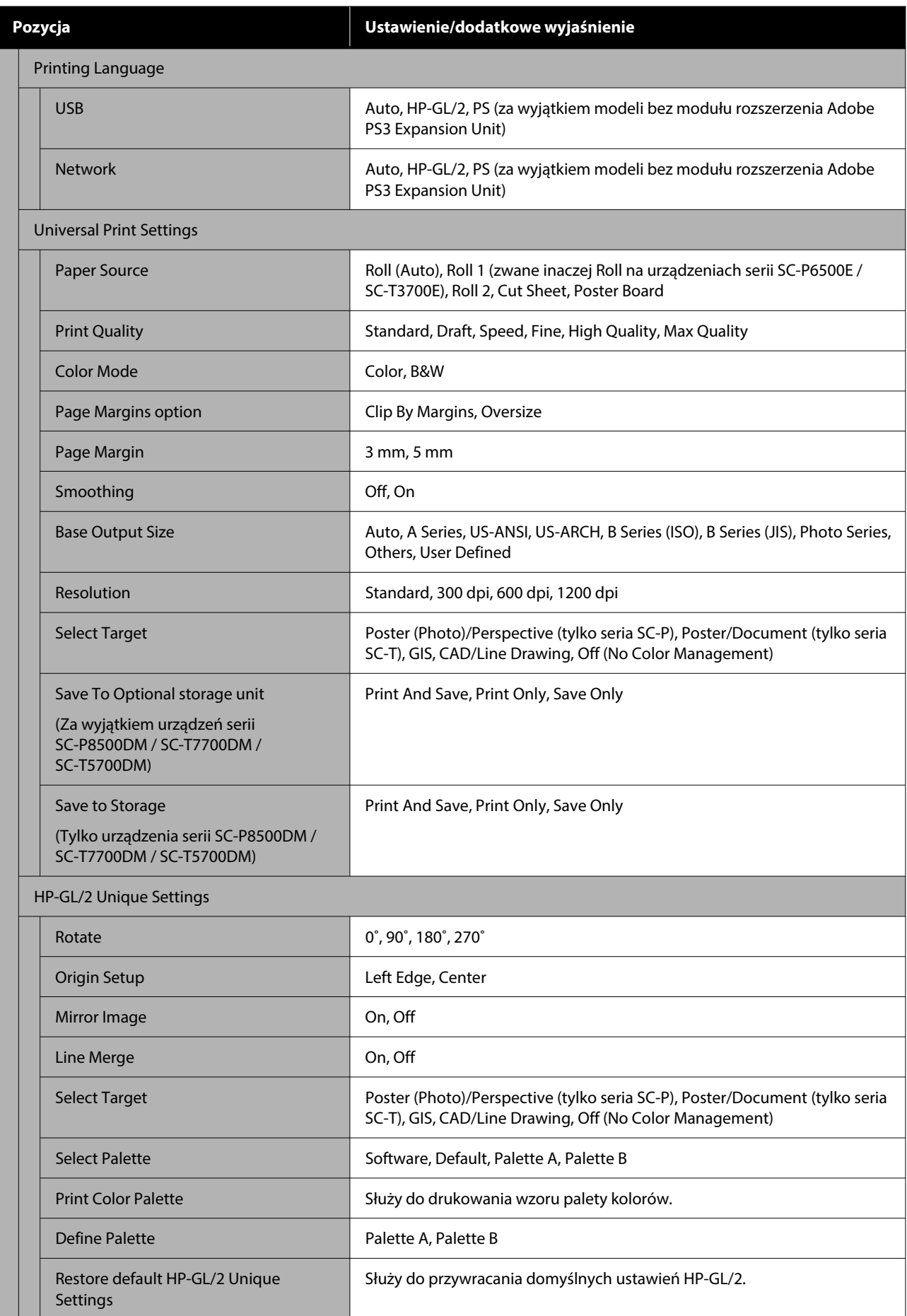

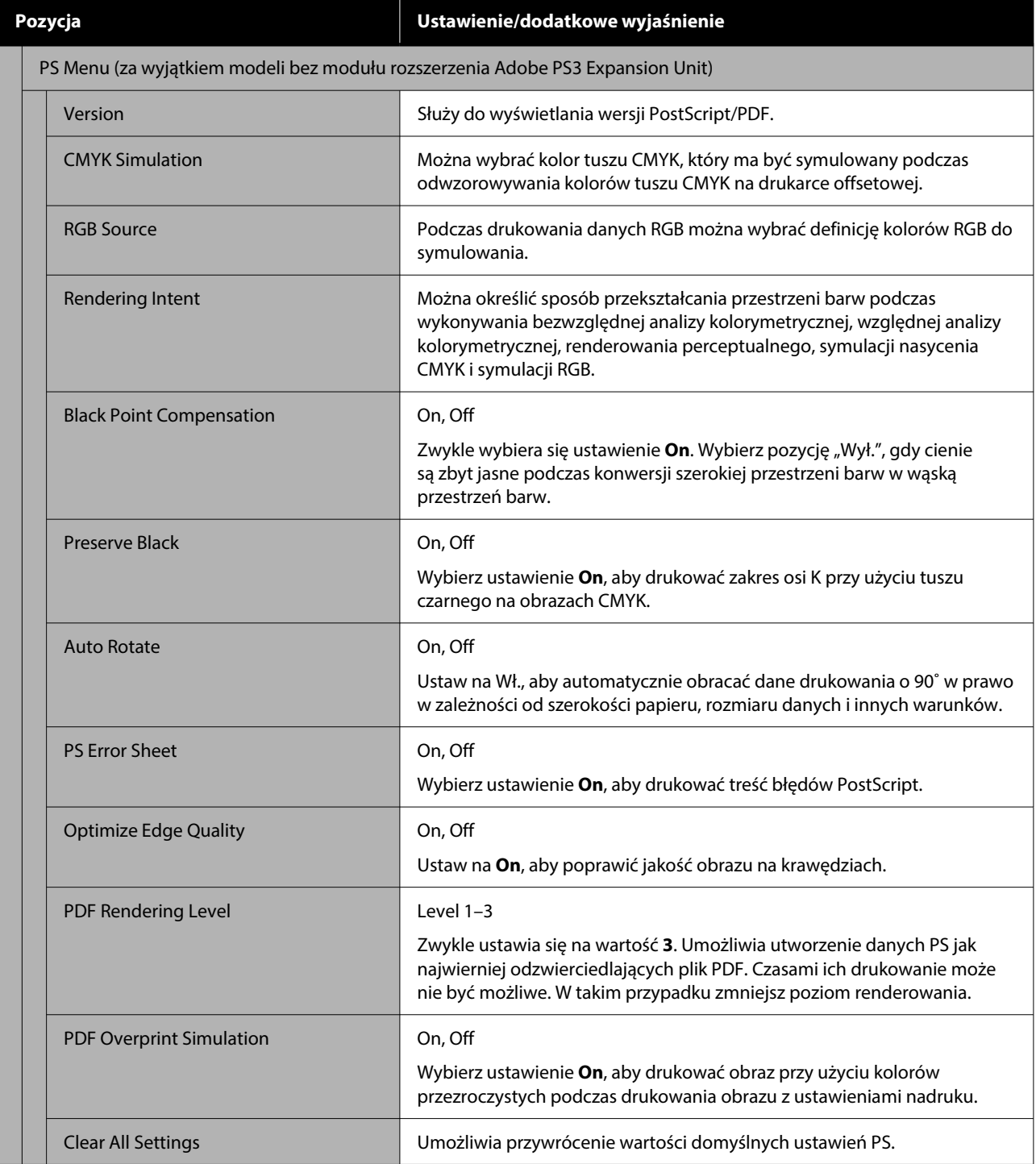

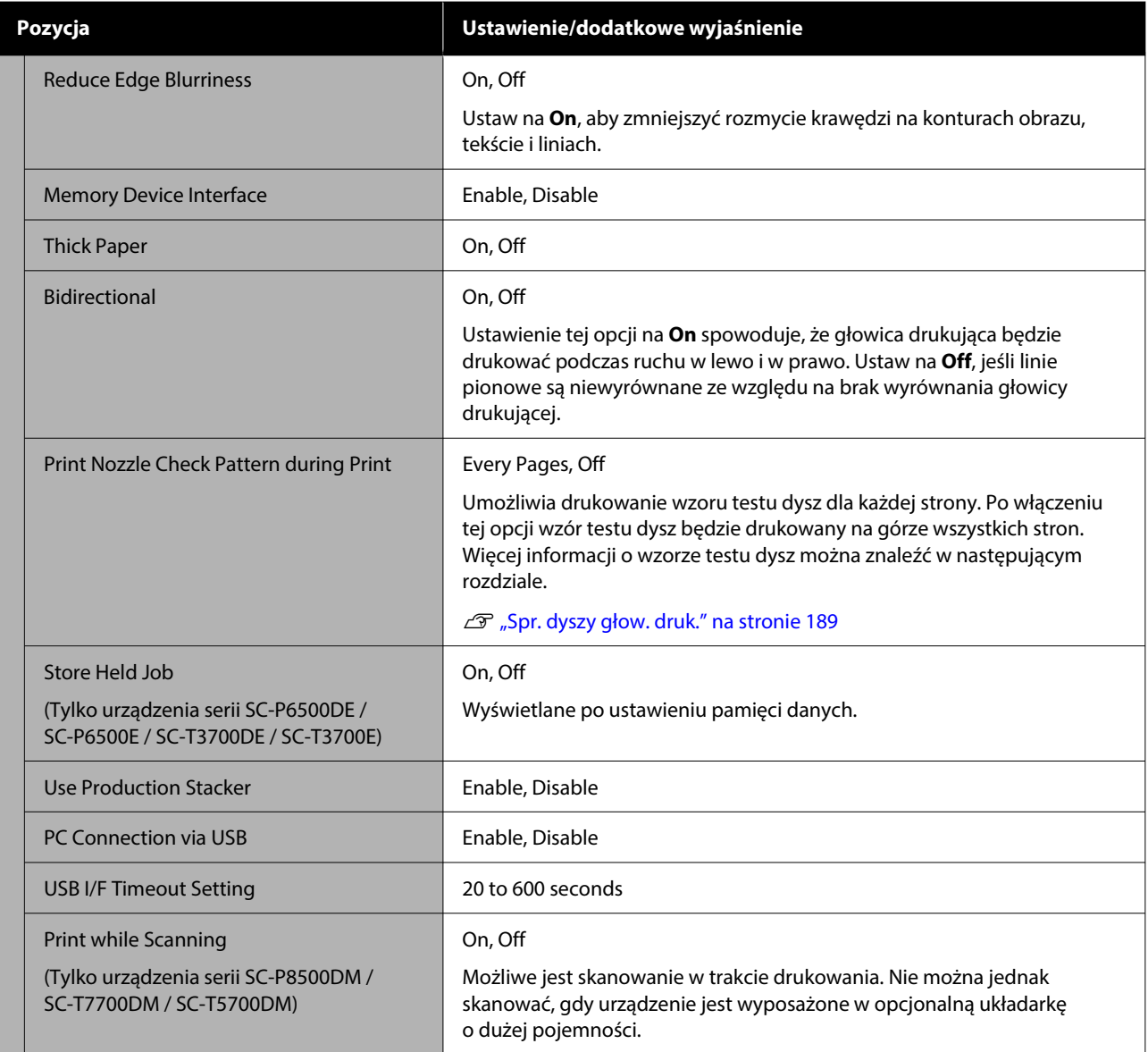

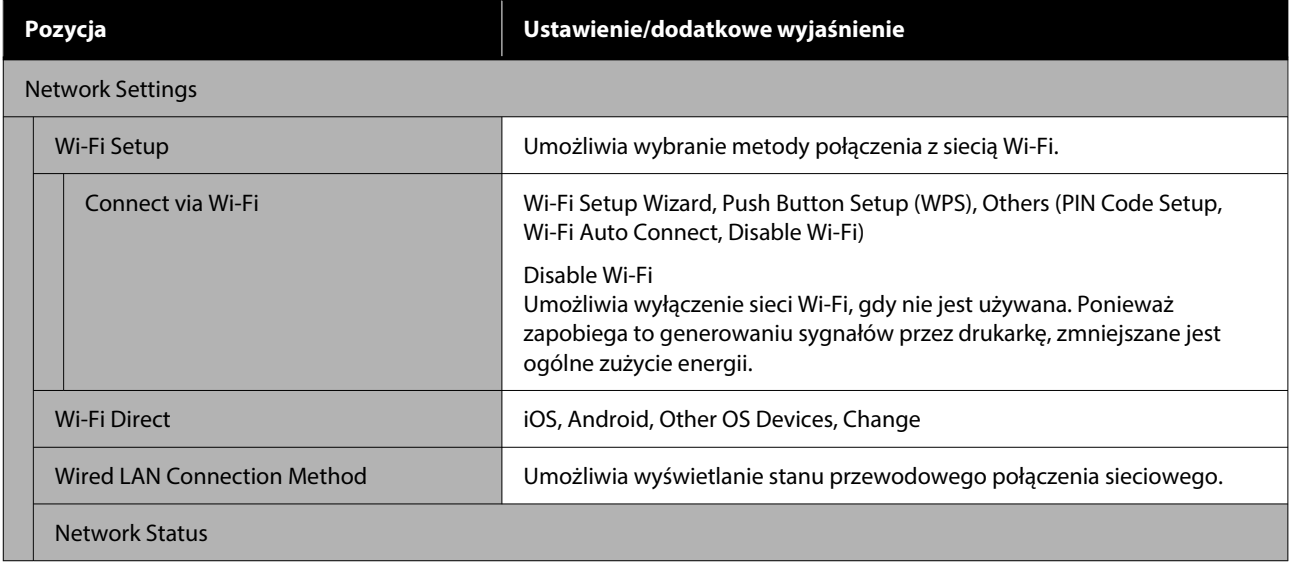

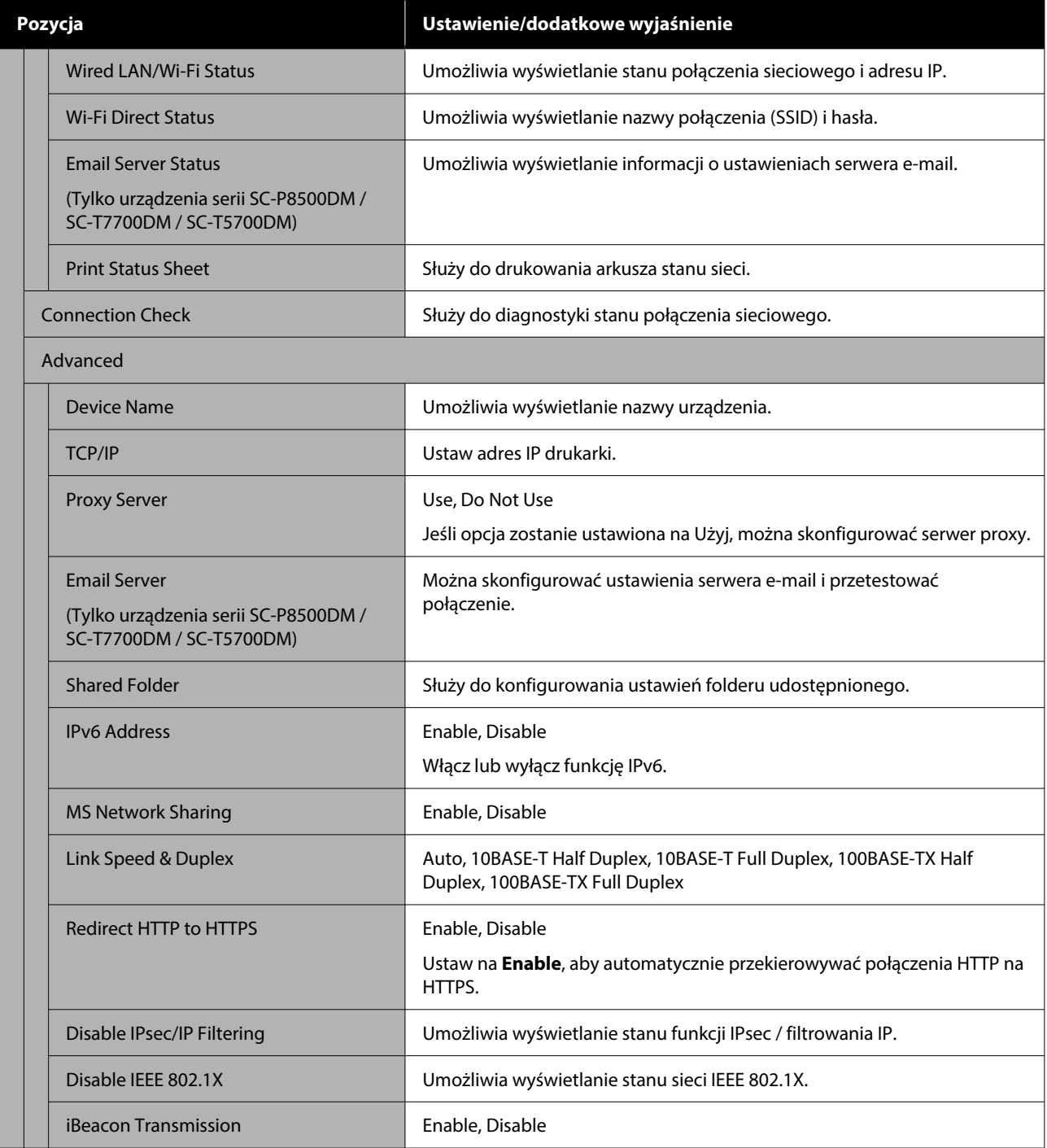

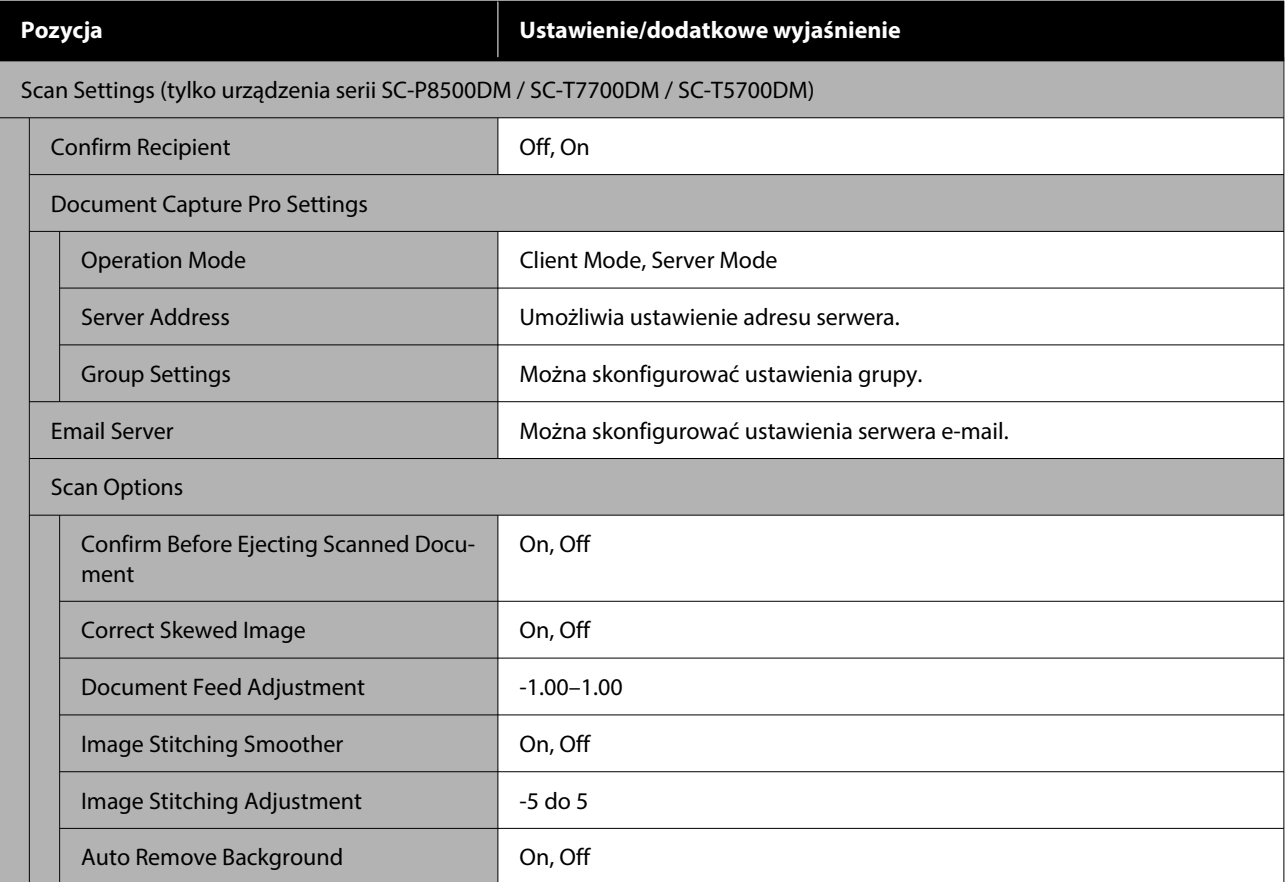

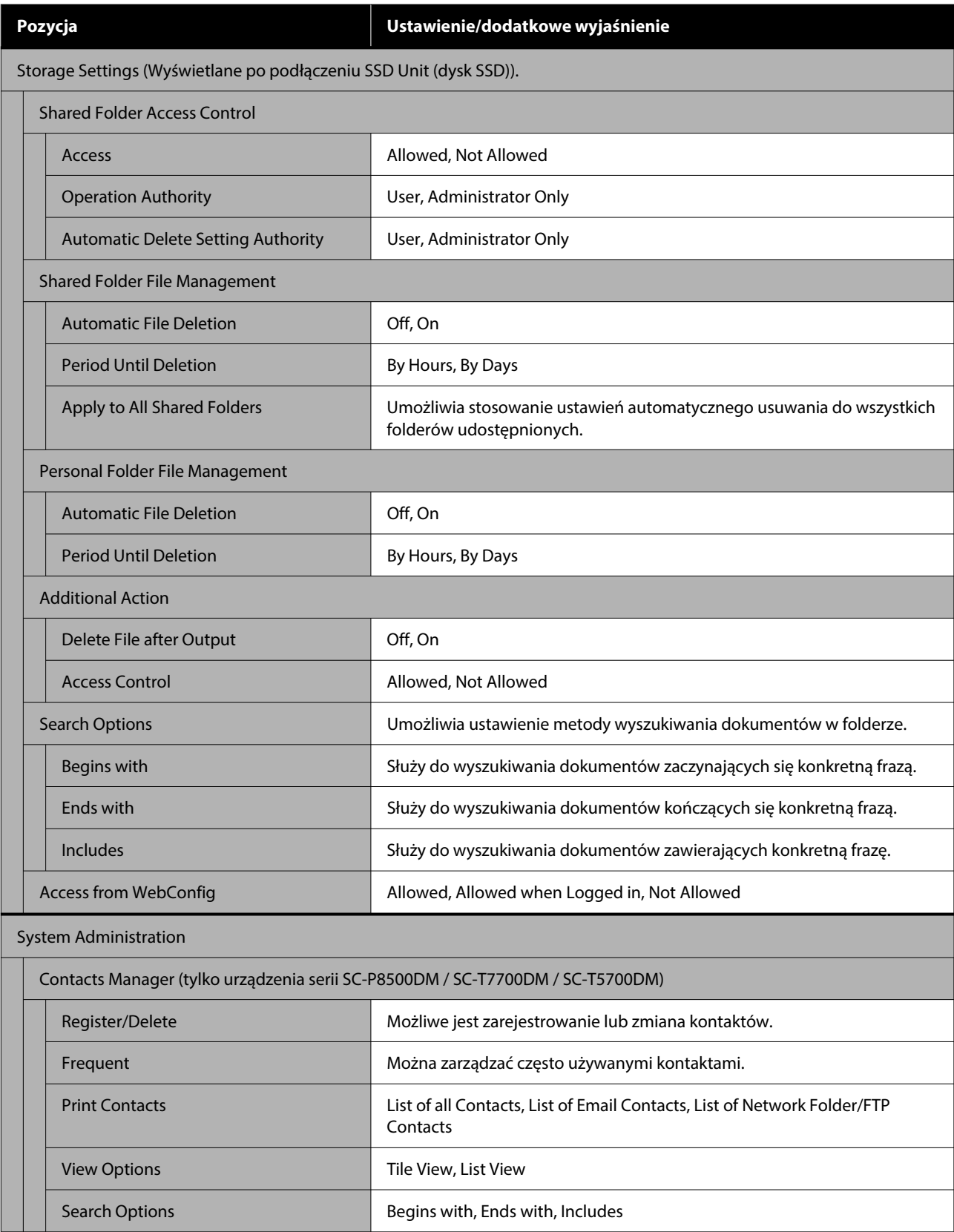

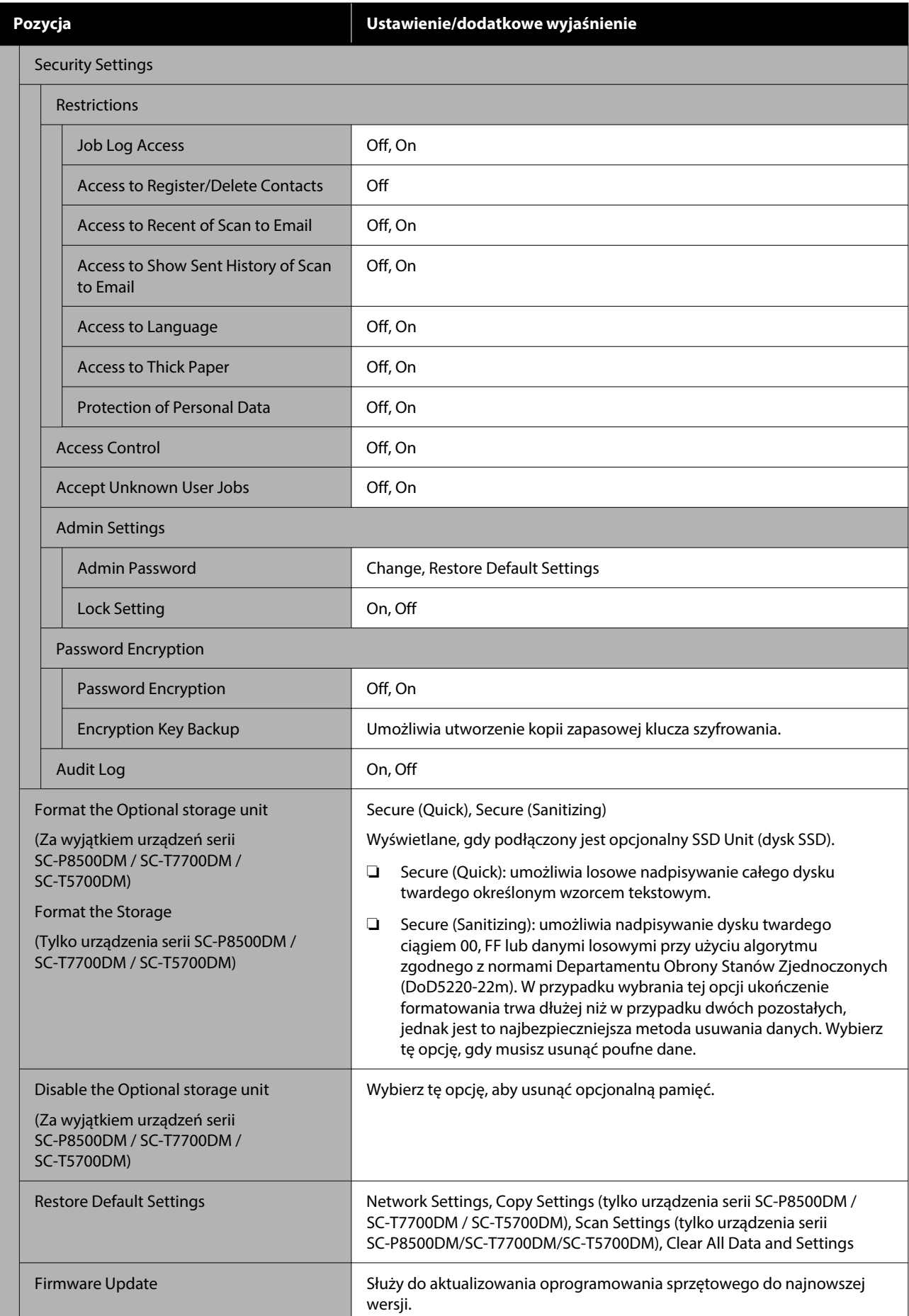

## **Supply Status**

Umożliwia wyświetlanie ilości pozostałego tuszu we wkładach z atramentem lub numeru modelu i ilości wolnego miejsca w pojemnikach konserwacyjnych.

Jeśli ilość pozostałego tuszu we wkładach z atramentem lub ilość wolnego miejsca w pojemnikach konserwacyjnych jest niska, wyświetlany jest symbol . Nawet jeśli wyświetlany jest symbol . drukowanie można kontynuować do czasu, gdy będzie wymagana wymiana. Przygotuj nowe wkłady z atramentem lub pojemniki konserwacyjne.

### **Maintenance**

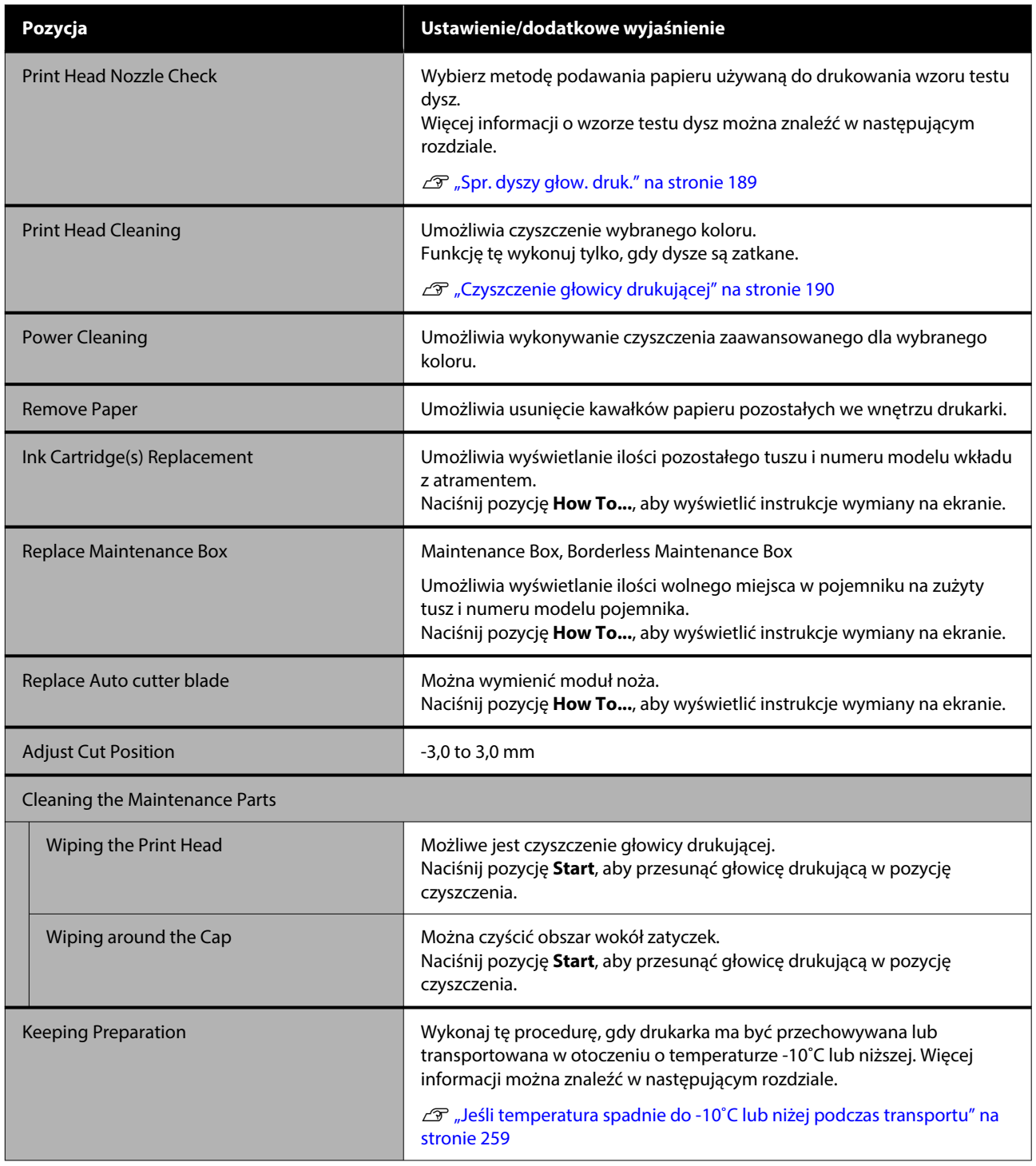

### **Language**

Istnieje możliwość wybrania języka wyświetlania panelu. Wybierz jeden z następujących języków.

Niderlandzki, angielski, francuski, niemiecki, włoski, japoński, koreański, portugalski, polski, rosyjski, chiński uproszczony, hiszpański, chiński tradycyjny

## **Printer Status/Print**

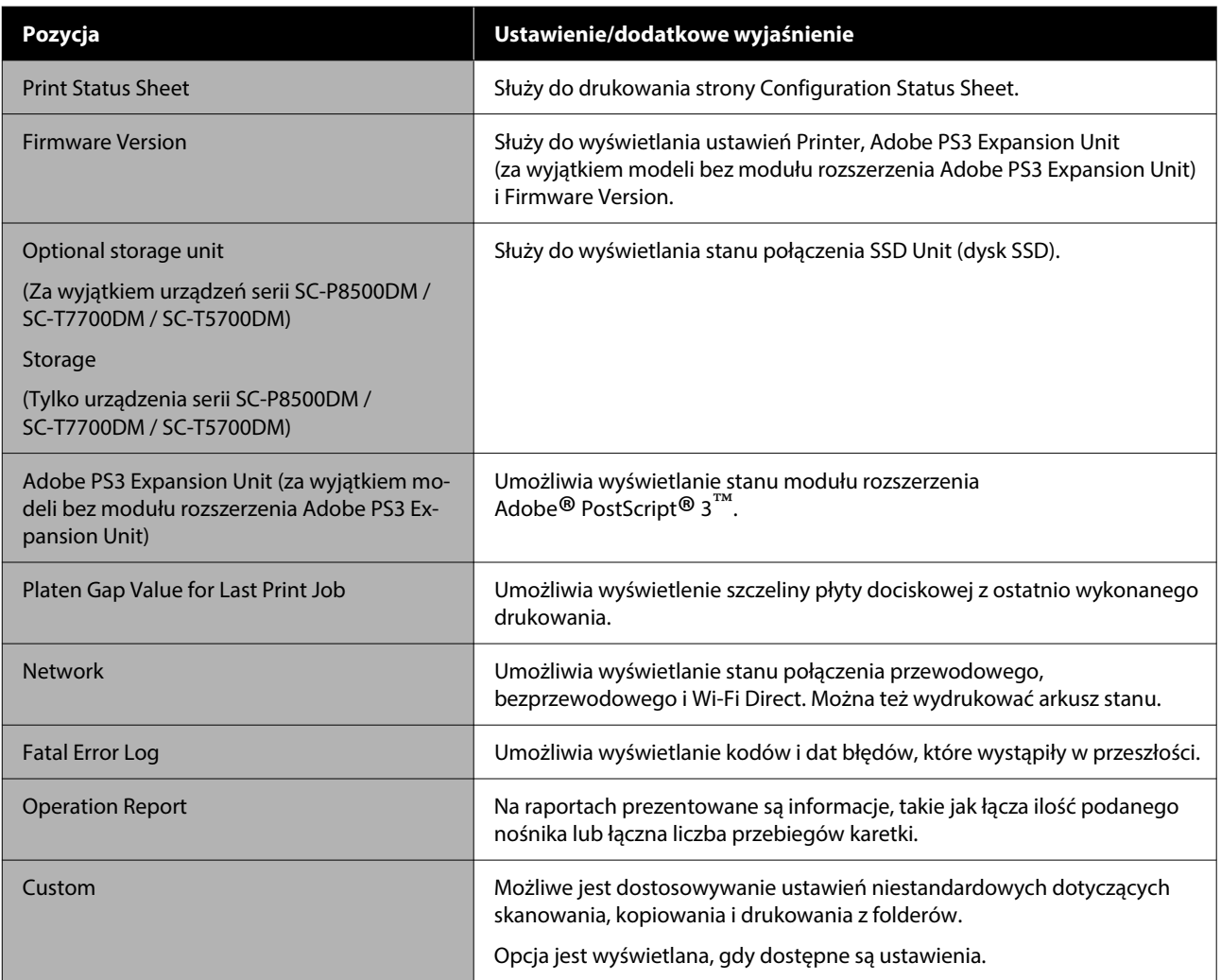

### **Contacts Manager (tylko urządzenia serii SC-P8500DM / SC-T7700DM / SC-T5700DM)**

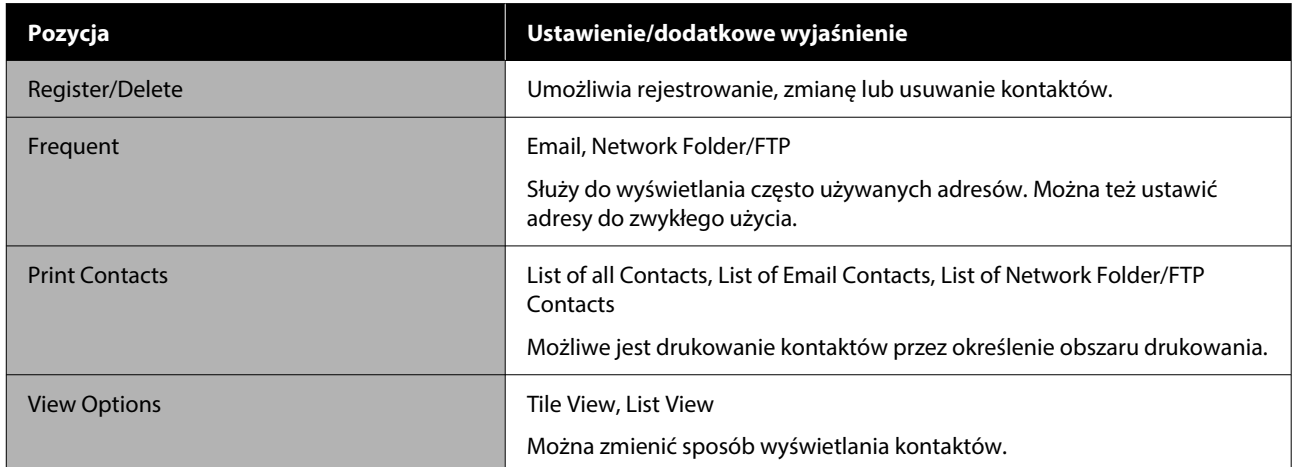

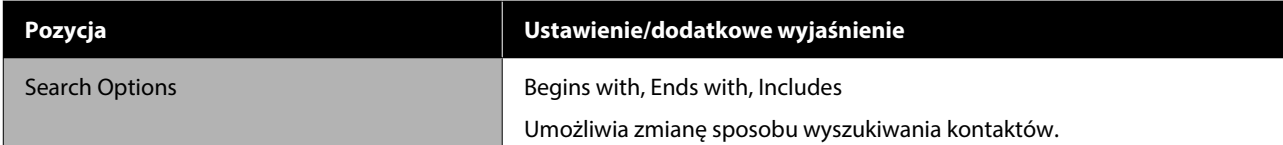

## **User Settings (za wyjątkiem urządzeń serii SC-P8500DM / SC-T7700DM / SC-T5700DM)**

Można wybrać metodę podawania papieru itd. podczas drukowania z folderu.

## **User Settings (seria SC-P8500DM / SC-T7700DM / SC-T5700DM)**

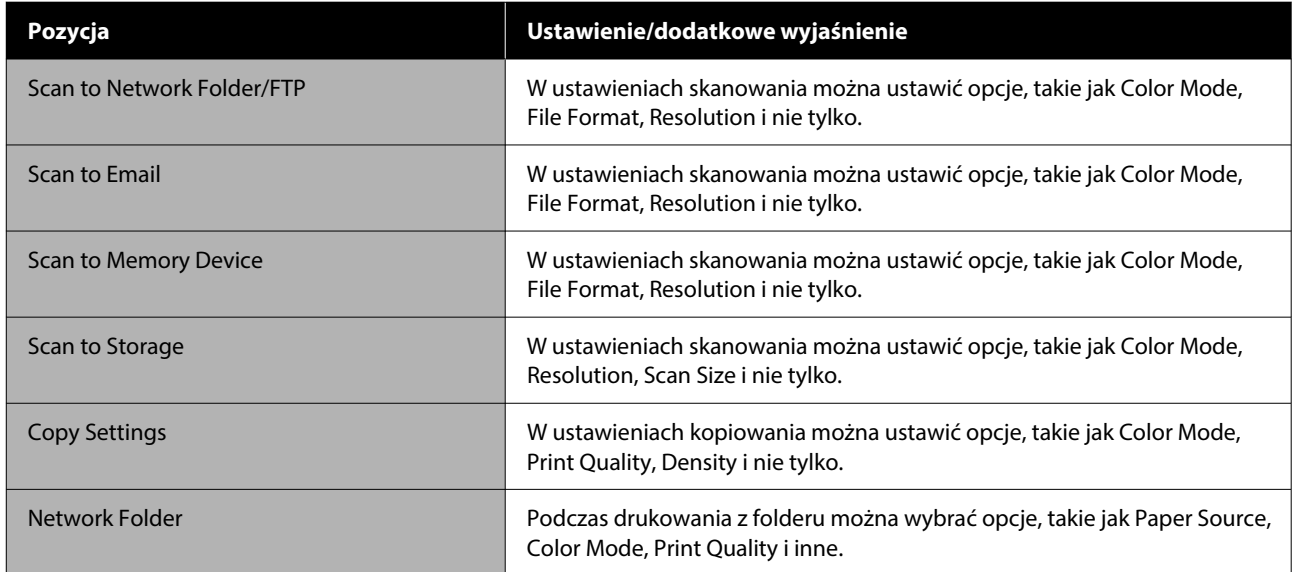

## **Authentication Device Status**

Umożliwia wyświetlanie wartości opcji Authentication Device Status.

### **Epson Open Platform Information**

Umożliwia wyświetlanie wersji i klucza produktu platformy Epson Open Platform.

## <span id="page-179-0"></span>**Copy (tylko urządzenia serii SC-P8500DM / SC-T7700DM / SC-T5700DM)**

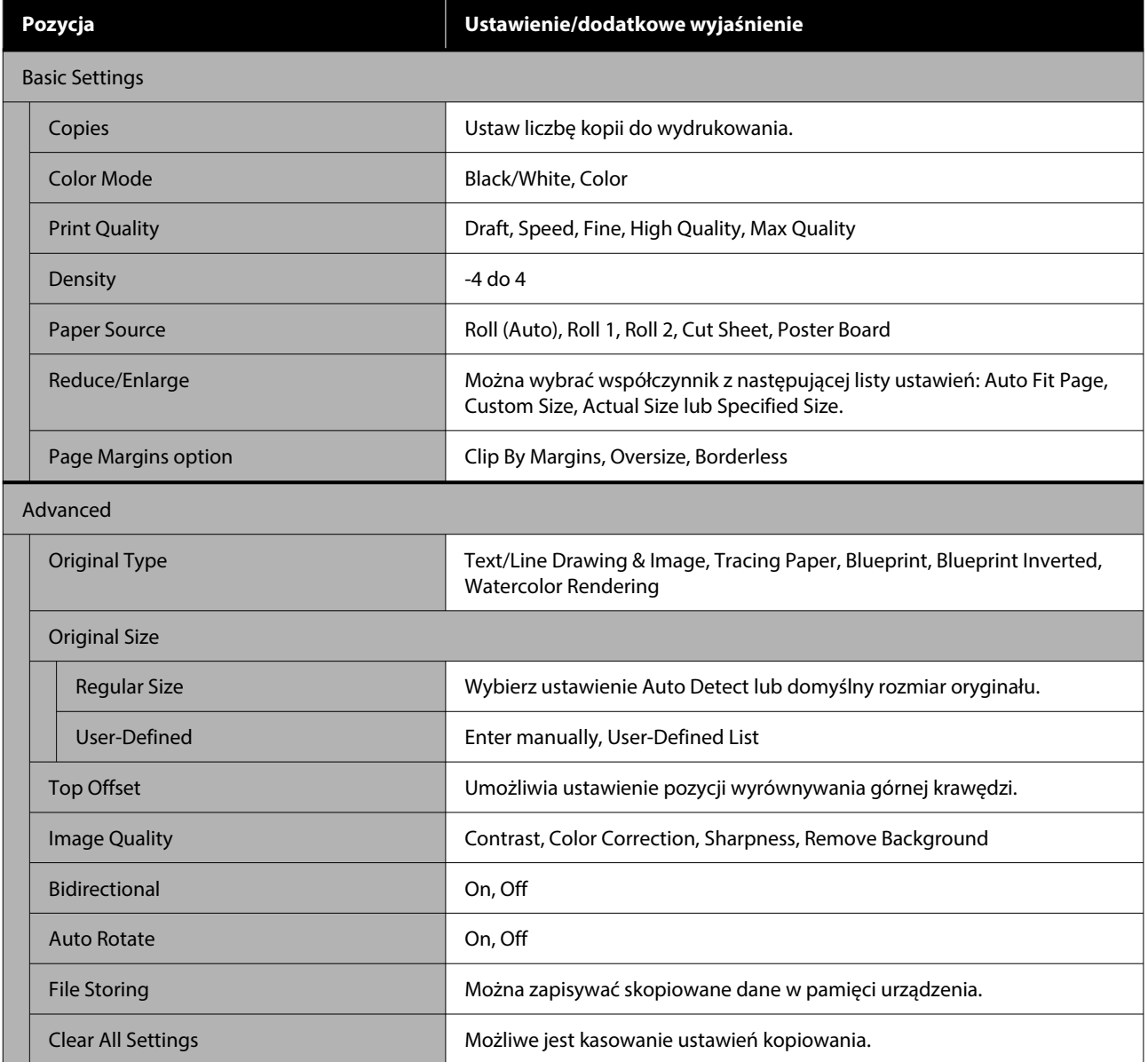
# **Scan (tylko urządzenia serii SC-P8500DM / SC-T7700DM / SC-T5700DM)**

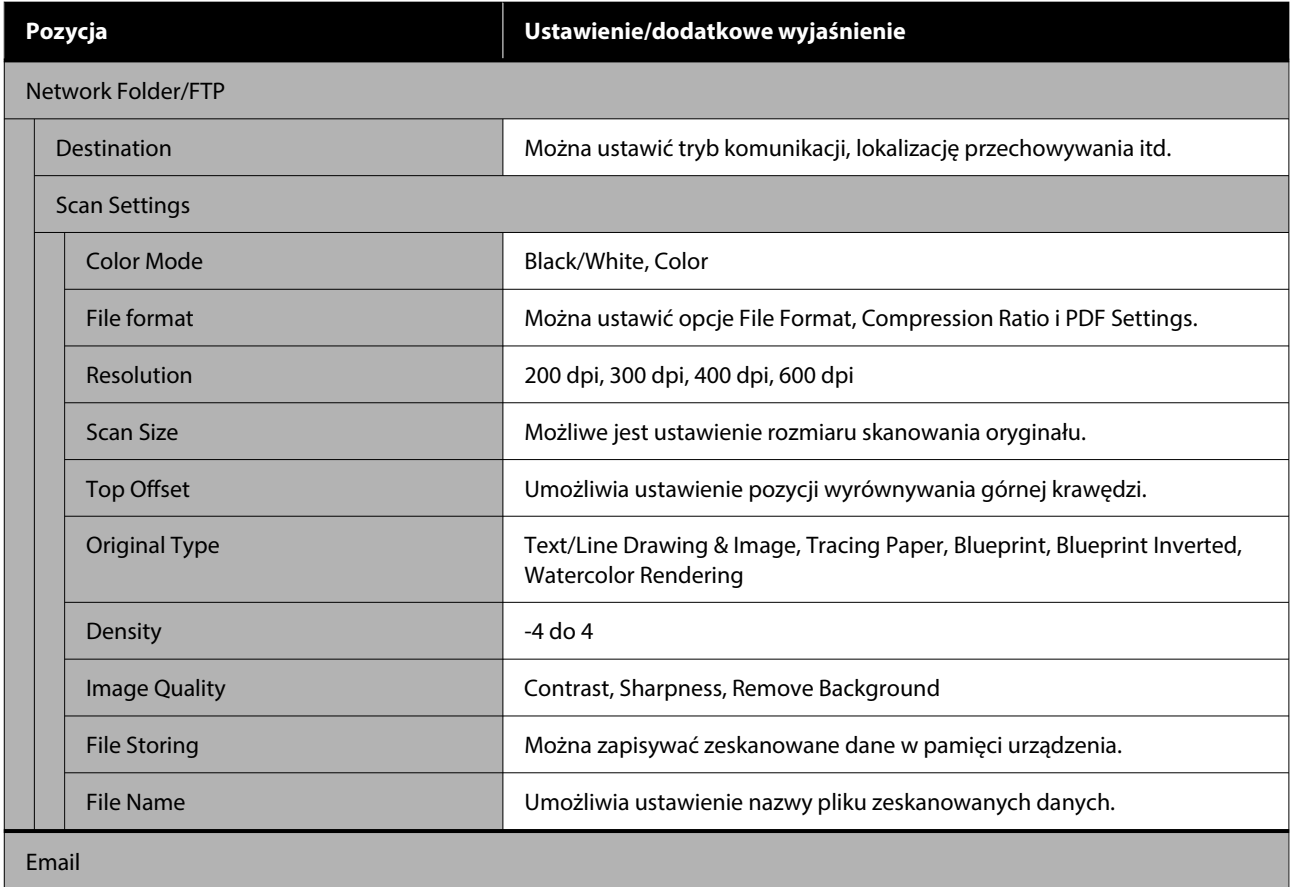

SC-P8500DM/SC-P8500D/SC-P6500D/SC-P6500DE/SC-P6500E/SC-T7700DM/SC-T5700DM/SC-T7700D/SC-T5700D/SC-3700D/SC-T3700DE/SC-T3700E/SC-P8500DL/SC-T7700DL Series Przewodnik użytkownika

### **Lista menu**

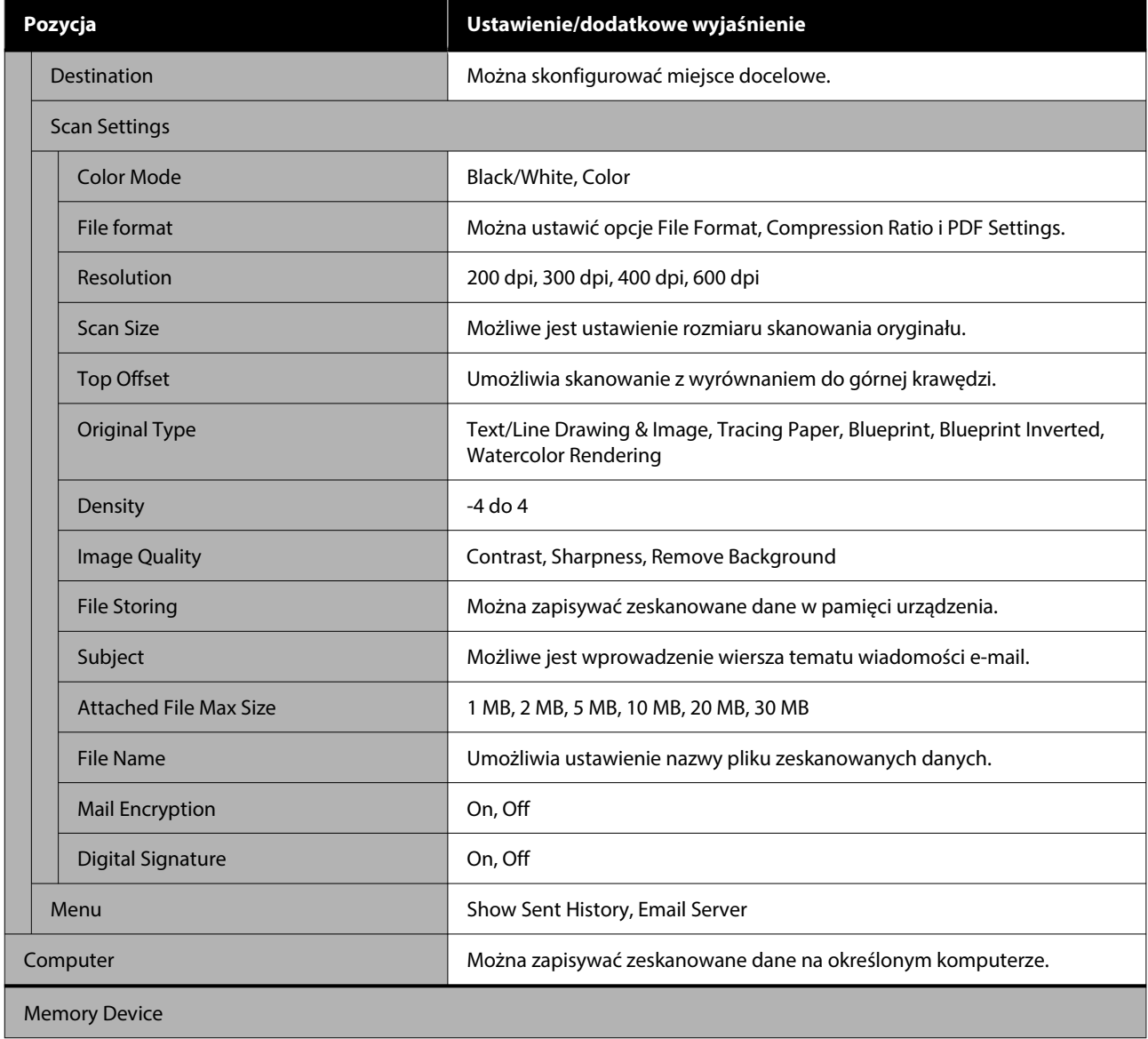

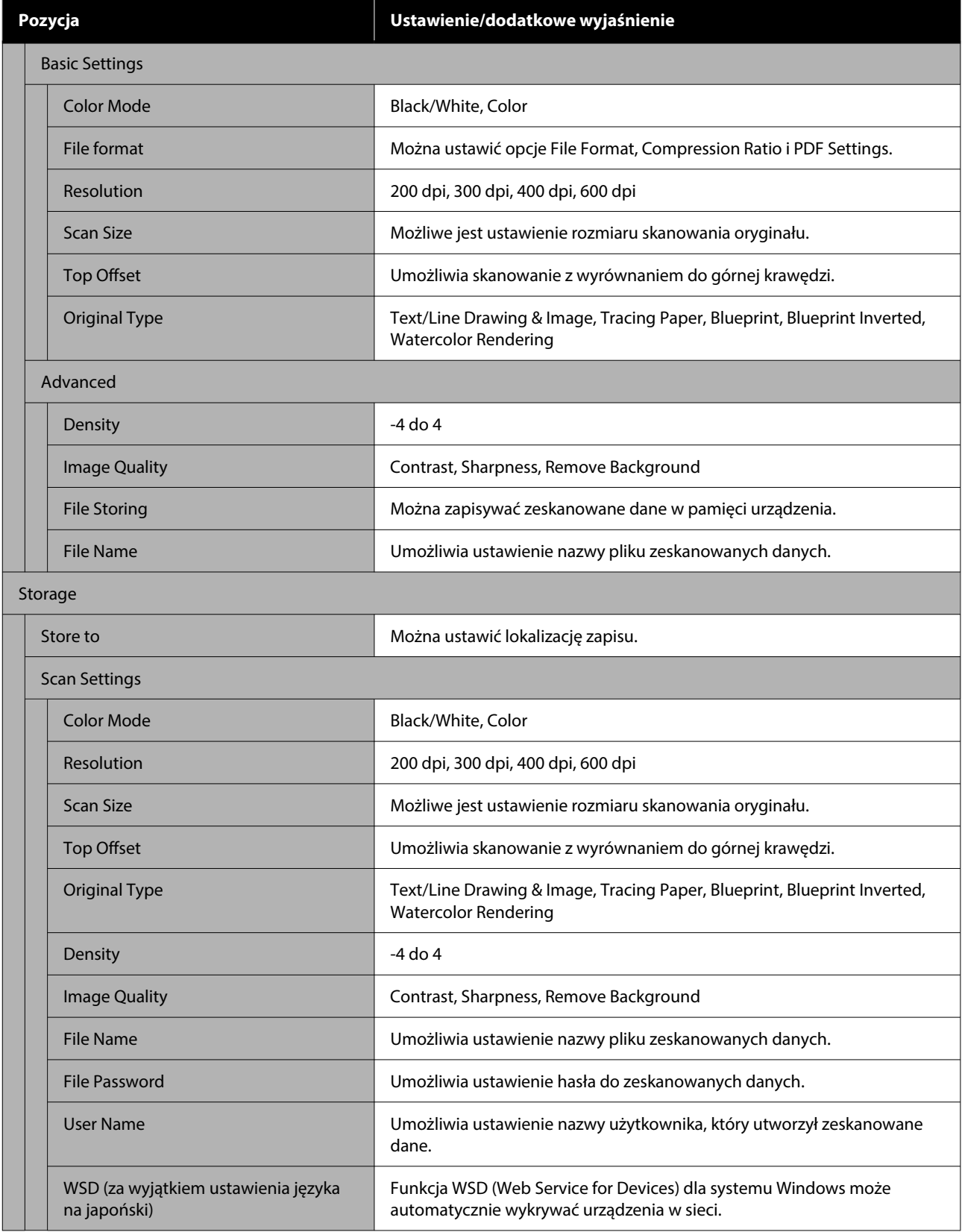

# **Memory Device**

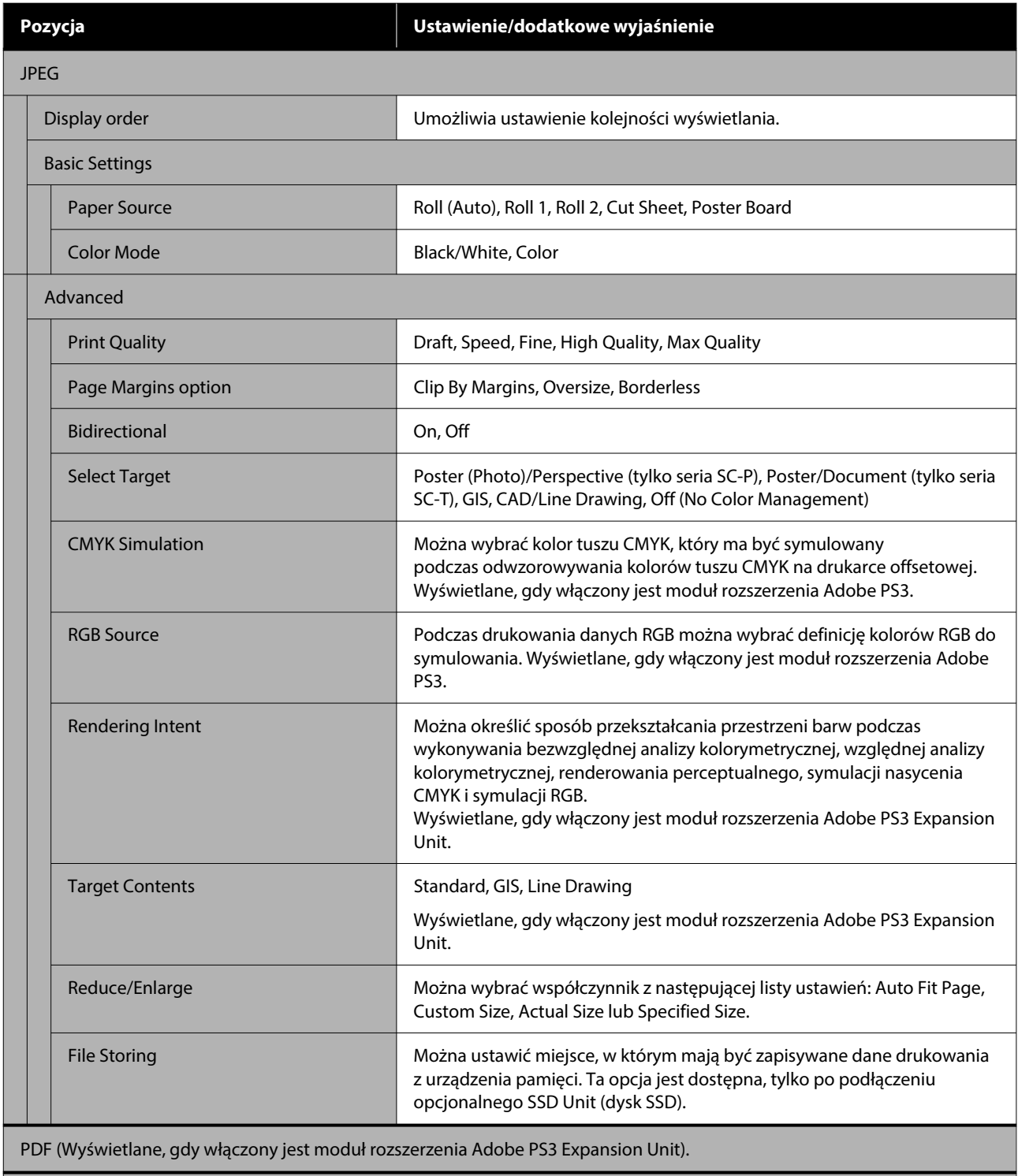

Epson Scanned PDF (Wyświetlane, gdy włączony jest moduł rozszerzenia Adobe PS3 Expansion Unit).

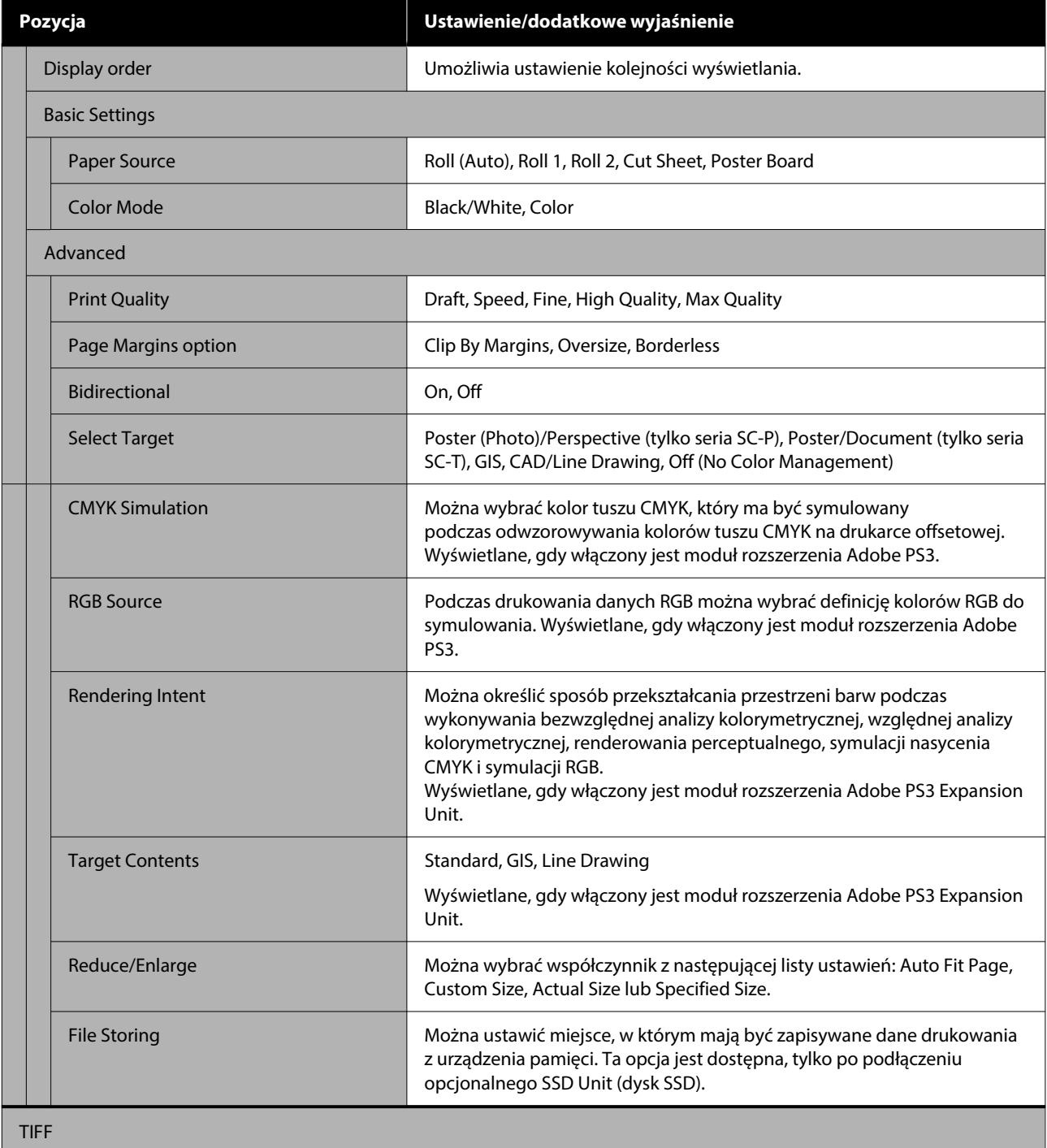

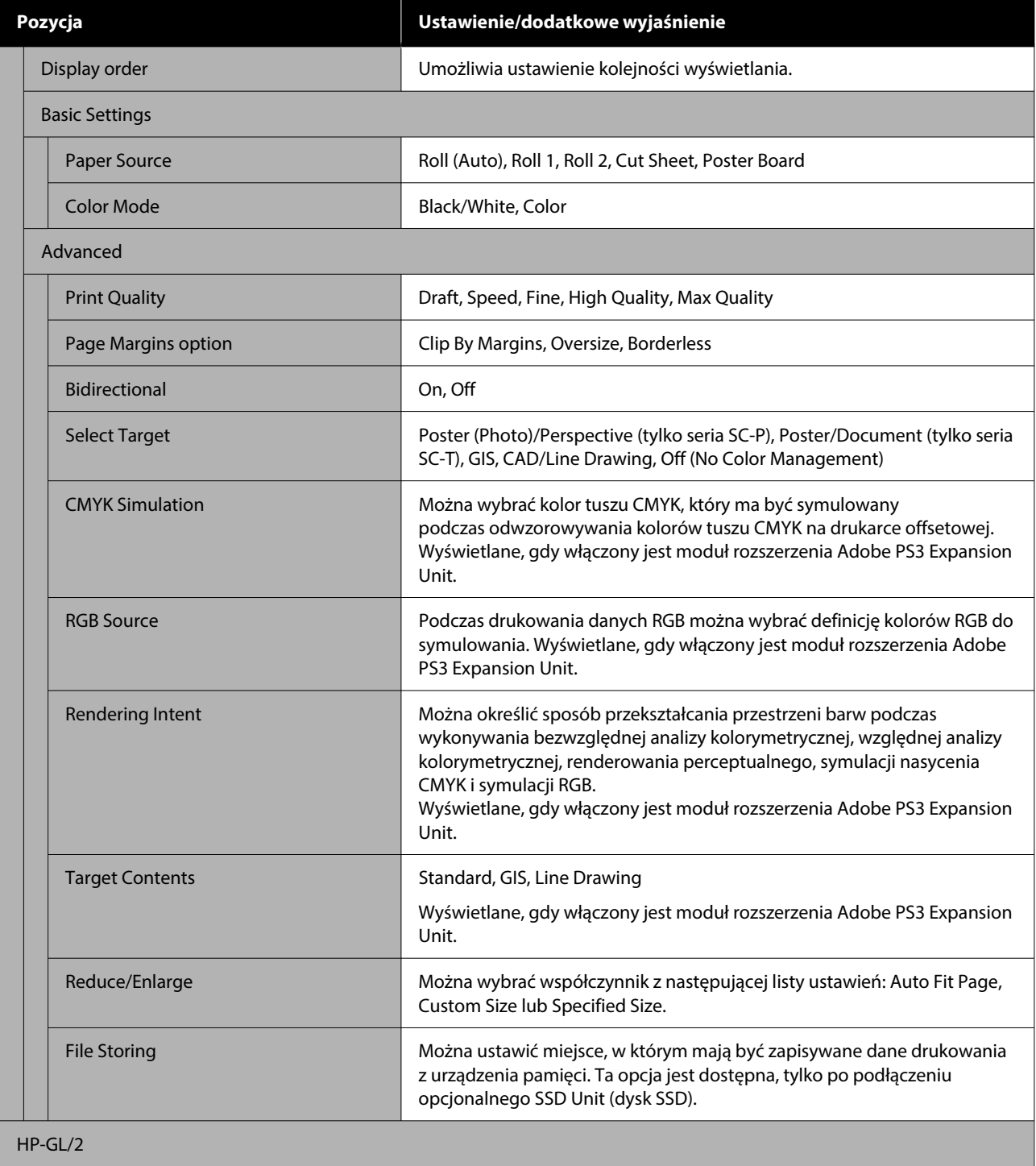

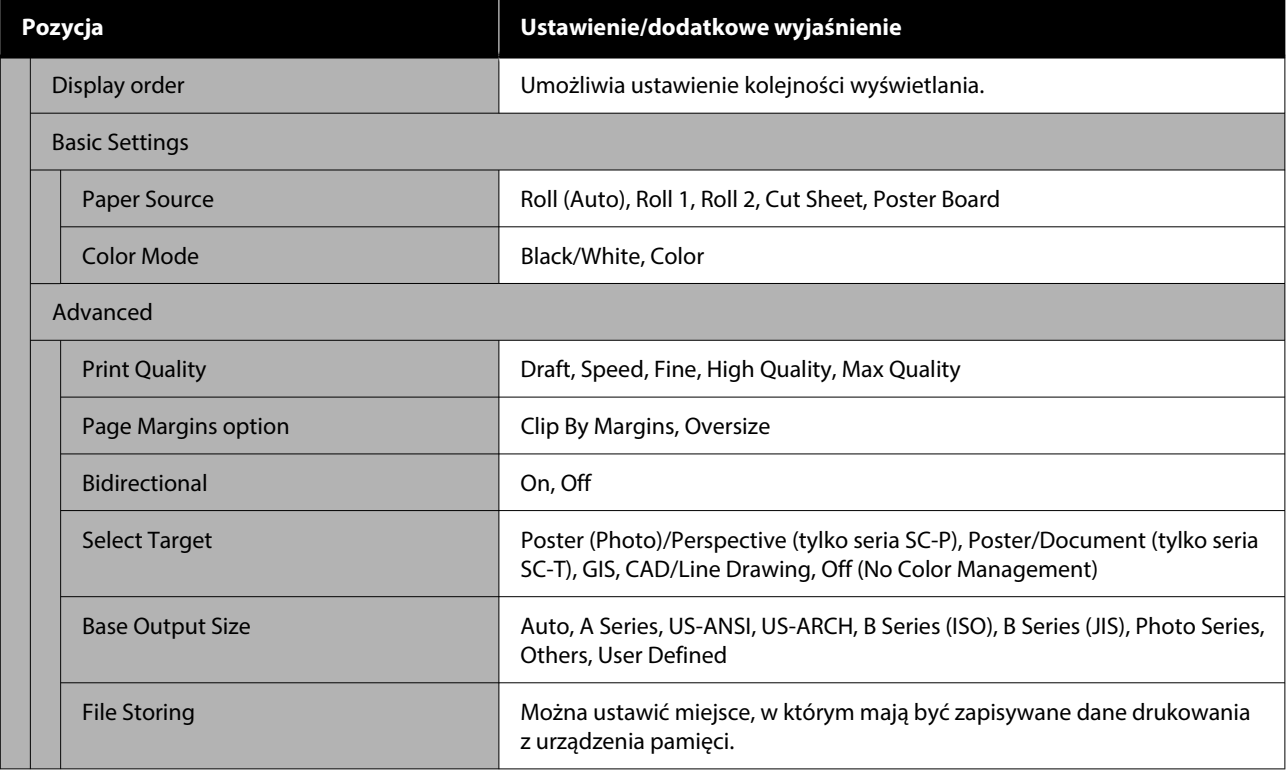

# **Network Folder**

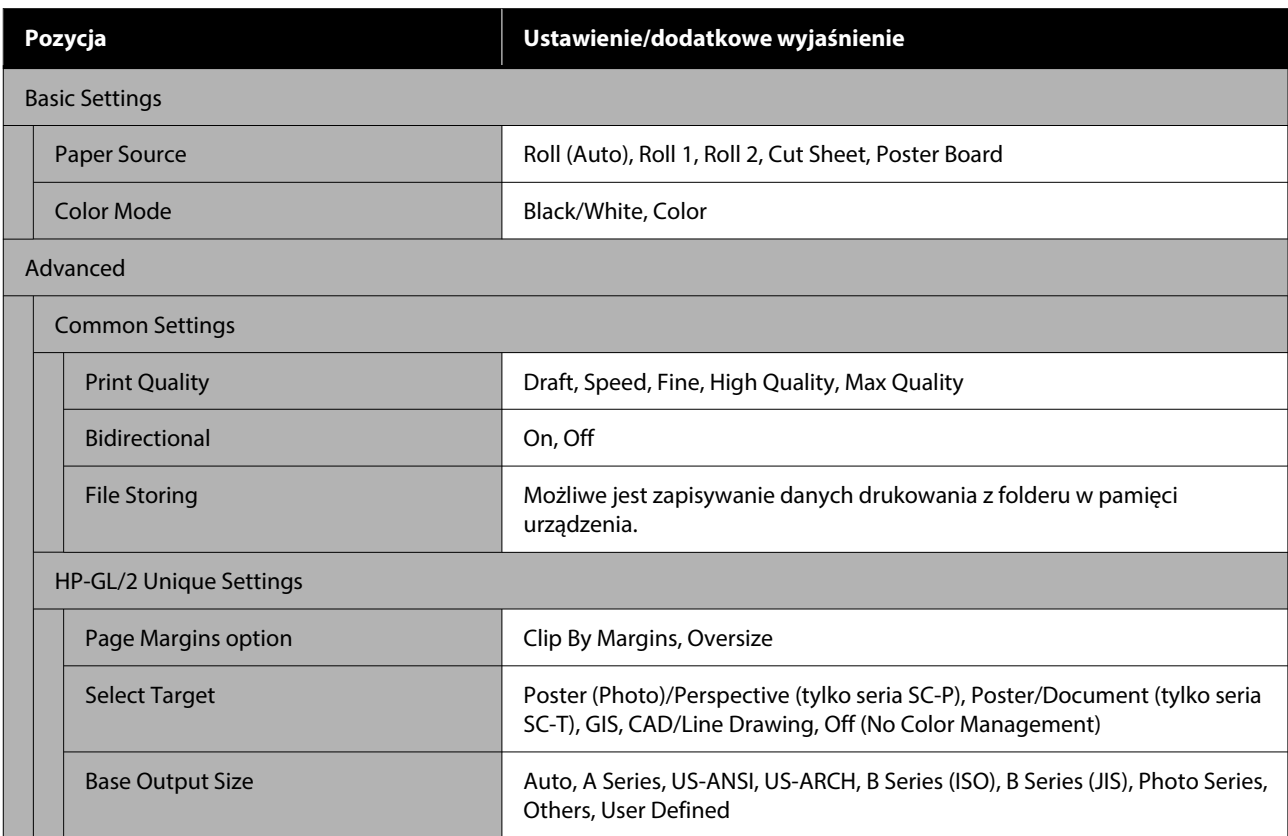

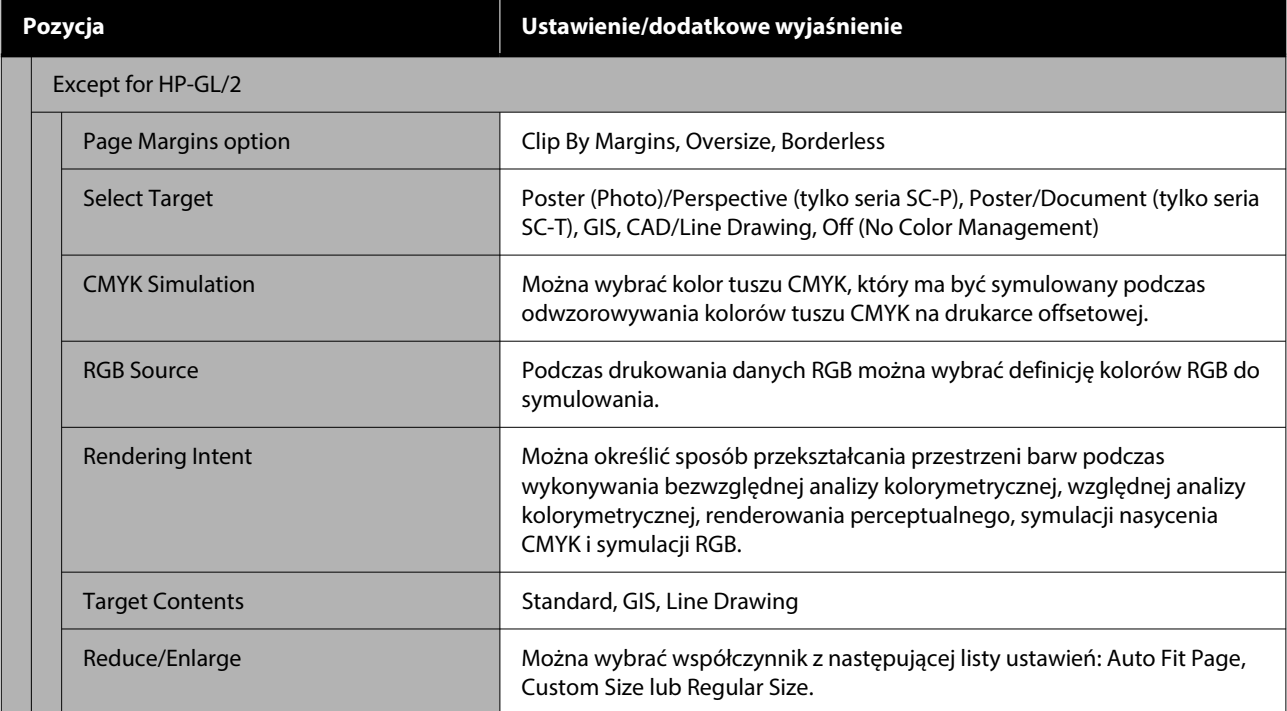

# **Storage (tylko gdy zainstalowano dysk SSD)**

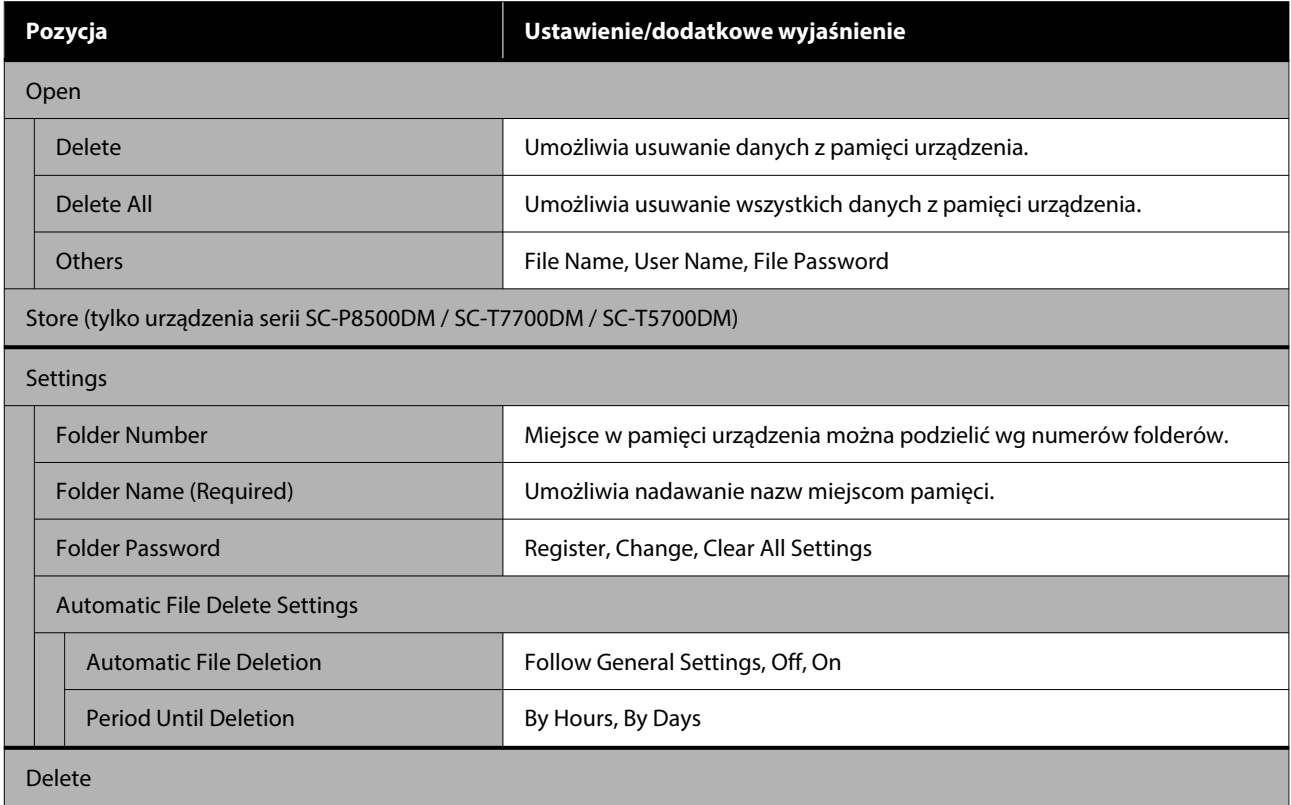

# <span id="page-188-0"></span>**Konserwacja**

# **Konserwacja głowicy drukującej**

Jeśli na wydrukach są widoczne białe linie lub gdy zostanie zauważone pogorszenie jakości druku, należy przeprowadzić konserwację głowicy drukującej.

# **Czynności konserwacyjne**

Aby zapewnić najlepszą jakość drukowania, należy utrzymywać głowicę drukującą w dobrym stanie. Służą do tego przedstawione dalej funkcje konserwacji drukarki. Należy wykonywać odpowiednie czynności konserwacyjne w zależności od uzyskiwanej jakości wydruków i sytuacji.

### **Autom. czyszczenie**

Jeśli opcja jest ustawiona na Wł., drukarka automatycznie sprawdza, czy dysze są zatkane i wykonuje czyszczenie w razie wykrycia zatkanych dysz.

#### *Uwaga:*

- ❏ Funkcja nie zapewnia 100% skuteczności wykrycia zatkanych dysz.
- ❏ Podczas wykrywania zatkanych dysz zużywana jest niewielka ilość tuszu.
- ❏ Podczas przeprowadzania automatycznego czyszczenia zużywany jest tusz.

Możliwa jest zmiana czasu sprawdzania zatkanych dysz przez funkcję Autom. czyszczenie. Ustaw tę opcję na Wył., aby wyłączyć funkcję automatycznego czyszczenia.

### U["General Settings" na stronie 162](#page-161-0)

### *Uwaga:*

Nawet jeśli opcja Autom. czyszczenie jest ustawiona na Wył., automatyczne czyszczenie może być wykonywane w celu utrzymania drukarki w dobrym stanie.

### **Spr. dyszy głow. druk.**

Wydrukuj wzór testu dysz, aby sprawdzić, czy dysze są zatkane, jeśli drukarka nie była używana przez długi okres lub przed drukowaniem ważnego zadania. Dokładanie obejrzyj wydrukowany wzór i w przypadku zauważenia niewyraźnych lub brakujących obszarów wyczyść głowicę drukującą.

### U"Spr. dyszy głow. druk." na stronie 189

### **Czyszczenie głowicy drukującej**

Użyj tej opcji, jeśli na wydrukach są wyblakłe lub brakujące segmenty. Ta funkcja umożliwia oczyszczenie głowicy drukującej w celu poprawienia jakości druku. Dostępne są dwa typy czyszczenia w zależności od poziomu wymaganego czyszczenia: normalne czyszczenie głowicy drukującej i zaawansowane czyszczenie głowicy drukującej.

### $\mathcal{L}$ , Czyszczenie głowicy drukującej" na stronie 190

Zwykle wykonuje się normalne czyszczenie głowicy drukującej. Jeśli dysze są zablokowane nawet po kilkukrotnym wykonaniu normalnego czyszczenia głowicy, należy wykonać czyszczenie zaawansowane.

### **Regulacja podawania papieru**

Tej funkcji należy użyć, jeśli nie można rozwiązać problemu z mikropasami (pionowymi przerywanymi liniami lub niejednolitymi kolorami) w standardowym obszarze wydruku (w przypadku arkuszy obszar poza paskami od 1 do 2 cm na dole papieru) nawet po czyszczeniu głowicy drukującej lub jej wyrównywaniu.

### $\mathcal{D}$ , Regulacja podawania papieru" na stronie 193

### **Dopasowanie linijki**

Jeśli linie są niewyrównane lub wydruki są ziarniste, należy dostosować pozycję głowicy drukującej. Funkcja Wyrównanie głowicy drukującej umożliwia skorygowanie wyrównania głowicy drukującej w trakcie drukowania.

U["Dopasowanie linijki" na stronie 193](#page-192-0)

### **Spr. dyszy głow. druk.**

Sprawdzenie dysz można przeprowadzić z poziomu komputera lub z poziomu panelu sterowania drukarki.

### <span id="page-189-0"></span>**Z drukarki**

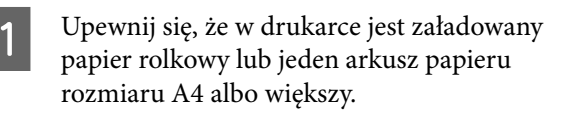

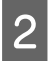

Wybierz rodzaj papieru odpowiadający rodzajowi papieru w drukarce.

 $\mathscr{D}$ , Ustawianie załadowanego papieru" na [stronie 63](#page-62-0)

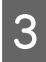

C Naciśnij pozycje **Menu** — **Maintenance** — **Print Head Nozzle Check**.

- D Naciśnij pozycję **Start**, aby rozpocząć drukowanie wzoru testu dysz.
	- E Sprawdź wydrukowany wzór testu zgodnie z przedstawionymi dalej informacjami.

### **Przykład czystych dysz**

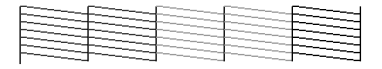

Jeśli wszystkie wzory są kompletne, oznacza to, że dysze głowicy drukującej nie są zatkane. Naciśnij pozycję (), aby zakończyć test dysz.

### **Przykład zatkanych dysz**

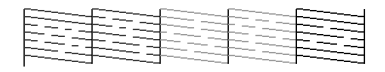

Jeśli na wzorze testu dysz występują brakujące fragmenty, naciśnij pozycję  $\times$ , aby wykonać czyszczenie głowicy.

6 Wybierz rząd dysz, które mają być oczyszczone, a następnie naciśnij pozycję OK.

> Rozpocznie się czyszczenie. Czyszczenie będzie trwało od 4 do 9 minut.

#### *Uwaga:*

Im więcej wybranych par kolorów, tym dłużej będzie trwać operacja czyszczenia. Ponadto w zależności od stanu dysz jej czas trwania może wydłużyć się do około 32 minut.

Postępuj zgodnie z instrukcjami wyświetlanymi na ekranie, aby wydrukować wzór testu dysz i sprawdź wyniki, aby określić, czy problem został rozwiązany.

### **Z komputera**

W objaśnieniach znajdujących się w tym podrozdziale wykorzystano sterownik drukarki systemu Windows.

Na komputerze użyj programu Epson Printer Utility 4.

U["Funkcje programu narzędziowego Epson Printer](#page-140-0) [Utility 4" na stronie 141](#page-140-0)

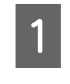

A Upewnij się, że w drukarce jest załadowany papier rolkowy lub jeden arkusz papieru rozmiaru A4 albo większy.

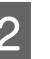

2 Wybierz rodzaj papieru odpowiadający rodzajowi papieru w drukarce.

> $\mathscr{D}$ , Ustawianie załadowanego papieru" na [stronie 63](#page-62-0)

- C W oknie sterownika drukarki **Properties (Właściwości)** (lub **Printing preferences (Preferencje drukowania)**) na karcie **Program narzędziowy** kliknij pozycję **Spr. dyszy głow. druk.**
	-

D Kliknij przycisk **Drukuj**.

Wzór testu dysz zostanie wydrukowany.

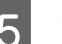

**5** Sprawdź wzór testu dysz.

Jeśli nie występują żadne problemy, kliknij przycisk **Koniec**.

Jeśli występują problemy, kliknij przycisk **Wyczyść**.

Po wydrukowaniu wzoru testu dysz, ale przed rozpoczęciem drukowania danych lub czyszczeniem głowicy drukującej upewnij się, że drukowanie wzoru testu dysz zostało zakończone.

# **Czyszczenie głowicy drukującej**

Mimo że czyszczenie głowicy można przeprowadzić zarówno z poziomu komputera, jak i drukarki, procedury czyszczenia różnią się zgodnie z poniższym opisem.

### <span id="page-190-0"></span>**Z drukarki**

Możliwy jest wybór jednego z dwóch poziomów siły czyszczenia.

U"Z drukarki" na stronie 191

### **Z komputera**

U["Z komputera" na stronie 192](#page-191-0)

### **Uwagi dotyczące funkcji Print Head Cleaning**

### **Podczas czyszczenia głowicy zużywany jest tusz.**

Głowicę drukującą należy czyścić, tylko jeśli występuje pogorszenie jakości druku, na przykład gdy wydruki są rozmazane, kolory są nieprawidłowo odwzorowane lub nie są drukowane.

#### **W przypadku czyszczenia wszystkich dysz zużywany jest tusz wszystkich kolorów.**

Nawet jeśli do monochromatycznych wydruków używany jest tylko czarny tusz, zużywane są również tusze kolorowe.

### **Jeśli w pojemniku jest zbyt mało wolnego miejsca, należy przygotować nowy pojemnik na zużyty tusz.**

Jeśli czyszczenie głowicy zostanie powtórzone, pojemnik konserwacyjny może zostać zapełniony tuszem szybciej niż oczekiwano.

#### **Operacja Power Cleaning powoduje większe zużycie tuszu niż opcja Print Head Cleaning.**

Przed rozpoczęciem czyszczenia należy sprawdzić poziom tuszu. Jeśli poziom tuszu jest niski, należy przygotować nowy pojemnik z tuszem.

#### **Czyszczenia głowicy drukującej nie można wykonać, o ile warunki temperaturowe nie są poprawne. Poprawne warunki temperaturowe można znaleźć w następującym rozdziale.**

 $\mathcal{L}$ , Tabela danych technicznych (za wyjątkiem [urządzeń serii SC-P8500DL / SC-T7700DL\)" na](#page-262-0) [stronie 263](#page-262-0)

 $\mathscr{D}$ , Tabela danych technicznych (tylko urządzenia [serii SC-P8500DL / SC-T7700DL\)" na stronie 267](#page-266-0)

#### **Jeśli po wykonaniu funkcji Power Cleaning głowice nadal są zatkane, należy wyłączyć drukarkę i pozostawić ją na noc lub na dłuższy czas.**

W przypadku pozostawienia na dłuższy czas zatkany tusz może się rozpuścić.

Jeśli dysze są nadal zatkane, należy się skontaktować ze sprzedawcą lub z działem pomocy technicznej firmy Epson.

## **Z drukarki**

Przed przystąpieniem do wykonywania tej procedury należy zapoznać się z następującymi rozdziałami:

### U"Uwagi dotyczące funkcji Print Head Cleaning" na stronie 191

A Na panelu sterowania wybierz pozycje **Menu** — **Maintenance** — **Print Head Cleaning**.

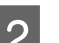

B Wybierz macierze dysz, które chcesz wyczyścić.

Wybierz pary kolorów z wyblakłymi lub brakującymi segmentami na wzorze testu dysz.

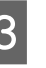

S Naciśnij pozycję OK, aby rozpocząć czyszczenie.

> Czyszczenie głowicy będzie trwało od 4 do 10 minut.

### *Uwaga:*

Im więcej wybranych par kolorów, tym dłużej będzie trwać operacja czyszczenia. W zależności od stanu dysz i ustawienia opcji Maksymalna liczba powtórzeń czyszczenia automatycznego wykonanie tej operacji może potrwać do 28 minut.

Po zakończeniu czyszczenia wyświetli się komunikat z potwierdzeniem.

D Naciśnij pozycję **Yes**, aby wydrukować wzór testu dysz i sprawdzić, czy dysze są zatkane.

Aby pominąć wykonywanie testu dysz, naciśnij pozycję **No** w celu zakończenia.

<span id="page-191-0"></span>Jeśli dysze są nadal zatkane, należy powtórzyć kilka razy czynności z kroków od 1 do 3. Jeśli mimo kilkukrotnego wykonania operacji czyszczenia nie można odetkać zatkanych dysz, wykonaj funkcję **Power Cleaning** zgodnie z opisem w następującym rozdziale.

### *Power Cleaning*

Przed przystąpieniem do wykonywania tej procedury należy zapoznać się z następującymi rozdziałami:

U["Uwagi dotyczące funkcji Print Head Cleaning"](#page-190-0) [na stronie 191](#page-190-0)

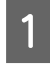

A Na panelu sterowania wybierz pozycje **Menu** — **Maintenance** — **Power Cleaning**.

B Wybierz macierze dysz, które chcesz wyczyścić za pomocą funkcji Power Cleaning.

Wybierz pary kolorów z wyblakłymi lub brakującymi segmentami na wzorze testu dysz.

S Naciśnij przycisk OK, aby uruchomić funkcję Power Cleaning.

> Procedura Power Cleaning będzie trwała około 8 minut.

#### *Uwaga:*

Im więcej wybranych par kolorów, tym dłużej będzie trwać operacja czyszczenia. Ponadto w zależności od stanu dysz jej czas trwania może wydłużyć się do około 28 minut.

Po zakończeniu funkcji Power Cleaning zostanie wyświetlony ekran, który był widoczny przed przystąpieniem do czyszczenia.

D Naciśnij pozycję **Yes**, aby wydrukować wzór testu dysz i sprawdzić, czy dysze są zatkane.

Aby pominąć wykonywanie testu dysz, naciśnij pozycję **No** w celu zakończenia.

### **Z komputera**

Przed przystąpieniem do wykonywania tej procedury należy zapoznać się z następującymi rozdziałami:

Uwagi dotyczące funkcji Print Head Cleaning" [na stronie 191](#page-190-0)

W objaśnieniach znajdujących się w tym podrozdziale wykorzystano sterownik drukarki systemu Windows.

Na komputerze użyj programu Epson Printer Utility 4.

### U["Korzystanie z programu Epson Printer Utility 4"](#page-140-0) [na stronie 141](#page-140-0)

A W oknie sterownika drukarki **Properties (Właściwości)** (lub **Printing preferences (Preferencje drukowania)**) na karcie **Program narzędziowy** kliknij pozycję **Czyszczenie głowicy drukującej**.

Wybierz pozycję **Wszystkie kolory**, aby wyczyścić wszystkie głowice drukujące (dysze).

Po wybraniu ustawienia **Automatyczny wybór** zostanie wykonany test dysz i oczyszczone zostaną tylko zatkane głowice drukujące (dysze). Czyszczenie nie jest wykonywane, jeśli głowice drukujące (dysze) nie są zatkane.

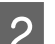

### B Kliknij przycisk **Start**.

Rozpocznie się czyszczenie głowicy. Czyszczenie głowicy będzie trwało od 4 do 9 minut.

#### *Uwaga:*

Jeśli dla opcji *Auto Cleaning* wybrano ustawienie On, dysze są sprawdzane po czyszczeniu głowicy i, w razie wykrycia ich zatkania, automatycznie czyszczone. W zależności od stanu dysz i ustawienia opcji Maksymalna liczba powtórzeń czyszczenia automatycznego wykonanie tej operacji może potrwać do 32 minut.

## C Kliknij przycisk **Spr. dyszy głow. druk.**

Sprawdź wzór testu dysz.

Jeśli na wzorze testu dysz występują niewyraźne lub brakujące fragmenty, kliknij przycisk **Wyczyść**.

Jeśli mimo kilkukrotnego wykonania operacji czyszczenia nie można odetkać zatkanych dysz, na panelu sterowania drukarki dla opcji **Print Head Cleaning** wybierz ustawienie **Power Cleaning**.

U["Z drukarki" na stronie 191](#page-190-0)

# <span id="page-192-0"></span>**Regulacja podawania papieru**

Tej funkcji należy użyć, jeśli nie można rozwiązać problemu z mikropasami (pionowymi przerywanymi liniami lub niejednolitymi kolorami) w standardowym obszarze wydruku (w przypadku arkuszy obszar poza paskami od 1 do 2 cm na dole papieru) nawet po czyszczeniu głowicy drukującej lub jej wyrównywaniu.

Dostępne są następujące rodzaje regulacji podawania papieru. W zależności od używanego papieru niektóre pozycje mogą być niedostępne.

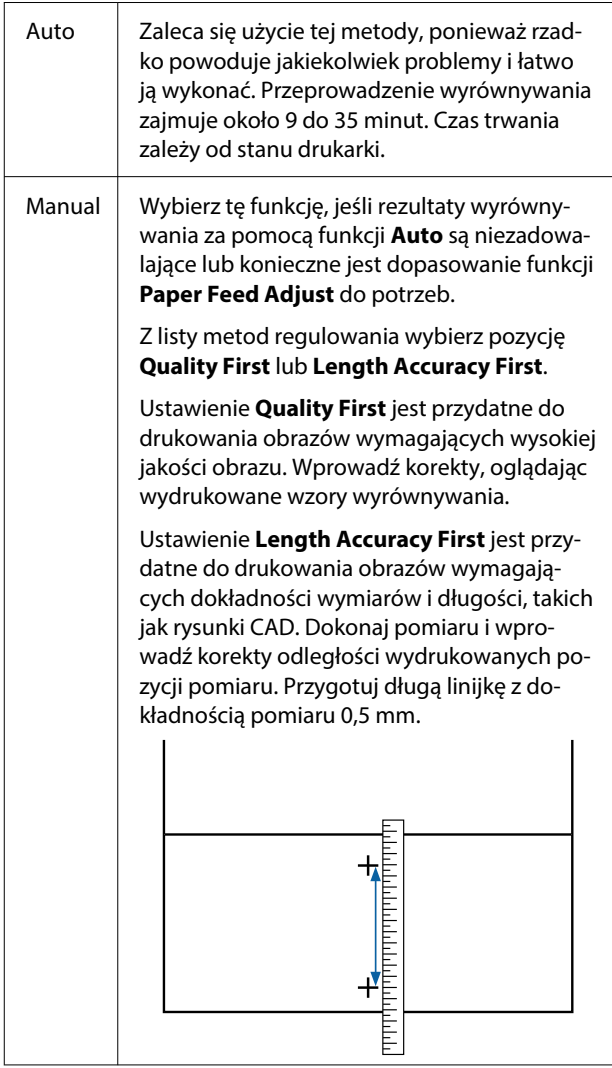

## **Metoda regulacji podawania papieru**

Załaduj papier.

Załaduj papier o szerokości co najmniej 388 mm i długości co najmniej 558 mm. Przed wyrównywaniem dostępnego na rynku papieru należy najpierw zarejestrować informacje o niestandardowym papierze.

2 Wybierz rodzaj papieru odpowiadający rodzajowi papieru w drukarce.

> $\mathscr{F}$  ["Ustawianie załadowanego papieru" na](#page-62-0) [stronie 63](#page-62-0)

C Na panelu sterowania wybierz pozycje **Menu** — **Paper Setting** — **Print Adjustments** — **Paper Feed Adjust**.

- D Wybierz metodę regulacji podawania papieru najlepiej pasującą do potrzeb i zastosowania.
- E W przypadku wybrania regulacji ręcznej postępuj zgodnie z instrukcjami wyświetlanymi na ekranie.

# **Dopasowanie linijki**

Jeśli linie nie są wyrównane lub wydruki wydają się ziarniste, wykonaj funkcję Wyrównanie głowicy drukującej.

Głowica drukująca wtryskuje tusz, poruszając się w lewo i w prawo podczas drukowania. Ponieważ głowica drukująca znajduje się w niewielkiej odległości (odstęp) od papieru, brak wyrównania może być spowodowany grubością papieru, zmianami wilgotności lub temperatury oraz siłą bezwładności ruchów głowicy drukującej.

Dostępne są następujące rodzaje wyrównywania linii pionowych. W zależności od używanego papieru niektóre pozycje mogą być niedostępne.

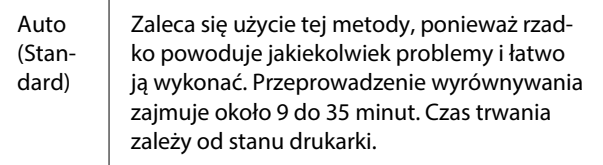

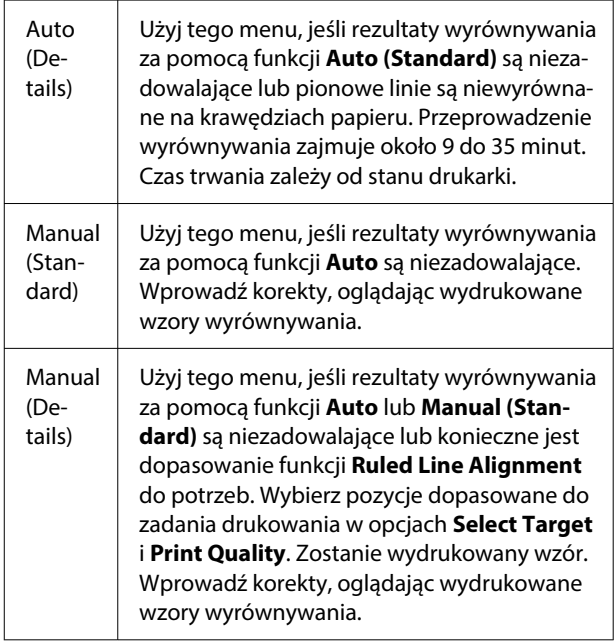

### **Środki ostrożności dotyczące wykonywania funkcji Dopasowanie linijki**

### **Operacje wyrównywania są wykonywane zależnie od papieru załadowanego do drukarki.**

Wybierz rodzaj papieru odpowiadający rodzajowi papieru w drukarce.

Przed wyrównywaniem dostępnego na rynku papieru należy najpierw zarejestrować informacje o niestandardowym papierze.

 $\mathcal{D}$  ["Ustawianie załadowanego papieru" na stronie 63](#page-62-0)

### **Upewnić się, że dysze nie są zatkane.**

Jeśli dysze są zatkane, nie można prawidłowo przeprowadzić wyrównywania. Należy wydrukować wzór testu, obejrzeć wyniki i w razie potrzeby przeprowadzić czyszczenie głowicy.

### U["Spr. dyszy głow. druk." na stronie 189](#page-188-0)

### **Automatycznego wyrównywania nie można przeprowadzać w przypadku używania następującego papieru.**

- ❏ Zwykły papier
- ❏ Enhanced Matte Board (Ulepszony karton matowy)
- ❏ Folie lub papier kolorowy

Jeśli używane są te typy papieru, należy wykonać ręczne wyrównywanie.

### **W przypadku automatycznego wyrównywania upewnij się, że zewnętrzne światło (promienie słoneczne) nie dociera do wnętrza drukarki.**

W przeciwnym razie czujniki drukarki mogą niewłaściwie odczytać wzór wyrównywania. Jeśli automatycznego wyrównywania nie można wykonać nawet po upewnieniu się, że zewnętrzne światło nie dociera do wnętrza drukarki, należy wykonać ręczne wyrównywanie.

## **Metoda wyrównywania linii pionowych**

Przed przystąpieniem do wykonywania tej procedury należy zapoznać się z następującymi rozdziałami:

 $\mathscr{D}$ , Środki ostrożności dotyczące wykonywania funkcji Dopasowanie linijki" na stronie 194

### 1 Załaduj papier.

W przypadku wykonywania funkcji Auto (Standard) lub Auto (Details) załaduj papier o szerokości co najmniej 388 mm i długości co najmniej 558 mm.

W przypadku wykonywania funkcji Manual (Standard) lub Manual (Details) załaduj papier o szerokości co najmniej 210 mm i długości co najmniej 297 mm.

Przed wyrównywaniem dostępnego na rynku papieru należy najpierw zarejestrować informacje o niestandardowym papierze.

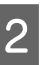

B Wybierz rodzaj papieru odpowiadający rodzajowi papieru w drukarce.

U["Ustawianie załadowanego papieru" na](#page-62-0) [stronie 63](#page-62-0)

C Na panelu sterowania wybierz pozycje **Menu** — **Paper Setting** — **Print Adjustments** — **Ruled Line Alignment**.

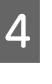

D Wybierz metodę wyrównywania linii pionowych najlepiej pasującą do potrzeb i zastosowania.

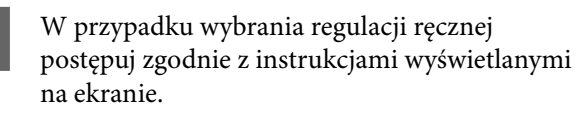

# <span id="page-194-0"></span>**Wymiana materiałów eksploatacyjnych**

# **Wymiana wkładów z atramentem (za wyjątkiem urządzeń serii SC-P8500DL / SC-T7700DL)**

Jeśli jeden z zamontowanych pojemników z tuszem zostanie zużyty, nie będzie można wykonać operacji drukowania.

Jeśli pozostała ilość tuszu w pojemniku z tuszem spadnie poniżej ilości minimalnej, można kontynuować drukowanie po wymianie pojemnika.

Kontynuowanie drukowania po przekroczeniu minimalnej ilości tuszu może spowodować konieczność wymiany pojemnika z tuszem w trakcie drukowania. Podczas wymiany w trakcie drukowania kolory mogą się różnić w zależności od schnięcia tuszu. Zawsze gdy to dozwolone, zaleca się wymianę pojemnika z tuszem na nowy przed przystąpieniem do drukowania. Wyjęty pojemnik z tuszem można zainstalować ponownie i używać, aż pozostała ilość tuszu spadnie poniżej ilości minimalnej.

Obsługiwane wkłady z atramentem U["Wyposażenie opcjonalne i materiały](#page-234-0) [eksploatacyjne" na stronie 235](#page-234-0)

### **Wymienianie wkładów z atramentem**

Korzystając z tej procedury, można również wymienić wszystkie pozostałe wkłady z atramentem.

### c *Ważne:*

Firma Epson zaleca stosowanie oryginalnych wkładów z atramentem firmy Epson. Firma Epson nie gwarantuje jakości ani niezawodności pojemników innych producentów. Użycie nieoryginalnych atramentów może być przyczyną uszkodzeń nieobjętych gwarancją firmy Epson, a w niektórych okolicznościach może powodować nieprawidłową pracę drukarki. Informacje o ilości tuszu w pojemniku innej firmy mogą nie być wyświetlane, a fakt stosowania takiego pojemnika jest rejestrowany w celu ewentualnej analizy w dziale pomocy technicznej.

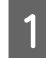

A Wyjmij nowy wkład z atramentem z opakowania.

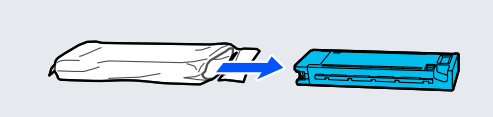

### c *Ważne:*

Nie należy dotykać części przedstawionych na ilustracji.

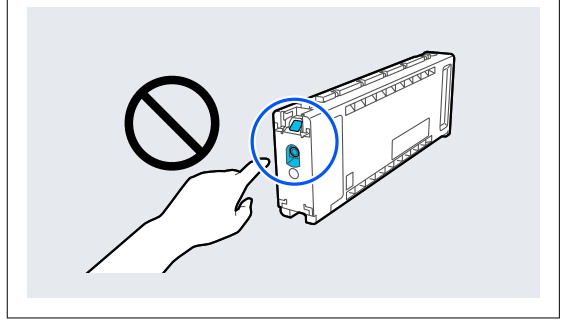

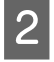

B Potrząsaj poziomo pojemnikiem przez 10 sekund 30 razy 10 cm do przodu i do tyłu, jak pokazano na ilustracji.

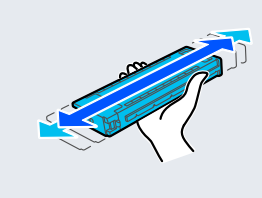

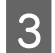

8 Otwórz osłonę wkładu z atramentem.

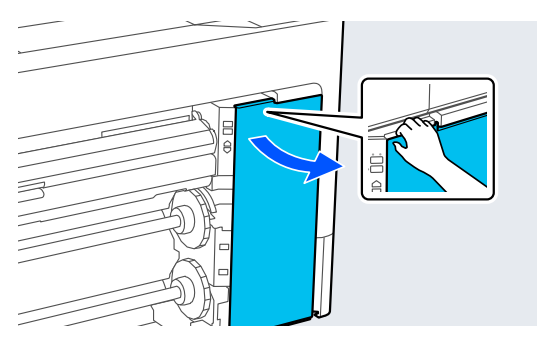

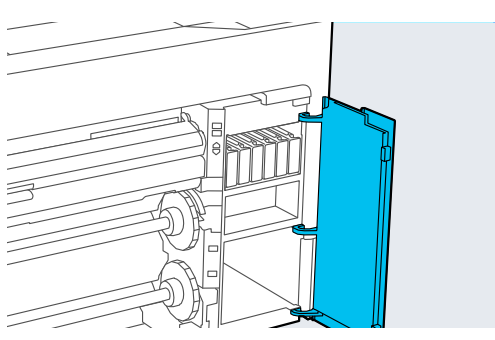

4 Umieść palec w szczelinie i wyjmij wkład z atramentem.

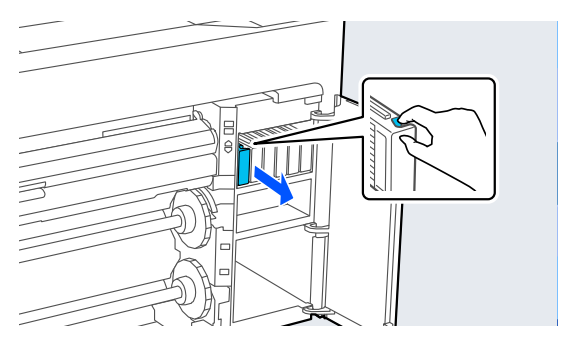

### c *Ważne:*

Wokół portu podawania tuszu na wyjętym wkładzie z atramentem może się znajdować tusz. Należy uważać, aby nie zabrudzić tuszem sąsiadującego obszaru.

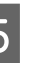

E Wsunąć wkład z atramentem do oporu do gniazda.

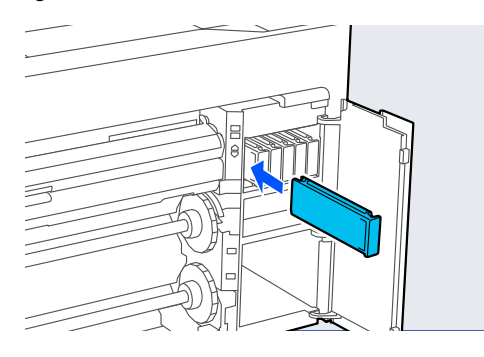

### c *Ważne:*

Wkłady z atramentem należy montować we wszystkich gniazdach. Nie można drukować, jeśli którekolwiek z gniazd jest puste.

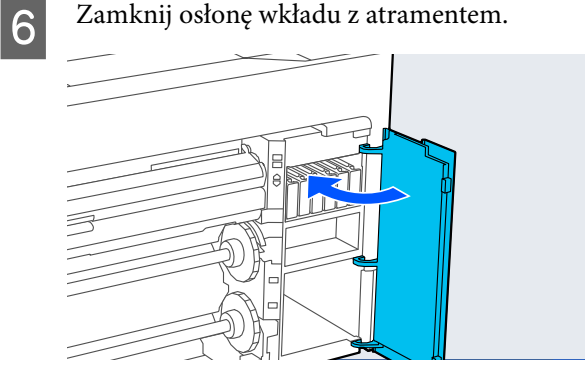

**196**

# <span id="page-196-0"></span>**Wymiana Pojemników z tuszem (tylko urządzenia serii SC-P8500DL / SC-T7700DL)**

Jeśli jeden z zamontowanych pojemników z tuszem zostanie zużyty, nie będzie można wykonać operacji drukowania. Jeśli tusz zużyje się podczas drukowania, drukowanie można kontynuować po wymianie pojemnika z tuszem. W razie kontynuowania używania pojemnika z tuszem, w którym jest mało tuszu, może być konieczna wymiana pojemnika z tuszem w trakcie drukowania. Podczas wymiany w trakcie drukowania kolory mogą się różnić w zależności od schnięcia tuszu. Aby uniknąć takich problemów, zaleca się wymianę pojemnika z tuszem przed przystąpieniem do drukowania. Wyjętego pojemnika z tuszem można użyć w późniejszym czasie, aż do jego wyczerpania.

### Obsługiwane pojemniki z tuszem

U["Pojemniki z tuszem \(urządzenia serii SC-](#page-237-0)[P8500DL / SC-T7700DL\)" na stronie 238](#page-237-0)

### **V** *Ważne*:

Firma Epson zaleca stosowanie oryginalnych pojemników z tuszem firmy Epson. Firma Epson nie gwarantuje jakości ani niezawodności pojemników innych producentów. Użycie nieoryginalnych atramentów może być przyczyną uszkodzeń nieobjętych gwarancją firmy Epson, a w niektórych okolicznościach może powodować nieprawidłową pracę drukarki. Informacje o ilości tuszu w pojemniku innej firmy mogą nie być wyświetlane, a fakt stosowania takiego pojemnika jest rejestrowany w celu ewentualnej analizy w dziale pomocy technicznej.

A Przesuń przełącznik blokady, jak pokazano na ilustracji, aby go odblokować, a następnie wyjmij szufladę podajnika tuszu, chwytając ją obiema rękami.

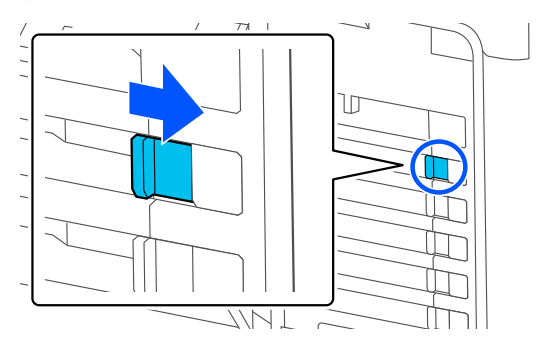

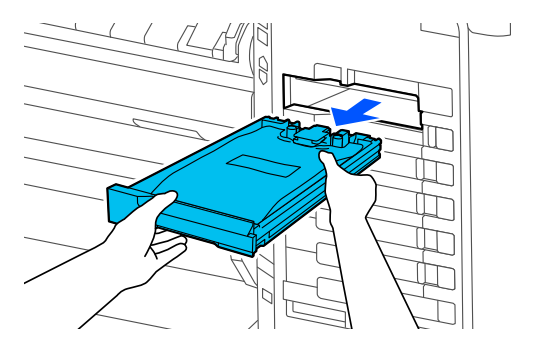

 $\sqrt{2}$ 

### c *Ważne:*

Wokół portu podawania tuszu na wyjętych pojemnikach z tuszem może się znajdować tusz. Należy uważać, aby nie zabrudzić tuszem sąsiadującego obszaru.

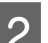

**2** Wyciągnij pojemnik z tuszem.

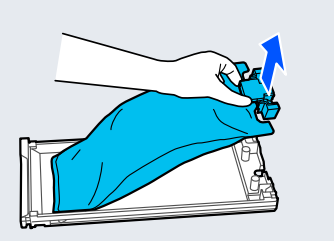

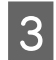

C Nie należy dotykać części przedstawionych na ilustracji.

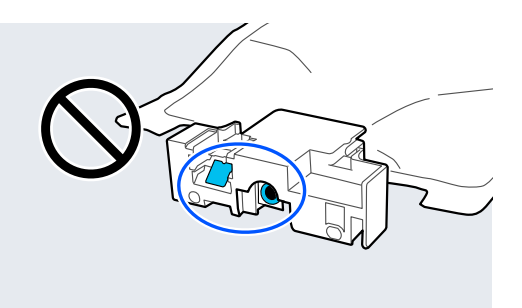

4 Umieść pojemnik z tuszem na szufladzie.

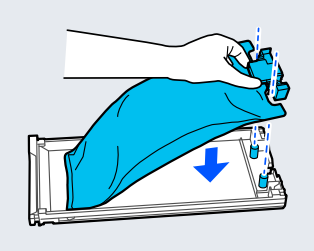

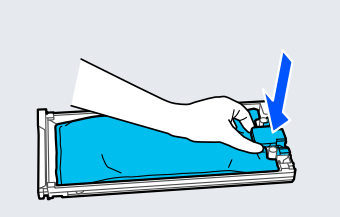

E Chwyć szufladę, a następnie potrząsaj nią w górę i w dół pod kątem około 60 stopni, jak pokazano na ilustracji. Czynność tę wykonuj przez 10 razy w ciągu 10 sekund.

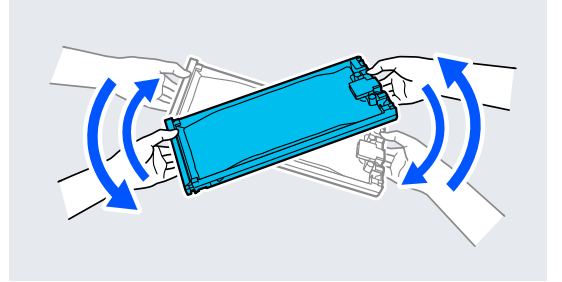

 $6$  Sprawdź kolor, a następnie włóż szufladę podajnika tuszu. Dosuń szufladę podajnika tuszu do oporu.

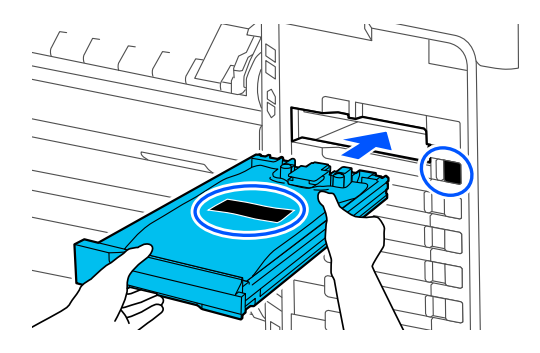

 $\sqrt{2}$ 

# c *Ważne:*

Należy zainstalować szuflady podajnika tuszu we wszystkich gniazdach. Nie można drukować, jeśli którekolwiek z gniazd jest puste.

G Przesuń przełącznik blokady, jak pokazano na ilustracji, aby go zablokować.

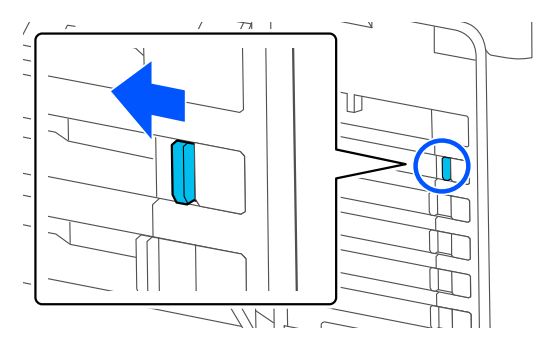

# **Wymiana pojemnika konserwacyjnego i Bezramkowego pojemnika konserwacyjnego**

Należy wymienić pojemnik konserwacyjny po stronie, dla której wyświetlany jest komunikat Za mało miejsca.

Obsługiwane pojemniki konserwacyjne

U["Wyposażenie opcjonalne i materiały](#page-234-0) [eksploatacyjne" na stronie 235](#page-234-0)

### **V** *Ważne:*

Nie należy używać pojemników konserwacyjnych, które zostały wyjęte i przez długi czas były przechowywane poza drukarką. Znajdujący się w jego wnętrzu tusz będzie suchy i twardy, co uniemożliwi prawidłowe pochłanianie odpowiedniej ilości tuszu.

### **Wymiana pojemnika konserwacyjnego**

### **V** *Ważne*:

Nie wolno wymieniać pojemnika konserwacyjnego podczas drukowania.

Niezastosowanie się może spowodować wyciek tuszu.

A Przygotuj nowy pojemnik konserwacyjny i dołączony worek na zużyty pojemnik.

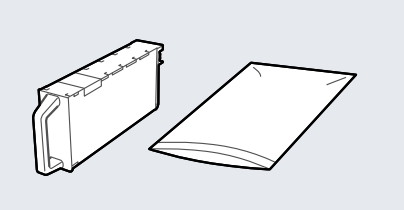

### **V** *Ważne:*

Nie należy dotykać układu scalonego umieszczonego na pojemniku konserwacyjnym. Może to uniemożliwić normalne działanie i drukowanie.

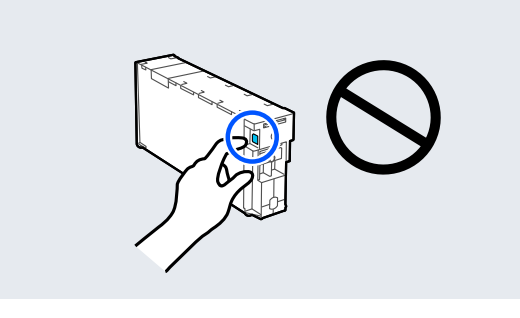

2 Otwórz pokrywę pojemnika konserwacyjnego.

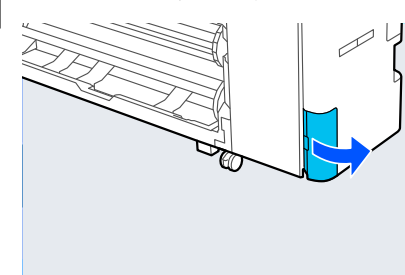

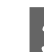

C Wyciągnij pojemnik konserwacyjny.

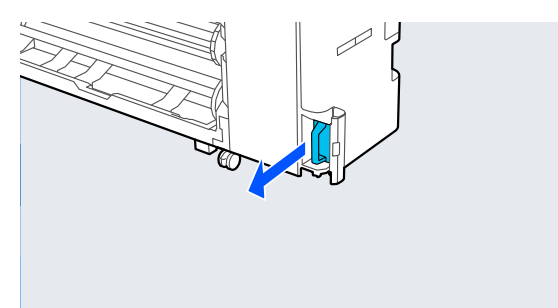

**4** Umieść zużyty pojemnik konserwacyjny w worku.

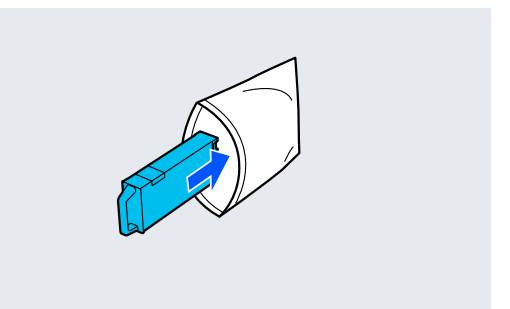

### **V** *Ważne:*

Nie przechylaj pojemnika konserwacyjnego dopóki worek nie zostanie zamknięty szczelnie. Niezastosowanie się może spowodować wyciek tuszu.

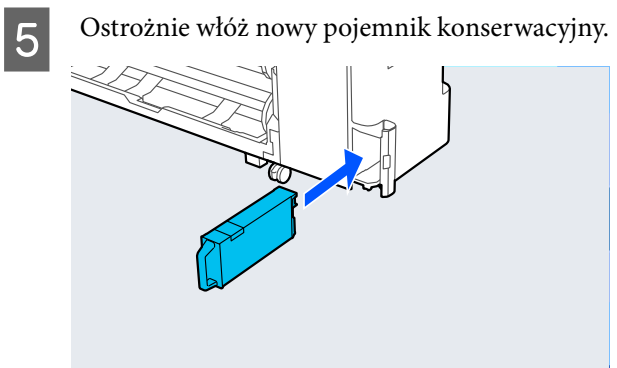

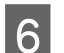

**F** Zamknij pokrywę pojemnika konserwacyjnego.

## **Wymiana Bezramkowego pojemnika konserwacyjnego**

Wykonaj poniższe czynności, aby wymienić Bezramkowy pojemnik konserwacyjny (pojemnik konserwacyjny do drukowania bez obramowania).

### **V** *Ważne:*

Nie wolno wymieniać Bezramkowego pojemnika konserwacyjnego podczas drukowania. Niezastosowanie się może spowodować wyciek tuszu.

A Przygotuj nowy Bezramkowy pojemnik konserwacyjny i dołączony worek na zużyty pojemnik.

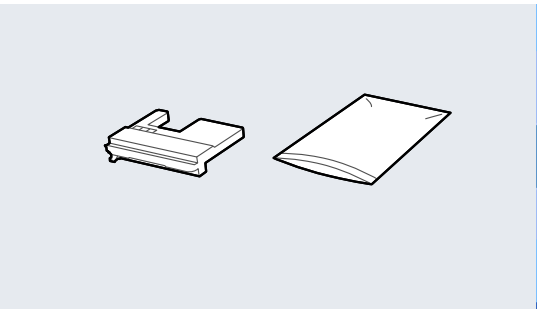

### **V** *Ważne:*

Nie należy dotykać układu scalonego umieszczonego na Bezramkowym pojemniku konserwacyjnym. Może to uniemożliwić normalne działanie i drukowanie.

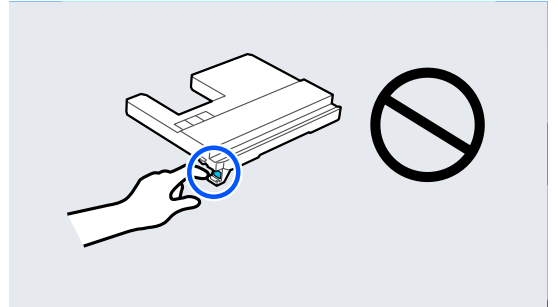

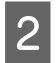

**E Ustaw podpórka papieru w pozycji pokazanej B** Ustaw podpórka papieru w pozycji pokazanej na ilustracji, a następnie otwórz klapkę.

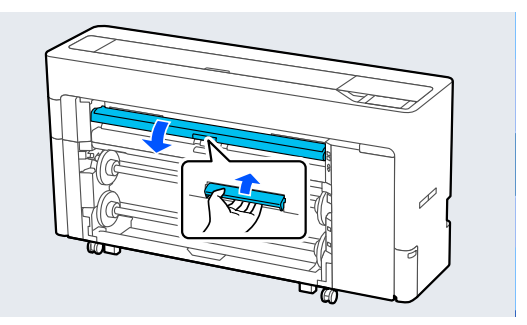

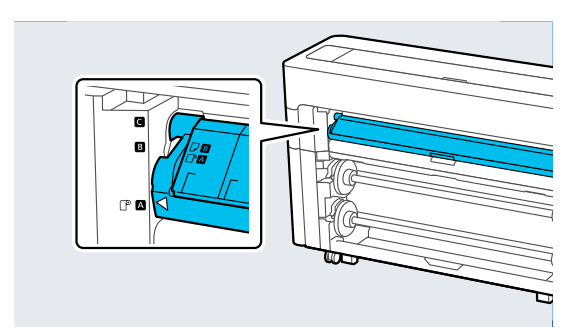

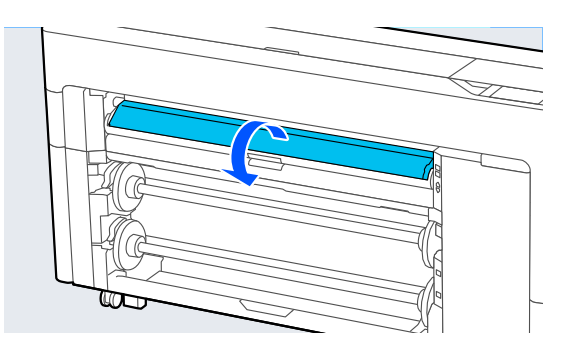

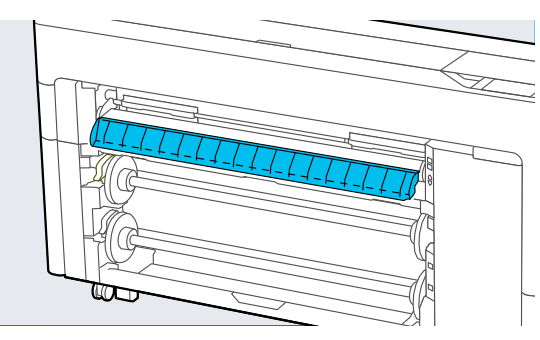

na ilustracji.

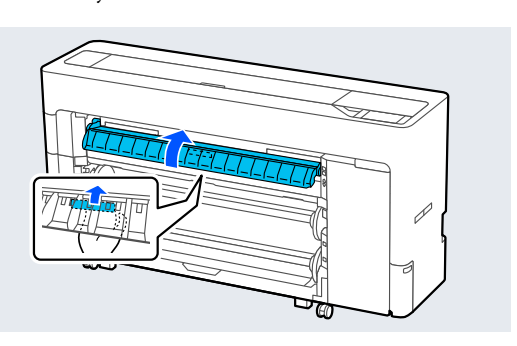

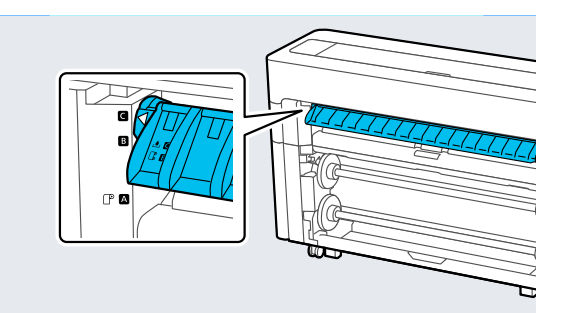

4 Wyciągnij Bezramkowy pojemnik konserwacyjny.

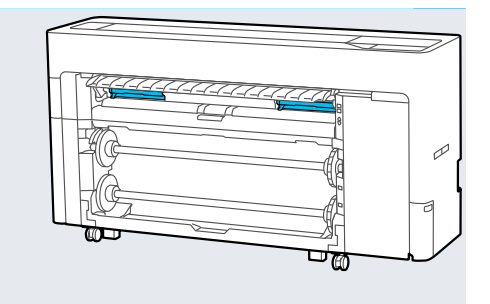

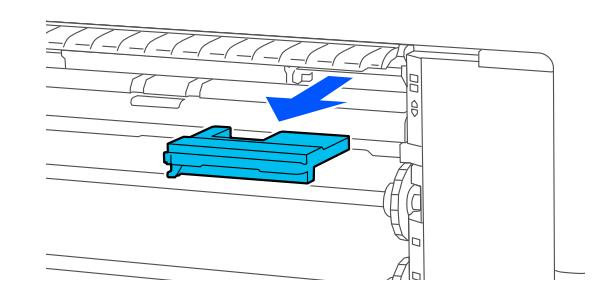

#### *Uwaga:*

Lokalizacja Bezramkowego pojemnika konserwacyjnego różni się nieznacznie w zależności od modelu.

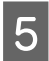

E Umieść zużyty Bezramkowy pojemnik konserwacyjny w worku.

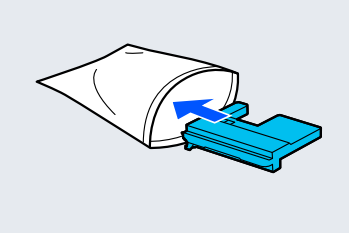

### **V** *Ważne:*

Nie przechylać Bezramkowego pojemnika konserwacyjnego dopóki worek nie zostanie zamknięty szczelnie. Niezastosowanie się może spowodować wyciek tuszu.

F Ostrożnie włóż nowy Bezramkowy pojemnik konserwacyjny.

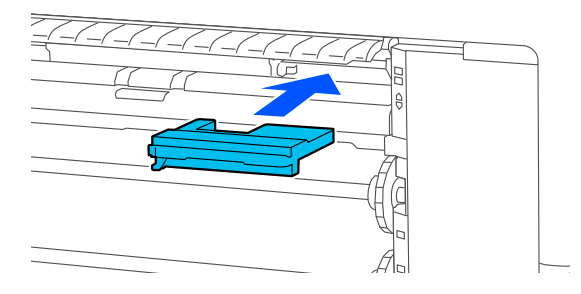

Ustaw podpórka papieru w pozycji pokazanej na ilustracji, a następnie zamknij klapkę.

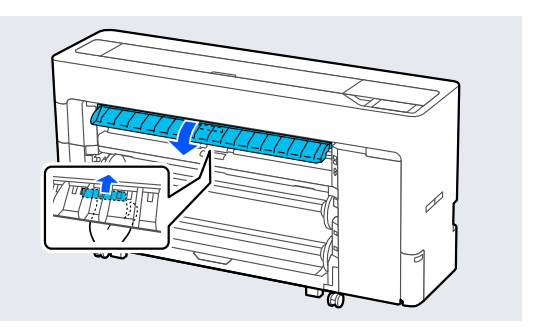

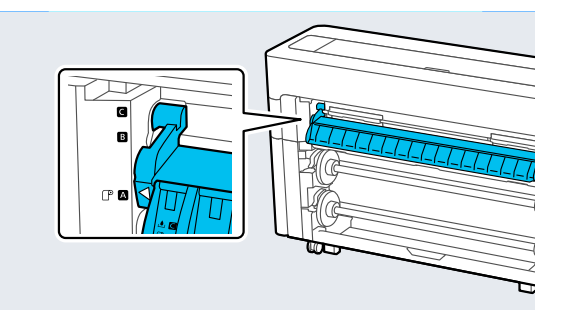

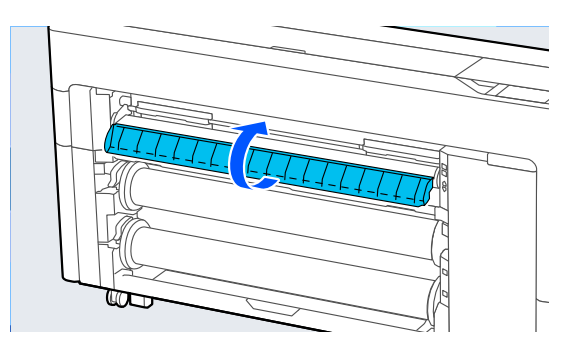

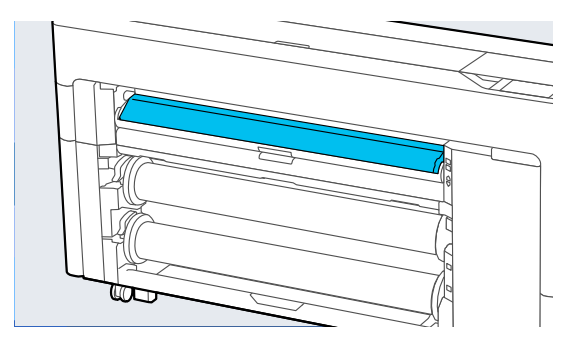

# **Wymiana ostrza automatycznego**

Wymień ostrze automatyczne, jeśli papier nie jest odcinany prawidłowo lub krawędzie cięcia są postrzępione.

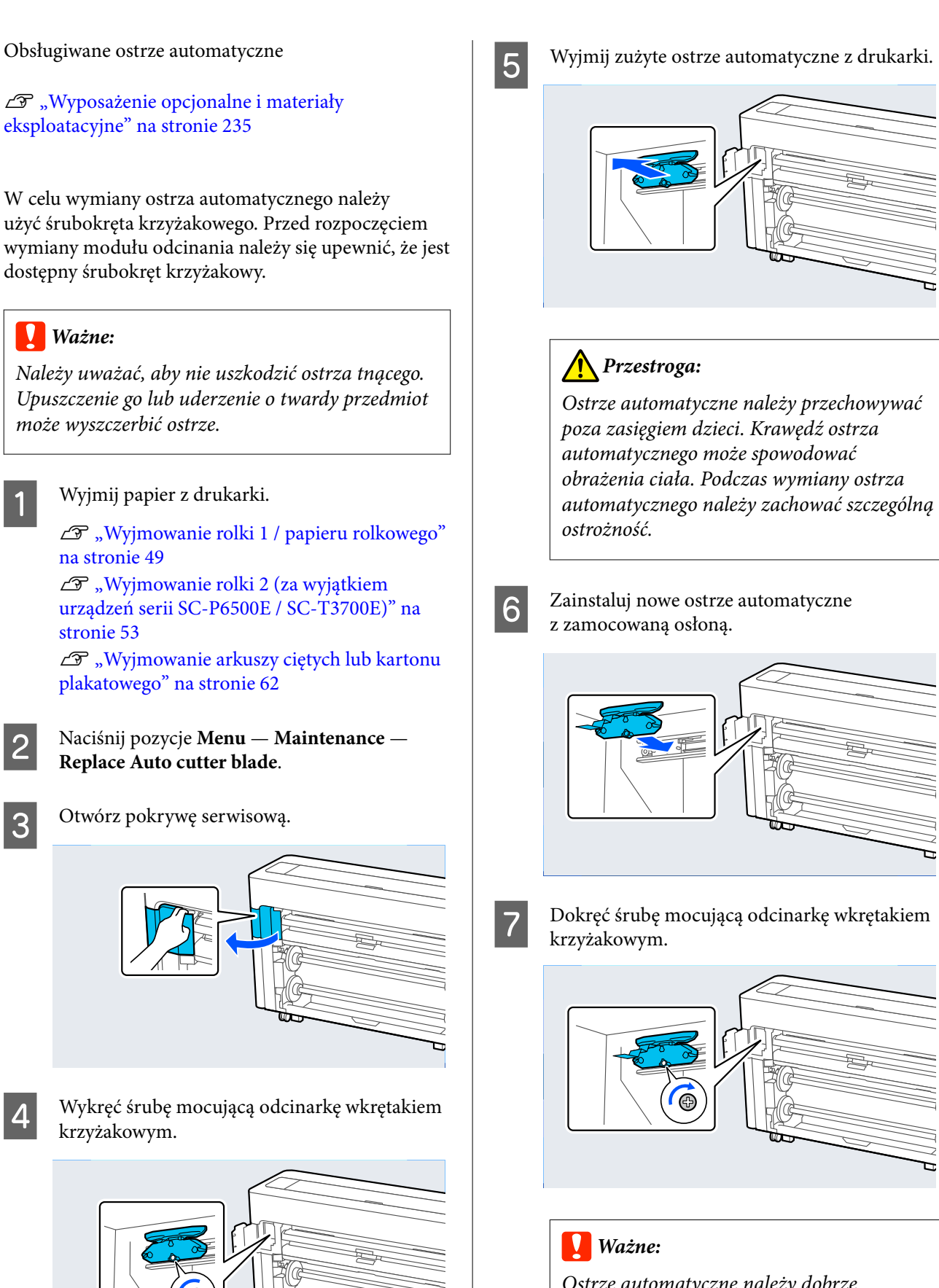

Ostrze automatyczne należy dobrze przykręcić, ponieważ w przeciwnym razie pozycja odcinania może być nieznacznie przesunięta lub pochylona.

<span id="page-203-0"></span>8 Zamknij pokrywę serwisową.

I Po wymianie odcinarki naciśnij przycisk **OK**.

Kiedy na panelu sterowania zostanie pokazany ekran wyświetlany przed rozpoczęciem tej procedury, zdejmij osłonę ostrza automatycznego, która spadła do wnętrza pokrywy serwisowej.

# **Czyszczenie drukarki**

Aby zapewnić optymalne działanie drukarki, należy ją regularnie czyścić (ok. raz w miesiącu).

## **Czyszczenie obudowy i zewnętrznych elementów drukarki**

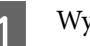

A Wyjmij papier z drukarki.

B Upewnij się, że drukarka jest wyłączona oraz że nie świeci się ekran, a następnie odłącz kabel zasilania od gniazdka elektrycznego.

C Użyj miękkiej, czystej ściereczki i ostrożnie usuń kurz lub brud.

> Aby zapobiec gromadzeniu się pyłu, oczyść następujące obszary z tyłu i po bokach.

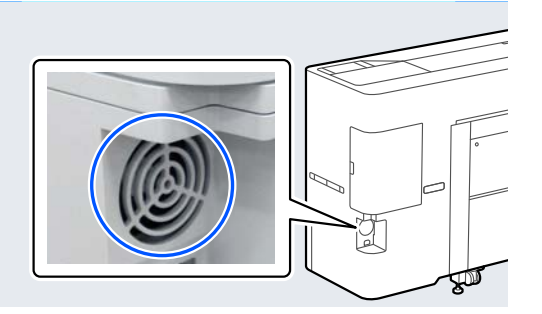

Jeśli drukarka jest bardzo brudna, zwilż szmatkę w wodzie z niewielkim dodatkiem neutralnego detergentu, a następnie mocno wykręć szmatkę przed użyciem jej do wytarcia powierzchni drukarki. Następnie, użyj suchej szmatki do wytarcia pozostałej wilgoci.

### **Ważne:**

Do czyszczenia drukarki nigdy nie wolno używać benzenu, rozcieńczalników ani alkoholu. Może to spowodować odbarwienie i odkształcenie obudowy.

# **Czyszczenie wnętrza drukarki**

Jeśli wydruki są rozmazane lub zabrudzone, należy wyczyścić rolki dociskowe.

Należy usunąć nagromadzone na płycie drobiny tuszu i papieru, ponieważ w przeciwnym razie mogą brudzić papier.

### c *Ważne:*

Nieusunięcie nagromadzonego na płycie kurzu i drobin papieru może spowodować zatkanie dysz lub uszkodzenie głowicy drukującej.

### **Czyszczenie rolki**

Aby wyczyścić rolkę przez podanie zwykłego papieru, należy wykonać poniższe czynności.

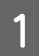

A Włącz drukarkę i załaduj ją najszerszym dostępnym papierem rolkowym.

 $\mathscr{D}$ , Ładowanie i wyjmowanie papieru [rolkowego" na stronie 47](#page-46-0)

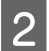

**2** Naciśnij pozycje <del>×</del> − **Forward**.

Po naciśnięciu przycisku **Forward** nastąpi załadowanie papieru. Jeśli wysuwany papier nie jest zabrudzony, czyszczenie jest zakończone.

3 Odetnij papier po zakończeniu czyszczenia. Naciśnij pozycje  $\mathcal{L}$  — **Cut**, aby odciąć papier.

### **Czyszczenie wnętrza drukarki**

A Upewnij się, że drukarka jest wyłączona oraz że nie świeci się ekran, a następnie odłącz kabel zasilania od gniazdka elektrycznego.

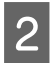

Pozostaw drukarkę na minutę.

C Otwórz osłonę drukarki i za pomocą miękkiej, czystej szmatki ostrożnie usuń wszelki kurz i brud wewnątrz drukarki.

Dokładnie wytrzyj obszar wyróżniony kolorem niebieskim na poniższej ilustracji. Aby uniknąć rozpylenia kurzu, przecieraj w kierunku od góry do dołu. Jeśli drukarka jest bardzo brudna, zwilż szmatkę w wodzie z niewielkim dodatkiem neutralnego detergentu, a następnie mocno wykręć szmatkę przed użyciem jej do wytarcia powierzchni drukarki. Następnie wytrzyj wewnętrzną cześć drukarki za pomocą suchej miękkiej ściereczki.

### c *Ważne:*

Nie dotykać rolek ani przewodów tuszu podczas czyszczenia. Może to spowodować usterkę lub zabrudzenie wydruków.

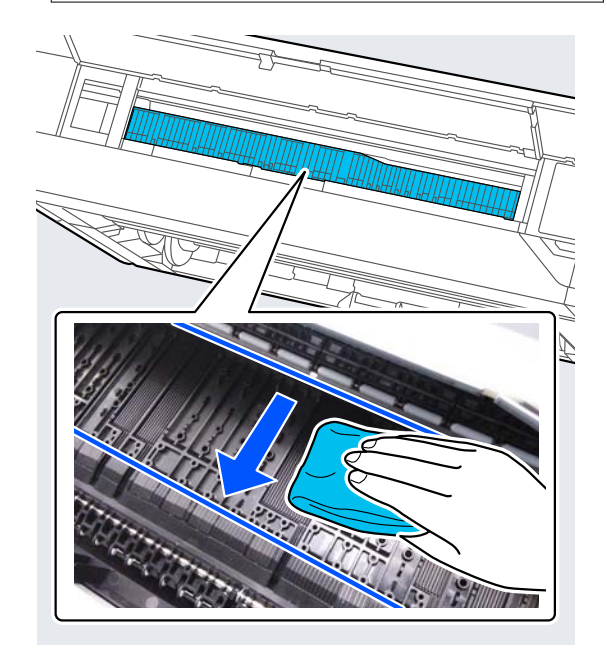

### *Uwaga:* Część pokazana na poniższej ilustracji łatwo się brudzi, dlatego należy ją wytrzeć dokładnie.

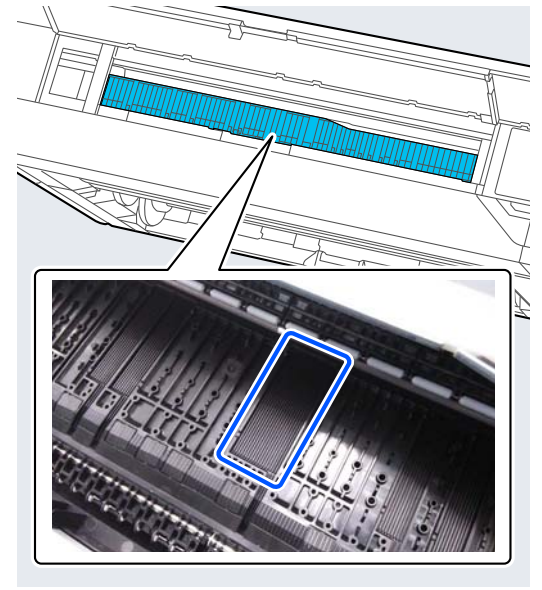

4 Jeśli na płycie nagromadzą się drobiny papieru<br>(wyglądające jak biały proszek), usuń je na (wyglądające jak biały proszek), usuń je na przykład za pomocą wykałaczki.

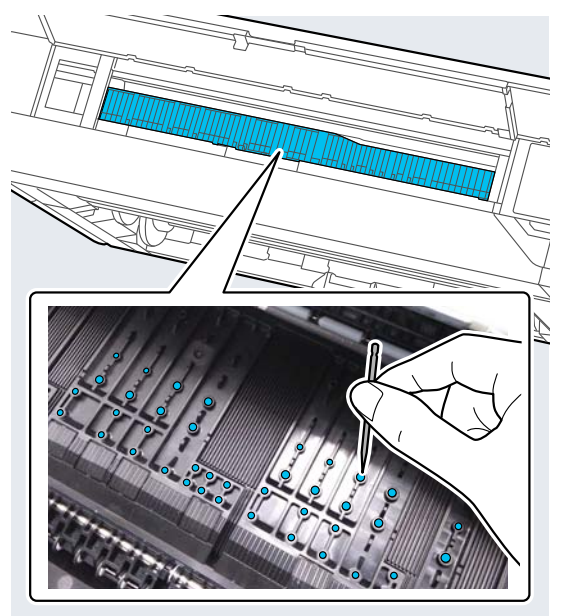

**E** Jeśli spód zadrukowanego papieru jest zabrudzony, użyj patyczka czyszczącego, aby wytrzeć obszar pokazany poniżej. Ciągnij od tyłu do przodu.

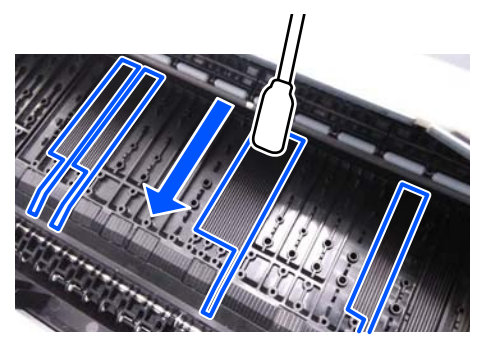

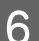

**F** Po czyszczeniu zamknij osłonę drukarki.

# <span id="page-206-0"></span>**Kiedy wyświetlany jest komunikat**

Jeśli wyświetlany jest jeden z następujących komunikatów, zapoznaj się z poniższymi instrukcjami i postępuj zgodnie z nimi.

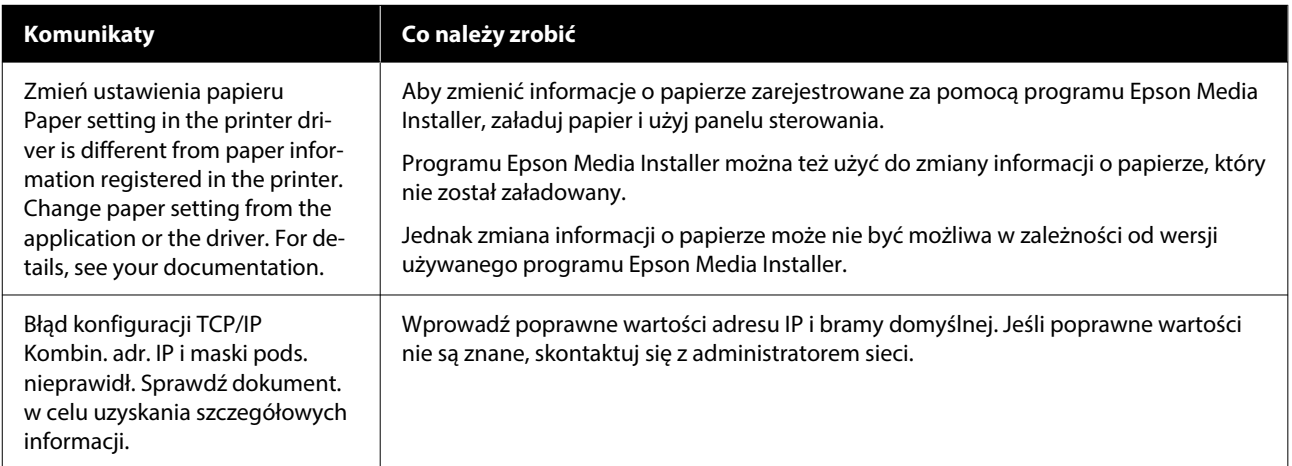

# **Wyświetlanie komunikatów o błędach i kodów błędu**

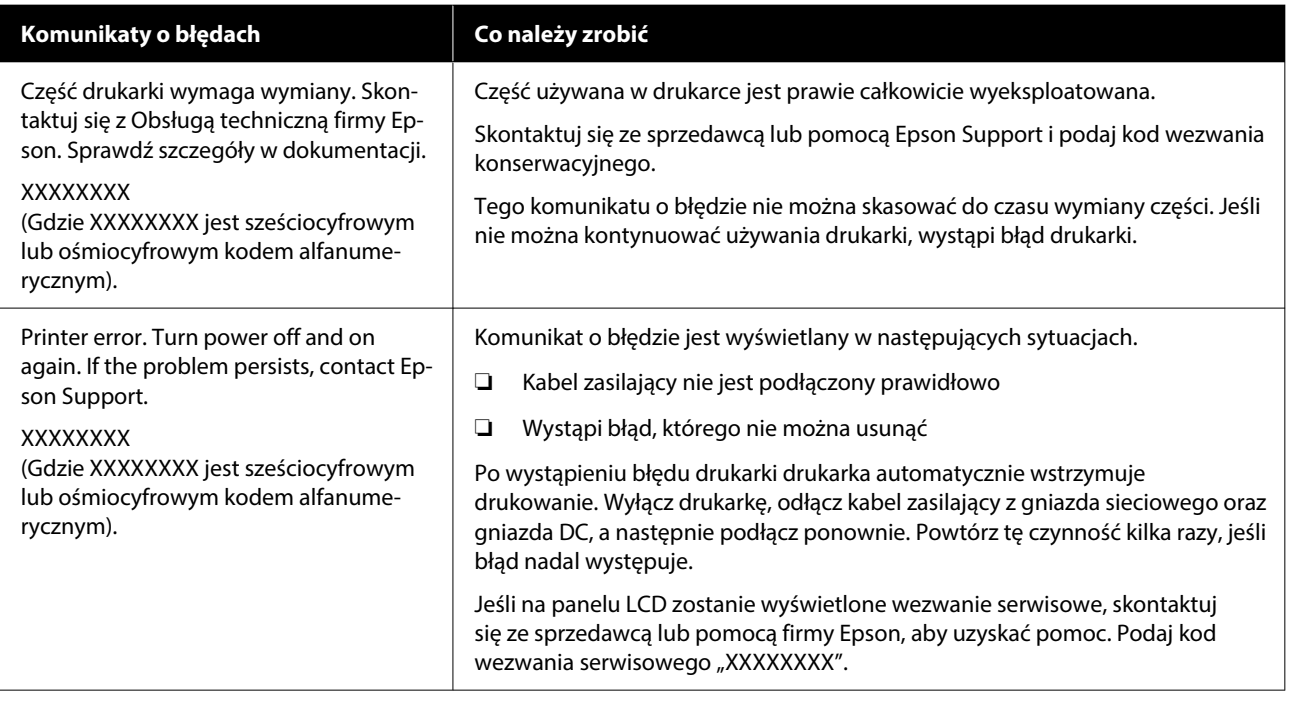

# <span id="page-208-0"></span>**Rozwiązywanie problemów**

## **Nie można drukować (ponieważ drukarka nie działa)**

### **Drukarka nie włącza się**

### o **Czy kabel zasilający jest podłączony do gniazdka sieciowego i do drukarki?**

Upewnij się, czy kabel zasilający jest dobrze podłą‐ czony do drukarki.

#### o **Czy wystąpił problem z gniazdkiem sieciowym?**

Upewnij się, czy gniazdko sieciowe działa, poprzez podłączenie do niego kabla zasilającego innego urządzenia.

## **Drukarka wyłącza się automatycznie**

### o **Czy jest włączona opcja Power Off Timer?**

Aby zapobiec automatycznemu wyłączeniu się dru‐ karki, wybierz ustawienie **Off**.

General Settings" na stronie 162

### **Sterownik drukarki nie jest zainstalowany prawidłowo (Windows)**

- o **Czy ikona drukarki jest widoczna w folderze Devices and Printers (Urządzenia i drukarki) / Printers (Drukarki)/Printers and Faxes (Drukarki i faksy)?** ❏ Tak
	- Sterownik drukarki jest zainstalowany. Więcej informacji można znaleźć w punkcie "Brak komunikacji między drukarką i komputerem".
	- ❏ Nie Sterownik drukarki nie jest zainstalowany. Zainstaluj sterownik drukarki.

### o **Czy ustawienie portu drukarki odpowiada portowi połączenia drukarki?**

Sprawdź port drukarki.

Kliknij kartę **Port (Port)** w oknie dialogowym dru‐ karki Properties (Właściwości) i sprawdź pozycję wy‐ braną w polu **Print to the following port(s) (Dru‐ kuj do następujących portów)**.

- ❏ USB: **USB**xxx (x oznacza numer portu) połączenia USB
- ❏ Sieć: prawidłowy adres IP dla połączenia sieciowego

Jeśli nie jest określony, oznacza to, że sterownik drukarki nie jest zainstalowany prawidłowo. Usuń i ponownie zainstaluj sterownik drukarki.

### **Sterownik drukarki nie jest zainstalowany prawidłowo (komputer Mac)**

o **Czy drukarka jest dodana do listy drukarek?**

Z menu Apple wybierz pozycje **System Preferences (Preferencje systemowe)** — **Printers & Scanners (Drukarki i skanery)** (lub **Print & Fax (Drukarka i faks)**).

Jeśli nazwa tej drukarki nie jest wyświetlana, dodaj drukarkę.

### **Brak komunikacji między drukarką i komputerem**

### o **Czy kabel jest podłączony prawidłowo?**

Upewnij się, że kabel interfejsu jest bezpiecznie podłączony do portu drukarki i do komputera. Po‐ nadto upewnij się, że kabel nie jest złamany lub wygięty. Jeśli posiadasz zapasowy kabel, spróbuj połączyć urządzenia kablem zapasowym.

### o **Czy specyfikacja kabla interfejsu odpowiada specyfikacjom komputera?**

Sprawdź, czy parametry kabla interfejsu są zgodne z parametrami drukarki i komputera.

Mymagania systemowe" na stronie 260

### o **W przypadku używania koncentratora USB, czy jest on używany prawidłowo?**

Specyfikacja USB przewiduje możliwość łączenia sekwencyjnego do pięciu koncentratorów USB. Jed‐ nak zalecamy podłączenie drukarki do pierwszego koncentratora, który jest podłączony bezpośrednio do komputera. W zależności od używanego koncen‐ tratora praca drukarki może nie być stabilna. W ta‐ kim przypadku podłącz kabel USB bezpośrednio do portu USB komputera.

### o **Czy koncentrator USB został rozpoznany prawidłowo?**

Sprawdź, czy koncentrator USB jest prawidłowo roz‐ poznany przez komputer. Jeśli komputer prawidło‐ wo wykrywa koncentrator USB, odłącz wszystkie koncentratory USB od komputera i podłącz drukar‐ kę bezpośrednio do portu USB komputera. Zapytaj producenta koncentratora USB o działanie koncen‐ tratora USB.

### **Nie można drukować w środowisku sieciowym**

### o **Czy ustawienia sieci są prawidłowe?**

Zapytaj administratora sieci o ustawienia sieciowe.

### o **Podłącz drukarkę bezpośrednio do komputera za pomocą kabla USB, a następnie spróbuj wydrukować.**

Jeśli można drukować za pośrednictwem USB, wy‐ stępuje problem z ustawieniami sieciowymi. Zapytaj administratora systemu lub zapoznaj się z instruk‐ cją obsługi systemu sieciowego. Jeśli nie można drukować przy użyciu portu USB, należy zapoznać się z odpowiednią częścią niniejszego Przewodnika użytkownika.

#### o **Czy używane jest połączenie przewodowe do obsługi urządzenia IEEE 802.3az (Ethernet z oszczędzaniem energii)?**

W przypadku korzystania z połączenia przewodo‐ wego do obsługi urządzenia IEEE 802.3az (energoo‐ szczędny Ethernet, Ethernet z oszczędzaniem ener‐ gii) połączenie może być niestabilne, jego nawiąza‐ nie niemożliwe lub prędkość połączenia może być niska.

Wykonaj poniższe czynności, aby wyłączyć funkcję IEEE 802.3az na swoim komputerze i drukarce przed podłączeniem.

(1) Odłącz kable sieciowe od komputera i drukarki.

(2) Wyłącz funkcję IEEE 802.3az, jeśli jest włączona na komputerze.

(3) Połącz komputer i drukarkę bezpośrednio kab‐ lem sieciowym.

(4) Na drukarce sprawdź adres IP drukarki w obsza‐ rze **Menu** — **General Settings** — **Network Set‐ tings** — **Connection Check**.

(5) Na komputerze uruchom program Web Config. Otwórz przeglądarkę internetową, a następnie wprowadź adres IP drukarki.

(6) Wybierz pozycje **Network Settings** — **Ethernet**.

- (7) Ustaw opcję **IEEE 802.3az** na **Off**.
- (8) Kliknij przycisk **Next**.
- (9) Kliknij przycisk **Settings**.

(10) Odłącz kabel sieciowy używany do łączenia komputera z drukarką.

(11) Włącz funkcję IEEE 802.3az na komputerze, jeśli została wyłączona w kroku 2.

(12) Podłącz do komputera i drukarki kable sieciowe odłączone w kroku 1.

Jeśli po wykonaniu powyższych czynności problem będzie nadal występować, może być powodowany przez urządzenie inne niż drukarka.

### **Wystąpił błąd z drukarką**

o **Przeczytaj komunikat wyświetlony na panelu sterowania.**

LF "Kiedy wyświetlany jest komunikat" na stro[nie 207](#page-206-0)

### **Drukarka przestała drukować**

### o **Czy bieżący stan drukarki to Paused (Wstrzymano)? (system Windows)**

Jeśli drukowanie zostanie zatrzymane lub drukarka zatrzyma drukowanie z powodu błędu, kolejka wy‐ druku ma stan **Pause (Wstrzymaj)**. W tym stanie nie można drukować.

Kliknij dwukrotnie ikonę drukarki w folderze **Devi‐ ces and Printers (Urządzenia i drukarki)**, **Printers (Drukarki)** lub **Printers and Faxes (Drukarki i fak‐ sy)**; jeśli drukowanie zostanie wstrzymane, otwórz menu **Printer (Drukarka)** i usuń zaznaczenie pola wyboru **Pause (Wstrzymaj)**.

#### o **Czy bieżący stan drukarki to Paused (Wstrzymano)? (komputer Mac)**

Wyświetl okno dialogowe stanu drukarki i sprawdź, czy drukowanie nie jest wstrzymane.

(1) Z menu **Apple** wybierz pozycje **System Pre‐ ferences (Preferencje systemowe)** > **Printers & Scanners (Drukarki i skanery)** (lub **Print & Fax (Drukarka i faks)**) > **Open Print Queue (Otwórz kolejkę drukarki)**.

(2) Dwukrotnie kliknij ikonę drukarki, która ma sta‐ tus **Paused (Wstrzymano)**.

(3) Kliknij opcję **Resume Printer (Wznów pracę drukarki)**.

### o **Czy używany jest moduł rozszerzenia Adobe® PostScript® 3™?**

Drukowanie przy użyciu modułu rozszerzenia Ado‐ be® PostScript® 3™ może kończyć się błędem lub być przerywane. Więcej informacji o problemie i je‐ go możliwe rozwiązania można znaleźć w następu‐ jącym rozdziale.

 $\mathcal{L}$  ["Moduł rozszerzenia Adobe® PostScript® 3](#page-85-0)™" [na stronie 86](#page-85-0)

### **Dany problem nie jest tu wymieniony**

#### o **Określ, czy problem jest spowodowany przez sterownik drukarki, czy przez aplikację. (Windows)**

Wykonaj wydruk testowy ze sterownika drukarki, aby sprawdzić, czy połączenie pomiędzy drukar‐ ką a komputerem jest prawidłowe i ustawienia ste‐ rownika drukarki są poprawne.

(1) Sprawdź, czy drukarka jest włączona i czy znajdu‐ je się w stanie gotowości, a następnie załaduj papier A4 lub większy.

#### (2) Otwórz folder **Devices and Printers (Urządze‐ nia i drukarki)**, **Printers (Drukarki)** lub **Printers and Faxes (Drukarki i faksy)**.

(3) Kliknij prawym przyciskiem myszy ikonę drukarki, a następnie wybierz polecenie **Properties (Właści‐ wości)**.

(4) W oknie dialogowym Properties (Właściwości) wybierz kartę **General (Ogólne)** i kliknij przycisk **Print Test Page (Drukuj stronę testową)**.

Po chwili drukarka rozpocznie drukowanie strony testowej.

- ❏ Jeśli strona testowa zostanie wydrukowana prawidłowo, oznacza to, że połączenie pomiędzy drukarką a komputerem jest prawidłowe. Przejdź do następnej części.
- ❏ Jeśli strona testowa nie zostanie wydrukowana prawidłowo, sprawdź ponownie powyższe zagadnienia.

 $\mathscr{D}$  ["Nie można drukować \(ponieważ drukarka](#page-208-0) [nie działa\)" na stronie 209](#page-208-0)

"Wersja sterownika" pokazana na stronie testowej to numer wersji wewnętrznego sterownika w systemie Windows. Jest ona inna od wersji zainstalowanego sterownika drukarki Epson.

## **Drukarka emituje dźwięk drukowania, lecz nie drukuje**

### **Głowica drukująca przesuwa się, ale drukarka nie drukuje**

### o **Sprawdź, czy drukarka działa.**

Wydrukuj wzór testu dysz. Wzór testu dysz można wydrukować bez podłączania do komputera, więc można sprawdzić działanie i stan drukarki.

Spr. dyszy głow. druk." na stronie 189

Jeśli wzór testu dysz nie zostanie wydrukowany pra‐ widłowo, należy sprawdzić informacje zawarte w na‐ stępnej części.

#### **■ Czy na ekranie panelu sterowania wyświetlony jest komunikat Motor self adjustment running.?**

W drukarce odbywa się regulacja wewnętrznego sil‐ nika. Odczekaj chwilę bez wyłączania drukarki.

### **Wzór testu dysz nie został prawidłowo wydrukowany**

### o **Wykonaj czyszczenie głowicy.**

Dysze mogą być zablokowane. Ponownie wydrukuj wzór testu dysz po przeprowadzeniu czyszczenia głowicy.

Czyszczenie głowicy drukującej" na stronie 190

#### o **Czy drukarka nie była używana przez długi okres?**

Jeśli drukarka nie była używana przez długi okres, dysze są zaschnięte i mogą być zablokowane.

Wykonaj czyszczenie głowicy drukującej.

Spr. dyszy głow. druk." na stronie 189

## **Wydruki są inne, niż oczekiwano**

### **Jakość wydruku jest niska, nierówna, jest on zbyt jasny lub zbyt ciemny**

### o **Czy dysze głowicy drukującej są zatkane?**

Jeśli dysze są zablokowane, niektóre dysze nie pod‐ ają tuszu i jakość wydruku jest gorsza. Wydrukuj wzór testu dysz.

U["Spr. dyszy głow. druk." na stronie 189](#page-188-0)

### **■ Czy wykonano funkcję Ruled Line Alignment?**

W przypadku drukowania dwukierunkowego głowi‐ ca drukująca drukuje podczas ruchu w lewo i w pra‐ wo. Jeśli głowica drukująca nie jest wyrównana, linie mogą być wydrukowane nierówno. Jeśli przy druko‐ waniu dwukierunkowym nie są wyrównane piono‐ we linie, uruchom funkcję Ruled Line Alignment.

Dopasowanie linijki" na stronie 193

### o **Czy używasz oryginalnego wkładu z atramentem / pojemnika z tuszem firmy Epson?**

Ta drukarka jest przeznaczona do używania z wkła‐ dami z atramentem / pojemnikami z tuszem firmy Epson. W przypadku używania pojemnika z tuszem innej firmy niż Epson wydruki mogą być wyblak‐ łe bądź kolory wydrukowanego obrazu mogą ulec zmianie, ponieważ pozostała ilość tuszu nie jest pra‐ widłowo wykrywana. Należy używać prawidłowego wkładu z atramentem / pojemnika z tuszem.

o **Czy używasz starego wkładu z atramentem / pojemnika z tuszem?**

Jakość wydruku ulega pogorszeniu w przypadku używania starego wkładu z atramentem / pojemnika z tuszem. Wymień stary wkład z atramentem / po‐ jemnik z tuszem na nowy. Zaleca się zużycie wszyst‐ kich wkładów z atramentem / pojemników z tuszem przed upłynięciem daty ważności wydrukowanej na opakowaniu (sześć miesięcy od zainstalowania w drukarce).

#### o **Czy wstrząsano wkładami z atramentem / pojemnikami z tuszem?**

Wkłady z atramentem / pojemniki z tuszem prze‐ znaczone dla tej drukarki zawierają tusze pigmento‐ we. Przed zainstalowaniem pojemników z tuszem w drukarce potrząśnij nimi kilkakrotnie.

Wymiana wkładów z atramentem (za wyjąt[kiem urządzeń serii SC-P8500DL / SC-T7700DL\)" na](#page-194-0) [stronie 195](#page-194-0)

U["Wymiana Pojemników z tuszem \(tylko urządze‐](#page-196-0) [nia serii SC-P8500DL / SC-T7700DL\)" na stronie 197](#page-196-0)

### o **Czy ustawienie Rodzaj nośnika jest poprawne?**

Jakość druku jest gorsza, jeśli ustawienia nośnika w sterowniku drukarki / na drukarce nie pasują do rzeczywistego papieru. Należy dopasować ustawie‐ nie typu nośnika do papieru załadowanego do dru‐ karki.

#### o **Czy wybrano tryb niskiej jakości (np. Szybkość) dla opcji Print Quality (Jakość druku)?**

Jeśli ustawienia wybrane w obszarze **Jakość druku** > **Opcje jakości** wskazują, że szybkość drukowania ma priorytet nad jakością druku, może nastąpić po‐ gorszenie jakości druku. Aby poprawić jakość druku, z listy **Poziom** wybierz opcje, które nadają priorytet jakości druku.

### o **Czy do drukowania używany jest karton plakatowy?**

W przypadku niektórych rodzajów kartonu plakato‐ wego jakość druku może się obniżyć ze względu na wygięcie papieru. Podeprzyj krawędzie papieru podczas drukowania, tak aby był umieszczony po‐ ziomo.

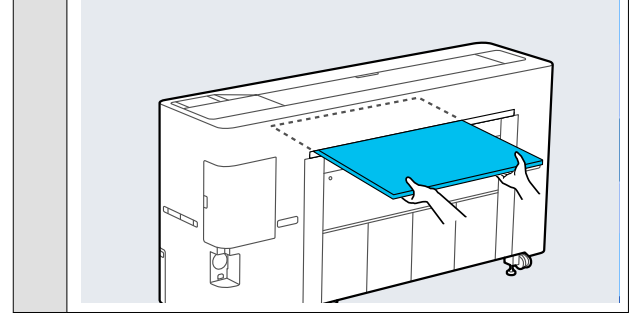

#### o **Czy jest włączona funkcja zarządzania kolorami?**

Włącz funkcję zarządzania kolorami.

 $\mathscr{D}$  "Drukowanie z zarządzaniem kolorami" na stro[nie 128](#page-127-0)

#### o **Czy porównano wynik drukowania z obrazem na ekranie monitora?**

Ponieważ kolory na monitorach i drukarkach po‐ wstają w różny sposób, kolory na wydruku nie za‐ wsze są idealnie zgodne z kolorami na ekranie.

#### **■ Czy podczas drukowania otwarto osłonę drukarki?**

Jeśli osłona drukarki zostanie otwarta podczas dru‐ kowania, głowica drukująca zatrzyma się gwałtow‐ nie, co spowoduje nierówny rozkład koloru. Nie ot‐ wieraj osłony drukarki podczas drukowania.

### o **Czy na panelu sterowania wyświetla się komunikat Ink is low.?**

Jakość druku może ulec pogorszeniu przy niskim poziomie tuszu. Zalecamy wymianę wkładu z atra‐ mentem / pojemnika z tuszem na nowy. Jeśli wy‐ stępują różnice koloru po wymianie wkładu z atra‐ mentem / pojemnika z tuszem, wykonaj kilkukrotnie czyszczenie głowicy drukującej.

#### o **Czy drukowanie jest wykonywane przy użyciu ustawienia Wysoka szybkość na dostępnym na rynku papierze?**

Jeśli dla opcji **Paper Type** wybrano ustawienie Cus‐ tom Paper i kolory na wydrukach są nierówne, spró‐ buj wykonać poniższe czynności.

❏ Jeśli nie zarejestrowano ustawień dla papieru dostępnego na rynku Patrz poniższy punkt, aby zarejestrować ustawienia. U["Przed przystąpieniem do drukowania na](#page-253-0) [papierze dostępnym na rynku" na stronie 254](#page-253-0) ❏ Jeśli zarejestrowano ustawienia dla papieru dostępnego na rynku

Wykonaj druk jednokierunkowy. Wykonaj poniższe czynności, aby usunąć zaznaczenie pola wyboru **Wysoka szybkość** w sterowniku drukarki.

Windows: w oknie Ustaw. drukarki z listy **Jakość druku** wybierz pozycję **Opcje jakości**. Mac: z listy wybierz pozycję Print Settings (Ustawienia druku), a następnie wybierz kartę **Zaawansowane ustawienia koloru**.

### **Kolor nie jest dokładnie taki sam jak na innej drukarce**

### o **Kolory między różnymi typami drukarek różnią się z powodu specyfikacji drukarek.**

Ponieważ tusze, sterowniki drukarki oraz profile dru‐ karki są opracowywane dla każdego modelu drukar‐ ki, kolory na wydruku z różnych modeli drukarek nie są dokładnie takie same.

Podobne kolory można uzyskać za pomocą tej sa‐ mej metody dopasowania kolorów lub takich sa‐ mych ustawień gamma przez użycie sterownika dru‐ karki.

U["Drukowanie z zarządzaniem kolorami" na stro‐](#page-127-0) [nie 128](#page-127-0)

Aby precyzyjnie dopasować kolory, należy użyć urządzenia pomiaru koloru do zarządzania kolorami.

### **Mam problemy z różnymi i/lub nierównymi kolorami na krawędzi wiodącej papieru**

o **Jakość druku zależy od wielu różnych czynników, takich jak jakość papieru i warunki drukowania. Margines na krawędzi wiodącej papieru może być mały lub kolory mogą być nierówne lub różne.**

Użyj większego marginesu na krawędzi wiodącej pa‐ pieru.

U["Paper Setting" na stronie 152](#page-151-0)

o **W obszarze sterownika drukarki Opcje jakości ustaw opcję Jakość krawędzi papieru na Dodaj margines górny lub Optymalizuj jakość druku na krawędzi nośnika.**

> Opcja **Dodaj margines górny** umożliwia drukowa‐ nie wszystkiego w trybie dwóch głowic, więc druko‐ wanie odbywa się z taką samą prędkością jak nor‐ malnie, ale margines krawędzi wiodącej jest większy niż zwykle.

Ponieważ opcja **Optymalizuj jakość druku na kra‐ wędzi nośnika** powoduje drukowanie wszystkiego w trybie jednej głowicy, prędkość drukowania jest niższa niż zwykle.

## **Wydruk nie jest prawidłowo ułożony na nośniku**

### o **Czy określono obszar drukowania?**

Sprawdź obszar drukowania w ustawieniach aplika‐ cii i drukarki.

### o **Czy dla opcji Page Size (Rozmiar strony) wybrano poprawne ustawienie?**

Jeśli ustawienie opcji **Szerokość papieru rolkowe‐ go** lub **Paper Size (Rozmiar papieru)** w sterowniku drukarki nie odpowiada papierowi załadowanemu do drukarki, wydruk może nie być prawidłowo uło‐ żony na papierze lub część danych może zostać wy‐ drukowana poza obszarem papieru. W takim przy‐ padku należy sprawdzić ustawienia druku.

#### o **Czy papier jest przekrzywiony?**

Jeśli w menu Printer Settings dla opcji **Detect Paper Skew** wybrano ustawienie **Off**, drukowanie będzie kontynuowane, nawet jeśli papier jest przekrzywio‐ ny, co będzie skutkowało wydrukowaniem części danych poza obszarem papieru. W menu Printer Settings ustaw opcję **Detect Paper Skew** na **ON**.

General Settings" na stronie 162

### o **Czy dane drukowania mieszczą się na szerokości papieru?**

Chociaż normalnie drukowanie zostaje zatrzymane, jeśli drukowany obraz ma szerokość większą niż pa‐ pier, w przypadku gdy w menu Printer Settings dla opcji **Paper Size Check** wybrano ustawienie **Off**, drukarka może drukować poza granicami papieru. Zmień ustawienie na **ON**.

U["Paper Setting" na stronie 152](#page-151-0)

### o **Czy ustawienia opcji Top Margin są zbyt niskie?**

Jeśli wartości ustawione w menu Paper dla opcji **Top Margin** są szersze niż marginesy ustawione w aplikacji, priorytet mają wartości wybrane w op‐ cji **Top Margin**. Przykładowo, jeśli w menu Paper wybrano wartość 15 mm dla lewego i prawego mar‐ ginesu, podczas drukowania danych utworzonych w aplikacji, które mają wypełniać całą stronę, frag‐ menty dokumentu o szerokości 15 mm z lewej i z prawej strony nie zostaną wydrukowane.

U["Obszar drukowania" na stronie 82](#page-81-0)

### **Linie pionowe nie są wyrównane**

### o **Czy głowica drukująca jest niewyrównana? (przy drukowaniu dwukierunkowym)**

W przypadku drukowania dwukierunkowego głowi‐ ca drukująca drukuje podczas ruchu w lewo i w pra‐ wo. Jeśli głowica drukująca nie jest wyrównana, linie mogą być wydrukowane nierówno. Jeśli przy druko‐ waniu dwukierunkowym nie są wyrównane piono‐ we linie, uruchom funkcję Ruled Line Alignment.

Dopasowanie linijki" na stronie 193

### **Powierzchnia drukowania jest zadrapana lub zabrudzona**

#### ■ Czy papier jest zbyt gruby lub zbyt cienki?

Sprawdź, czy parametry papieru są zgodne z tą dru‐ karką.

C<sup>T</sup> ["Obsługiwane nośniki" na stronie 242](#page-241-0)

Aby uzyskać informacje na temat rodzajów nośni‐ ków i odpowiednich ustawień drukowania na pa‐ pierze innych producentów lub jeśli używane jest oprogramowanie RIP, zapoznaj się z dokumentacją dostarczoną z papierem lub skontaktuj się ze sprze‐ dawcą papieru lub producentem oprogramowania RIP.

#### ■ Czy papier jest pomarszczony lub zgięty?

Nie należy używać starego papieru lub papieru po‐ siadającego zgięcia. Zawsze należy używać nowego papieru.

### o **Czy papier jest pofałdowany lub pozwijany?**

Jeśli papier staje się pofałdowany lub pogięty z po‐ wodu zmian temperatury lub wilgotności, papier może mieć rysy.

Sprawdź następujące elementy.

- ❏ Załadować papier przed samym drukowaniem.
- ❏ Nie należy używać pofałdowanego lub pogiętego papieru. W przypadku papieru rolkowego odciąć pofałdowane lub zagięte części, a następnie ponownie załadować papier. W przypadku ciętych arkuszy użyj nowego papieru.

#### o **Czy głowica drukująca trze o drukowaną powierzchnię?**

Jeśli powierzchnia papieru do drukowania jest za‐ drapana, ustaw opcje **Custom Paper Setting** na ekranie **General Settings** lub **Platen Gap** na ekra‐ nie **Paper Setting** na szerszą szczelinę. Jeśli nie po‐ prawi to jakości wydruków, zmień opcję **Paper Eject Roller** lub **Paper Eject Roller** z ekranu **General Set‐ tings** na **Use** na ekranie **Custom Paper Setting**. Jednak w przypadku używania papieru błyszczące‐ go ustawienie opcji **Paper Eject Roller** na **Use** może spowodować uszkodzenie powierzchni wydruku.

U["Paper Setting" na stronie 152](#page-151-0)

General Settings" na stronie 162

### o **Czy głowica drukująca trze o krawędź papieru?**

Na ekranie Paper Setting ustaw opcję **Roll 1** (zwa‐ ną inaczej **Roll** na urządzeniach serii SC-P6500E / SC-T3700E) lub **Roll 2** — **Top/Bottom Margins** na **45 mm**.

U["Paper Setting" na stronie 152](#page-151-0)

### o **Czy głowica drukująca trze o krawędź tylną papieru?**

W zależności od papieru, a także warunków druko‐ wania, warunków przechowywania oraz zawartości drukowanych danych krawędź tylna może podczas drukowania zostać zarysowana.

Utwórz dane z szerszym marginesem dolnym.

Jeśli problem nadal występuje, przed drukowaniem w sterowniku drukarki wybierz pozycję **Optimize Edge Quality**.

### o **Czy głowica drukująca trze o krawędź lewą lub prawą papieru?**

W zależności od papieru, a także warunków druko‐ wania, warunków przechowywania oraz zawartości drukowanych danych krawędź lewa lub prawa może podczas drukowania zostać zarysowana.

Utwórz dane z szerszym marginesem lewym lub prawym. Jeśli problem nadal występuje, obróć dane o 90 stopni w sterowniku drukarki lub oprogramo‐ waniu, a następnie wydrukuj.

#### o **Czy opcja Auto Cut — Never Cut jest włączona w przypadku drukowania wielu stron?**

W przypadku drukowania w trybie ciągłym bez odci‐ nania papieru po każdej stronie strony mogą trzeć o siebie, powodując wytarcia. Utwórz dane z szer‐ szym marginesem między stronami.

### o **Czy wewnętrzna część drukarki wymaga wyczyszczenia?**

Rolki mogą wymagać wyczyszczenia. Wyczyść rolki, podając i wysuwając papier.

Czyszczenie wnętrza drukarki" na stronie 204

#### o **Spróbuj oczyścić obszar wokół głowicy drukującej.**

Jeśli powierzchnia druku jest zabrudzona nawet po wykonaniu czynności opisanych przed tą pozycją, zapoznaj się z następującym rozdziałem, aby oczyś‐ cić obszar wokół głowicy drukującej, zatyczek i wy‐ cieraków.

Czyszczenie obszaru wokół głowicy drukującej i zatyczek" na stronie 216

### **Poszerz dolny margines.**

W zależności od użytkowania papieru, warunków przechowywania oraz zawartości drukowanych da‐ nych, dolna krawędź może podczas drukowania zos‐ tać zarysowana. W takim przypadku najlepiej zasto‐ sować szerszy margines dolny.

## **Czyszczenie obszaru wokół głowicy drukującej i zatyczek**

Jeśli nie można udrożnić dysz głowicy drukującej za pomocą czyszczenia automatycznego, oczyść głowicę drukującą i obszar wokół zatyczek.
## **V** *Ważne:*

- ❏ Nigdy nie dotykaj żadnych części ani płytek obwodów innych niż te, które należy oczyścić. Może to spowodować usterkę drukarki lub obniżenie jakości druku.
- ❏ Zawsze należy używać nowych patyczków czyszczących. Ponowne użycie patyczków może spowodować zabrudzenie drukarki.
- ❏ Nie dotykać końcówek patyczków czyszczących. Łój może się do niego przykleić, obniżając właściwości czyszczące.
- ❏ Dotknąć metalowego przedmiotu przed rozpoczęciem pracy, aby rozładować ładunki elektrostatyczne.
- ❏ Nie wycieraj zatyczek rozpuszczalnikami organicznymi, takimi jak alkohol. W przeciwnym razie może dojść do uszkodzenia głowicy drukującej.
- ❏ Nie przesuwać głowicy drukującej ręką. Nieprzestrzeganie tego ostrzeżenia może doprowadzić do uszkodzenia drukarki.
- ❏ Jeśli do drukarki załadowany jest papier, zaleca się jego wyjęcie przed przystąpieniem do wykonywania czynności.

## *Wycieranie głowicy drukującej*

A Wybierz pozycje **Maintenance** — **Cleaning the Maintenance Parts** — **Wiping the Print Head**.

Głowica drukująca przesuwa się w pozycję czyszczenia.

# 2 Otwórz pokrywę serwisową.

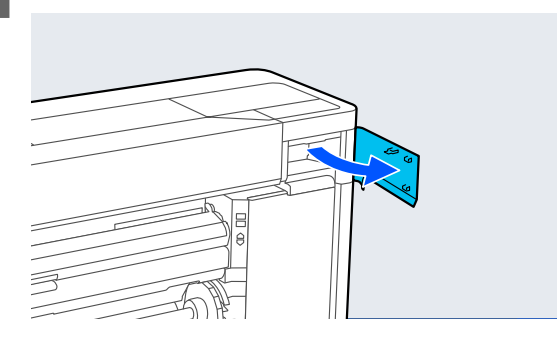

3 Użyj patyczka czyszczącego, aby usunąć wszelki tusz, kłaczki lub zanieczyszczenia.

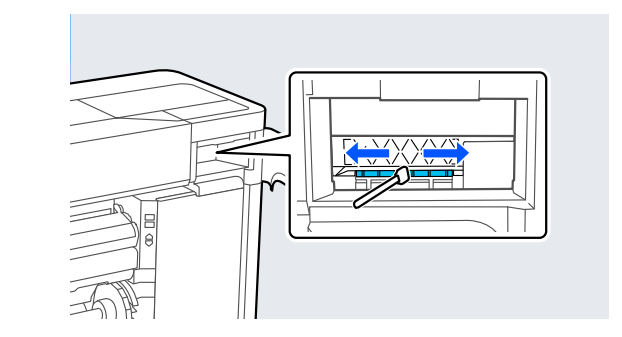

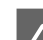

4 Zamknij pokrywę serwisową.

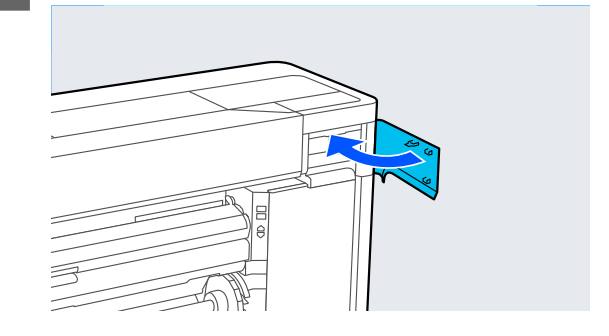

**5** Przejdź do tyłu drukarki.

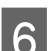

# 6 Otwórz pokrywę portu.

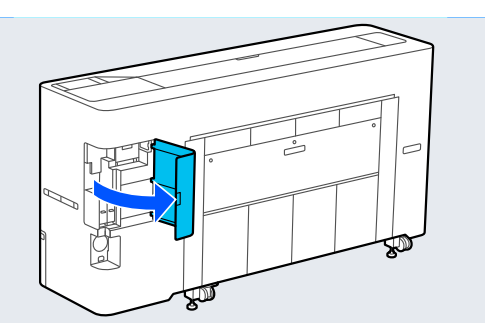

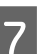

7 Otwórz tylną pokrywę serwisową.

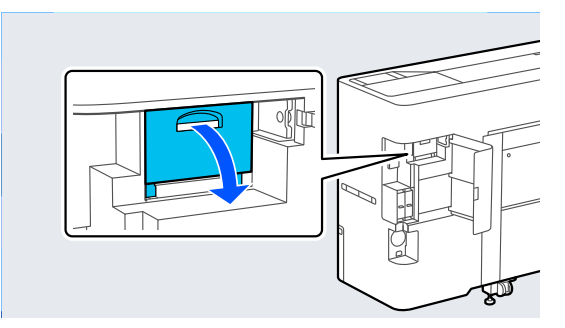

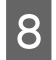

**B** Oczyść krawędzie głowicy drukującej za pomocą patyczka czyszczącego.

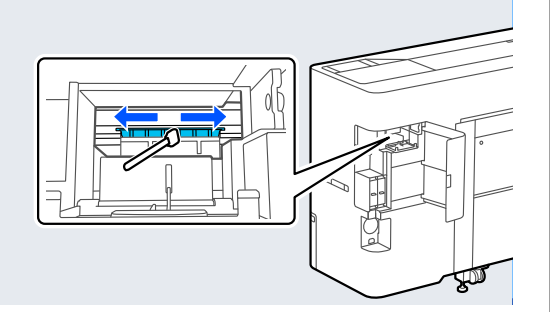

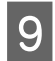

I Zamknij tylną pokrywę serwisową.

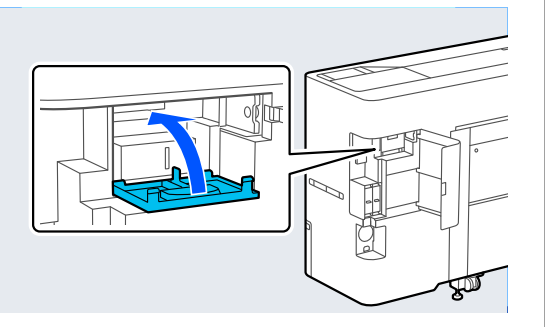

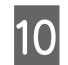

10 Zamknij pokrywę portu.

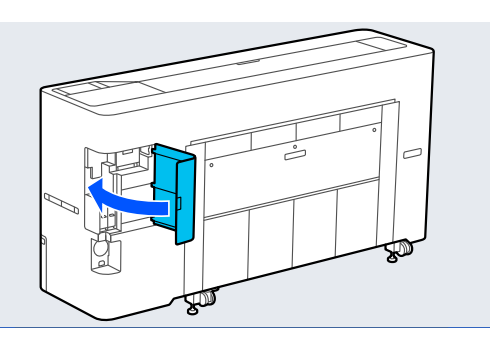

K Na panelu sterowania naciśnij przycisk **OK**. Głowica drukująca powróci do oryginalnego położenia.

## *Wycieranie miejsc dookoła pokrywy*

A Wybierz pozycje **Maintenance** — **Cleaning the Maintenance Parts** — **Wiping around the Cap**.

Głowica drukująca przesuwa się w pozycję czyszczenia. Poczekaj, aż głowica drukująca przestanie się poruszać.

2 Otwórz osłonę drukarki.

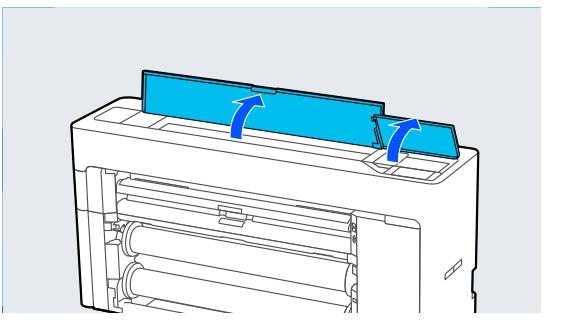

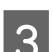

C Zdejmij część pokazaną na ilustracji.

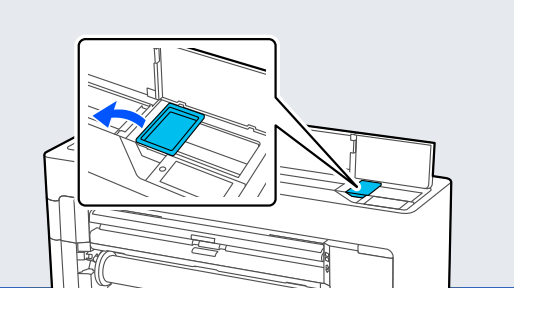

D Używając nowego patyczka czyszczącego, usuń zanieczyszczenia z układu zabezpieczającego głowicę.

> (1) Trzymaj patyczek czyszczący pionowo i przetrzyj wewnętrzne powierzchnie wszystkich układów zabezpieczających głowicę.

## **v** *Ważne:*

Nie naciskaj zbyt mocno krawędzi ani obszaru wokół zatyczek szczypczykami ani patyczkami czyszczącymi. Może to spowodować odkształcenie części, uniemożliwiając prawidłowe zatykanie.

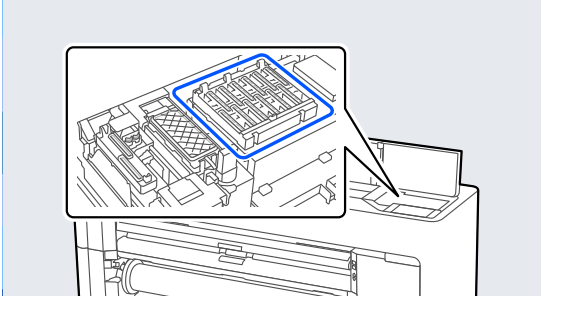

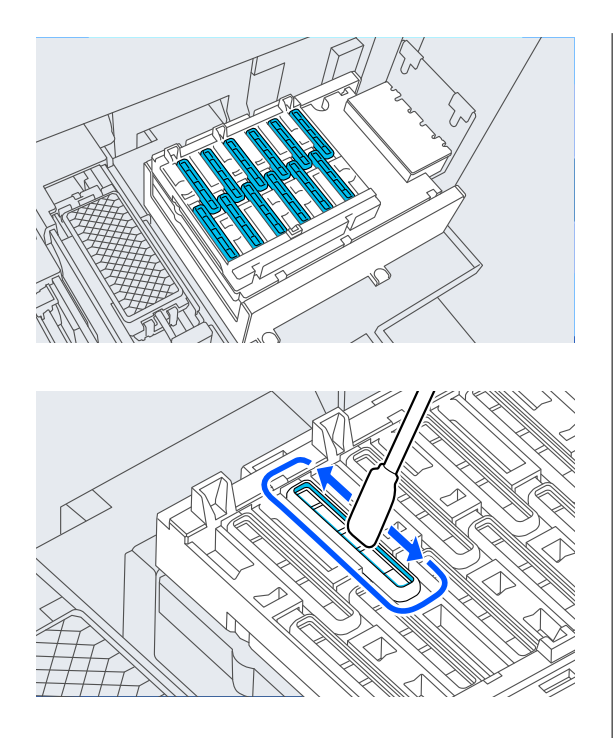

(2) Trzymaj patyczek czyszczący pionowo i przetrzyj wewnętrzne powierzchnie wszystkich układów zabezpieczających głowicę.

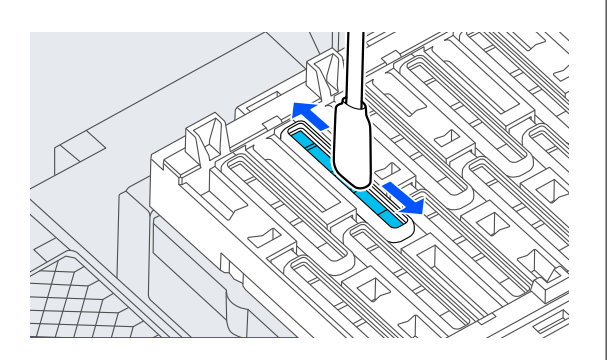

(3) Trzymaj patyczek czyszczący pionowo i przetrzyj zewnętrzne powierzchnie wszystkich układów zabezpieczających głowicę.

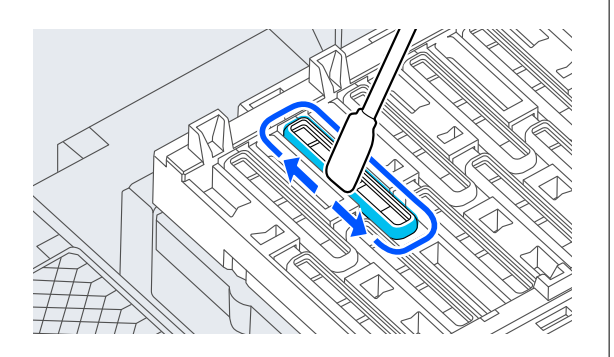

(4) Przetrzyj krawędzie wszystkich układów zabezpieczających głowicę płaską końcówką patyczka czyszczącego.

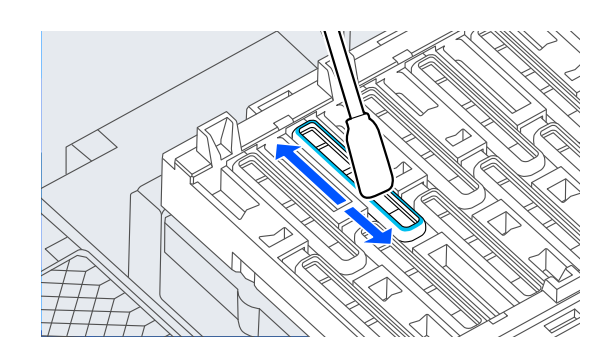

(5) Trzymaj patyczek czyszczący pionowo i przetrzyj prowadnice wszystkich układów zabezpieczających głowicę.

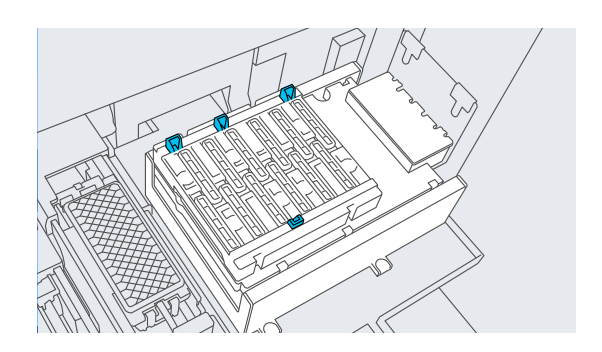

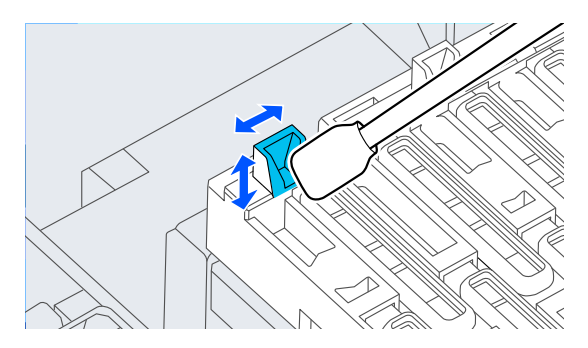

(6) Jeśli w zatyczkach są kłaczki lub pył, usuń je końcówką patyczka do czyszczenia lub szczypczykami.

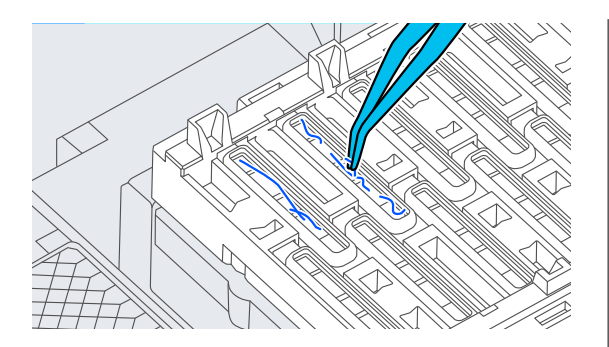

E Używając nowego patyczka czyszczącego, usuń<br>zapieczyszczenie z uzciereczki zanieczyszczenia z wycieraczki.

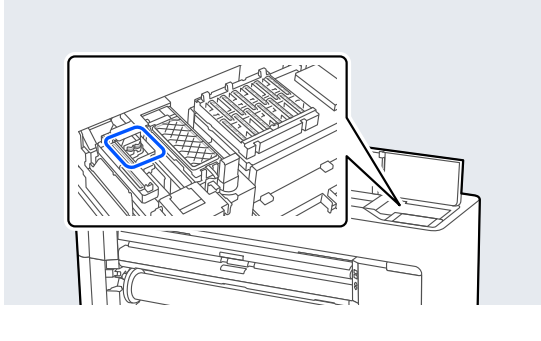

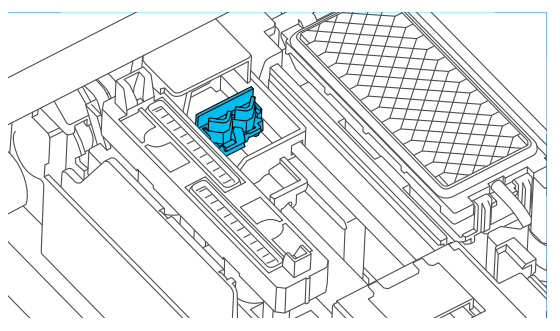

(1) Przetrzyj miejsca z przodu wycieraczki.

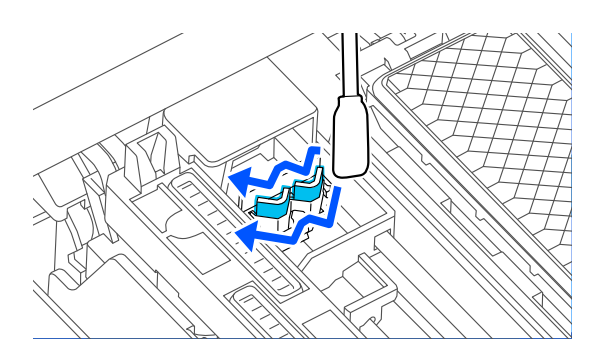

(2) Przetrzyj miejsca z tyłu wycieraczki.

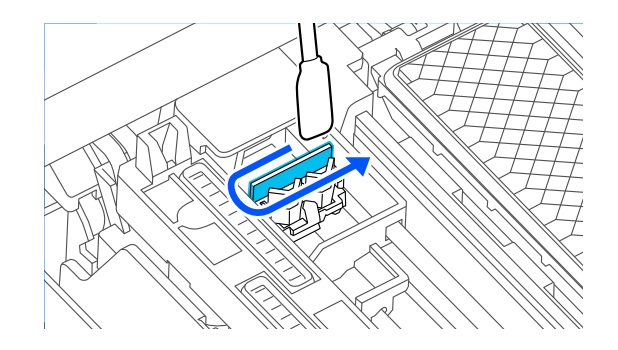

(3) Przetrzyj krawędzie wipers (wycieraki).

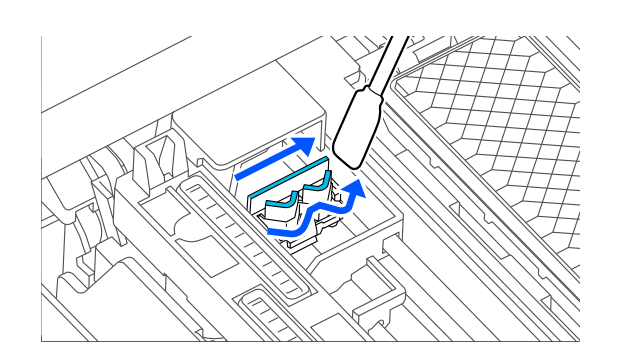

F Używając nowego patyczka czyszczącego, usuń<br>Tennieczyszczenie z konturków do odsysonie zanieczyszczenia z kapturków do odsysania tuszu.

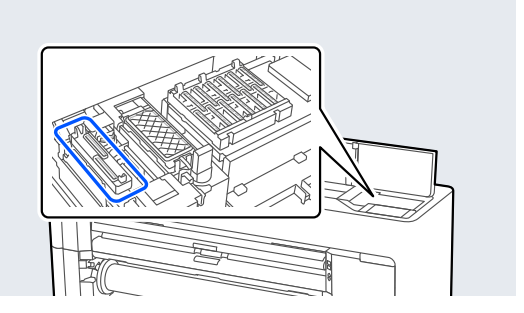

(1) Trzymaj patyczek czyszczący pionowo i przetrzyj zewnętrzne powierzchnie wszystkich kapturków do odsysania tuszu.

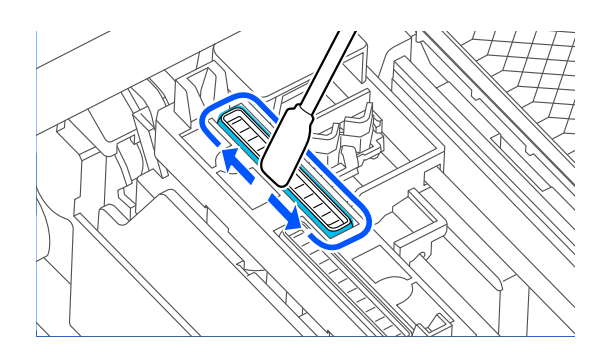

(2) Przetrzyj krawędzie wszystkich kapturków do odsysania tuszu płaską końcówką patyczka czyszczącego.

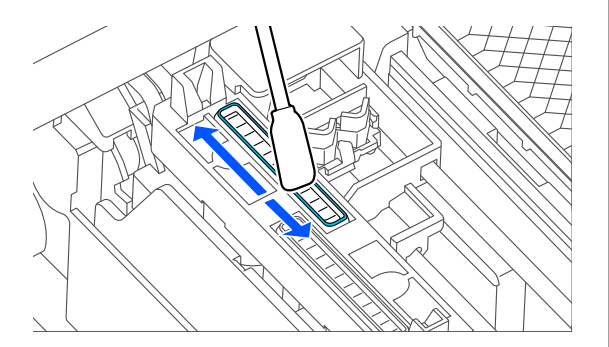

(3) Trzymaj patyczek czyszczący pionowo i przetrzyj prowadnice wszystkich kapturków do odsysania tuszu.

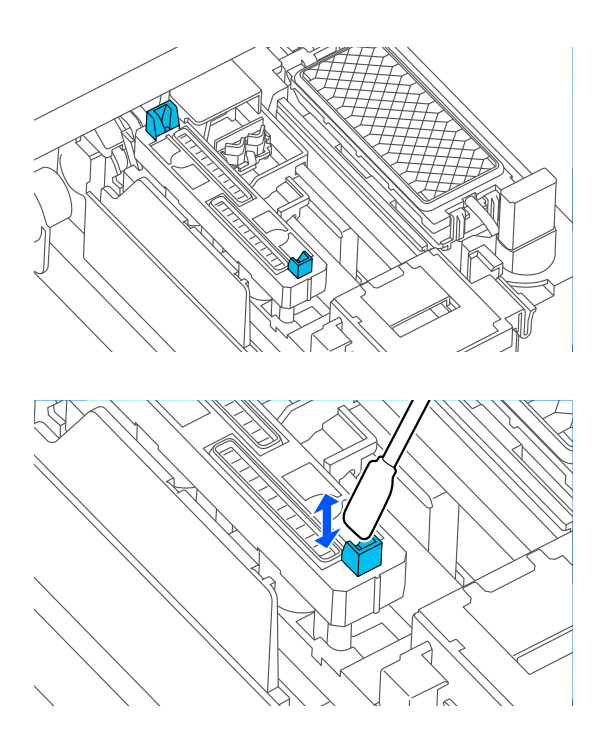

(4) Jeśli w zatyczkach są kłaczki lub pył, usuń je końcówką patyczka do czyszczenia lub szczypczykami.

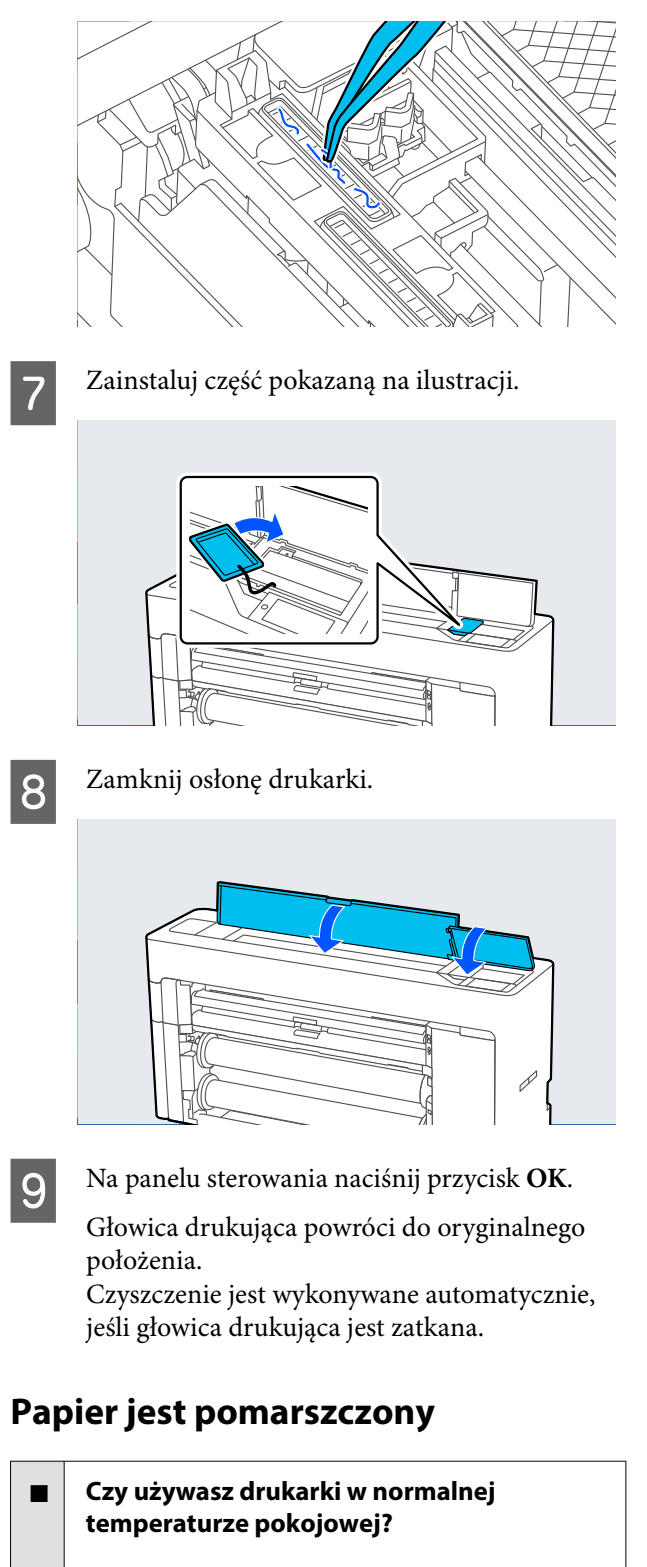

Nośniki specjalne firmy Epson należy stosować w normalnych warunkach pokojowych (temperatu‐ ra: od 15 do 25˚C, wilgotność: od 40 do 60%). Aby uzyskać informacje na temat papieru, takiego jak cienki papier innych producentów, który wymaga specjalnej obsługi, należy zapoznać się z dokumen‐ tacją dostarczoną z papierem.

### o **Czy w przypadku używania nośników specjalnych firmy innej niż Epson wprowadzono konfigurację dla tego papieru?**

W przypadku użycia papieru innego niż nośnik spe‐ cjalny firmy Epson przed drukowaniem należy skon‐ figurować parametry papieru (papier niestandardo‐ wy).

 $\mathscr{D}$  "Przed przystąpieniem do drukowania na papie[rze dostępnym na rynku" na stronie 254](#page-253-0)

## **Wydruki są pomarszczone**

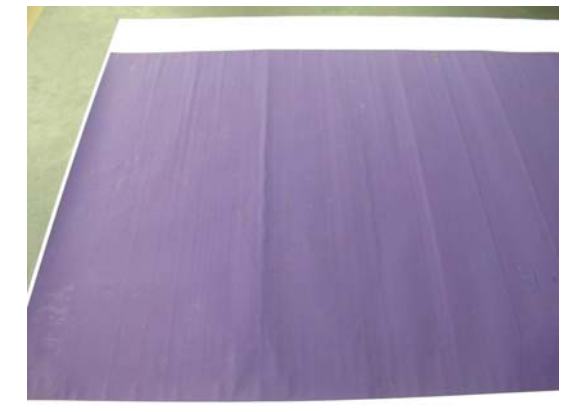

#### Suszenie papieru po drukowaniu.

Wysuszenie papieru po drukowaniu może ograni‐ czyć maszczenie się papieru.

Rozwinięcie papieru i rozciągnięcie również może zredukować marszczenie się papieru.

#### o **Obniżenie gęstości tuszu używanej podczas drukowania.**

Papier może się marszczyć podczas drukowania w przypadku korzystania z wysokiej gęstości tuszu. Obniż gęstość tuszu w ustawieniu sterownika Zaaw. ster. nośn.

#### o **Obniżenie rozdzielczości używanej podczas drukowania.**

Papier może się marszczyć podczas drukowania w wysokiej rozdzielczości. Zmniejsz rozdzielczość w opcji "Jakość druku" w sterowniku drukarki.

# **Powierzchnia druku jest porysowana**

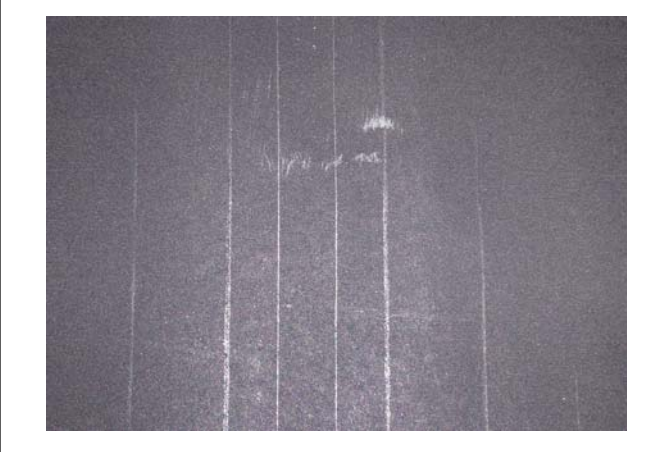

#### o **Wyłącz rolkę wysuwania papieru.**

Na panelu sterowania wybierz pozycje **Paper Set‐ ting** — **Roll 1** (**Roll**) / **Roll 2** / **Cut Sheet** — **Advan‐ ced Paper Settings** — **Paper Eject Roller** — **Do Not Use**.

Jednakże, jeżeli nie jest używana rolka wysuwania papieru, głowica drukująca może pocierać o po‐ wierzchnię druku. Jeżeli wystąpi pocieranie o po‐ wierzchnię druku, ustaw **General Settings** lub **Pa‐ per Setting** na panelu sterowania w celu to zwięk‐ szenia szczeliny płyty dociskowej.

## **Druga strona zadrukowanego papieru jest brudna**

o **W menu Ustaw. wybierz ustawienie ON dla opcji Paper Size Check.**

Chociaż normalnie drukowanie zostanie zatrzyma‐ ne, jeśli drukowany obraz ma szerokość większą niż papier, w przypadku gdy w menu Printer Settings dla opcji **Paper Size Check** wybrano ustawienie **OFF**, drukarka może drukować poza krawędziami papieru, co skutkuje przedostawaniem się tuszu do jej wnętrza. Można temu zapobiec, wybierając usta‐ wienie **ON**.

- U["Paper Setting" na stronie 152](#page-151-0)
- Czyszczenie wnętrza drukarki" na stronie 204

#### o **Czy tusz jest suchy na drukowanej powierzchni?**

Tusz może wysychać przez jakiś czas, w zależności od gęstości wydruku i rodzaju papieru. Papieru nie należy układać w ryzach, aż do wyschnięcia zadru‐ kowanej powierzchni.

#### o **Czy płyta dociskowa wymaga czyszczenia?**

Oczyść wnętrze drukarki.

Czyszczenie wnętrza drukarki" na stronie 204

# **Podawana jest zbyt duża ilość tuszu**

## o **Czy ustawienie Rodzaj nośnika jest poprawne?**

Sprawdź, czy ustawienie **Rodzaj nośnika** w sterow‐ niku drukarki jest zgodne z używanym papierem. Ilość podawanego tuszu jest sterowana w zależnoś‐ ci od rodzaju nośnika. Jeśli to ustawienie nie jest zgodne z załadowanym papierem, podawana bę‐ dzie zbyt duża ilość tuszu.

### o **Czy opcja Gęstość koloru jest ustawiona prawidłowo?**

Zmniejsz gęstość tuszu w oknie sterownika drukarki **Zaaw. ster. nośn.** Drukarka może drukować ze zbyt dużą ilością tuszu dla danego papieru. Więcej infor‐ macji na temat okna dialogowego Zaaw. ster. nośn. można znaleźć w pomocy sterownika drukarki.

### o **Czy drukujesz na kalce?**

Jeśli podczas drukowania na kalce zużywana jest zbyt duża ilość tuszu przy ustawieniu **Szary**, rezul‐ taty można poprawić, ustawiając mniejszą gęstość wydruku w oknie sterownika drukarki **Zaaw. ster. nośn.**

# **Przy drukowaniu bez obramowania pojawiają marginesy**

## o **Czy ustawienia danych drukowania w aplikacji są prawidłowe?**

Sprawdź, czy ustawienia papieru w aplikacji i w ste‐ rowniku drukarki są prawidłowe.

C<sub>3</sub>, Ustawianie załadowanego papieru" na stro[nie 63](#page-62-0)

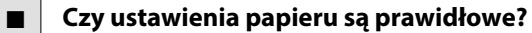

Upewnij się, że ustawienie papieru w drukarce od‐ powiada używanemu papierowi.

#### o **Czy zmieniono wielkość powiększenia?**

Dopasuj wielkość powiększenia dla drukowania bez obramowań. Marginesy mogą pojawiać się przy us‐ tawieniu wielkości powiększenia na **Standard.**

U["Drukowanie bez marginesów" na stronie 105](#page-104-0)

#### ■ Czy papier jest przechowywany **prawidłowo?**

Papier może rozszerzać się i kurczyć, jeśli nie jest przechowywany prawidłowo, więc marginesy mogą pojawiać się nawet w przypadku ustawienia druko‐ wania bez obramowań. Aby uzyskać informacje na temat przechowywania papieru, należy zapoznać się z dokumentacją dostarczoną z papierem.

## o **Czy używasz papieru obsługującego drukowanie bez obramować?**

Papier, który nie nadaje się do druku bez obramo‐ wań, może się rozszerzać lub kurczyć podczas dru‐ kowania, tak więc nawet przy ustawieniu wydruku bez obramować mogą wystąpić marginesy. Zalecamy używanie papieru przeznaczonego do drukowa‐ nia bez obramowania.

#### o **Spróbuj dopasować moduł odcinania.**

Gdy na górze i dole papieru rolkowego podczas drukowania bez obramowania występują margine‐ sy, spróbuj wykonać funkcję **Adjust Cut Position** z ekranu General Settings. Może to zmniejszyć mar‐ ginesy.

General Settings" na stronie 162

# **Problemy z podawaniem lub wysuwaniem**

# **Nie można podać lub wysunąć papieru**

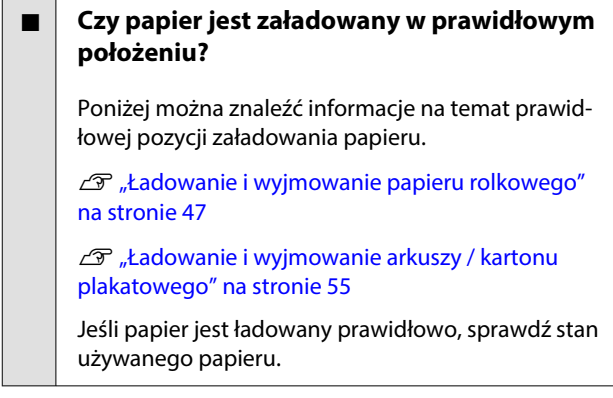

### o **Czy papier jest załadowany w prawidłowym kierunku?**

Karton plakatowy należy ładować w orientacji pio‐ nowej. Jeśli nie będą załadowane w prawidłowym kierunku, papier nie zostanie rozpoznany i wystąpi błąd.

LF ["Ładowanie i wyjmowanie arkuszy / kartonu](#page-54-0) [plakatowego" na stronie 55](#page-54-0)

## o **Czy papier jest pomarszczony lub zgięty?**

Nie należy używać starego papieru lub papieru po‐ siadającego zgięcia. Zawsze należy używać nowego papieru.

## $\blacksquare$  Czy papier jest wilgotny?

Nie należy używać wilgotnego papieru. Ponadto nośniki specjalny firmy Epson powinny być pozosta‐ wione w opakowaniu aż do momentu użycia. Jeśli zostaną pozostawione na zewnątrz przez zbyt długi czas, zwiną się i ulegną zawilgoceniu, uniemożliwia‐ jąc prawidłowe podanie.

#### o **Czy papier jest pofałdowany lub pozwijany?**

Jeśli zmiany temperatury i wilgotności powodują pofałdowanie lub pogięcie papieru, poprawne roz‐ poznanie rozmiaru papieru może nie być możliwe.

Sprawdź następujące elementy.

- ❏ Załadować papier przed samym drukowaniem.
- ❏ Nie należy używać pofałdowanego lub pogiętego papieru. W przypadku papieru rolkowego odciąć pofałdowane lub zagięte części, a następnie ponownie załadować papier. W przypadku ciętych arkuszy użyj nowego papieru.

## o **Czy papier jest zbyt gruby lub zbyt cienki?**

Sprawdź, czy parametry papieru są zgodne z tą dru‐ karką. Aby uzyskać informacje na temat rodzajów nośników i odpowiednich ustawień drukowania na papierze innych producentów lub jeśli używane jest oprogramowanie RIP, zapoznaj się z dokumentacją dostarczoną z papierem lub skontaktuj się ze sprze‐ dawcą papieru lub producentem oprogramowania RIP.

## o **Czy używasz drukarki w normalnej temperaturze pokojowej?**

Nośniki specjalne firmy Epson należy stosować w normalnych warunkach pokojowych (temperatu‐ ra: od 15 do 25˚C, wilgotność: od 40 do 60%).

### **■ Czy papier w drukarce jest zakleszczony?**

Otwórz osłonę drukarki i sprawdź, czy papier nie za‐ kleszczył się lub czy w drukarce nie ma ciał obcych. Jeśli doszło do zacięcia papieru, wykonaj funkcję **Maintenance** — **Remove Paper**.

### ■ Czy zasysanie papieru jest zbyt silne?

Jeśli ciągle występują problemy z wysuwaniem pa‐ pieru, spróbuj zmniejszyć ciśnienie zasysania (ciśnie‐ nie używane do utrzymania papieru na ścieżce pod‐ awania).

U["Paper Setting" na stronie 152](#page-151-0)

### o **Czy używany jest papier, który jest podatny na zwijanie?**

W przypadku korzystania z papieru podatnego na zwijanie upewnij się, że temperatura otoczenia wy‐ nosi co najmniej 23 stopnie.

# **Na papierze widać ślady rolek**

#### o **Czy papier rolkowy jest podawany przy użyciu funkcji Autom. ładowanie?**

W zależności od papieru mogą być na nim widoczne ślady rolek, jeśli jest podawany automatycznie lub podczas zmiany rolek. W takim przypadku wykonaj następujące czynności.

- ❏ Wybierz pozycje **Menu General Settings Printer Settings** — **Paper Source Settings** — **Roll Paper Setup** — **Auto Loading** — **Off**, aby podawać papier rolkowy ręcznie. G "Reczne ładowanie papieru rolkowego" na [stronie 69](#page-68-0)
- ❏ Jeśli ślady są widoczne nawet przy podawaniu ręcznym, podawaj papier ręcznie, aż drukarka wyemituje dwa sygnały dźwiękowe.
- ❏ W przypadku drukowania z funkcją przełączania rolek na papierze mogą pojawiać się ślady podczas przełączania rolek. Ustaw opcję **Menu** — **General Settings** — **Printer Settings** — **Roll Paper Setup** — **Paper Source Settings** — **Roll Switching** na **Roll 1** lub **Roll 2**.

# **Papier nie gromadzi się w koszu na papier lub marszczy się i zagina**

o **Czy zadanie drukowania wymaga dużej ilości tuszu lub czy wilgotność miejsca pracy jest wysoka?**

W zależności od zadania i od środowiska pracy mo‐ gą występować trudności z gromadzeniem się pa‐ pieru w koszu na papier. W razie potrzeby należy zastosować poniższe środki.

- ❏ Papier nie gromadzi się w koszu na papier: za pomocą dłoni delikatnie wsuń papier do kosza na papier w momencie, gdy wysuwa się z drukarki.
- ❏ Papier zaginana się po automatycznym odcięciu: wybierz opcję automatycznego odcinania i po odcięciu przytrzymaj papier oburącz.
- ❏ Papier marszczy się i nie gromadzi się prawidłowo w koszu na papier: wznów drukowanie po zamknięciu kosza na papier. Zanim papier wysuwany z drukarki dotknie podłogi, chwyć go w obie ręce i przytrzymaj go delikatnie do zakończenia drukowania.

# **Zakleszczenie papieru rolkowego**

Aby usunąć zakleszczony papier, wykonaj poniższe kroki:

A Odetnij papier w pozycji pokazanej na ilustracji.

## **Rolka 1 / Rolka**

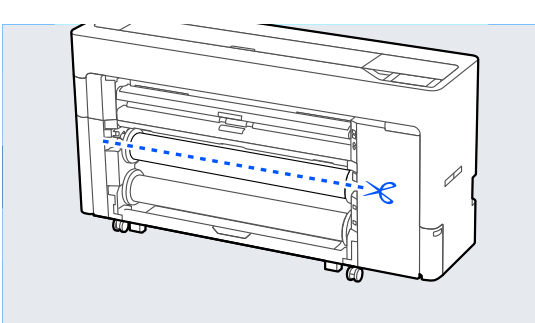

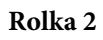

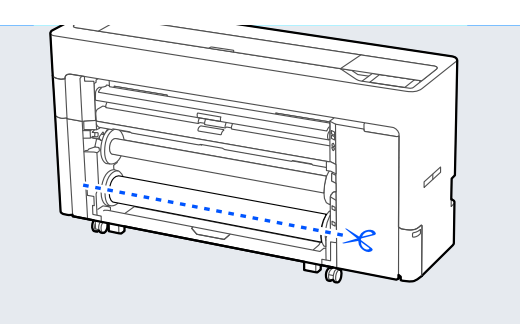

2 Otwórz osłonę drukarki.

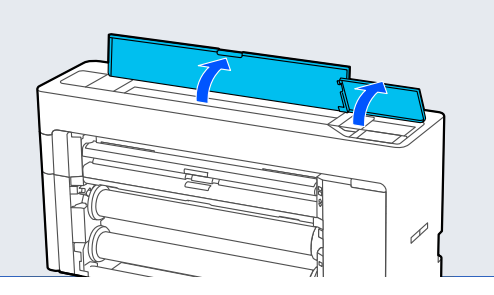

## **Ważne:**

Nie należy dotykać kabli rozmieszczonych wokół głowicy drukującej. Może to spowodować usterkę.

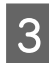

3 Jeśli głowica drukująca jest nad nośnikiem, odsuń ją od zacięcia papieru.

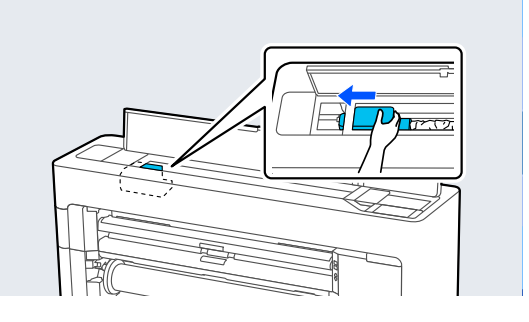

## **V** *Ważne:*

Nie dotykać głowicy drukującej, z wyjątkiem sytuacji usuwania zaciętego papieru. Dotknięcie dłonią głowicy drukującej może spowodować jej uszkodzenie w związku z wyładowaniem elektrostatycznym.

# 4 Wyciągnij papier.

Nie należy dotykać części przedstawionych na ilustracji.

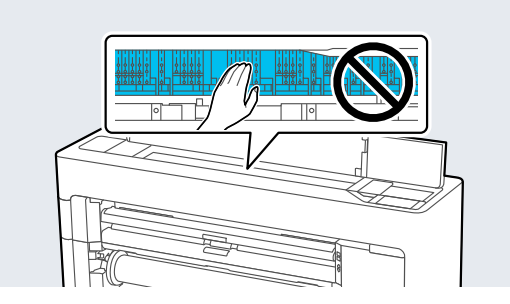

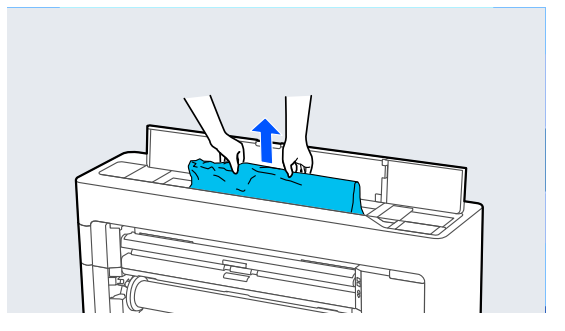

E Zamknij osłonę drukarki.

F Jeśli we wnętrzu drukarki jest jakiś papier, otwórz tylną pokrywę i wyjmij go.

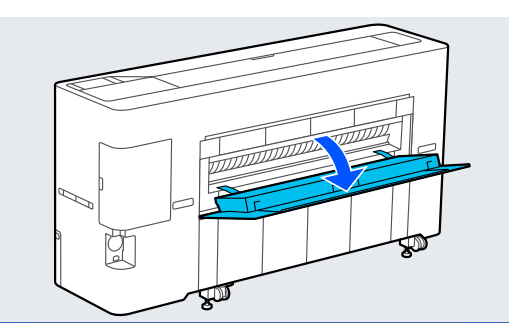

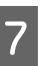

G Wyłącz drukarkę, a następnie uruchom ją ponownie.

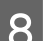

8 Załaduj papier i wznów drukowanie.

## **V** *Ważne:*

Przed ponownym załadowaniem papieru rolkowego obetnij równo jego brzeg. Obetnij wszystkie pofałdowane lub pomarszczone fragmenty. Jeśli brzeg nie jest prawidłowo przycięty, jakość druku może się obniżyć, a papier może się zacinać.

# **Zakleszczenie arkuszy**

Aby usunąć zakleszczony papier, wykonaj poniższe kroki:

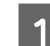

Otwórz osłonę drukarki.

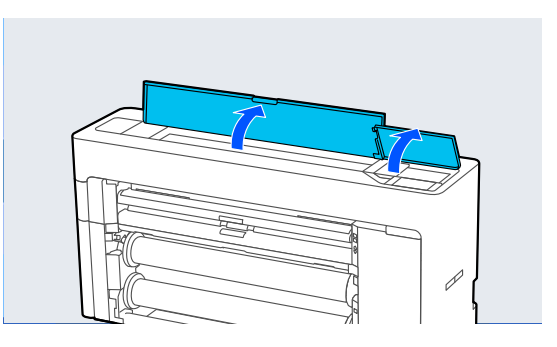

## c *Ważne:*

Nie należy dotykać kabli rozmieszczonych wokół głowicy drukującej. Może to spowodować usterkę.

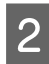

Jeśli głowica drukująca jest nad nośnikiem, odsuń ją od zacięcia papieru.

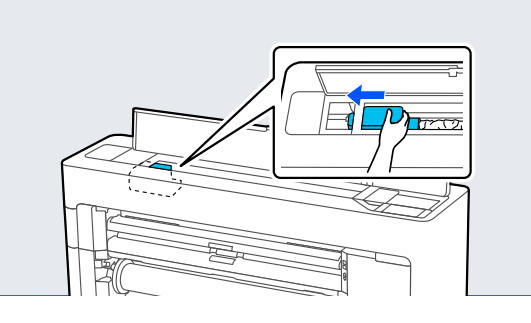

## **V** *Ważne:*

Nie dotykać głowicy drukującej, z wyjątkiem sytuacji usuwania zaciętego papieru. Dotknięcie głowicy drukującej może spowodować jej uszkodzenie w związku z wyładowaniem elektrostatycznym.

# 3 Wyciągnij papier.

Nie należy dotykać części przedstawionych na ilustracii.

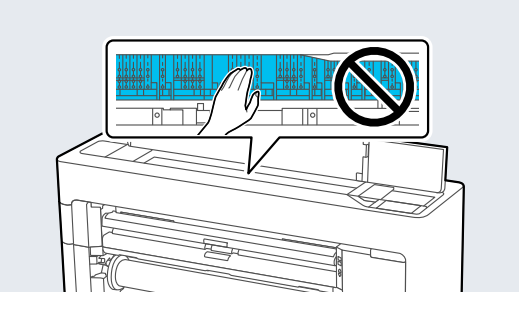

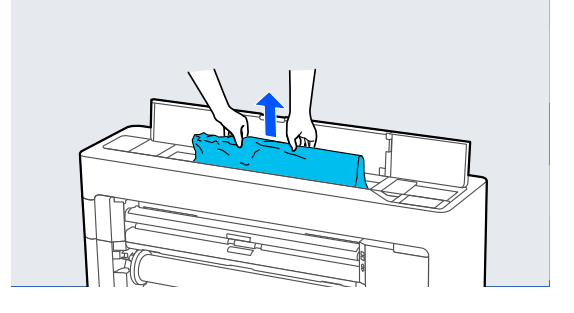

4 Zamknij osłonę drukarki.

E Wyłącz drukarkę, a następnie uruchom ją ponownie.

F Załaduj papier i wznów drukowanie.

# **Zacięcie oryginału (tylko urządzenia serii SC-P8500DM / SC-T7700DM / SC-T5700DM)**

Aby wyjąć zacięty oryginał, wykonaj następujące czynności.

# *Przestroga:*

Podczas otwierania i zamykania pokrywy skanera należy trzymać ręce z dala od połączenia między pokrywą a drukarką.

Przycięcie palców lub dłoni może spowodować obrażenia ciała.

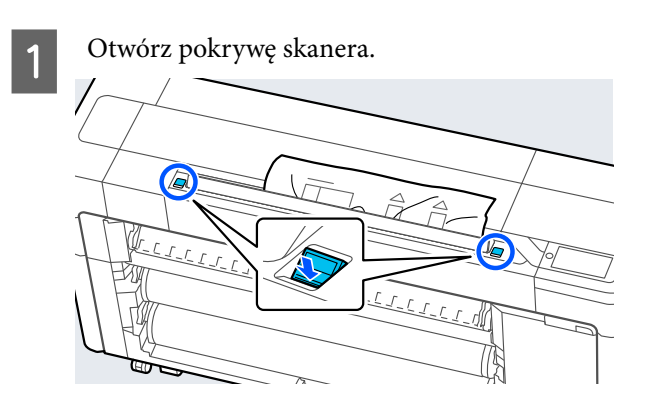

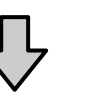

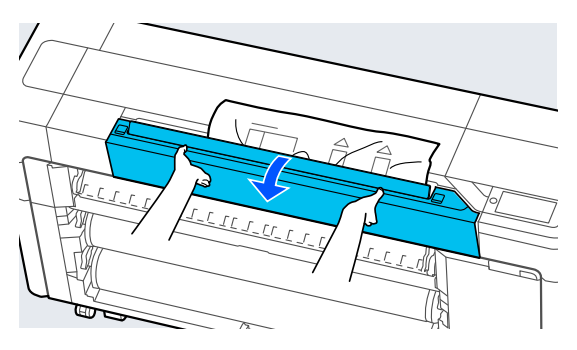

## c *Ważne:*

Nie opierać przedmiotów o pokrywę skanera ani nie umieszczać ich na niej.

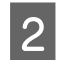

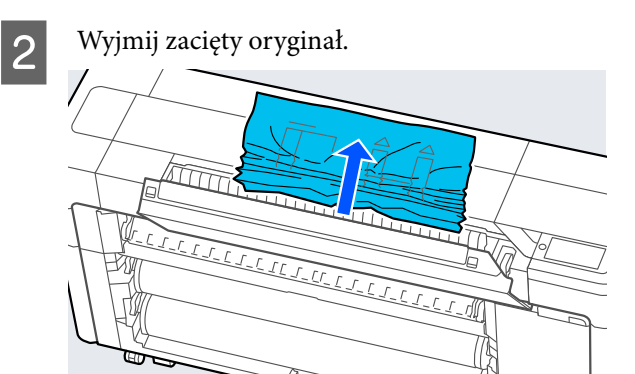

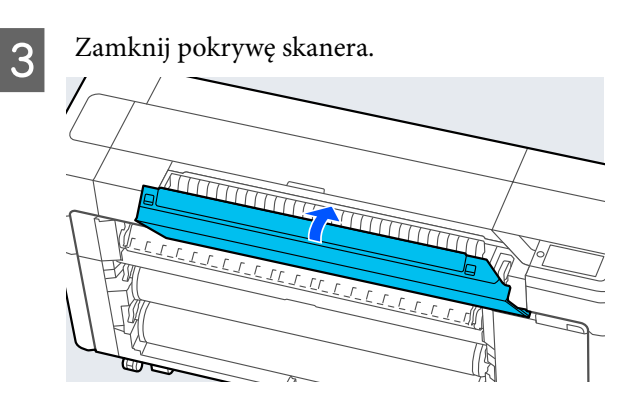

# **Inne**

# **Wyświetlacz na panelu sterowania jest ciągle wyłączony**

## o **Czy drukarka znajduje się w trybie uśpienia?**

Tryb uśpienia jest wyłączany, jeśli odebrano zadanie drukowania lub na panelu sterowania naciśnięto przycisk  $\mathcal O$ . Czas przed włączeniem trybu uśpienia można zmienić w menu General Settings.

General Settings" na stronie 162

# **Kolorowy tusz szybko się kończy, nawet w trybie wydruku czarno-białego lub podczas drukowania czarnych wydruków**

#### o **Kolorowy tusz jest zużywany podczas czyszczenia głowicy drukującej.**

Jeśli zaznaczone są wszystkie dysze podczas wyko‐ nywania procedury **Print Head Cleaning** lub **Power Cleaning**, będą zużywane wszystkie kolory tuszów. (Nawet jeśli wybrany jest tryb Cz.-białe, podczas czy‐ szczenia głowicy drukującej zużywane są wszystkie kolory tuszu).

Czyszczenie głowicy drukującej" na stronie 190

# **Papier nie jest równo odcinany**

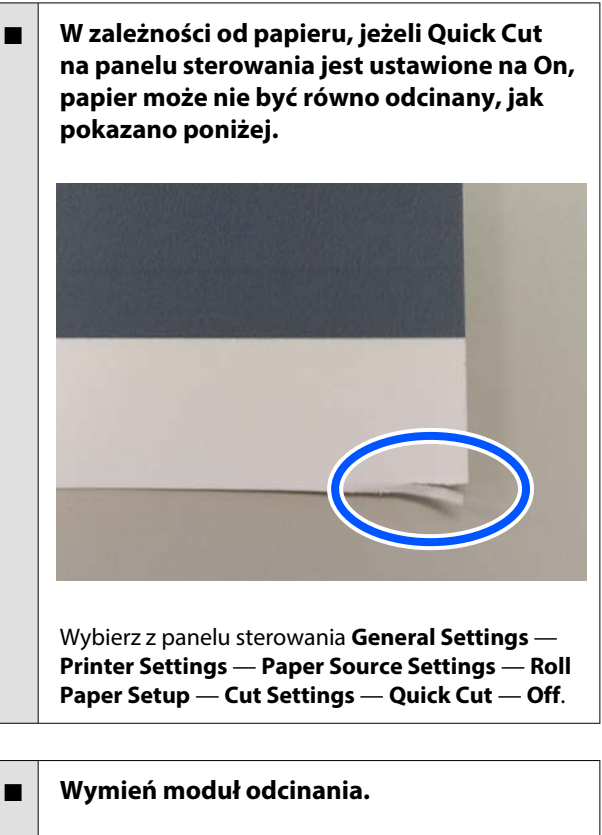

Jeśli papier nie jest odcinany prawidłowo, wymień moduł odcinania.

 $\mathscr{D}$  "Wymiana ostrza automatycznego" na stro[nie 202](#page-201-0)

# **Wewnątrz drukarki widać światło**

To nie jest usterka.

Jest to światło wewnątrz drukarki.

# <span id="page-228-0"></span>**Utracono hasło administratora**

W przypadku zapomnienia hasła administratora należy skontaktować się ze sprzedawcą lub z działem pomocy technicznej firmy Epson.

# **Czyszczenie głowicy jest wykonywane automatycznie**

Drukarka może uruchomić funkcję automatycznego czyszczenia głowicy w celu zapewnienia dobrej ja‐ kości druku.

# **Nie można zaktualizować oprogramowania układowego drukarki**

o **Czy na drukarce są jakieś zadania w toku lub zaległe?**

Poczekaj na zakończenie przetwarzania zadań lub anuluj je.

# **Drukowanie zatrzymuje się podczas drukowania w sieci VPN (wirtualna sieć prywatna)**

o **Zmień ustawienia sieciowe na 100Base-TX Auto.**

Można to zrobić na panelu sterowania, wybierając pozycje Ustawienia — Ustawienia ogólne — Usta‐ wienia sieciowe — Opcje jakości.

Ustawienia sieciowe można też zmienić w progra‐ mie Web Config lub Epson Device Admin.

### o **Wydrukuj przy użyciu SSD Unit (dysk SSD). Zapisz dane druku na SSD Unit (dysk SSD) przed drukowaniem.**

Na ekranie drukarki Ustawienia modułu dysku twar‐ dego wybierz ustawienia Drukuj po wykonaniu transmisji lub Kolor — Tylko zapisz.

# **Drukarka wyłączyła się ze względu na brak zasilania**

#### o **Wyłącz drukarkę, a następnie włącz ją ponownie.**

Jeśli drukarka nie zostanie wyłączona prawidłowo, głowica drukująca może nie być zakryta. Jeśli gło‐ wica drukująca zostanie pozostawiona bez zakrycia przez dłuższy czas, jakość druku może się pogorszyć.

Po włączeniu drukarki po kilku minutach głowica drukująca jest zakrywana automatycznie.

Ponadto jeśli drukarka zostanie wyłączona w trakcie kalibracji transmisja danych i zapis wartości wyrów‐ nywania mogą zostać wykonane nieprawidłowo. Je‐ śli data jest zainicjowana, oznacza to, że wartości wyrównywania są również zainicjowane.

# **Problemy związane z kopiowaniem lub skanowaniem (tylko urządzenia serii SC-P8500DM / SC-T7700DM / SC-T5700DM)**

**Na zeskanowanych lub skopiowanych dokumentach są linie**

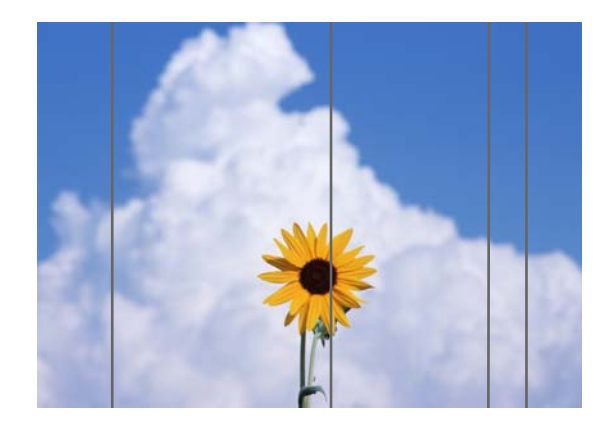

Wykonaj poniższe czynności, aby oczyścić wnętrze skanera. Pył lub zabrudzenia, które przylgnęły do powierzchni szyby skanera lub płyty dociskowej, mogą powodować pojawienie się niepożądanych linii lub śladów na kopiach lub zeskanowanych obrazach.

Jeśli skaner jest bardzo zabrudzony, oczyść go.

# *Przestroga:*

Podczas otwierania i zamykania pokrywy skanera należy trzymać ręce z dala od połączenia między pokrywą a drukarką.

Przycięcie palców lub dłoni może spowodować obrażenia ciała.

## **V** *Ważne:*

- ❏ Nie używać lotnych środków chemicznych, takich jak alkohol lub rozpuszczalnik. W przeciwnym razie może to spowodować zniekształcenie lub odbarwienie.
- ❏ Nie stosować płynów bezpośrednio na powierzchnię skanera ani nie rozpylać ich na nią. W przeciwnym razie urządzenie i jego obwody mogą zostać uszkodzone, co uniemożliwi prawidłową pracę drukarki.

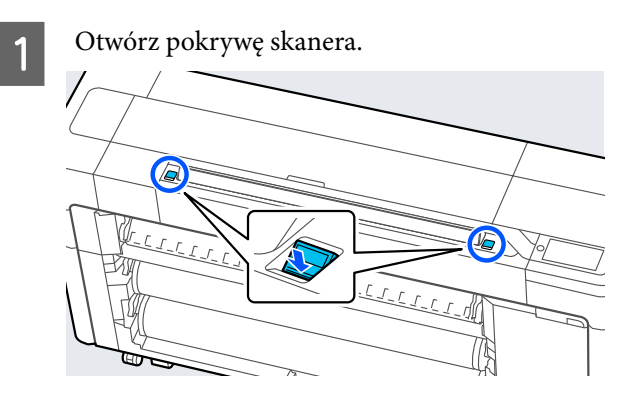

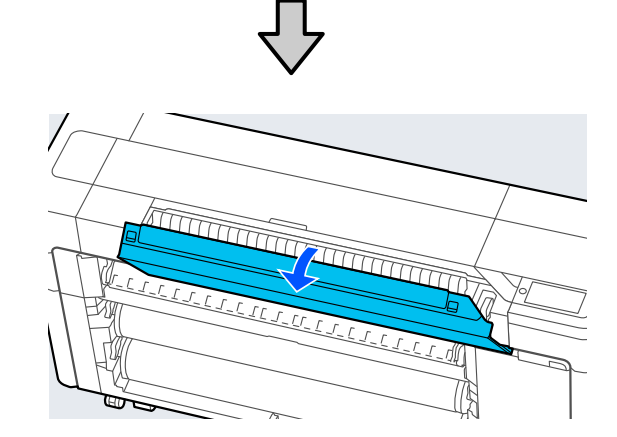

- 
- Ostrożnie przetrzyj skaner czystą powierzchnią szmatki.

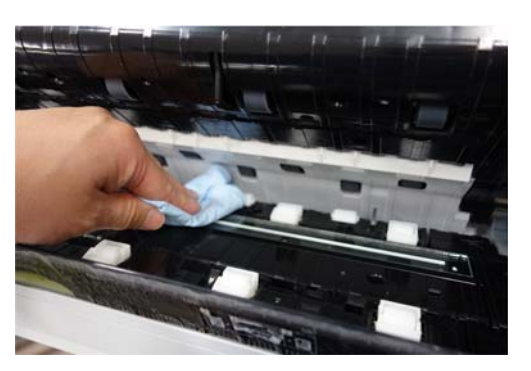

## c *Ważne:*

- ❏ Nie naciskać mocno powierzchni szyby.
- ❏ Nie używać szczotek ani twardych przedmiotów. Mogą one porysować powierzchnię szyby i wpłynąć na jakość skanowania.
- ❏ Nie rozpylać środka czyszczącego bezpośrednio na powierzchnię szyby.
- C Po zakończeniu czyszczenia zamknij pokrywę skanera.

## **Ważne:**

Pokrywę skanera zamknąć bezpośrednio po zakończeniu czyszczenia, aby zapobiec gromadzeniu się pyłu we wnętrzu skanera.

# **Nieprawidłowe podawanie oryginałów**

Jeśli prawa strona pozycji ładowania oryginałów jest nieprawidłowa, oryginały nie będą podawane prawidłowo.

Upewnij się, że prawa krawędź oryginału jest wyrównana prawidłowo. Jeśli dokument nie jest włożony prosto, użyj prowadnicy krawędziowej skanera.

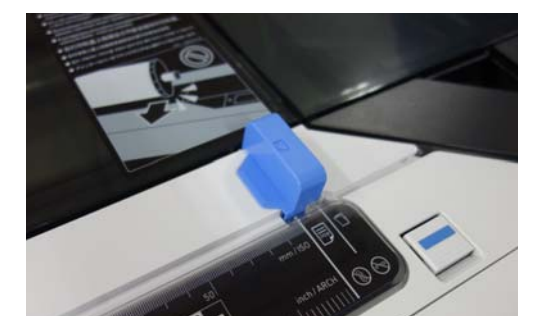

Jeśli oryginały nadal są podawane nieprawidłowo, na ekranie **Auto Detect** zmień opcje **Original Size** lub **Scan Size** na rozmiar standardowy.

## o **Czy oryginał jest załadowany krzywo?**

Ponownie załaduj oryginał. Jeśli oryginał jest załado‐ wany krzywo, nie może być podawany prawidłowo.

## o **Czy oryginał jest złożony?**

#### Rozłóż oryginał.

Jeśli oryginał jest złożony, gdy opcje **Original Size** lub **Scan Size** są ustawione na **Auto Detect**, szero‐ kość oryginału może nie być wykrywana prawidło‐ wo, co może spowodować jego nieprawidłowe pod‐ awanie.

### o **Oczyść wnętrze skanera.**

Jeśli opcje **Original Size** lub **Scan Size** są ustawione na **Auto Detect**, szerokość oryginału może nie być wykrywana prawidłowo, co może spowodować jego nieprawidłowe podawanie.

Sposób czyszczenia wnętrza skanera  $\mathscr{D}$  "Na zeskanowanych lub skopiowanych doku[mentach są linie" na stronie 229](#page-228-0)

## o **Używany oryginał może nie być nieobsługiwany przez urządzenie.**

Więcej informacji o nieobsługiwanych oryginałach można znaleźć w następującym rozdziale.

Dokumenty, których nie można wkładać" na [stronie 144](#page-143-0)

#### o **Czy oryginał jest załadowany krzywo?**

Ponownie załaduj oryginał. Jeśli oryginał jest załado‐ wany krzywo, nie może być podawany prawidłowo.

# **Rozmiar oryginału lub Obszar skan. nie są rozpoznawane poprawnie**

#### o **Czy opcja Original Size lub Scan Size jest ustawiona na Auto Detect?**

Jeśli opcja **Original Size** lub **Scan Size** są ustawione na **Auto Detect**, rozmiar oryginału może nie być wykrywany prawidłowo. Ustaw opcję **Original Size** lub **Scan Size**.

### ■ **Oczyść wnętrze skanera.**

Jeżeli do powierzchni szyby skanera lub płyty do‐ ciskowej przylgnął pył lub zabrudzenia, rozmiar ory‐ ginału może nie być wykrywany prawidłowo. Zapo‐ znaj się z poniższym rozdziałem, aby wykonać pro‐ cedury czyszczenia.

 $\mathscr{D}$  "Na zeskanowanych lub skopiowanych doku[mentach są linie" na stronie 229](#page-228-0)

# **Kopie nie są powiększane do szerokości papieru rolkowego**

o **Czy opcja kopiowania z pomniejszaniem/ powiększaniem jest ustawione na Auto Fit Page — On?**

Jeśli w obszarze **Reduce/Enlarge** z menu Copy op‐ cja **Auto Fit Page** jest ustawiona na **On**, skaner może nie wykrywać rozmiaru oryginału poprawnie, dlatego wydruki nie będą dopasowane do szerokoś‐ ci papieru rolkowego. Określ rozmiar załadowanego oryginału w opcji **Advanced** — **Original Size**.

# **Zeskanowane obrazy nie są wyrównane**

### o **Zmień kierunek ładowania oryginału.**

Zmiana kierunku ładowania oryginału może popra‐ wić jakość skanowania.

### o **Czy oryginał jest pozwijany?**

Jeśli oryginał jest pozwijany, rozprostuj go i umieść na płasko. Potem zeskanuj oryginał.

## o **Wypróbuj funkcję Image Stitching Adjustment.**

Uruchomienie funkcji **Image Stitching Adjustment** może poprawić jakość skanowania.

**T** ["Image Stitching Adjustment" na stronie 233](#page-232-0)

### o **Spróbuj użyć opcjonalnego arkusza nośnego.**

Umieszczenie oryginału w arkuszu nośnym umożli‐ wia wyrównanie wszystkich zmarszczek, co może poprawić jakość skanowania.

# **Zeskanowane obrazy są rozmazane**

## o **Czy opcja Image Stitching Smoother jest ustawiona na On?**

Jeśli opcja **Image Stitching Smoother** jest ustawio‐ na na **On**, tekst i linie mogą być rozmazane w miejs‐ cach łączenia skanów.

Aby rozwiązać ten problem, na ekranie głównym dotknij pozycji **Menu** — **General Settings** — **Scan Settings** — **Scan Options** — **Image Stitching Smoother** i ustaw tę opcję na **Off**.

## o **Wypróbuj funkcję Image Stitching Adjustment.**

Jeśli łączenie zeskanowanych obrazów jest niewy‐ równane, tekst lub linie na łączeniach mogą być rozmazane lub rozmyte.

U["Image Stitching Adjustment" na stronie 233](#page-232-0)

# **Kolor oryginału (kolor tła) pozostaje na zeskanowanych obrazach lub na zeskanowanych obrazach pojawiają się cienie w miejscach zagnieceń**

## o **Czy używany jest opcjonalny arkusz nośny?** Podczas skanowania za pomocą arkusza nośnego kolor tła może pozostać na zeskanowanych obra‐ zach lub mogą pojawić się cienie w miejscach za‐ gnieceń.

Aby uniknąć tych problemów, wykonaj następujące czynności w celu wykonania regulacji w opcji **Re‐ move Background**.

❏ Podczas kopiowania

Na ekranie głównym wybierz pozycje **Copy** — **Basic Settings** — **Image Quality** — **Remove Background** — **Auto** — **Off**, a następnie ustaw wartość regulacji na wartość dodatnią w zakresie od -4 do 4.

U["Copy \(tylko urządzenia serii SC-P8500DM /](#page-179-0) [SC-T7700DM / SC-T5700DM\)" na stronie 180](#page-179-0)

- ❏ Podczas skanowania i zapisywania do poczty e-mail lub folderu Na ekranie głównym wybierz pozycję **Scan**, a następnie wybierz **Email** lub **Network Folder/FTP** w zależności od miejsca docelowego. Wybierz pozycje **Scan Settings** — **Image Quality** — **Remove Background** — **Auto** — **Off**, a następnie ustaw wartość regulacji na wartość dodatnią w zakresie od -4 do 4. U["Scan \(tylko urządzenia serii SC-P8500DM /](#page-180-0) [SC-T7700DM / SC-T5700DM\)" na stronie 181](#page-180-0) ❏ Podczas zapisywania danych skanowania na
- zewnętrznym urządzeniu pamięci Na ekranie głównym wybierz pozycje **Scan** — **To Memory Device** — **Advanced** — **Image Quality** — **Remove Background** — **Auto** — **Off**, a następnie ustaw wartość regulacji na wartość dodatnią w zakresie od -4 do 4. U["Scan \(tylko urządzenia serii SC-P8500DM /](#page-180-0) [SC-T7700DM / SC-T5700DM\)" na stronie 181](#page-180-0)

# **Document Feed Adjustment**

Jeśli wydruki i długości skopiowanych lub zeskanowanych plików oryginałów nie zgadzają się, wykonaj poniższe czynności, aby użyć funkcji Document Feed Adjustment. Aby zmniejszyć długość wydruku, naciśnij przycisk minus. Długość można zwiększyć, naciskając przycisk plus. Różnice długości mogą występować ze względu na rodzaj papieru używanego do drukowania.

<span id="page-232-0"></span>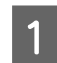

A Na ekranie głównym naciśnij pozycję **Menu**.

B Dotknij pozycji **General Settings** — **Scan Settings** — **Scan Options** — **Document Feed Adjustment**.

Zostanie wyświetlony ekran ustawień wartości regulacji. Wartości regulacji są wyrażone w %.

C Dotknij przycisku **-** lub **+**, aby ustawić żądane wartości regulacji, albo dotknij obszaru wprowadzania, aby wprowadzić wartości regulacji przy użyciu klawiatury ekranowej.

> Wartości regulacji są określane jak opisano poniżej.

Przykład: jeśli długość oryginału wynosi 50 cm, a długość wydruków 50,1 cm: 50 / 50,1 × 100 - 100 = -0,1996, w zaokrągleniu do drugiego miejsca dziesiętnego.

Wartość regulacji: -0,2

D Dotknij przycisku **OK**.

# **Image Stitching Adjustment**

Jeśli w przypadku oryginału ( $\bigcirc$ ) pokazanego na poniższym rysunku wystąpi brak wyrównania zeskanowanego obrazu, takiego jak na  $\bullet$ , wykonaj funkcję Image Stitching Adjustment, postępując zgodnie z poniższymi czynnościami.

Jeśli oryginał jest pomarszczony lub ma nierówną grubość, części w miejscach połączeń obrazów mogą być niewyrównane, nawet po wykonaniu funkcji **Image Stitching Adjustment**.

Strzałka na  $\Theta$  wskazuje kierunek podawania oryginału.

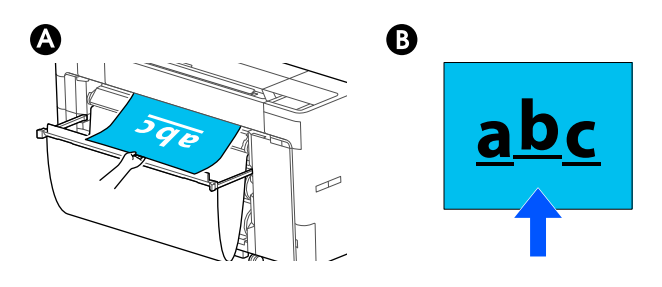

A Na ekranie głównym dotknij pozycji **Settings**.

B Dotknij pozycji **General Settings** — **Scan Settings** — **Scan Options** — **Image Stitching Adjustment**.

Zostanie wyświetlony ekran ustawień wartości regulacji.

C Dotknij przycisku **-** lub **+**, aby ustawić żądane wartości regulacji, albo dotknij obszaru wprowadzania, aby wprowadzić wartości regulacji przy użyciu klawiatury ekranowej.

> Przesunięcie wartości regulacji o 1 spowoduje korektę o około 0,1 mm w odniesieniu do rzeczywistego rozmiaru.

## **Gdy zeskanowane obrazy są przesunięte w górę względem kierunku podawania oryginału**

Ustaw wartość regulacji w kierunku znaku plus.

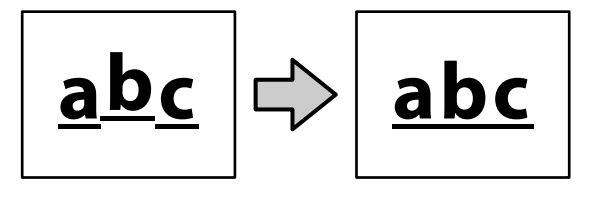

**Gdy zeskanowane obrazy są przesunięte w dół względem kierunku podawania oryginału**

Ustaw wartość regulacji w kierunku znaku minus.

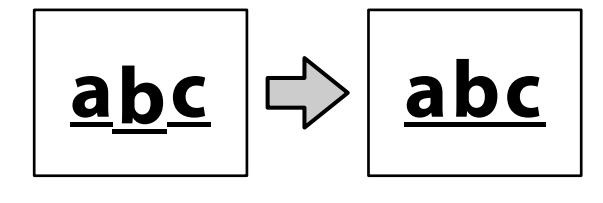

D Dotknij przycisku **OK**.

# **Szczelina skanera jest zamocowana nieprawidłowo**

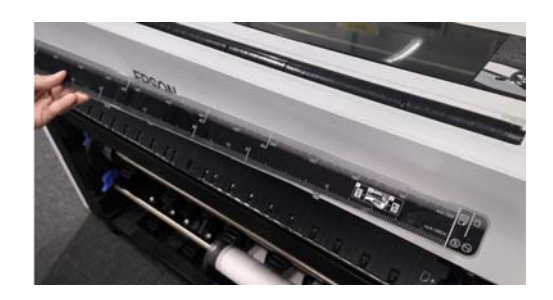

## o **Jeśli szczelina skanera jest zamocowana nieprawidłowo, otwórz pokrywę skanera, a następnie zainstaluj szczelinę skanera.**

Aby ułatwić sobie instalację szczeliny skanera, wkła‐ daj ją od lewej strony.

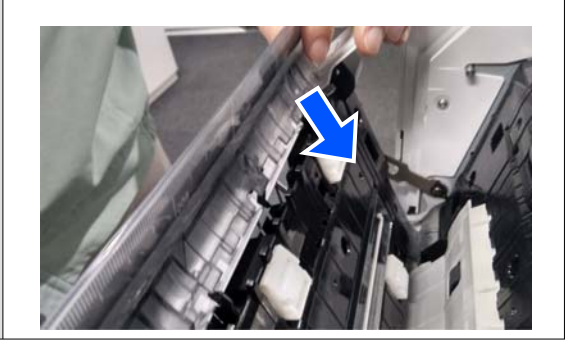

# **Dodatek**

# **Wyposażenie opcjonalne i materiały eksploatacyjne**

Do drukarki można dokupić przedstawione niżej materiały eksploatacyjne i wyposażenie opcjonalne (stan na sierpień 2022 r.).

Najnowsze informacje można znaleźć w witrynie firmy Epson.

# **Specjalne nośniki Epson**

 $\mathcal{D}$ , Tabela ze specjalnymi nośnikami firmy Epson" na stronie 242

# **Wkłady z atramentem (za wyjątkiem urządzeń serii SC-P8500DL / SC-T7700DL)**

Firma Epson zaleca stosowanie oryginalnych wkładów z atramentem firmy Epson. Firma Epson nie gwarantuje jakości ani niezawodności pojemników innych producentów. Użycie nieoryginalnych atramentów może być przyczyną uszkodzeń nieobjętych gwarancją firmy Epson, a w niektórych okolicznościach może powodować nieprawidłową pracę drukarki.

Informacje o ilości tuszu w pojemniku innej firmy mogą nie być wyświetlane, a fakt stosowania takiego pojemnika jest rejestrowany w celu ewentualnej analizy w dziale pomocy technicznej.

U["Wymiana wkładów z atramentem \(za wyjątkiem urządzeń serii SC-P8500DL / SC-T7700DL\)" na stronie 195](#page-194-0)

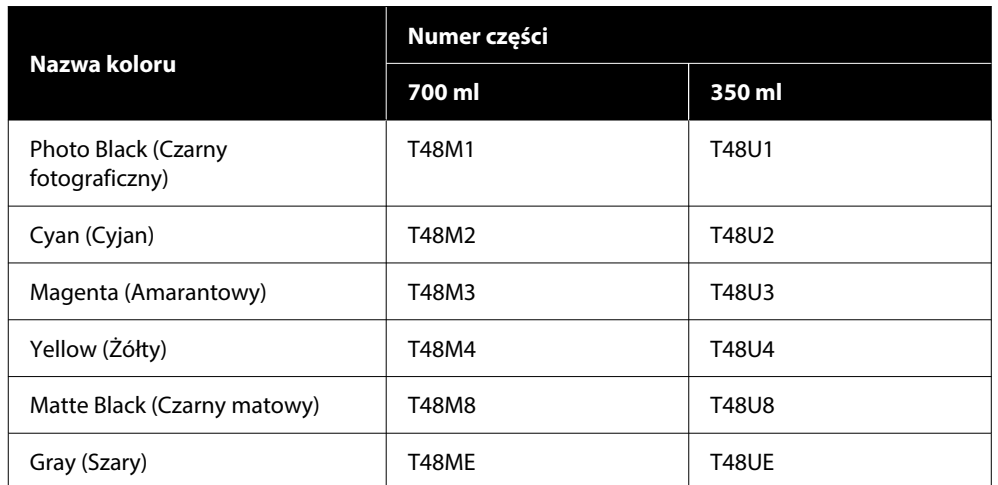

**SC-P8500DM / SC-P8500D / SC-P8560D / SC-P6500D / SC-P6560D / SC-P6500DE / SC-P6560DE / SC-P6500E / SC-P6560E**

#### **SC-T7700DM / SC-T7700D / SC-T7760DM / SC-T7760D / SC-T5700DM / SC-T5700D / SC-T5760DM / SC-T5760D / SC-T3700D / SC-T3760D / SC-T3700DE / SC-T3760DE / SC-T3700E / SC-T3760E**

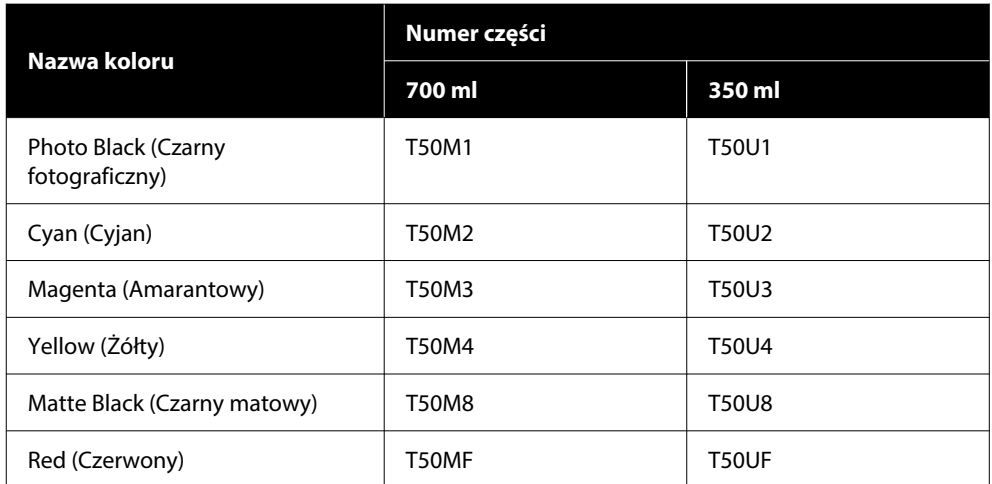

### **SC-P8540D / SC-P6540D / SC-P6540DE / SC-P6540E**

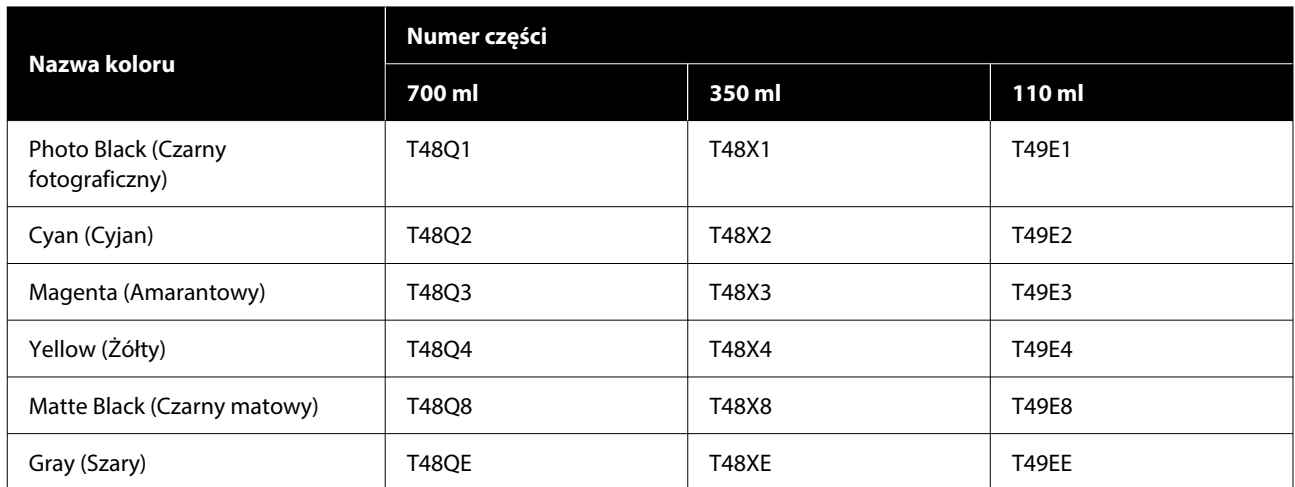

### **SC-T7740DM / SC-T7740D / SC-T5740DM / SC-T5740D / SC-T3740D / SC-T3740DE / SC-T3740E**

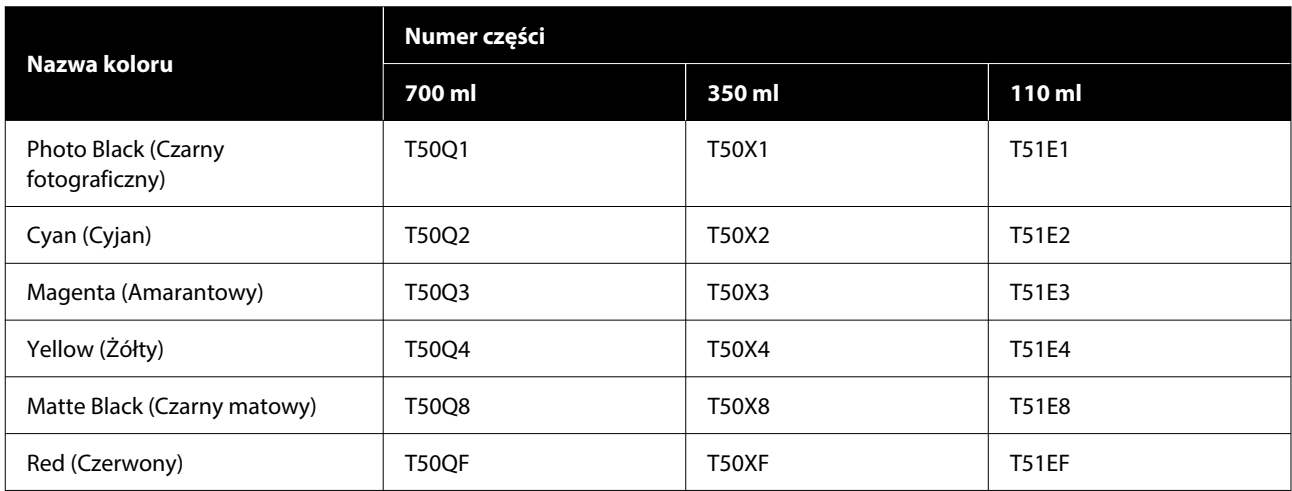

### **SC-P8530DM / SC-P8530D / SC-P6530D / SC-P6530DE / SC-P6530E**

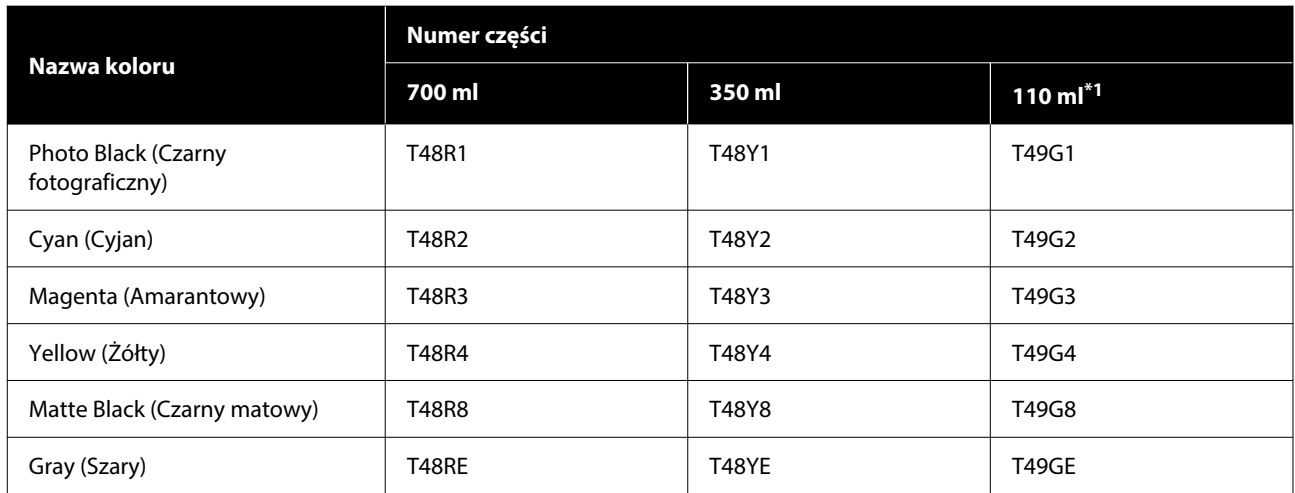

\*1 Może nie być dostępne w zależności od specyfikacji.

#### **SC-T7730DM / SC-T7730D / SC-T5730DM / SC-T5730D / SC-T3730D / SC-T3730DE / SC-T3730E**

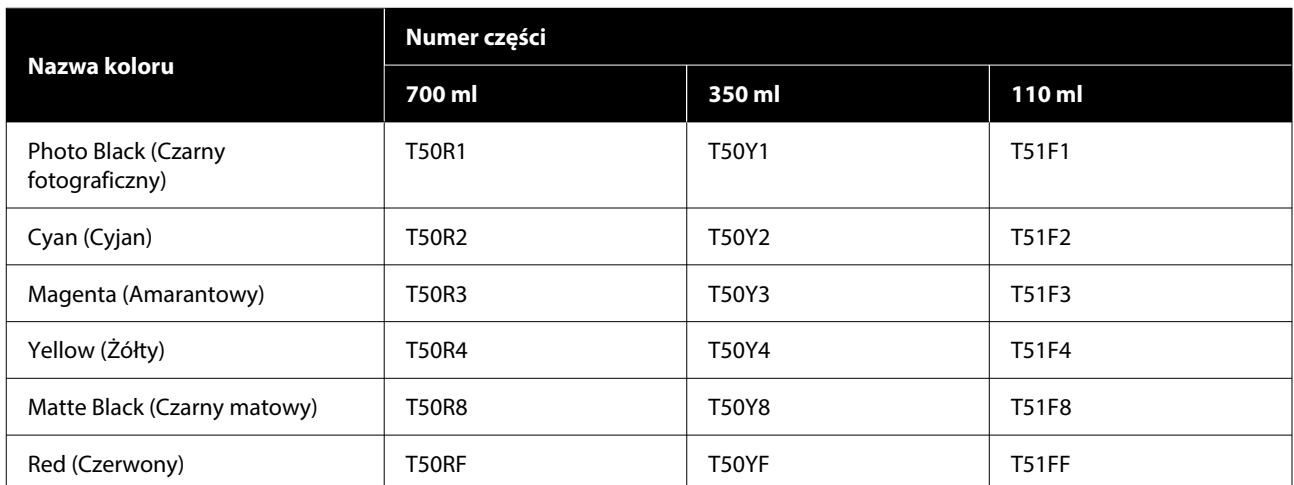

### **SC-P8580DM / SC-P8580D / SC-P8590D / SC-P6580D / SC-P6590D / SC-P6580DE / SC-P6590DE / SC-P6580E / SC-P6590E**

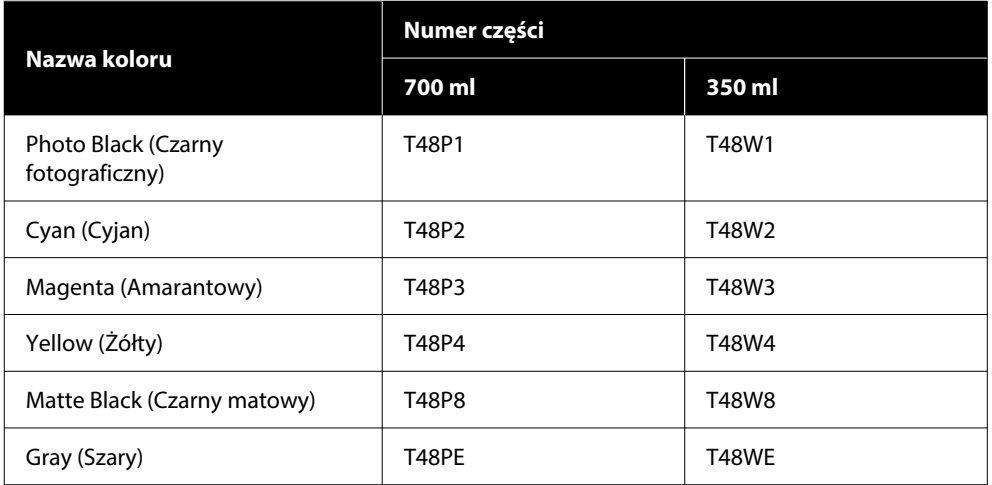

### **SC-T7780D / SC-T7790D / SC-T5780DM / SC-T5780D / SC-T5790DM / SC-T5790D / SC-T3780D / SC-T3790D / SC-T3780DE / SC-T3790DE / SC-T3780E / SC-T3790E**

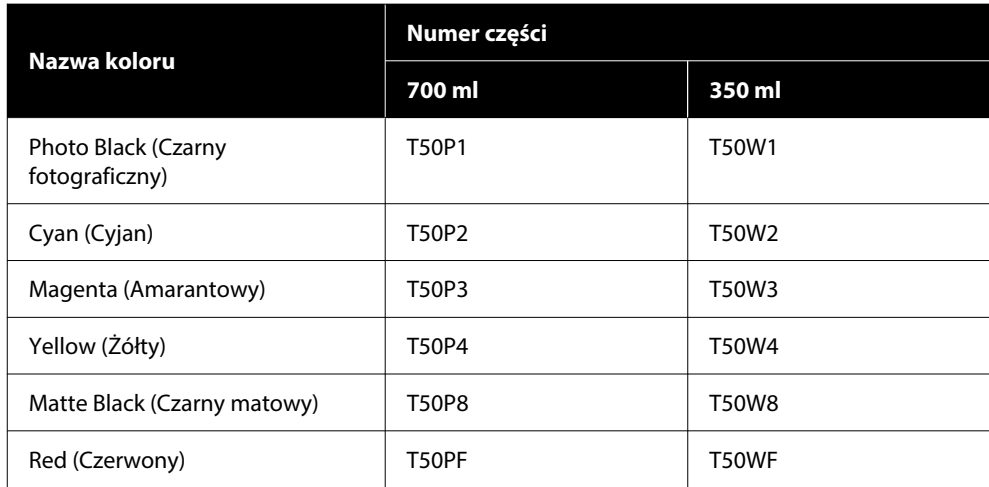

# **Pojemniki z tuszem (urządzenia serii SC-P8500DL / SC-T7700DL)**

Firma Epson zaleca stosowanie oryginalnych pojemników z tuszem firmy Epson. Firma Epson nie gwarantuje jakości ani niezawodności pojemników innych producentów. Użycie nieoryginalnych atramentów może być przyczyną uszkodzeń nieobjętych gwarancją firmy Epson, a w niektórych okolicznościach może powodować nieprawidłową pracę drukarki. Informacje o ilości tuszu w pojemniku innej firmy mogą nie być wyświetlane, a fakt stosowania takiego pojemnika jest rejestrowany w celu ewentualnej analizy w dziale pomocy technicznej.

## **SC-P8500DL / SC-P8560DL**

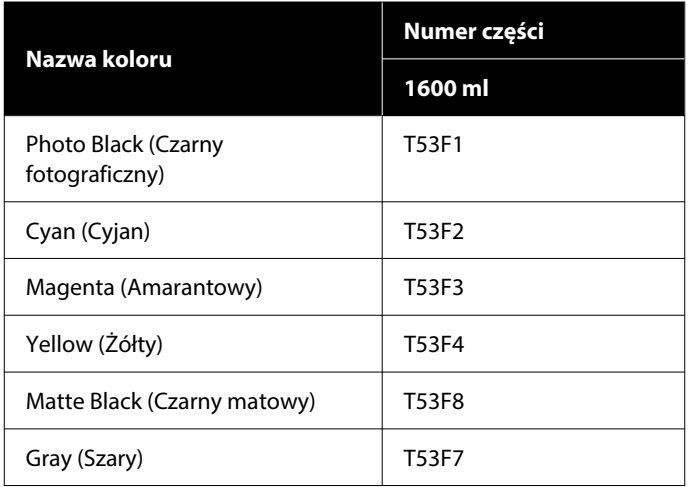

## **SC-T7700DL / SC-T7760DL**

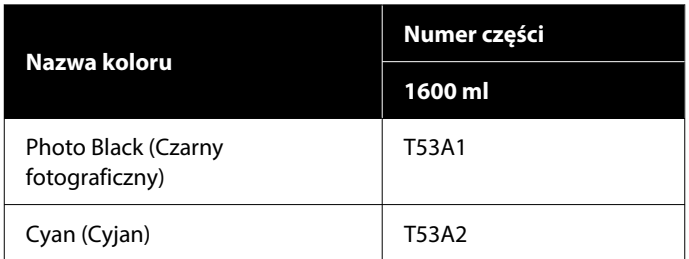

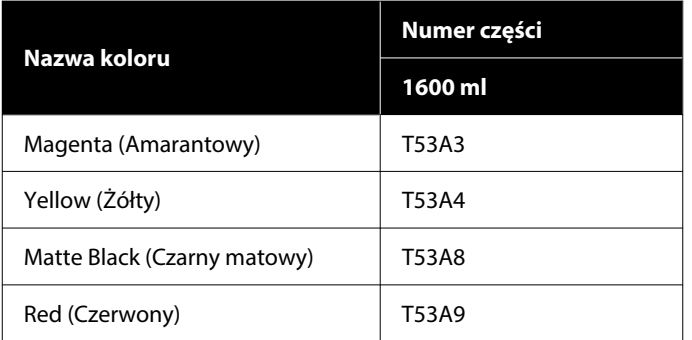

## **SC-P8540DL**

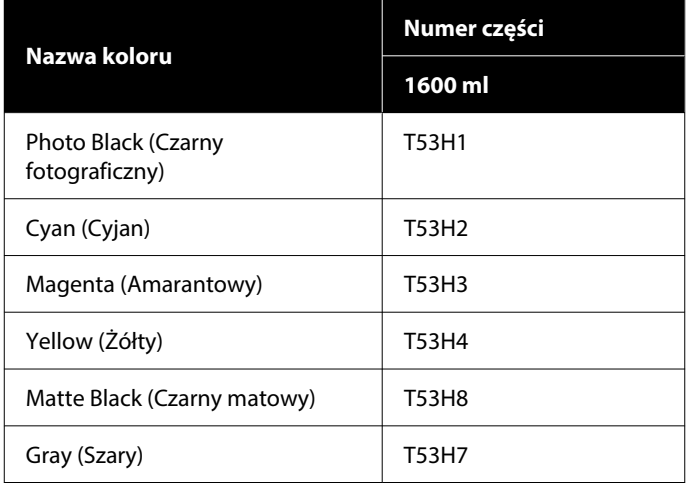

## **SC-T7740DL**

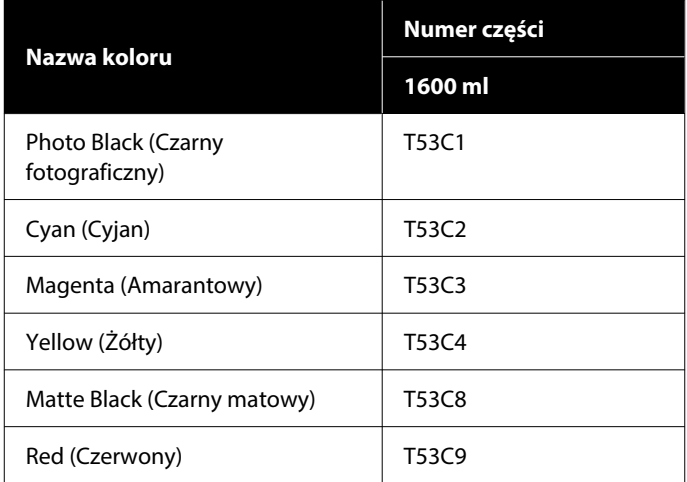

## **SC-P8530DL**

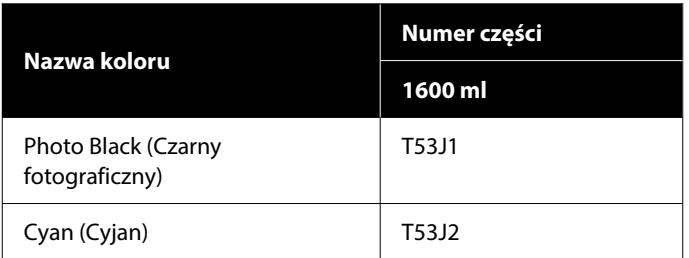

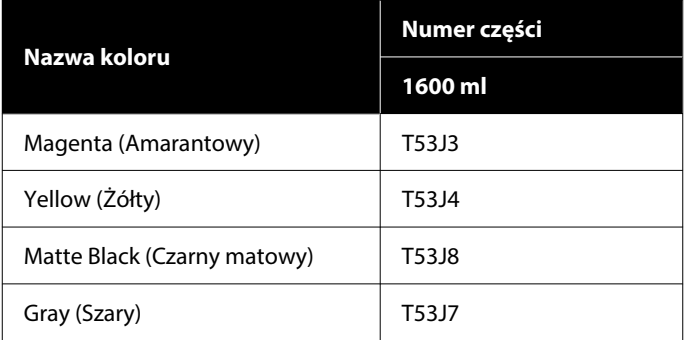

## **SC-T7730DL**

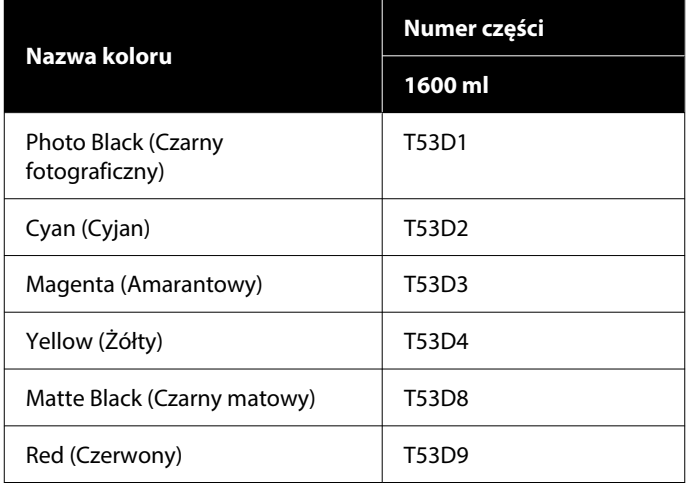

# **Inne**

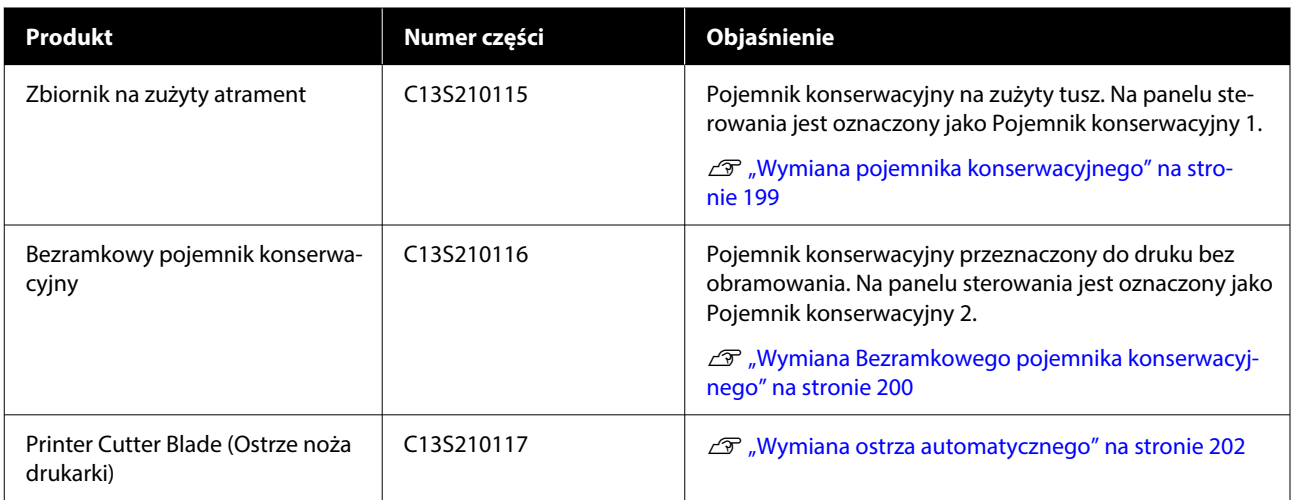

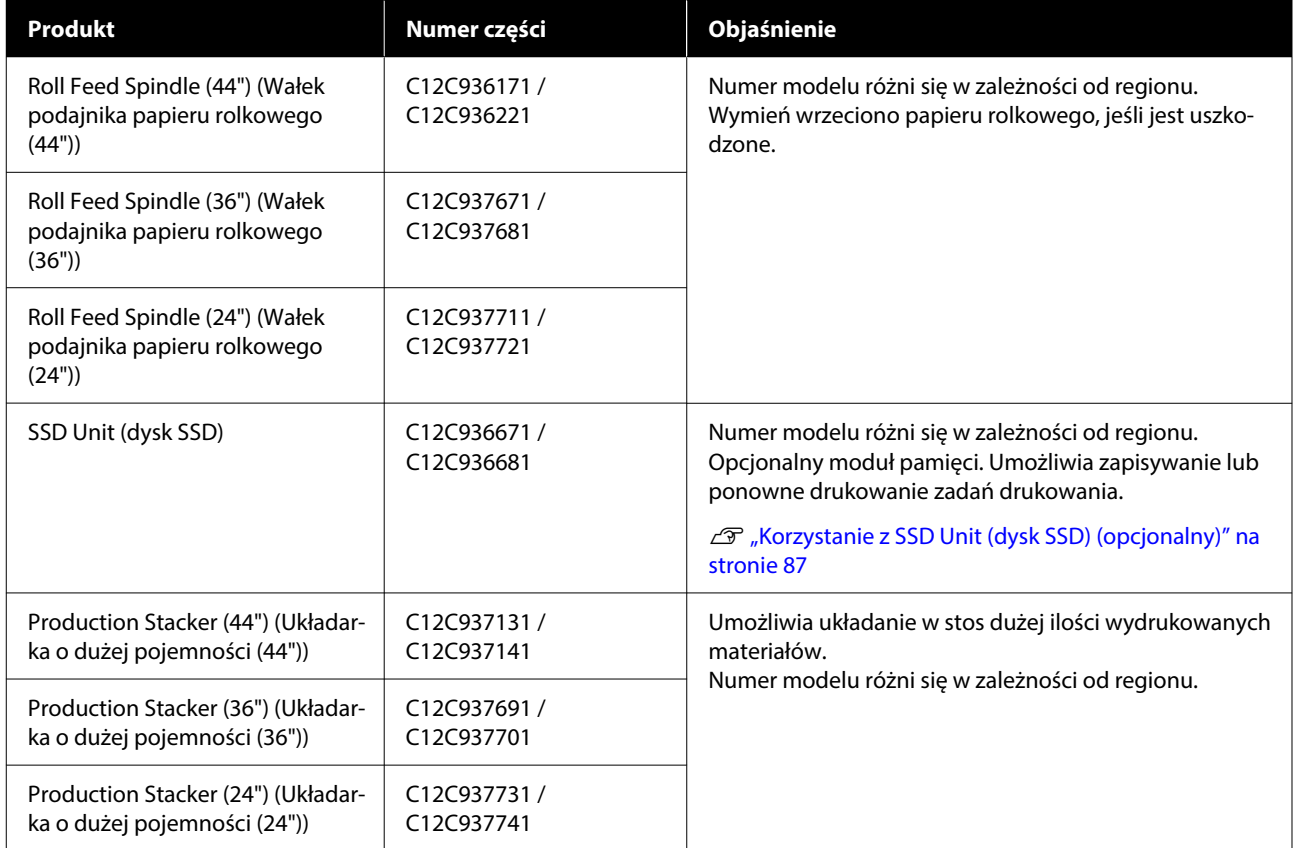

# <span id="page-241-0"></span>**Obsługiwane nośniki**

W celu uzyskania wydruków wysokiej jakości firma Epson zaleca stosowanie wymienionych dalej nośników specjalnych firmy Epson.

*Uwaga:*

Aby uzyskać informacje na temat typów nośników i odpowiednich ustawień drukowania na papierze innych producentów lub na temat obsługi oprogramowania do przetwarzania obrazu rastrowego (RIP), należy się zapoznać z dokumentacją dostarczoną z papierem lub skontaktować ze sprzedawcą papieru albo producentem oprogramowania RIP.

# **Tabela ze specjalnymi nośnikami firmy Epson**

## **Papier rolkowy**

XXX w profilu ICC wskazuje nazwę modelu. Wybierz nazwę swojego modelu.

Obsługiwane szerokości papieru mogą się różnić w zależności od używanego modelu.

## *Premium Glossy Photo Paper (250) (Wysokiej jakości błyszczący papier fotograficzny (250))*

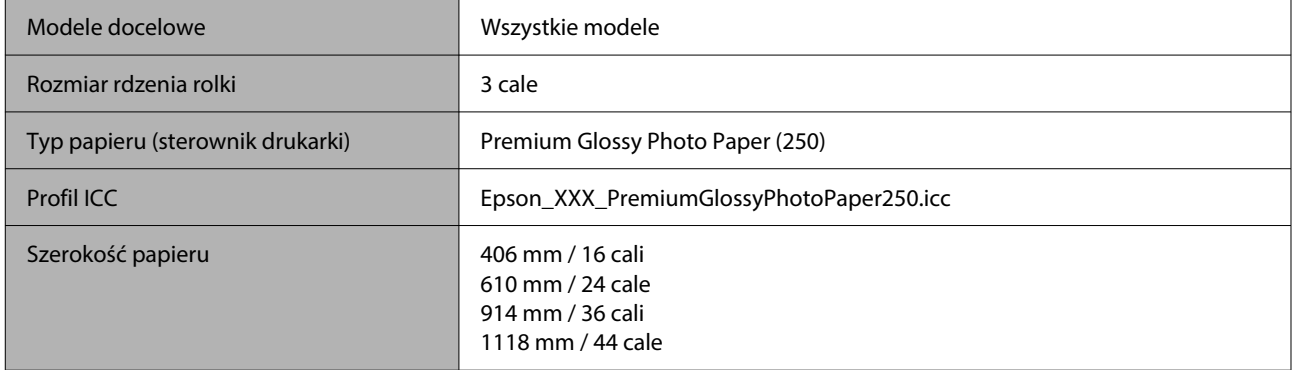

## *Premium Semigloss Photo Paper (250) (Wysokiej jakości półbłyszczący papier fotograficzny (250))*

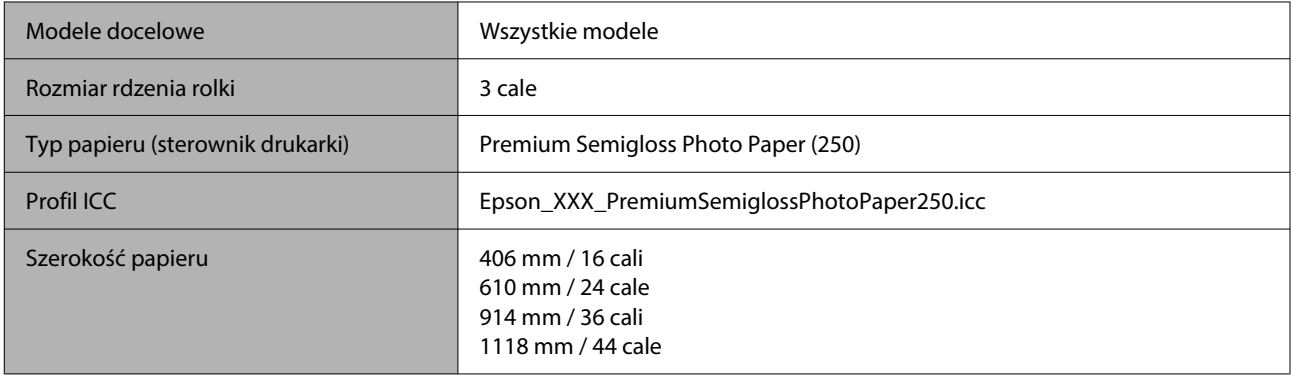

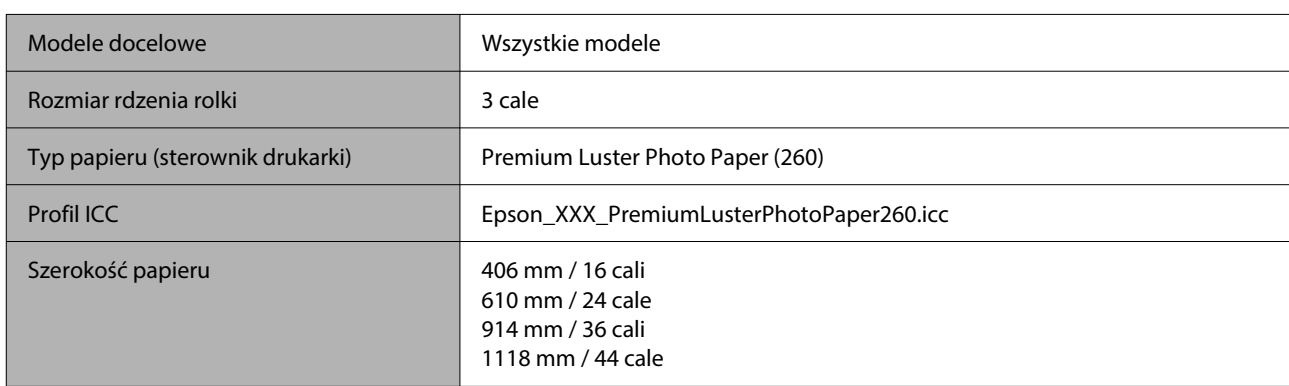

## *Premium Luster Photo Paper (260) (Profesjonalny połyskliwy papier fotograficzny (260))*

## *Premium Semimatte Photo Paper (260) (Wysokiej jakości półmatowy papier fotograficzny (260))*

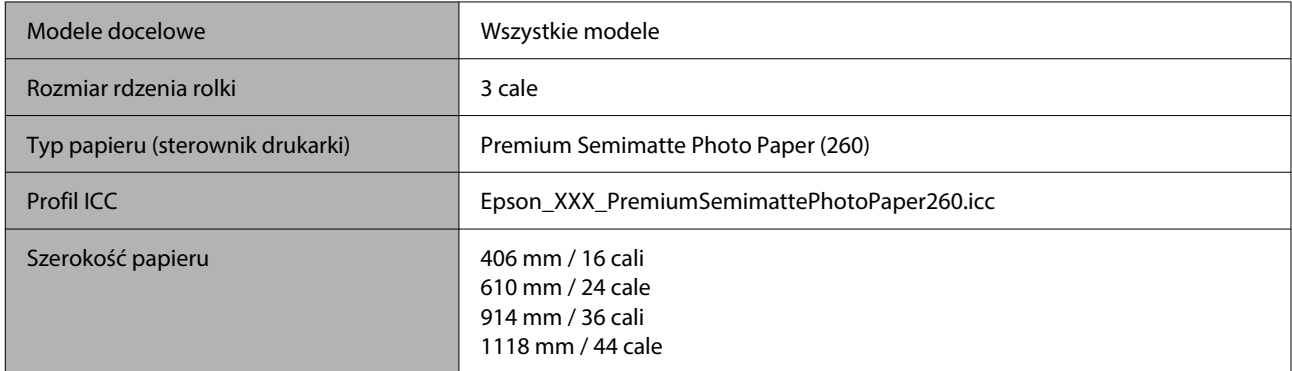

## *Photo Paper Gloss 250 (Błyszczący papier fotograficzny 250)*

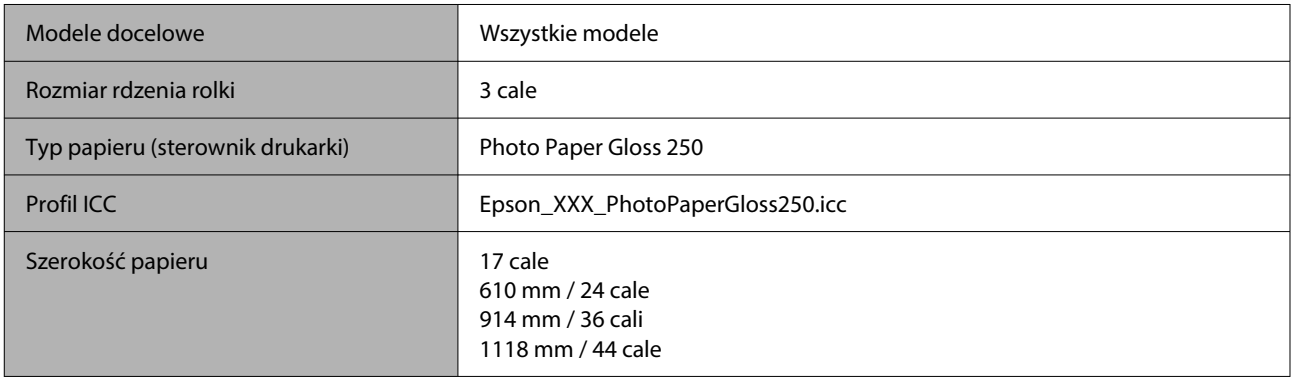

## *Premium Glossy Photo Paper (170) (Wysokiej jakości błyszczący papier fotograficzny (170))*

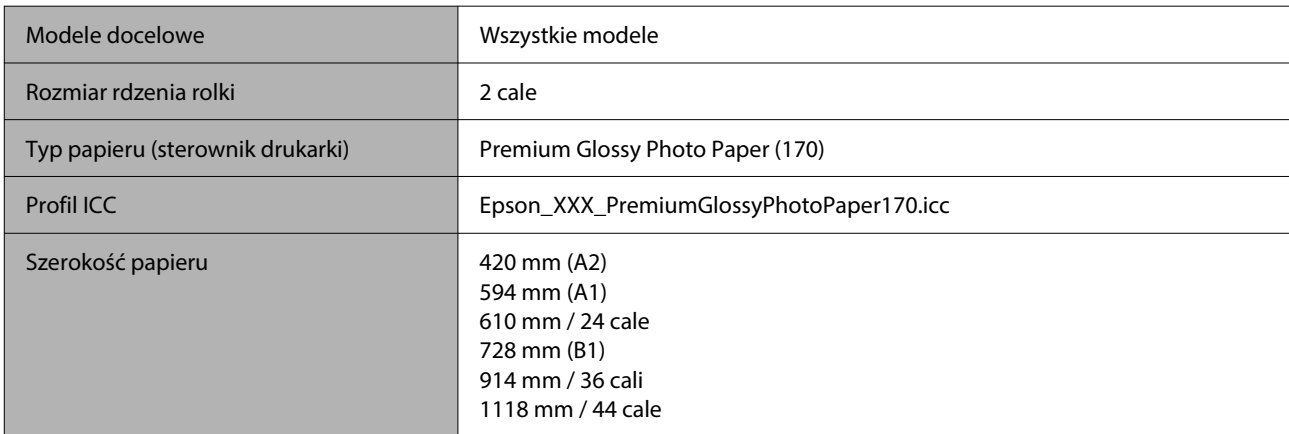

## *Premium Semigloss Photo Paper (170) (Wysokiej jakości półbłyszczący papier fotograficzny (170))*

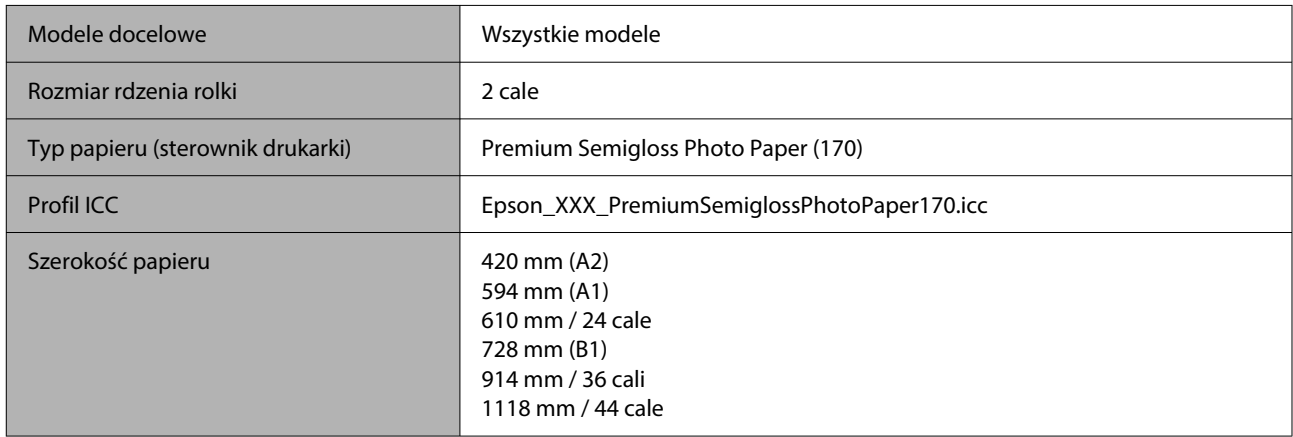

## *Baryta (Papier barytowy)*

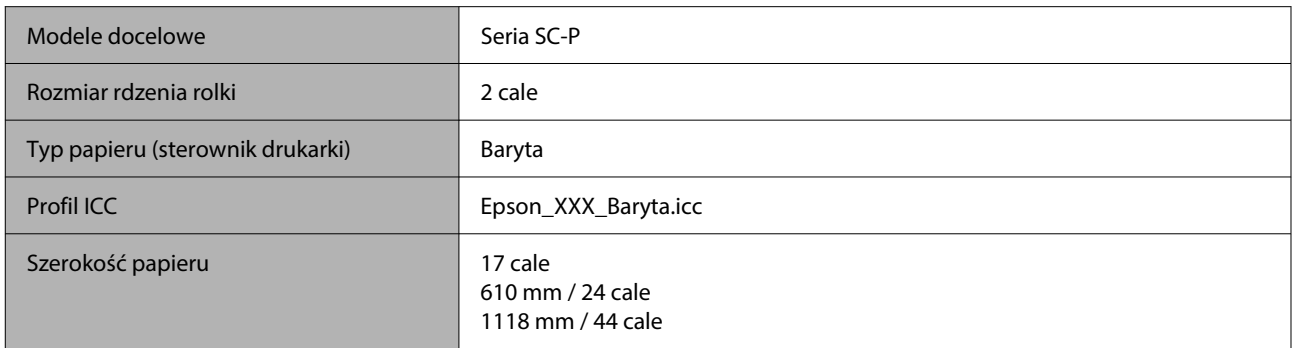

## *Watercolor Paper — Radiant White (Papier akwarelowy o promiennej bieli)*

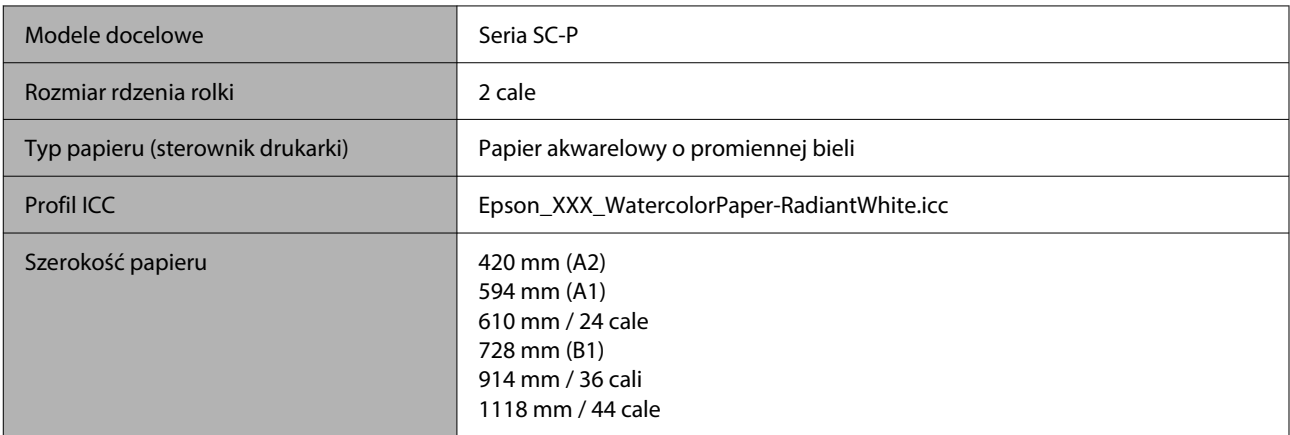

## *UltraSmooth Fine Art Paper (Papier supergładki)*

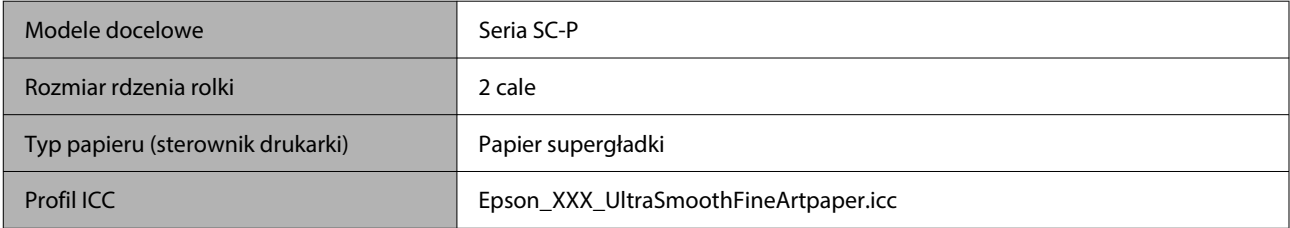

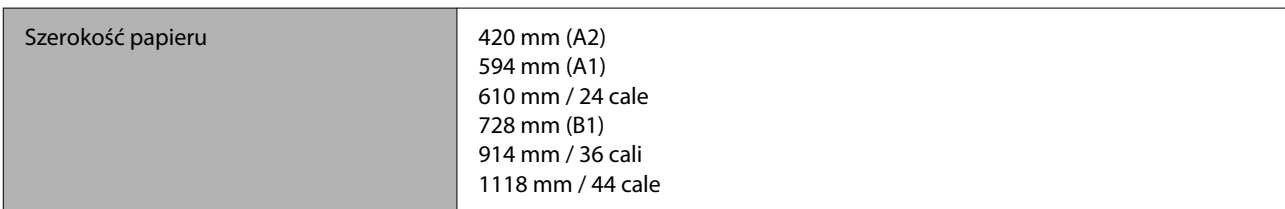

## *Fine Art Matte (Papier artystyczny matowy)*

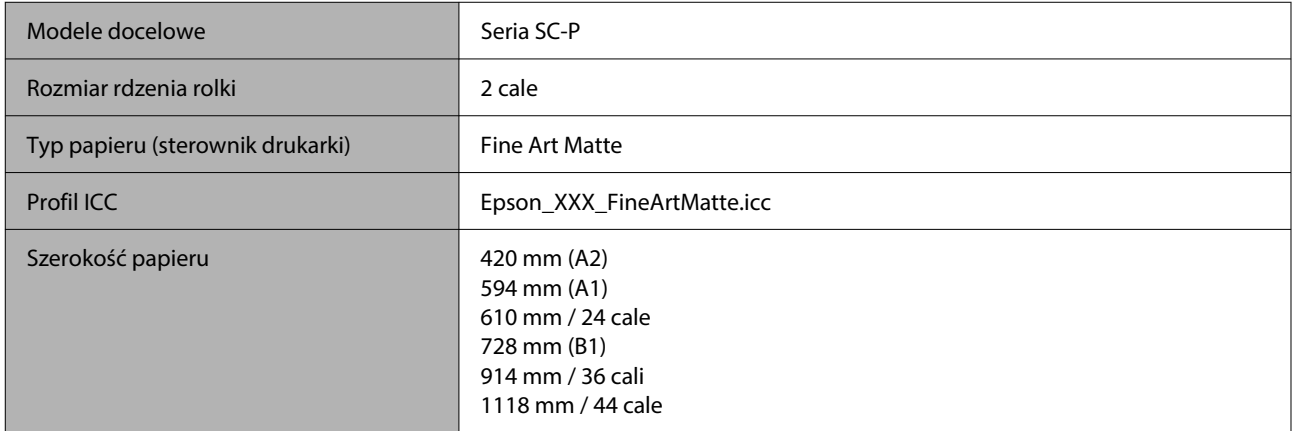

## *Canvas Matte (Płótno matowe)*

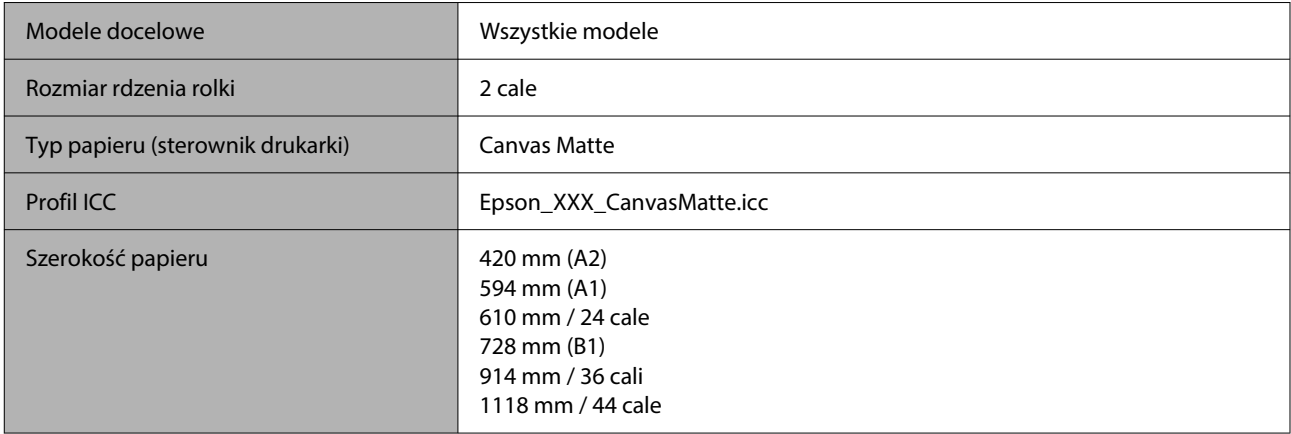

## *Canvas Satin (Płótno satynowe)*

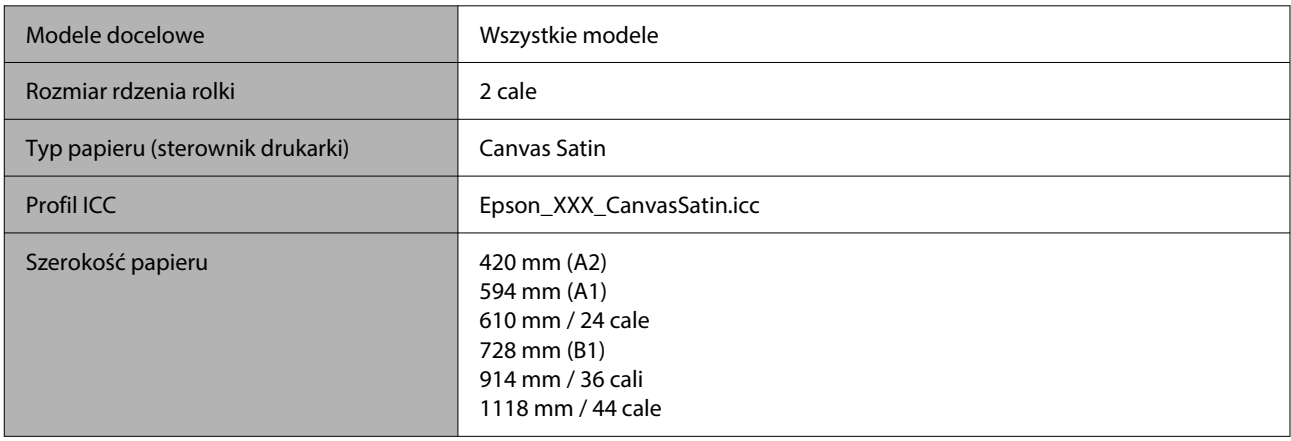

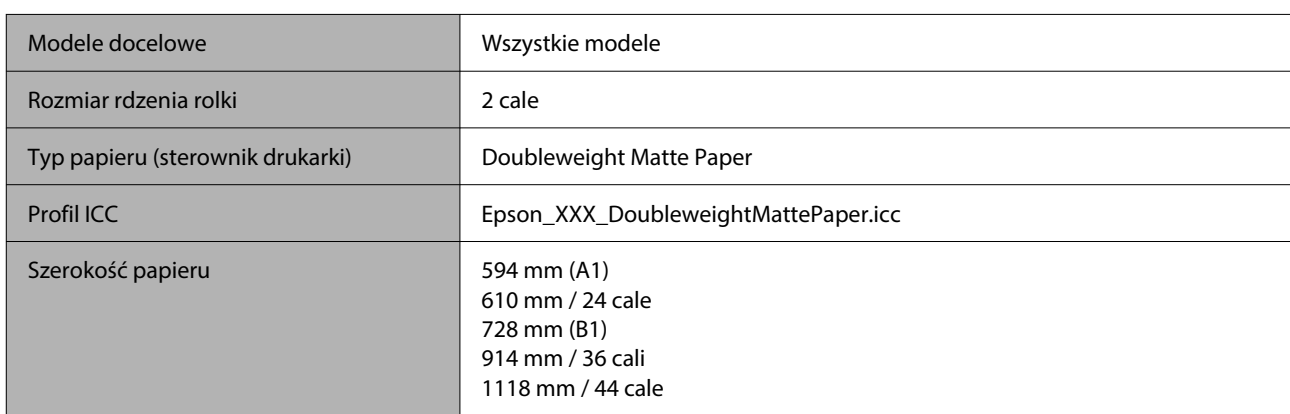

## *Doubleweight Matte Paper (Matowy papier o podwójnej gramaturze)*

## *Enhanced Matte Paper (Ulepszony papier matowy)*

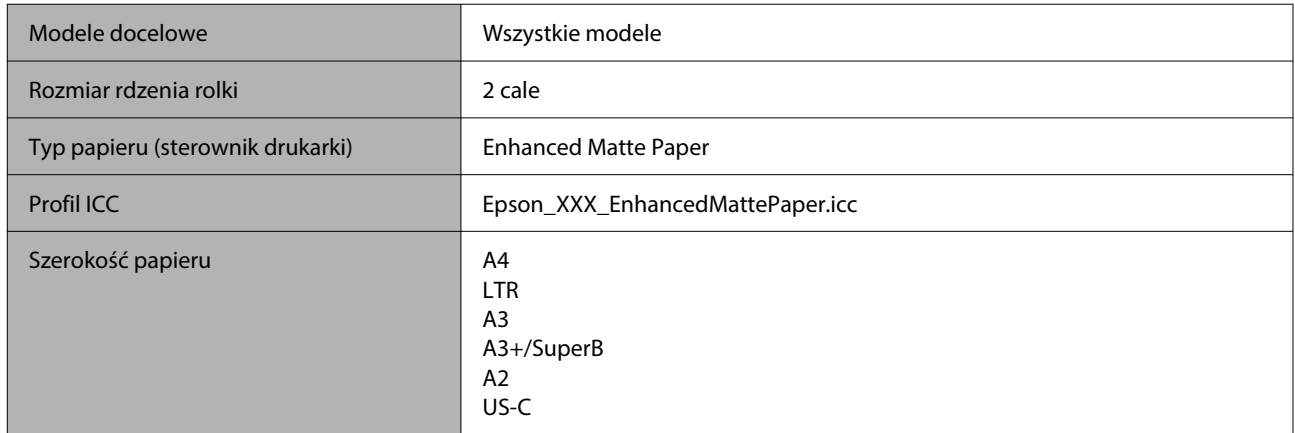

## *Singleweight Matte Paper (Matowy papier o zwykłej gramaturze)*

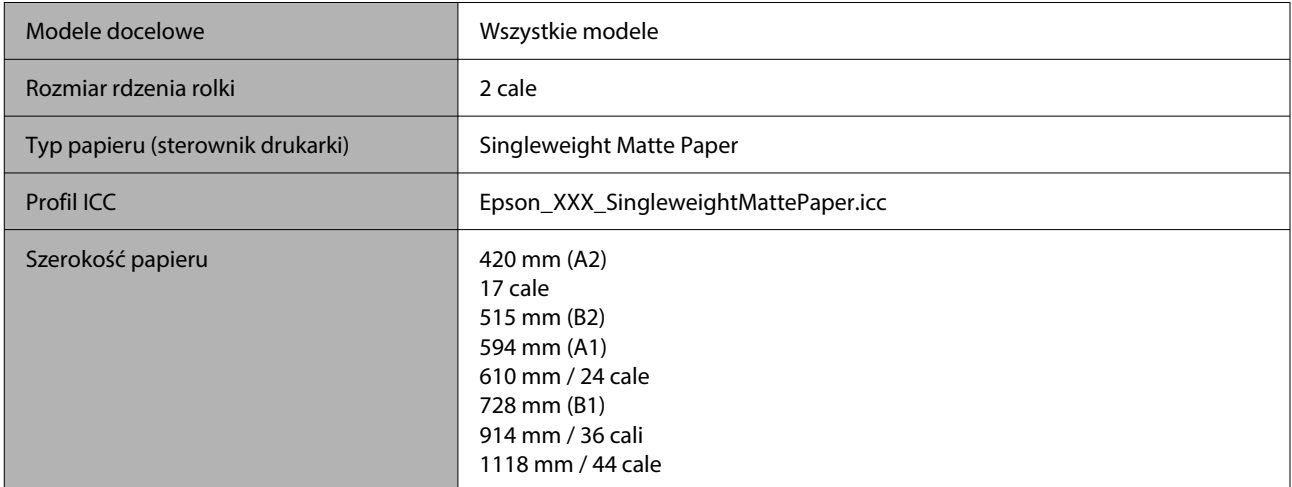

## *Plain Paper (Papiery zwykłe)*

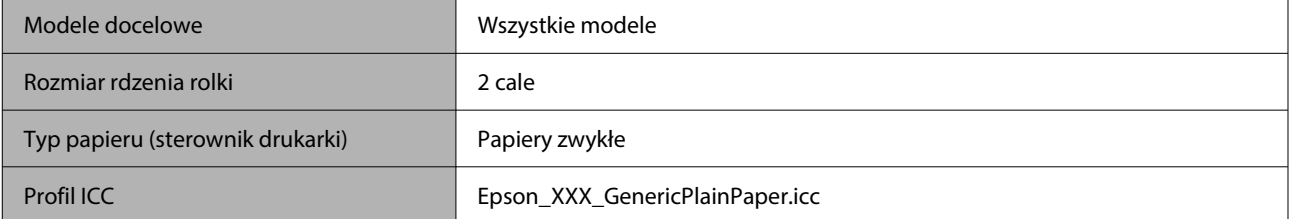

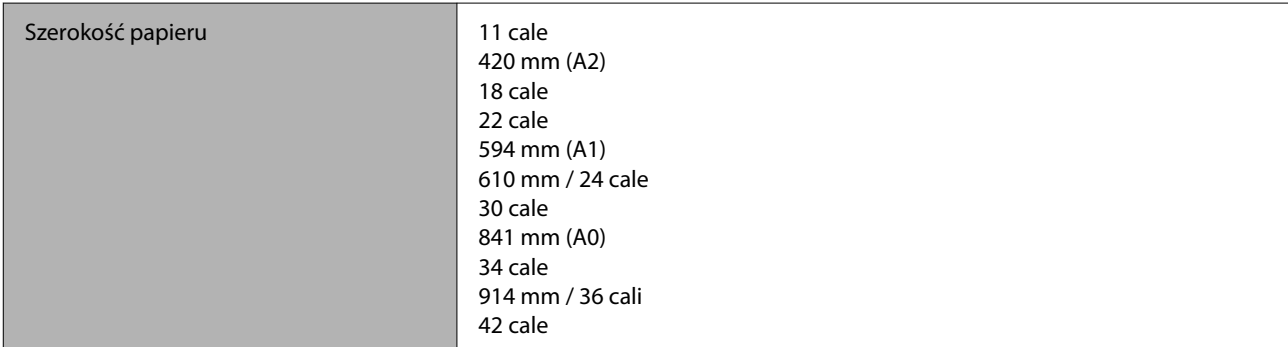

## *Plain Paper Thick (Zwykły papier gruby)*

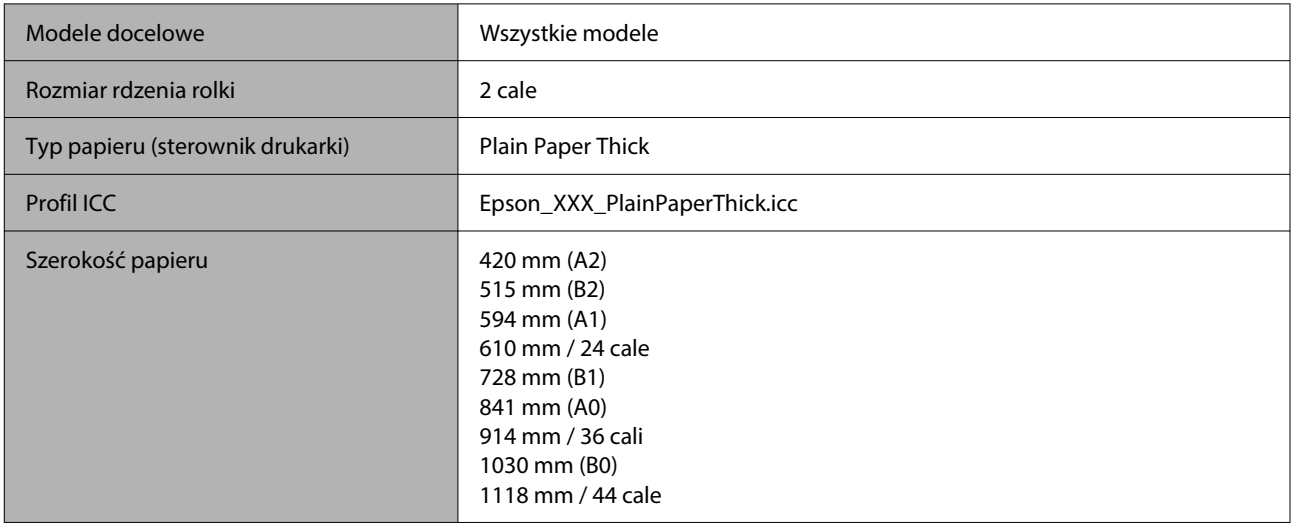

## *Plain Paper Thin (Zwykły papier cienki)*

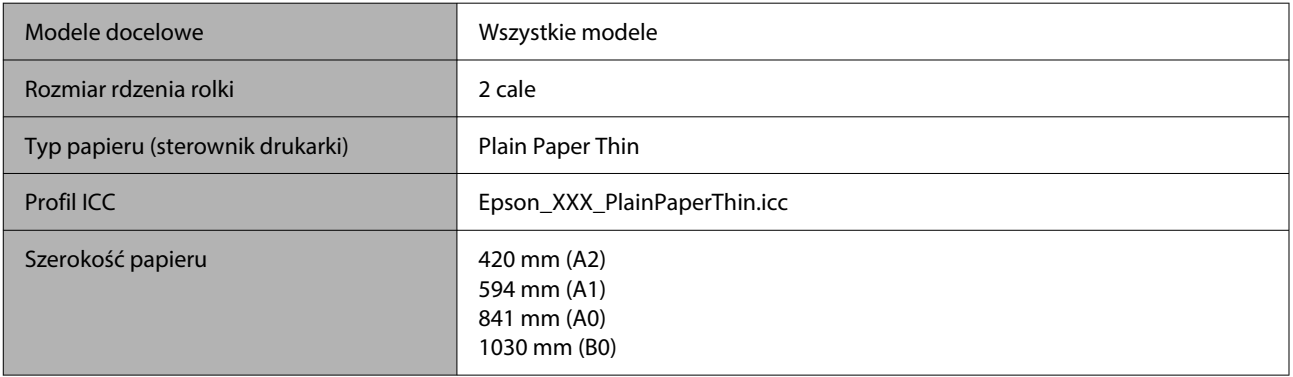

## *Glossy Film2 (Folia błyszcząca2)*

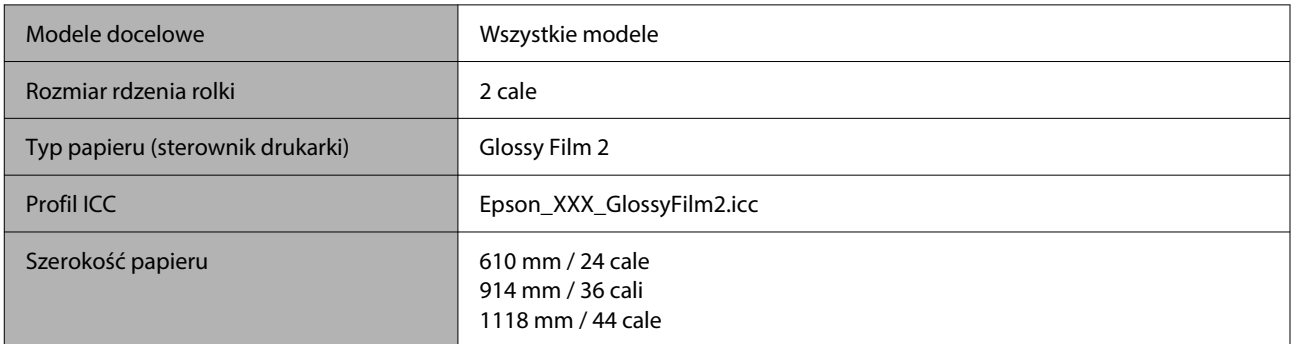

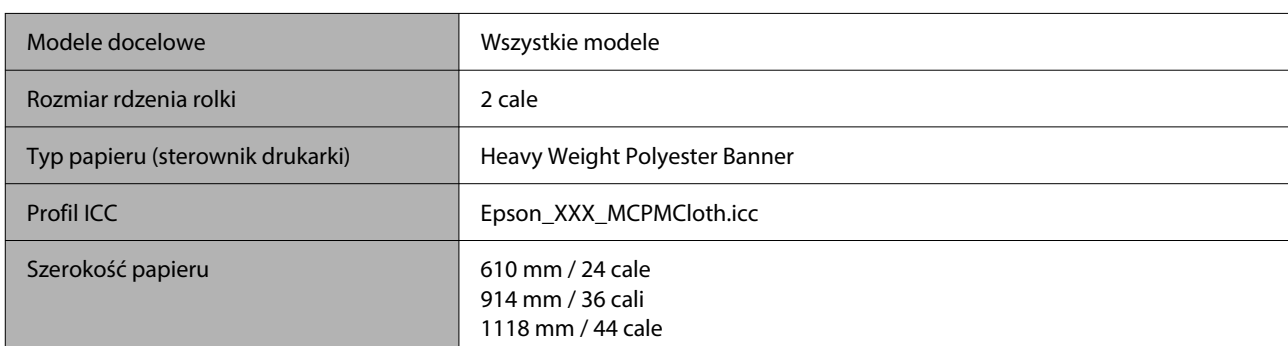

## *Heavy Weight Polyester Banner (Transparent z poliestru ciężkiego)*

## *Enhanced Synthetic Paper (Ulepszony papier syntetyczny)*

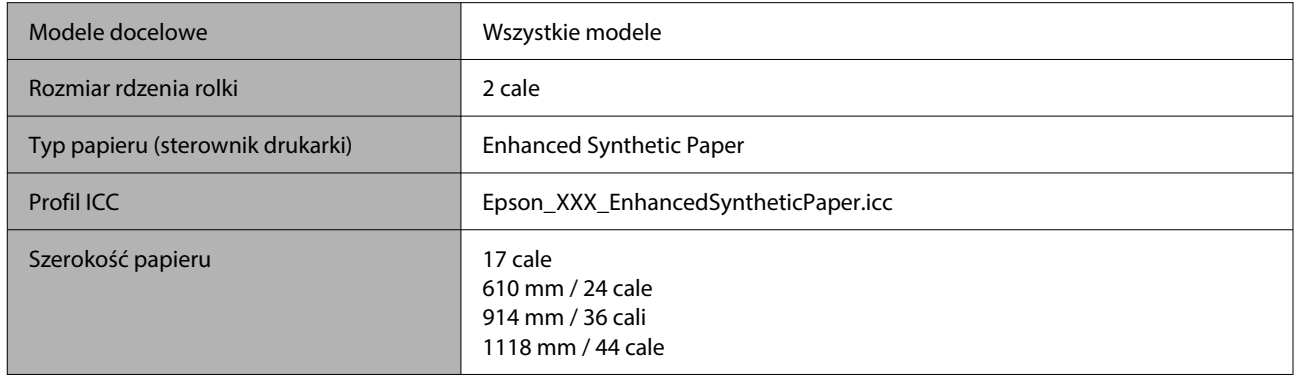

## *Enhanced Adhesive Synthetic Paper (Ulepszony samoprzylepny papier syntetyczny)*

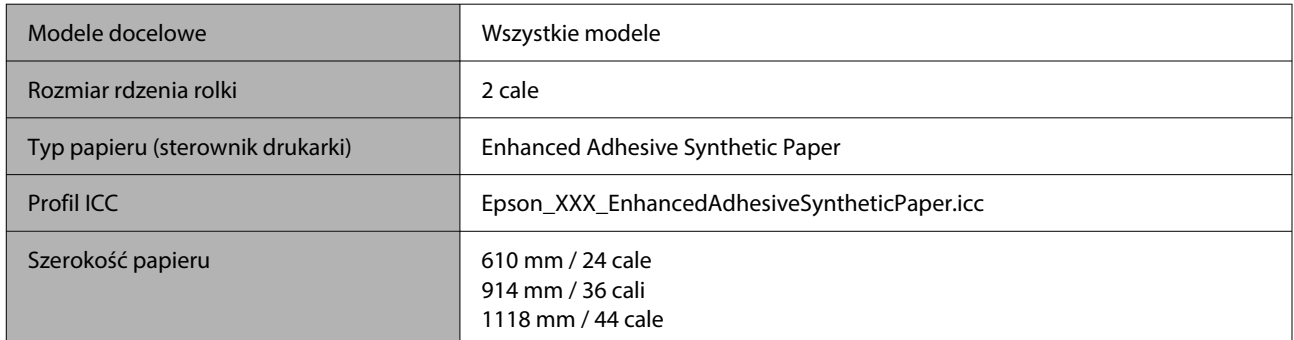

## *Enhanced Low Adhesive Synthetic Paper (Ulepszony papier syntetyczny o niskiej samoprzylepności)*

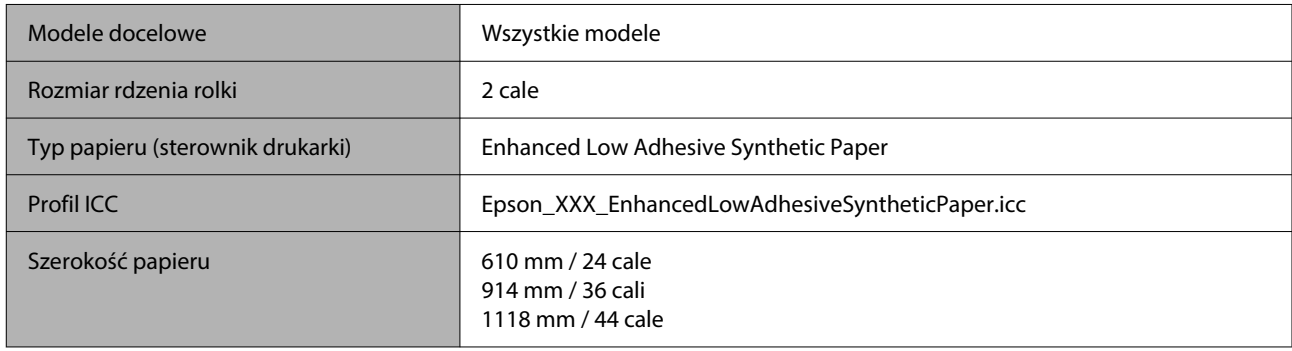

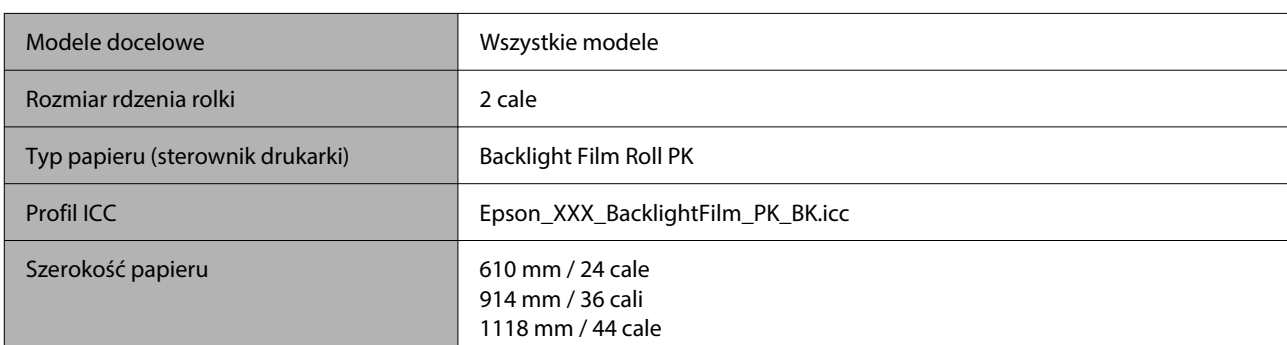

## *Backlight Film Roll (Rolka folii przepuszczającej światło)*

## *Backlight Film Roll (Rolka folii przepuszczającej światło)*

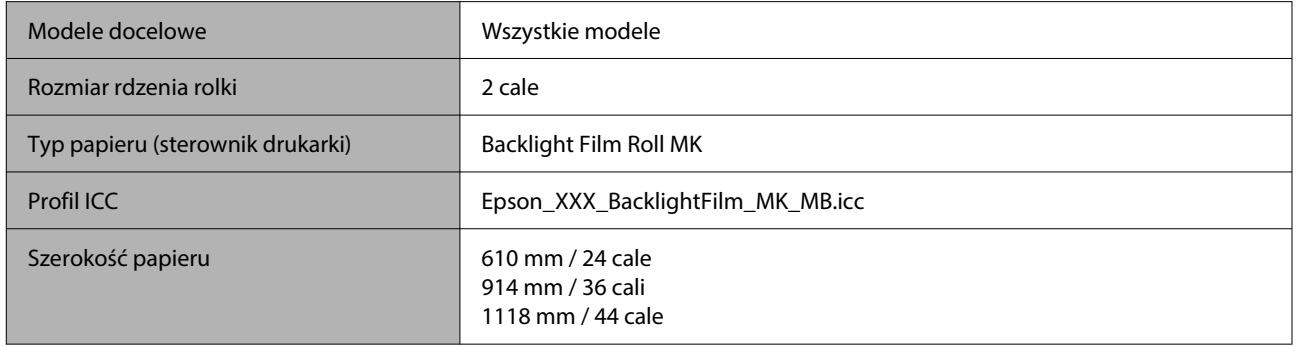

## **Arkusz cięty / karton**

XXX w profilu ICC wskazuje nazwę modelu. Wybierz nazwę swojego modelu.

Obsługiwane rozmiary papieru mogą się różnić w zależności od używanego modelu.

## *Premium Glossy Photo Paper (Wysokiej jakości błyszczący papier fotograficzny)*

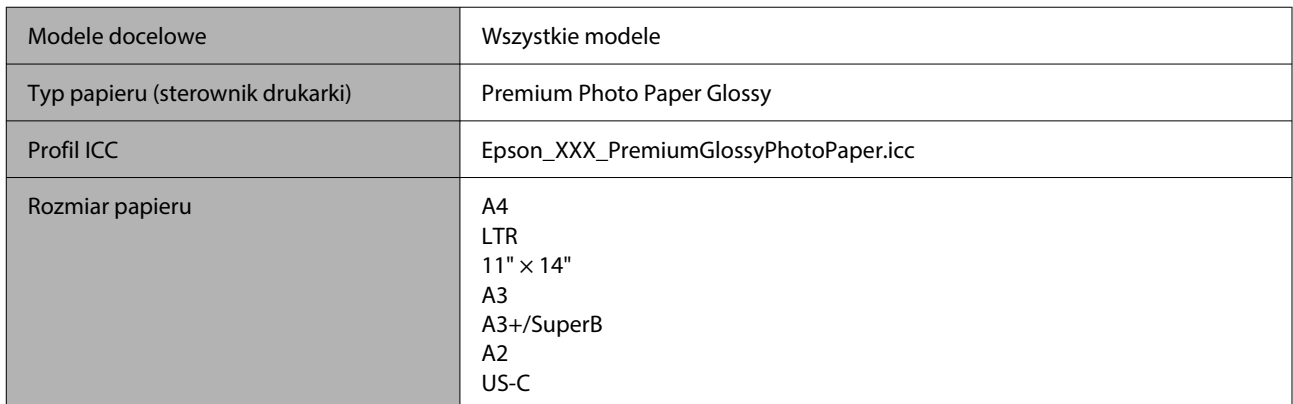

## *Premium Photo Paper Semi-gloss (Wysokiej jakości półbłyszczący papier fotograficzny)*

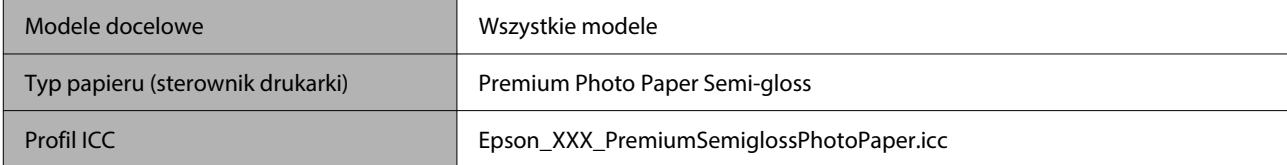

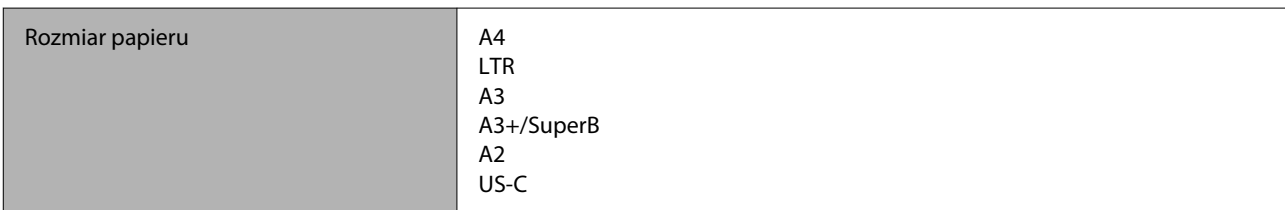

## *Premium Luster Photo Paper (Profesjonalny połyskliwy papier fotograficzny)*

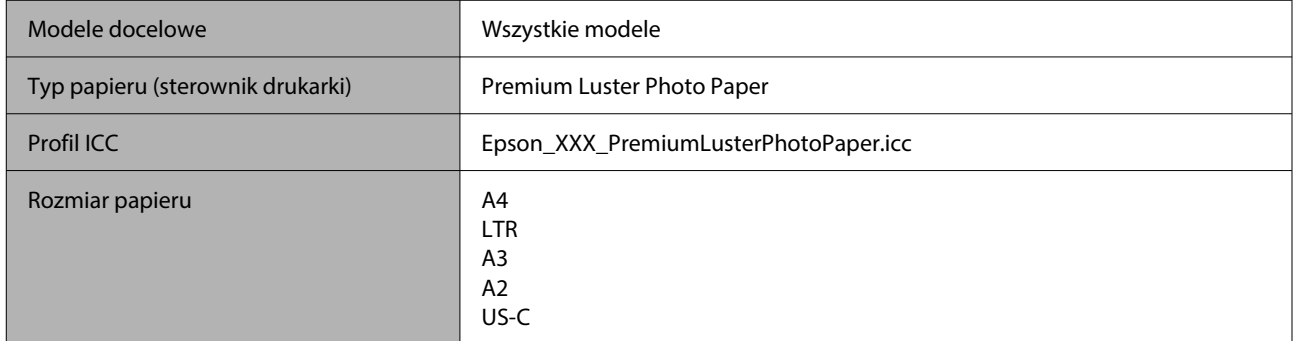

## *Velvet Fine Art Paper (Papier aksamitny)*

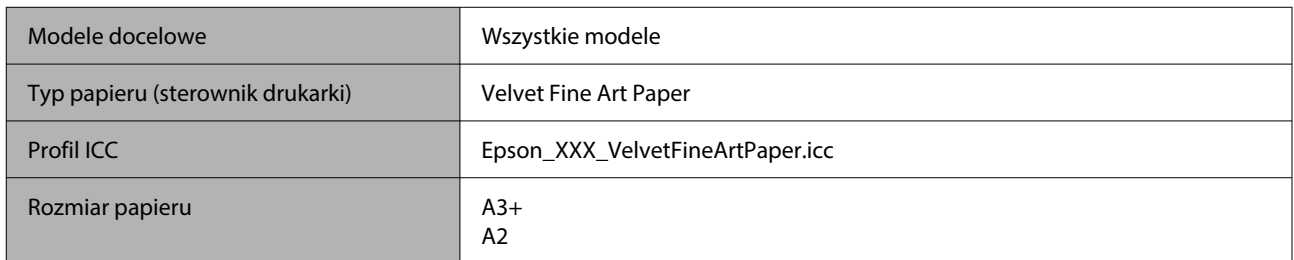

## *UltraSmooth Fine Art Paper (Papier supergładki)*

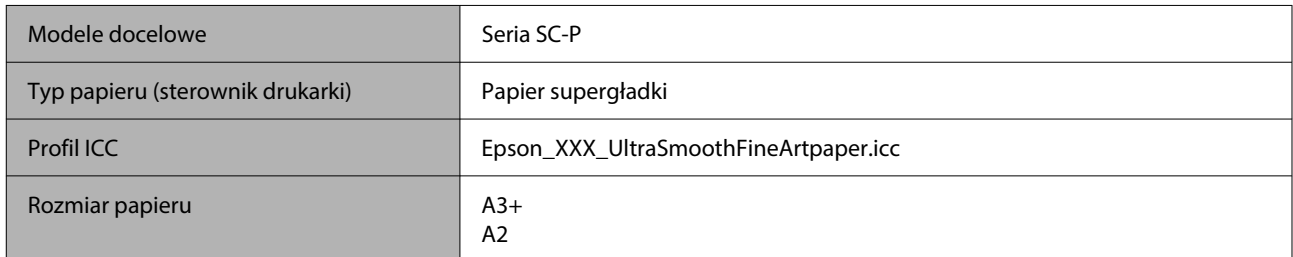

## *Archival Matte Paper (Archiwalny papier matowy)*

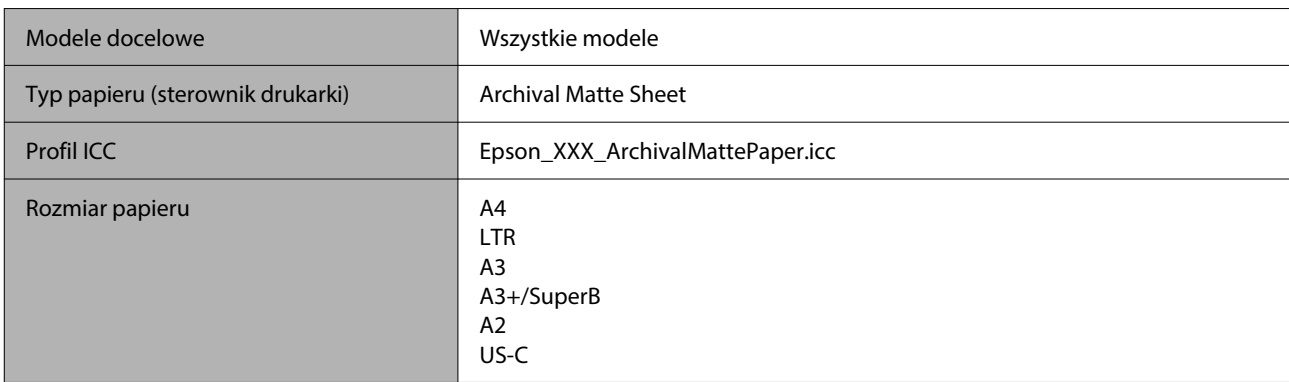

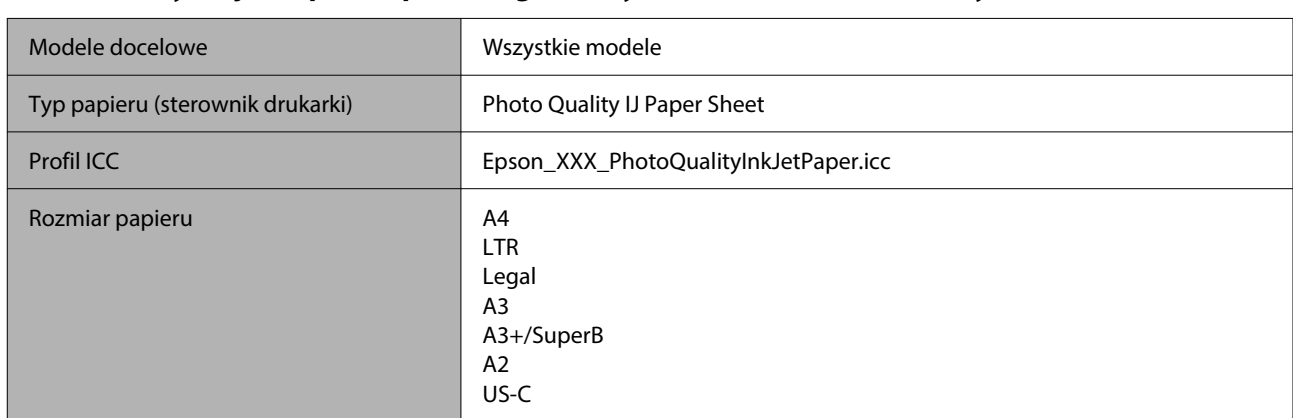

## *Photo Quality Inkjet Paper (Papier fotograficzny do drukarek atramentowych)*

## *Enhanced Matte Poster Board (Ulepszony matowy karton)*

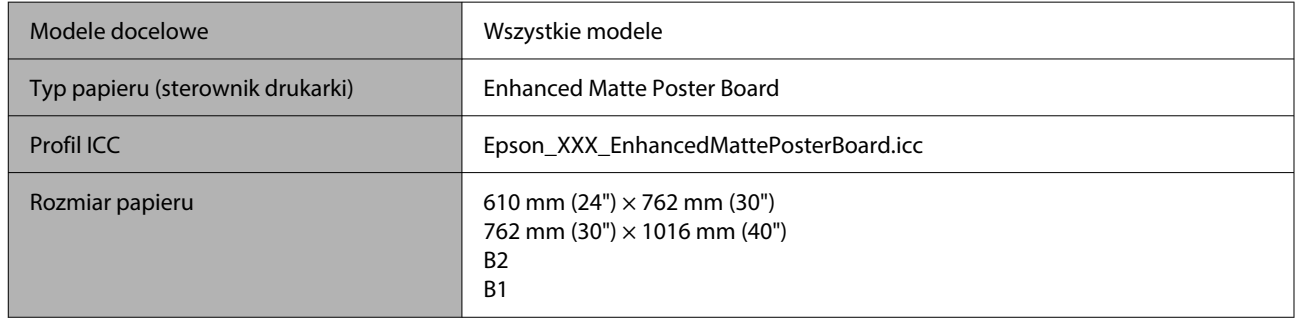

# **Obsługiwany papier dostępny na rynku**

Przed obsługą dostępnego na rynku papieru należy zarejestrować informacje o papierze.

U["Przed przystąpieniem do drukowania na papierze dostępnym na rynku" na stronie 254](#page-253-0)

W przypadku nośników innych firm drukarka obsługuje typy papieru firm innych niż Epson przedstawione poniżej.

## **V** *Ważne:*

- ❏ Nie należy używać papieru, który jest pomarszczony, przetarty, podarty lub brudny.
- ❏ Mimo że do drukarki można ładować spełniający poniższe wymagania zwykły i wtórnie przetwarzany papier produkowany przez inne firmy, firma Epson nie gwarantuje dobrej jakości uzyskiwanych na nim wydruków.
- ❏ Mimo że do drukarki można ładować spełniający poniższe wymagania papier innego typu produkowany przez inne firmy, firma Epson nie gwarantuje prawidłowego podawania nośnika ani dobrej jakości uzyskiwanych na nim wydruków.

## **Papier rolkowy**

Obsługiwane rozmiary papieru mogą się różnić w zależności od używanego modelu.

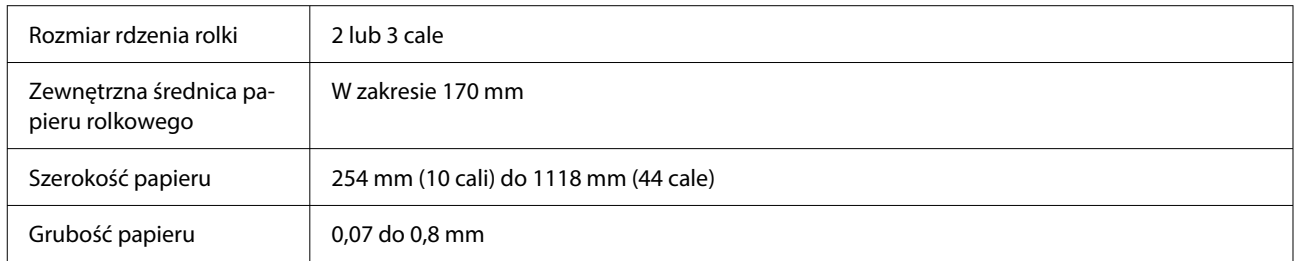

## **Arkusz cięty / karton**

Obsługiwane rozmiary papieru mogą się różnić w zależności od używanego modelu.

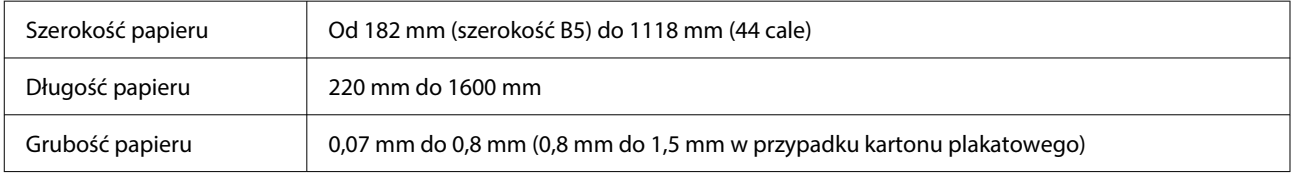

# **Obsługiwane szerokości papieru**

Obsługiwane są następujące szerokości papieru. Druk bez marginesów po prawej i lewej stronie jest możliwy w przypadku rozmiarów papieru obsługujących druk bez marginesów.

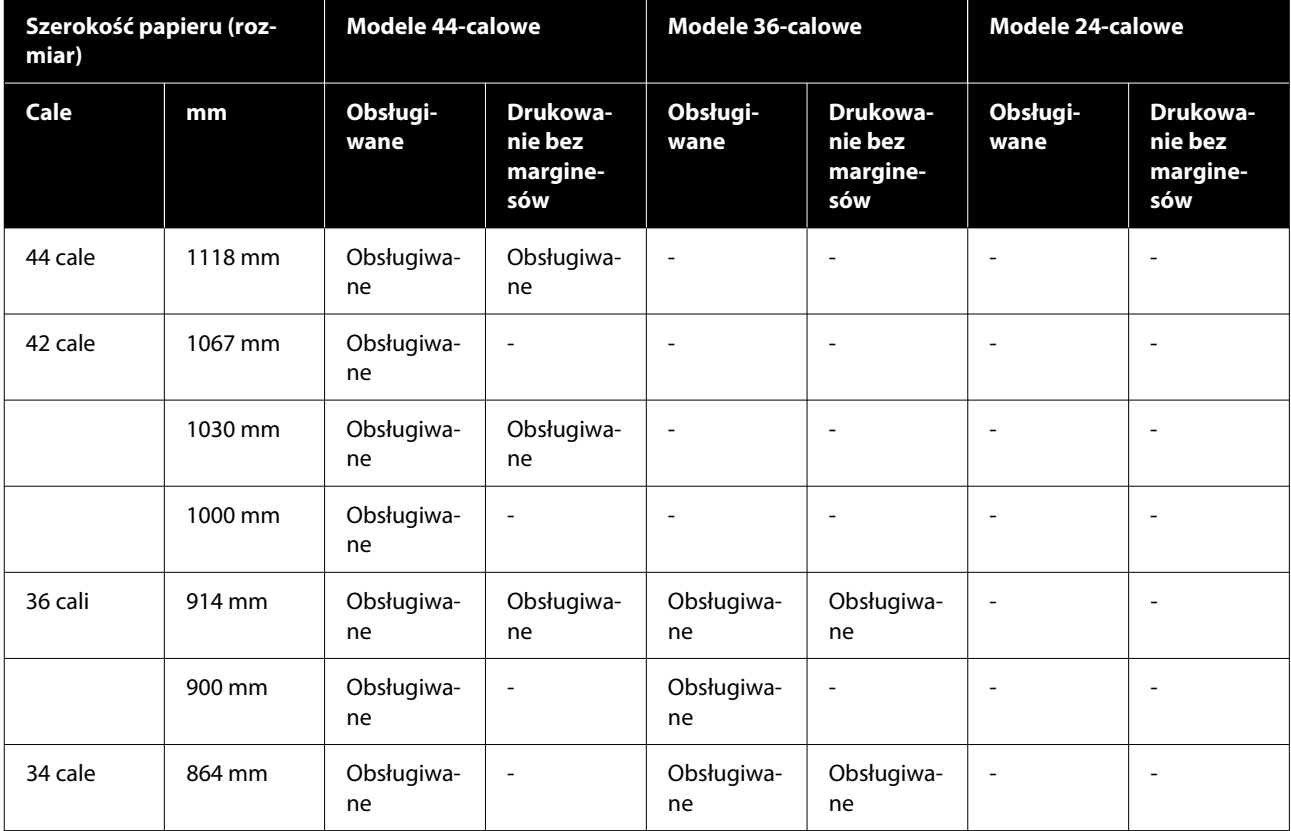
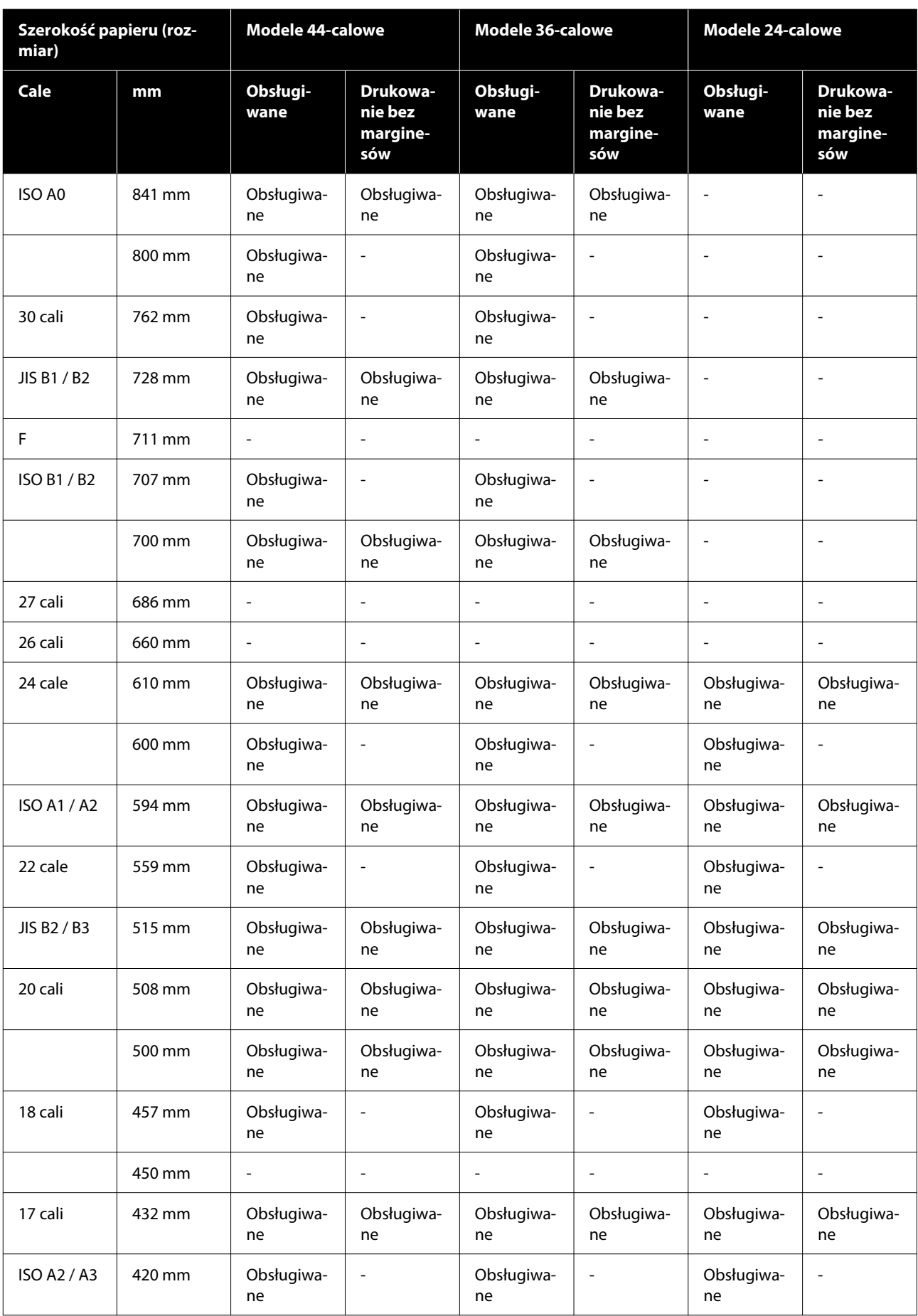

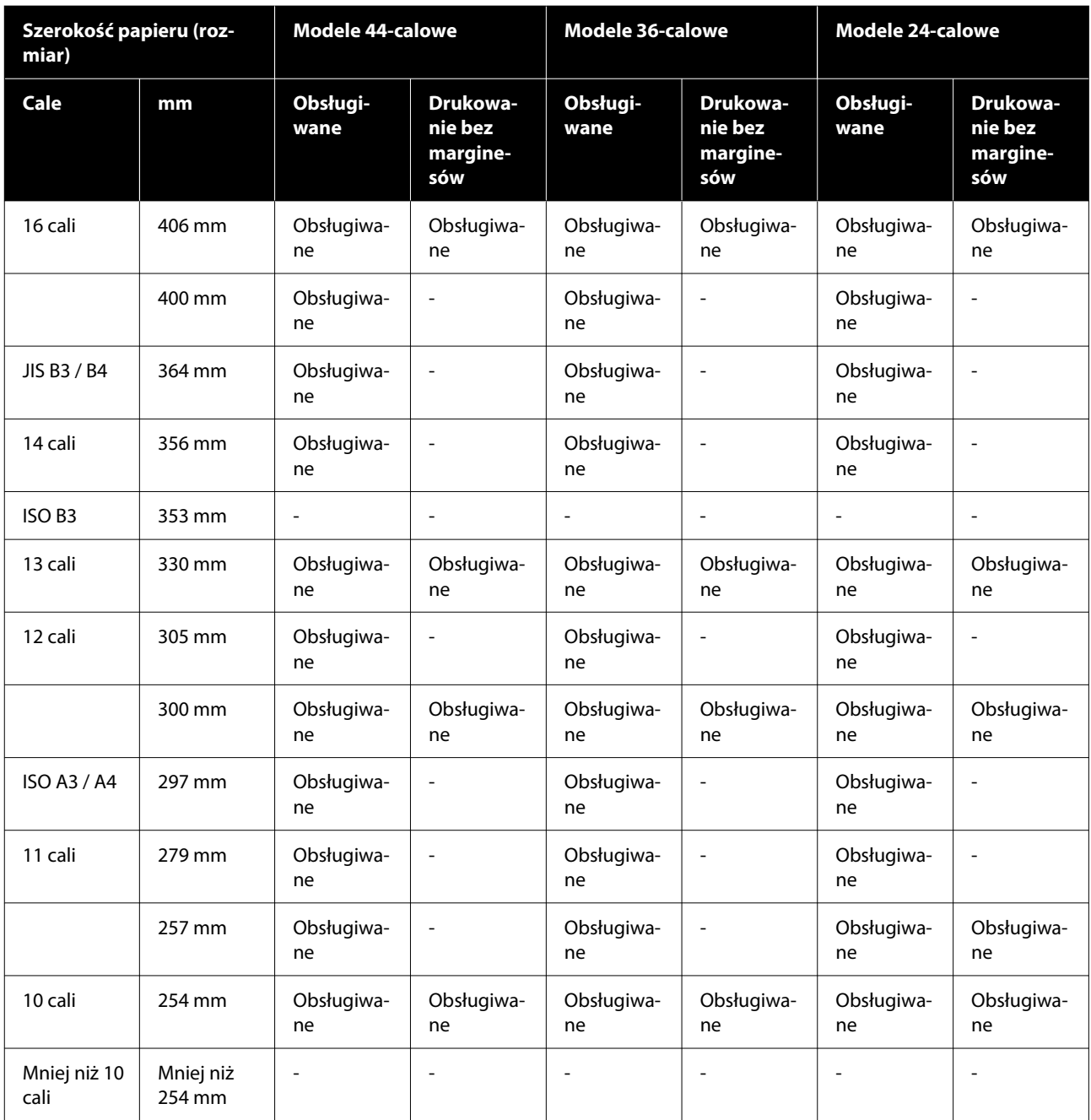

### **Przed przystąpieniem do drukowania na papierze dostępnym na rynku**

*Uwaga:*

- ❏ Należy sprawdzić charakterystykę papieru (np. czy papier jest błyszczący, materiał i grubość) w instrukcji dołączonej do papieru lub skontaktować się ze sprzedawcą papieru.
- ❏ Przed zakupem dużej ilości papieru należy za pomocą drukarki sprawdzić jakość uzyskiwanych na nim wydruków.

W przypadku stosowania papieru, takiego jak papier barytowy, papier artystyczny matowy, płótno matowe, płótno satynowe, lub nośnika firmy innej niż Epson (papier dostępny w sprzedaży), przed wydrukowaniem należy wprowadzić ustawienia papieru zgodnie z jego charakterystyką (papier niestandardowy). Drukowanie bez wprowadzenia ustawień może spowodować zagniecenia, wytarcia, nierówne kolory itp.

Upewnij się, że zostały ustawione poniższe cztery pozycje.

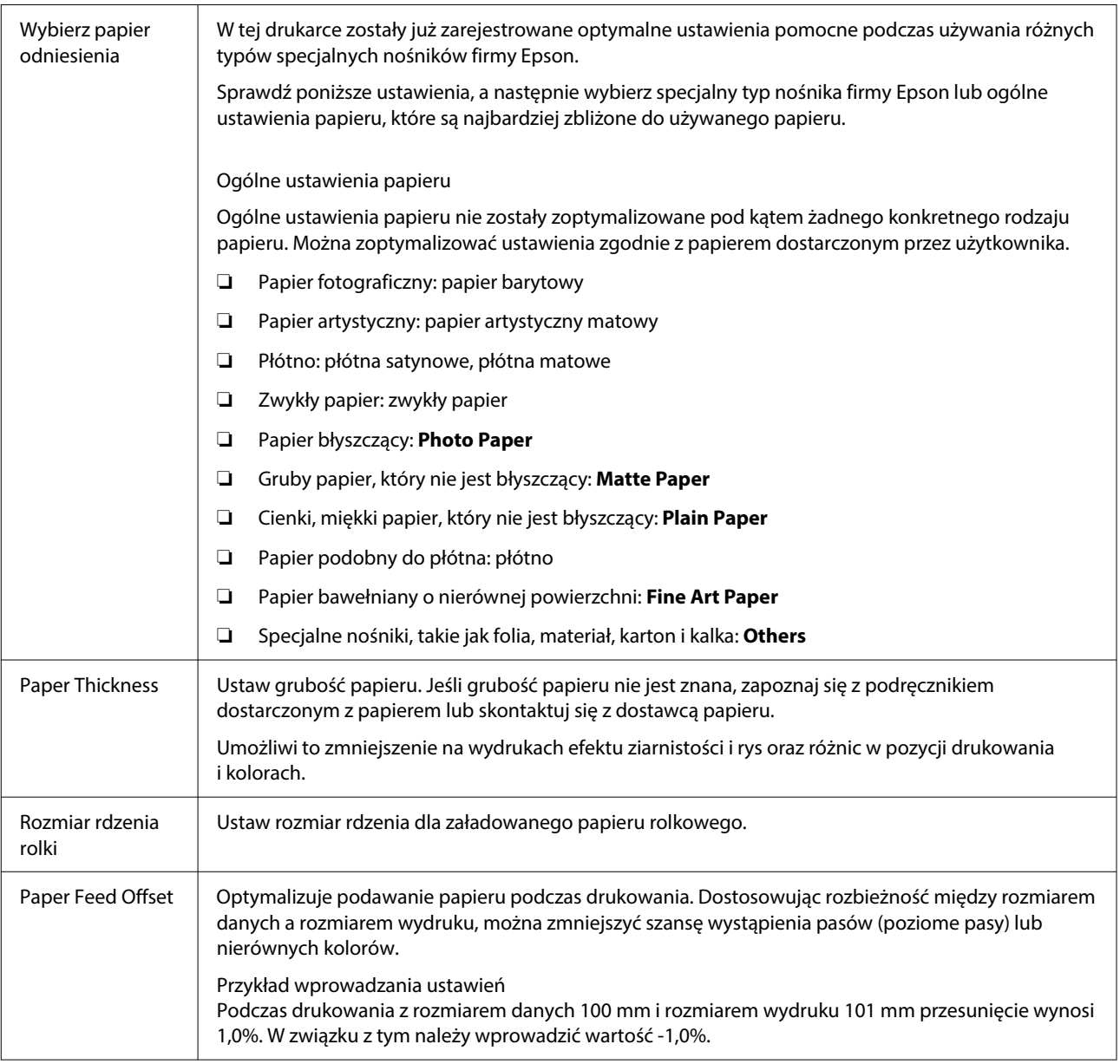

### **V** *Ważne:*

W przypadku zmiany jednej ustawionej pozycji w menu Paper należy ponownie wykonać procedurę *Paper Feed Offset*.

### **Konfigurowanie ustawień niestandardowego papieru na panelu sterowania**

A Na panelu sterowania wybierz pozycje **General Settings** — **Printer Settings** — **Custom Paper Setting**.

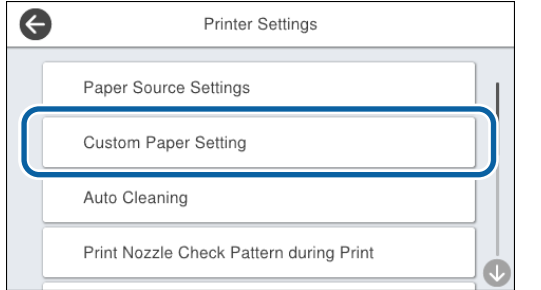

B Wybierz numer papieru od 1 do 30, aby zapisać ustawienia.

S Ustaw informacje o papierze.

Upewnij się, że zostały ustawione poniższe pozycje.

- ❏ **Change Reference Paper**
- ❏ **Paper Thickness**
- ❏ **Roll Core Diameter** (tylko papier rolkowy)
- ❏ **Paper Feed Offset**

Więcej informacji o innych ustawieniach można znaleźć w poniższych informacjach szczegółowych.

General Settings" na stronie 162

Poniżej można znaleźć więcej informacji dotyczących ustawień papieru.

 $\mathcal{L}$ , Kiedy typ papieru nie jest wyświetlany na panelu [sterowania ani w sterowniku" na stronie 64](#page-63-0)

# **Przenoszenie i transport drukarki**

W tym rozdziale opisano przenoszenie i transportowanie drukarki.

### <span id="page-256-0"></span>*Przestroga:*

- ❏ Drukarka jest ciężka. Nie powinna być przenoszona przez jedną osobę. Pakowanie lub przenoszenie drukarki powinno być wykonywane przez co najmniej cztery osoby.
- ❏ Podnosząc drukarkę, należy zachować naturalną postawę.
- ❏ Podczas podnoszenia drukarki należy ją złapać w miejscach zaznaczonych na poniższej ilustracji.

Jeśli podczas podnoszenia złapiesz drukarkę w innym miejscu, możesz się zranić. Możesz ją na przykład upuścić lub przytrzasnąć sobie palce podczas opuszczania drukarki.

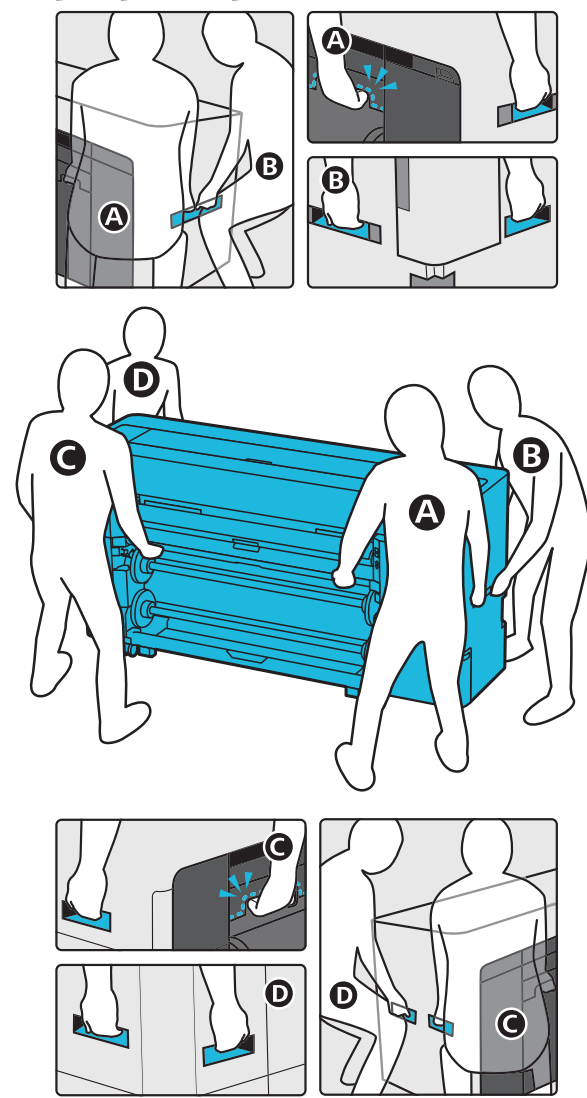

❏ Podczas przenoszenia nie należy przechylać urządzenia w przód lub w tył bardziej niż o 10 stopni. Niezastosowanie się może spowodować przewrócenie produktu lub wyciek tuszu.

#### c *Ważne:*

Głowica drukująca może zostać uszkodzona, jeśli temperatura otoczenia spadnie do -10˚C lub niżej.

Jeśli oczekiwany jest spadek temperatury do -10˚C lub niżej podczas przenoszenia lub transportowania drukarki, przed wyłączeniem zasilania należy spuścić tusz.

Więcej informacji można znaleźć w następującym rozdziale.

 $\mathcal{L}$ , Jeśli temperatura spadnie do -10°C lub niżej [podczas transportu" na stronie 259](#page-258-0)

### **Przenoszenie do innego miejsca w tym samym budynku**

### **Przygotowanie do przenoszenia**

W tym rozdziale opisano przenoszenie i transportowanie drukarki.

Dotyczy to przenoszenia na małych odległościach, np. do innego miejsca w tym samym budynku. Informacje dotyczące przenoszenia drukarki między piętrami lub do innego budynku znajdują się w kolejnym rozdziale.

#### U["Transportowanie drukarki" na stronie 259](#page-258-0)

Jeśli na trasie przenoszenia drukarki nie ma schodów ani różnic poziomów powierzchni, drukarkę można toczyć na kołach. Należy jednak pamiętać o następujących zasadach.

### *Przestroga:*

Aby zapobiec wypadkom, takim jak upadki, podczas przenoszenia drukarki należy pamiętać o następujących zasadach.

- ❏ Nie przesuwać drukarki, gdy kółka są zablokowane.
- ❏ Unikać schodów i nierównych powierzchni.

A Wyjmij cały papier z drukarki.

B Wyłącz drukarkę i odłącz od drukarki wszystkie kable, takie jak kabel zasilający i kabel sieciowy.

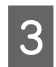

3 Zamknij wszystkie osłony drukarki.

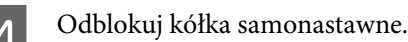

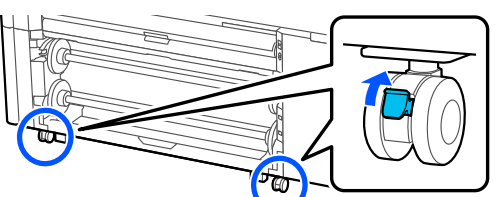

E Odkręć śruby stóp.

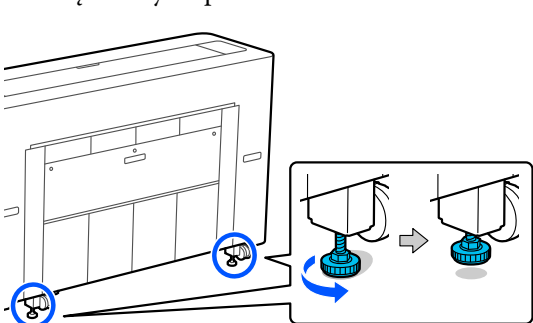

### **Czynności wykonywane po przeniesieniu**

W tym rozdziale przedstawiono przygotowanie drukarki do użytkowania po jej przeniesieniu.

Podczas podłączania przewodu zasilającego należy pamiętać o następujących zagadnieniach.

#### *Ostrzeżenie:*

- ❏ Aby zapobiec wypadkom związanym z upływającym prądem, należy podłączyć urządzenie do gniazda z przewodem ochronnym. Podłączenie do gniazda bez przewodu ochronnego może spowodować porażenie prądem lub pożar. Sprawdzić gniazdo sieciowe, które będzie używane. Jeśli gniazdo nie ma przewodu ochronnego, należy skontaktować ze sprzedawcą.
- ❏ Należy używać wyłącznie źródła zasilania wskazanego na etykiecie drukarki. W przeciwnym razie może to spowodować porażenie prądem lub pożar.
- ❏ Nie podłączać przewodu zasilającego do przedłużacza ani rozgałęziacza. W przeciwnym razie może to spowodować porażenie prądem lub pożar. Podłączyć kabel zasilający bezpośrednio do domowego gniazda elektrycznego.
- 

A Podłącz przewód zasilający do gniazda sieciowego z przewodem ochronnym, a następnie włącz drukarkę.

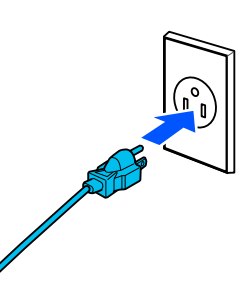

#### **Ważne:**

Kształt wtyczki przewodu zasilającego różni się w zależności od kraju lub regionu. Należy używać przewodu zasilającego dostarczonego z drukarką.

2 Sprawdź, czy dysze głowicy drukującej nie są zatkane. Jeśli są, oczyść głowicę drukującą.

U["Spr. dyszy głow. druk." na stronie 189](#page-188-0)

U["Czyszczenie głowicy drukującej" na](#page-189-0) [stronie 190](#page-189-0)

<span id="page-258-0"></span>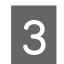

3 Zablokuj kółka.

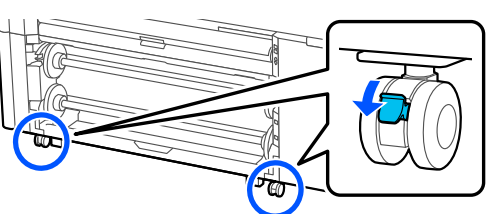

D Dokręć śruby stóp. Obracaj stabilizatory ręką, aż dotkną podłogi.

Gdy dotkną podłogi, nie obracaj je o więcej niż pół obrotu (180 stopni).

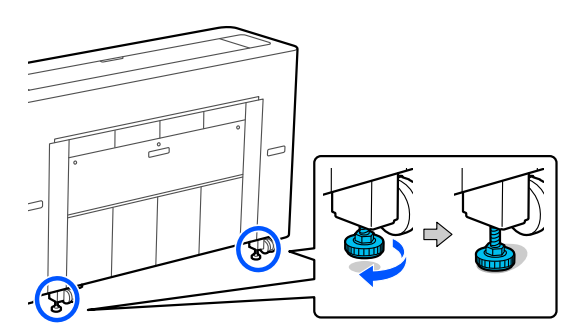

### **Transportowanie drukarki**

Przed przystąpieniem do transportu należy skontaktować się ze sprzedawcą lub pomocą techniczną firmy Epson.

### **Jeśli temperatura spadnie do -10˚C lub niżej podczas transportu**

Głowica drukująca może zostać uszkodzona, jeśli temperatura otoczenia spadnie do -10˚C lub niżej. Jeśli oczekiwany jest spadek temperatury do -10˚C lub niżej, wykonaj poniższe czynności, aby wcześniej spuścić tusz.

### **V** *Ważne:*

Podczas wykonywania tej operacji usuwany tusz jest gromadzony w pojemniku konserwacyjnym, więc należy upewnić się, że w pojemniku konserwacyjnym jest wystarczająca ilość wolnego miejsca. Jeśli ilość miejsca jest ograniczona, należy przygotować zamienny pojemnik konserwacyjny.

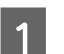

A Wyjmij cały papier z drukarki.

U["Wyjmowanie rolki 1 / papieru rolkowego"](#page-48-0) [na stronie 49](#page-48-0)

 $\mathscr{D}$ , Wyjmowanie rolki 2 (za wyjątkiem [urządzeń serii SC-P6500E / SC-T3700E\)" na](#page-52-0) [stronie 53](#page-52-0)

U["Wyjmowanie arkuszy ciętych lub kartonu](#page-61-0) [plakatowego" na stronie 62](#page-61-0)

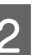

B Na panelu sterowania naciśnij pozycje **Maintenance** — **Keeping Preparation**.

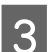

C Naciśnij pozycję **Start**.

Rozpocznie się usuwanie tuszu, a następnie drukarka zostanie wyłączona automatycznie po jego zakończeniu.

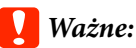

Nie otwierać żadnych osłon ani nie wyłączać drukarki podczas spuszczania tuszu.

Zapoznaj się z następującymi rozdziałami, aby przygotować się do przenoszenia lub transportowania.

 $\mathcal{L}$ , Przenoszenie do innego miejsca w tym [samym budynku" na stronie 257](#page-256-0)

U"Transportowanie drukarki" na stronie 259

### c *Ważne:*

Jeśli podczas wznawiania pracy drukarki wyświetlany jest komunikat wskazujący konieczność przygotowania nowego wkładu z atramentem XXX, należy przygotować nowy wkład z atramentem koloru wyświetlanego w obszarze XXX przed następnym użyciem drukarki.

Przy następnym włączeniu drukarki dysze głowicy drukującej zostaną wypełnione tuszem. Jeśli ilość tuszu będzie niewystarczająca do napełnienia dysz, drukarki nie będzie można używać do czasu wymiany wkładu.

# **Wymagania systemowe**

Oprogramowanie drukarki można wykorzystywać w następujących otoczeniach (stan na sierpień 2022 r.). Obsługiwane systemy operacyjne i inne elementy mogą ulec zmianie.

Najnowsze informacje można znaleźć w witrynie firmy Epson.

## **Sterownik drukarki**

#### **Windows**

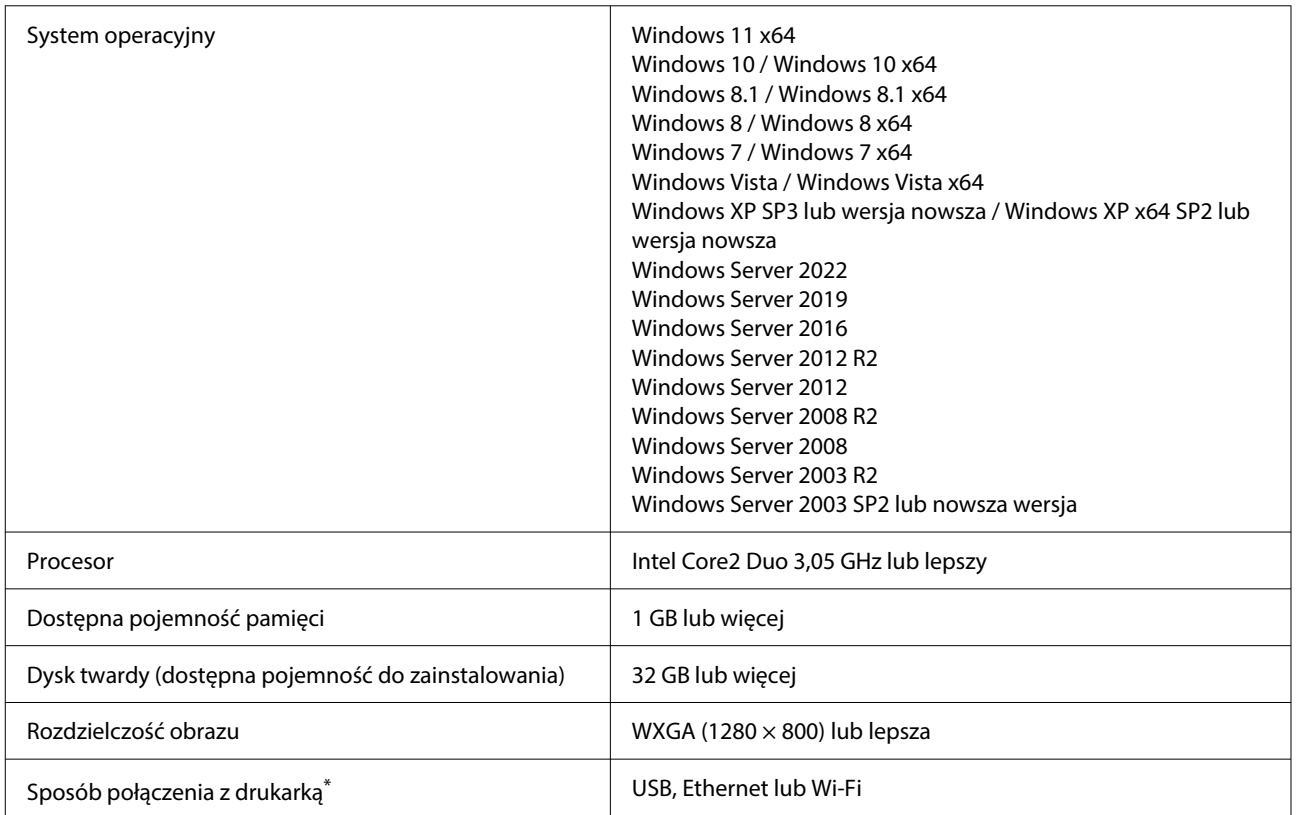

\* Połączenie bezprzewodowe jest niedostępne w przypadku modeli z serii SC-T5700D, które nie mają karty sieci Wi-Fi. Szczegóły dotyczące sposobów połączenia z drukarką (dane techniczne interfejsu) znajdują się dalej.

U["Tabela danych technicznych \(za wyjątkiem urządzeń serii SC-P8500DL / SC-T7700DL\)" na stronie 263](#page-262-0)

U["Tabela danych technicznych \(tylko urządzenia serii SC-P8500DL / SC-T7700DL\)" na stronie 267](#page-266-0)

#### **Mac**

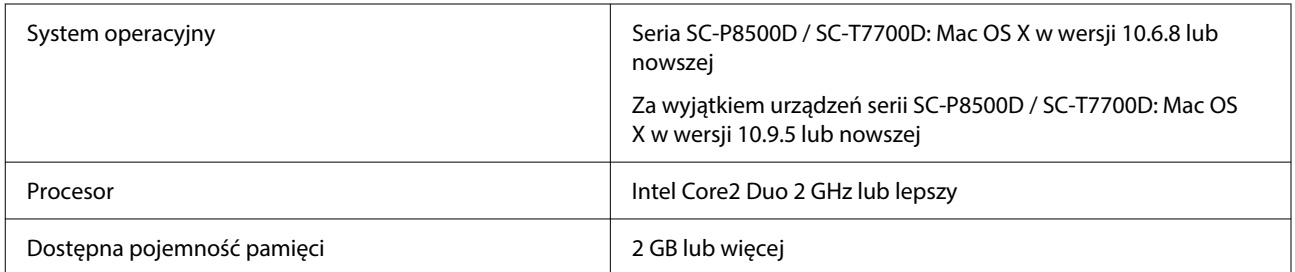

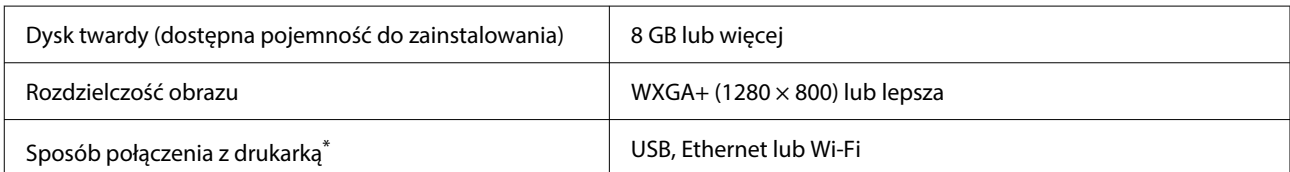

\* Połączenie bezprzewodowe jest niedostępne w przypadku modeli z serii SC-T5700D, które nie mają karty sieci Wi-Fi. Szczegóły dotyczące sposobów połączenia z drukarką (dane techniczne interfejsu) znajdują się dalej.

U["Tabela danych technicznych \(za wyjątkiem urządzeń serii SC-P8500DL / SC-T7700DL\)" na stronie 263](#page-262-0)

U["Tabela danych technicznych \(tylko urządzenia serii SC-P8500DL / SC-T7700DL\)" na stronie 267](#page-266-0)

### **Web Config**

Web Config jest aplikacją, która działa w przeglądarce internetowej na komputerze lub urządzeniu inteligentnym połączonym z tą samą siecią, co drukarka.

 $\mathcal{L}$ Przewodnik administratora

#### **Obsługiwane przeglądarki**

Microsoft Edge, Internet Explorer 8 lub nowsza wersja, Firefox\*1, Chrome\*1, Safari\*1

\*1 Użyj najnowszej wersji.

Dalsze informacje o interfejsach sieci można znaleźć poniżej.

U["Tabela danych technicznych \(za wyjątkiem urządzeń serii SC-P8500DL / SC-T7700DL\)" na stronie 263](#page-262-0)

U["Tabela danych technicznych \(tylko urządzenia serii SC-P8500DL / SC-T7700DL\)" na stronie 267](#page-266-0)

# <span id="page-262-0"></span>**Tabela danych technicznych (za wyjątkiem urządzeń serii SC-P8500DL / SC-T7700DL)**

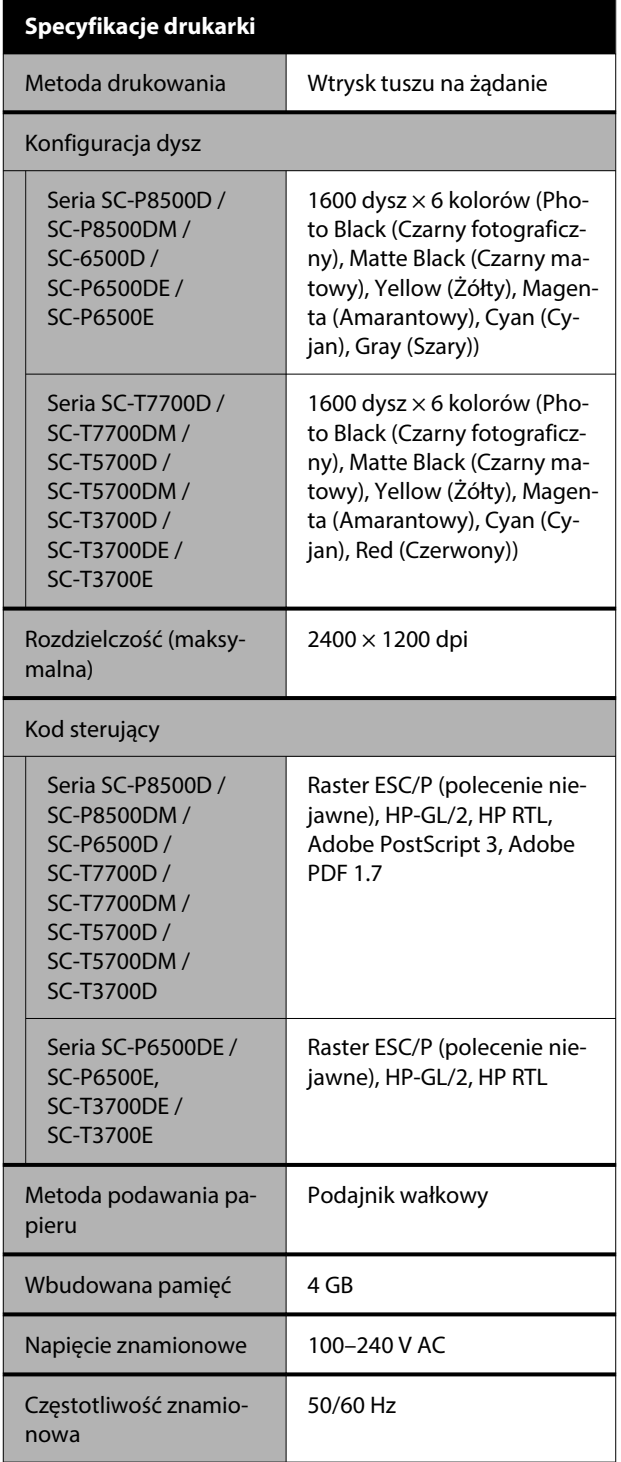

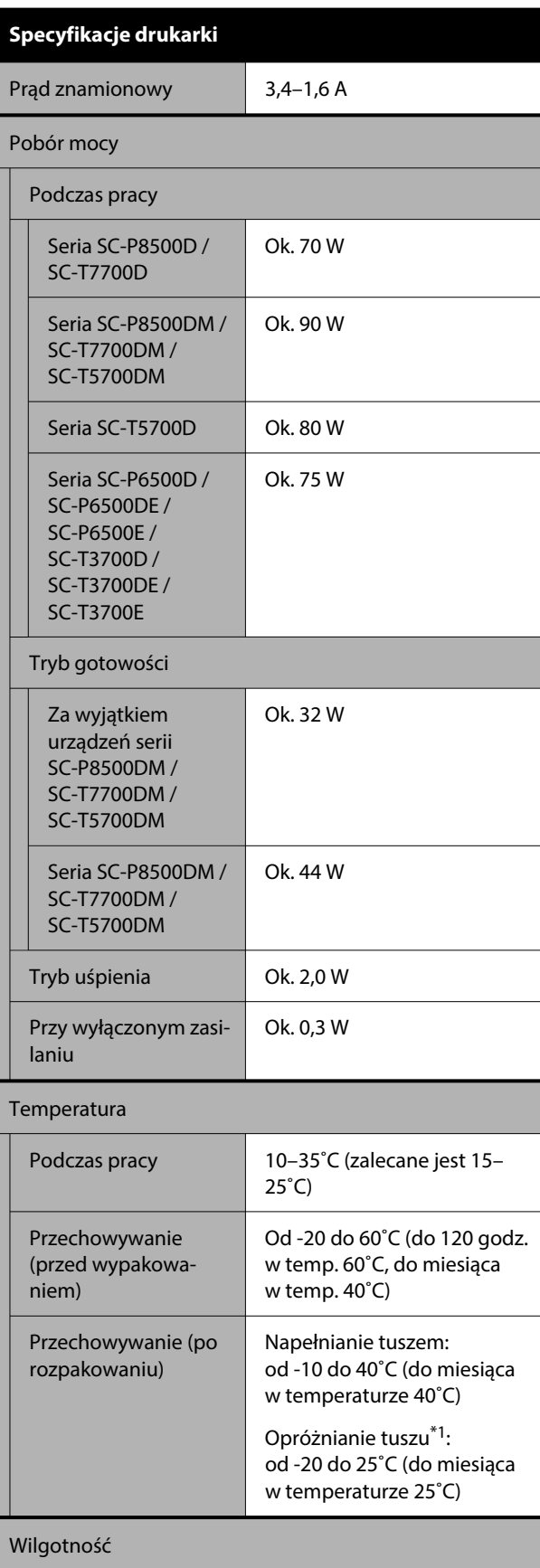

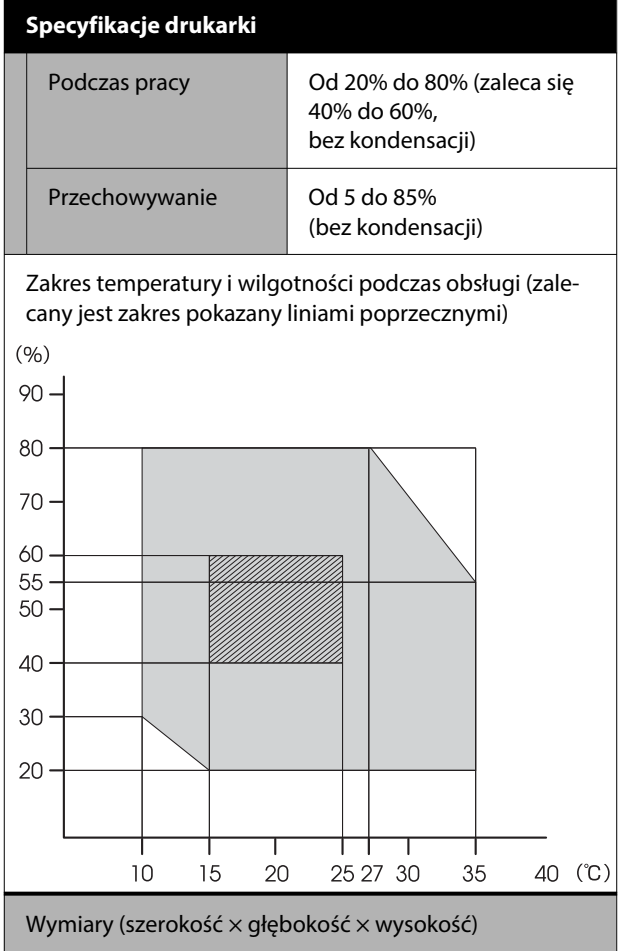

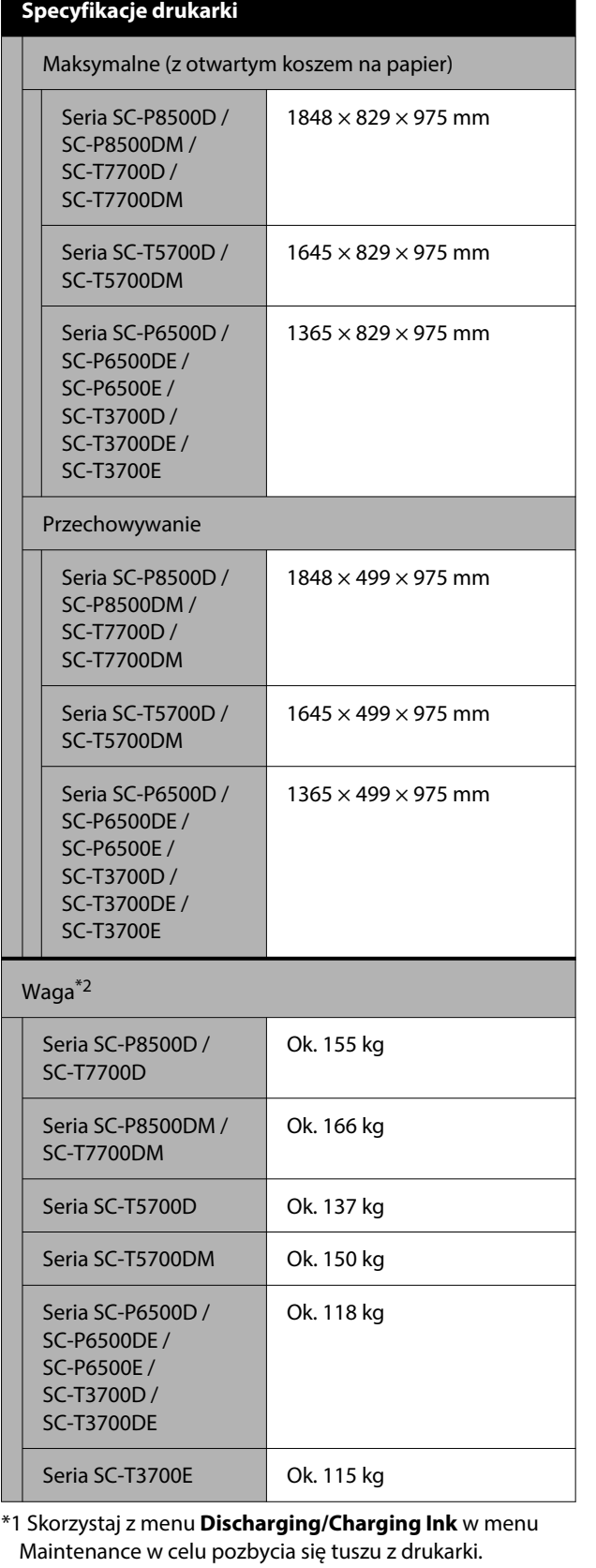

∠ $\mathcal{T}$  "Jeśli temperatura spadnie do -10°C lub niżej podczas [transportu" na stronie 259](#page-258-0)

\*2 Bez pojemników z tuszem.

#### **Q** *Ważne*:

Korzystać z drukarki na wysokości do 2000 m.

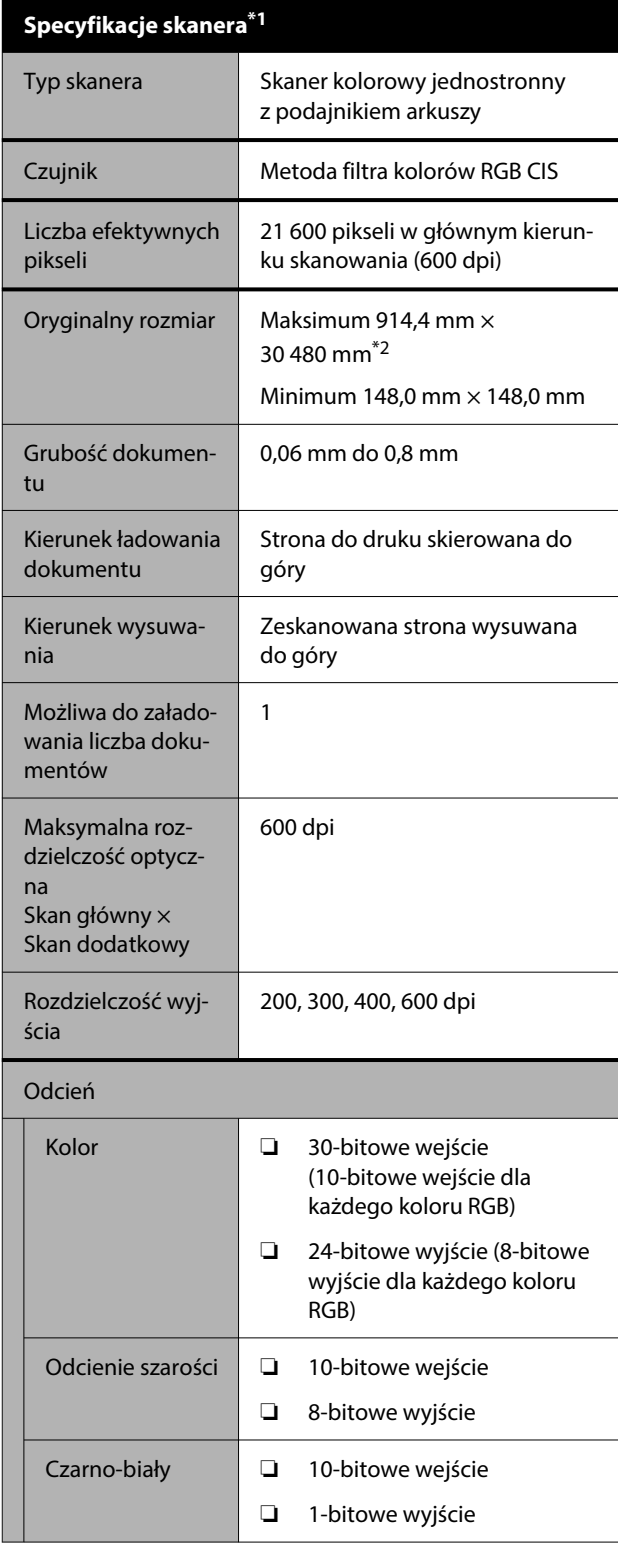

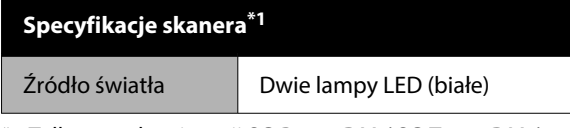

- \*1 Tylko urządzenia serii SC-P8500DM / SC-T7700DM / SC-T5700DM
- \*2 Maksymalna długość zależy od formatu danych i ustawień. U["Kopiowanie \(tylko urządzenia serii SC-P8500DM / SC-](#page-142-0)[T7700DM / SC-T5700DM\)" na stronie 143](#page-142-0)

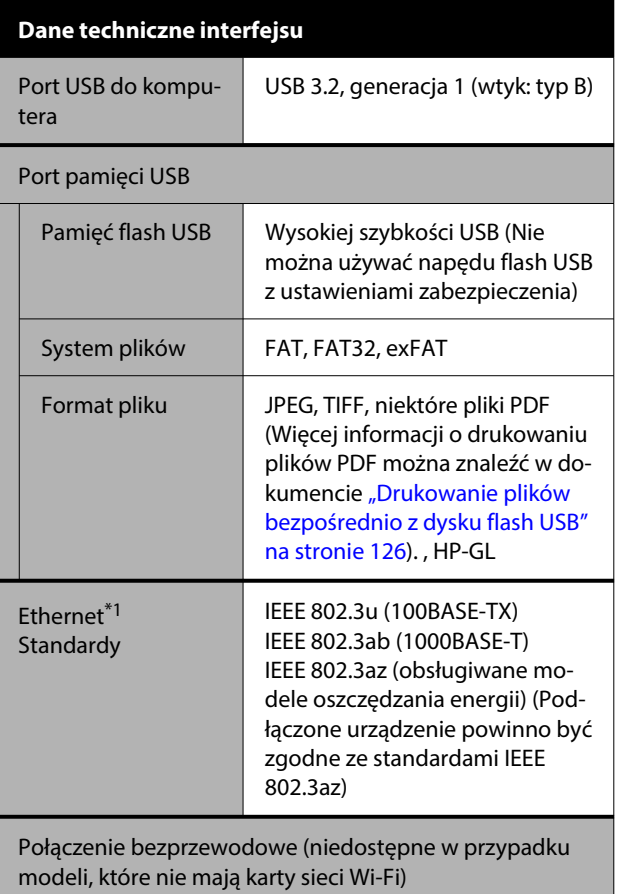

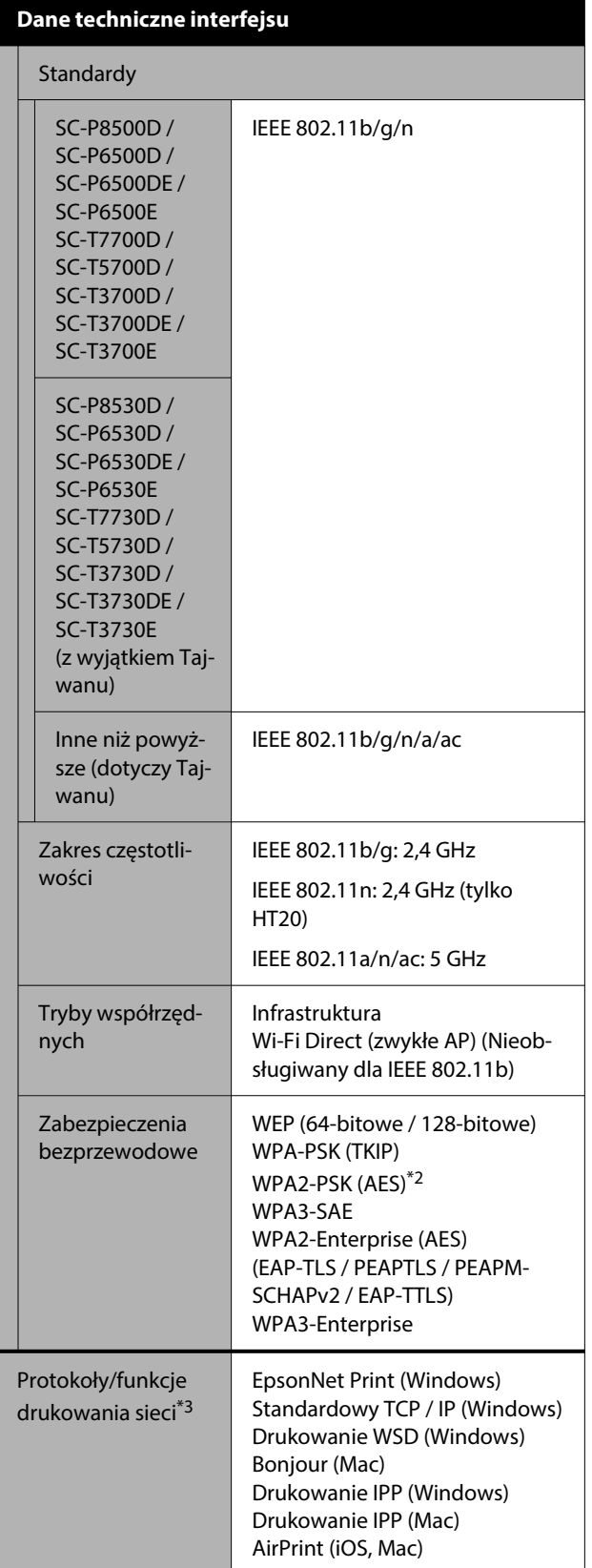

#### **Dane techniczne interfejsu**

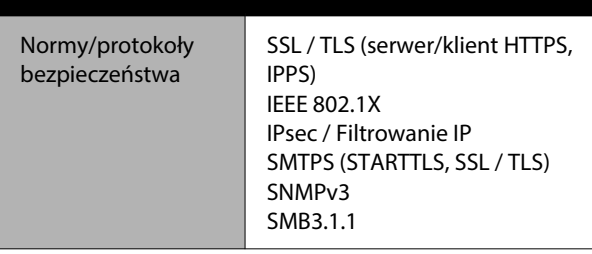

\*1 Należy używać kabla typu skrętka ekranowana (STP) kategorii 5e lub wyższej.

\*2 Zgodność ze standardami WPA2 ze wsparciem dla WPA / WPA2 Personal.

\*3 EpsonNet Print obsługuje wyłącznie IPv4. Pozostałe obsługują zarówno IPv4, jak i IPv6.

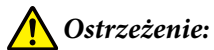

Aby zapobiec zakłóceniom radiowym licencjonowanej usługi, urządzenie należy obsługiwać wewnątrz i z dala od okien w celu zapewnienia maksymalnej osłony. Sprzęt (lub jego antena nadawcza), który instaluje się na zewnątrz, podlega licencji.

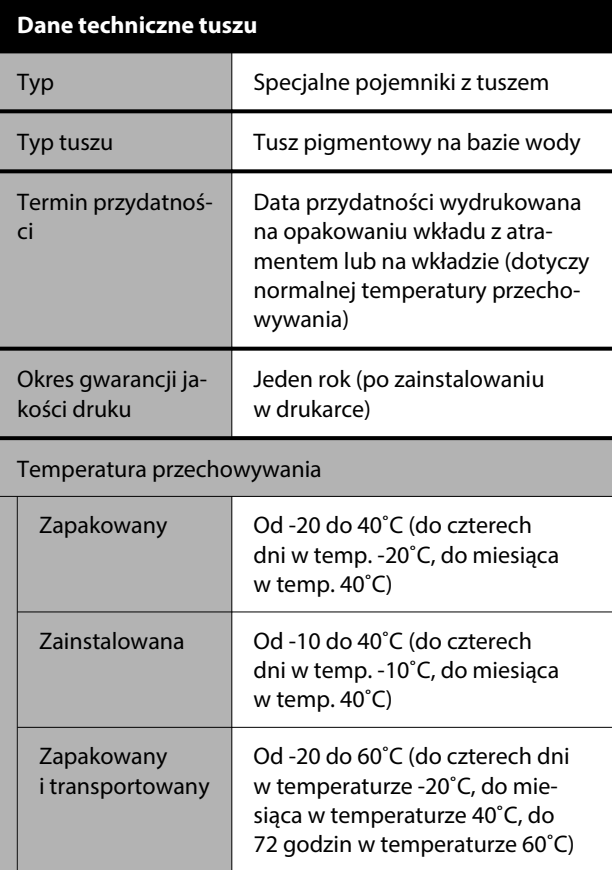

#### <span id="page-266-0"></span>**Dane techniczne tuszu**

Pojemność pojem‐ nika

700 ml, 350 ml, 110 ml (110 ml może nie być dostępne w zależ‐ ności od specyfikacji) 240 ml (do wstępnego ładowania tuszu)

#### **Ważne:**

- ❏ Aby utrzymać dobrą jakość druku, zaleca się wyjmowanie zainstalowanych pojemników z tuszem i potrząsanie nimi przynajmniej raz na sześć miesięcy.
- ❏ Pojemnik pozostawiony na dłuższy czas w temperaturze poniżej -20˚C zamarza. W przypadku zamarznięcia należy pozostawić pojemnik w temperaturze pokojowej (25˚C) na co najmniej cztery godziny.
- ❏ Nie należy uzupełniać pojemników z tuszem.

# **Tabela danych technicznych (tylko urządzenia serii SC-P8500DL / SC-T7700DL)**

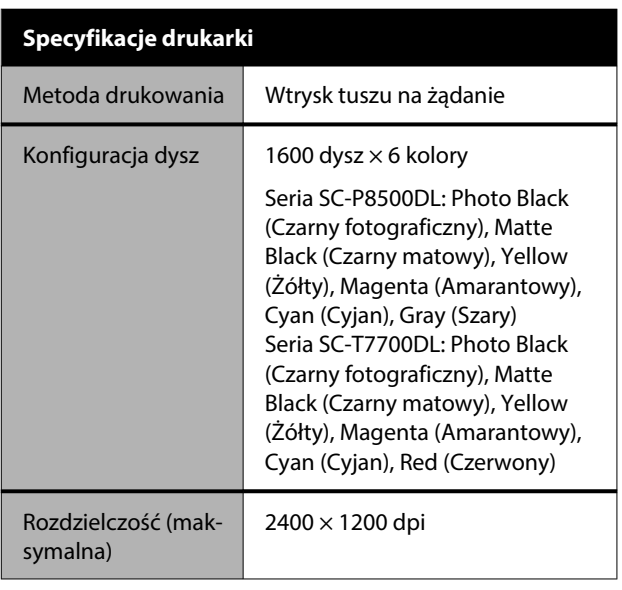

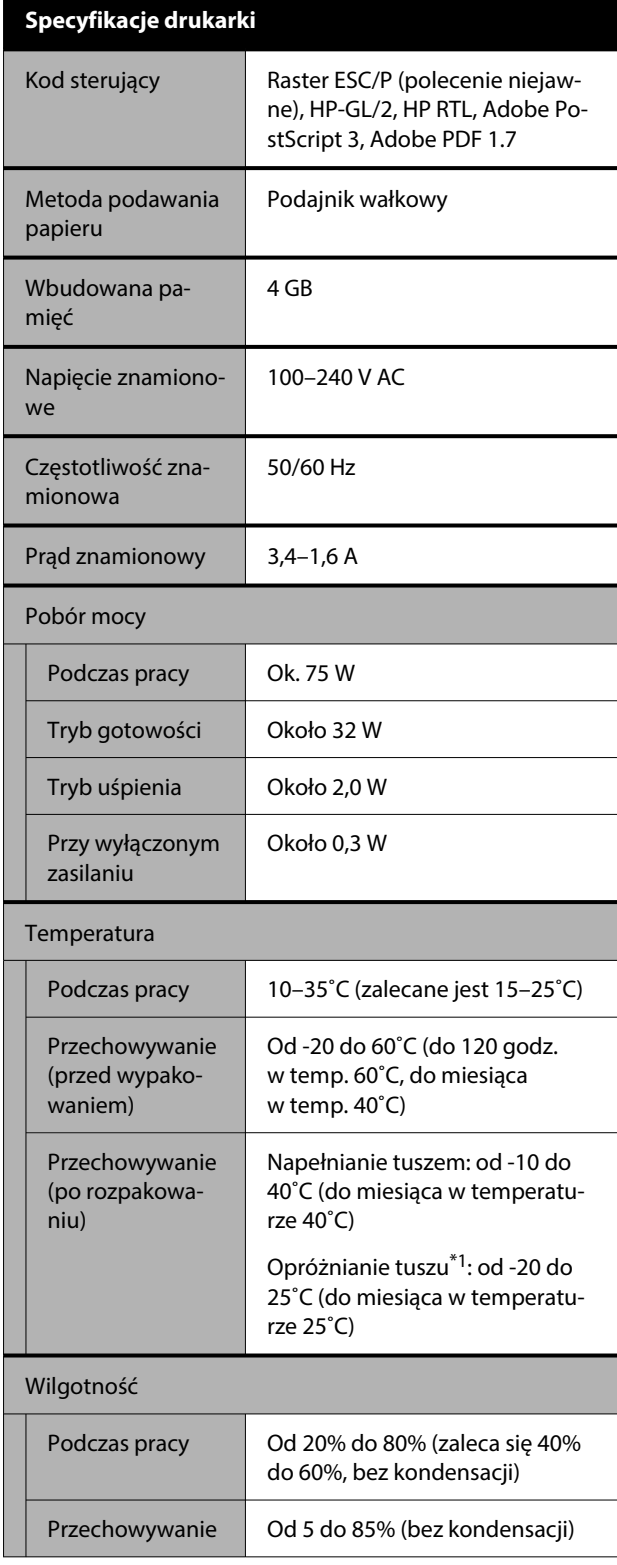

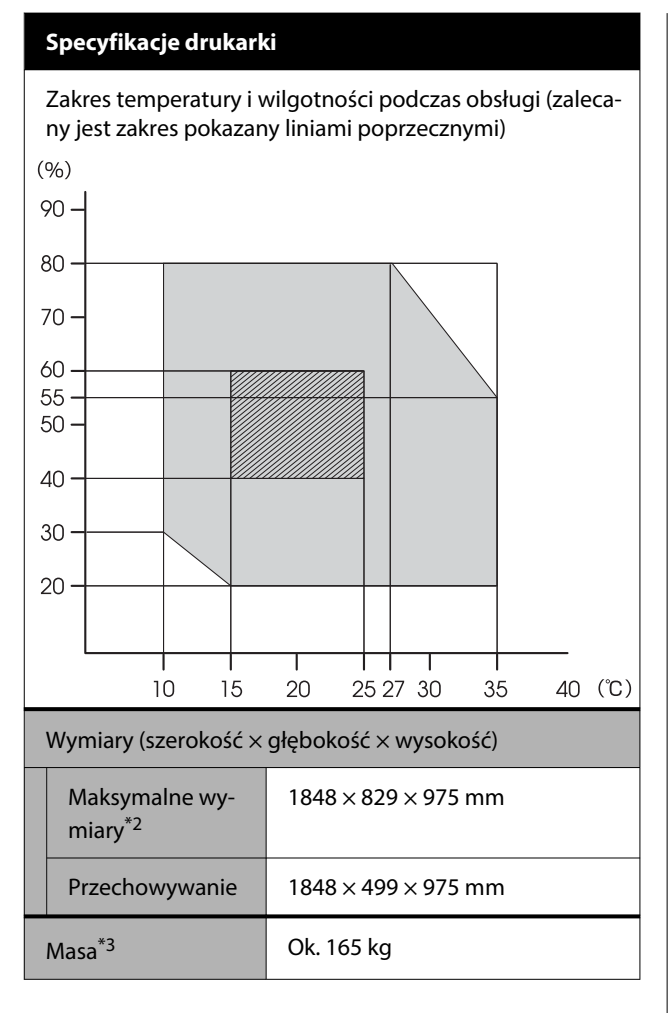

\*1 Skorzystaj z menu **Discharging/Charging Ink** w menu Maintenance w celu pozbycia się tuszu z drukarki. U["Jeśli temperatura spadnie do -10˚C lub](#page-258-0)

[niżej podczas transportu" na stronie 259](#page-258-0)

- \*2 W przypadku otwartego koszyka z papierem.
- \*3 Nie dotyczy pojemnika z tuszem.

#### **V** *Ważne:*

Korzystać z drukarki na wysokości do 2000 m.

#### **Dane techniczne interfejsu**

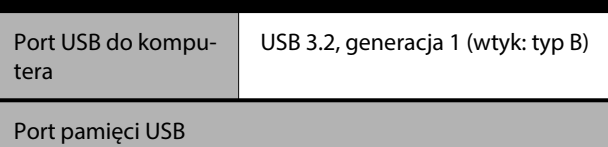

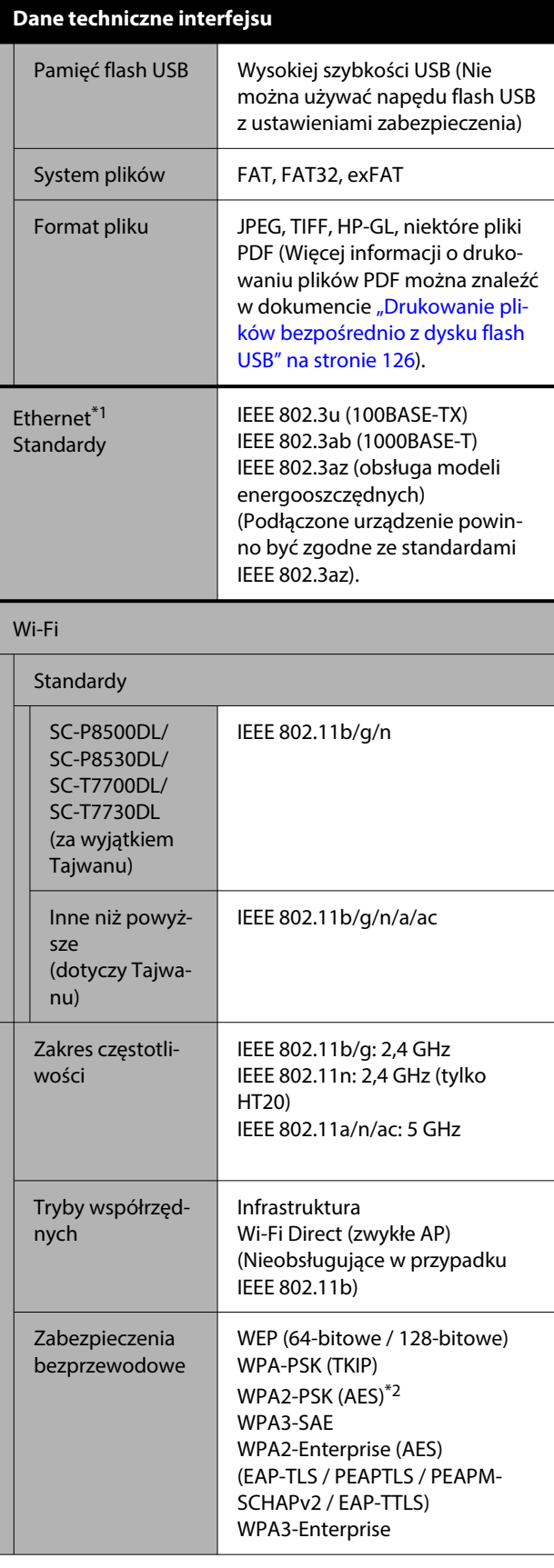

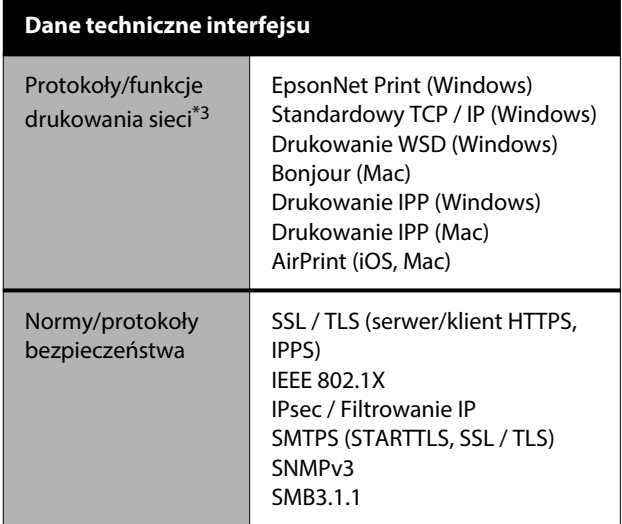

- \*1 Należy stosować ekranowany kabel typu skrętka (kategorii 5e lub wyższej).
- \*2 Zgodność ze standardami WPA2 ze wsparciem dla WPA / WPA2 Personal.
- \*3 EpsonNet Print obsługuje wyłącznie IPv4. Pozostałe obsługują zarówno IPv4, jak i IPv6.

#### *Ostrzeżenie:*

Aby zapobiec zakłóceniom radiowym licencjonowanej usługi, urządzenie należy obsługiwać wewnątrz i z dala od okien w celu zapewnienia maksymalnej osłony. Sprzęt (lub jego antena nadawcza), który instaluje się na zewnątrz, podlega licencji.

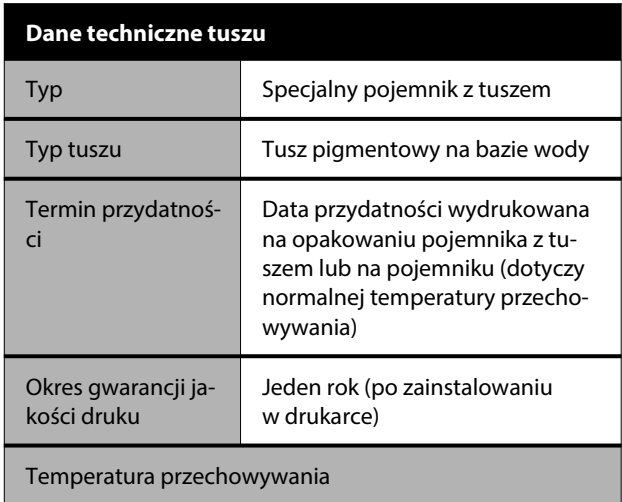

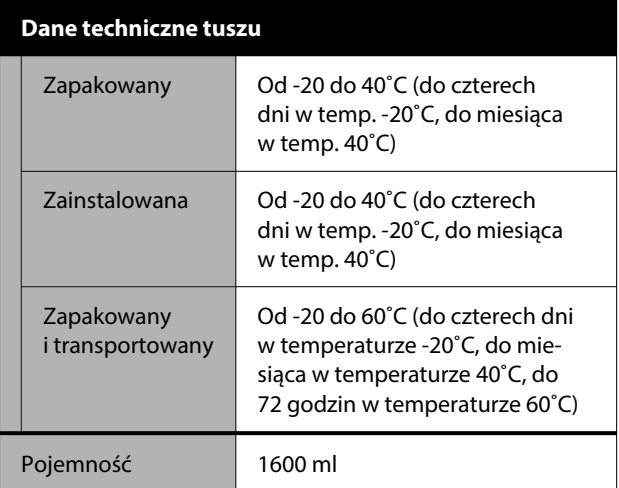

#### **V** *Ważne:*

Pojemnik pozostawiony na dłuższy czas w temperaturze poniżej -20˚C zamarza. W przypadku zamarznięcia należy pozostawić pojemnik w temperaturze pokojowej (25˚C) na co najmniej cztery godziny.

#### **Dla użytkowników w Europie**

#### **Informacje o sprzęcie radiowym**

Produkt celowo emituje fale radiowe zgodnie z poniższym opisem.

(a) pasmo częstotliwości, w którym funkcjonuje sprzęt radiowy; 2,4 GHz do 2,4835 GHz

(b) maksymalna moc częstotliwości radiowej przekazywanej w paśmie częstotliwości, w którym funkcjonuje sprzęt radiowy; 20 dBm (moc EIRP)

#### **Użytkownicy z Zambii**

Więcej informacji o aprobacie typu ZICTA można znaleźć w następującej witrynie.

<https://support.epson.net/zicta/>

#### **Dla użytkowników w Malezji**

Pasmo częstotliwości: 2400–2483,5 MHz

# **Witryna pomocy technicznej w sieci Web**

Witryna pomocy technicznej firmy Epson w sieci Web umożliwia uzyskanie pomocy w przypadku problemów, których nie można rozwiązać, stosując informacje dotyczące rozwiązywania problemów zawarte w dokumentacji produktu. Poprzez przeglądarkę sieci Web można połączyć się z Internetem i przejść pod adres:

#### <https://support.epson.net/>

Aby uzyskać najnowsze sterowniki, dostęp do najczęściej zadawanych pytań (FAQ) lub innych plików do pobierania, należy przejść pod adres:

#### <https://www.epson.com>

Następnie należy wybrać sekcję pomocy w lokalnej witrynie firmy Epson.

# **Kontakt z pomocą firmy Epson**

### **Zanim skontaktujesz się z firmą Epson**

Jeśli urządzenie firmy Epson nie działa prawidłowo i nie można rozwiązać problemu przy użyciu informacji dotyczących rozwiązywania problemów zawartych w dokumentacji, w celu uzyskania pomocy należy skontaktować się z działem pomocy technicznej firmy Epson. Jeśli poniżej nie wymieniono pomocy firmy Epson w regionie użytkownika, należy skontaktować się ze sprzedawcą, u którego zakupiono produkt.

Pracownik pomocy firmy Epson będzie mógł udzielić szybszej pomocy, jeśli podane zostaną następujące informacje:

- ❏ Numer seryjny produktu (Naklejka z numerem seryjnym znajduje się zazwyczaj na tylnej części produktu).
- ❏ Model urządzenia
- ❏ Wersja oprogramowania produktu (Należy kliknąć przycisk **About**, **Version Info** lub podobny przycisk w oprogramowaniu produktu)
- ❏ Marka i model komputera
- ❏ Nazwa i wersja systemu operacyjnego komputera
- ❏ Nazwy i wersje aplikacji używanych zazwyczaj z urządzeniem

### **Pomoc dla użytkowników w Ameryce Północnej**

Firma Epson zapewnia usługi pomocy technicznej wymienione poniżej.

### **Pomoc przez Internet**

Odwiedź witrynę pomocy technicznej firmy Epson pod adresem<https://epson.com/support> i wybierz swój produkt, aby uzyskać rozwiązania do często występujących problemów. Można z niej pobrać sterowniki i dokumentację, przejrzeć listę najczęściej zadawanych pytań (FAQ) i uzyskać rady dotyczące rozwiązywania problemów lub wysłać do firmy Epson wiadomość e-mail z pytaniami.

### **Kontakt telefoniczny z przedstawicielem pomocy technicznej**

Zadzwoń pod numer: (562) 276-1300 (Stany Zjednoczone) lub (905) 7099475 (Kanada), w godzinach od 06:00 do 18:00 czasu pacyficznego, od poniedziałku do piątku. Dni i godziny pomocy technicznej mogą ulec zmianie bez powiadomienia. Mogą zostać naliczone opłaty za połączenie i połączenia dalekiego zasięgu.

Przed wykonaniem telefonu do firmy Epson należy przygotować następujące informacje:

- ❏ Nazwa produktu
- ❏ Numer seryjny produktu
- ❏ Dowód zakupu (na przykład paragon) i data zakupu
- ❏ Konfiguracja komputera
- ❏ Opis problemu

#### *Uwaga:*

Aby uzyskać pomoc na temat korzystania z innego oprogramowania w systemie, patrz dokumentacja danego oprogramowania.

### **Zakup materiałów eksploatacyjnych i akcesoriów**

Można zakupić oryginalne wkłady z atramentem firmy Epson, taśmy drukarskie, papier i akcesoria od autoryzowanego sprzedawcy firmy Epson. Aby odszukać najbliższego sprzedawcę, zadzwoń pod numer 800-GO-EPSON (800-463-7766). Materiały eksploatacyjne można też kupować online pod adresem<http://www.epsonstore.com> (Stany Zjednoczone) lub <http://www.epson.ca> (Kanada).

### **Pomoc dla użytkowników w Europie**

Aby uzyskać informacje na temat kontaktu z pomocą firmy Epson, przeczytaj dokument **Gwarancja Europejska**.

### **Pomoc dla użytkowników na Tajwanie**

### **Witryna pomocy technicznej w sieci Web**

Aby pobrać najnowsze sterowniki, często zadawane pytania, podręczniki lub obejrzeć filmy, należy odwiedzić witrynę pomocy technicznej firmy Epson pod adresem <https://www.epson.com.tw/CustomerAndDownload>

Potem wybrać swój produkt.

### **Pomoc dla użytkowników w Australii / Nowej Zelandii**

Firma Epson Australia / New Zealand pragnie oferować obsługę klienta na najwyższym poziomie. Oprócz dokumentacji produktu oferujemy następujące źródła informacji:

### **Sprzedawca**

Należy pamiętać, że sprzedawca może oferować pomoc w zidentyfikowaniu i rozwiązaniu problemów. Zawsze najpierw należy dzwonić do sprzedawcy w celu uzyskania porady dotyczącej problemu. Często może on szybko rozwiązać problemy oraz doradzić, jakie kolejne kroki należy przedsięwziąć.

### **Adres URL**

#### **Australia <https://www.epson.com.au>**

**Nowa Zelandia <https://www.epson.co.nz>**

Odwiedź strony WWW firmy Epson Australia / New Zealand.

Ta witryna oferuje możliwości pobierania sterowników, punkty kontaktu z firmą Epson, informacje na temat nowych produktów oraz pomoc techniczną (e-mail).

### **Helpdesk firmy Epson**

Helpdesk firmy Epson to ostateczny sposób na uzyskanie porad przez klientów. Operatorzy Helpdesku mogą pomóc w instalacji, konfiguracji i korzystaniu z produktu Epson. Od pracowników Helpdesku zajmujących się przedsprzedażą można otrzymać informacje na temat nowych produktów firmy Epson oraz najbliższych punktów sprzedaży lub serwisu. Można tu uzyskać odpowiedzi na wiele różnych pytań.

Numery kontaktowe Helpdesku:

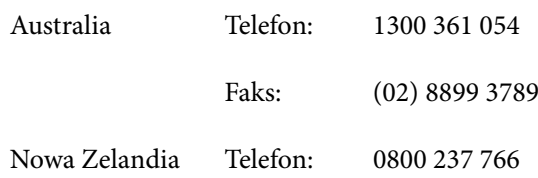

Przed zatelefonowaniem zalecamy przygotowanie wszystkich potrzebnych informacji. Im więcej informacji przygotujesz, tym szybciej będziemy mogli pomóc w rozwiązaniu problemu. Ważne informacje to m.in. dokumentacja produktu Epson, typ komputera, system operacyjny, aplikacje i inne informacje, które mogą okazać się przydatne.

### **Pomoc dla użytkowników w Singapurze**

Poniżej wymieniono źródła informacji, pomocy i serwisu dostępne w firmie Epson Singapore:

### **Strona WWW ([https://www.epson.com.sg\)](https://www.epson.com.sg)**

Dostępne są informacje na temat specyfikacji produktów, sterowników do pobrania, najczęściej zadawane pytania (FAQ), zapytania dotyczące zakupu oraz pomoc techniczna za pośrednictwem poczty e-mail.

### **Helpdesk firmy Epson Nr bezpłatny: 800-120-5564**

Zespół HelpDesku może przez telefon pomóc w następujących kwestiach:

- ❏ Zapytania dotyczące sprzedaży i informacji o produkcie
- ❏ Pytania lub problemy związane z korzystaniem z produktu
- ❏ Zapytania dotyczące napraw serwisowych i gwarancji

### **Pomoc dla użytkowników w Tajlandii**

Dane kontaktowe w celu uzyskania informacji, pomocy i usług:

### **Strona WWW ([https://www.epson.co.th\)](https://www.epson.co.th)**

Dostępne są tu informacje na temat specyfikacji produktów, sterowniki do pobrania, najczęściej zadawane pytania (FAQ) oraz pomoc techniczna za pośrednictwem poczty elektronicznej.

### **Infolinia Epson (Telefon: (66) 2460-9699)**

Zespół Hotline może przez telefon pomóc w następujących kwestiach:

❏ Zapytania dotyczące sprzedaży i informacji o produkcie

- ❏ Pytania lub problemy związane z korzystaniem z produktu
- ❏ Zapytania dotyczące napraw serwisowych i gwarancji

### **Pomoc dla użytkowników w Wietnamie**

Dane kontaktowe w celu uzyskania informacji, pomocy i usług:

Epson Hotline (Telefon): +84 28 3925 5545

Centrum serwisowe: 68 Nam Ky Khoi Nghia Street, Nguyen Thai Binh Ward, District 1, Ho Chi Minh City Vietnam

### **Pomoc dla użytkowników w Indonezji**

Dane kontaktowe w celu uzyskania informacji, pomocy i usług:

### **Strona WWW [\(https://www.epson.co.id](https://www.epson.co.id))**

- ❏ Informacje na temat specyfikacji produktu i sterowniki do pobrania
- ❏ Najczęściej zadawane pytania (FAQ), zapytania dotyczące sprzedaży, pytania poprzez pocztę e-mail

### **Infolinia Epson**

- ❏ Zapytania dotyczące sprzedaży i informacji o produkcie
- ❏ Pomoc techniczna Telefon: (62) 21-572 4350

Faks: (62) 21-572 4357

#### **Centrum serwisowe Epson**

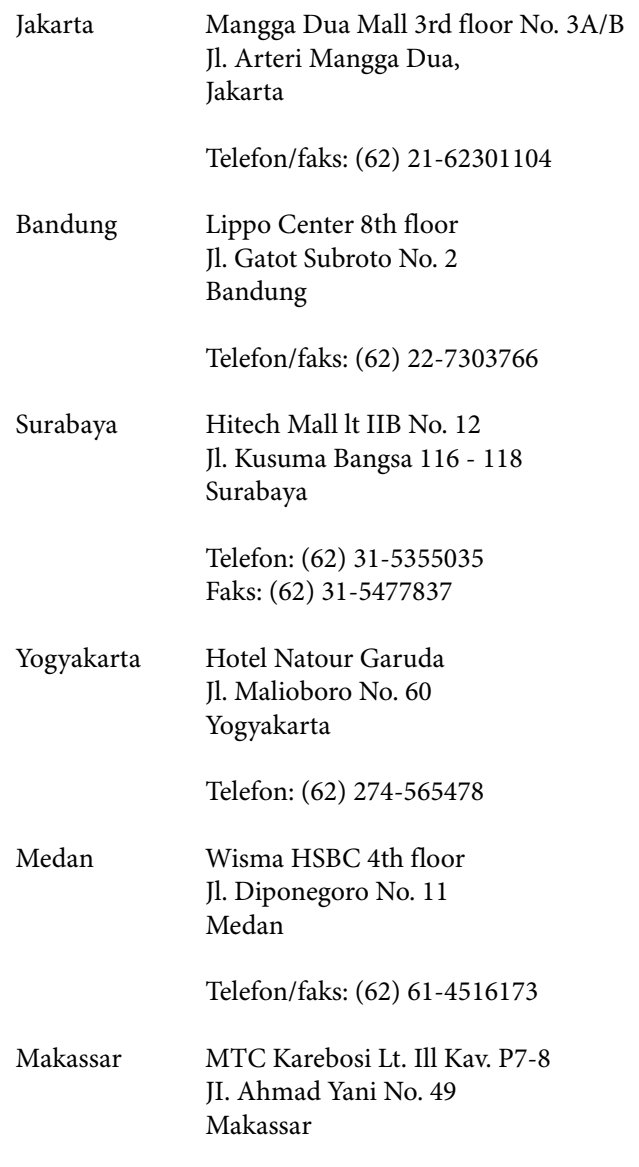

Telefon: (62) 411-350147/411-350148

### **Pomoc dla użytkowników w Hongkongu**

Aby uzyskać pomoc techniczną, a także inne usługi posprzedażne, skontaktuj się z firmą Epson Hong Kong Limited.

### **Internetowa strona domowa**

Firma Epson Hong Kong utworzyła lokalną stronę domową w języku chińskim i angielskim w sieci Internet, aby oferować użytkownikom następujące usługi:

- ❏ Informacje o produkcie
- ❏ Odpowiedzi na najczęściej zadawane pytania (FAQ)
- ❏ Najnowsze wersje sterowników produktów firmy Epson

Użytkownicy mogą uzyskać dostęp do strony domowej WWW pod adresem:

<https://www.epson.com.hk>

### **Gorąca linia pomocy technicznej**

Można również skontaktować się z pomocą techniczną pod następującymi numerami telefonów i faksów:

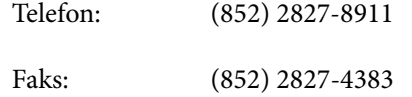

### **Pomoc dla użytkowników w Malezji**

Dane kontaktowe w celu uzyskania informacji, pomocy i usług:

### **Strona WWW [\(https://www.epson.com.my\)](https://www.epson.com.my)**

- ❏ Informacje na temat specyfikacji produktu i sterowniki do pobrania
- ❏ Najczęściej zadawane pytania (FAQ), zapytania dotyczące sprzedaży, pytania poprzez pocztę e-mail

### **Epson Trading (M) Sdn. Bhd.**

Siedziba główna.

Telefon: 603-56288288

Faks: 603-56288388/399

#### *Helpdesk firmy Epson*

- ❏ Zapytania dotyczące sprzedaży i informacji o produkcie (infolinia) Telefon: 603-56288222
- ❏ Zapytania dotyczące napraw serwisowych i gwarancji, korzystania z produktu i pomocy technicznej (techniczna infolinia) Telefon: 603-56288333

### **Pomoc dla użytkowników w Indiach**

Dane kontaktowe w celu uzyskania informacji, pomocy i usług:

### **Strona WWW ([https://www.epson.co.in\)](https://www.epson.co.in)**

Dostępne są informacje dotyczące specyfikacji produktu, sterowniki do pobrania i pytania dotyczące produktu.

### **Telefoniczna linia pomocy**

W celu uzyskania informacji na temat produktu lub w celu zamówienia materiałów eksploatacyjnych — 18004250011 (09:00–18:00). Jest to numer bezpłatny.

W celu uzyskania usług (użytkownicy CDMA i telefonów komórkowych) — 3900 1600 (09:00–18:00) oraz prefiks lokalny.

### **Pomoc dla użytkowników na Filipinach**

Aby uzyskać pomoc techniczną oraz inne usługi posprzedażne, skontaktuj się z firmą Epson Philippines Corporation pod poniższymi numerami telefonu i faksu lub adresem e-mail:

> Linia bezpośrednia: (63-2) 706 2609

> Faks: (63-2) 706 2665

Bezpośrednie (63-2) 706 2625 połączenie z pomocą:

E-mail: epchelpdesk@epc.epson.com.ph

#### **Strona WWW**

#### [\(https://www.epson.com.ph\)](https://www.epson.com.ph)

Dostępne są tam informacje na temat specyfikacji produktów, sterowniki do pobrania, najczęściej zadawane pytania (FAQ) oraz zapytania poprzez pocztę e-mail.

#### **Numer bezpłatny: 1800-1069-EPSON(37766)**

Zespół Hotline może przez telefon pomóc w następujących kwestiach:

- ❏ Zapytania dotyczące sprzedaży i informacji o produkcie
- ❏ Pytania lub problemy związane z korzystaniem z produktu
- ❏ Zapytania dotyczące napraw serwisowych i gwarancji